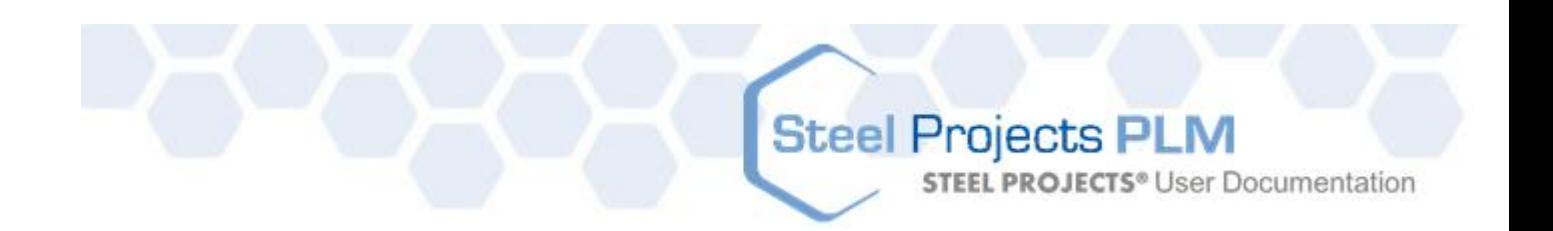

## $\odot$ **Steel Projects PLM**

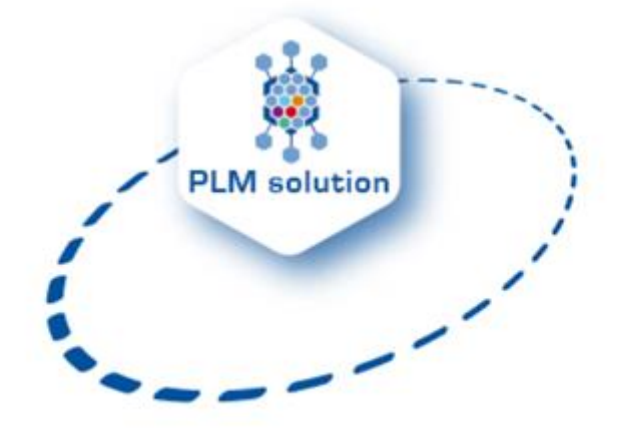

### **Техническая документация и руководство пользователя**

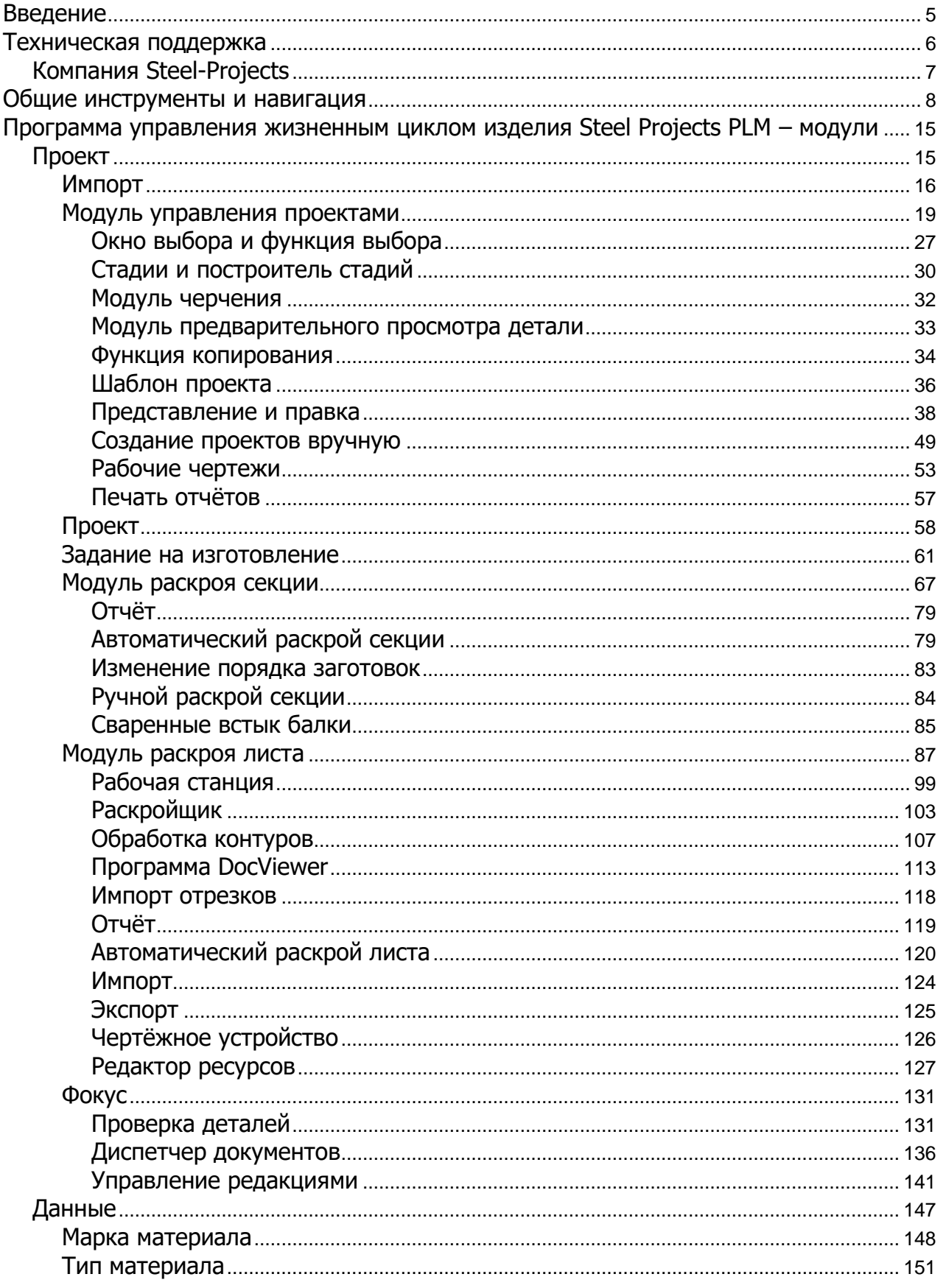

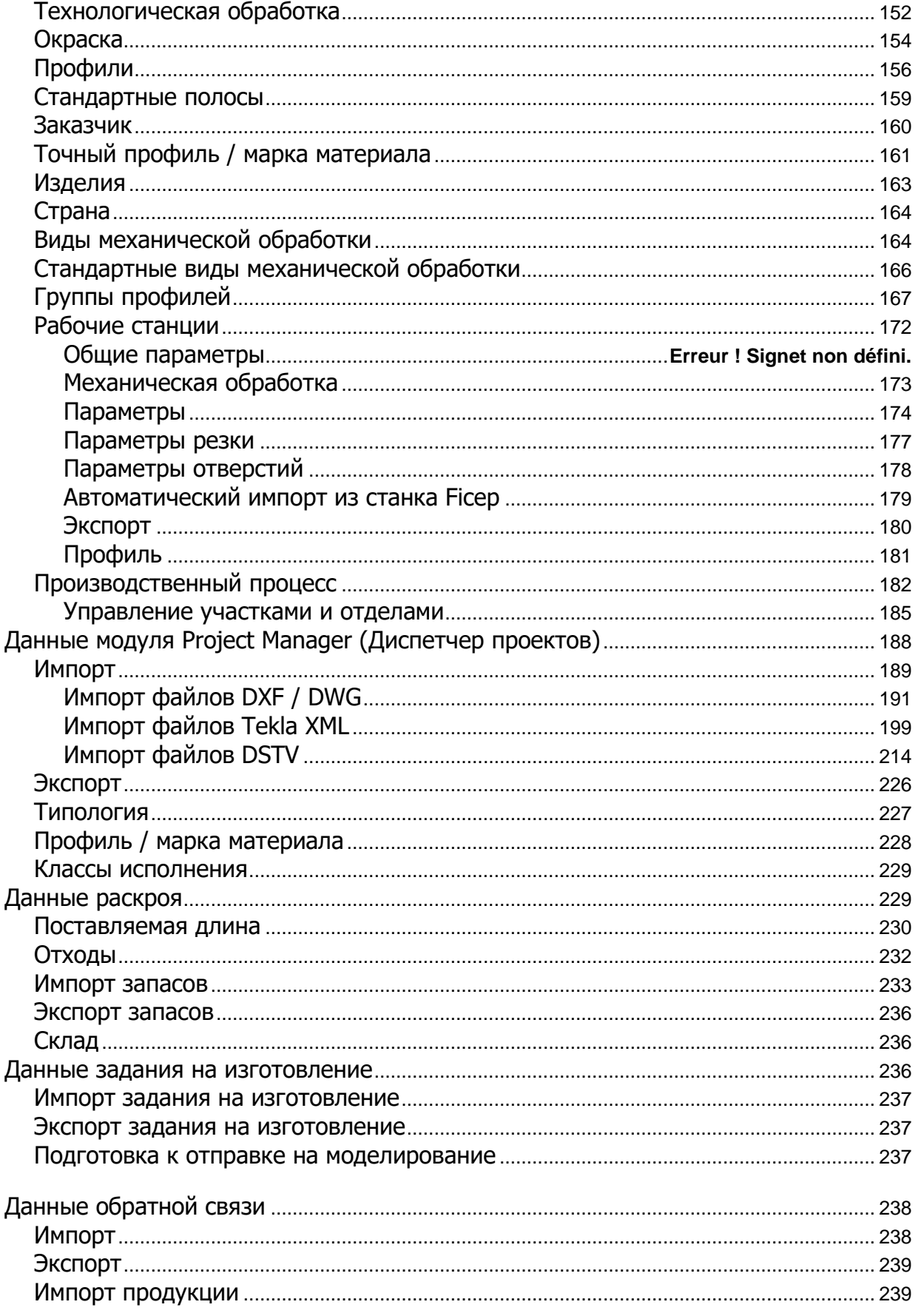

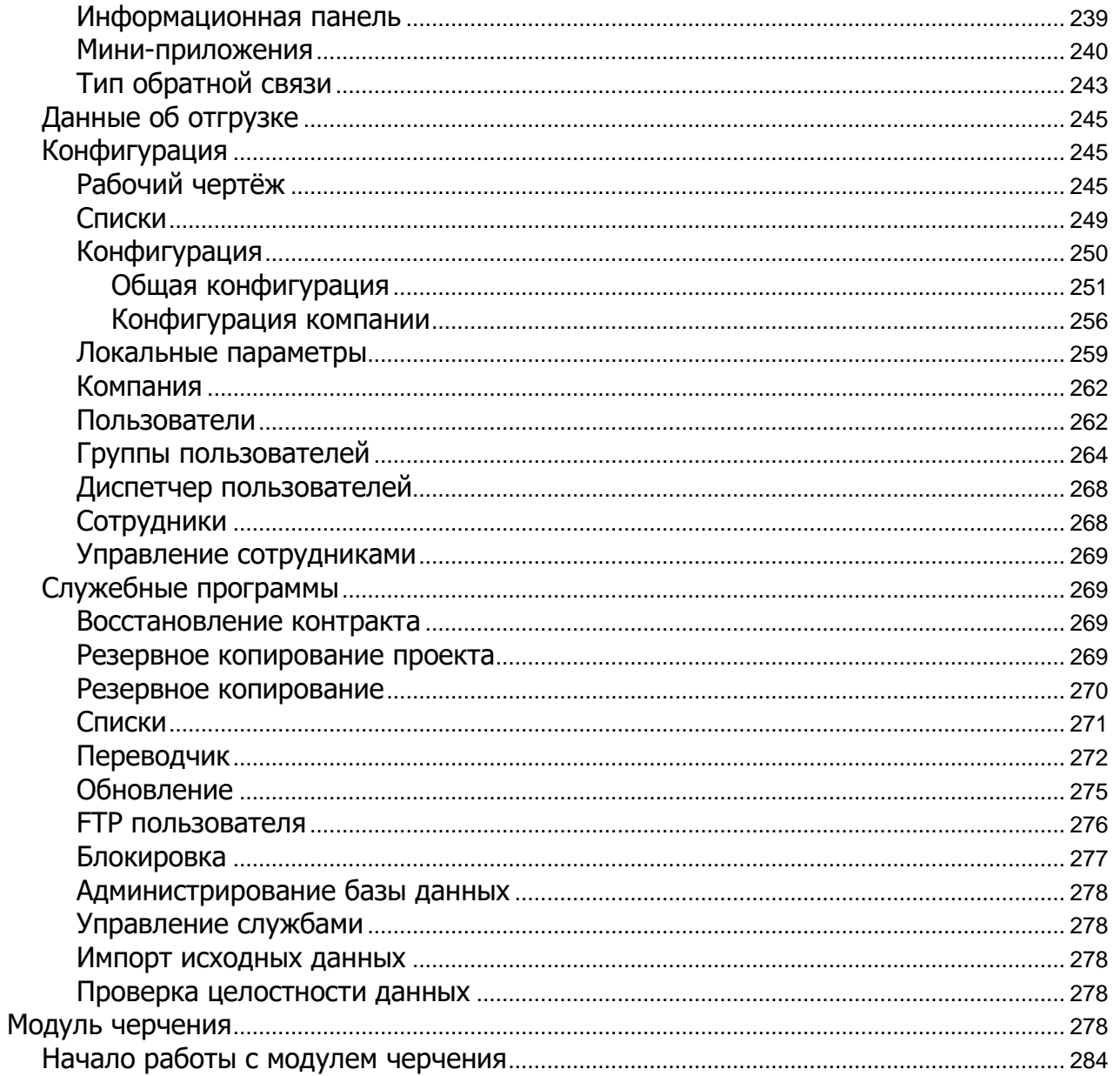

**Steel Projects PLM STEEL PROJECTS®** User Documentation

<span id="page-4-0"></span>**Введение**

## $\odot$ **Steel Projects PLM**

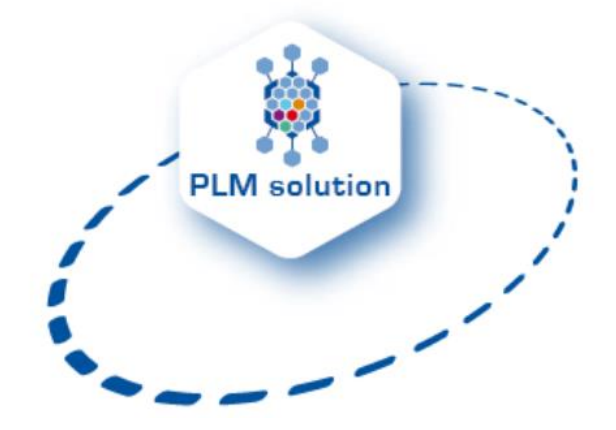

### **Техническая документация и руководство пользователя**

Компания Steel Projects признана одной из ведущих в мире по разработке программного обеспечения для изготовления стальных деталей.

Модульное программное обеспечение на базе Windows для управления жизненным циклом изделия, разработанное компанией и занимающее лидирующие позиции на рынке, на многие годы обеспечило огромную экономию времени и затрат для изготовителей металлоконструкций.

Компания Steel Projects предоставляет изготовителям металлоконструкций комплексное модульное программное решение. Модули программного обеспечения автоматизируют и обеспечивают связь между чертёжным бюро и производственным участком.

Среда Microsoft Windows обеспечивает удобный для пользователя интерфейс, а также быстрое и эффективное решение задач.

Предоставляемая в реальном времени информационная обратная связь может быть использована для создания отчётов об эффективности отдельных станков или всего производственного участка. Эти бесценные данные позволяют управлять изменениями, составлять временные графики, управлять запасами, закупками, раскроем, проводить анализ затрат и наилучшим образом использовать станки и оборудование с ЧПУ.

**STEEL PROJECTS®** User Documentation

#### <span id="page-5-0"></span>**Техническая поддержка**

Приобретённые знания и опыт позволяют компании предоставлять адаптированные к требованиям заказчика решения, а также оказывать помощь заказчику для эффективного использования программного обеспечения.

Заказчики, с которыми подписан контракт на техническое обслуживание, получают следующие преимущества:

- Техническая поддержка пользователя. Компания даёт ответы на вопросы пользователя и оказывает помощь при использовании программного обеспечения.
- Корректирующее сопровождение. При необходимости компания оказывает помощь по телефону, по электронной почте или путём удалённой поддержки.
- Расширяемое техническое обслуживание. Компания публикует регулярные обновления для улучшения или добавления некоторых функциональных возможностей.

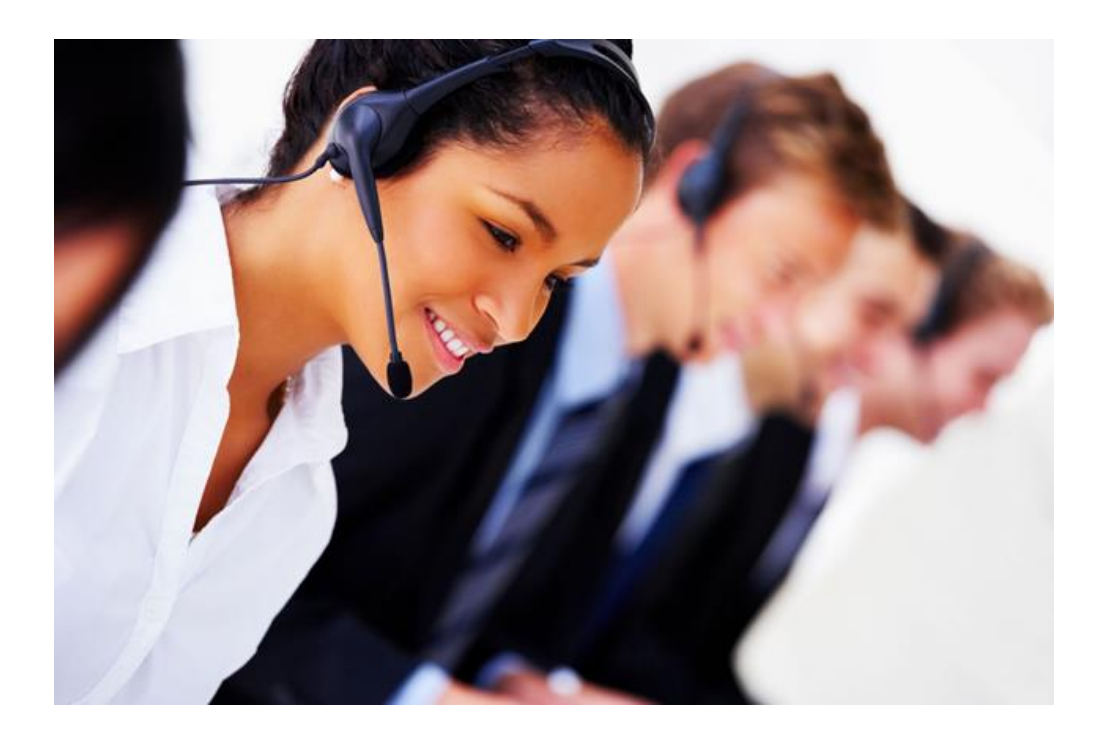

В конце гарантийного периода предлагается контракт на начальное техническое обслуживание на срок не менее 12 месяцев. Срок действия данного контракта автоматически продлевается ещё на 12 месяцев, за исключением случаев аннулирования контракта. Аннулирование контракта должно осуществляться путём отправки письма с уведомлением о получении не менее чем за 60 дней до даты истечения срока действия контракта.

**STEEL PROJECTS®** User Documentation

#### **CONTACT US**

**Headquarters** Rue des Frères Lumière 38200 Vienne **FRANCE** 

info@steel-projects.fr Tel: (33).04.74.31.17.30 Fax: (33).04.74.78.04.10

Fax: [33].04.74.78.04.10

UK agency 3 Gilcar way, Valencia Park Wakefield Europort, Normanton, **WF1050S United Kingdom** info@steel-projects.com Tel: +44 (0) 1924 227654 Fax: +44 (0) 1924 898928

Canadian subsidiary 2100 Hymus Blvd Dorval, Quebec Canada

info@steel-projects.com Tel: 1-514-683-4914

Fex: +44 [0] 1924 896928

#### <span id="page-6-0"></span>**Компания Steel-Projects**

Компания Steel Projects в течение 25 лет разрабатывает программное обеспечение для изготовления металлоконструкций.

Задача компании заключается в управлении, автоматизации и оптимизации рабочего процесса от создания модели САПР, производства и до монтажной площадки.

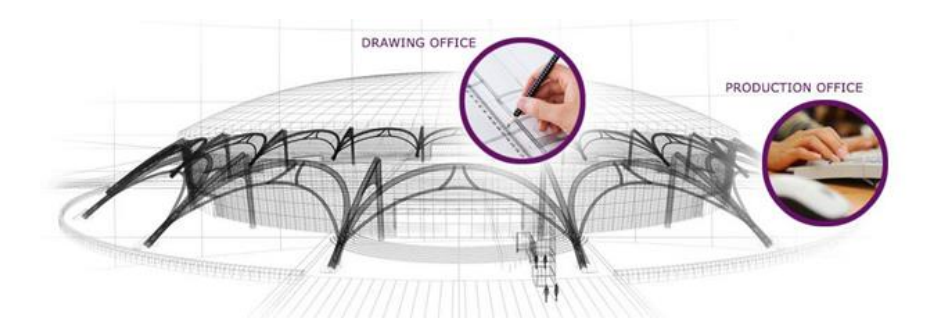

Решения компании Steel Projects представляют собой набор простых в использовании относящихся к хозяйственной деятельности модулей, используемых для управления всем жизненным циклом изделия.

**STEEL PROJECTS® User Documentation** 

Компания Steel Projects является «бизнес-единицей» компании FICEP Group, ведущего производителя металлорежущих станков для заводов металлоконструкций. Компания – единственная, способная на 100 % обеспечить управление функциональными возможностями своих станков.

Стратегия «интеллектуального производства», сочетающая станки и программное обеспечение, обеспечила присутствие компании по всему миру.

Кроме того, компания по запросу работает на рынке с другими производителями станков. Решения компании позволяют управлять проектами, запасами и закупками, оптимизировать и наращивать производство, управлять станками и получать информацию обратной связи по производству в реальном времени.

<span id="page-7-0"></span>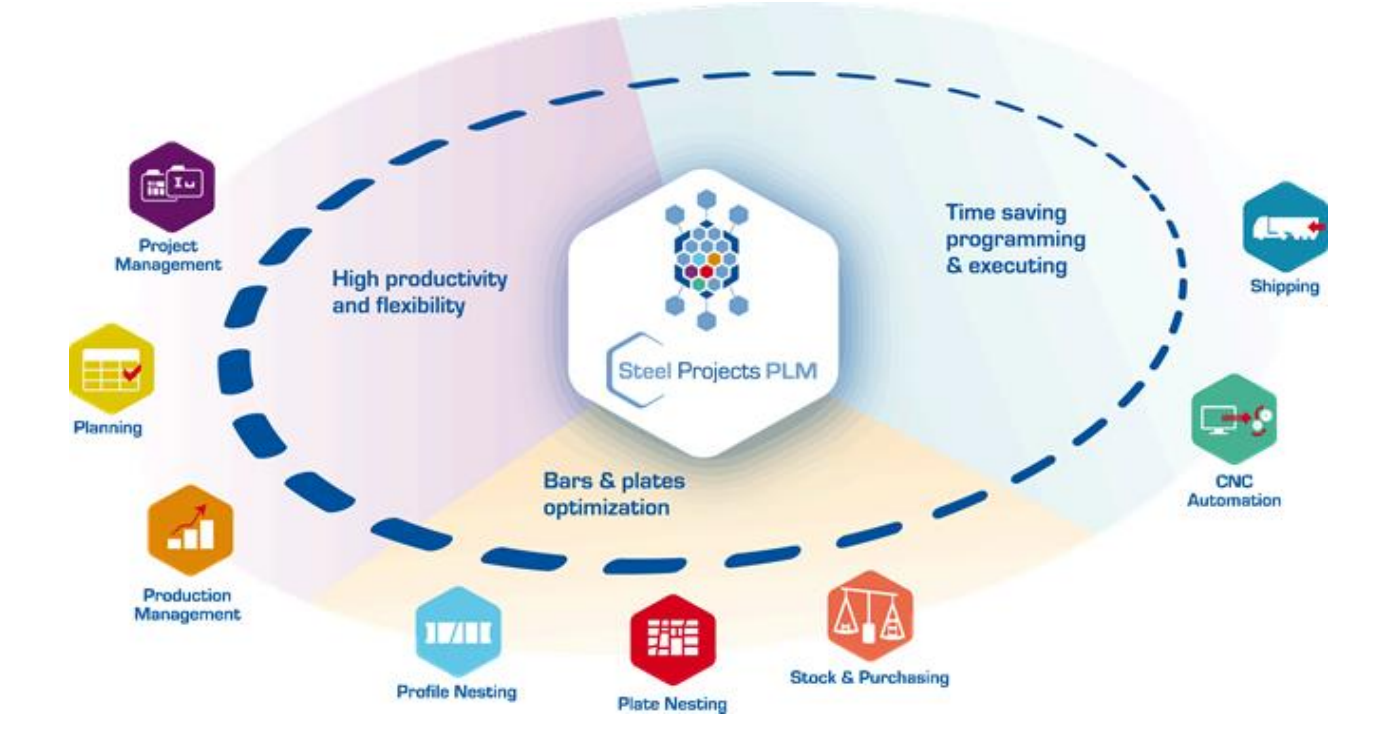

**STEEL PROJECTS®** User Documentation

#### **Общие инструменты и навигация**

#### **Значки и ярлыки программы**

В программе в повторяющемся режиме используются следующие значки:

- New (Новый) **| H**<sup>II</sup> New [Ctrl+N]. Confirm (Подтвердить) Save Confirm (Подтвердить) Cancel (Отмена) Abort<br>
[Ctrl+Z]. Next input (Следующий ввод)<br>[Ctrl+O]. Delete (Удалить)  $\left|\left|\right|\right|$ Delete  $\left|$  [Ctrl+D]. ● Open a list (Открыть список) <u>[Call Cornel Devil Devil I</u>F3]. Когда курсор находится в текстовом поле. Также можно дважды щёлкнуть мышью. Quit (Выход) **Quit** [Ctrl+Q].
- 

#### **Панель инструментов сетки**

В программе SPPLM можно открыть панель инструментов для всех сеток:

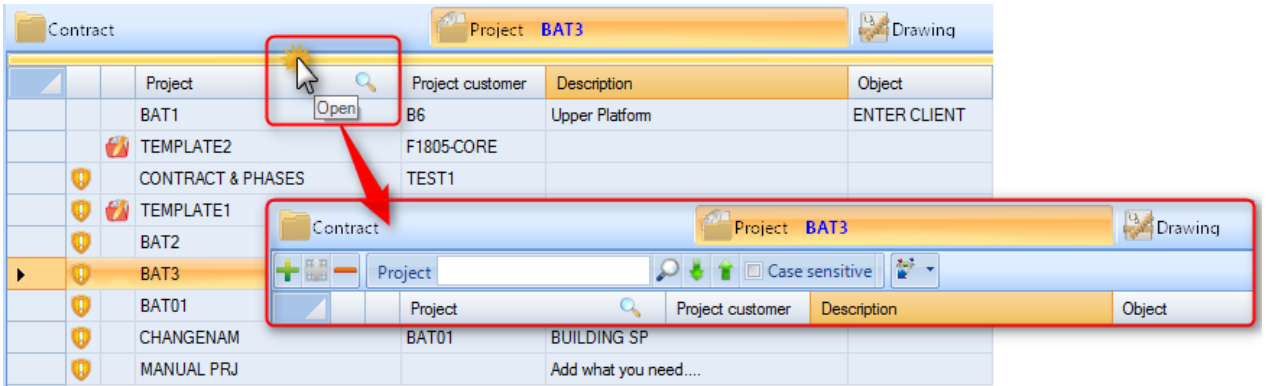

## Steel Projects PLM **STEEL PROJECTS®** User Documentation

#### **Меню ленты**

Меню ленты всегда доступно в верхнем левом углу экрана.

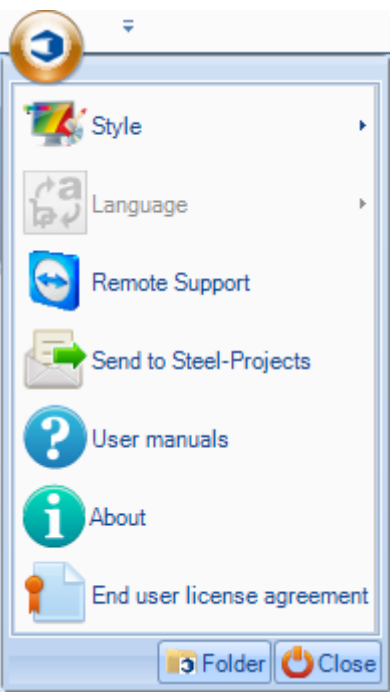

Из этого места можно делать следующее:

**Стиль –** изменение цветов программы SPPLM.

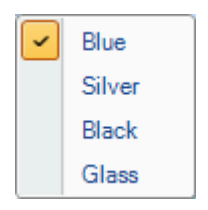

**STEEL PROJECTS®** User Documentation

**Язык –** изменение языка по умолчанию. Настройка переводов осуществляется с [панели](#page-271-0)  [инструментов перевода.](#page-271-0)

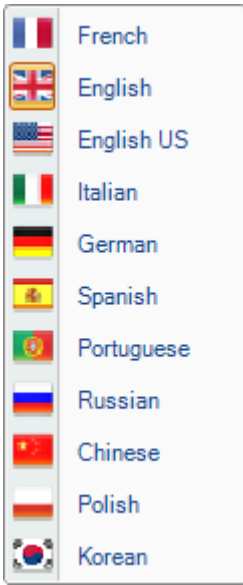

**Удалённая поддержка –** позволяет службе поддержки компании Steel Projects получить удалённый доступ к ПК клиента. Для этого необходимо предоставить имя и пароль.

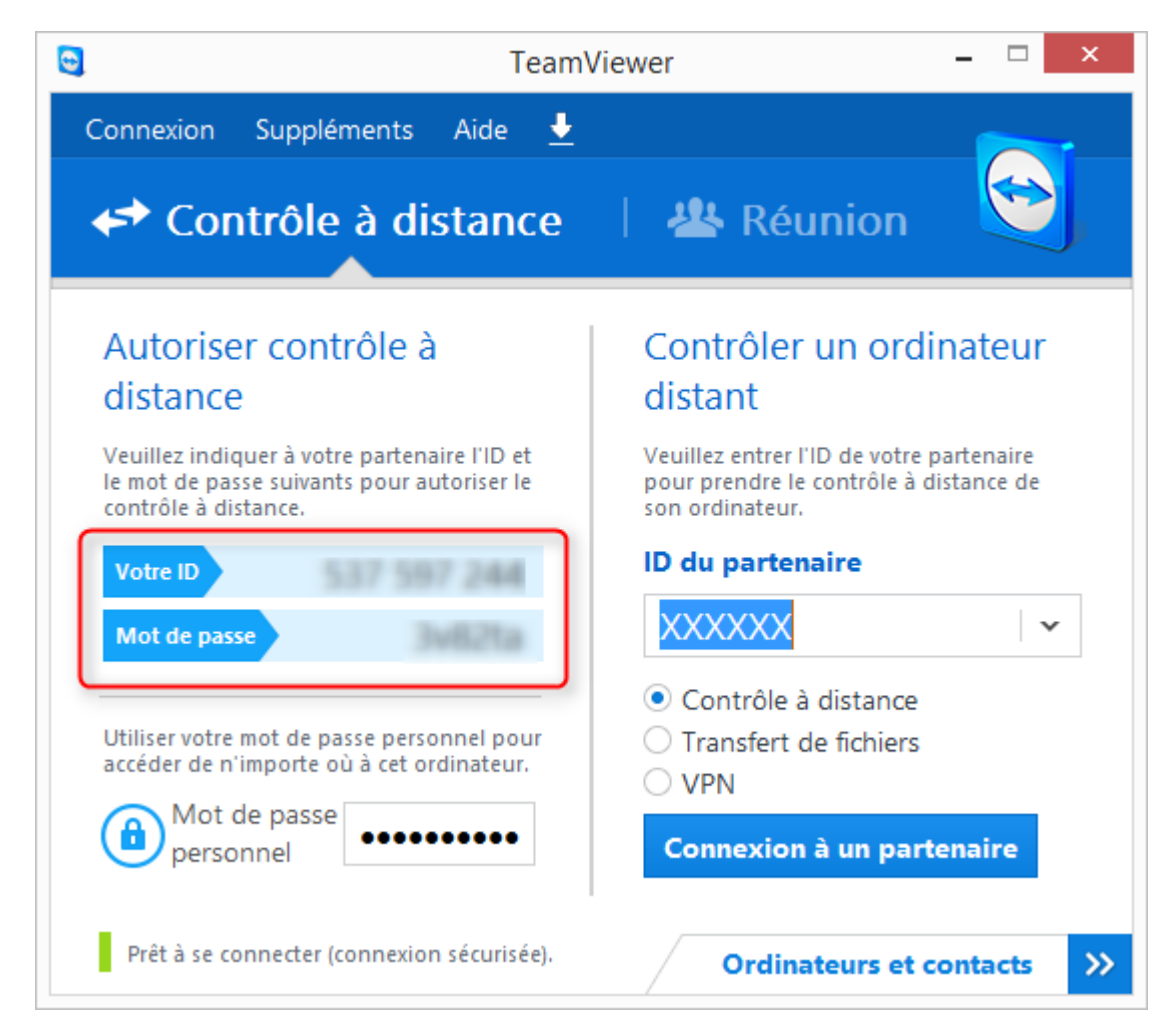

**Steel Projects PLM STEEL PROJECTS® User Documentation** 

**Отправка в компанию Steel Projects** – ярлык для отправки электронного сообщения в службу поддержки компании Steel Projects.

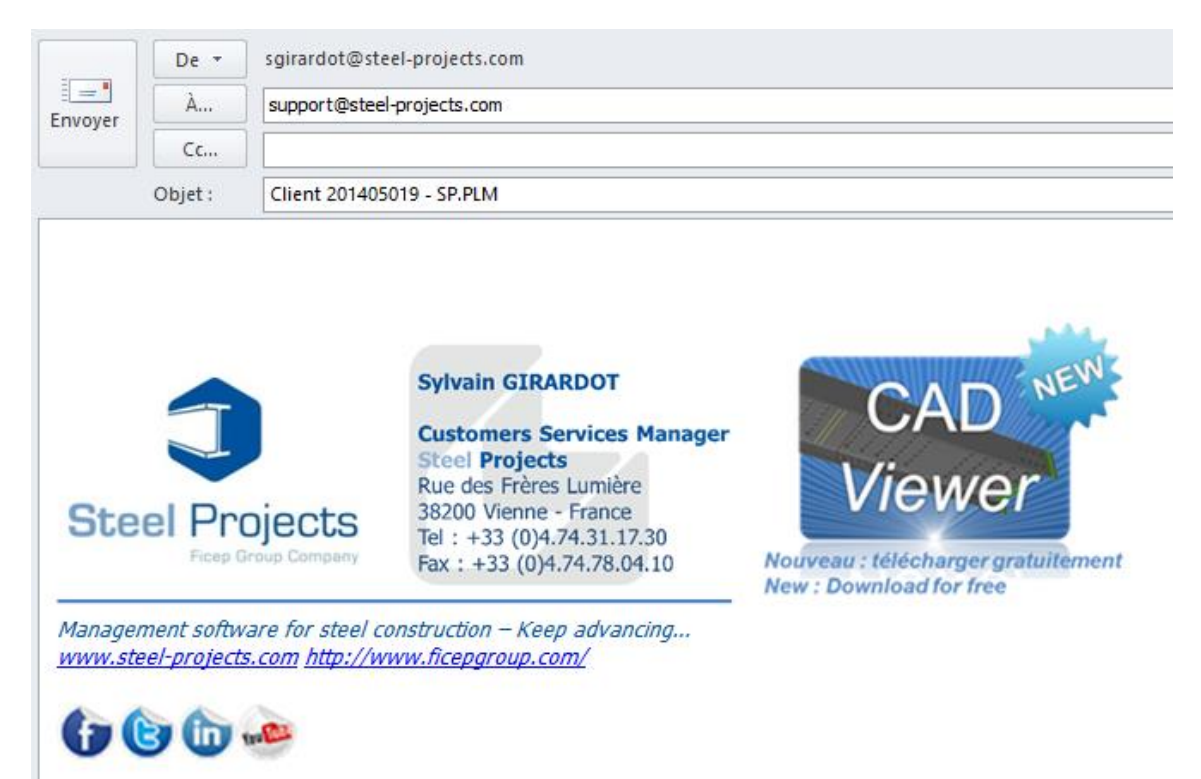

**Руководства пользователя** – доступ к руководствам.

**О программе** – информация о системе.

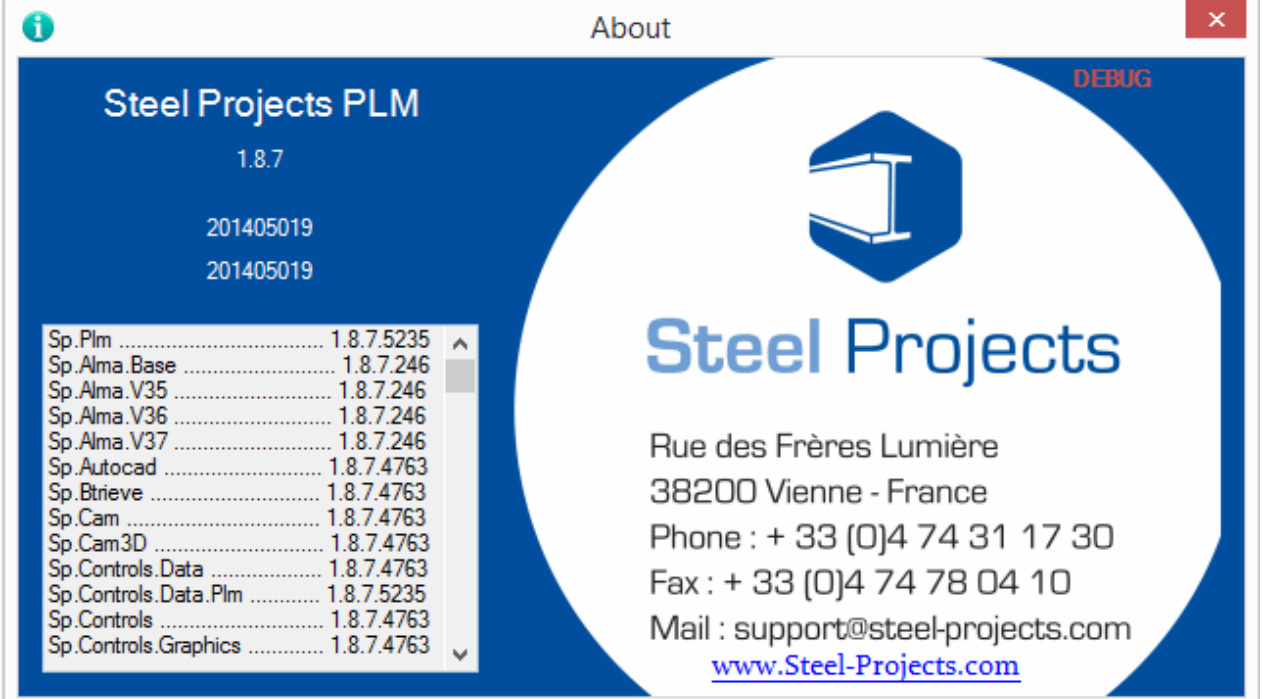

**STEEL PROJECTS®** User Documentation

#### **Лицензионное соглашение с конечным пользователем –** открытие лицензионного соглашения.

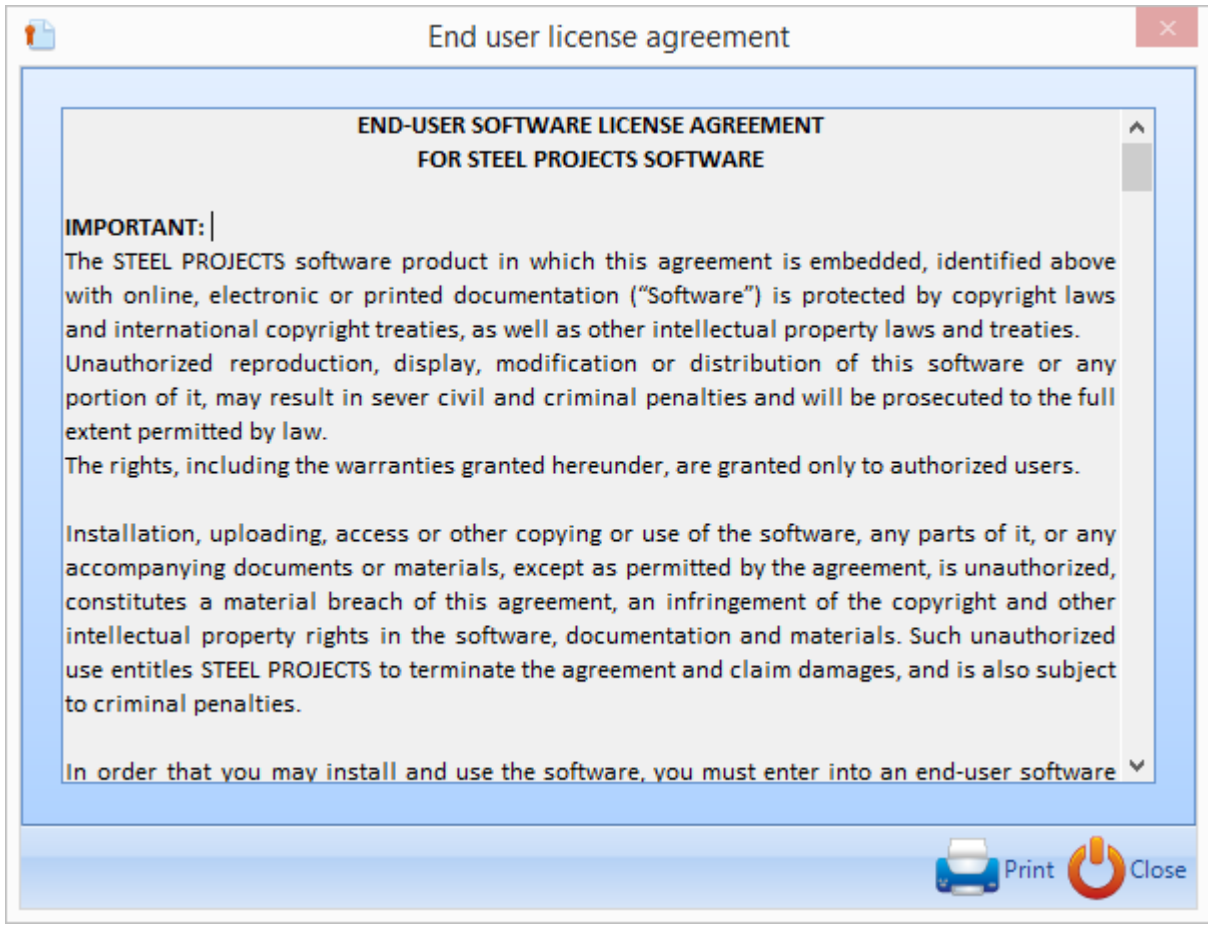

#### **Папка –** информация об основных папках.

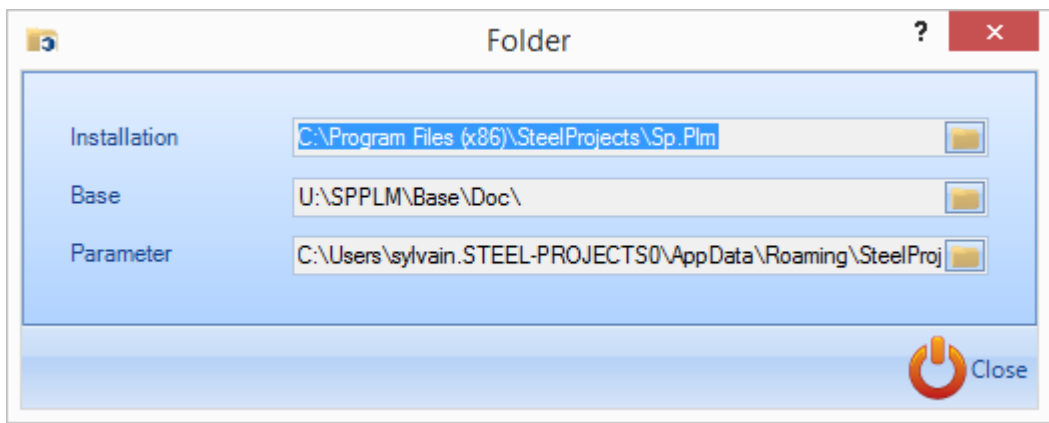

**STEEL PROJECTS®** User Documentation

#### **Панель быстрого доступа**

Панель быстрого доступа расположена в верхней части экрана.

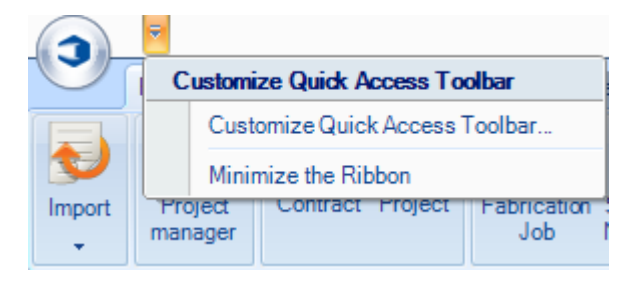

Путём настройки можно добавлять на панель различные значки для быстрого доступа, для чего необходимо выбрать их из левого меню, переместить вправо и нажать кнопку подтверждения.

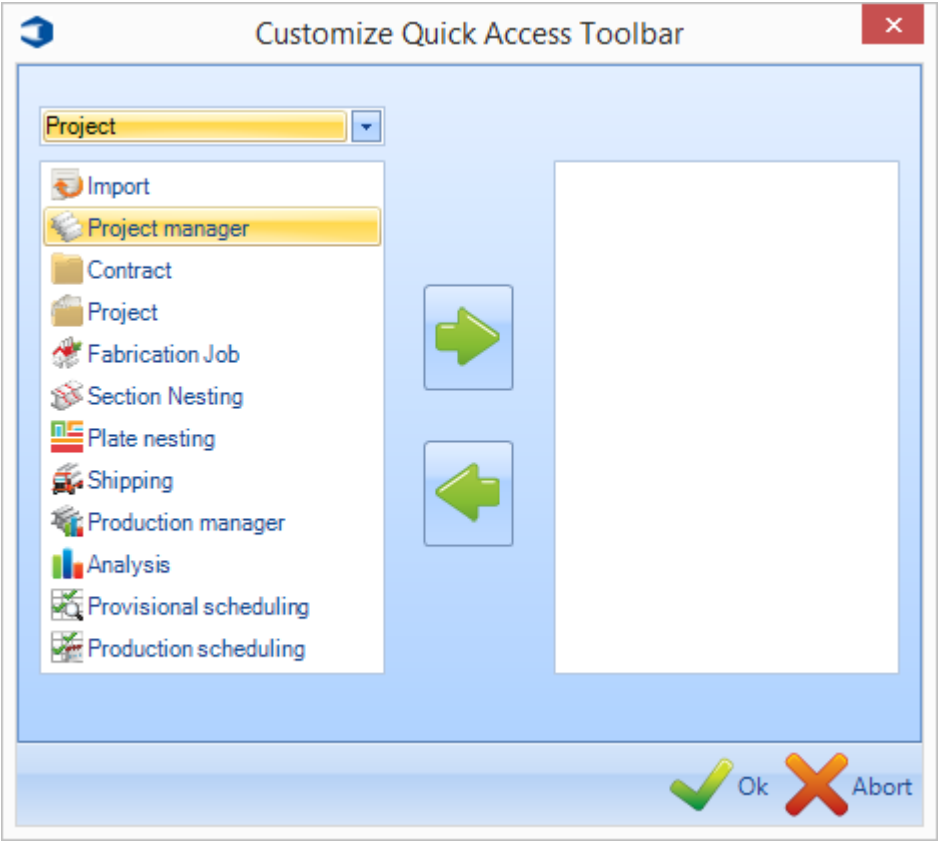

#### <span id="page-14-0"></span>**Программа управления жизненным циклом изделия Steel Projects PLM – модули**

<span id="page-14-1"></span>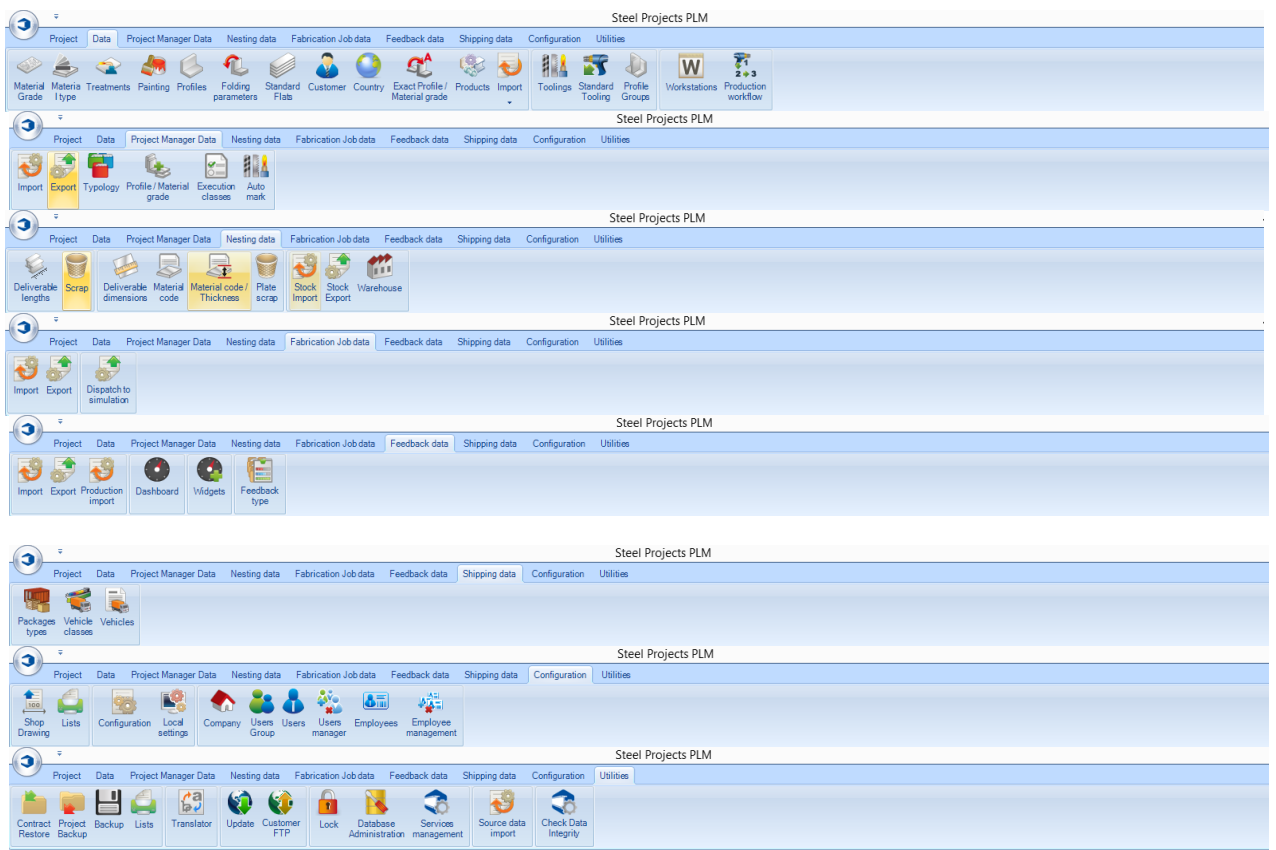

**STEEL PROJECTS®** User Documentation

#### **Проект**

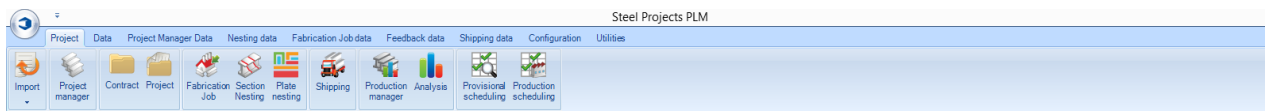

#### **Панель инструментов Project (Проект) обеспечивает доступ ко всем основным модулям программы Steel-Projects PLM:**

[Import \(Импорт\)](#page-15-0) – импорт файлов САПР/АСУ в различных форматах.

[Project Manager \(Диспетчер проектов\)](#page-18-0) – управление проектами и черчением вручную.

[Contract \(Контракт\)](#page-57-0) – правка существующего контракта.

[Project \(Проект\)](#page-57-0) – правка существующего проекта.

[Section Nesting \(Раскрой секции\)](#page-66-0) – раскрой линейных изделий до коммерческих размеров или заданных пользователем заготовок.

Plate Nesting (Раскрой листа) – раскрой изделий из полос на листы.

Shipping (Отгрузка) – управление отгрузкой и создание транспортных накладных.

Production Manager (Диспетчер производства) - управление производственным процессом, оценка времени и обратная связь в реальном времени.

<span id="page-15-0"></span>Analysis (Анализ) – анализ информации обратной связи по производству с различными отчётами и мини-приложениями.

#### **Импорт**

#### **Точка входа для импорта файлов САПР**

Импорт деталей из различных сторонних программ, используя варианты импорта, настроенные в параметрах импорта модуля [Project Manager \(Диспетчер проектов\).](#page-188-0)

**Steel Projects PLM** 

**STEEL PROJECTS®** User Documentation

Это можно выполнить из главного экрана программы PLM или из модуля Project Manager (Диспетчер проектов).

При нажатии стрелки раскрывающегося списка под вкладкой Import (Импорт) отображаются доступные варианты импорта. Для открытия нового окна импорта нажмите требуемый вариант импорта.

В окне отобразятся все доступные файлы в папке импорта по умолчанию.

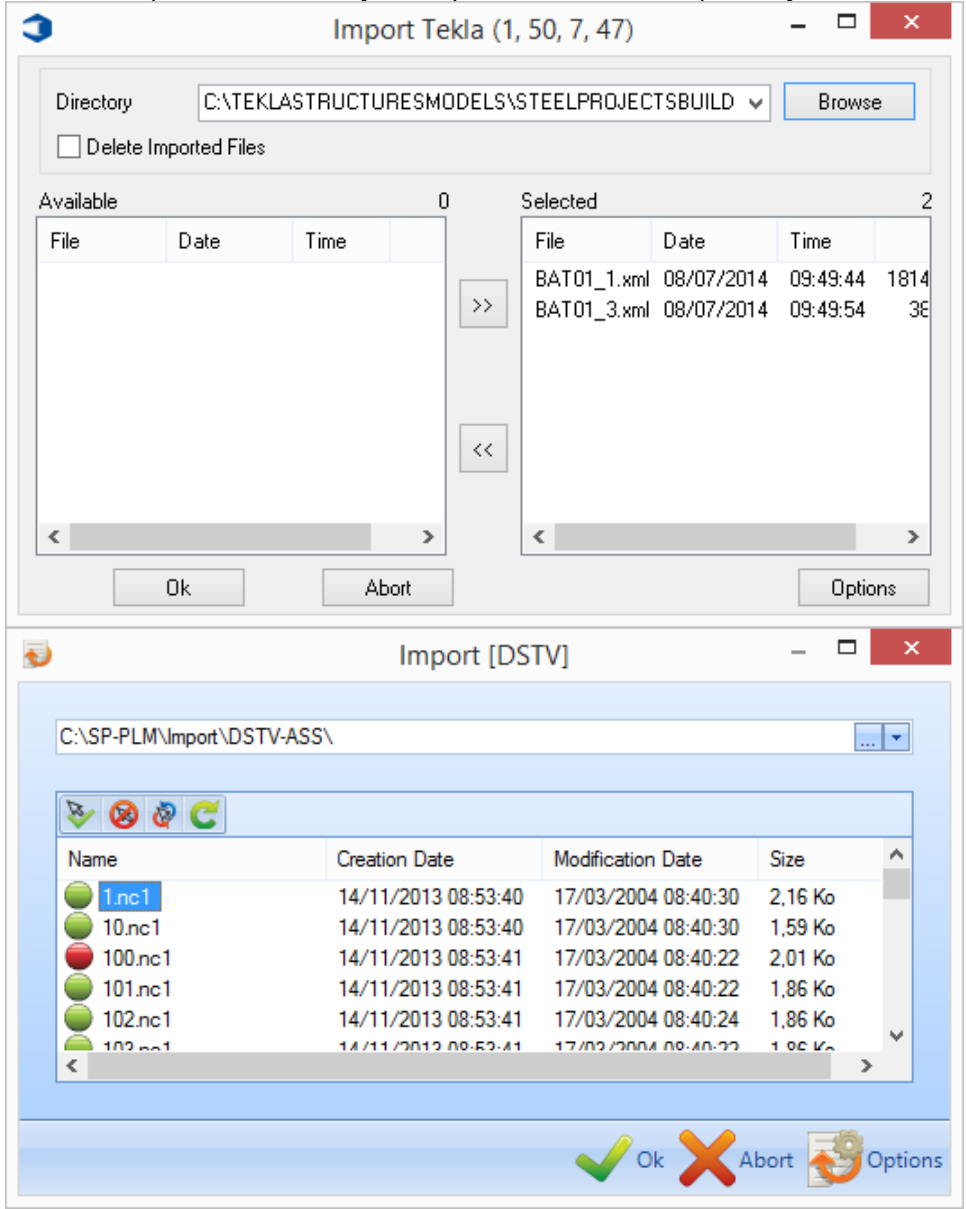

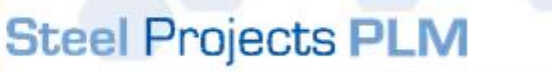

**STEEL PROJECTS®** User Documentation

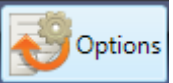

Нажатие на значок в данном окне позволяет просматривать и изменять параметры

импорта.

При нажатии кнопки OK выбранные или отмеченные зелёными кружками детали будут импортированы в систему. Доступные или обозначенные красными кружками детали будут пропущены.

Дважды щёлкните мышью и выделите один или несколько элементов, которые импортировать не

требуется, и нажмите на значок , чтобы отменить их выбор.

После того как требуемые для импорта детали будут отмечены зелёным цветом. Нажмите на значок

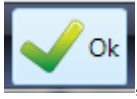

, и начнётся процесс импорта.

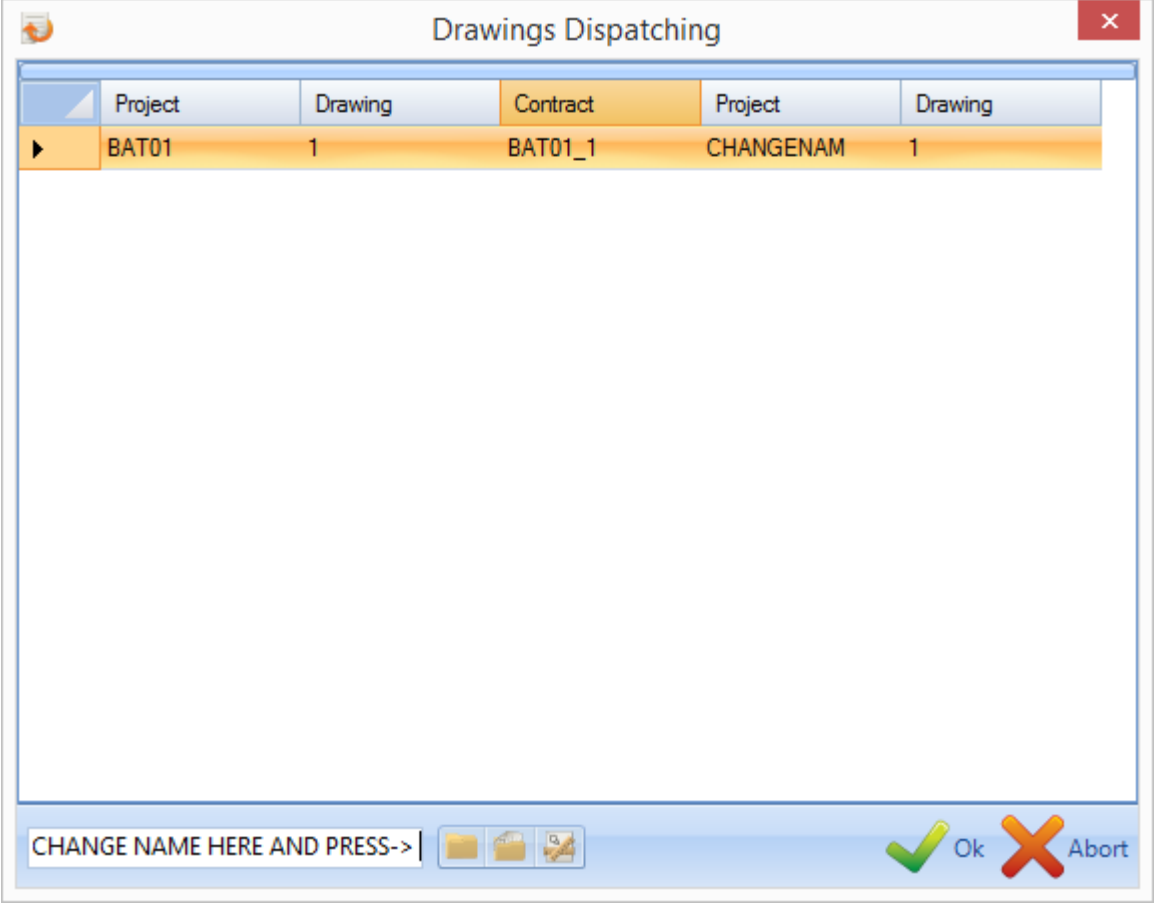

Выбор параметра Drawings Dispatching (Подготовка чертежей к отправке) позволяет изменить следующее: название контракта (Contract), название проекта (Project) или название чертежа (Drawing).

Для продолжения нажмите [OK].

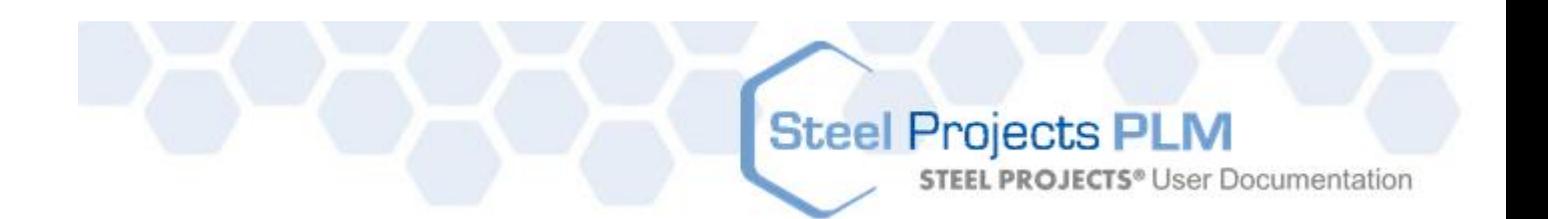

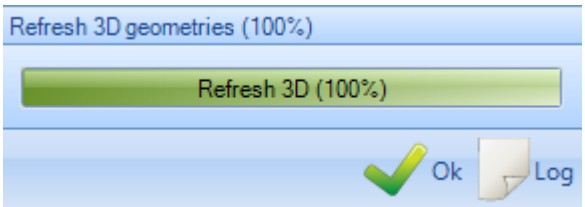

Программа обновит трёхмерную информацию. Для продолжения необходимо нажать [OK].

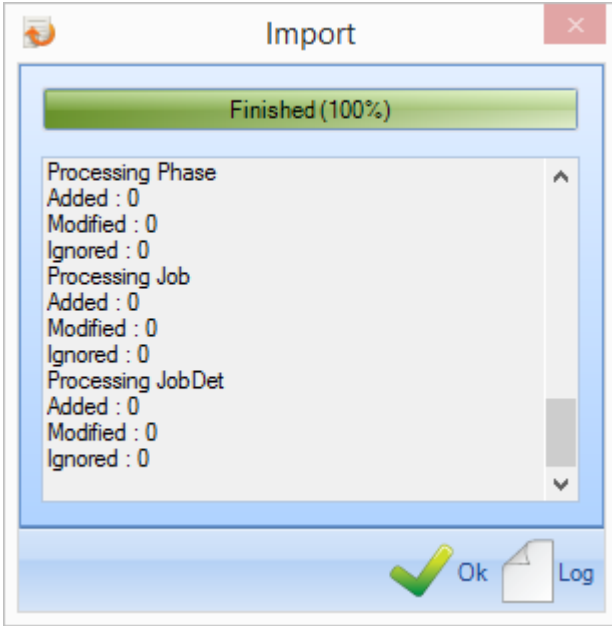

<span id="page-18-0"></span>Windows выведет на экран подтверждение о завершении импорта проекта(ов).

**STEEL PROJECTS®** User Documentation

#### **Модуль управления проектами**

#### **Основной модуль для управления проектами**

В программе SPPLM модуль Project Manager (Диспетчер проектов) является основным компонентом решения для управления жизненным циклом изделия. Модуль главным образом используется для управления проектами, [импорта файлов САПР](#page-15-0) из других пакетов, [черчения или изменения деталей](#page-48-0)  [вручную,](#page-48-0) назначения категорий, механической обработки, технологической обработки, групп профилей и другой информации из баз данных. Кроме того, модуль используется для выбора компонентов для отправки их на производство и для выбора других дополнительных инструментов.

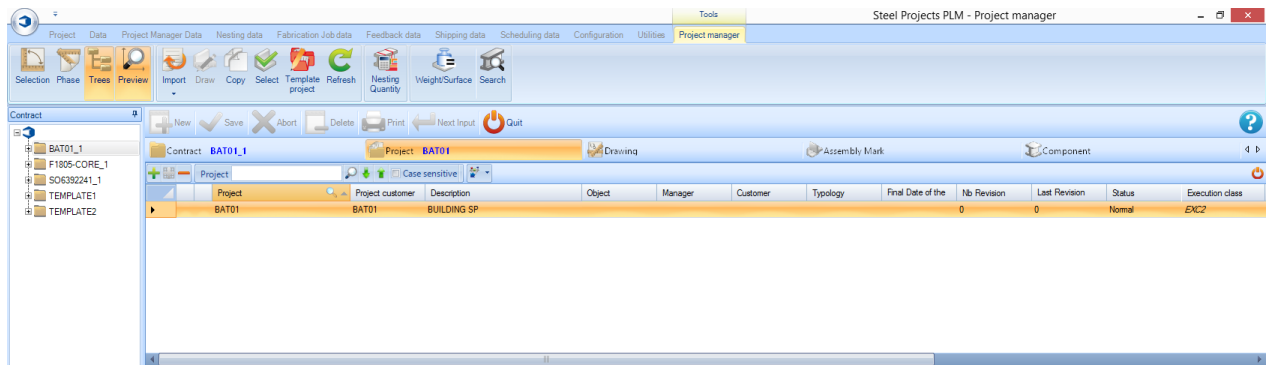

#### **Макет**

Главное окно разделено на 6 областей:

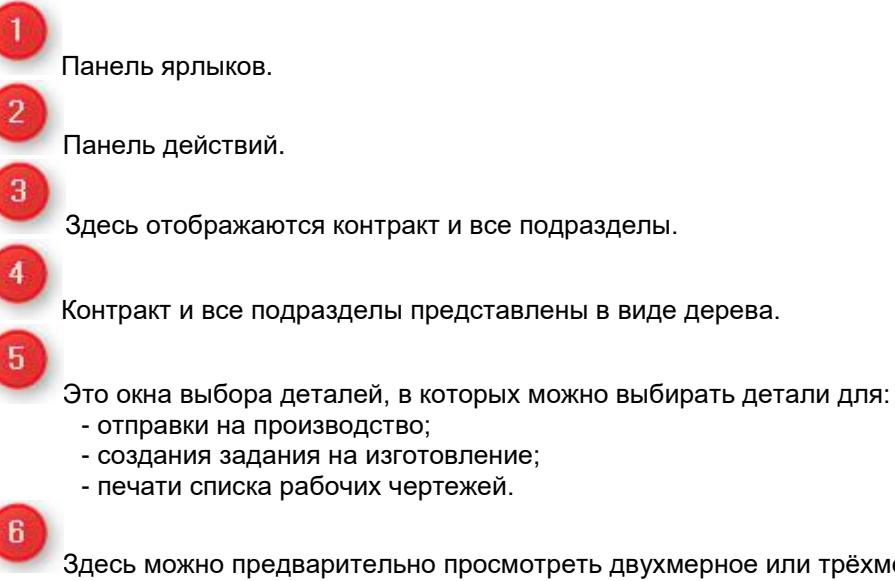

Здесь можно предварительно просмотреть двухмерное или трёхмерное изображение компонента (сборки, если при импорте в программе TEKLA выбран параметр WinSCRIBE).

**STEEL PROJECTS®** User Documentation

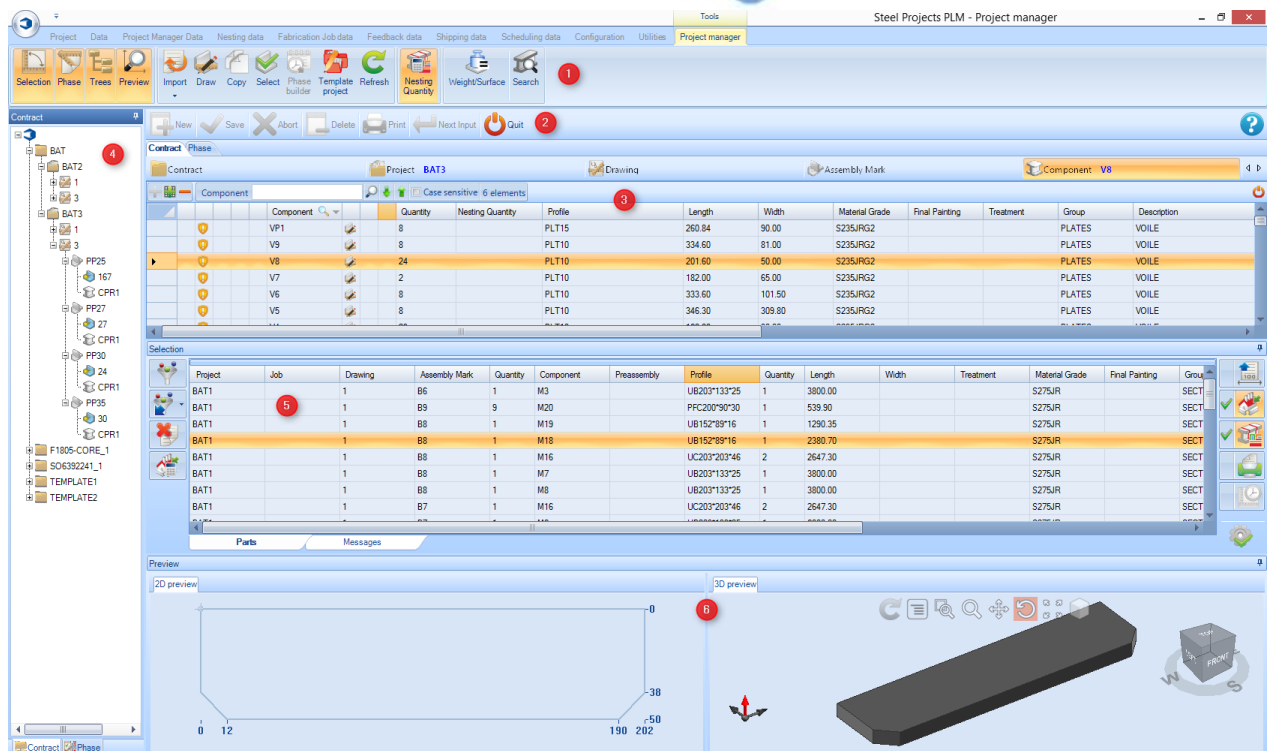

#### **Навигация в модуле Project Manager (Диспетчер проектов)**

В верхней части модуля Project Manager (Диспетчер проектов) расположены стандартные панели инструментов, а затем в иерархическом порядке проекты, чертежи (стадии/нагрузки), сборки и компоненты. Представление по умолчанию отображает список всех проектов (в любом другом случае экран пустой).

Фильтры иерархии показаны синим цветом рядом с именем вкладки.

Для просмотра всех компонентов проекта нажмите на соответствующий проект на вкладке Project (Проект) и затем нажмите на вкладку Component (Компонент).

Как видно на данном примере, выбран проект № BAT01 и отображены компоненты данного проекта.

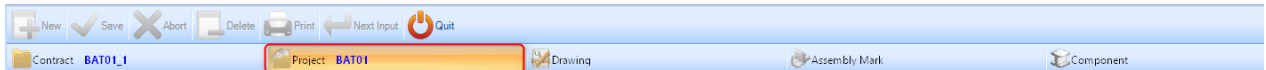

Для просмотра только компонентов чертежа или сборки выделите проект и затем требуемую часть контракта на соответствующих вкладках. В данном примере выбран просмотр деталей со сборочной меткой BA1.

**STEEL PROJECTS®** User Documentation

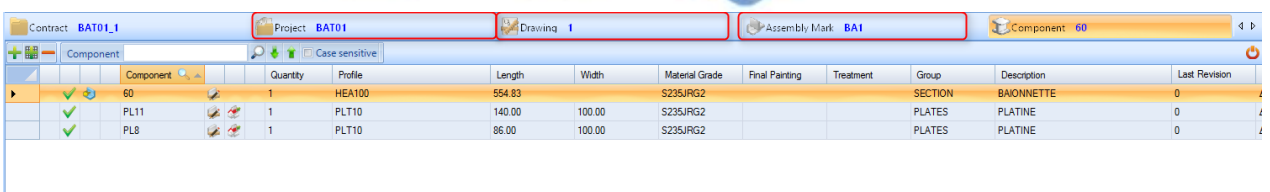

#### **Панели инструментов модуля Project Manager (Диспетчер проектов)**

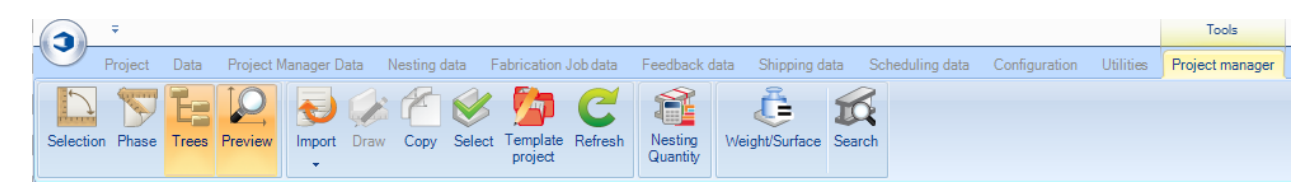

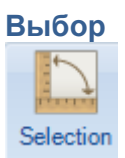

Откройте [окно Selection \(Выбор\)](#page-26-0).

Затем можно перетащить в окно элементы для раскроя секции, создания задания на изготовление, просмотра чертежей или создания отчётов. Окно Selection (Выбор) открывается автоматически при перетаскивании элемента в любое место на экране.

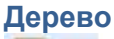

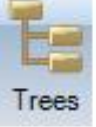

В окне дерева показана иерархическая структура древовидного меню. Здесь предоставляется возможность переходов по проектам и осуществления выбора из данного меню вместо главного меню.

#### **Предварительный просмотр**

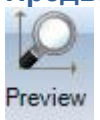

Откройте [окно Preview \(Предварительный просмотр\).](#page-32-0)

Если выбран допустимый компонент или сборка, деталь будет отображена в двухмерном или трёхмерном виде. Трёхмерное изображение необходимо активировать в [локальных параметрах.](#page-258-0) Данные параметры могут также изменять способ отображения элемента.

Параметры двухмерного отображения можно изменить в конфигурации [рабочих чертежей.](#page-244-2)

**STEEL PROJECTS® User Documentation** 

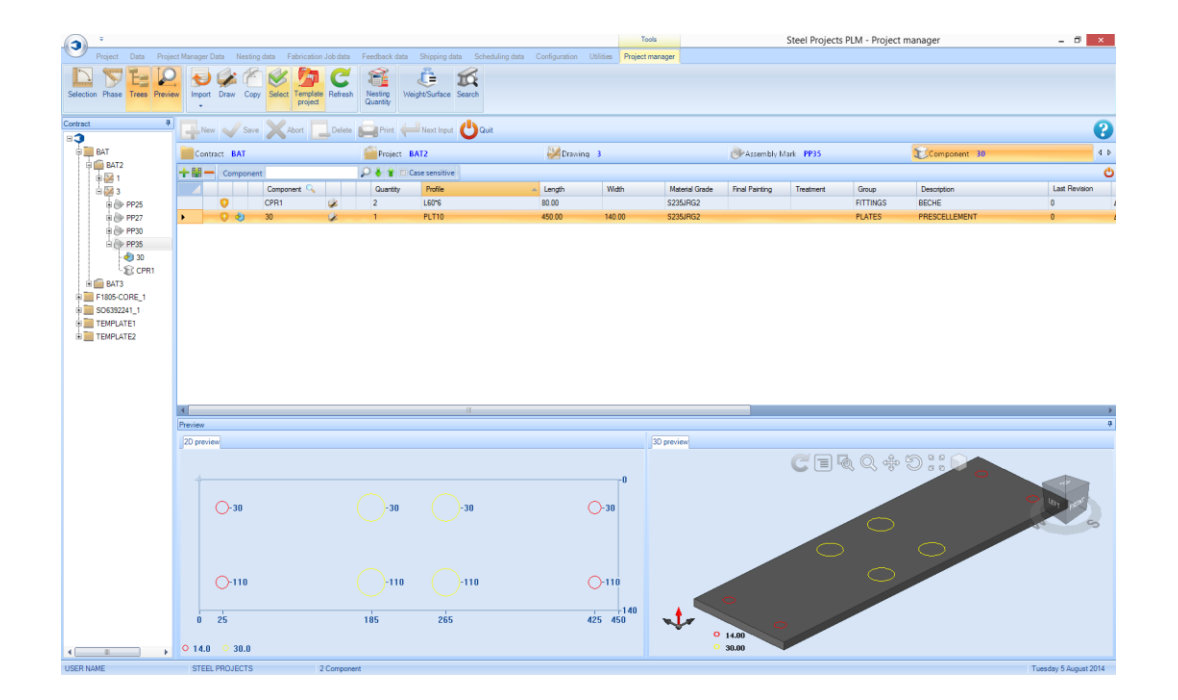

#### **Импорт**

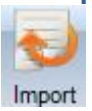

[Импорт данных](#page-15-0) в модуль Project Manager (Диспетчер проектов) осуществляется нажатием стрелки и просмотра [настроенных данных импорта.](#page-188-0)

#### **Черчение**

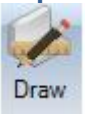

Откройте [модуль Drawing \(Черчение\)](#page-31-0) для добавления или изменения сведений о механической обработке компонентов, например, сверления, резки или маркировки.

#### **Copy (Копирование)**

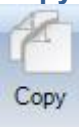

Скопируйте проект, чертёж, сборку или компонент в другое место в модуле Project Manager (Диспетчер проектов). Если копируемый элемент содержит элементы более низкого уровня иерархии, то они также будут скопированы. Например, если копируется проект, то будут скопированы все входящие в его состав чертежи, сборки и компоненты. Если копируется компонент, то будет скопирован только один элемент.

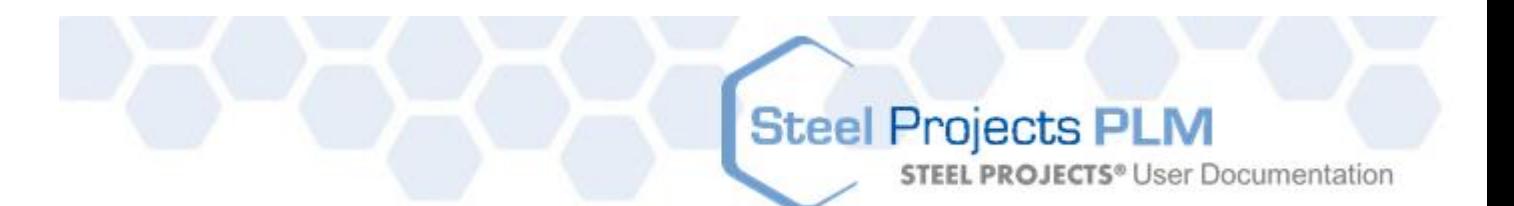

В главном окне выделите требуемый элемент и затем или нажмите кнопку Copy (Копировать), или нажмите правую кнопку и выберите Copy, или наберите на клавиатуре сочетание клавиш Ctrl + C.

Откроются параметры копирования, узел отобразит копируемый элемент, назначение покажет место, в которое необходимо скопировать элемент.

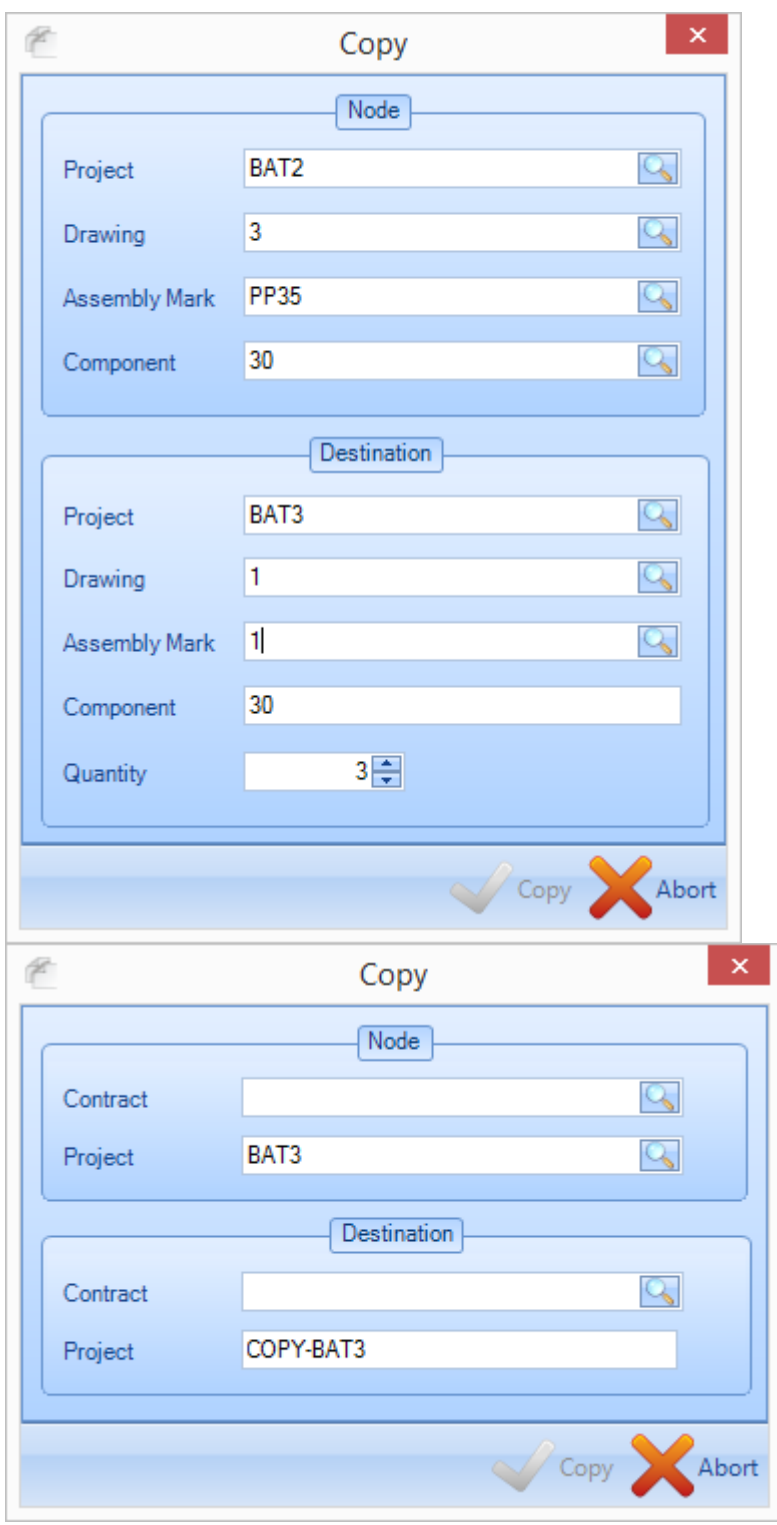

**STEEL PROJECTS®** User Documentation

Назначение можно изменить, для чего необходимо ввести с клавиатуры новое место назначения или дважды щёлкнуть мышью в окне и выбрать существующее место, нажать OK, после чего элементы будут скопированы.

Для получения более подробной информации откройте [функцию копирования.](#page-33-0)

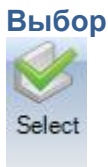

Значок Select (Выбор) можно использовать для выбора одного или нескольких элементов, их открытия и отправки в [окно выбора.](#page-26-0)

#### **Шаблон проекта**

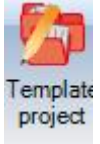

Любые проекты можно назначать в качестве шаблонов. При этом входящие в них элементы можно быстро скопировать в другие проекты. Дополнительная информация: [шаблон проекта](#page-35-0)

#### **Обновление**

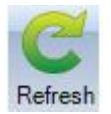

Обновить данные на экране.

#### **Масса/поверхность**

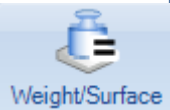

Значения массы и величины поверхности можно пересчитать, если параметры профиля или марки материала были изменены.

#### **Количество раскроев**

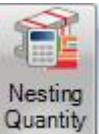

При нажатии данного значка активируется дополнительный столбец в главном окне компонентов, чтобы можно было отобразить в модуле Project Manager (Диспетчер проектов) детали и количество деталей, которые уже раскроены в [модуле раскроя секции.](#page-66-0)

**STEEL PROJECTS®** User Documentation

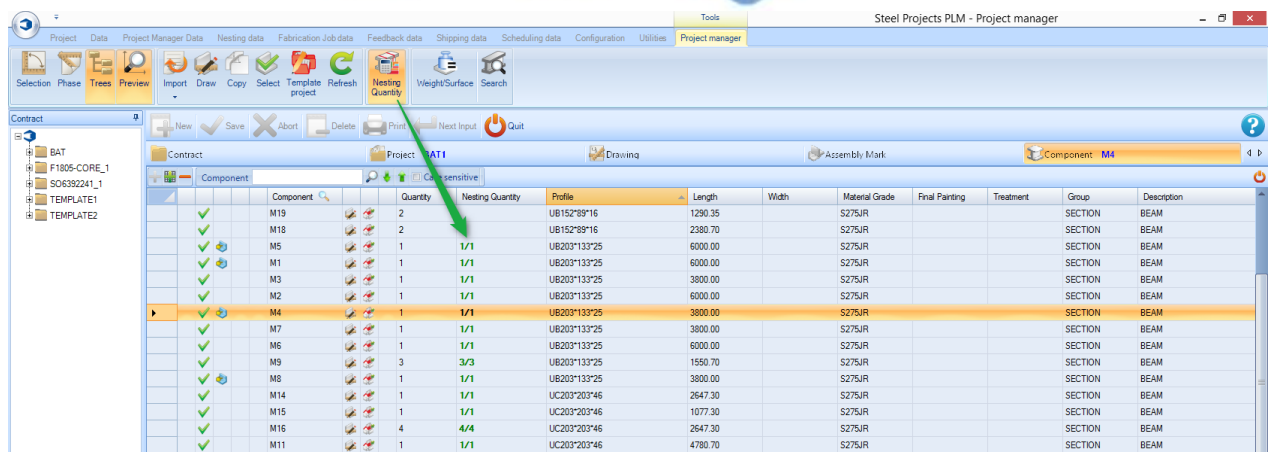

#### **Поиск**

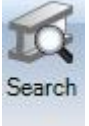

Поиск сборки или компонента с помощью инструмента поиска. Для выполнения поиска необходимо ввести название в левом или правом окне и нажать Enter. Все подходящие результаты будут показаны в окне. При двойном щелчке на одной из записей происходит переход к данному элементу в модуле Project Manager (Диспетчер проектов).

С помощью второго окна вкладки можно выполнять поиск макроса.

С помощью третьего окна вкладки можно выполнять поиск профиля.

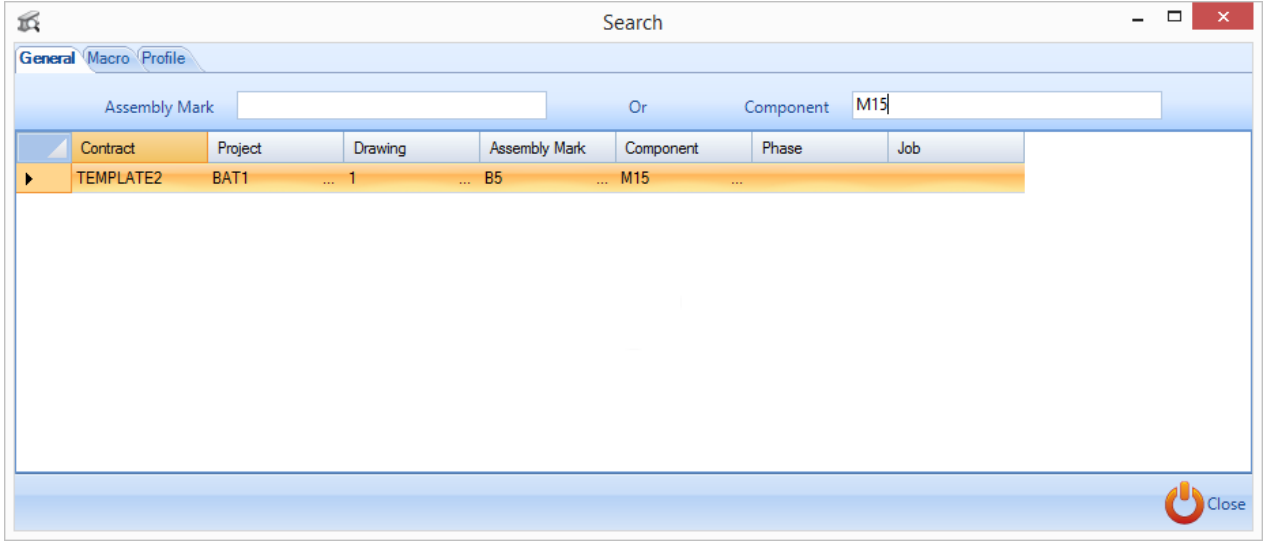

**Steel Projects PLM STEEL PROJECTS® User Documentation** 

#### **Верхняя панель инструментов**

Для отображения данной панели инструментов необходимо или нажать на панель, чтобы развернуть её, или нажать Ctrl+B.

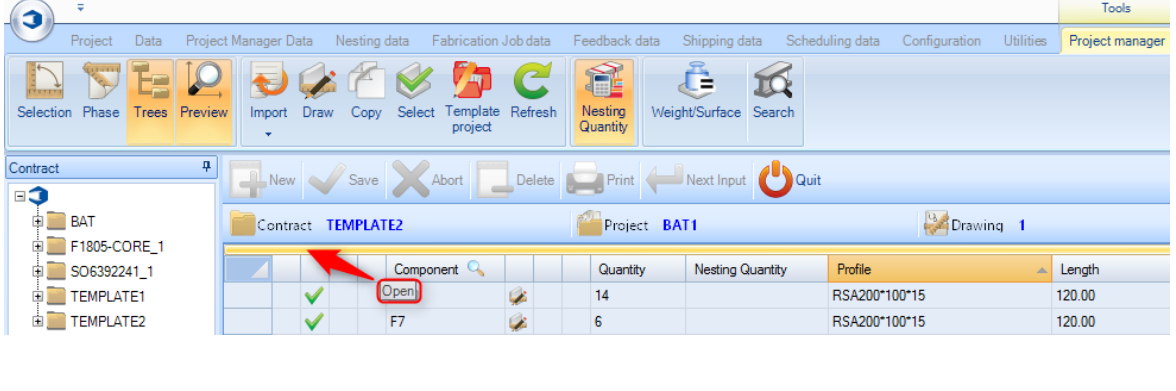

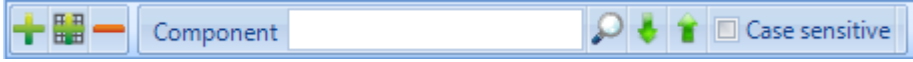

Создание новой иерархии в различных вкладках: Project (Проект), Drawing (Чертёж), Assembly (Сборка), Component (Компонент).

Удалить текущее выделение.

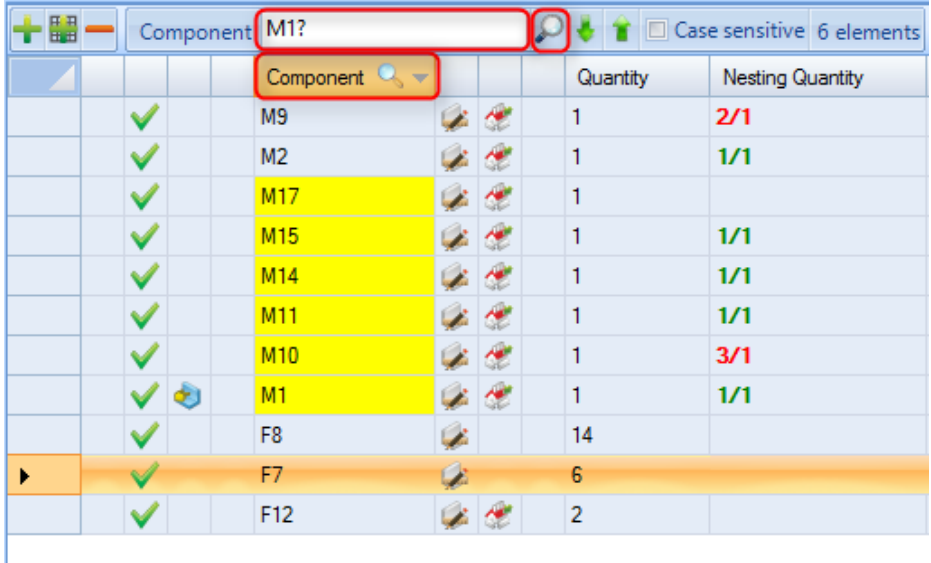

Поиск в текущей вкладке. Измените столбец поиска, нажав правой кнопкой мыши на заголовке столбца, и замените любые знаки на [?]. В данном случае целью поиска является нахождение всех деталей, обозначение которых начинается с M1.

#### <span id="page-26-0"></span>Окно выбора и функция выбора

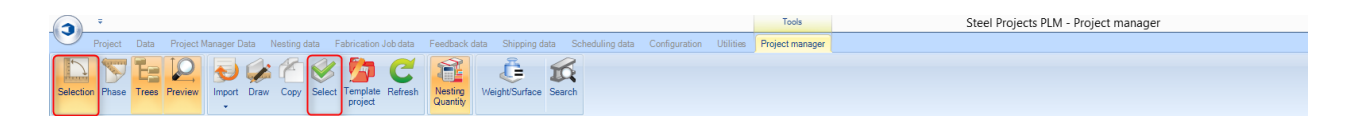

**STEEL PROJECTS®** User Documentation

#### **Выбор детали для отправки на производство или печать списка**

Окно выбора в модуле Project Manager (Диспетчер проектов) является инструментом перевода выбранных элементов на следующие стадии программы – их экспорта на производство, создания рабочих чертежей и отчётов.

Окно выбора можно открыть с помощью значка вверху или же можно выделить детали и перетащить их мышью, после чего окно откроется автоматически.

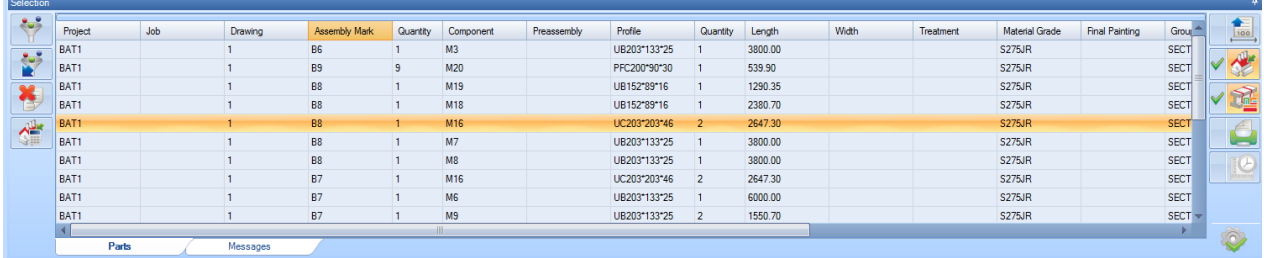

Данный инструмент предназначен для перетаскивания в окно проектов или компонентов, которые необходимо обрабатывать вместе. Для удаления ненужных деталей используйте фильтры в левой части, выберите необходимое в правой части и затем нажмите управляющую кнопку для их обработки.

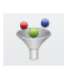

: У : Кнопка настройки параметров фильтра.

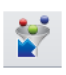

: Кнопка применения или удаления фильтра.

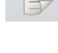

: Кнопка сброса выделения. Из сетки удаляются все выделенные детали.

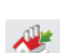

: Кнопка создани[я задания на изготовление](#page-60-0).

: Кнопка подготовки [рабочих чертежей](#page-52-0) деталей.

: Кнопка автоматического создания раскроя с помощью модуля раскроя секции.

: Экспорт деталей с помощью функций экспорта модуля Project Manager (Диспетчер проектов); не разрешается при наличии модуля Production manager (Диспетчер производства).

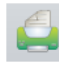

: Открытие окна отчётов.

Управляющая кнопка – нажмите для применения выбранных действий.

#### **Фильтр выбора**

После выбора деталей можно применить фильтр для обновления выбора элементов. Точные параметры фильтра определяются группой профиля и настройкой механической обработки.

**Steel Projects PLM** 

**STEEL PROJECTS®** User Documentation

Можно создавать специальные фильтры для выбранных элементов по стадии, сборке или компоненту (по имени, профилю, материалу, обработке или толщине).

Кроме того, используя данное окно, можно фильтровать по специальным группам профиля или видам механической обработки. Для настройки данных фильтров щёлкните на значке светофора слева, чтобы отметить их зелёным цветом. После выполнения данной настройки в окне выбора будут отображаться только группы профиля или виды механической обработки, отмеченные зелёным цветом.

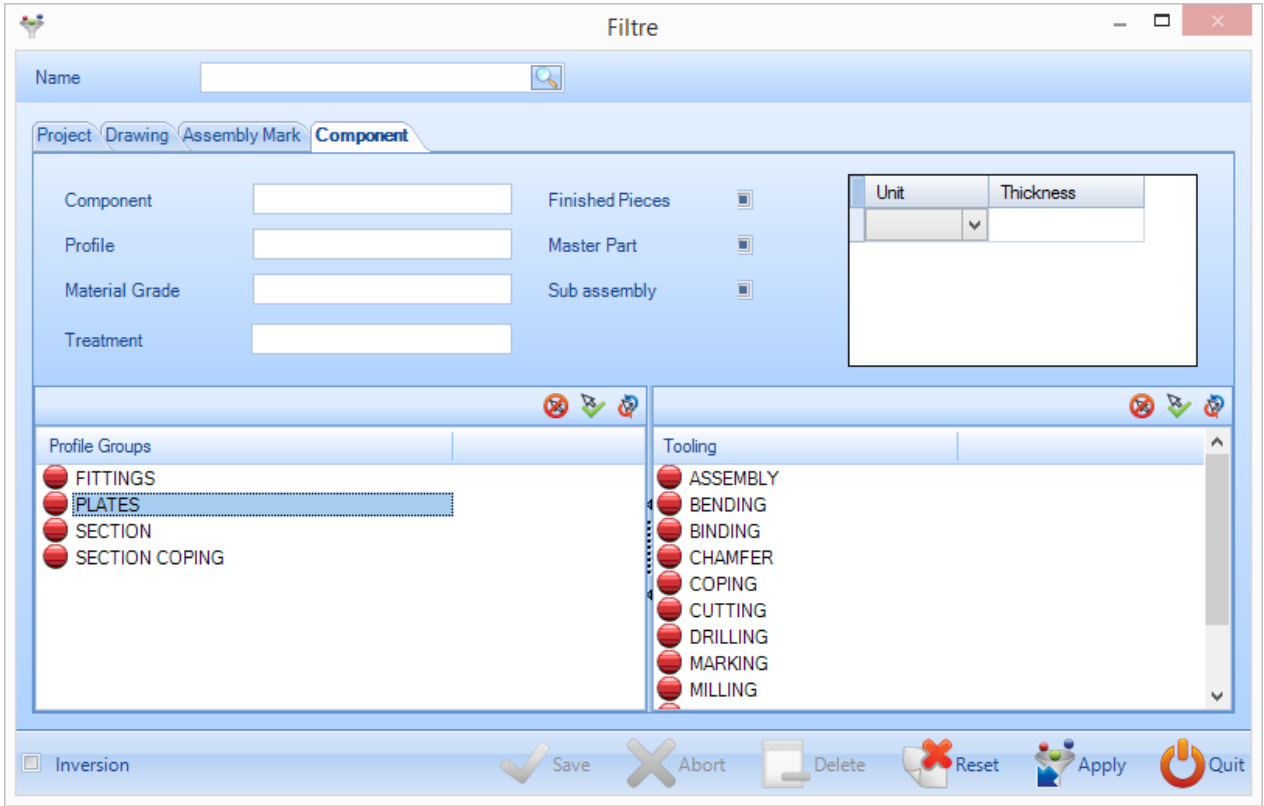

Можно сохранять конкретные фильтры, для чего необходимо ввести название в верхней части окна и нажать кнопку Save (Сохранить).

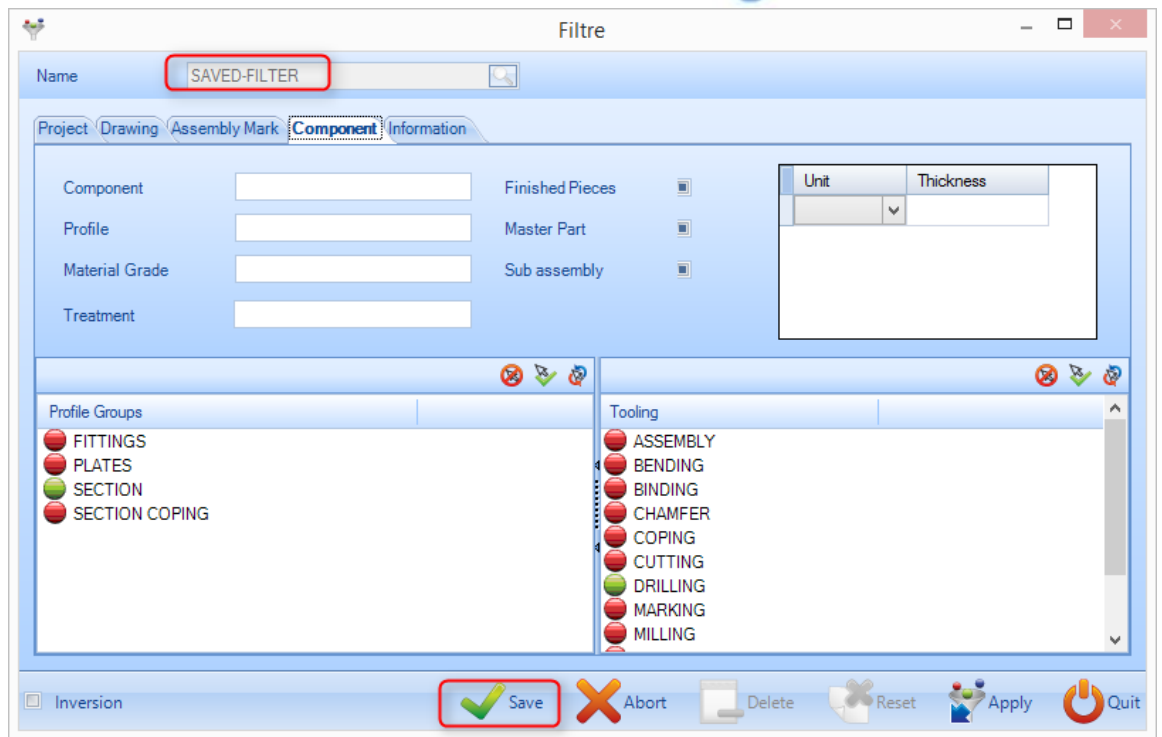

Сохранённые фильтры будут доступны в раскрывающемся списке под значком фильтра в окне выбора.

<span id="page-29-0"></span>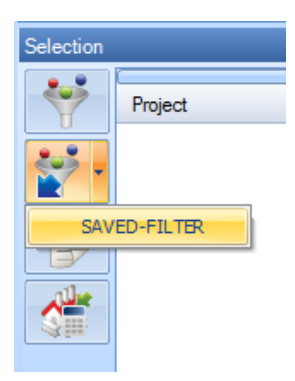

#### Стадии и построитель стадий

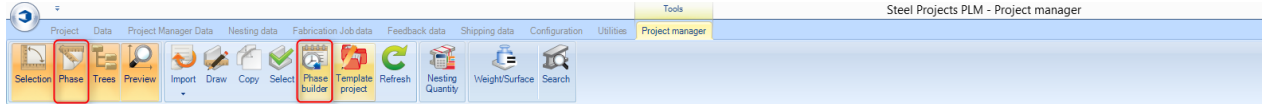

**STEEL PROJECTS®** User Documentation

#### **Параметр, позволяющий организовать контракт по стадиям производства.**

Построитель стадий позволяет разбивать проекты по стадиям и нагрузкам.

Для использования данной функции необходимо активировать параметр «управление заданиями» в [параметрах конфигурации](#page-255-0) компании.

Чтобы разбить проект на стадии, откройте параметры проекта и выберите параметры, как показано ниже, после чего под строкой проекта отобразится данный символ  $\mathbb{R}^3$ .

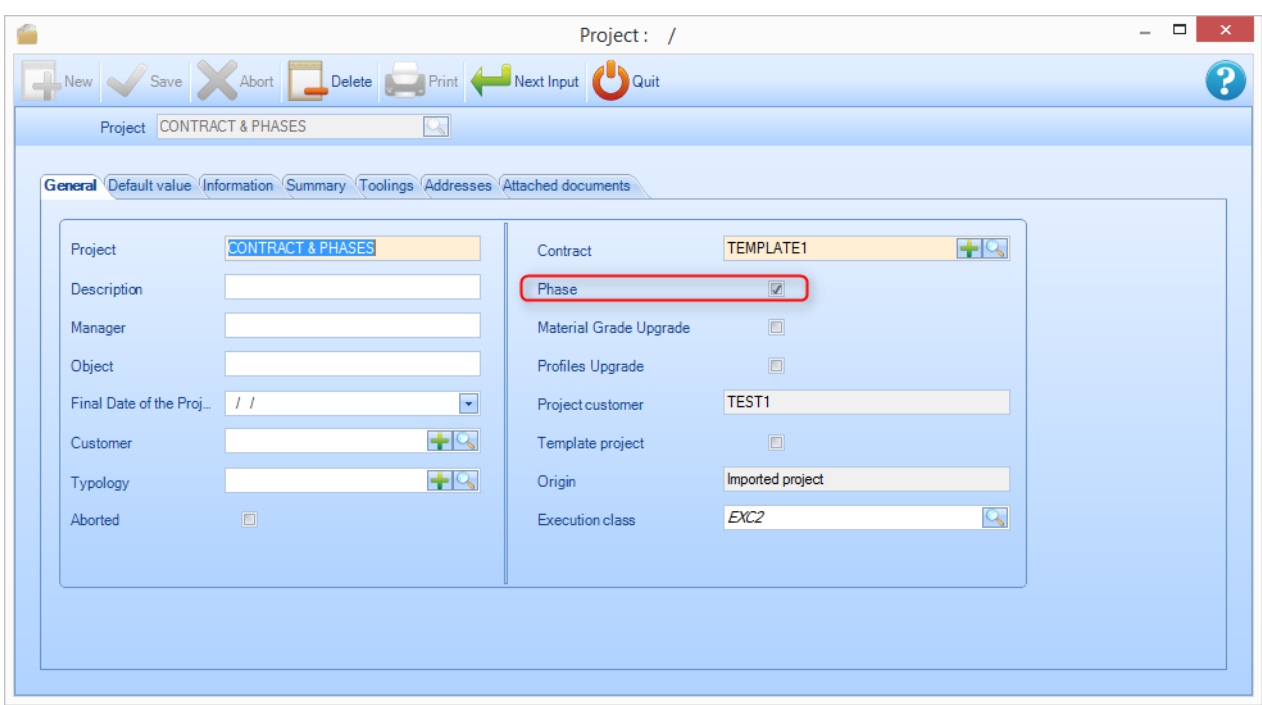

При нажатии кнопки Phase (Стадия) на экран будет выведена дополнительная вкладка верхнего уровня, называемая Phase (Стадия).

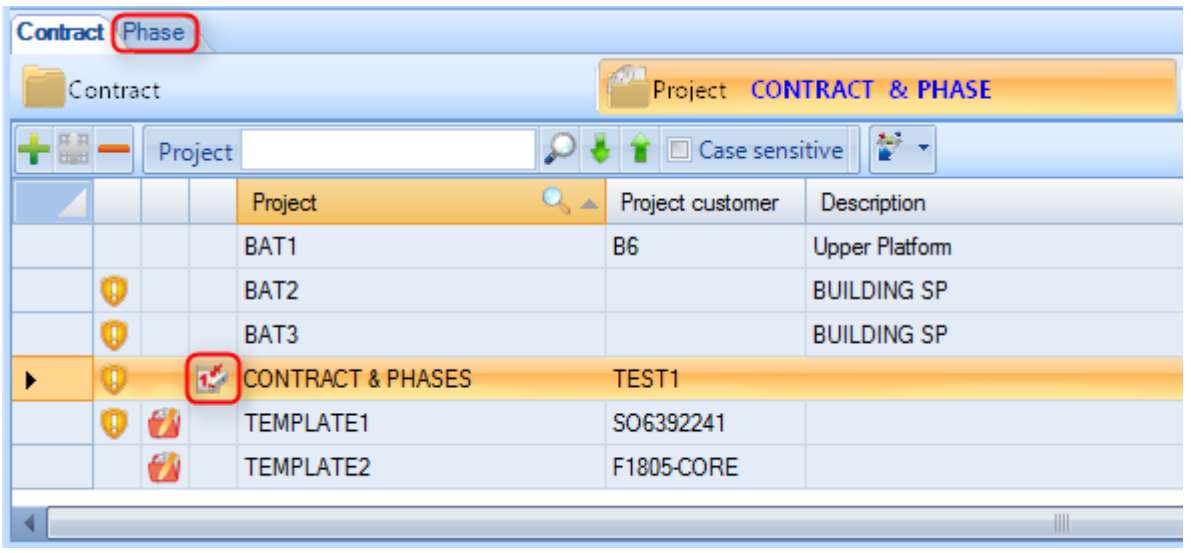

При нажатии кнопки построителя стадий откроется новое окно. Данное окно позволяет построить стадии по чертежу, сборке или компоненту.

**STEEL PROJECTS®** User Documentation

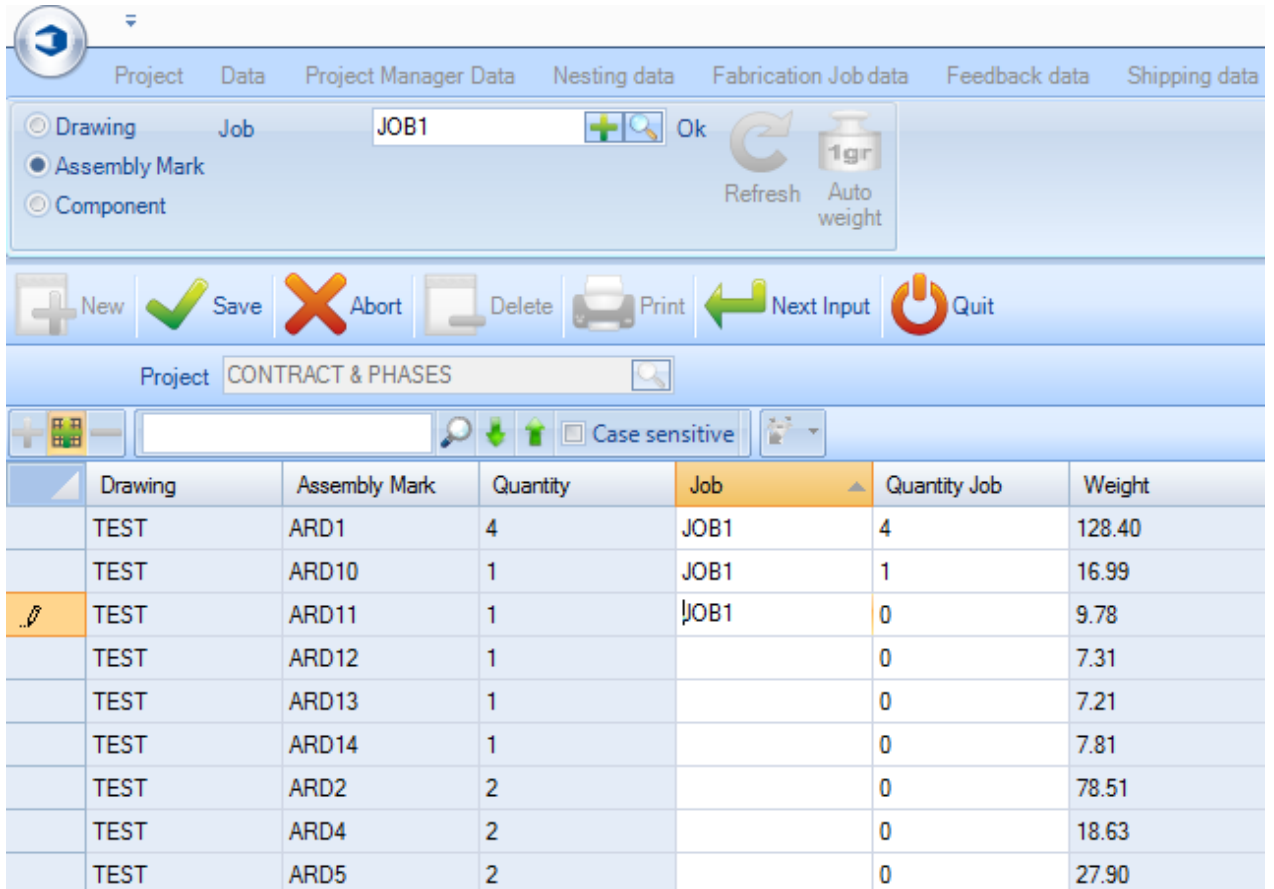

При нажатии кнопки Auto weight (Автоматическая масса) система автоматически создаёт стадии по назначенной массе. Это целесообразно при создании нагрузок по массе трейлера и т. п.

<span id="page-31-0"></span>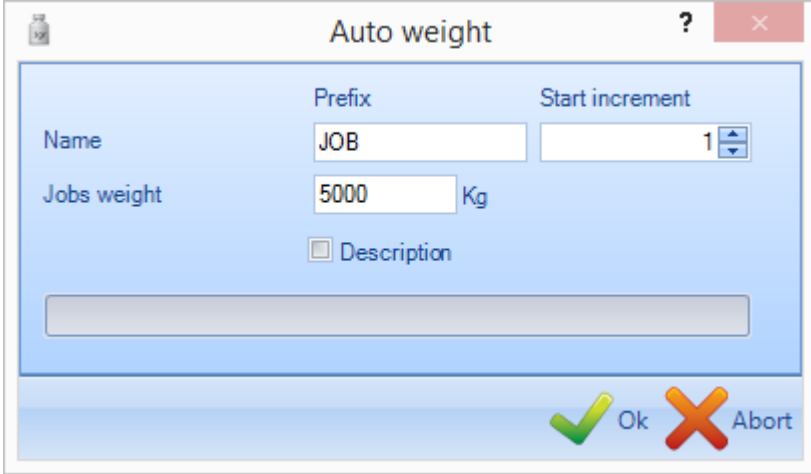

**STEEL PROJECTS®** User Documentation

#### Модуль Drawing (Черчение)

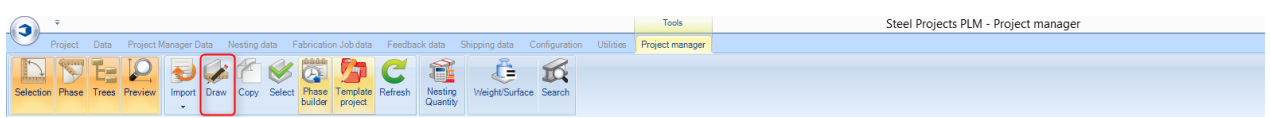

#### **Открытие модуля Drawing (Черчение) для изменения или создания детали**

Модуль Drawing (Черчение) в модуле Project Manager (Диспетчер проектов) программы Steel Project PLM позволяет пользователю создавать и/или изменять детали, которые подлежат обработке в цеху.

Дополнительная информация: [Модуль Drawing \(Черчение\).](#page-277-0)

#### <span id="page-32-0"></span>Окно предварительного просмотра детали

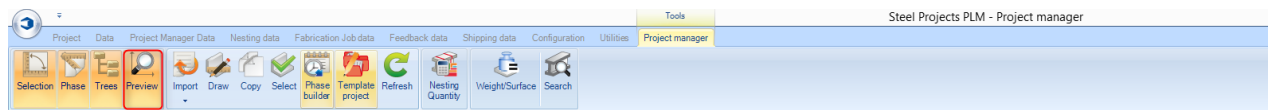

#### **Позволяет вывести для предварительного просмотра двухмерное или трёхмерное изображение.**

Окно предварительного просмотра детали позволяет просмотреть двухмерное или трёхмерное изображение текущей выбранной детали.

Трёхмерное изображение вначале необходимо активировать в [локальных параметрах.](#page-258-0)

Способ представления деталей можно настроить в параметре Shop Drawing - Representation (Рабочий чертёж - представление), а параметры трёхмерного изображения – в локальных параметрах.

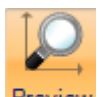

Для активации окна предварительного просмотра нажмите кнопку <sup>Preview</sup>. По умолчанию окно открывается в нижней части экрана. При желании окно можно перетащить в другие области экрана.

Представление по умолчанию показывает текущий выбор в двухмерном или трёхмерном изображении. Если возникает необходимость отобразить оба изображения в одном окне, можно  $\circledR$   $\stackrel{\textstyle\curvearrowleft}{=}$  are

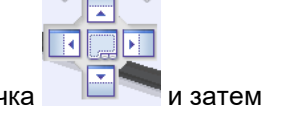

потянуть верхнюю часть вкладки ленты 3D preview до появления знач перетащить его влево или вправо для активации обоих изображений.

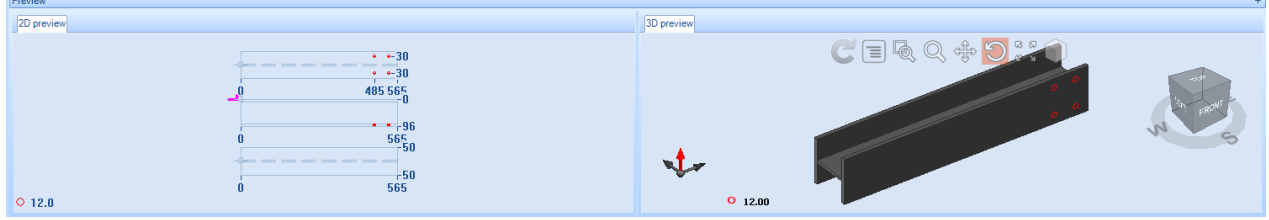

**STEEL PROJECTS®** User Documentation

В двухмерном представлении показано графическое изображение детали с механической обработкой, размерами, а также всеми макросами копирования.

При двойном щелчке в окне деталь открывается в [модуле Drawing \(Черчение\).](#page-31-0)

Представление трёхмерного изображения можно настраивать путём изменения параметров View (Представление) и Modelling (Моделирование).

Угол изображения можно изменять с помощью значка коробки. Изменение вида детали осуществляется щелчком мыши и вращением коробки.

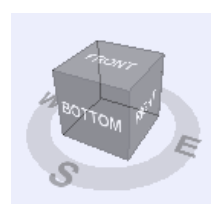

Доступ к изменению других параметров трёхмерного изображения по умолчанию можно получить в меню значка в верхней части окна.

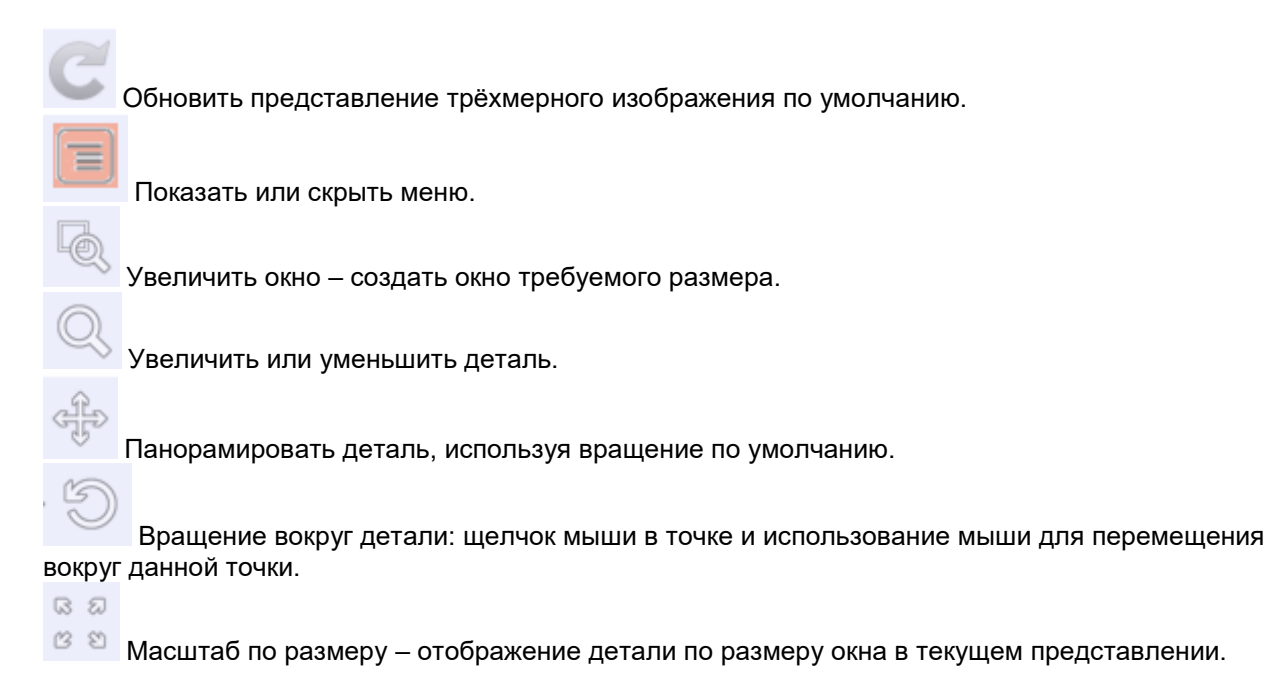

Деталь можно открыть в полноэкранном режиме, для чего необходимо нажать Shift+F.

#### <span id="page-33-0"></span>Функция копирования

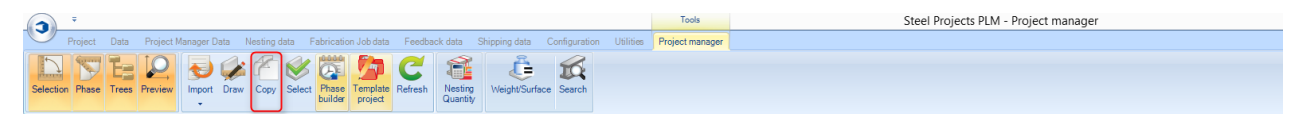

#### **Копирование контракта, чертежа, сборки или детали.**

В модуле Project Manager (Диспетчер проектов) можно копировать проекты или детали проекта в другой проект. При этом копируются все детали и более низкие иерархические уровни, в том числе все виды механической обработки компонента и контуры.

**STEEL PROJECTS® User Documentation** 

Для копирования проекта выберите проект из основного списка и затем или нажмите Ctrl + C, из

контекстного меню выберите Сору (Копировать), или нажмите значок <sup>Сору</sup> на панели инструментов.

Откроется окно копирования. Выберите название нового проекта в целевом окне, нажмите OK, и в списке проектов будет создан второй идентичный проект.

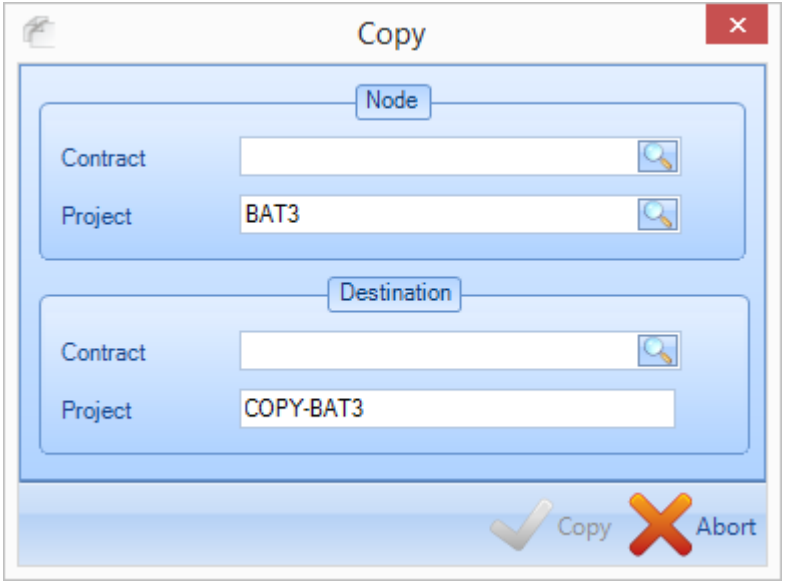

Аналогичным способом можно копировать чертежи и сборки.

Для копирования отдельных элементов используйте описанный выше способ, однако в окне копирования будут предложены дополнительные параметры, позволяющие выполнить копирование в конкретные уровни проекта. Это могут быть аналогичные или другие уровни. Для просмотра списка всех доступных параметров дважды щёлкните мышью в окне.

**STEEL PROJECTS®** User Documentation

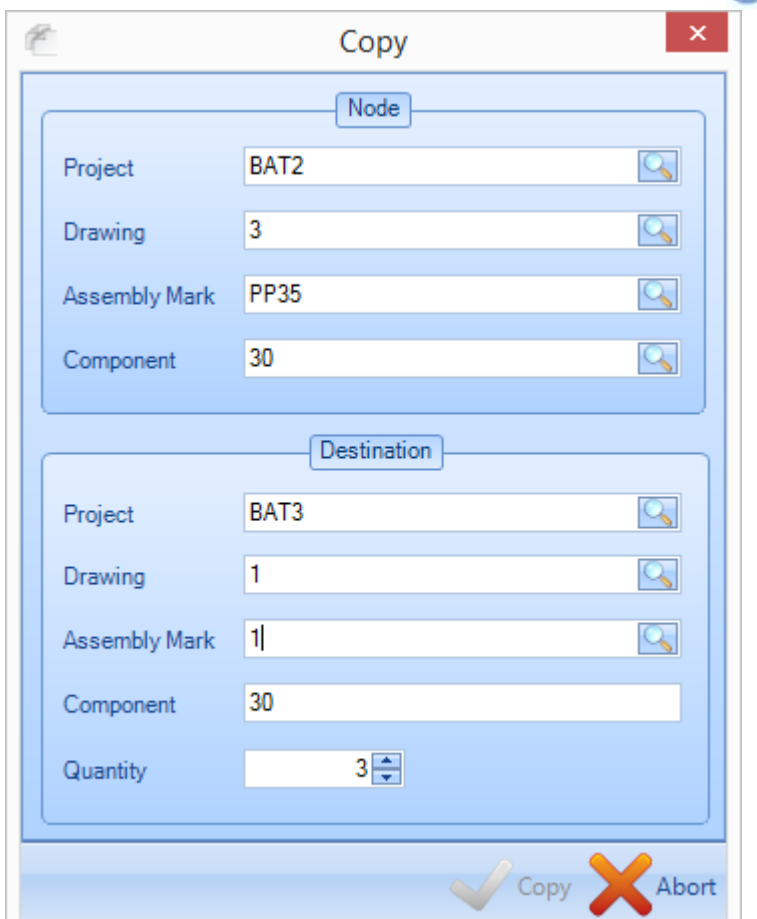

#### <span id="page-35-0"></span>Шаблон проекта

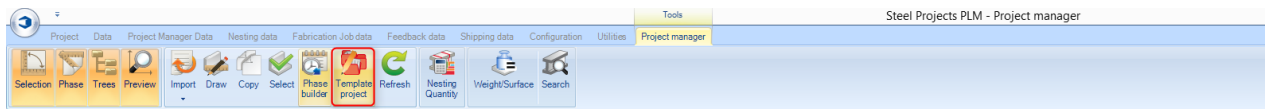

#### **Определение проекта в качестве шаблона и использования его для создания новых проектов**

Любые проекты можно назначать в качестве шаблонов. При этом входящие в них элементы можно быстро скопировать в другие проекты.

Чтобы назначить проект в качестве шаблона, дважды щёлкните на нём в списке проектов для вывода на экран страницы параметров, и установите флажок в поле Template project (Шаблон проекта).
**STEEL PROJECTS®** User Documentation

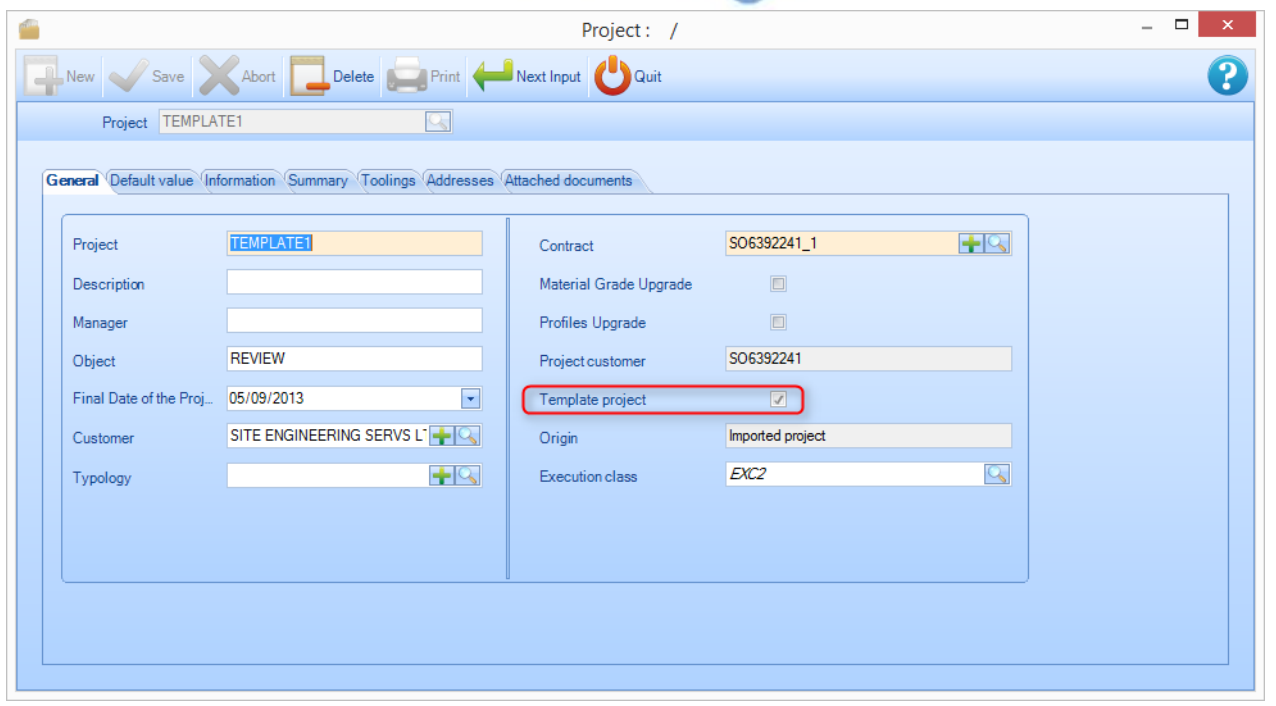

Проект в списке теперь будет помечен значком портфеля, обозначающим, что данный проект является шаблоном.

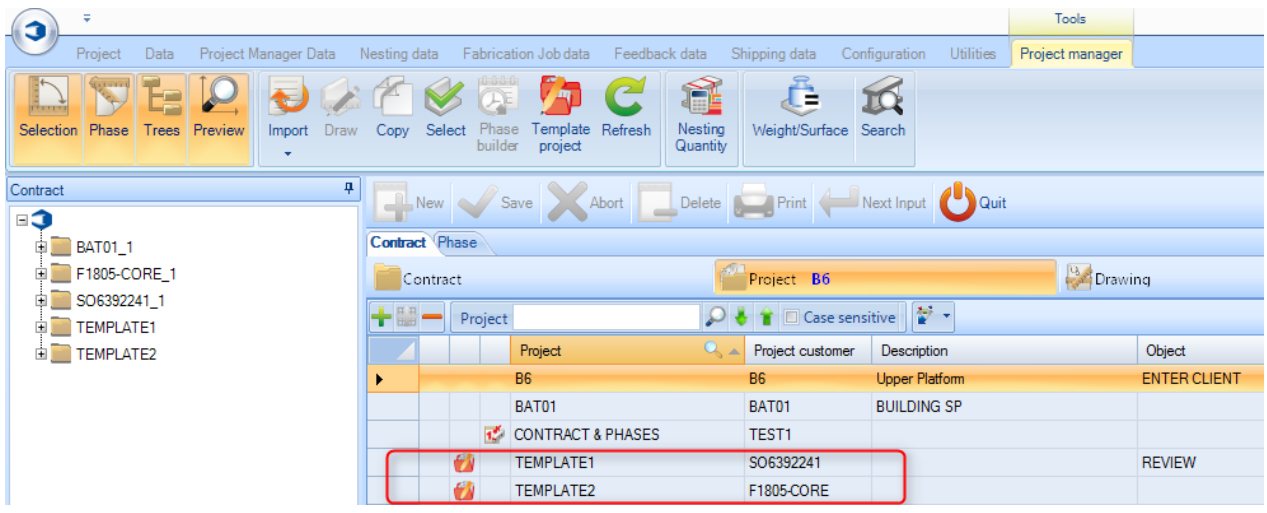

Затем, чтобы скопировать элементы шаблона проекта в другой проект, нажмите значок на панели инструментов, дважды щёлкните мышью в окне проектов и выделите проект, который необходимо скопировать из списка.

**STEEL PROJECTS®** User Documentation

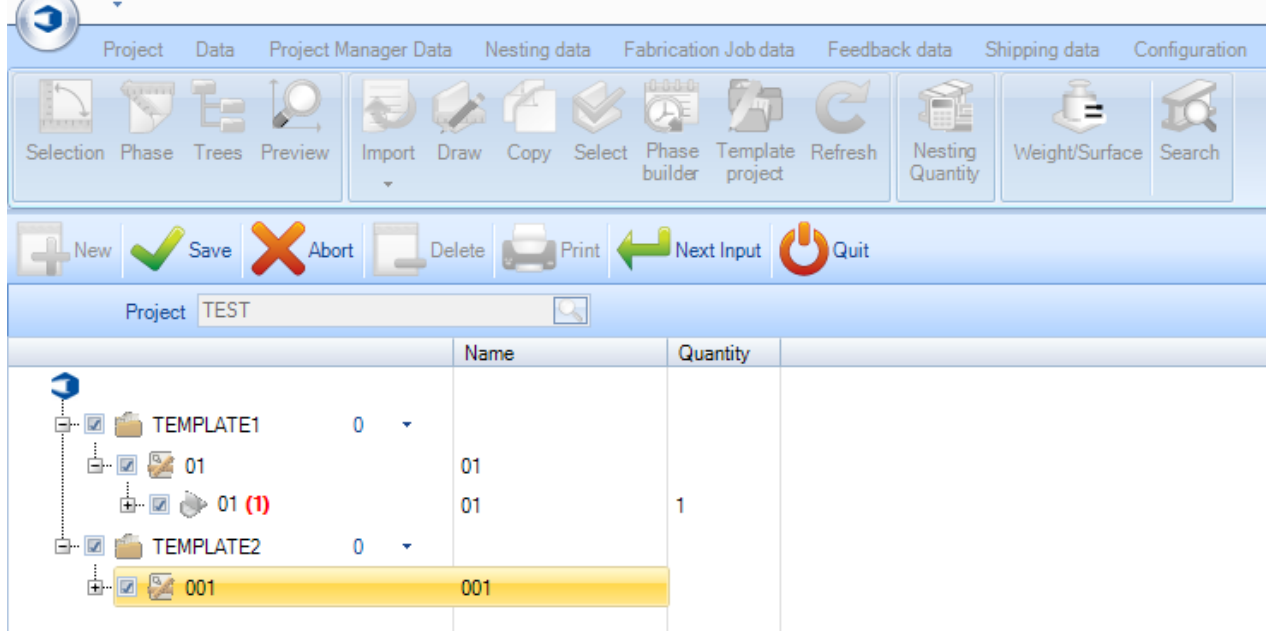

#### Представление и правка

**Для доступа к параметрам представления и изменения параметров и данных проектов, чертежей, сборок и компонентов дважды щёлкните мышью на них в основных списках.**

#### **Параметры проекта**

General (Общие):

Просмотр и изменение общих сведений о проекте.

Project (Проект) – название проекта.

Description (Описание) – описание проекта.

Manager (Руководитель) – заполняемое вручную поле, в котором указывается руководитель проекта.

Object (Объект) – дополнительное поле описания.

Final Date of the Project (Окончательная дата проекта) – в раскрывающемся списке выберите в календаре окончательную дату поставки.

Customer (Заказчик) – дважды щёлкните мышью для вывода на экран [списка заказчиков.](#page-159-0)

Typology (Типология) – выбор [типологии проекта.](#page-226-0)

Template Project (Шаблон проекта) – назначение данного проекта в качестве шаблона (см. выше).

Origin (Источник) – указание на то, был ли создан проект путём импорта файлов или создан пользователем вручную.

**STEEL PROJECTS®** User Documentation

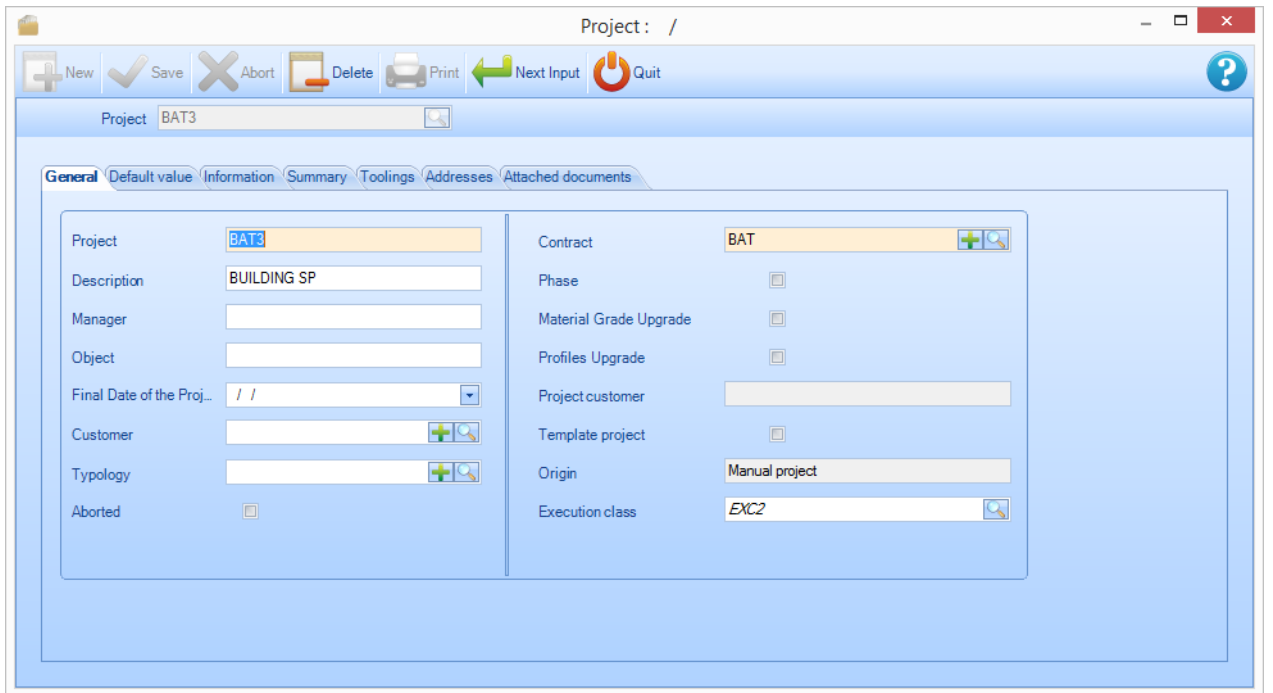

Default Value (Значение по умолчанию):

Позволяет указать в данном проекте значения по умолчанию для деталей, которые добавляются вручную.

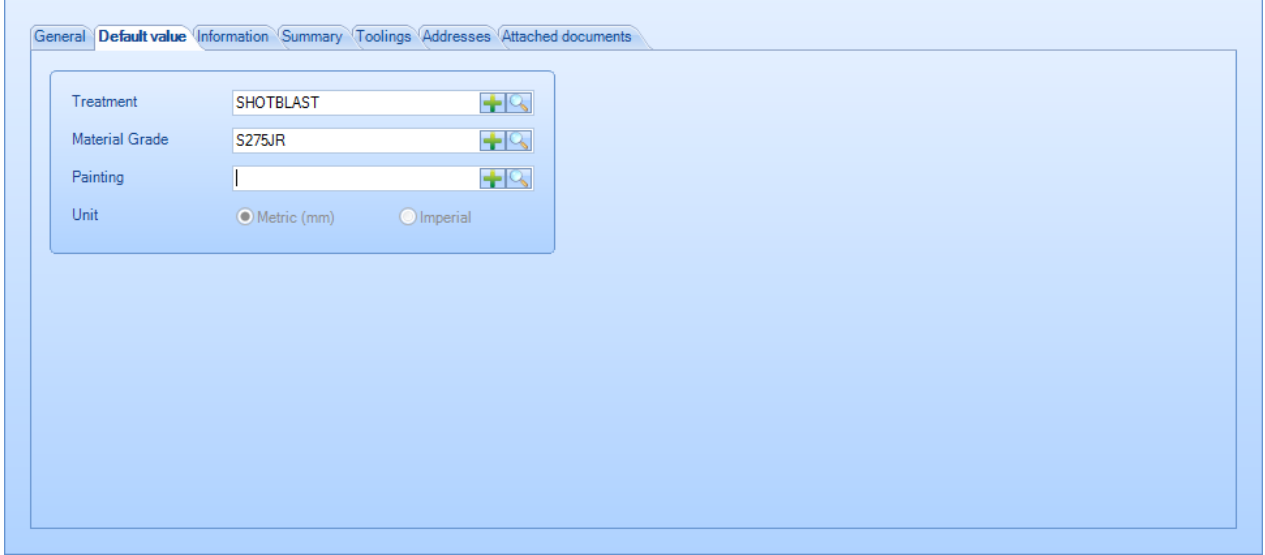

Information (Информация):

Показывает информацию о создании и информацию об изменениях, а также массы и количество сборок и компонентов.

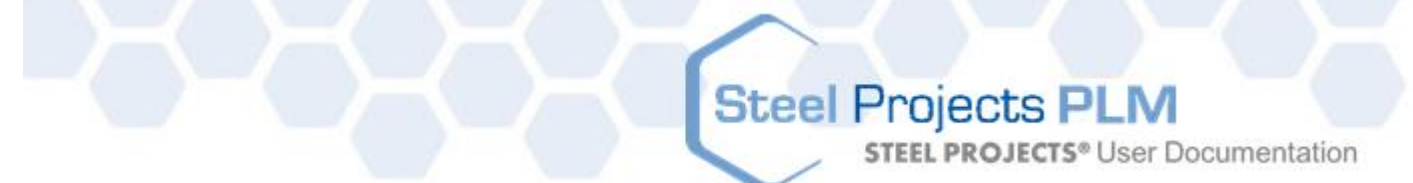

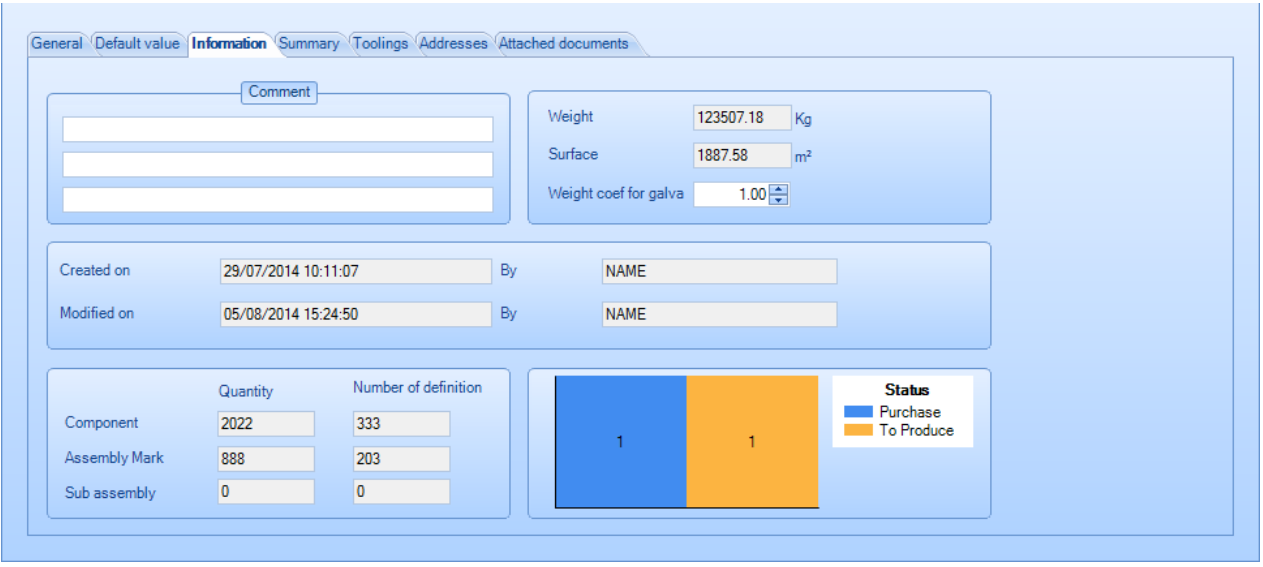

Summary (Сводка):

Показывает сводку по проекту по профилю и категории. Для переключения между профилями и длинами щёлкните на вкладке.

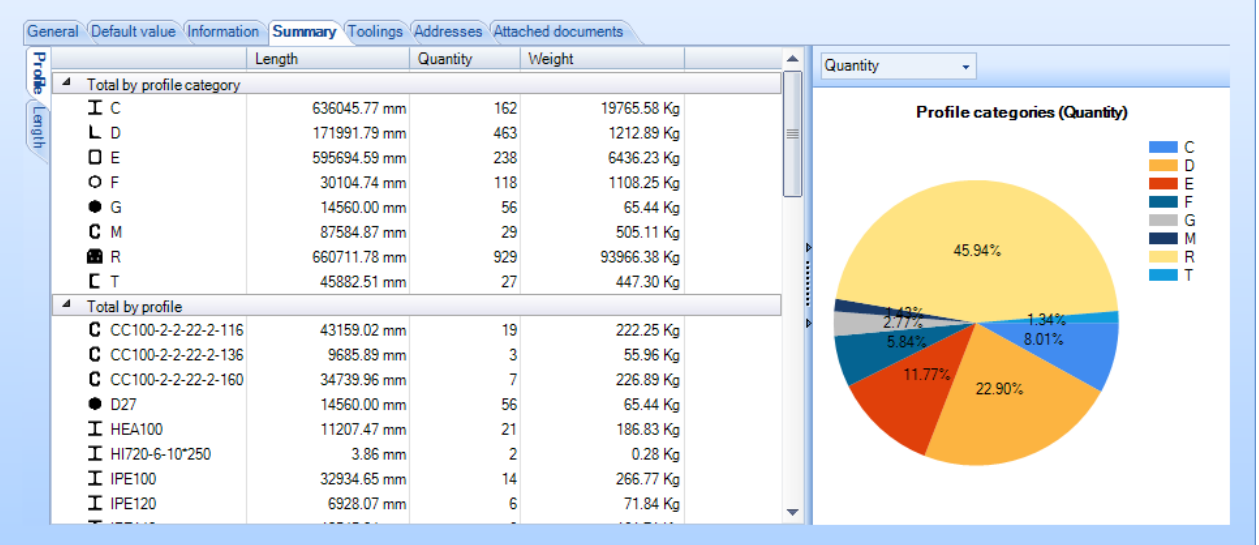

Toolings (Виды механической обработки):

Сводка по общему объёму механической обработки в проекте.

**STEEL PROJECTS®** User Documentation

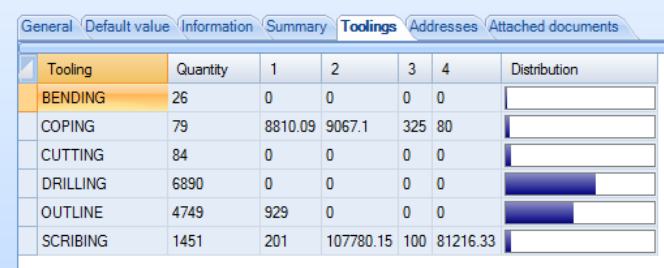

Addresses (Адреса):

Список адресов, которые пользователь может определить в проекте.

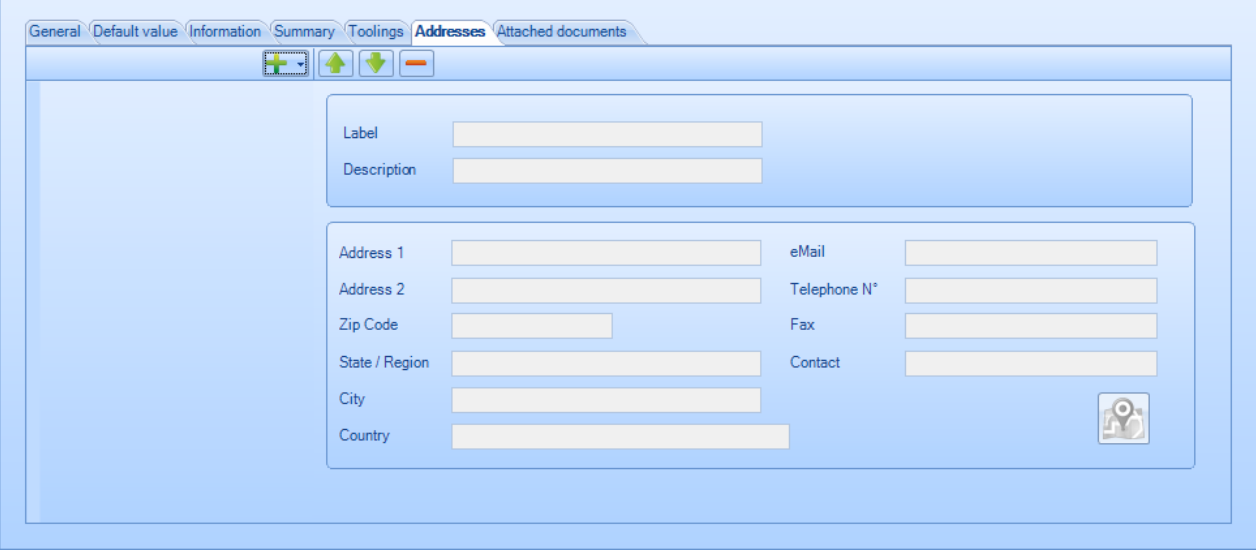

Attached Documents (Вложенные документы):

Для вложения документов в проект используйте [диспетчер документов.](#page-135-0)

**STEEL PROJECTS®** User Documentation

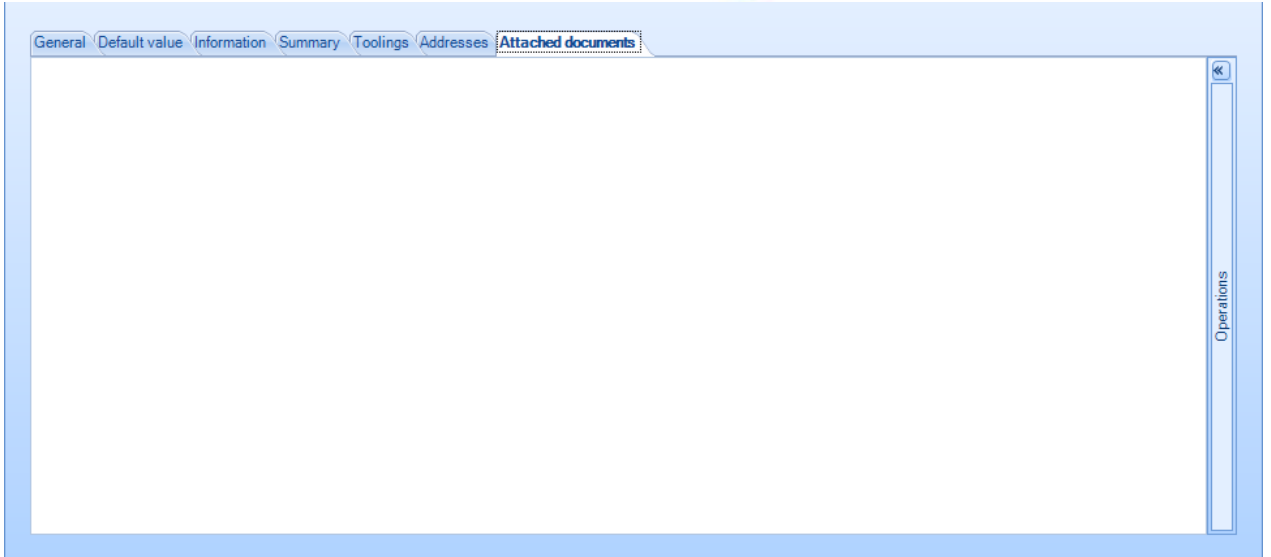

#### **Параметры детали**

Дважды щёлкните мышью и измените в списке название, количество, профиль и т. д. На экране также показана сводка по созданным деталям, информация об изменениях, масса и площадь поверхности.

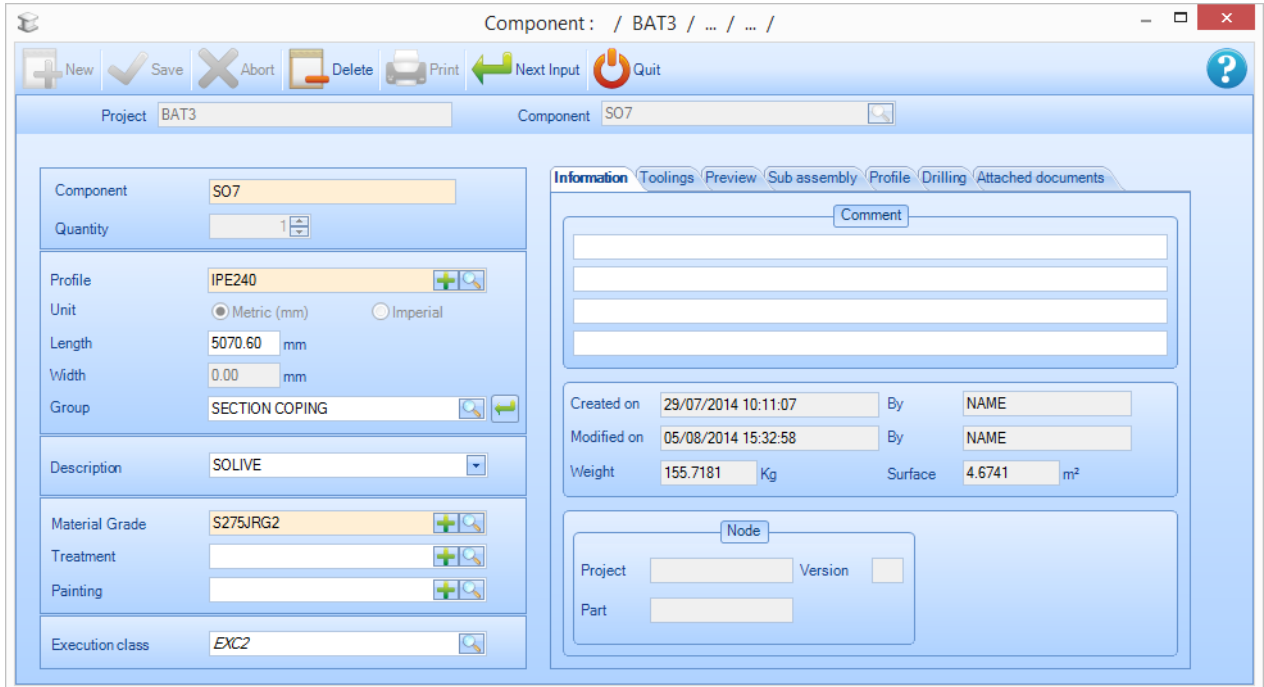

Toolings (Виды механической обработки):

Списки с количеством различных видов механической обработки детали.

**STEEL PROJECTS®** User Documentation

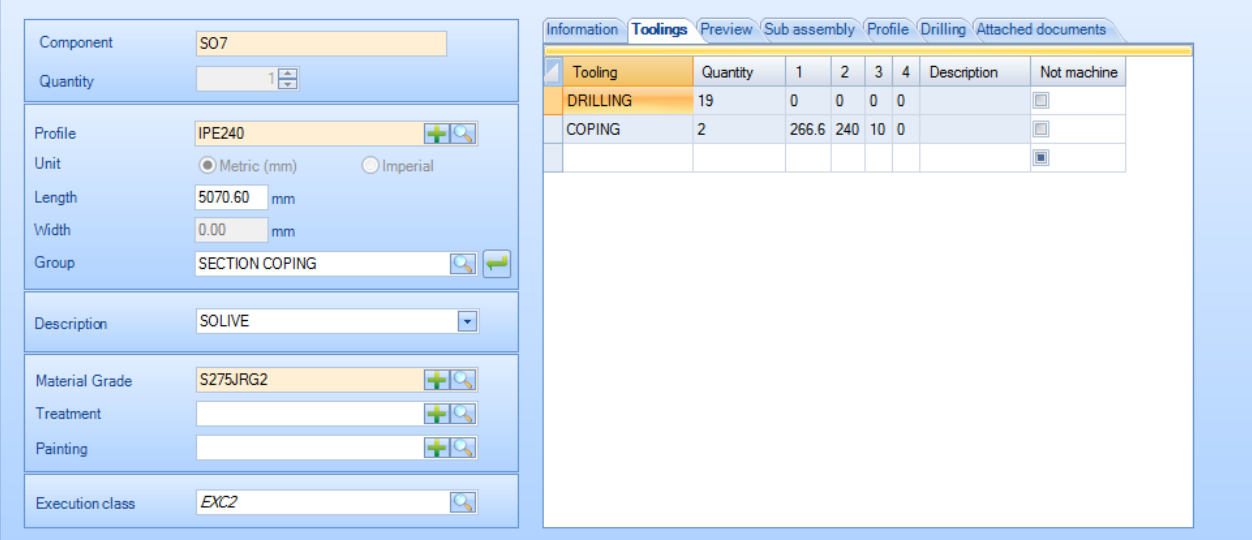

Preview (Предварительный просмотр):

r.

Предварительный просмотр детали. Для открытия детали в [модуле Drawing \(Черчение\)](#page-31-0) дважды щёлкните на вкладке Preview (Предварительный просмотр).

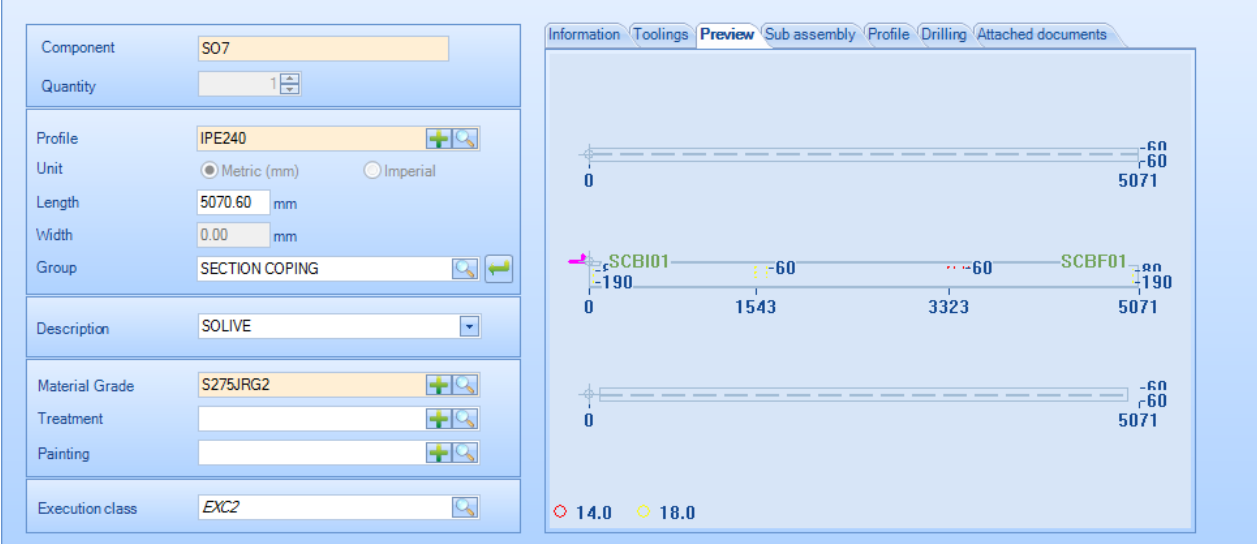

#### Sub assembly (Подузел):

Если компонент определяется по подузлам (раздельным деталям), можно посмотреть его состав.

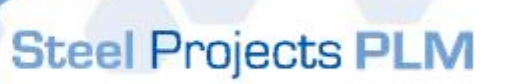

**STEEL PROJECTS®** User Documentation

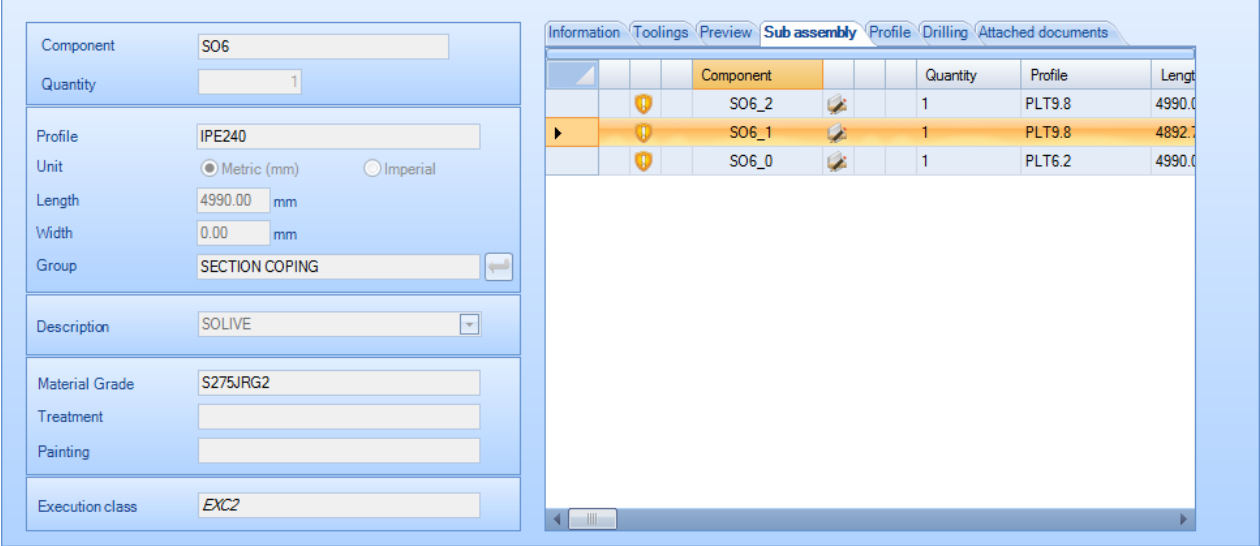

Profile (Профиль):

r.

Показывает тип профиля, к которому относится деталь.

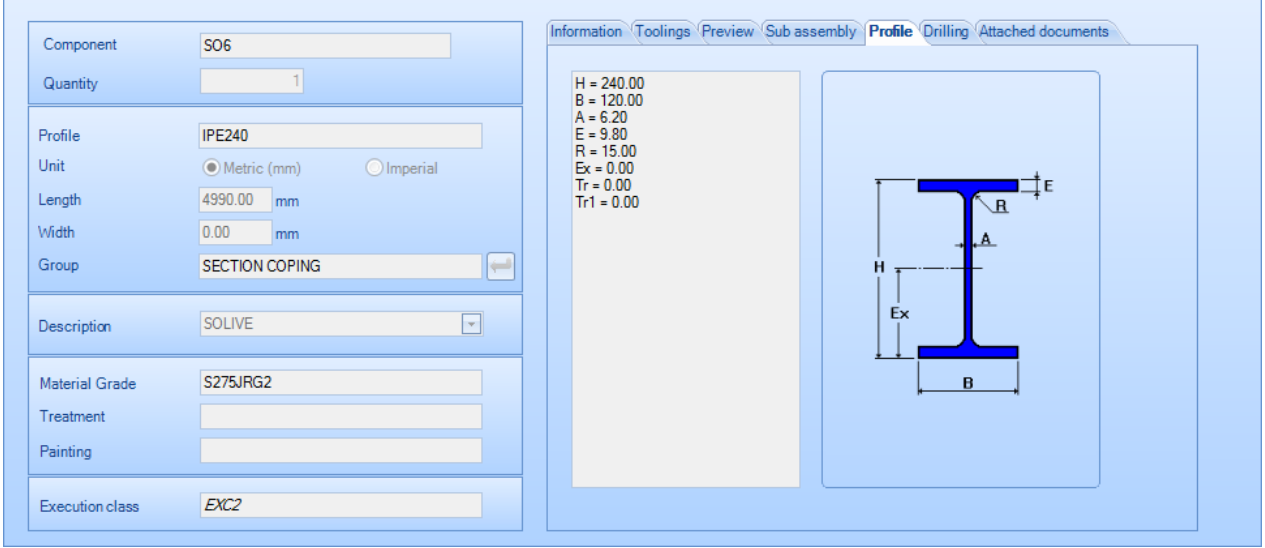

Drilling (Сверление):

Позволяет изменить критическую базовую точку для всех деталей на определённой поверхности.

# Steel Projects PLM<br>STEEL PROJECTS® User Documentation

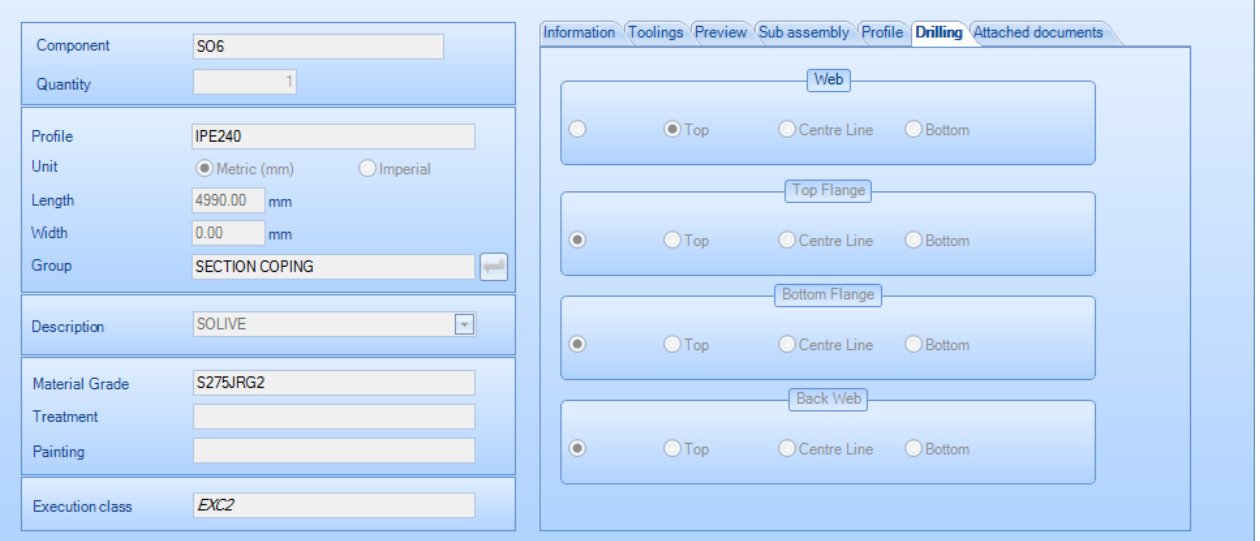

Attached Documents (Вложенные документы):

Вложите документы, относящиеся к детали, используя [диспетчер документов.](#page-135-0)

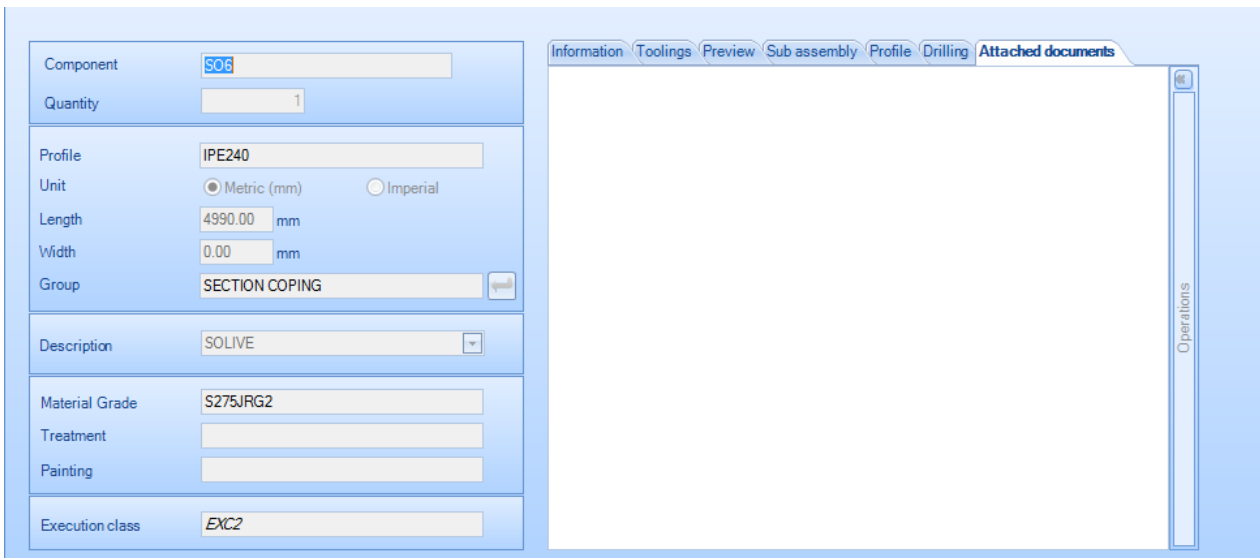

**STEEL PROJECTS®** User Documentation

#### **Контекстное меню**

При щелчке правой кнопкой мыши на конкретных проектах, чертежах, сборках и компонентах на экран выводятся их дополнительные параметры.

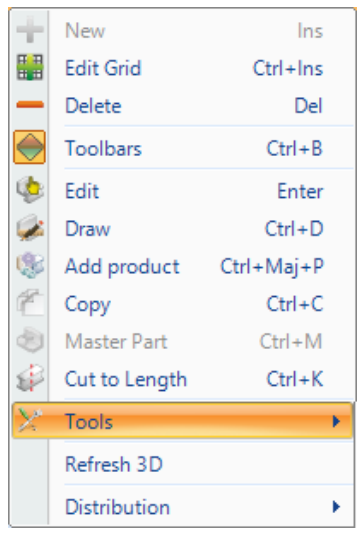

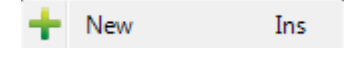

Создать новый проект, чертёж, сборку или компонент. См. [создание проекта вручную.](#page-48-0)

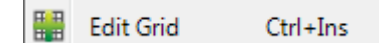

Позволяет вносить изменения в информацию на экране, с которым работает пользователь, путём изменения сетки вместо перехода в отдельное окно EDIT OPTIONS - INFORMATION (ИЗМЕНЕНИЕ ПАРАМЕТРОВ – ИНФОРМАЦИЯ). Данный параметр можно также выбрать на скрытой панели инструментов.

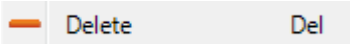

Удалить текущее выделение.

Toolbars  $Ctrl + B$ 

Отобразить или скрыть скрытую панель.

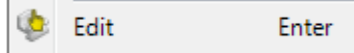

Для выбора откройте EDIT OPTIONS - INFORMATION (ИЗМЕНЕНИЕ ПАРАМЕТРОВ – ИНФОРМАЦИЯ). При выборе нескольких элементов пользователь может изменять их одновременно. Например, если необходимо одновременно изменить марку материала всей сборки, выделите все детали сборки, нажав Shift и щёлкнув левой кнопкой мыши, и затем щёлкните правой кнопкой мыши для внесения изменений.

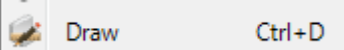

Для изменения чертежа выбранной детали откройте [модуль Drawing \(Черчение\).](#page-31-0)

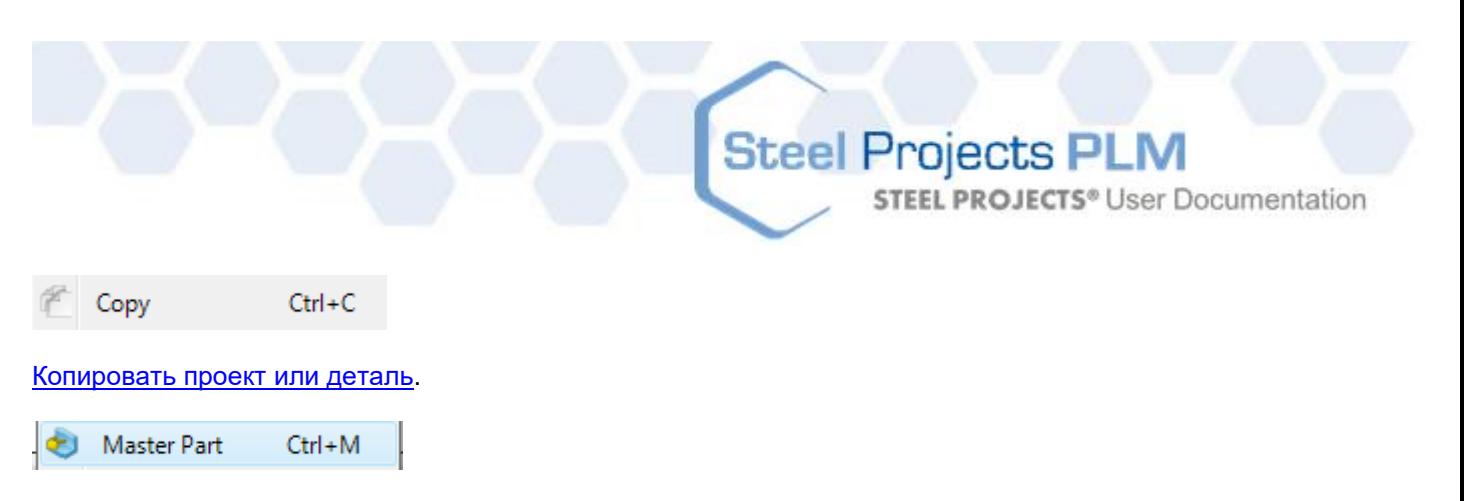

Определите главную деталь сборки. Как правило, это основная балка сборки; другие детали являются сопряжёнными деталями. Это автоматически определяется при создании или импорте, однако данная функция позволяет сделать это вручную.

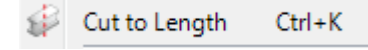

Это настраивает обрезку выбранной детали или выбранных деталей по необходимой длине, поэтому они не раскраиваются на заготовки в модуле раскроя секции и при отправке на станок они не содержат информацию о резке. Это целесообразно в случае, когда имеются заготовки требуемых размеров и необходимо отправить их на станки для дополнительной механической обработки, например, для сверления.

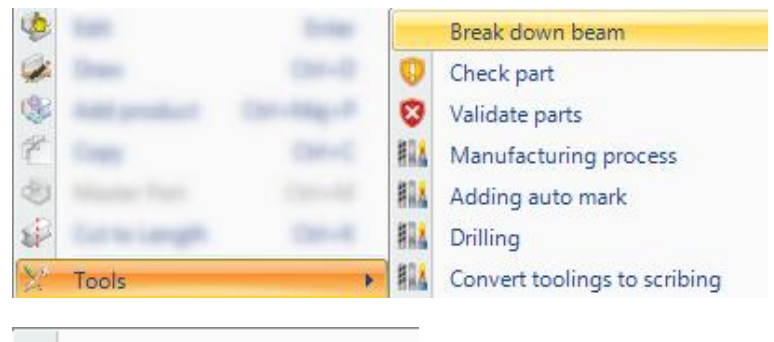

Break down beam

Break down beam (Разбивка балки): Преобразование балки в полосы.

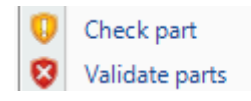

[Проверьте выбранные детали](#page-130-0) на техническую осуществимость на станках или принудительно обозначьте детали как допустимые.

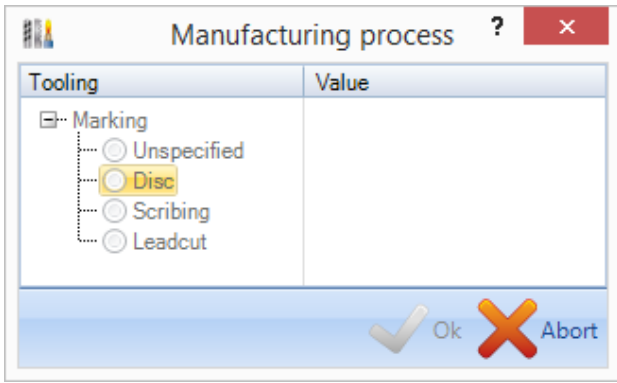

Позволяет указать инструмент, используемый для маркировки детали, при наличии выбора из более чем одного инструмента на станке, на который отправляется деталь.

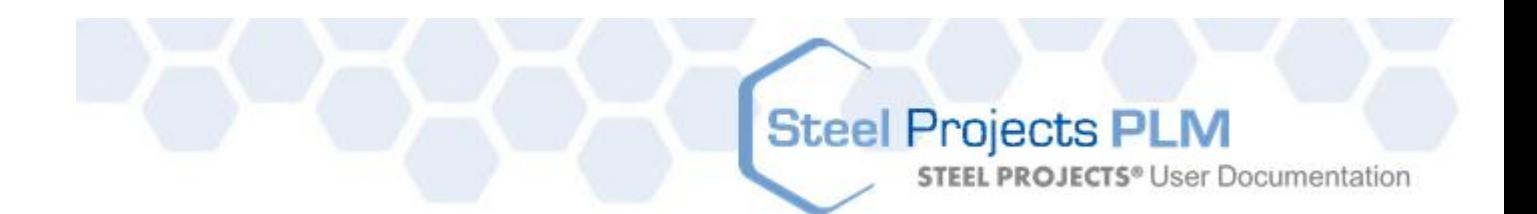

#### Adding auto mark

Позволяет определить в программе, следует ли маркировать часть группы деталей на станке. Для работы данной функции требуется активировать соответствующий параметр в параметрах экспорта WinCN или Dstv.

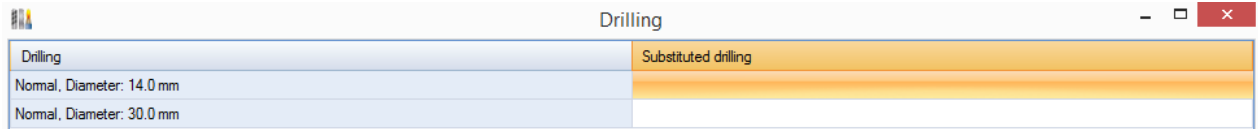

#### При сверлении изменяется диаметр, или изменяется тип, или обеспечивается правильность сверления в выбранных деталях.

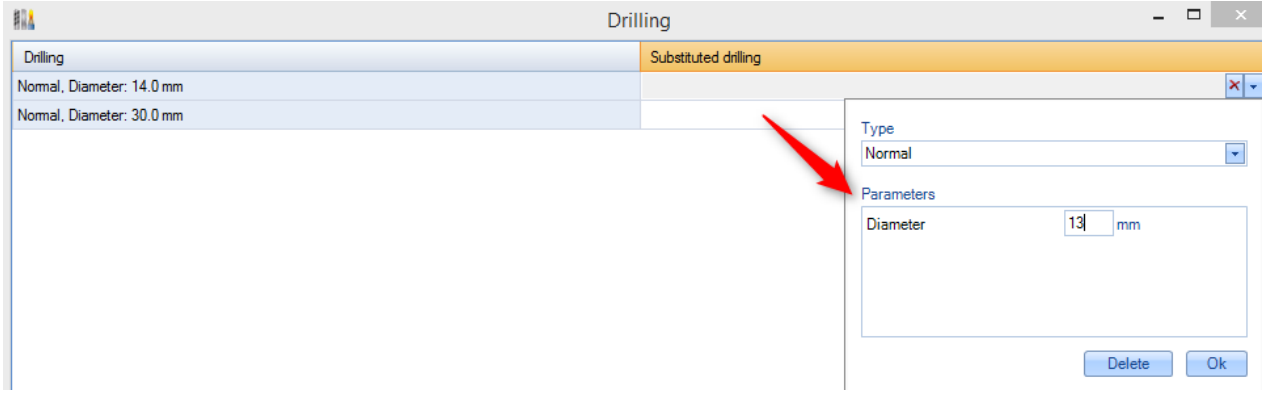

Для открытия окна свойств необходимо дважды щёлкнуть в строке.

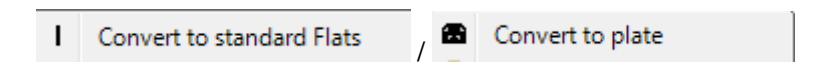

Преобразование деталей из полос в листы или листов в полосы. Это является переопределением настроек [стандартных полосовых заготовок](#page-158-0) вручную и позволяет изменять их, если деталь подлежит обработке на станке для линейных деталей или станке для листов.

Refresh 3D

Обновление трёхмерного изображения деталей.

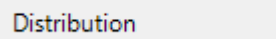

Это позволяет посмотреть распределение детали в проекте, а также увидеть, вложена ли деталь в конкретное гнездо, и если это так, то можно щёлкнуть на ней и получить номер карты раскроя.

**Create Revision** 

Создать [номер редакции](#page-140-0) проекта вручную.

**STEEL PROJECTS®** User Documentation

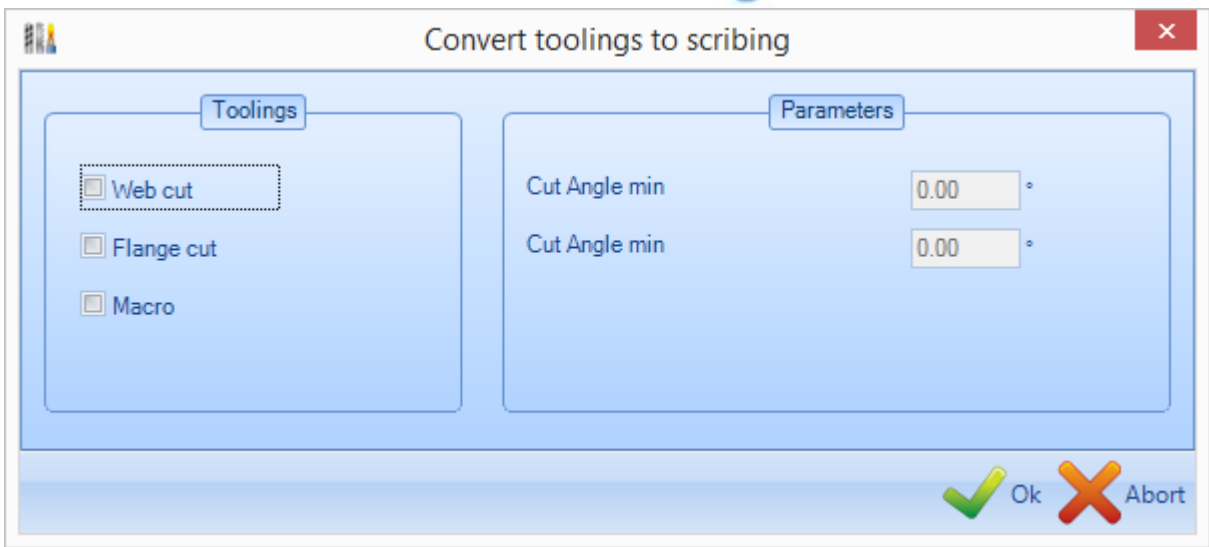

Позволяет преобразовать виды механической обработки в разметку Convert toolings to scribing (Преобразовать инструментальную обработку в разметку).

#### <span id="page-48-0"></span>Создание проектов вручную

#### **Можно импортировать контракт, а также создать его с нуля со всеми подразделами.**

Кроме возможности импорта проектов из сторонних систем САПР/АСУ, пользователю предоставляется возможность создания проектов вручную с помощью модуля Project Manager (Диспетчер проектов), добавления требуемой иерархии проектов, а также добавления компонента или чертежей компонентов.

#### **Создание проекта**

В списке проектов в модуле Project Manager (Диспетчер проектов) нажмите кнопку New (Новый)

New ÷ на верхней панели инструментов или кнопку **в** контекстном меню на скрытой панели инструментов либо нажмите клавишу INS на клавиатуре.

В окне введите название нового проекта и нажмите кнопку New (Новый).

**STEEL PROJECTS® User Documentation** 

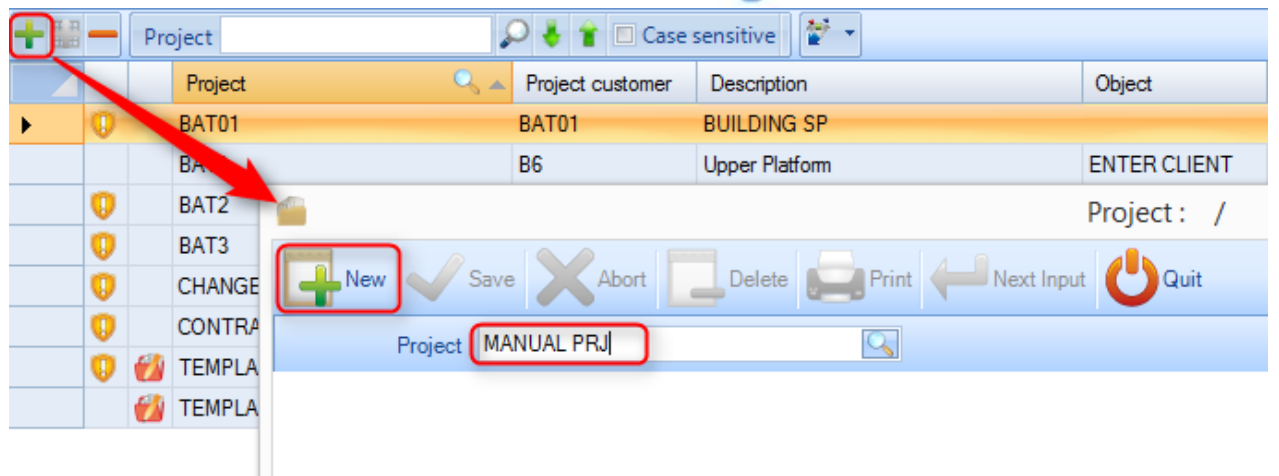

Пользователь может добавлять все параметры проекта и настраивать требуемые параметры в окне Project Options (Параметры проекта).

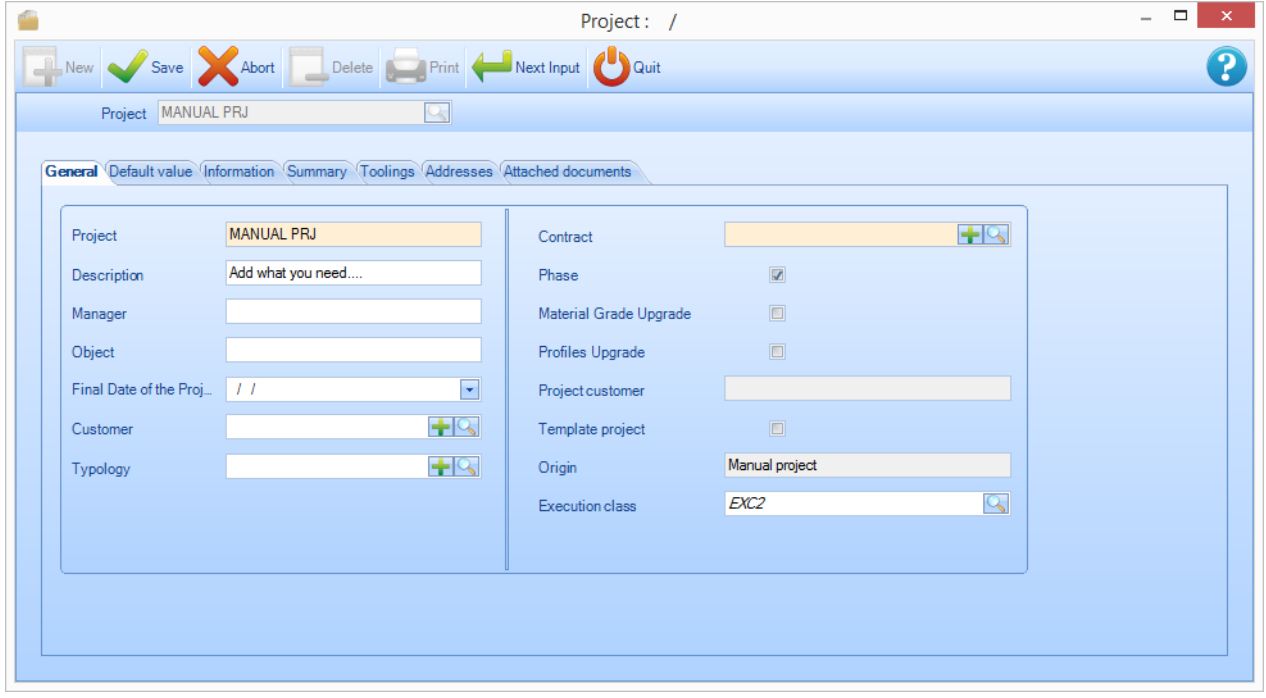

Для сохранения нажмите OK. Новый проект будет отражён в списке проектов.

Если в настройке [параметров конфигурации](#page-250-0) установлен автоматический переход к следующей вкладке (Auto next tab), произойдёт автоматический переход к экрану проекта Drawing (Проект – чертёж). Если в настройках такой переход не установлен, щёлкните на проекте в списке и нажмите вкладку Drawing (Чертёж).

**STEEL PROJECTS®** User Documentation

#### **Создание чертежей**

Каждый проект должен содержать как минимум один чертёж. Чтобы разбить проект на подразделы, можно использовать модуль Drawings (Чертежи), выполняющий функции стадий и нагрузок.

Для создания чертежа нажмите кнопку New (Новый)  $\blacksquare$  New на верхней панели инструментов или

кнопку в контекстном меню на скрытой панели инструментов либо нажмите клавишу INS на клавиатуре.

Затем можно присвоить чертежу название и изменить параметры чертежа.

Для одноуровневого проекта просто присвойте название drawing 1 (Чертёж 1) и нажмите следующее поле ввода.

#### **Создание сборочных меток**

Каждый проект должен иметь как минимум одну сборку. Сборочные метки можно использовать для группирования компонентов, которые образуют отдельное готовое изделие.

Для создания чертежа нажмите кнопку New (Новый)  $\blacksquare$  New на верхней панели инструментов или

кнопку **в контекстном меню на скрытой панели инструментов либо нажмите клавишу INS на** клавиатуре.

Пользователь может присвоить название сборке и изменить параметры сборки, в том числе количество. При изменении количества общее число компонентов в проекте умножается на количество сборок.

Для одноуровневого проекта просто присвойте название drawing 1 (Чертёж 1) и нажмите следующее поле ввода.

#### **Создание компонентов**

Аналогичный способ можно использовать для добавления компонентов к чертежам и сборкам.

Убедитесь в том, что чертёж и сборка выделены и что текст выделенных элементов отображается синим цветом рядом с соответствующими вкладками. (ПРИМЕЧАНИЕ. Для сброса фильтра вкладки щёлкните правой кнопкой мыши на вкладке.)

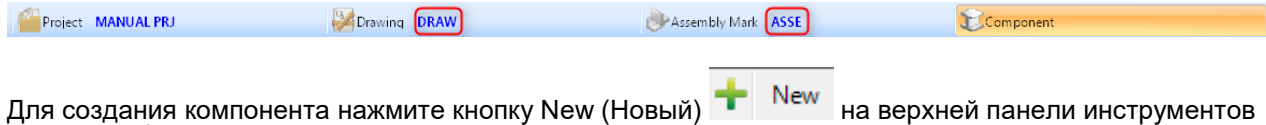

или кнопку в контекстном меню на скрытой панели инструментов либо нажмите клавишу INS на клавиатуре.

Введите название компонента и нажмите кнопку New (Новый).

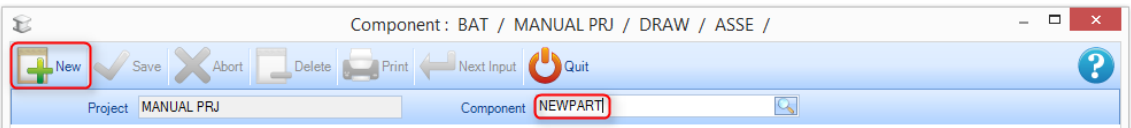

**STEEL PROJECTS®** User Documentation

В меню параметров компонента добавьте соответствующие сведения.

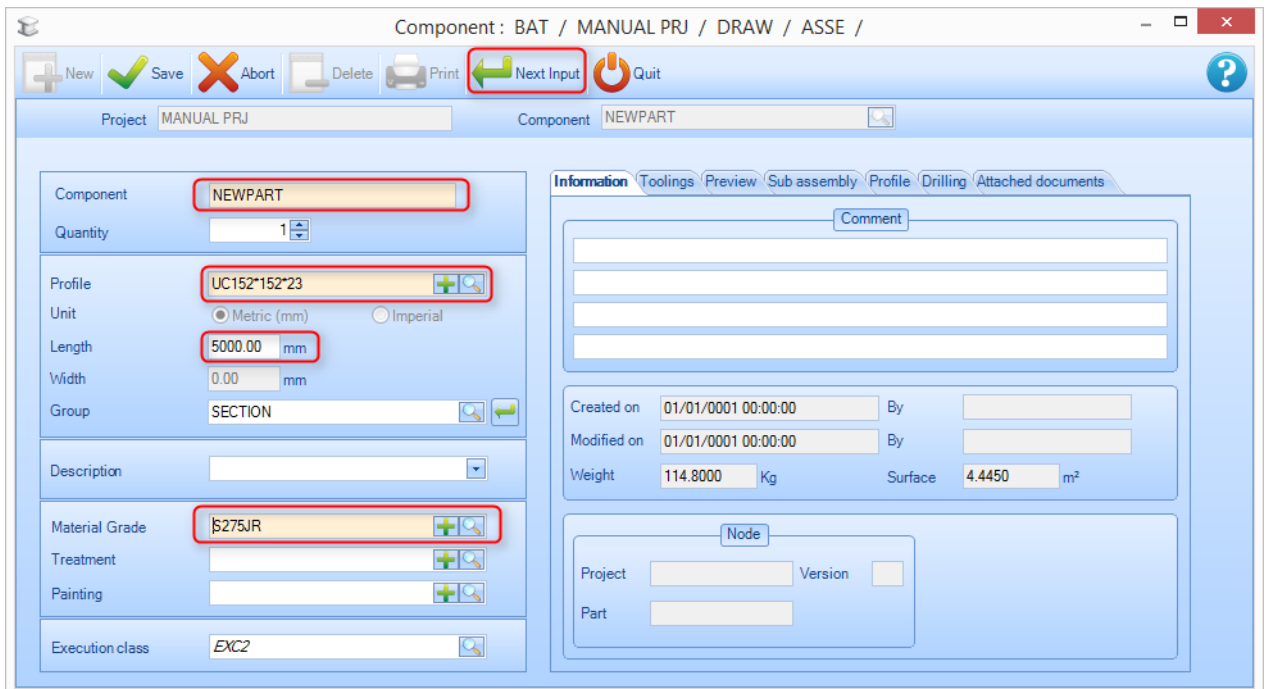

Важно добавить как минимум следующие сведения:

 **Profile (Профиль)** – введите название профиля или дважды щёлкните мышью в окне, чтобы открыть список профилей. При вводе имени отображаются доступные параметры.

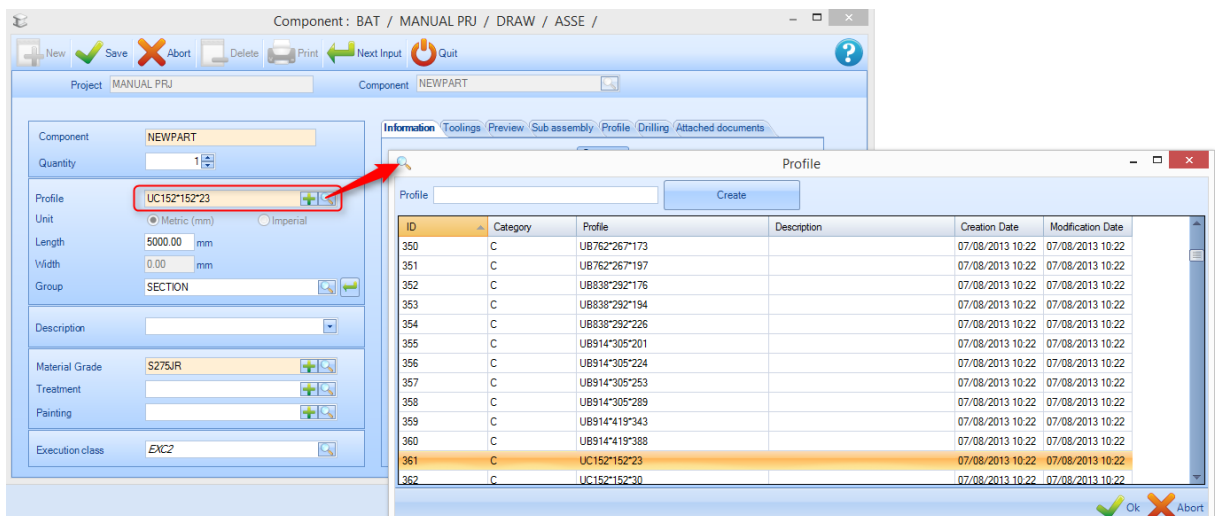

- **Length (Длина)** добавьте длину детали в миллиметрах.
- **Width (Ширина) –** (Только для листового профиля PLT). Добавьте ширину детали в миллиметрах.
- **Material grade (Марка материала) –** дважды щёлкните в окне, чтобы показать список доступных [марок материала.](#page-147-0)

**STEEL PROJECTS®** User Documentation

Все остальные параметры являются необязательными, и некоторые заполняются автоматически при заполнении этих полей.

Для добавления механической обработки необходимо использовать [модуль Drawing \(Черчение\).](#page-31-0)

#### Рабочие чертежи

#### **Печать и настройка рабочего чертежа**

Рабочие чертежи компонентов можно распечатать, используя параметры, заданные в настройках [рабочих чертежей.](#page-244-0)

#### **Отдельный рабочий чертёж**

Для просмотра и распечатки отдельного рабочего чертежа откройте деталь в [модуле Drawing](#page-277-0)  [\(Черчение\)](#page-277-0) с помощью команды Draw (Чертить), сочетания клавиш Ctrl+D или двойным щелчком в окне предварительного просмотра двухмерных или трёхмерных изображений.

**STEEL PROJECTS®** User Documentation

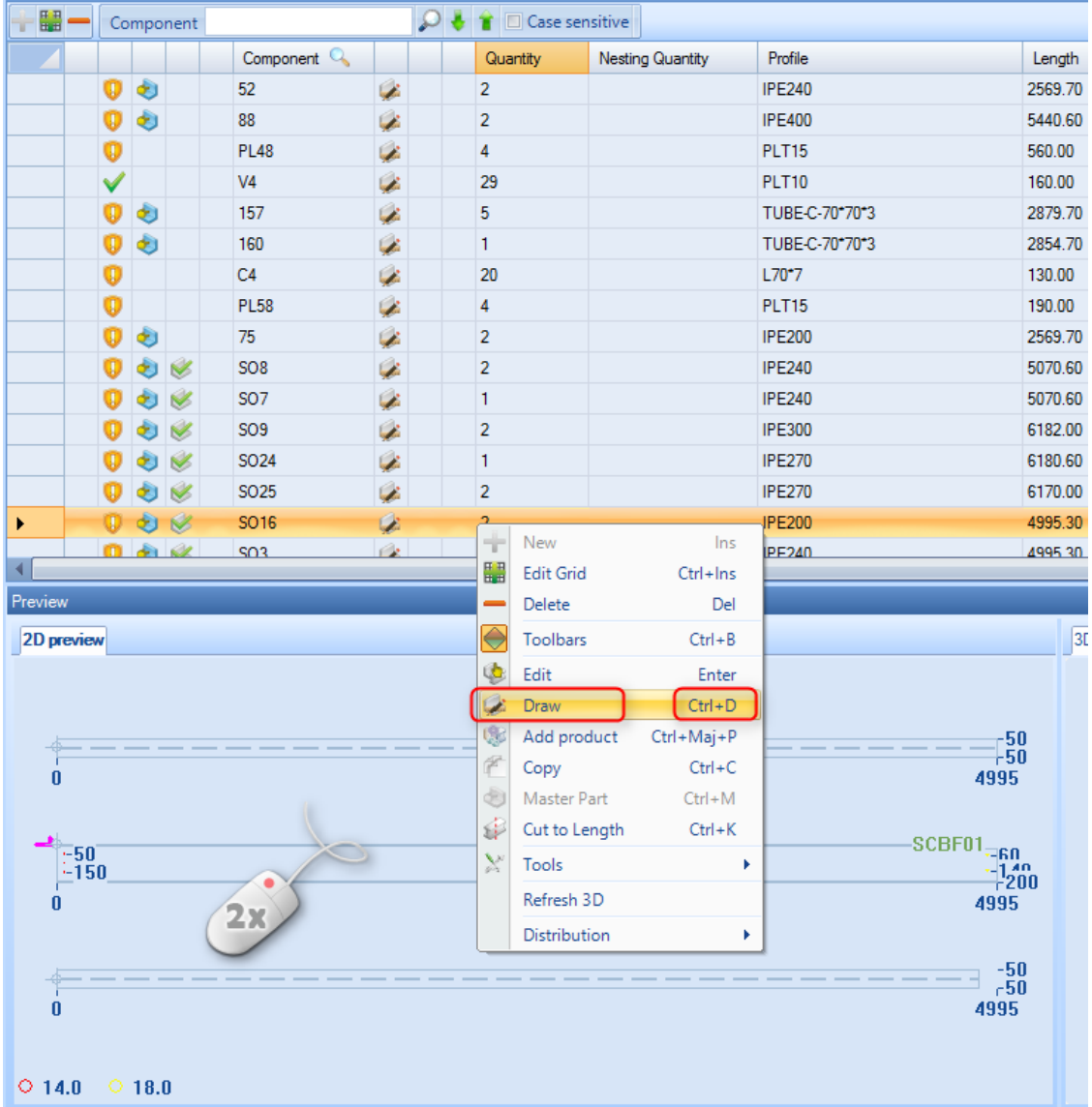

Нажмите кнопку на панели инструментов, нажмите Ctrl+P или перейдите в меню File (Файл) - Preview (Предварительный просмотр).

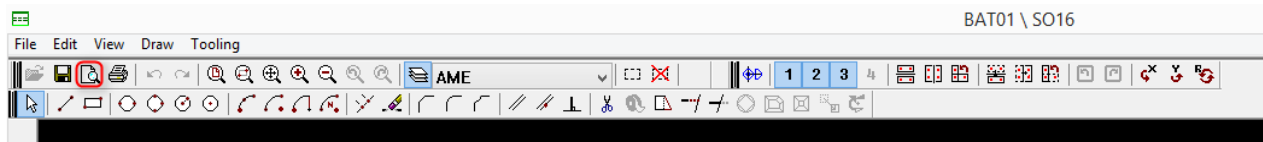

Откроется окно предварительного просмотра рабочего чертежа.

Для отправки рабочего чертежа на настроенный принтер нажмите значок Print (Печать)  $\overset{\text{\normalsize{63}}}{\bullet}$ 

**STEEL PROJECTS®** User Documentation

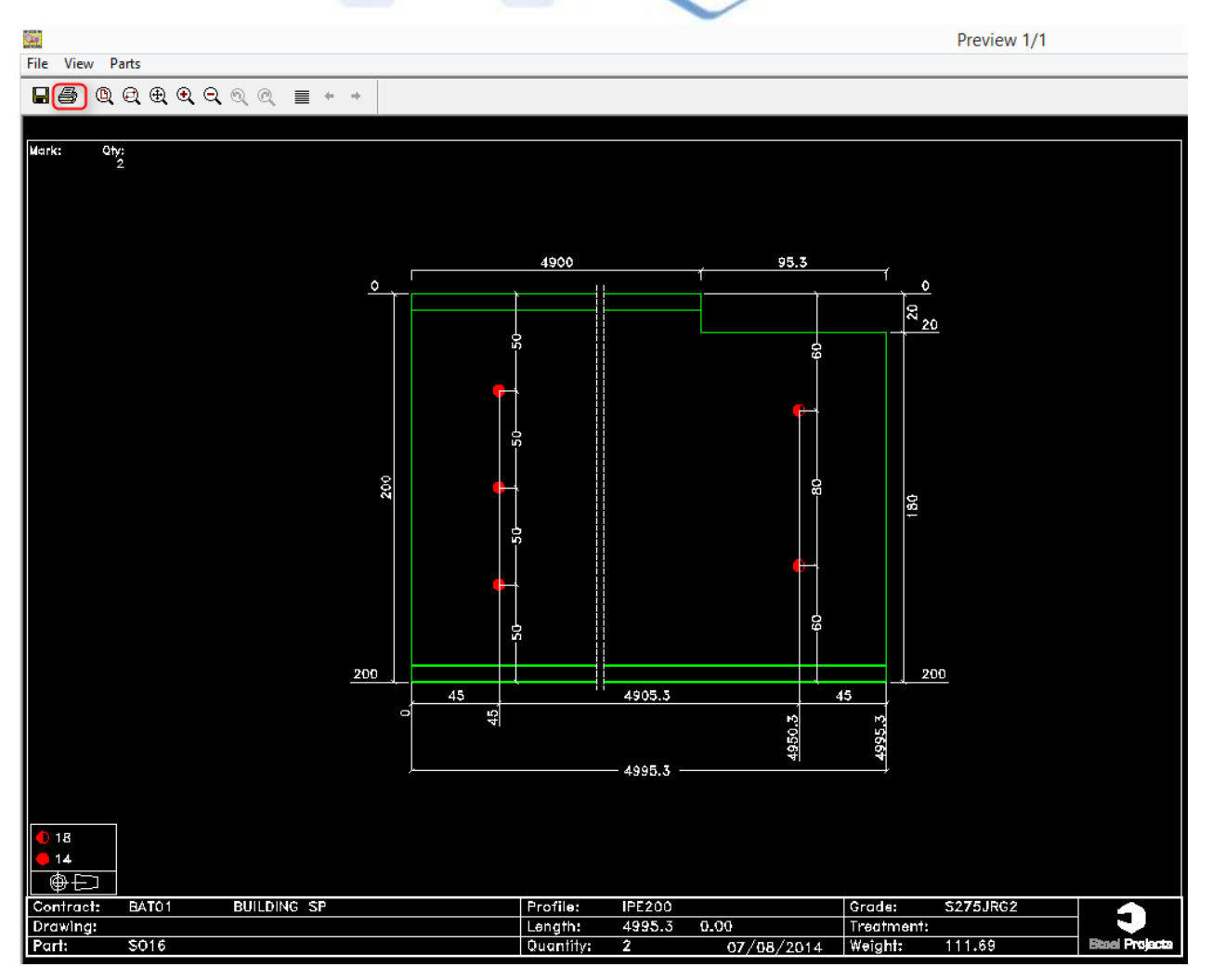

**STEEL PROJECTS®** User Documentation

#### **Просмотр и печать нескольких чертежей**

Чтобы просмотреть или отправить на печать одновременно несколько чертежей компонентов, перетащите требуемые детали в [окно выбора.](#page-26-0)

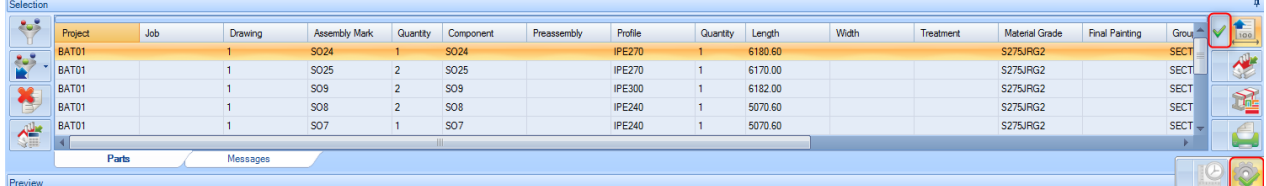

Установите требуемые фильтры для выбранных элементов.

Убедитесь в том, что значок рабочих чертежей отмечен галочкой , и затем нажмите значок

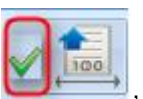

Action (Действие)

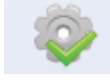

В окне предварительного просмотра чертежей откроются все выбранные детали.

Для просмотра различных компонентов используйте клавиши со стрелкой . Preview 3/11  $\overline{0}$  x **Little View Darts** Mark:<br>SO<sub>24</sub>  $\ddot{\mathbf{a}}$ 36 36  $36$ :34  $\frac{1}{2}$ 270 270  $608$  $50$ 6130.6 6180. BUILDING<br>Phase 1 IPE270<br>6180.6 Grade S275JR0 Ĵ

Команда Print All (Распечатать всё) предназначена для отправки на печать сразу всех документов, команда Print (Печать) предназначена для отправки на печать текущего представления.

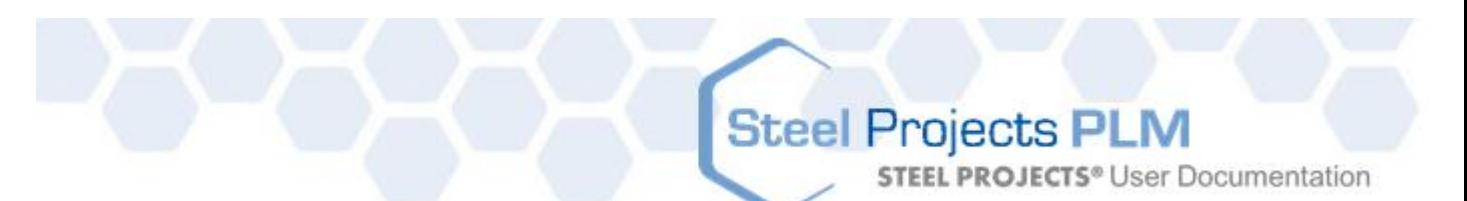

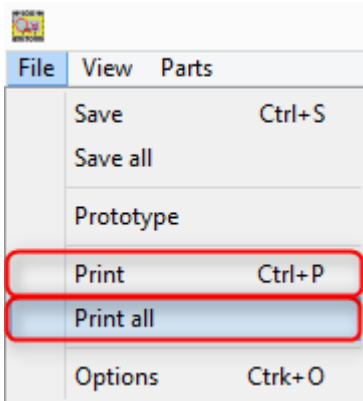

#### Печать отчётов

#### **Печать деталей, сборок, …. списка**

Пользователь может распечатывать отчёты по компонентам и всем элементам проекта.

#### **Выбор нескольких элементов**

Чтобы просмотреть или отправить на печать одновременно несколько чертежей компонентов, перетащите требуемые детали в [окно выбора.](#page-26-0)

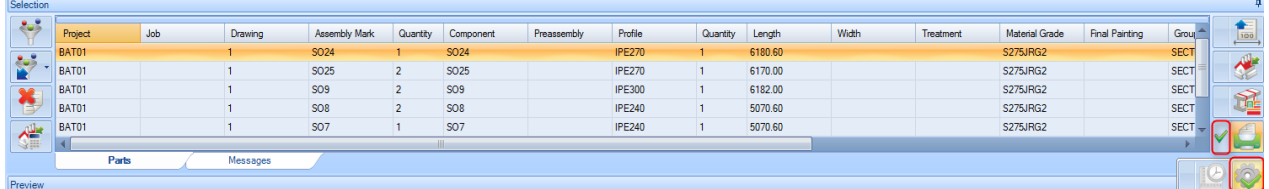

Установите требуемые фильтры для выбранных элементов.

Убедитесь в том, что значок рабочих чертежей отмечен галочкой  $\Box$ , и затем нажмите

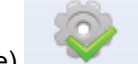

значок Action (Действие) .

Откроется модуль отчётов.

**STEEL PROJECTS®** User Documentation

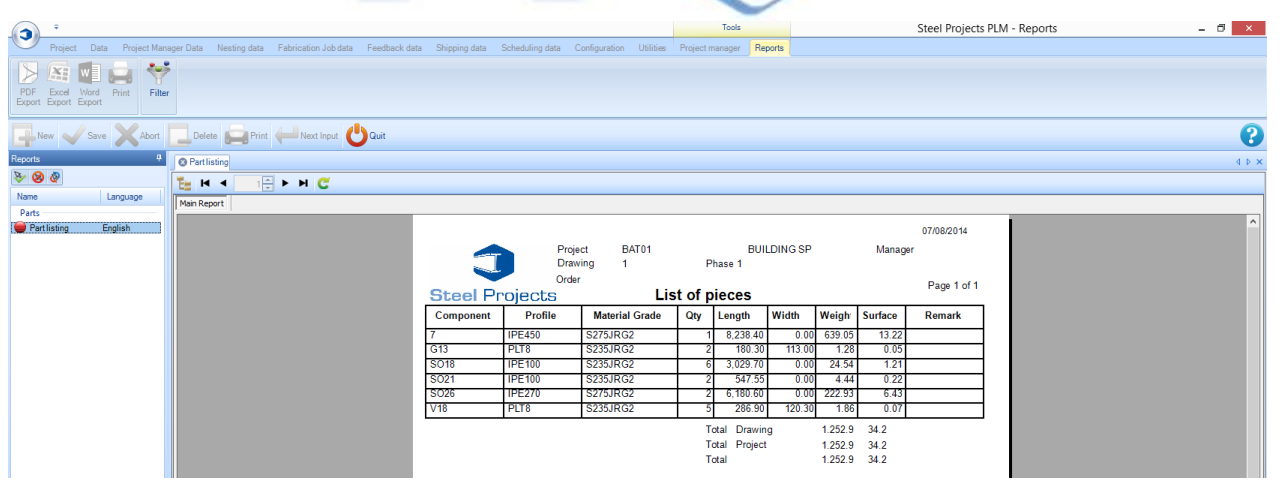

#### **Проект**

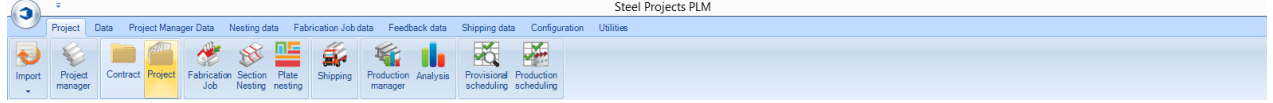

#### **Создание или изменение проекта**

Вкладка Project (Проект) позволяет просматривать и создавать новые проекты, а также просматривать и изменять параметры существующих проектов, не переходя в модуль Project Manager (Диспетчер проектов).

Введите название нового проекта, который необходимо создать, и нажмите кнопку NEW (Новый) или [TAB].

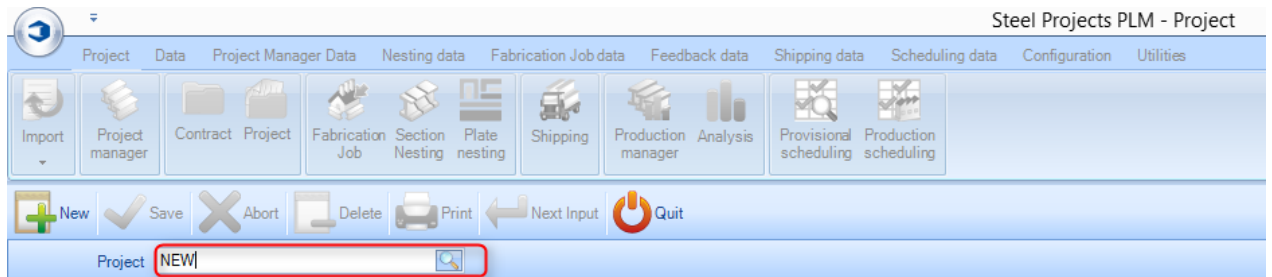

#### Для подтверждения нажмите [OK].

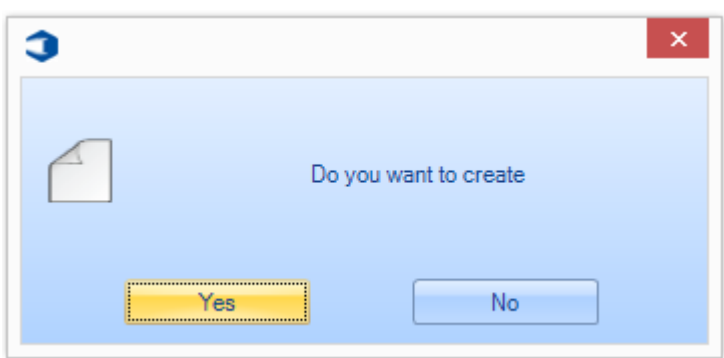

## Steel Projects PLM **STEEL PROJECTS®** User Documentation

Затем можно добавить требуемые параметры проекта, инструкции для этого аналогичны инструкциям для модуля <u>Project Manager</u> (Диспетчер проектов).

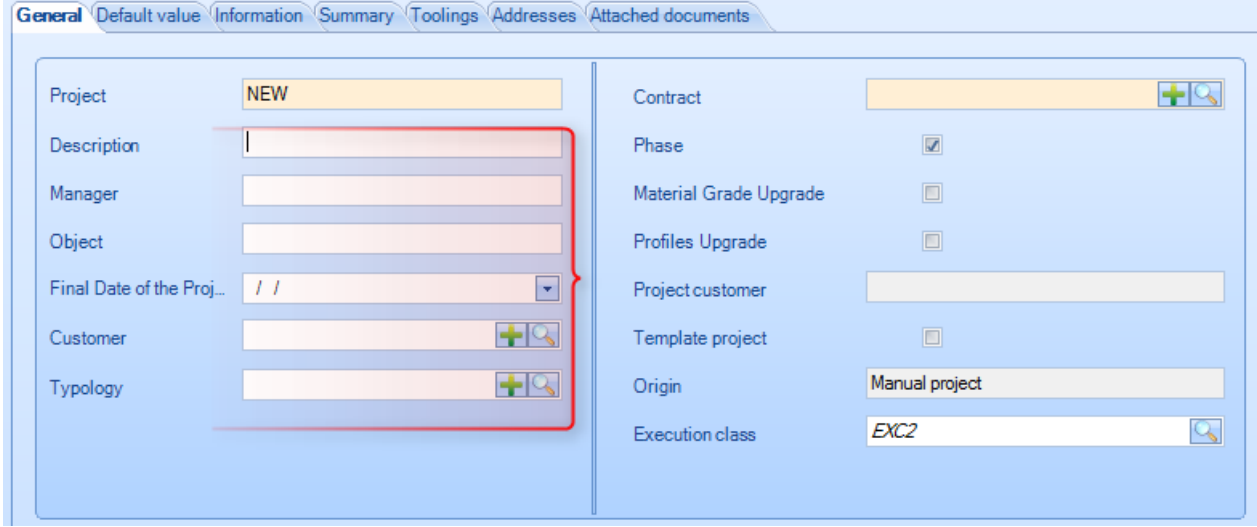

Подробные сведения о проекте добавляются в модуле Project Manager (Диспетчер проектов).

**STEEL PROJECTS®** User Documentation

#### **Просмотр или изменение существующего проекта**

Чтобы открыть список существующих проектов, дважды щёлкните в поле Project (Проект).

Выберите требуемый проект из списка или введите название в новом окне, чтобы фильтровать выбранные записи. Нажмите OK.

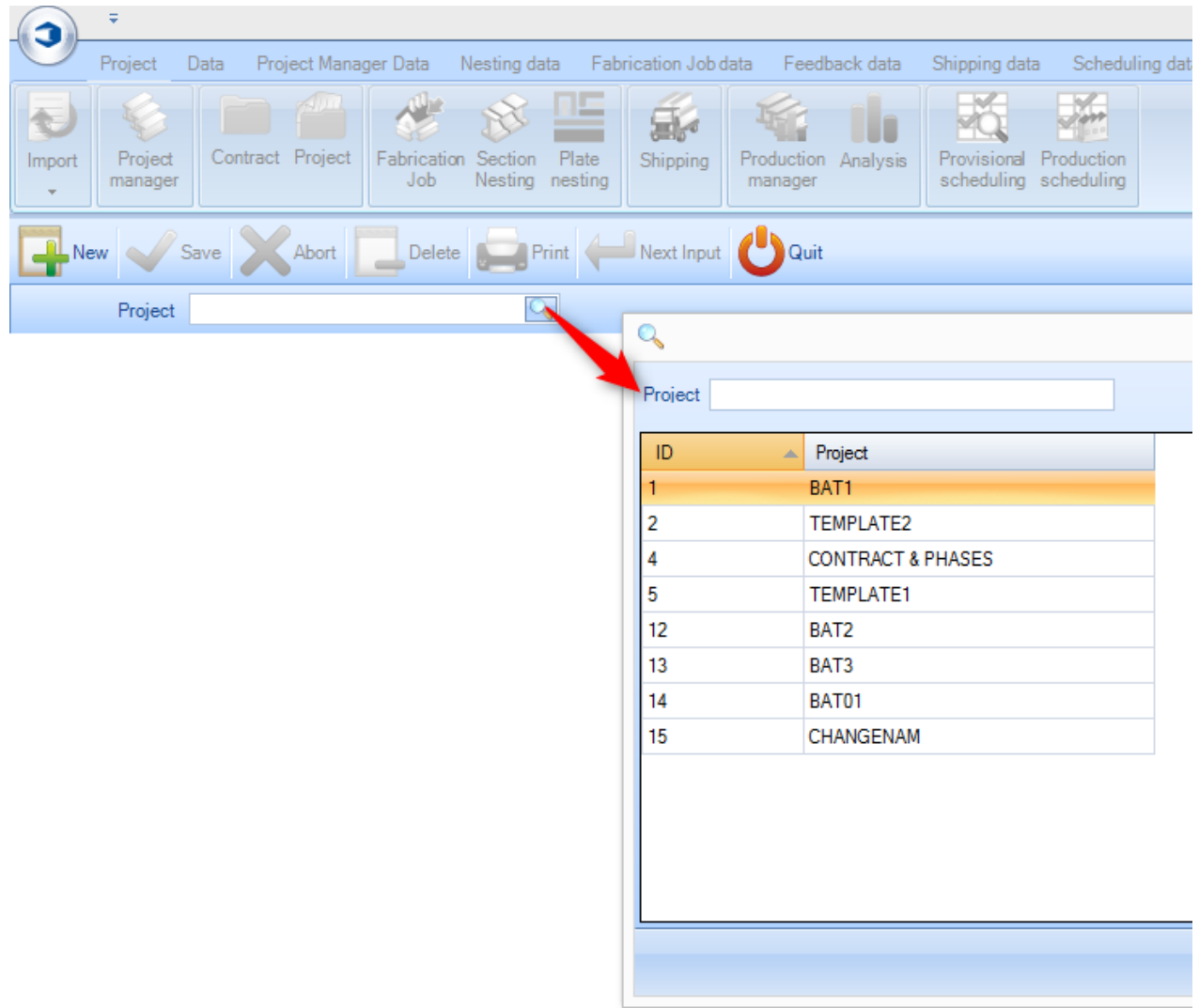

После этого можно сохранять или изменять любые сведения. Для просмотра сводки по проекту без перехода в модуль Project Manager (Диспетчер проектов) щёлкните на вкладке Summary (Сводка).

**STEEL PROJECTS®** User Documentation

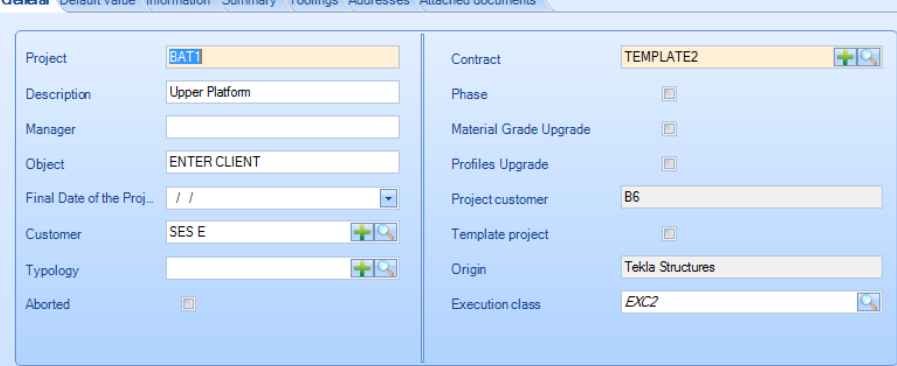

#### **Задание на изготовление**

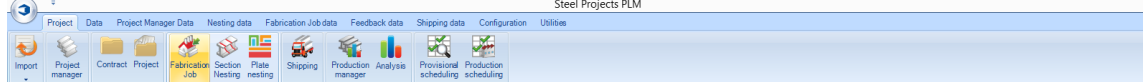

#### **Открытие списка заданий на изготовление**

На экране Fabrication Job (Задание на изготовление) отображается список всех уже созданных заданий/раскроев, а также предоставляется возможность их просмотра, изменения и повторной отправки на производство. Задание на изготовление можно создавать путём выбора деталей и их отправки в [окно выбора](#page-26-0) модулей Project Manager (Диспетчер проектов) или Production Manager (Диспетчер производства).

Задание на изготовление описывается в виде группы деталей, состоящей из того же или нескольких проектов, которые необходимо вложить и отправить на производство одновременно.

Экран выполняет различные функции, в зависимости от того, имеется ли модуль Production Manager (Диспетчер производства). При наличии данного модуля можно также контролировать состояние производства и выполнение заданий, а также управлять рабочим процессом предприятия.

**Экран Fabrication Job (Задание на изготовление) без модуля Production Manager (Диспетчер производства) –** резервное копирование и управление раскроем секций.

**Экран Fabrication Job (Задание на изготовление) с модулем Production Manager (Диспетчер производства) –** отправка на производство, управление рабочим процессом, расчёт времени механической обработки, обратная связь с информацией о штучном времени.

#### **Переходы по заданию на изготовление**

Экран Fabrication Job (Задание на изготовление) отображается с вкладками, представление по умолчанию показывает список текущих заданий. Пользователь может выбрать конкретное задание и вкладку, отобразить в окне компонентов список компонентов, включённых в задание, а также окно Optimise Cutting (Оптимизация резки), в котором будут показаны сведения о результатах раскроя.

#### **Задание на изготовление**

На вкладке Fabrication Job (Задание на изготовление) приведены все списки уже созданных заданий с подробными сведениями о них.

Индикатор Optimise Cutting (Оптимизация резки) позволяет визуализировать количество уже раскроенных деталей в задании. Красным цветом – нераскроенные, оранжевым – ожидающие раскроя, зелёным – раскроенные.

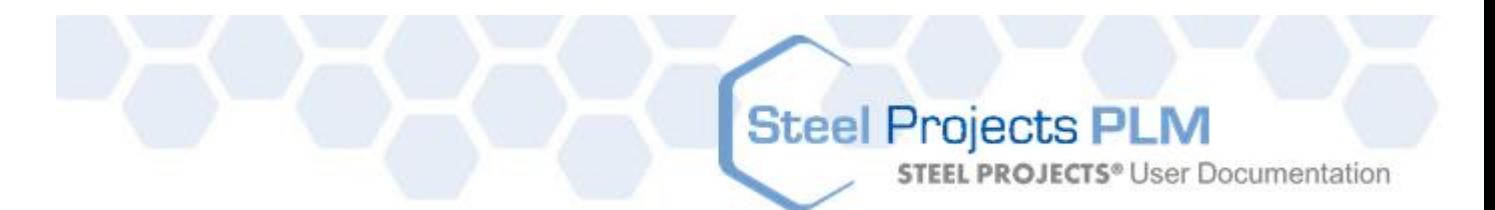

Индикатор Production (Производство) показывает состояние производства деталей. См. модуль **Production Manager (Диспетчер производства).** 

Если какие-либо детали находятся в процессе раскроя секции, то их количество указано в столбце Cutting Sheet (Лист резки).

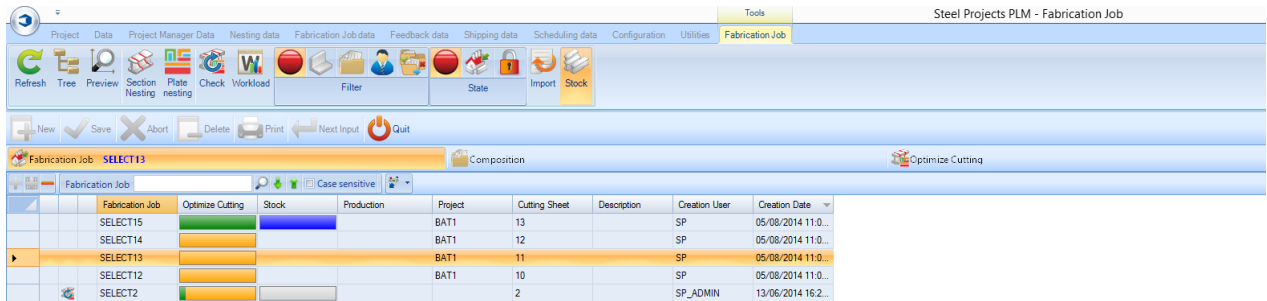

#### **Состав**

При щелчке на конкретном задании на изготовление, а затем на вкладке Composition (Состав) на экран выводятся списки деталей, входящих в состав данного задания. В данной вкладке также активированы вкладки Optimise Cutting (Оптимизация резки) и Production (Производство), которые показывают подробные сведения об отдельных деталях.

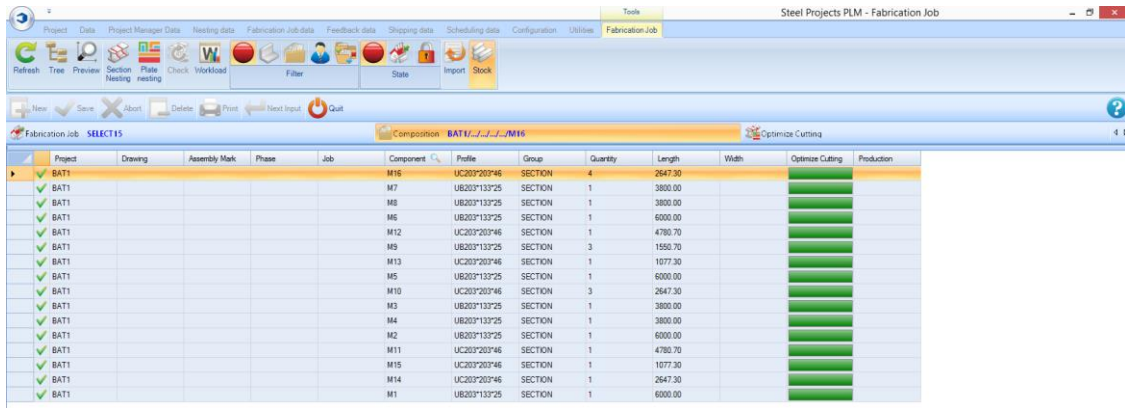

#### **Оптимизация резки**

Вкладка Optimise Cutting (Оптимизация резки) показывает сводку по всем раскроям секции, которые входят в состав данного задания. Все нераскроенные детали указаны как «необработанные».

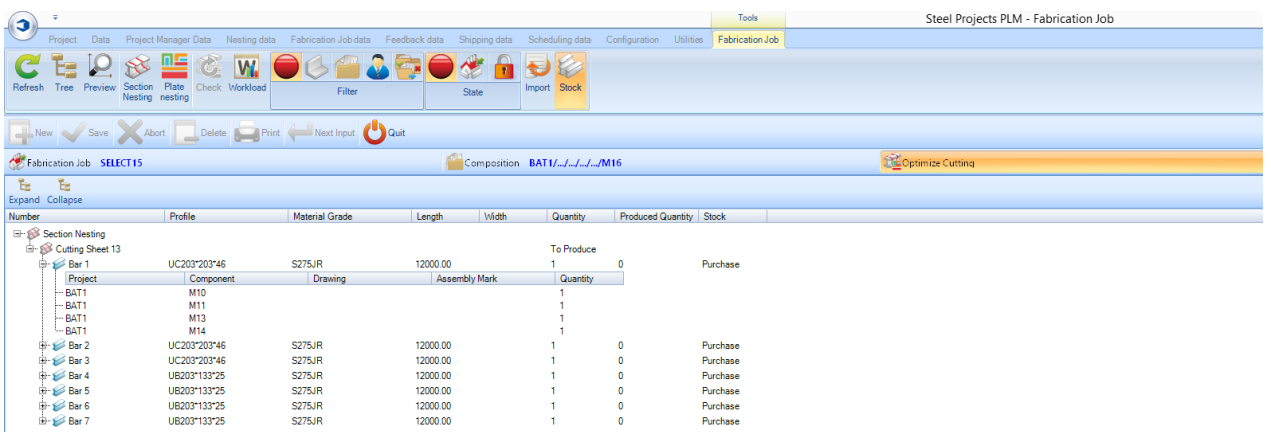

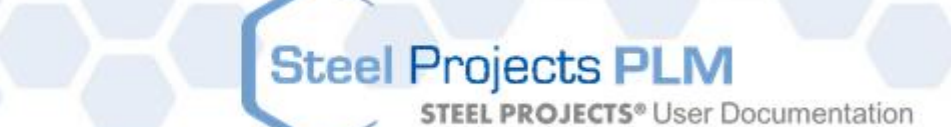

#### **Панели инструментов задания на изготовление**

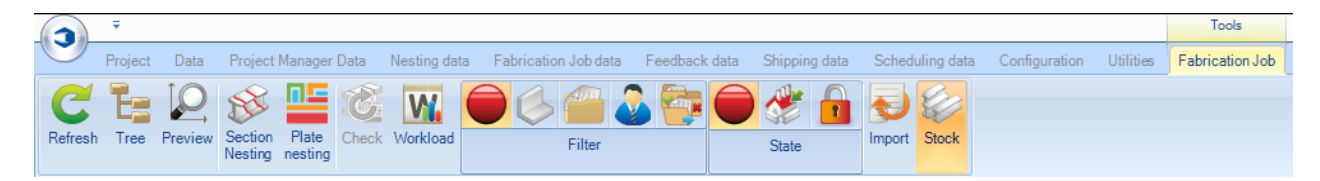

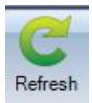

Обновление экрана.

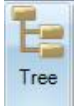

Активация окна дерева меню.

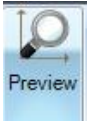

Предварительный просмотр компонентов на вкладке Composition (Состав).

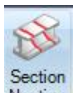

Nesting Создание нового раскроя секции для всех нераскроенных линейных деталей в выбранном задании на изготовление.

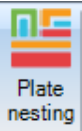

Создание нового раскроя листа для всех нераскроенных деталей из полос в выбранном задании на изготовление.

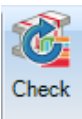

Если в задании на изготовление внесены какие-либо изменения деталей, при нажатии данной кнопки система проверяет наличие потенциальных проблем, связанных с маршрутом обработки.

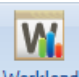

**Workload Позволяет создать команду отправки на производство всех нераскроенных деталей во всех** различных заданиях.

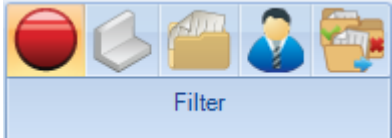

Фильтр для списка: Not-any (Нет), Profile (Профиль), Project (Проект), Customer (Заказчик), Status (Состояние).

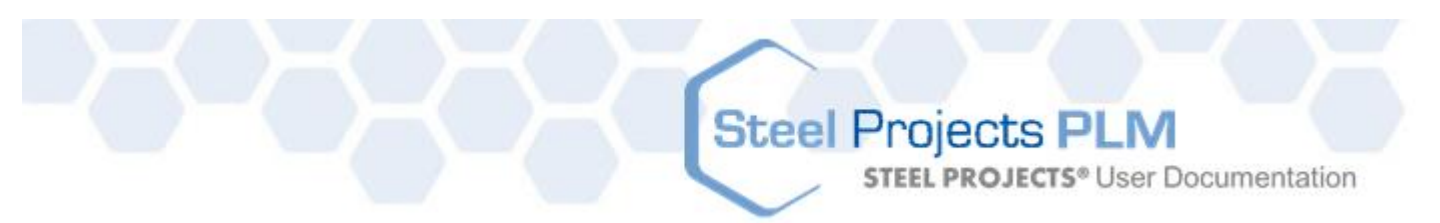

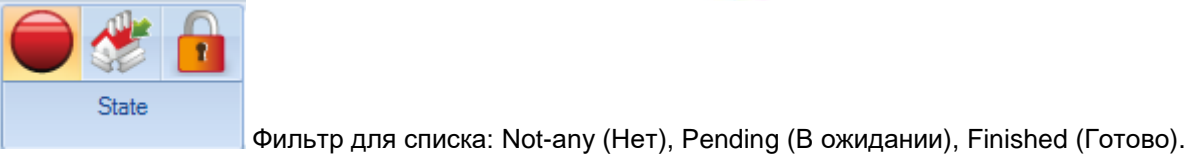

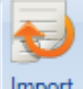

Import Создание выбора задания на изготовление с использованием [настроенного импорта.](#page-236-0)

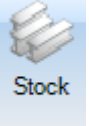

Добавление столбца в сетку Job (Задание) для просмотра состояния запасов (Stock).

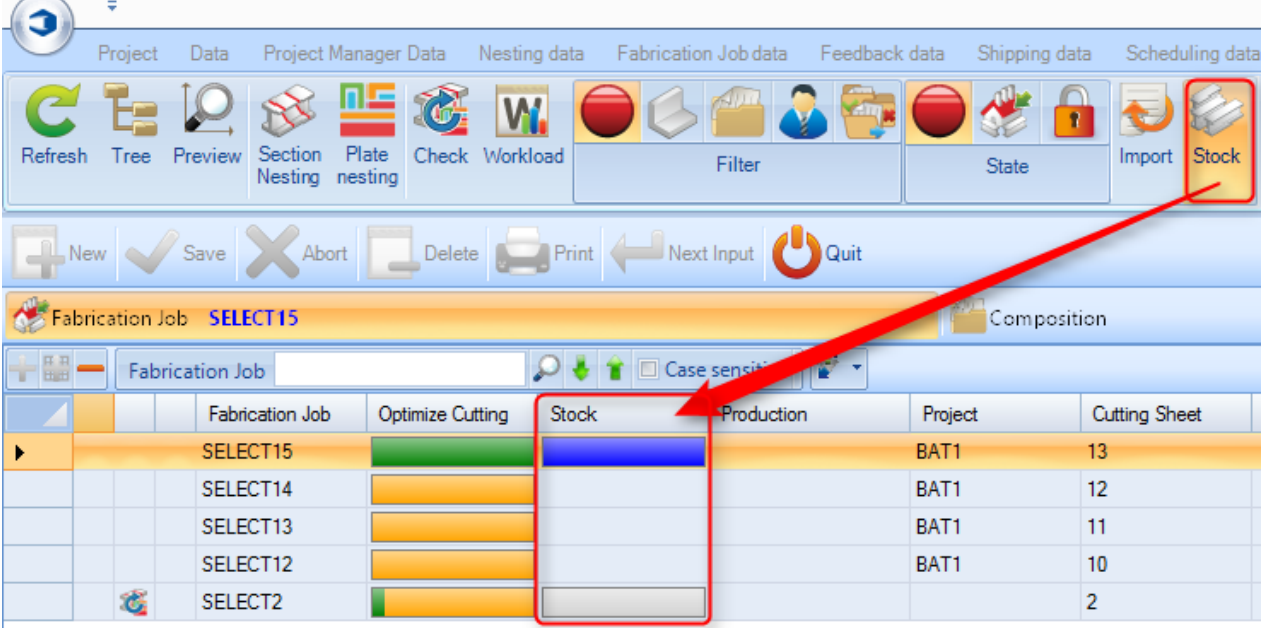

#### **Параметры изменения задания на изготовление**

При двойном щелчке мышью на заголовке столбца Fabrication Job (Задание на изготовление) в основном списке открывается экран параметров изменения.

#### **General (Общие сведения)**

Изменение названия задания или добавление описания или комментария.

# Steel Projects PLM<br>
STEEL PROJECTS<sup>®</sup> User Documentation

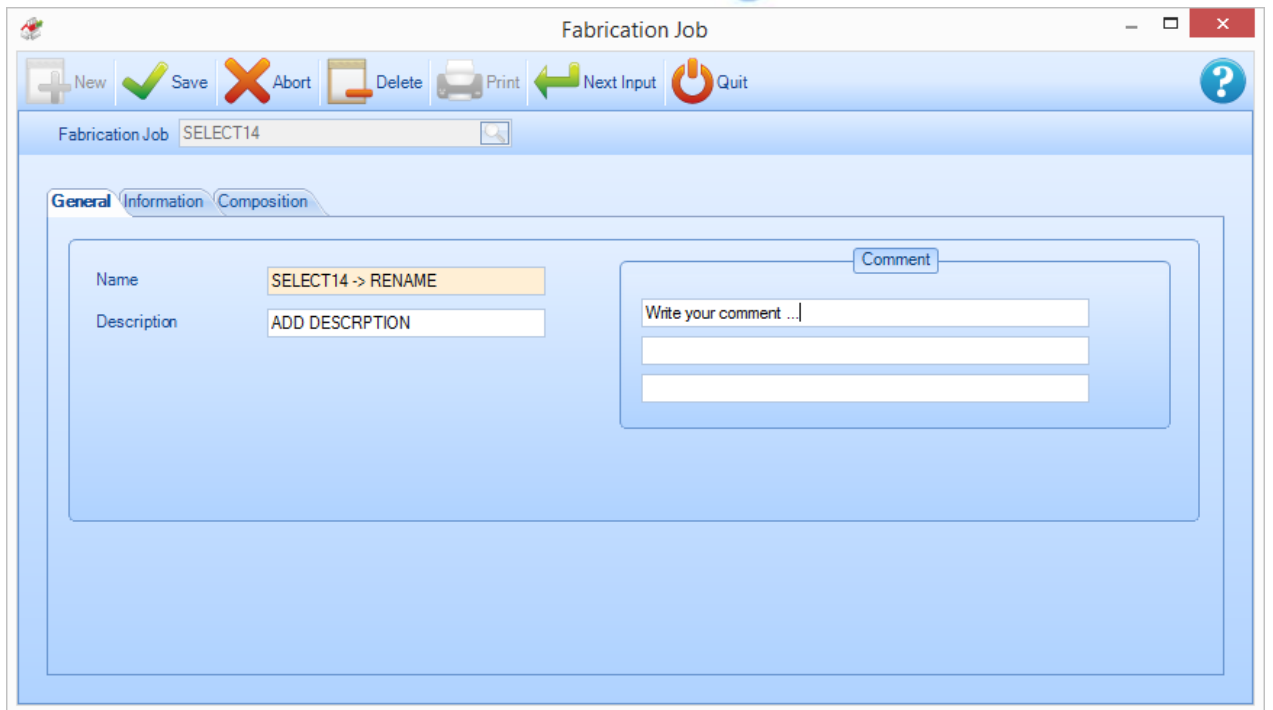

#### **Information (Информация)**

Показывает информацию о времени и пользователе, который создал и последний раз изменял задание.

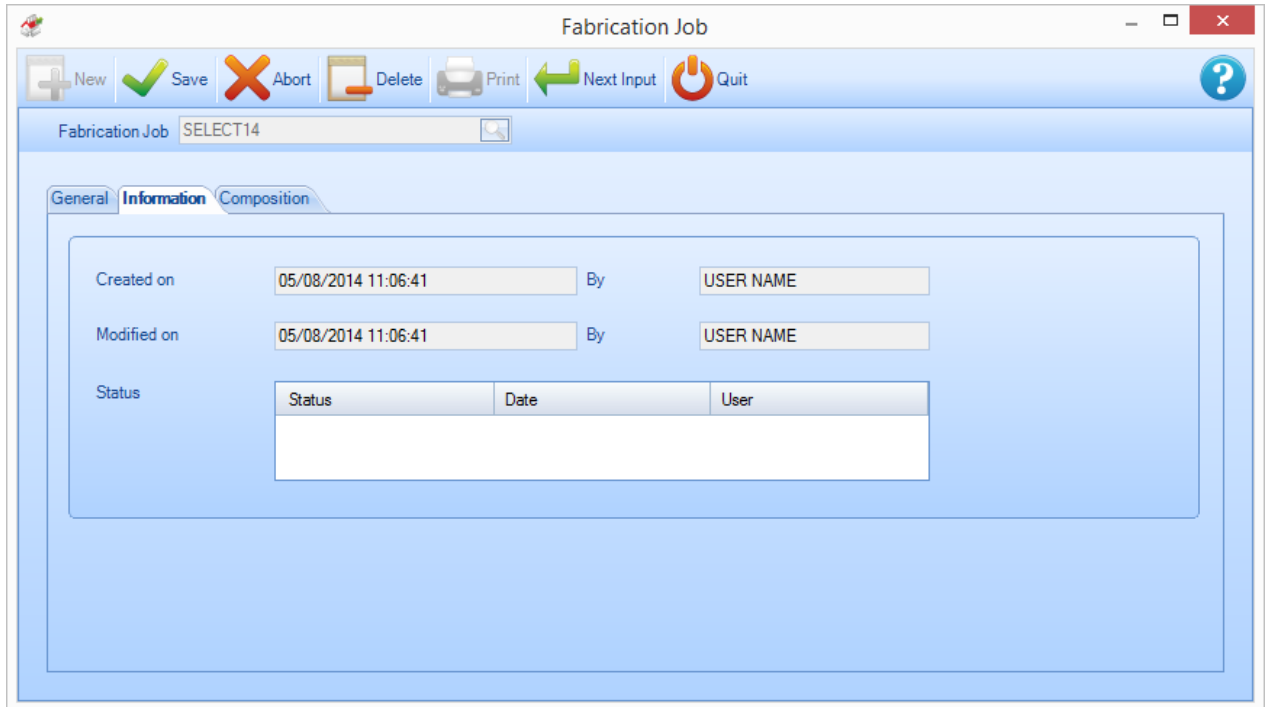

**STEEL PROJECTS®** User Documentation

#### **Composition (Состав)**

Показывает список компонентов, которые входят в состав задания на изготовление.

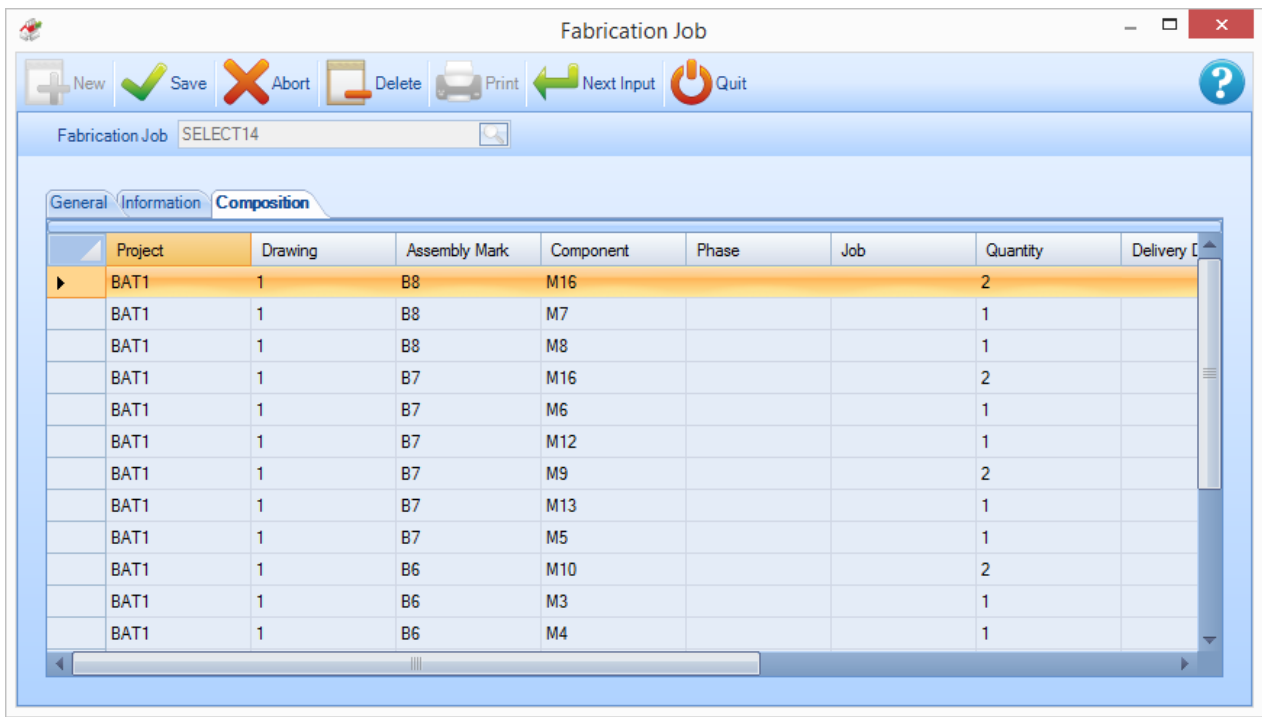

Данный экран также позволяет добавлять в задание на изготовление компоненты из существующих проектов.

Для этого нажмите значок **. Откроется окно для выбора названия проекта. Для вывода списка** на экран введите в окне название или дважды щёлкните мышью в нём.

Будет показан список всех доступных компонентов. Для добавления компонента выделите его и нажмите кнопку ADD (Добавить).

**STEEL PROJECTS®** User Documentation

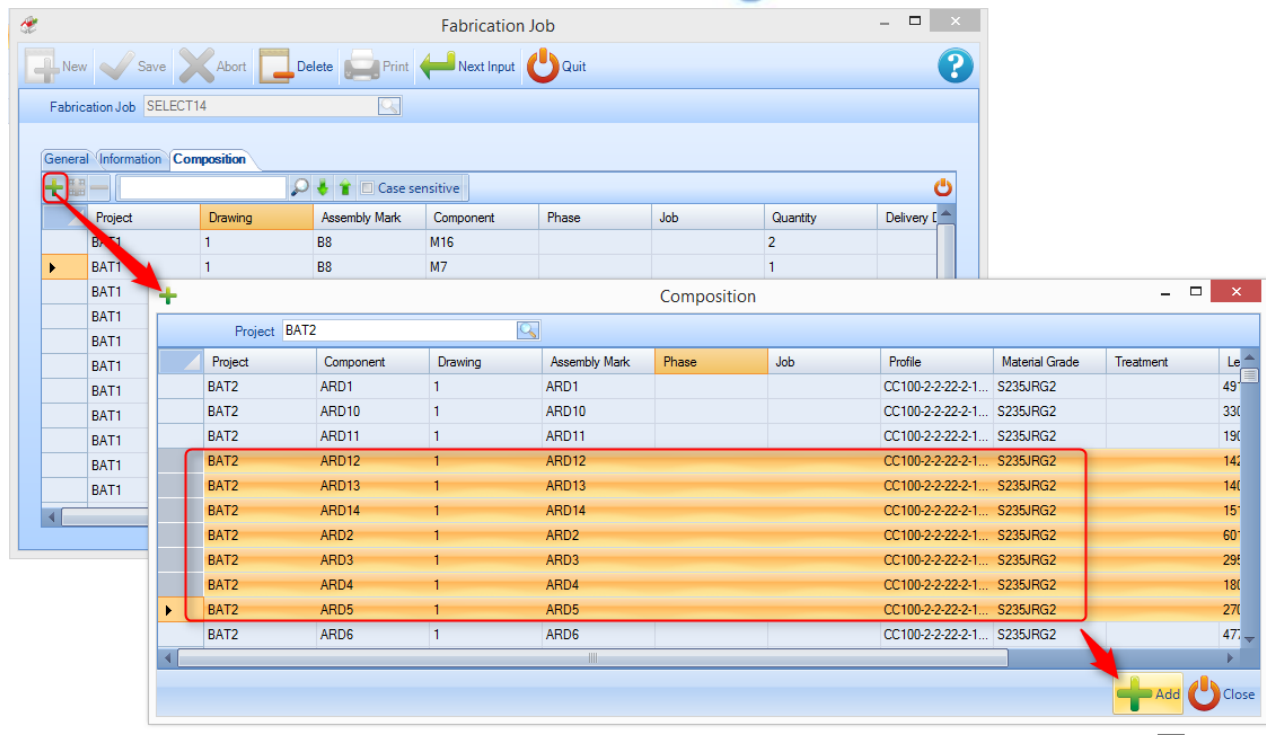

Add

#### **Контекстное меню задания на изготовление**

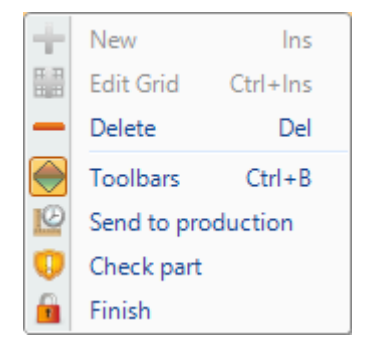

- **+ New** (Новый) Добавление компонентов.
- **Edit** (Изменить) Вставка данных непосредственно в сетку.
- **Delete** (Удалить) Удаление задания на изготовление и всей информации в нём.
- **Toolbars** (Панели инструментов) Отображение/скрытие скрытой панели инструментов.
- **Send to Production** (Отправка на производство) При наличии модуля Production Manager (Диспетчер производства) используйте данный параметр для перехода к экрану отправки на производство.
- **Check part** (Проверка детали) Выполнение команды [Part Checking](#page-130-0) (Проверка детали) для проверки деталей.
- **Finish** (Готово) Определение состояния детали как готовой.

**STEEL PROJECTS®** User Documentation

#### **Модуль раскроя секции**

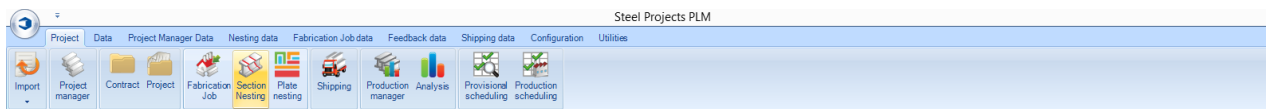

#### **Основной модуль для оптимизации раскроя заготовок**

Модуль раскроя секции позволяет раскраивать компоненты в линейные заготовки для оптимизации закупок и процесса производства.

Модуль использует набор параметров, настраиваемых в параметрах вкладки [Nesting Data](#page-228-0) (Данные раскроя).

Как правило, новый раскрой секции не создаётся при первом доступе к данному меню. Новый раскрой обычно создаётся или на вкладке [Project Manager](#page-18-0) (Диспетчер проектов) путём перетаскивания требуемых деталей в [окно выбора,](#page-26-0) активации параметра раскроя секции и нажатия кнопки Action (Действие), или из вкладки Production Manager (Диспетчер производства) на экране отправки на производство.

Данное меню можно использовать для просмотра и изменения существующих раскроев секции. Для этого или введите номер карты раскроя, или дважды щёлкните мышью в окне, выберите в окне раскрой и нажмите OK.

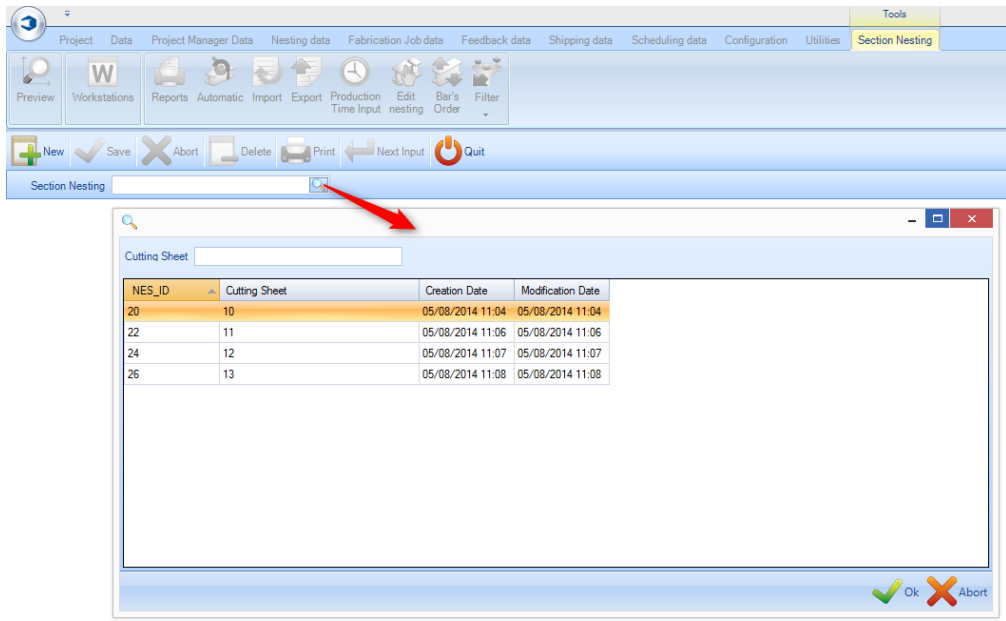

Откроется модуль раскроя секции. Данный модуль откроется автоматически, если для обработки используются экраны Project Manager (Диспетчер проектов) или Send to Production (Отправка на производство).

#### **Панели инструментов раскроя секции**

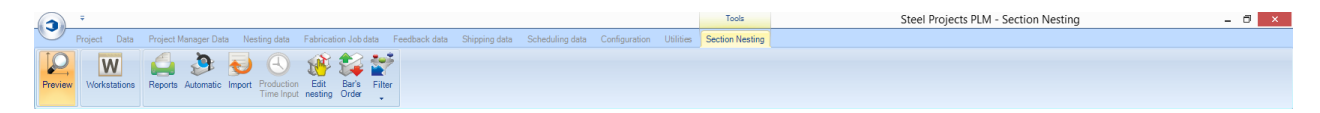

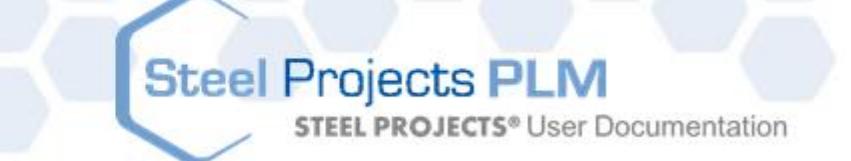

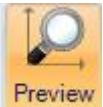

Открытие предварительного просмотра заготовки/детали, двухмерного/трёхмерного изображения.

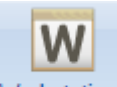

Workstations Ярлык открытия [конфигурации рабочей станции.](#page-171-0)

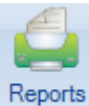

Создание списков заготовок и отчётов о раскрое с помощью [окна отчётов.](#page-270-0)

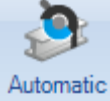

Автоматический раскрой компонентов в запасе, остатков и закупленных заготовок с помощью [автоматического](#page-78-0) раскроя секции.

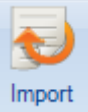

Импорт заготовок из запаса с помощью настроенного параметра [импорт запаса.](#page-232-0)

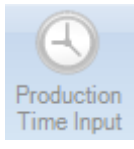

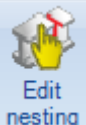

nesting Изменение раскроя с помощью [ручного раскроя.](#page-83-0)

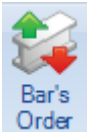

Ого изменение порядка заготовок и создание пучков для автоматизированных систем погрузки/разгрузки.

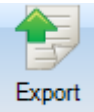

Экспорт заготовок на производство. [Только для детали и модуля Projects Manager (Диспетчер проектов)].

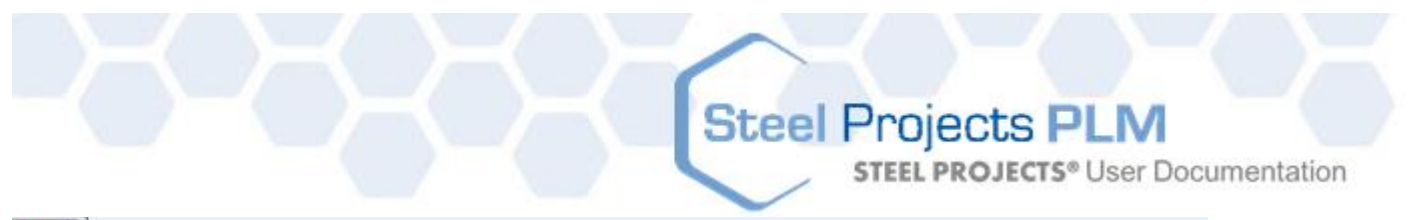

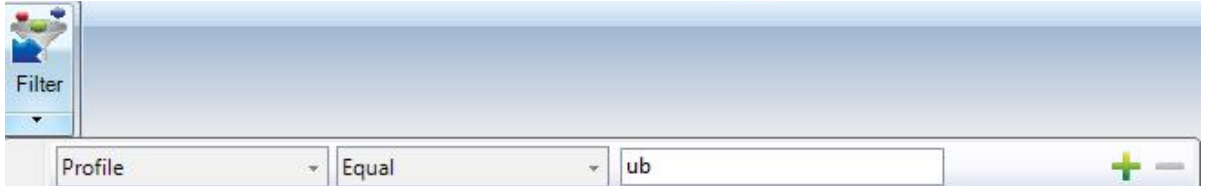

Установка фильтра для просмотра только определённой информации в главном окне.

#### **Схема раскроя секции**

 $\overline{5}$ 

 $\mathbf{f}$ 

В модуле используется макет с вкладками и несколькими экранами, аналогичный макету модуля Projects Manager (Диспетчер проектов).

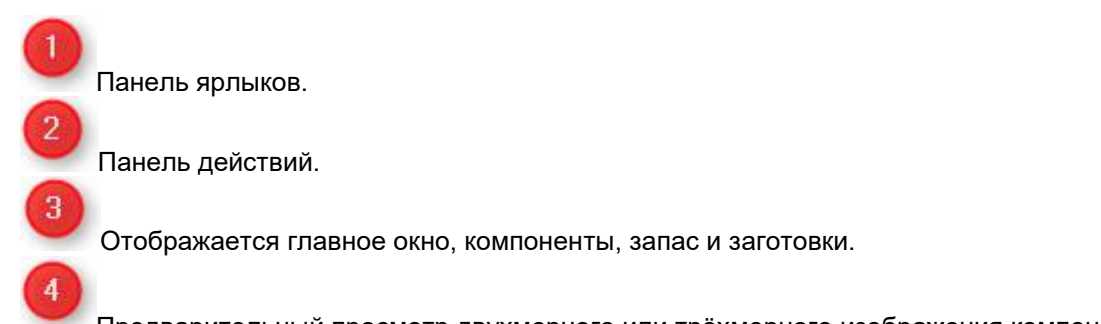

Предварительный просмотр двухмерного или трёхмерного изображения компонента или заготовки.

Данная вкладка показывает общую сводку по результатам раскроя секции.

В окне Optimise Cutting (Оптимизация резки) показана конкретная информация по каждой раскроенной заготовке.

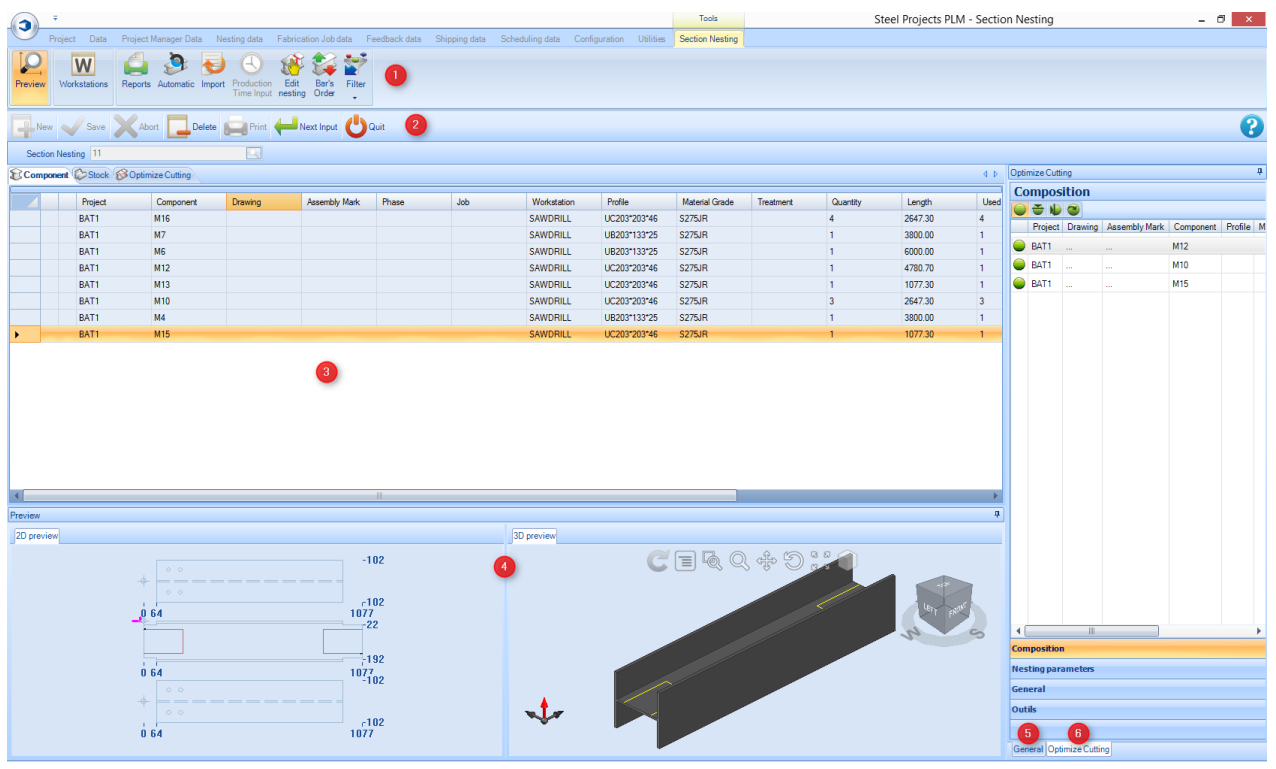

**STEEL PROJECTS®** User Documentation

#### **Главное окно**

Главное окно содержит три вкладки.

**Component (Компонент)** - Список всех компонентов, включённых в раскрой секции. Здесь можно найти все подробные сведения, переданные из модуля Project Manager (Диспетчер проектов), в том числе сведения о проекте, рабочей станции и количестве.<br><sup>[</sup>© Component © Stock |© Optimize Cutting

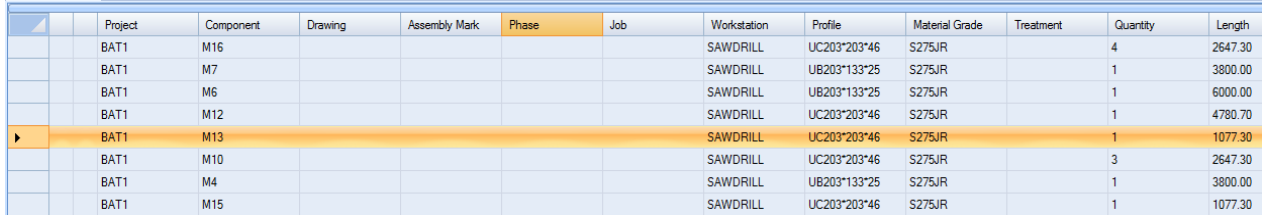

При двойном щелчке мышью на каком-либо компоненте открываются параметры данного компонента. Здесь пользователь НЕ МОЖЕТ вносить изменения и должен вернуться в модуль Project Manager (Диспетчер проектов).

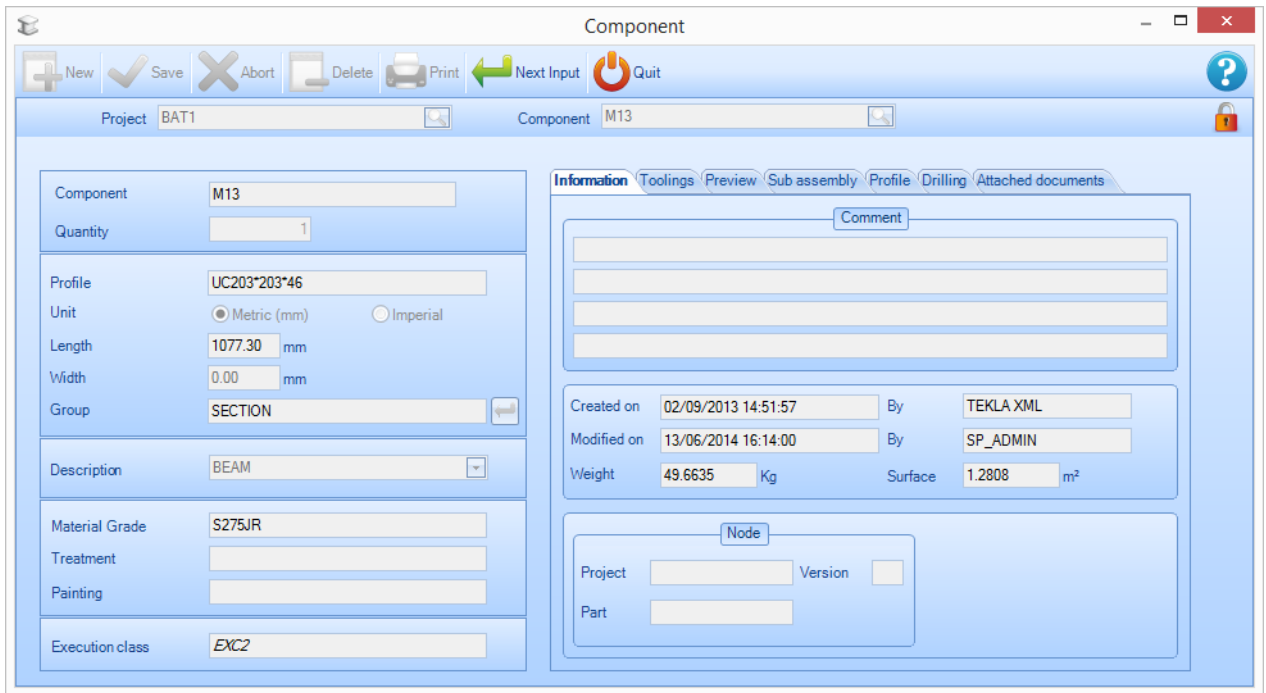

**Stock (Запас)**. Список запасов вначале будет пустым. Можно добавлять запасы в список для использования при раскрое или оставить список пустым. Раскройщик будет использовать закупленные элементы и только [поставляемые элементы наиболее подходящей длины.](#page-229-0)

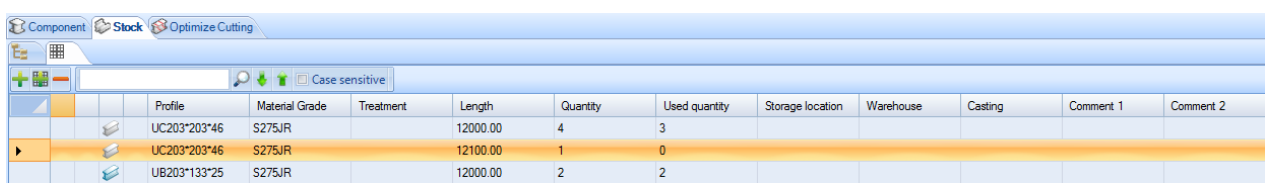

**Optimise Cutting (Оптимизация резки).** Данная вкладка показывает результаты раскроя.

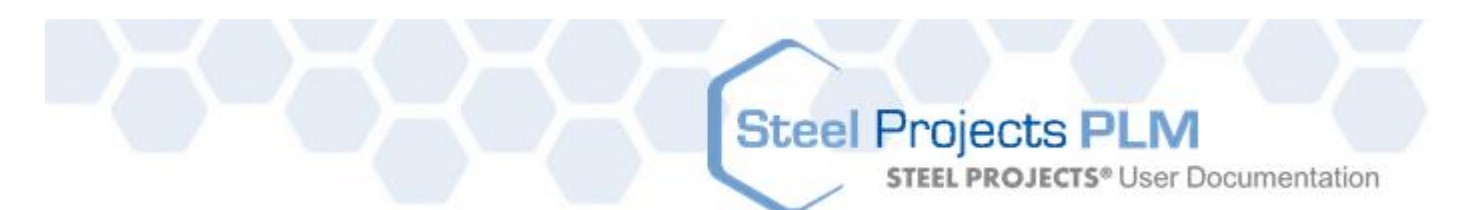

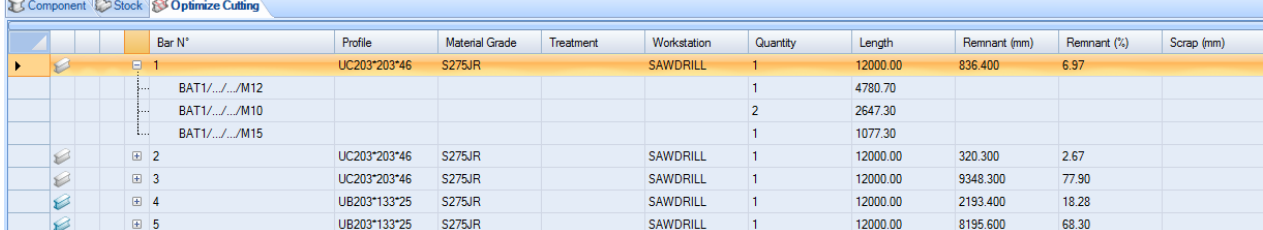

#### **Предварительный просмотр**

Данное окно предназначено для предварительного просмотра детали или заготовки, в зависимости от выбора в главном окне.

Трёхмерное изображение необходимо активировать в локальных настройках конфигурации.

Функциональное назначение данного окна аналогично назначению [окна предварительного](#page-32-0)  [просмотра](#page-32-0) модуля Project Manager (Диспетчер проектов).

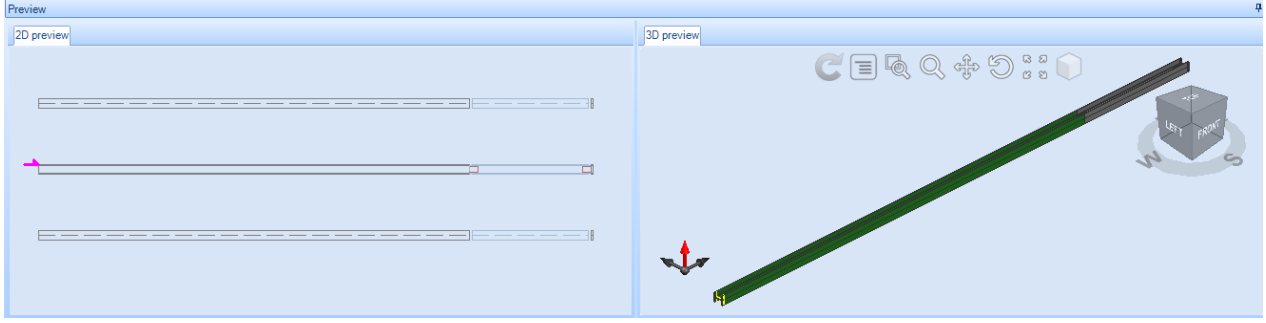

#### **Общая информация**

Данная вкладка показывает общую сводку по результатам раскроя секции.
**STEEL PROJECTS®** User Documentation

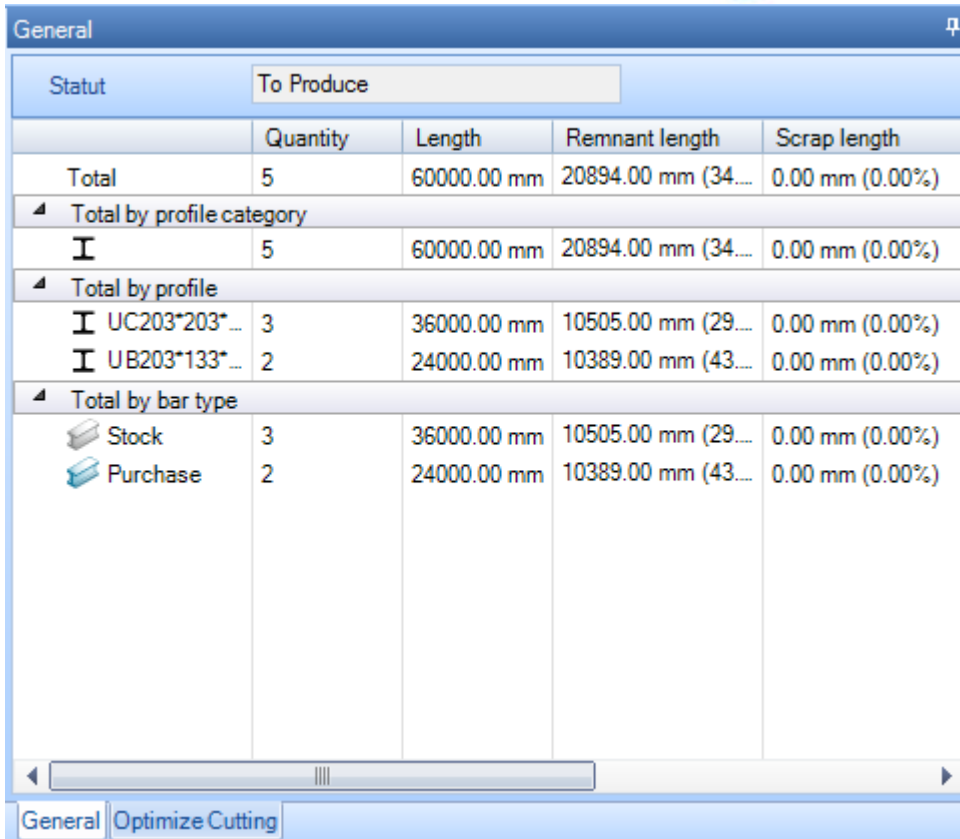

#### **Optimise Cutting (Оптимизация резки)**

В окне Optimise Cutting (Оптимизация резки) показана конкретная информация по каждой раскроенной заготовке.

**General (Общие)**. Вкладка General (Общие) показывает общую информацию о выбранной раскроенной заготовке. Прогнозируемое время показывается только в случае, если активирован модуль Production Manager (Диспетчер производства).

Данные об остатках автоматически формирует программа SPPLM. Их можно использовать для того, чтобы отмечать и отслеживать остатки.

**STEEL PROJECTS®** User Documentation

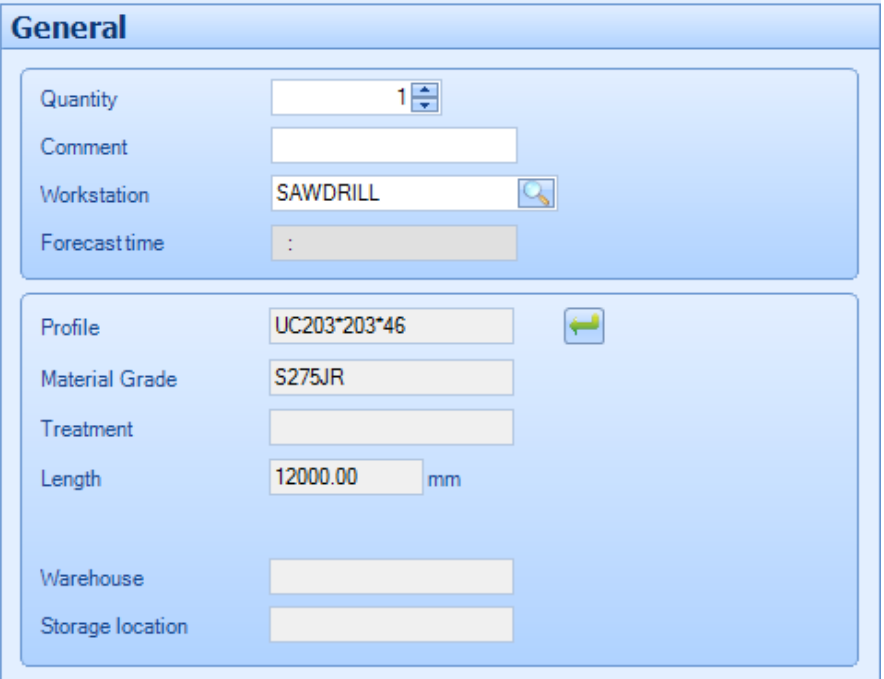

**Composition (Состав) -** Данная вкладка показывает уже раскроенные детали в текущей выбранной заготовке.

Порядок в заготовке можно изменять вручную перетаскиванием деталей. Кроме того, с помощью

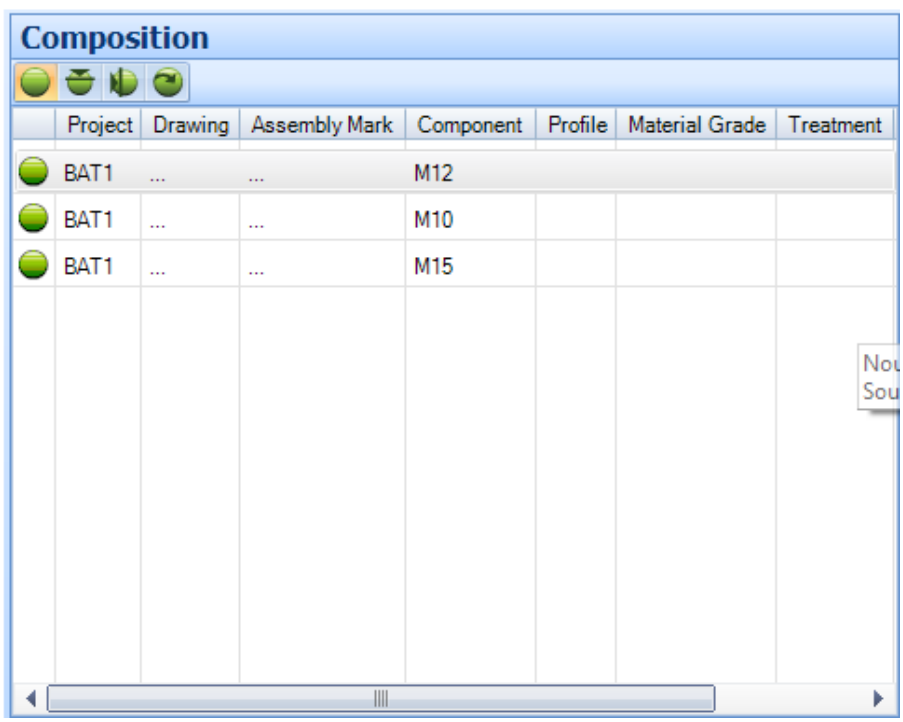

функций можно просматривать и изменять деталь, вращая её.

**Nesting Parameters (Параметры раскроя) -** Данная вкладка показывает параметры, заданные для заготовки. Данные параметры, заданные в <u>конфигурации рабочей станции</u>, можно переопределить в заготовке путём их изменения.

**STEEL PROJECTS®** User Documentation

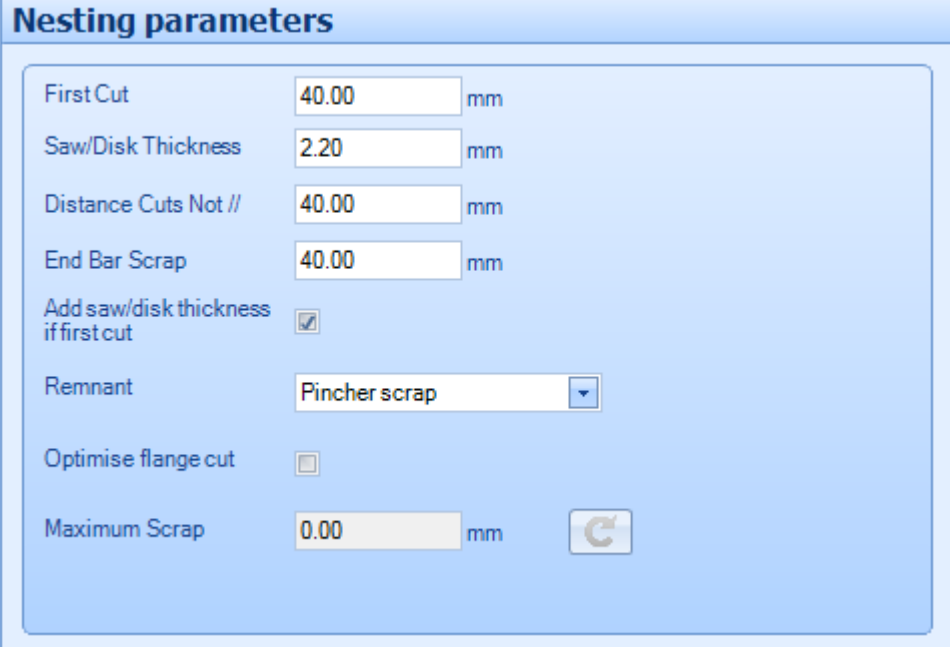

#### **Контекстное меню**

Доступ к некоторым дополнительным параметрам вкладок главного окна осуществляется из контекстного меню.

#### **Component (Компонент)**

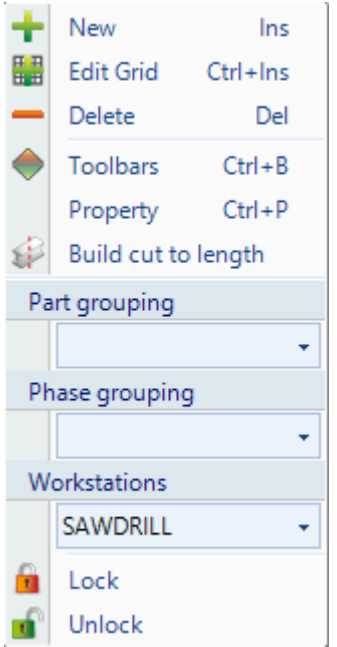

- **New** (Новый) Добавление новой детали по умолчанию без механической обработки.
- **Edit Grid** (Изменить сетку) Изменение параметров компонентов в сетке вместо их изменения в отдельных страницах параметров.
- **Delete** (Удалить) Удаление текущего выделения из листа раскроя секции.

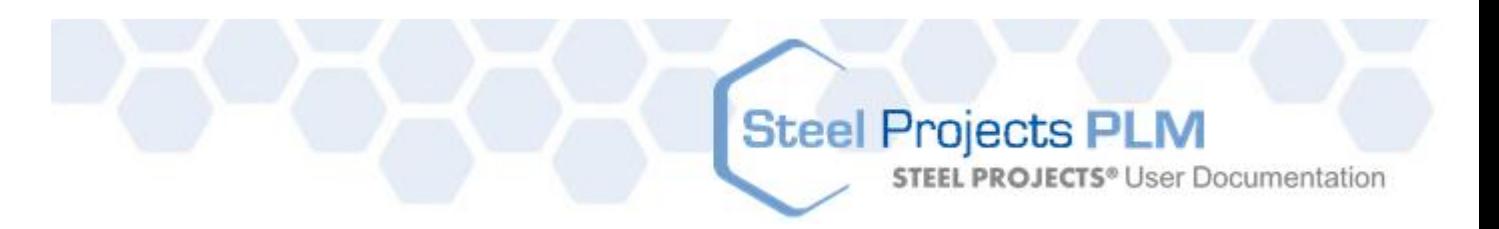

- **Toolbars** (Панели инструментов) Отображение/скрытие скрытой панели инструментов.
- **Property** (Свойство) Открытие страниц дополнительных свойств, позволяющих задать индивидуальные параметры для каждого компонента. Пользователь может переопределить доступные симметрии и вращения и назначить детали приоритет. Автоматический раскройщик в результаты раскроя вставляет детали с более высоким приоритетом (наивысший приоритет – 1).

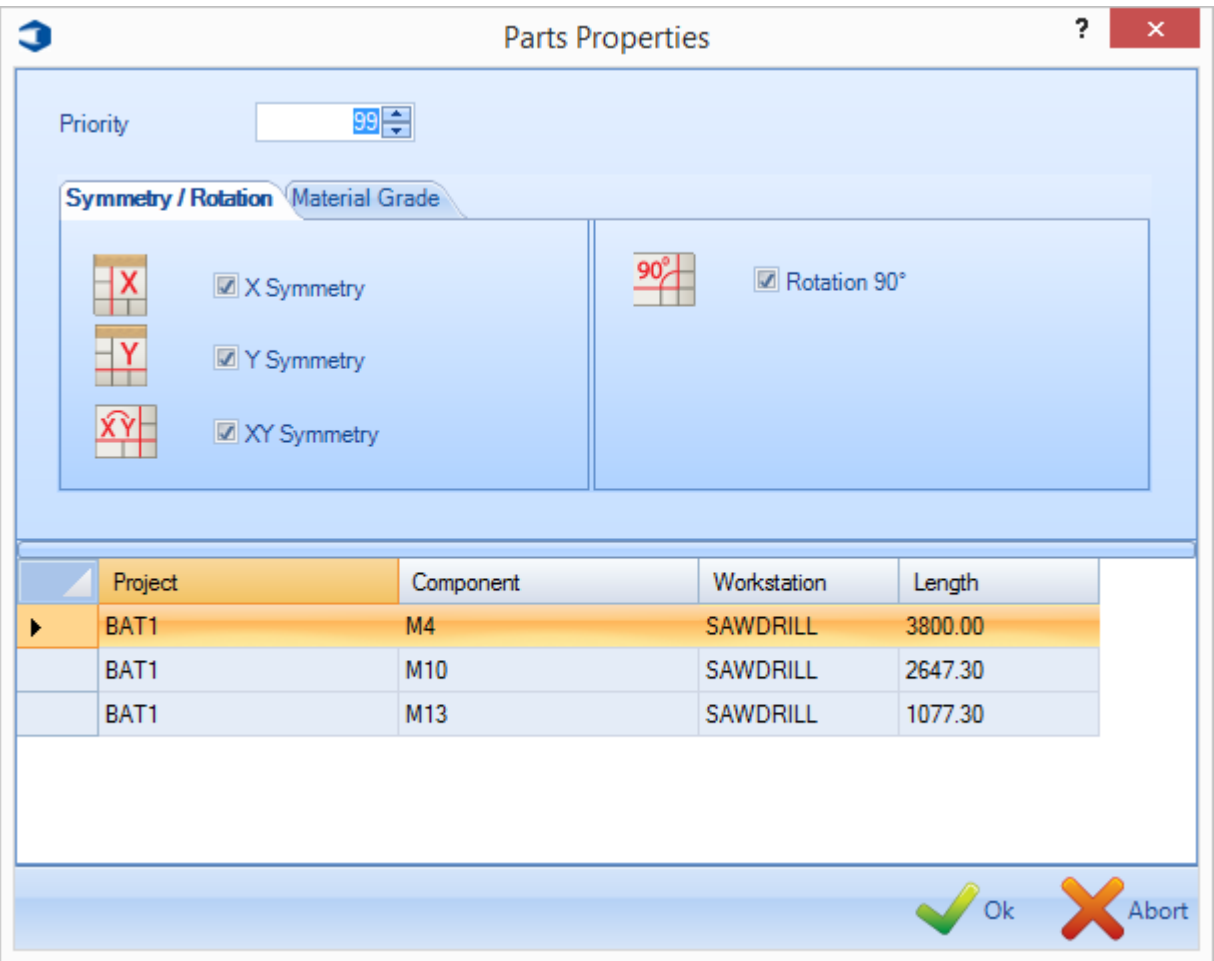

**Build Cut to Length** (Выполнить разрез по длине) - При выборе данного параметра компонент не будет раскроен на отдельную заготовку для запаса, а будет отправлен на резку по длине. Заготовка из запаса будет использоваться при добавлении в список запасов одинаковой длины. Если она не будет добавлена, пользователь в закупочной ведомости получит список порезанных по длине заготовок. Разрезанные по длине детали отправляются на станок, не имеющий режущего инструмента, или как отходы от переднего или заднего торца заготовки.

**Lock \ Unlock** (Блокировать/разблокировать) - Временная блокировка деталей для того, чтобы они были недоступны для автоматического раскроя секции. Это целесообразно в случае необходимости раскроя компонентов, расположенных ранее в порядке поступления, или для отделения некоторых других компонентов на том же листе.

**STEEL PROJECTS®** User Documentation

#### **Stock (Запас)**

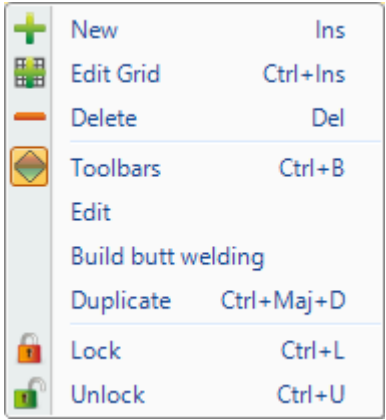

 **New** (Новый) - Добавление нескольких заготовок из запаса в список запасов для подготовки их использования на раскройщике. Выберите требуемые данные, для чего или введите их в окнах, или дважды щёлкните мышью, чтобы показать список всех имеющихся данных.

Как минимум, необходимы такие важные параметры, как профиль, марка материала и длина.

Типом заготовки по умолчанию являются заготовки из запаса, однако можно присвоить другой тип, например, остаток или закупленная заготовка. Данные типы используются автоматическим раскройщиком и используются с различными уровнями приоритета.

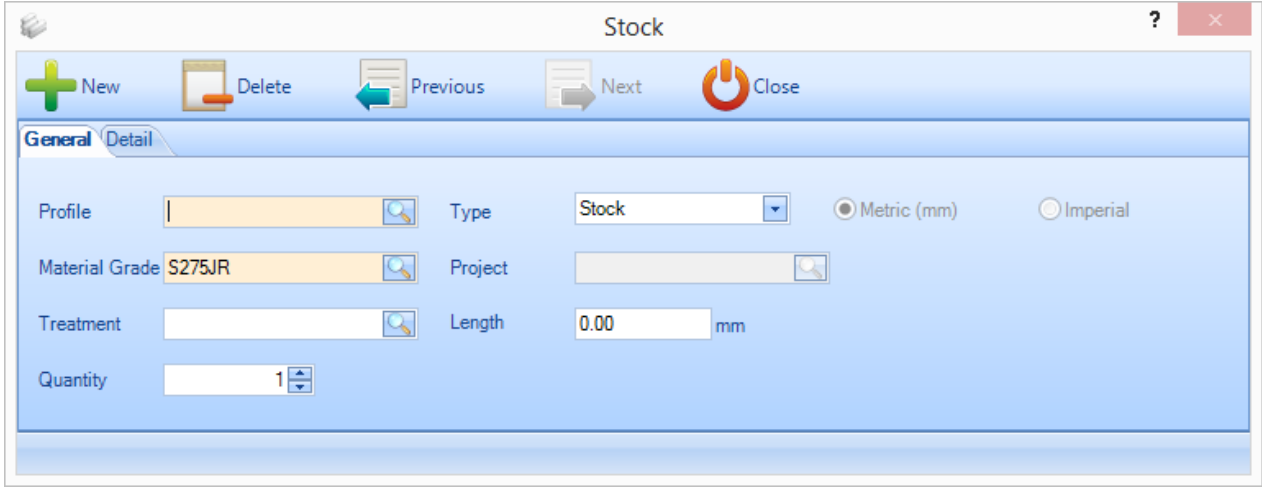

На странице сведений можно вводить дополнительную информацию для отслеживания операций и улучшения укладки на погрузочной площадке и в месте хранения.

**STEEL PROJECTS®** User Documentation

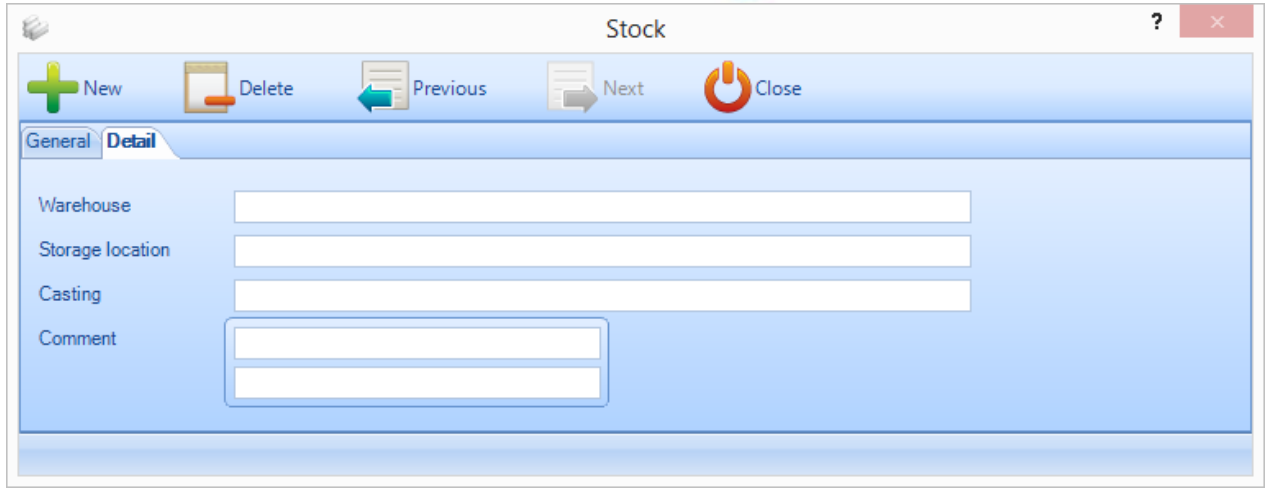

- **Edit Grid** (Изменение сетки) Добавление заготовок или изменение существующих заготовок, используя формат сетки вместо отдельных страниц параметров.
- **Delete** (Удалить) Удаление текущего выделения.
- **Toolbars** (Панели инструментов) Отображение или скрытие скрытой панели инструментов.
- **Edit** (Правка) Изменение заготовки в окне параметров.
- **Build Butt Welding** (Построение стыкового сварного соединения) Соединение двух или более заготовок для формирования соединённой заготовки. См. [Сваренные встык балки.](#page-84-0)
- **Duplicate** (Дублировать) Добавление идентичной заготовки в текущий выбранный список.
- **Lock \ Unlock** (Блокировать/разблокировать) Временная блокировка заготовок для того, чтобы они не были доступны для автоматического раскроя секции. Это целесообразно в случае необходимости раскроя компонентов, расположенных ранее в порядке поступления, или для отделения некоторых других компонентов на том же листе.

#### **Заготовка**

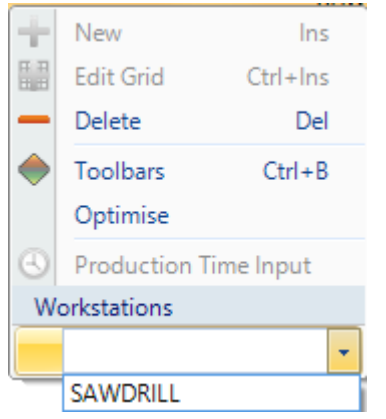

- **Delete** (Удалить) Удаление текущего выделения.
- **Toolbars** (Панели инструментов) Отображение или скрытие скрытой панели инструментов.
- **Optimise** (Оптимизация) Оптимизация текущей заготовки.

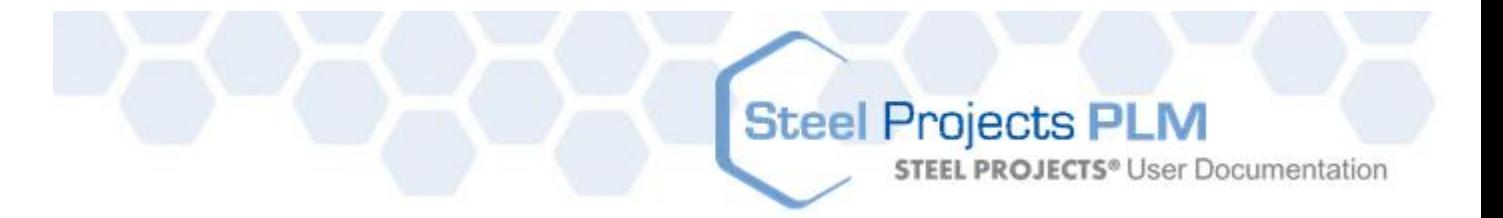

**Workstations** (Рабочие станции). Изменение станка для текущей заготовки.

#### Report (Отчёт)

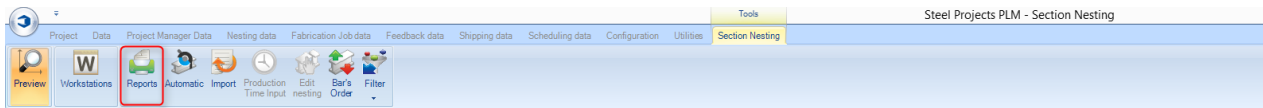

#### **При нажатии кнопки Reports (Отчёты) открывается модуль отчётов**.

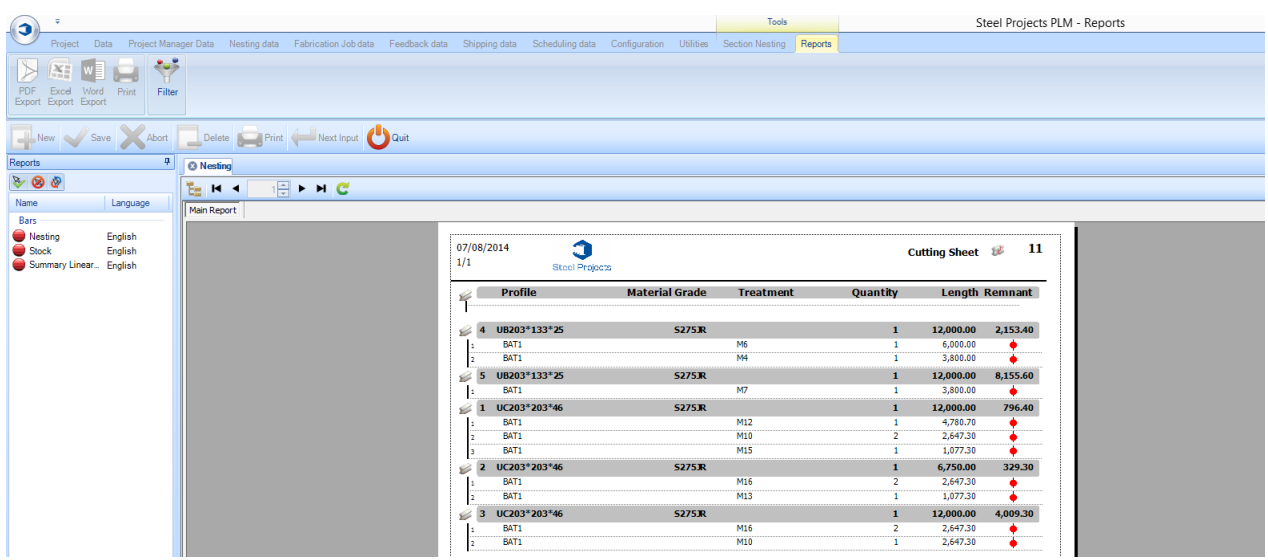

#### <span id="page-78-0"></span>Автоматический раскрой секции

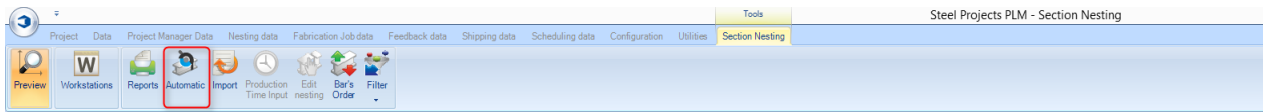

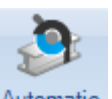

При нажатии значка <sup>Automatic</sup>oткрывается экран параметров автоматического раскроя. Данный инструмент раскраивает компоненты на длины элементов, имеющихся в запасе или доступных для закупки, с помощью мощных алгоритмов, которые назначают приоритеты – или минимизация отходов и остатков, или в количество заготовок.

Для использования автоматического раскройщика нажмите кнопку , после чего будут применены параметры, заданные для раскроя деталей на имеющихся заготовках.

Откроется следующее окно:

# Steel Projects PLM<br>
STEEL PROJECTS<sup>®</sup> User Documentation

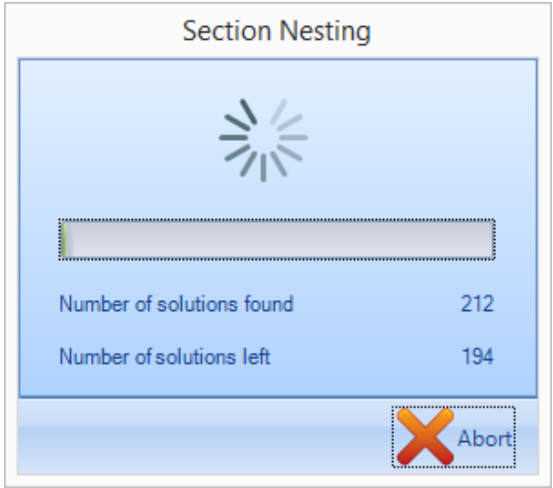

В конце в списке заготовок будут указаны созданные заготовки.

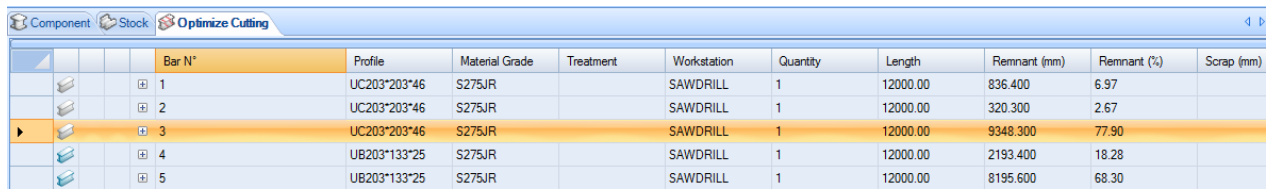

#### **Параметры раскроя секции**

**General (Общие)**

**STEEL PROJECTS®** User Documentation

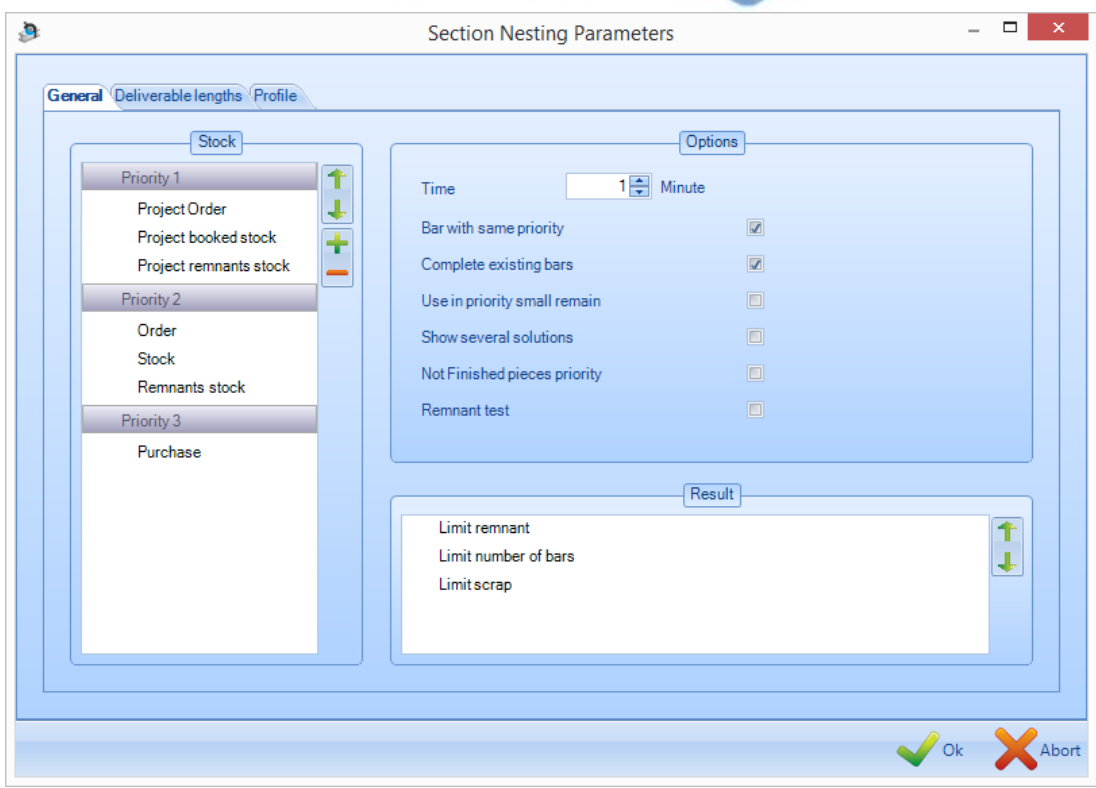

#### **Stock (Запас)**

Различным типам заготовок из запаса можно присваивать различные приоритеты.

Если остаткам из запаса присвоен более высокий приоритет, чем Stock (Запас), то отрезки, при их наличии, будут всегда раскраиваться перед заготовками из запаса. Если Stock (Запас) расположен выше закупок, то будут максимально использоваться все добавленные заготовки из запаса перед тем, как предлагать закупку заготовок.

Чтобы изменить приоритет, щёлкните мышью на типе заготовки и клавишами со стрелкой переместите в другой приоритет.

#### **Result (Результат)**

Данный параметр позволяет изменить предпочтение алгоритма раскроя.

Если вначале выбран параметр Limit remnant (Ограничение остатков), то раскройщик будет стремиться ограничивать общее количество материала, остающегося в заготовке.

Предельное число заготовок будет ограничивать количество заготовок с целью оптимизации отходов и уменьшения погрузочно-разгрузочных операций.

В пределе отходов учитывается заданное максимальное количество отходов и потерь для восстановимого запаса.

**STEEL PROJECTS®** User Documentation

#### **Options (Параметры)**

Time (Время). Выбор времени (мин. 1 мин), необходимого раскройщику для расчёта комбинаций размещения для более эффективного раскроя.

Bar with same priority (Заготовка с одинаковым приоритетом). Принудительно задавать раскройщику задание вместе раскраивать только детали с одинаковым приоритетом. Если данный параметр не задан, вначале будет производиться раскрой элементов с наименьшим приоритетом, однако заготовки могут быть заменены элементами с более высоким приоритетом.

Show several Solutions (Показать несколько решений). Данный параметр работает только в том случае, если задано время. В конце процесса раскроя на экране будут отображены три варианта с различными результатами отходов, остатков и количества заготовок.

#### **Deliverable Lengths (Длина поставляемых элементов)**

Данная вкладка показывает заданные [поставляемые длины,](#page-229-0) а также позволяет включить/ограничить их наличие для автоматического раскроя.

Если длина показана с чёрным кружком, то это означает её наличие. При двойном щелчке мышью на чёрном кружке его цвет изменяется на белый и становится недоступным.

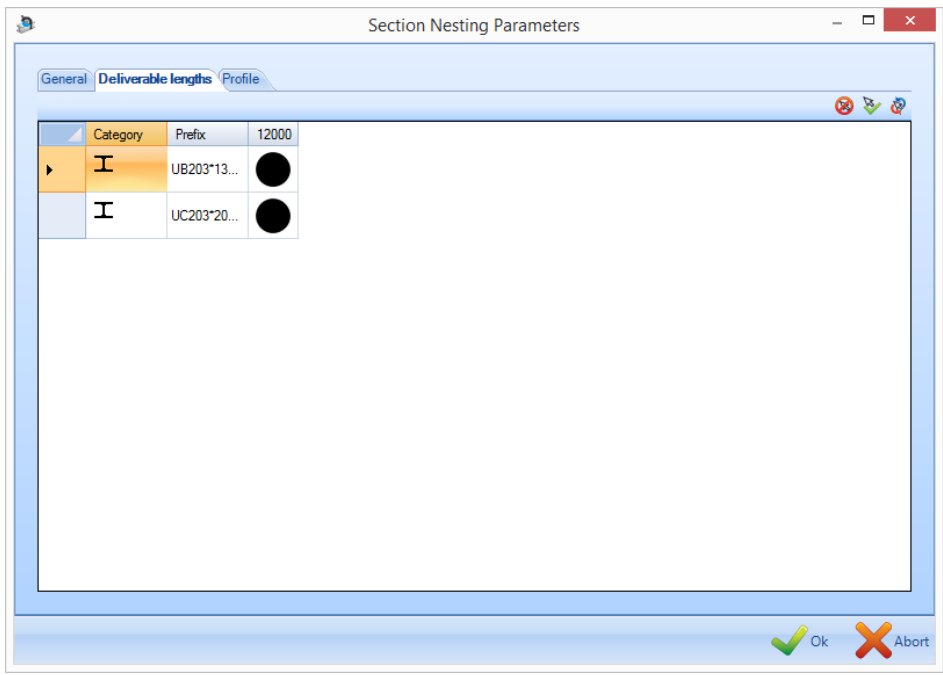

#### **Profile (Профиль)**

Данная вкладка показывает выбранные пользователем профили и позволяет включать и отключать раскрой каждого из них.

Если профиль показан с чёрным кружком, то это означает его наличие. При двойном щелчке мышью на чёрном кружке его цвет изменяется на белый и снимается выделение.

# Steel Projects PLM<br>
STEEL PROJECTS<sup>®</sup> User Documentation

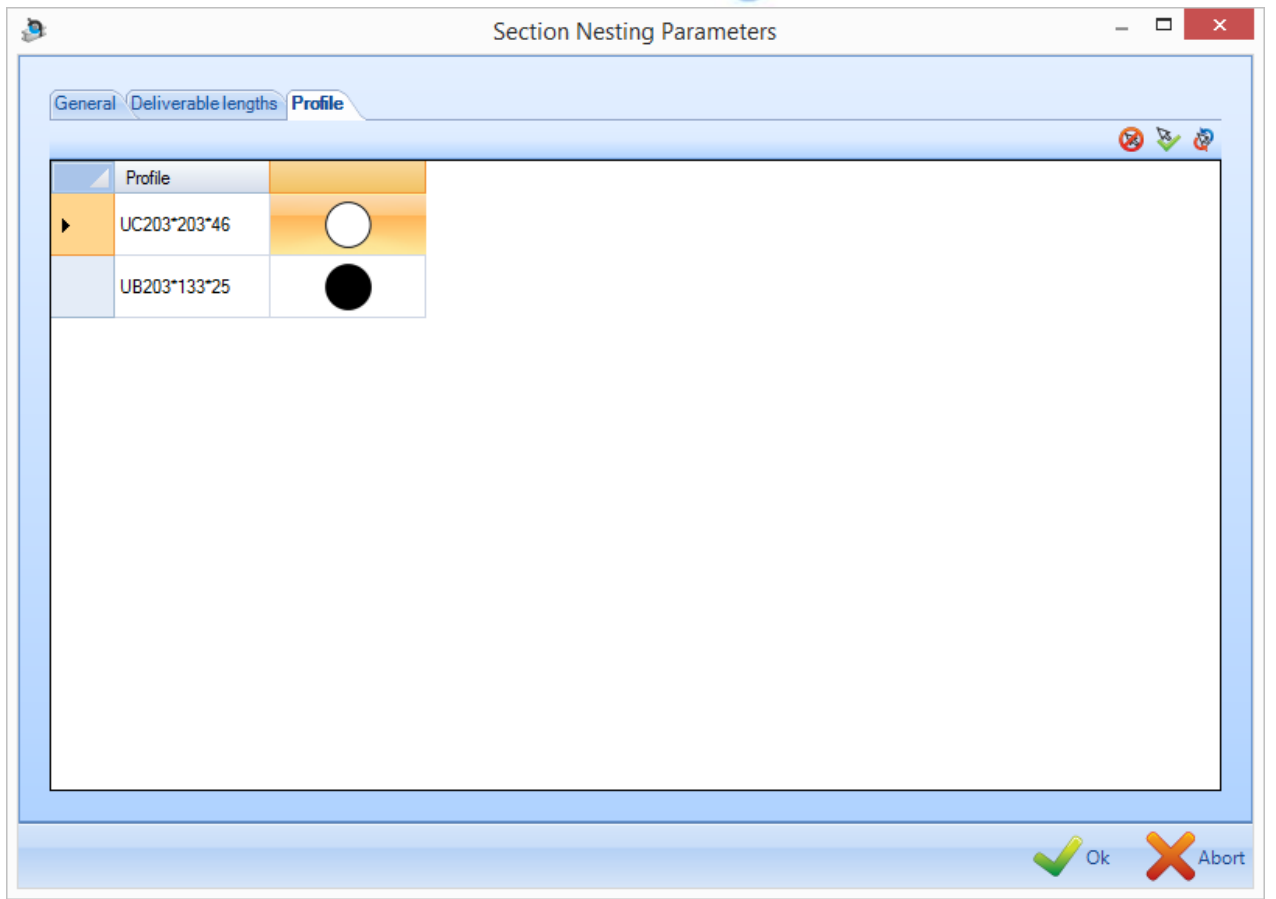

Bar Order Change (Изменение порядка заготовок)

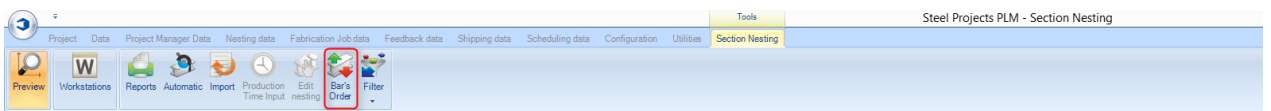

**После завершения раскроя вручную или автоматически можно изменить порядок заготовок.**

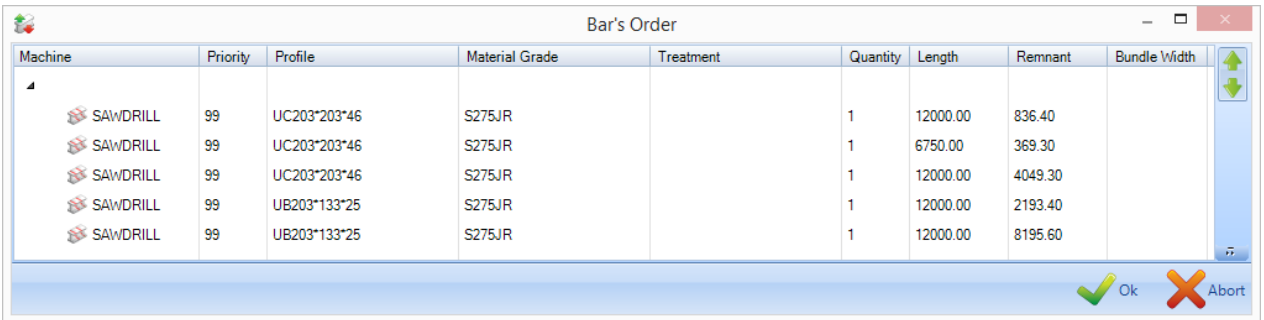

**STEEL PROJECTS®** User Documentation

Чтобы изменить порядок, или перетащите заготовки в списке и установите в нужном порядке, или щёлкните мышью на требуемых заготовках и для изменения порядка используйте значки со

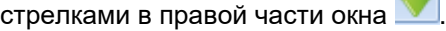

При наличии автоматической системы, способной работать с пучками заготовок, нажмите значок

, и система автоматически соединит в пучки заготовки с аналогичным профилем, аналогичной обработкой, окраской и т. п., используя правила, заданные в технологическом маршруте.

#### Manual Section Nesting (Ручной раскрой секции)

#### **Вместо использования автоматического раскроя можно создавать раскрой вручную.**

Это целесообразно в случаях, когда необходимо разрезать конкретные компоненты в конкретном порядке из конкретных заготовок.

Вначале в главном окне на вкладке Stock (Запас) добавьте несколько заготовок из запаса.

Перетащите одну из заготовок из данного списка в окно Optimise Cutting (Оптимизация резки). При этом изменится значок, который покажет, что заготовка теперь находится в данном окне.

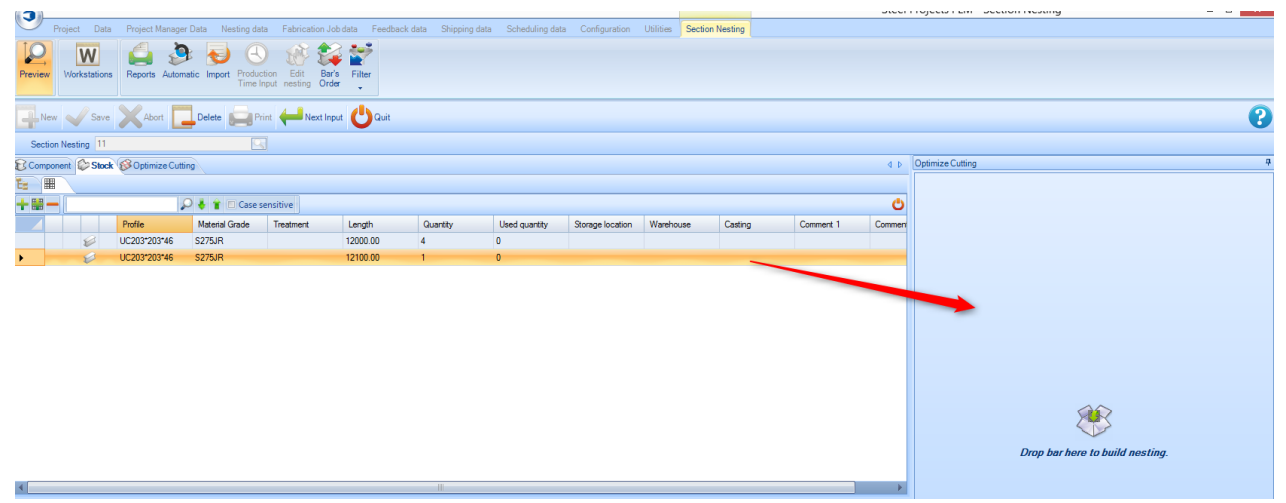

Затем перейдите на вкладку Component (Компонент) в главном окне. Будут доступны только компоненты с таким же профилем, как и выбранная заготовка.

Чтобы добавить к заготовке один или несколько компонентов, перетащите их из главного окна в окно Optimise Cutting (Оптимизация резки).

**STEEL PROJECTS®** User Documentation

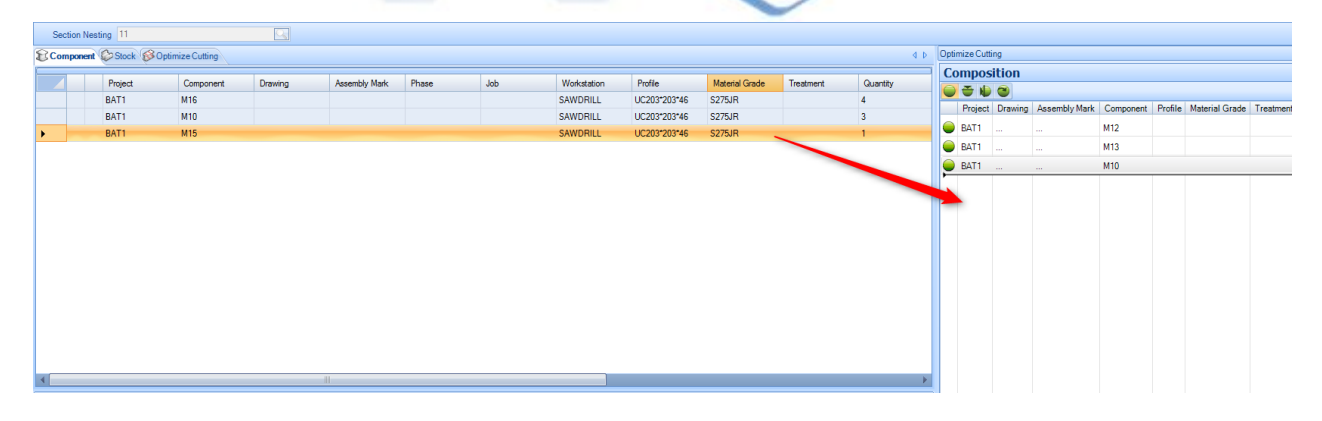

Появятся графическое изображение и параметры изменения заготовки, соответствующие изменениям, внесённым вручную.

Измените порядок деталей в заготовке, перетаскивая их в списке в окне Optimise Cutting (Оптимизация резки).

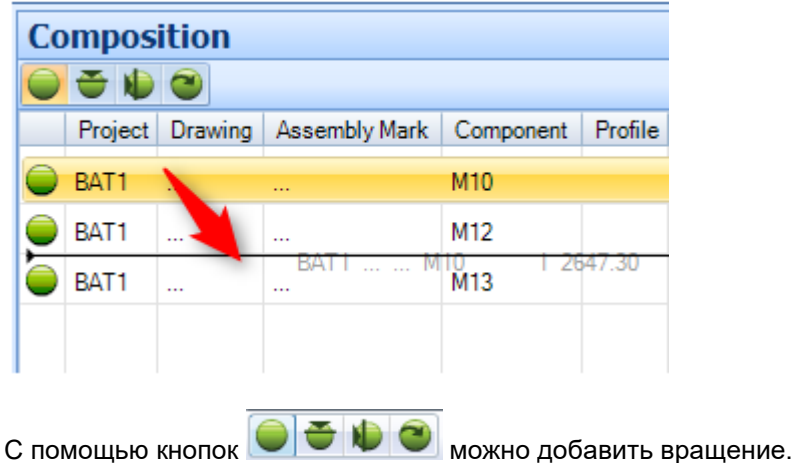

После построения заготовки нажмите кнопку сохранения, перейдите на вкладку Stock (Запас), перетащите другую заготовку в окно Optimise Cutting (Оптимизация резки) и повторите этот же процесс.

#### <span id="page-84-0"></span>Сваренные встык балки

**Нажатие параметра Build butt welding (Построение стыкового сварного соединения) в контекстном меню Stock (Запас) позволяет использовать выбранную текущую заготовку в качестве большей по размеру заготовки со стыковым сварным соединением**.

В списке запасов выберите заготовки из запаса и откройте меню, щёлкнув правой кнопкой мыши.

# Steel Projects PLM<br>
STEEL PROJECTS® User Documentation

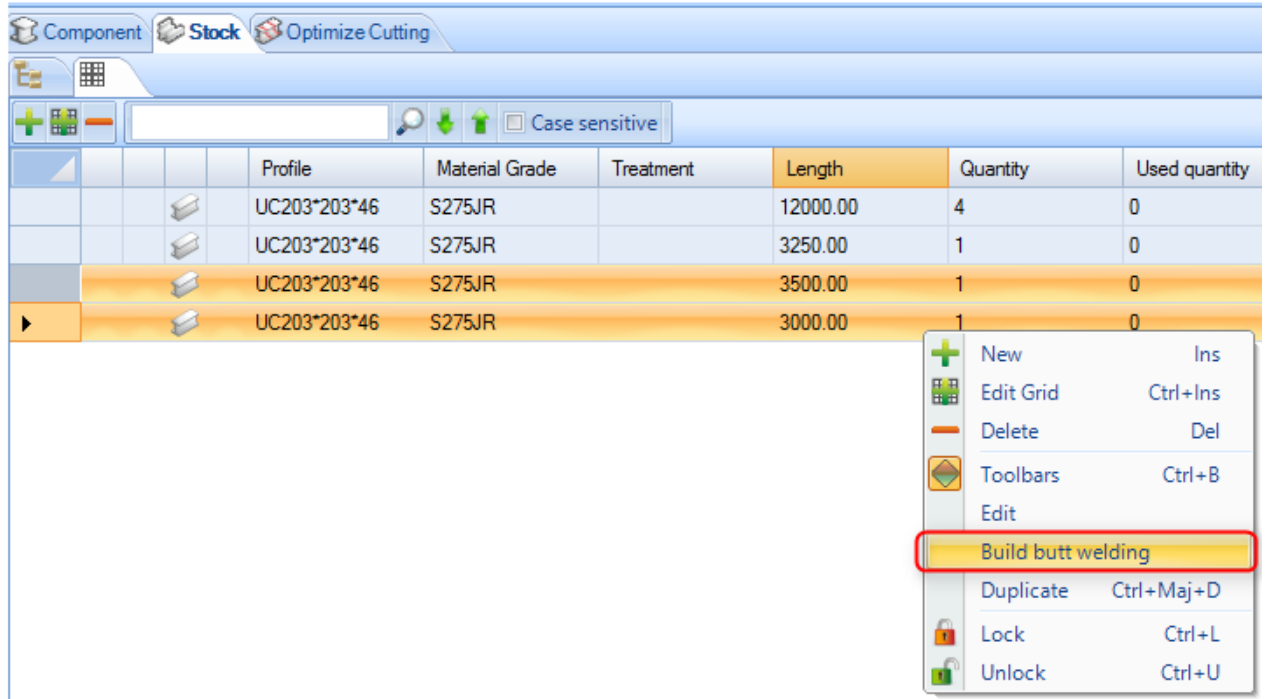

Откроется окно для определения способа сварки обеих заготовок.

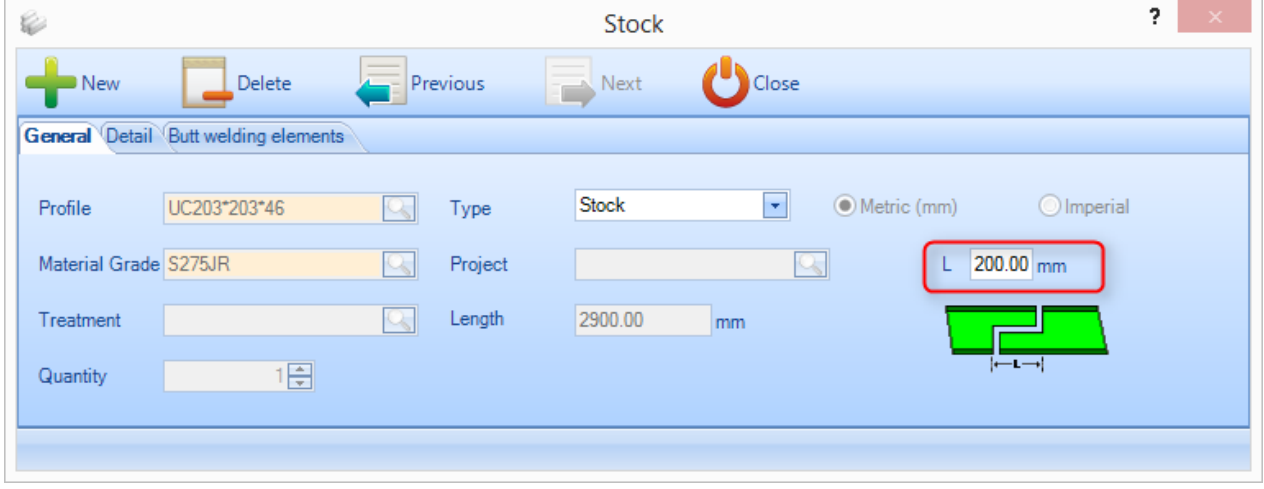

На вкладке Detail (Сведения) можно указать дополнительную информацию.

**STEEL PROJECTS®** User Documentation

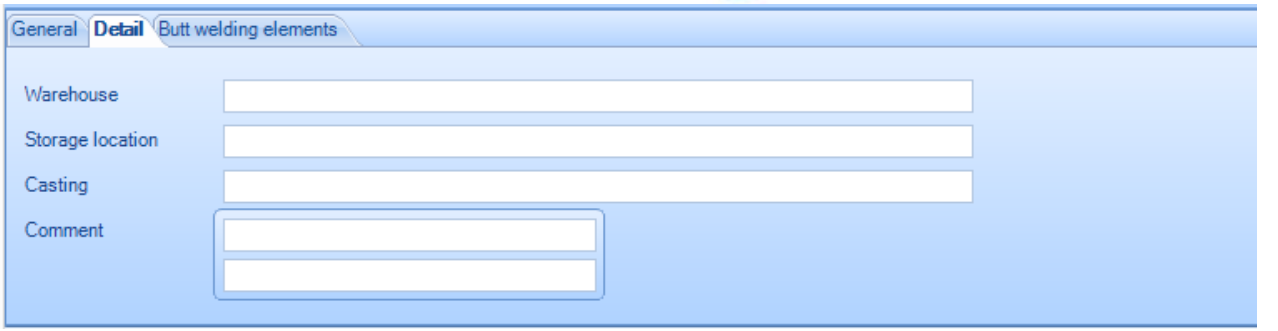

В данном списке можно указать заготовки из запаса, которые будут использованы для создания сваренной встык балки. В списке слева показаны имеющиеся заготовки. Для составления элемента перетащите требуемые балки в правое окно.

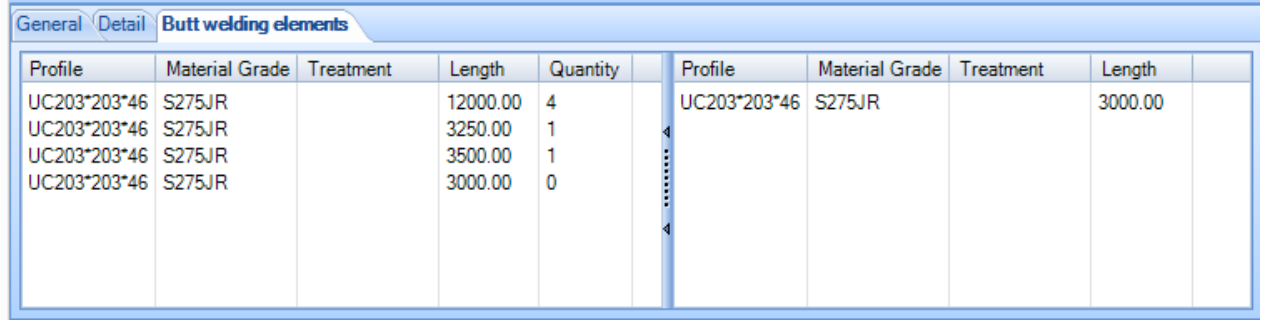

После сохранения заготовки значок балки и общая длина изменятся, и будет показан список заготовок, из которых составлена сваренная встык заготовка.

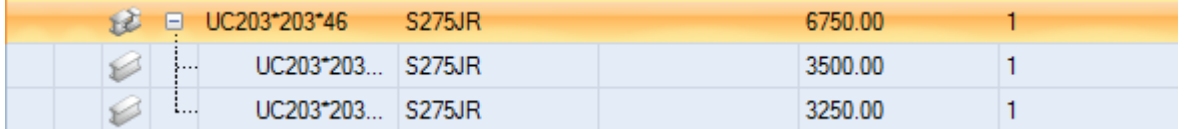

При автоматическом раскрое общая длина будет использоваться в качестве стандартной имеющейся заготовки, при этом пользователь может полностью отслеживать для неё элементы в системе.

**STEEL PROJECTS®** User Documentation

#### **Модуль раскроя листа**

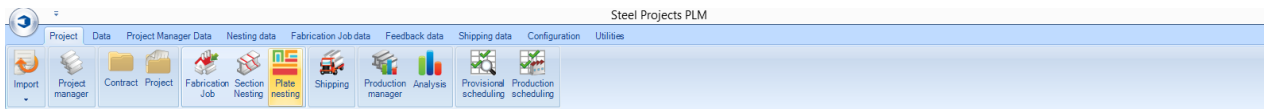

#### **Основной модуль для оптимизации раскроя листа**

Модуль раскроя листа позволяет раскраивать компоненты в листы для оптимизации закупок и процесса производства.

Модуль использует набор параметров, настраиваемых в параметрах вкладки [Nesting Data](#page-228-0) (Данные раскроя).

Как правило, новый раскрой листа не создаётся при первом доступе к данному меню. Новый раскрой обычно создаётся или на вкладке [Project Manager](#page-18-0) (Диспетчер проектов) путём перетаскивания требуемых деталей в [окно выбора,](#page-26-0) активации параметра раскроя листа и нажатия кнопки Action (Действие), или из вкладки Production Manager (Диспетчер производства) на экране отправки на производство.

Данное меню можно использовать для просмотра и изменения существующих раскроев листа. Для этого или введите номер карты раскроя, или дважды щёлкните мышью в окне, выберите в окне раскрой и нажмите OK.

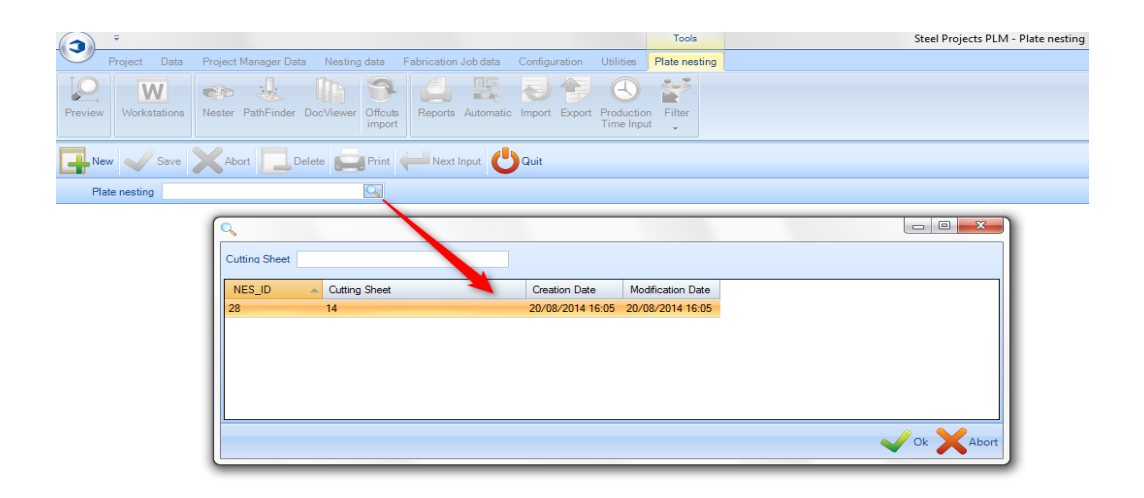

Откроется модуль раскроя листа. Данный модуль откроется автоматически, если для обработки используются экраны Project Manager (Диспетчер проектов) или Send to Production (Отправка на производство).

#### **Панель инструментов раскроя листа**

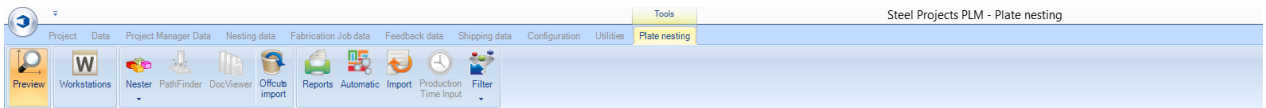

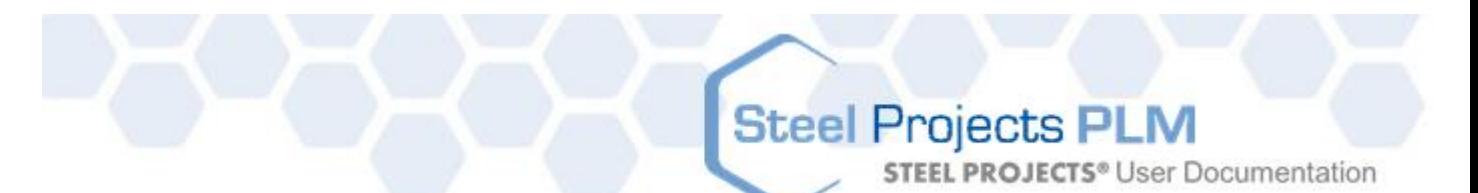

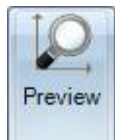

Открытие [окна предварительного просмотра детали.](#page-32-0)

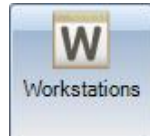

Ярлык открытия [конфигурации рабочей станции.](#page-171-0)

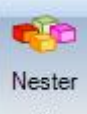

Открытие модуля раскройщика для определения раскроя листа вручную.

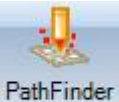

Открытие модуля Pathfinder (Обработка контуров) для определения последовательностей резки, создания поперечной балки между деталями, создания программы УП станка с ЧПУ типа CNC и т. п.

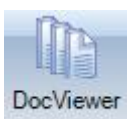

Открытие модуля DocViewer для создания и распечатки отчёта о раскрое листа.

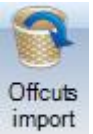

Импорт отрезков аналогичной толщины и аналогичного типа материала из предыдущего

#### раскроя.

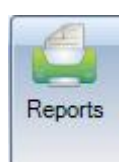

Создание спецификаций и отчётов о раскрое с помощью [окна отчётов.](#page-270-0)

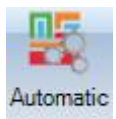

Автоматический раскрой компонентов в запас, остатков и закупленных листов с помощью [автоматического раскроя листа.](#page-78-0)

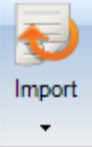

Импорт листов из запаса с помощью настроенного параметра [импорт запаса.](#page-232-0)

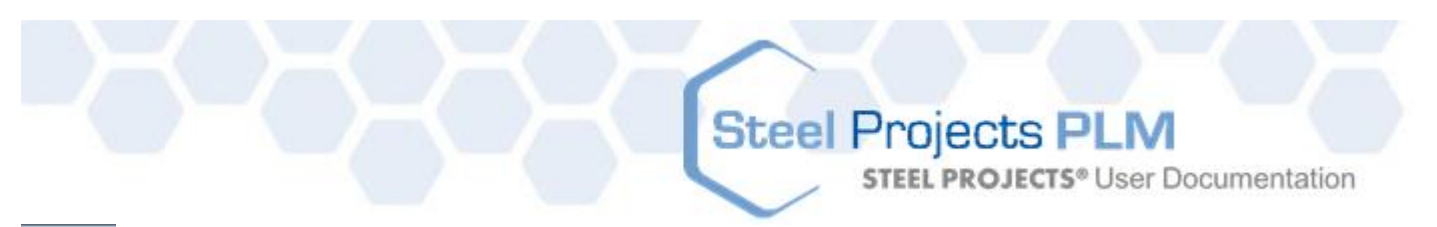

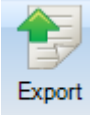

Экспорт листов на производство. В зависимости от параметров экспорт можно осуществить из раскроя листа или по команде Send To Production (Отправить на производство).

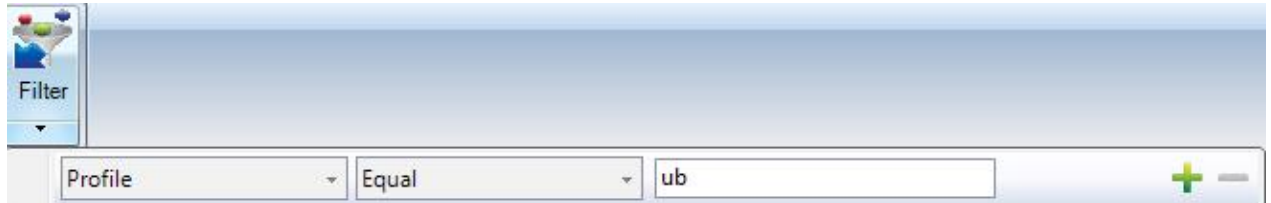

Установка фильтра для просмотра только определённой информации в главном окне.

#### **Схема раскроя листа**

В модуле используется макет с вкладками и несколькими экранами, аналогичный макету модуля Projects Manager (Диспетчер проектов).

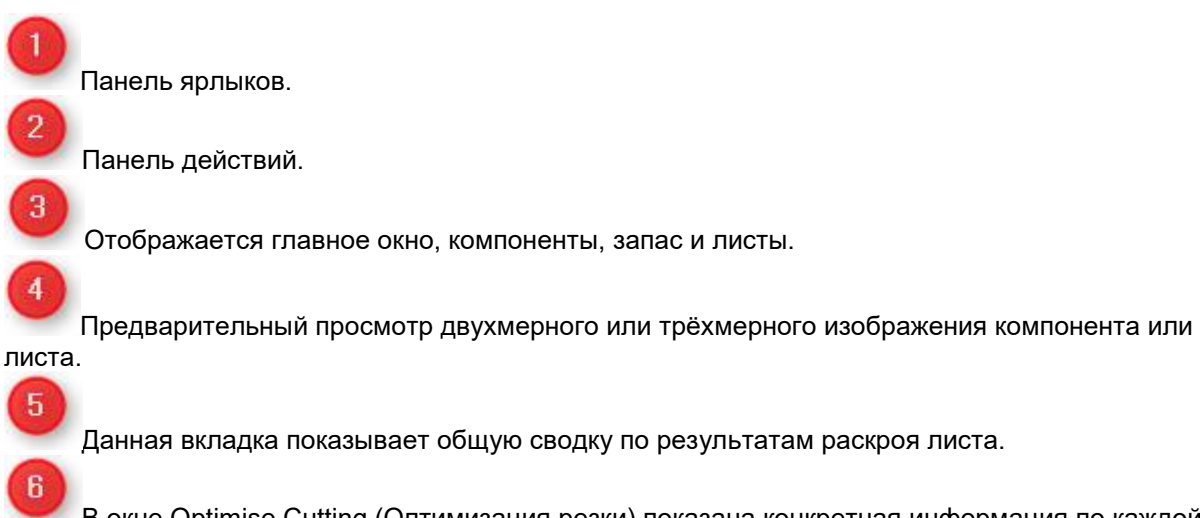

В окне Optimise Cutting (Оптимизация резки) показана конкретная информация по каждой раскроенной заготовке.

**STEEL PROJECTS®** User Documentation

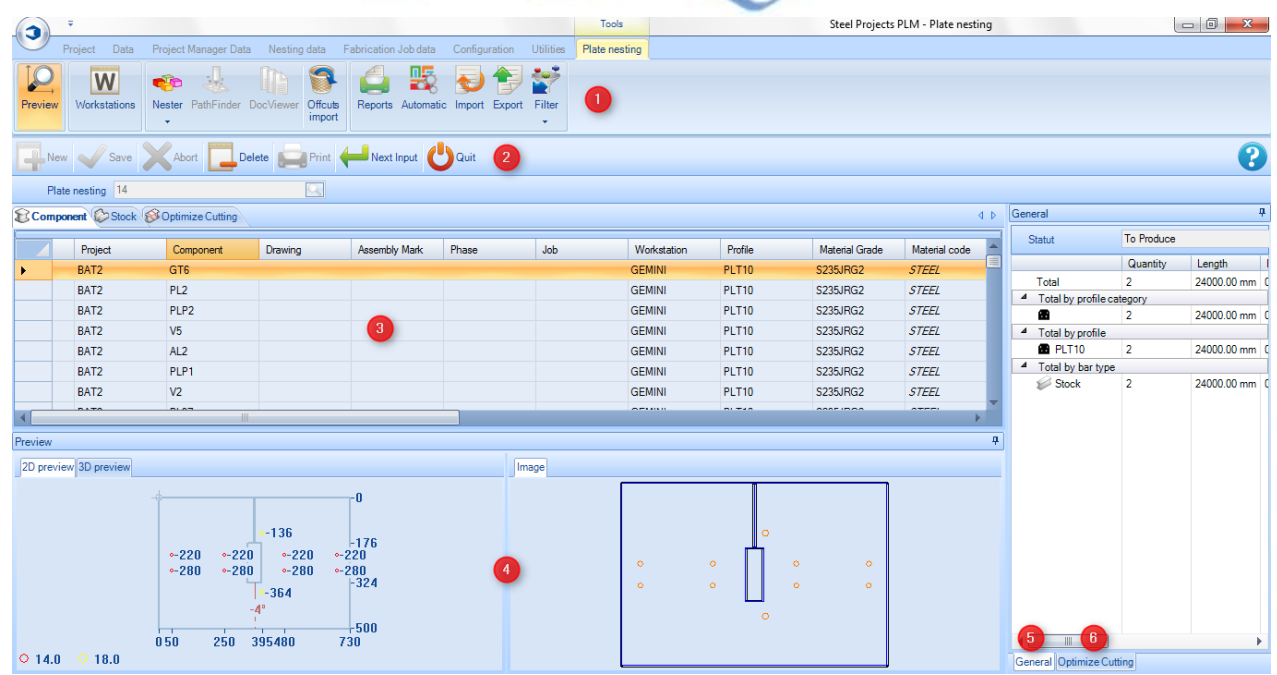

#### **Главное окно**

Главное окно содержит три вкладки.

**Component** (Компонент) - Список всех компонентов, включённых в раскрой листа. Здесь можно найти все подробные сведения, переданные из модуля Project Manager (Диспетчер проектов), в том числе сведения о проекте, рабочей станции и количестве.

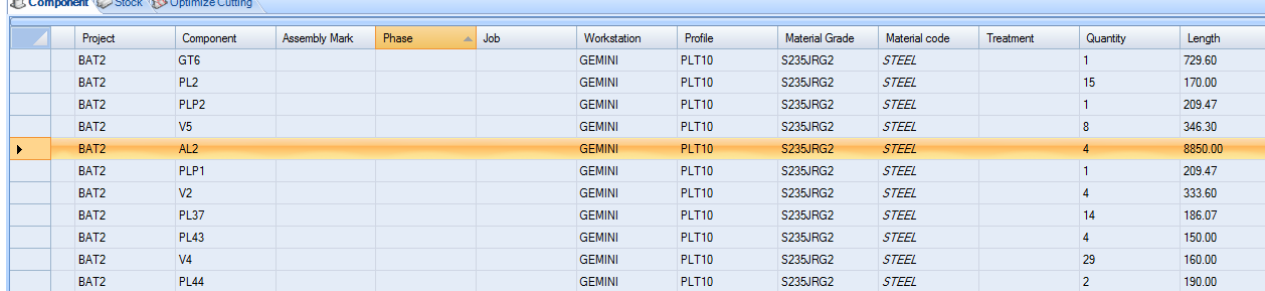

При двойном щелчке мышью на каком-либо компоненте открываются параметры данного компонента и пользователь может вносить изменения здесь вместо возврата в модуль Project Manager (Диспетчер проектов).

**STEEL PROJECTS® User Documentation** 

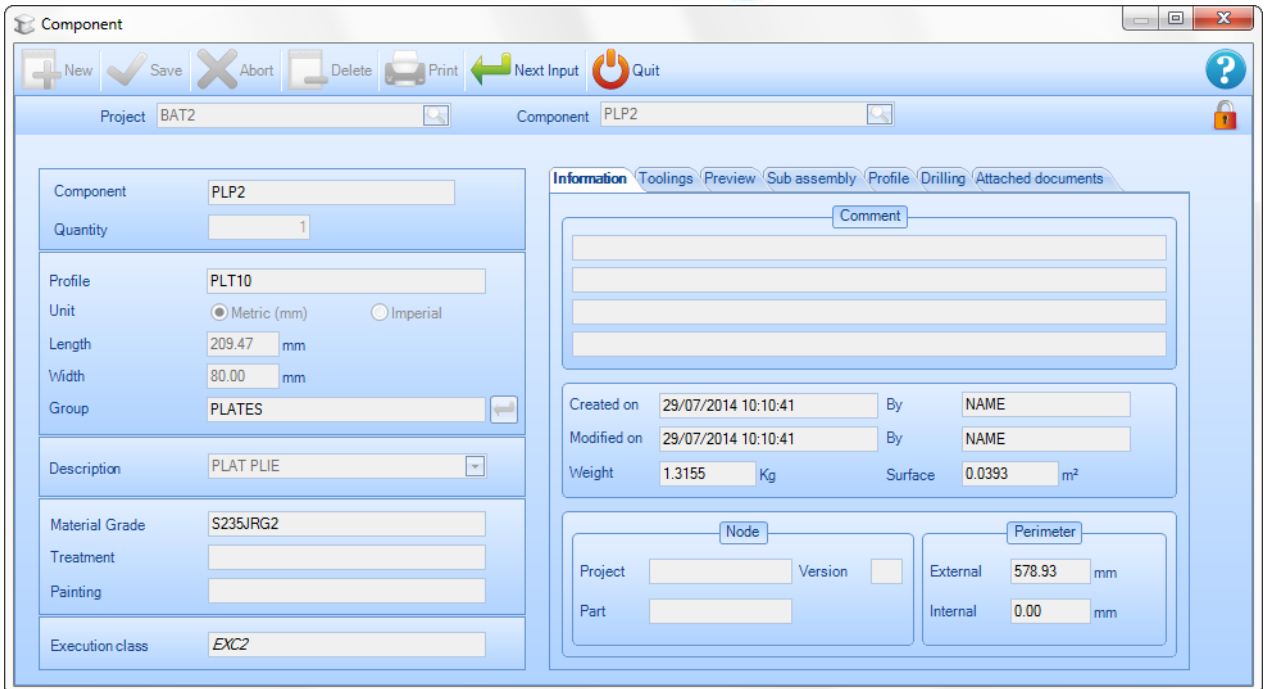

**Stock** (Запас) - Список запасов вначале будет пустым. Можно добавлять запасы в список для использования при раскрое или оставить список пустым. Раскройщик будет использовать закупленные элементы и только поставляемые элементы наиболее подходящей коммерческой длины.

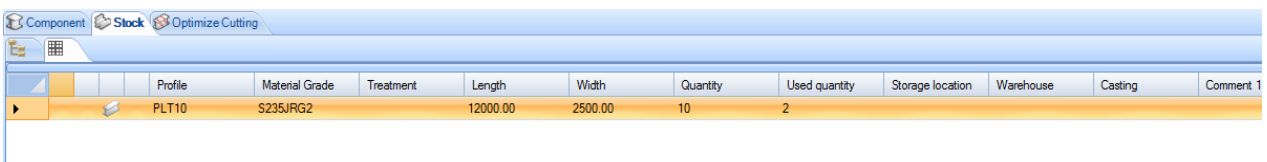

**Optimise Cutting (Оптимизация резки) -** Данная вкладка показывает результаты раскроя.

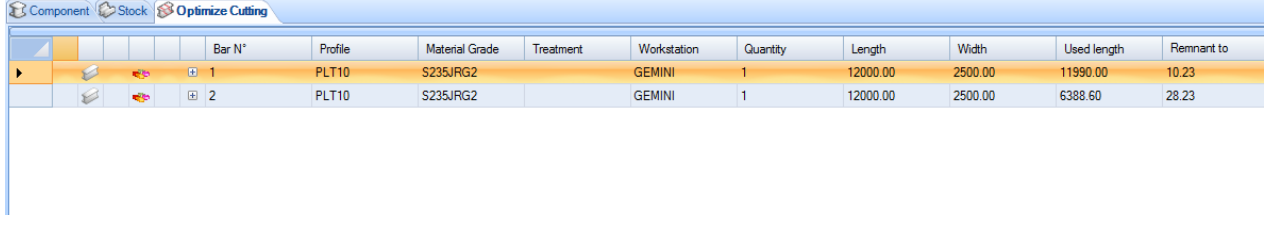

#### **Предварительный просмотр**

Данное окно предназначено для предварительного просмотра детали или листа, в зависимости от выбора в главном окне.

Трёхмерное изображение необходимо активировать в локальных настройках конфигурации.

Функциональное назначение данного окна аналогично назначению [окна предварительного](#page-32-0)  [просмотра](#page-32-0) модуля Project Manager (Диспетчер проектов).

**STEEL PROJECTS®** User Documentation

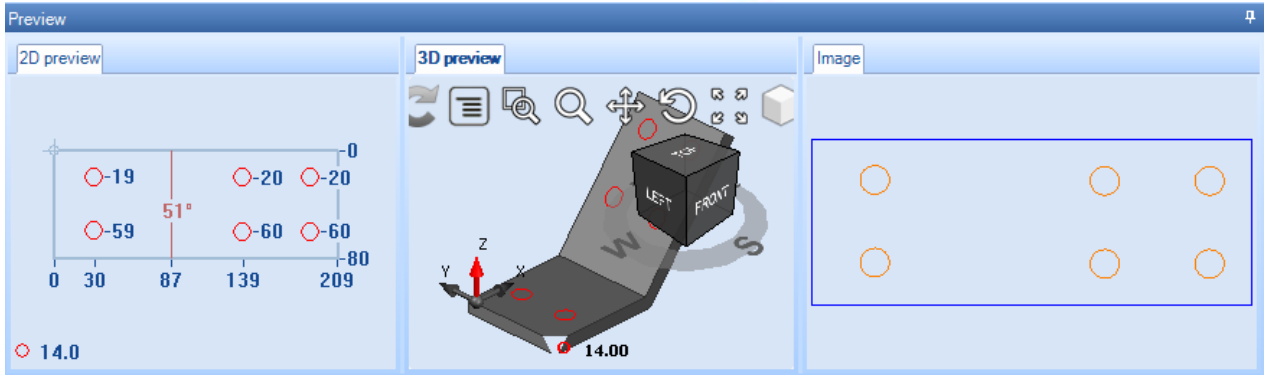

#### **3. Общая информация**

Данная вкладка показывает общую сводку по результатам раскроя секции.

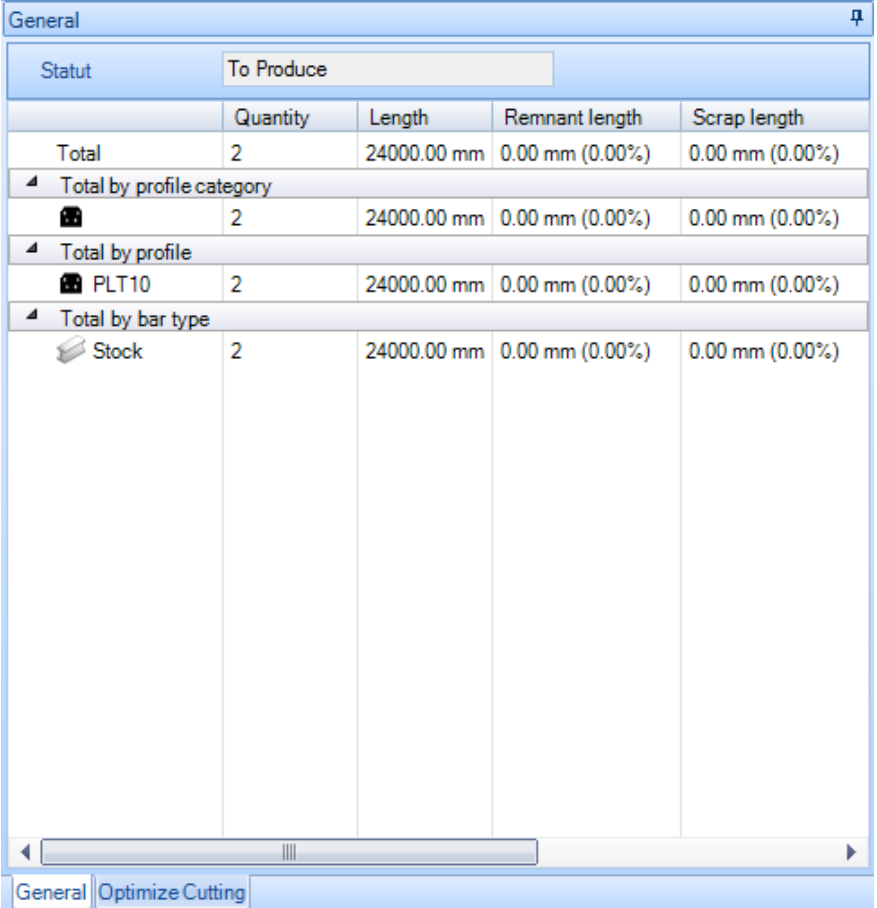

#### **4. Оптимизация резки**

В окне Optimise Cutting (Оптимизация резки) показана конкретная информация по каждой раскроенной заготовке.

**General** (Общие) - Вкладка General (Общие) показывает общую информацию о выбранном раскроенном листе. Прогнозируемое время показывается только в случае, если активирован модуль Production Manager (Диспетчер производства).

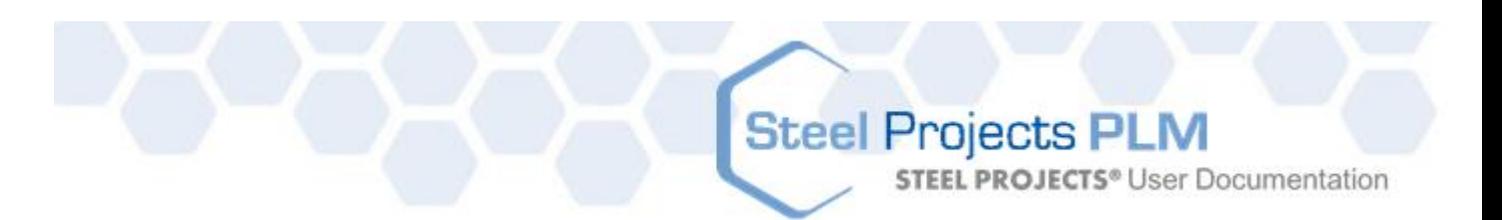

Данные об остатках автоматически формирует программа SPPLM. Их можно использовать для того, чтобы отмечать и отслеживать остатки.

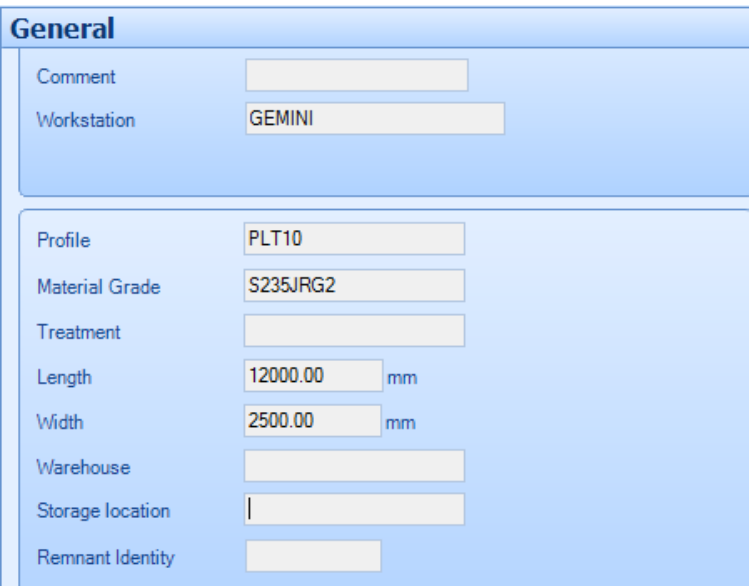

**Composition** (Состав) **-** Данная вкладка показывает уже раскроенные детали в текущем выбранном листе.

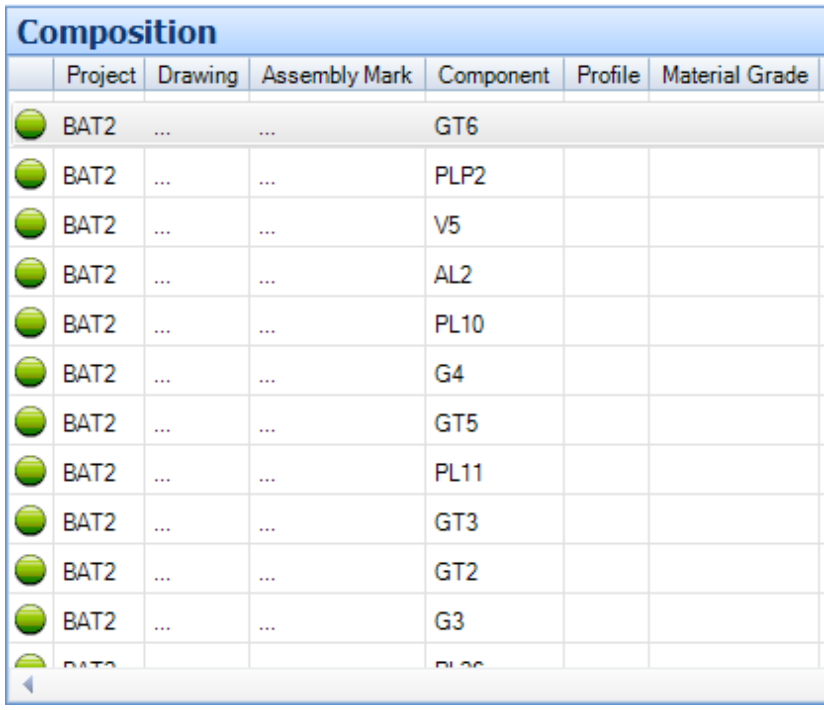

**Tools** (Инструменты) - В данной вкладке перечислены инструменты, которые будут использованы на станке после создания раскроя. Используемые инструменты изменяются в зависимости от конфигурации рабочей станции.

# Steel Projects PLM<br>
STEEL PROJECTS® User Documentation

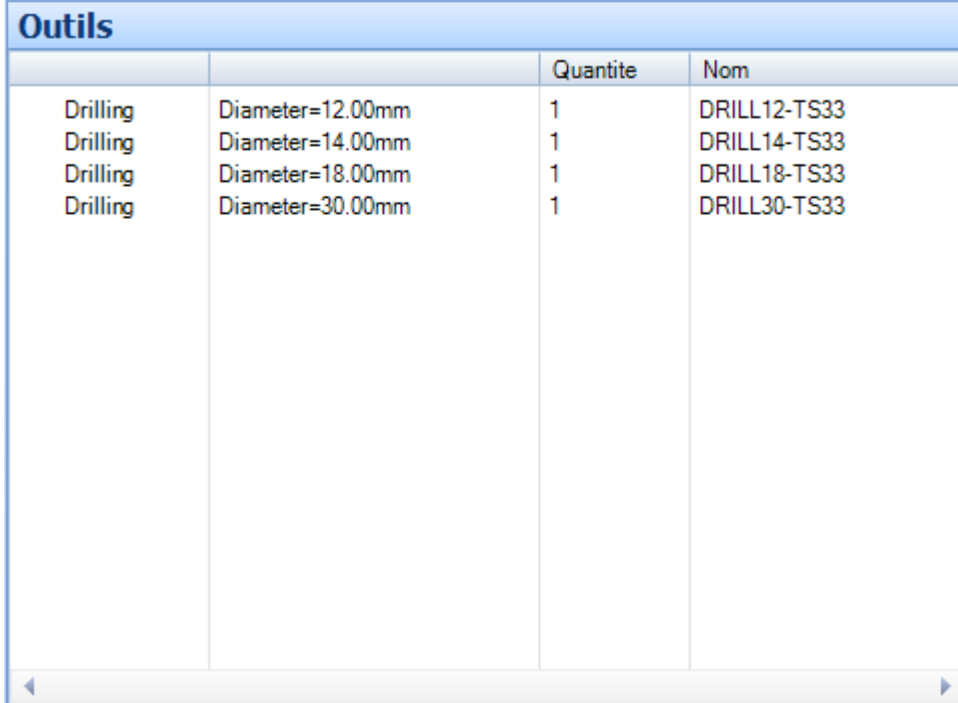

#### **Контекстное меню**

Доступ к некоторым дополнительным параметрам вкладок главного окна осуществляется из контекстного меню.

#### **Component (Компонент)**

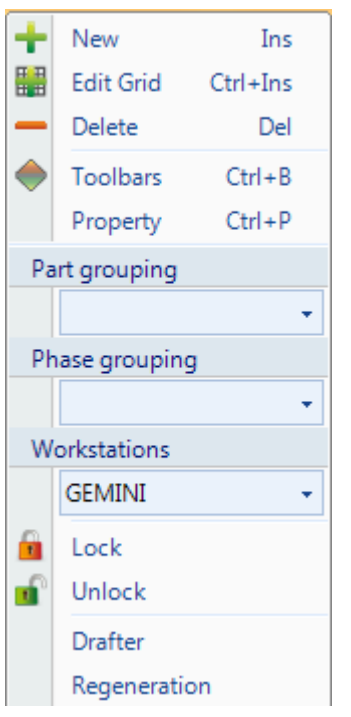

**New** (Новый) - Добавление новой детали по умолчанию без механической обработки.

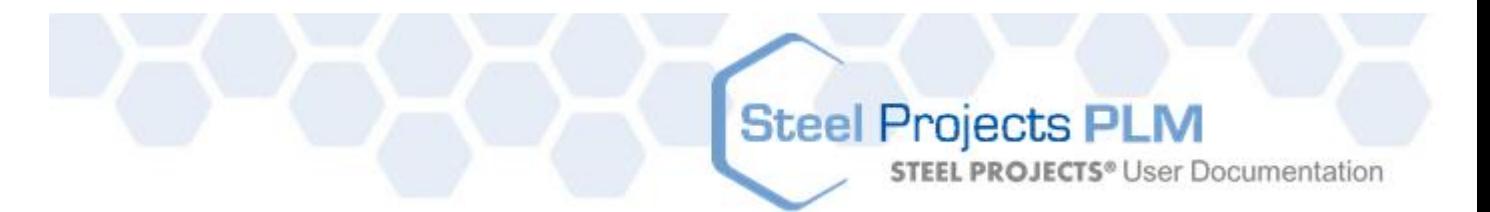

**Edit Grid** (Изменить сетку) - Изменение параметров компонентов в сетке вместо их изменения в отдельных страницах параметров.

**Delete** (Удалить) - Удаление текущего выделения из листа раскроя секции.

**Toolbars** (Панели инструментов) - Отображение/скрытие скрытой панели инструментов.

**Property** (Свойство) - Открытие страниц дополнительных свойств, позволяющих задать индивидуальные параметры для каждого компонента. Пользователь может переопределить доступные симметрии и вращения и назначить детали приоритет. Автоматический раскройщик в результаты раскроя вставляет детали с более высоким приоритетом (наивысший приоритет – 1).

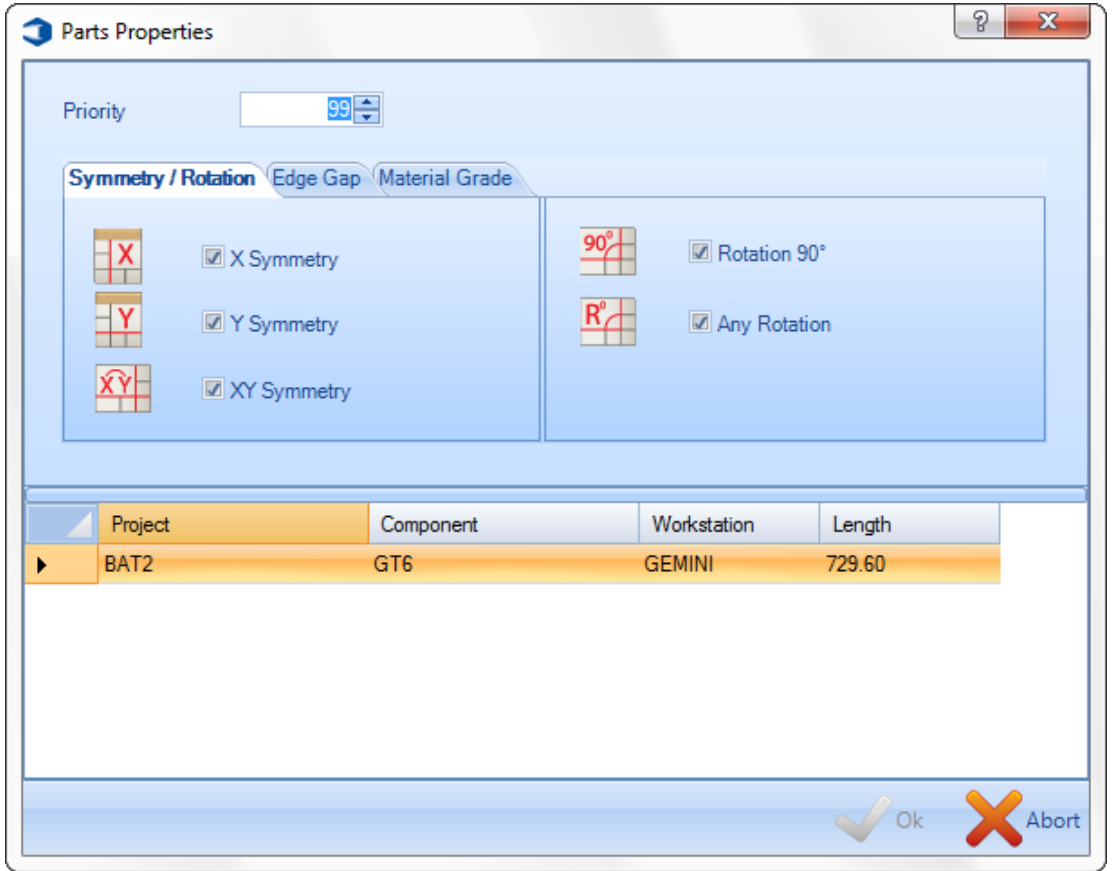

**Lock \ Unlock** (Блокировать/разблокировать) - Временная блокировка деталей для того, чтобы они были недоступны для автоматического раскроя секции. Это целесообразно в случае необходимости раскроя компонентов, расположенных ранее в порядке поступления, или для отделения некоторых других компонентов на том же листе.

**Drafter** (Чертёжное устройство) - Открывает модуль чертёжного устройства из программы Actcut для просмотра файлов \*.dpr с выбранной деталью. Файл dpr создаётся автоматически при отправке детали на раскрой листа.

**Regeneration** (Повторное создание) - Повторное создание файла \*.dpr для выбранной детали. Если конфигурация рабочей станции изменяется после отправки детали на раскрой листа, файлы dpr необходимо создавать повторно.

**STEEL PROJECTS®** User Documentation

#### **Stock (Запас)**

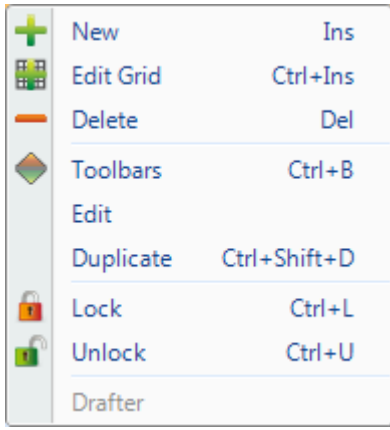

**New** (Новый) - Добавление нескольких листов из запаса в список запасов для подготовки их использования на раскройщике. Выберите требуемые данные, для чего или введите их в окнах, или дважды щёлкните мышью, чтобы показать список всех имеющихся данных.

Как минимум, необходимы такие важные параметры, как профиль, марка материала, длина и ширина.

Типом листа по умолчанию являются Stock (Запас), однако можно присвоить другой тип, например, Remnant (Остаток) или Purchase (Закупка). Данные типы используются автоматическим раскройщиком и используются с различными уровнями приоритета.

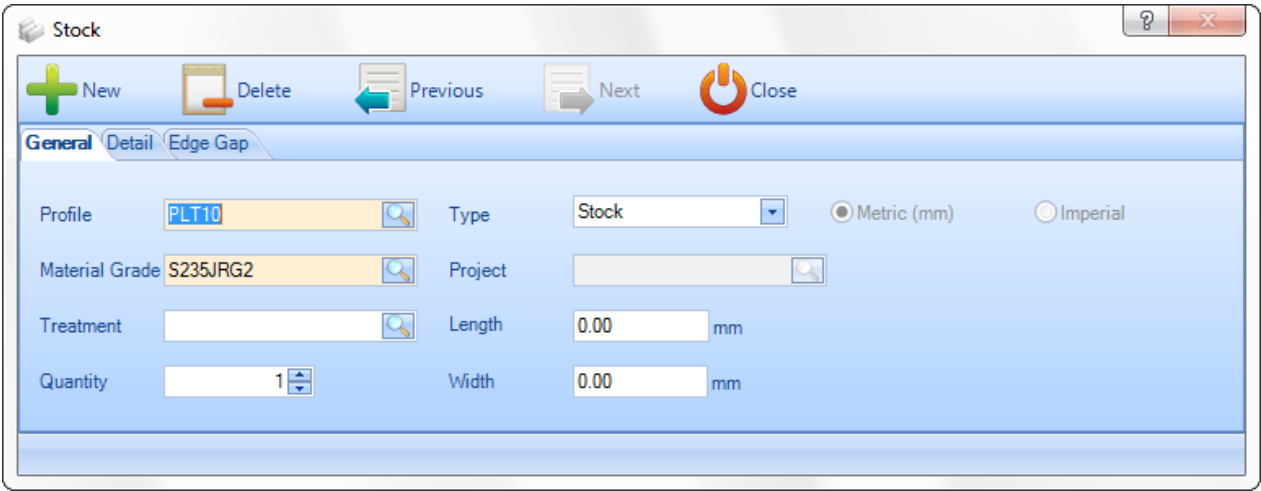

На странице сведений можно вводить дополнительную информацию для отслеживания операций и улучшения укладки на погрузочной площадке и в месте хранения.

**STEEL PROJECTS® User Documentation** 

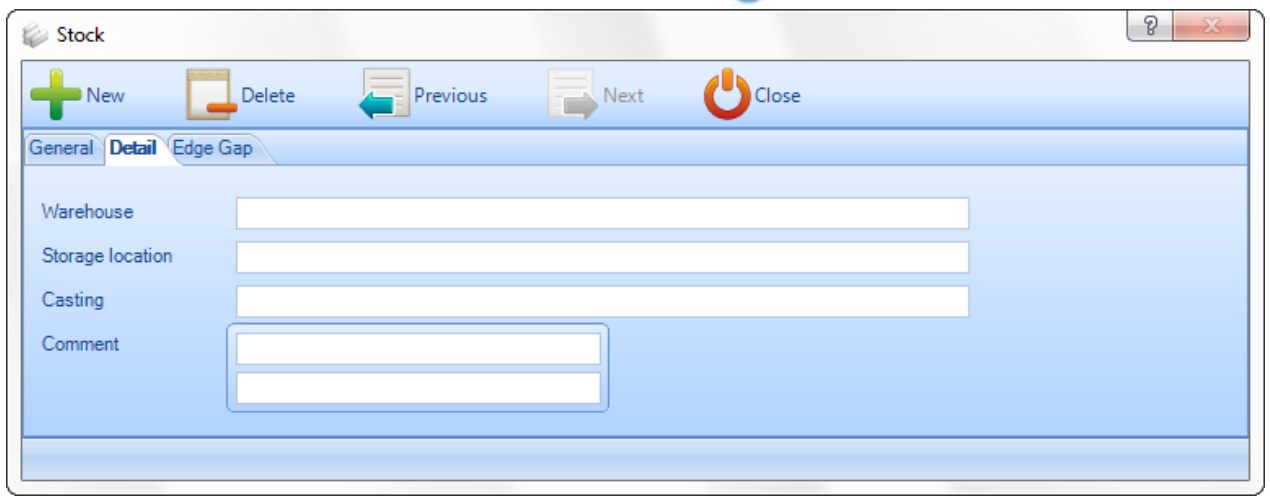

На странице Edge Gap (Зазор по краям) пользователь может изменять активные зазоры, используемые для создаваемого листа.

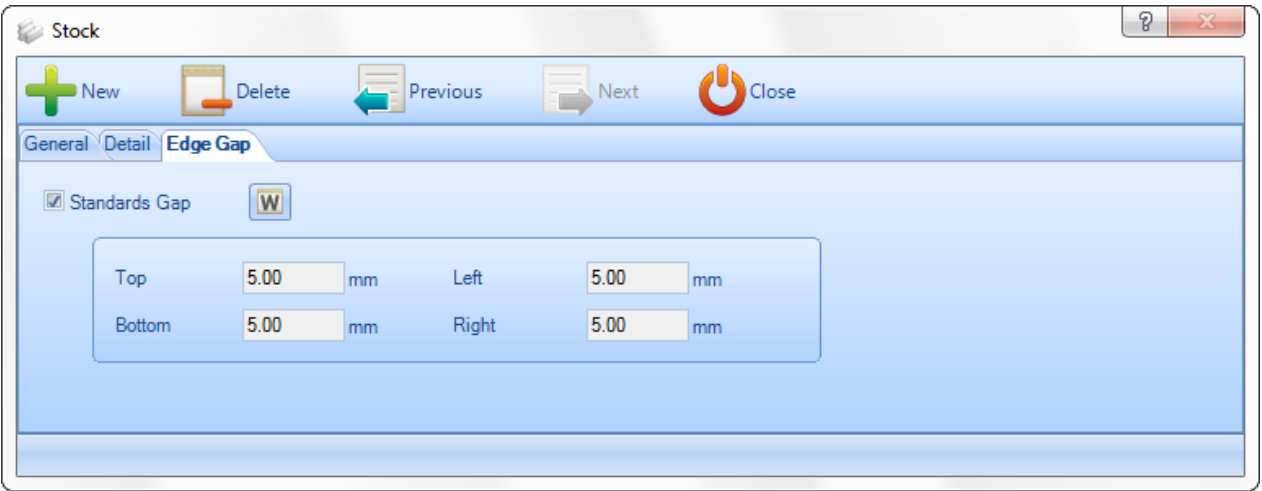

**Edit Grid** (Изменение сетки) - Добавление листов или изменение существующих листов, используя формат сетки вместо отдельных страниц параметров.

**Delete** (Удалить) - Удаление текущего выделения.

**Toolbars** (Панели инструментов) - Отображение/скрытие скрытой панели инструментов.

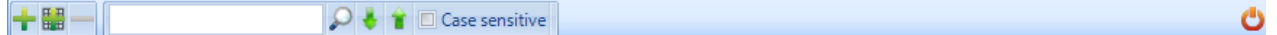

**Edit** (Правка) - Изменение листа в окне параметров.

**Duplicate** (Дублировать) - Добавление идентичного листа в текущий выбранный список.

**Lock \ Unlock** (Блокировать/разблокировать) - Временная блокировка листа для того, чтобы он не был доступен для автоматического раскроя листа.

# **Steel Projects PLM STEEL PROJECTS®** User Documentation

#### **Plate (Лист)**

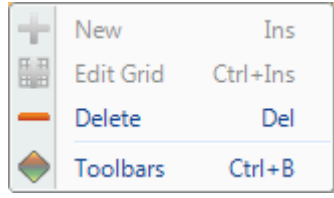

**Delete** (Удалить) - Удаление текущего выделения.

**Toolbars** (Панели инструментов) - Отображение/скрытие скрытой панели инструментов.

#### Рабочая станция

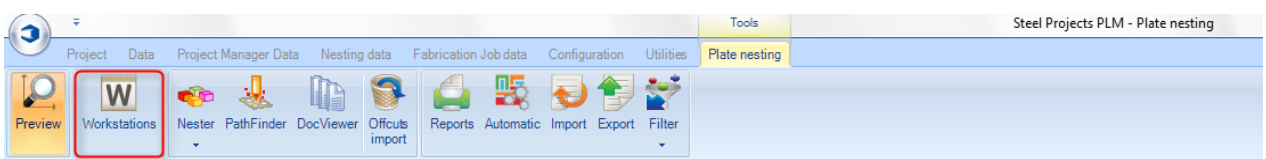

**Для изменения некоторых параметров станка также предусмотрена возможность доступа к редактору ресурсов из модуля Plate (Лист).**

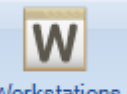

При нажатии кнопки Workstations открывается меню рабочих станций, в котором можно найти параметры станка:

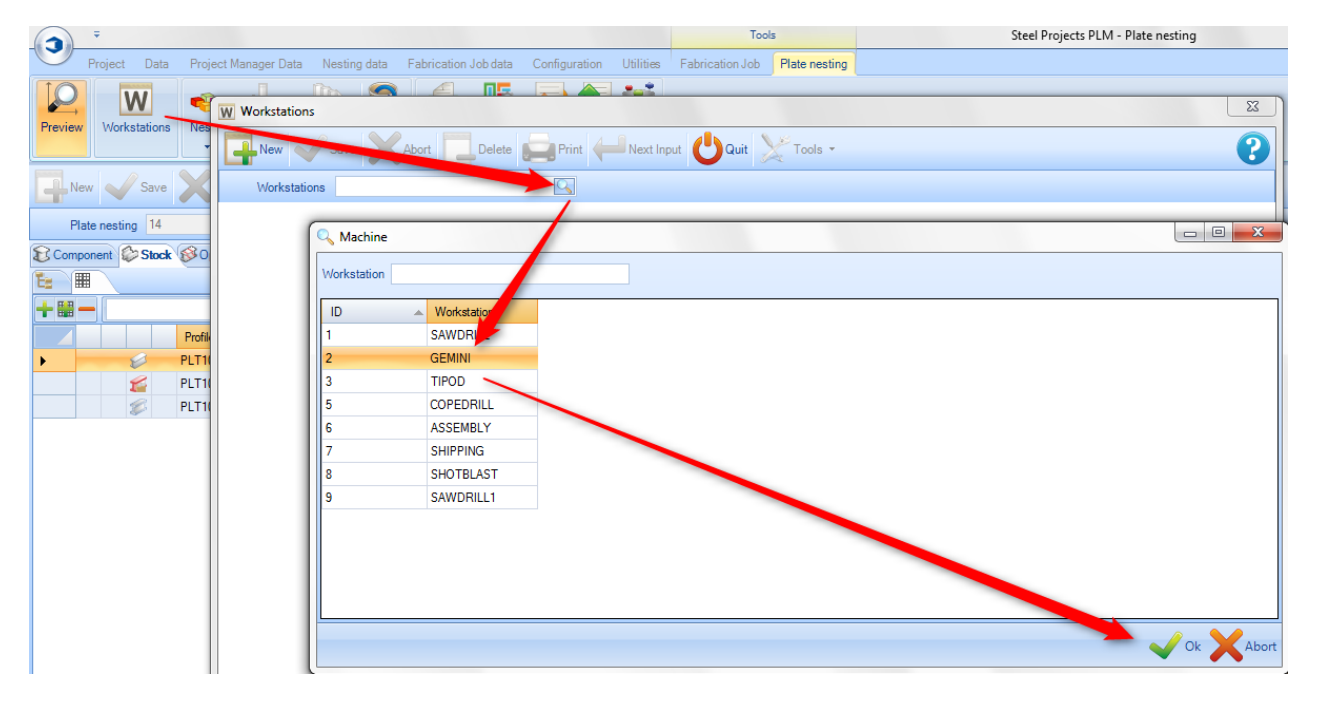

В окне параметров станка предоставляется возможность доступа к редактору ресурсов и сравнения с целью изменения и обновления многих параметров раскроя:

**STEEL PROJECTS®** User Documentation

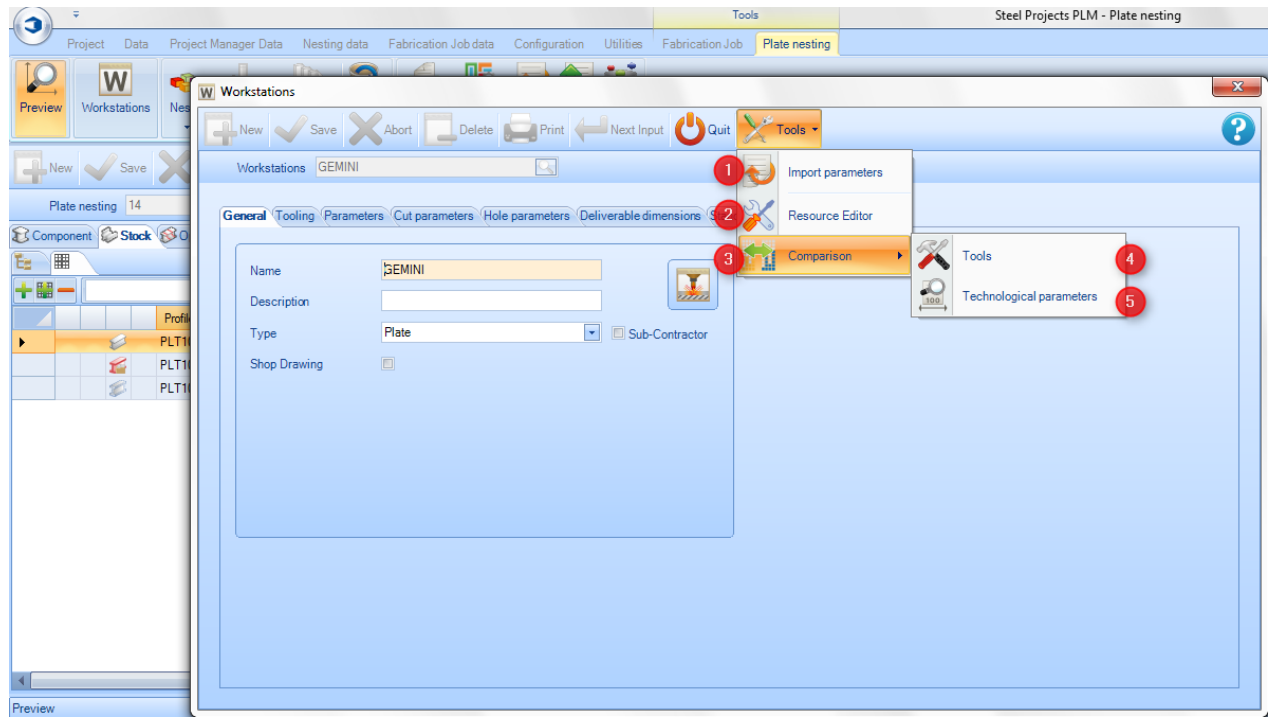

**Import parameters** (Импорт параметров) - Импорт файла параметров станка.

**Resource Editor** (Редактор ресурсов) - Доступ к станку и диспетчеру параметров раскроя.

**Comparison** (Сравнение) - Доступ к меню средства обновления для сравнения, импорта или обновления данных редактора ресурсов в программе SPPLM.

**Tools** (Инструменты) - Доступ к меню средства обновления для сравнения доступных инструментов в редакторе ресурсов и программе SPPLM.

**Technological parameters** (Технологические параметры) - Доступ к меню средства обновления для сравнения доступных толщин и зазоров в редакторе ресурсов и программе SPPLM.

**Окно Resource Editor (Редактор ресурсов)**

 $\overline{A}$ 

 $\overline{4}$ 

 $\overline{5}$ 

**STEEL PROJECTS®** User Documentation

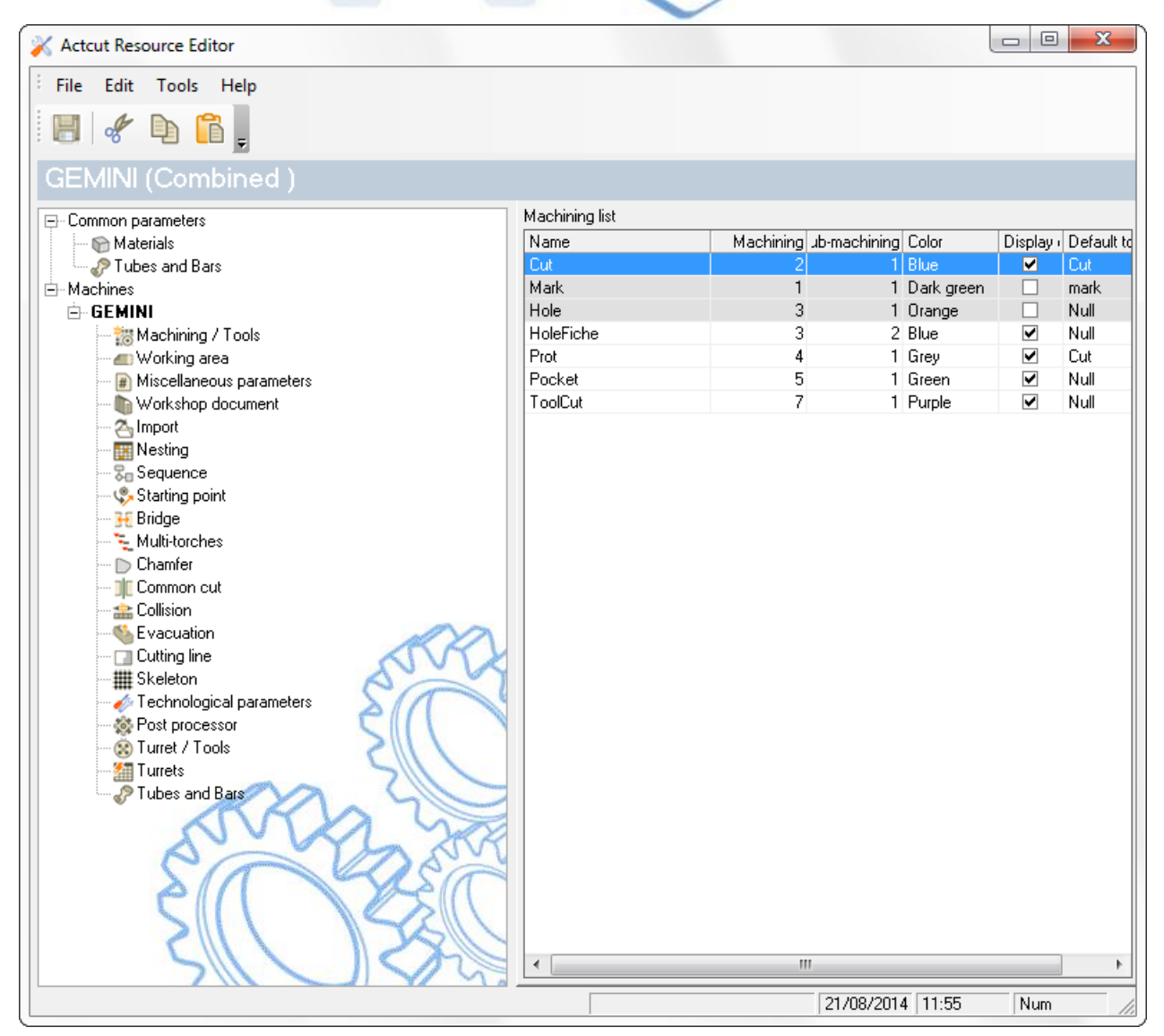

Для получения доступа к более подробной информации нажмите Resource Editor (Редактор ресурсов).

#### **Окно инструментов**

Доступ к окну инструментов предоставляет возможность сравнения инструментов в программе

SPPLM и в редакторе ресурсов.

**STEEL PROJECTS®** User Documentation

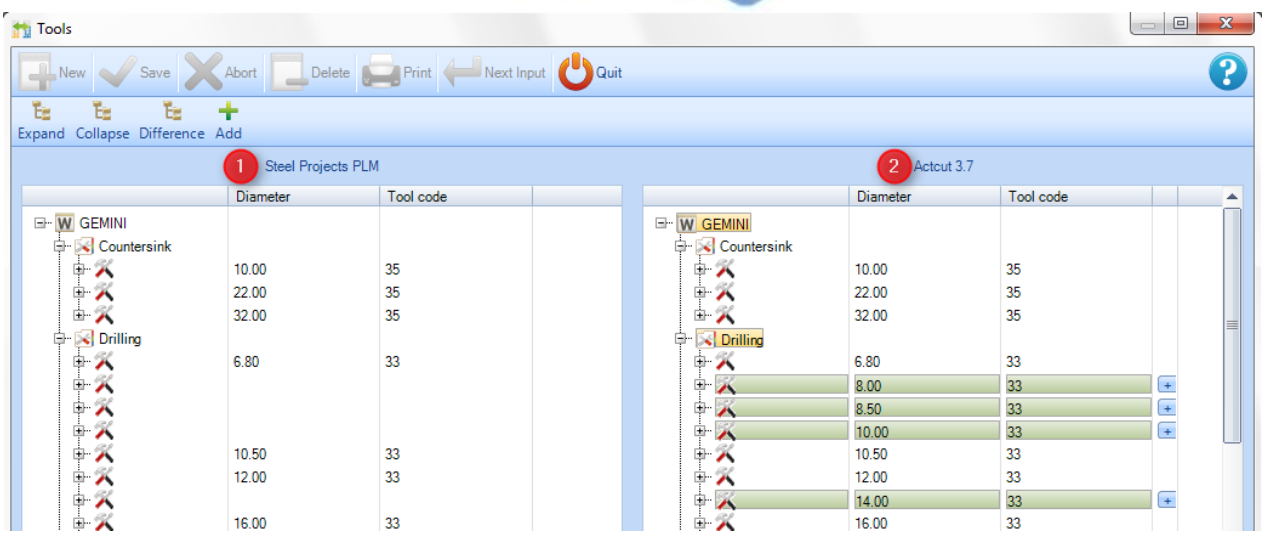

Инструменты редактора ресурсов, которых нет в программе SPPLM, показаны зелёным цветом.

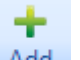

При нажатии на кнопку **Add** данные инструменты автоматически добавляются в программу

SPPLM. Перед закрытием окна необходимо для проверки нажать кнопку .

**Окно Technological parameters (Технологические параметры)**

Действуют те же правила, что и при сравнении инструментов. Программа SPPLM и редактор ресурсов

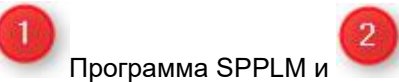

Ok

Ok

 $O<sub>k</sub>$ 

**STEEL PROJECTS®** User Documentation

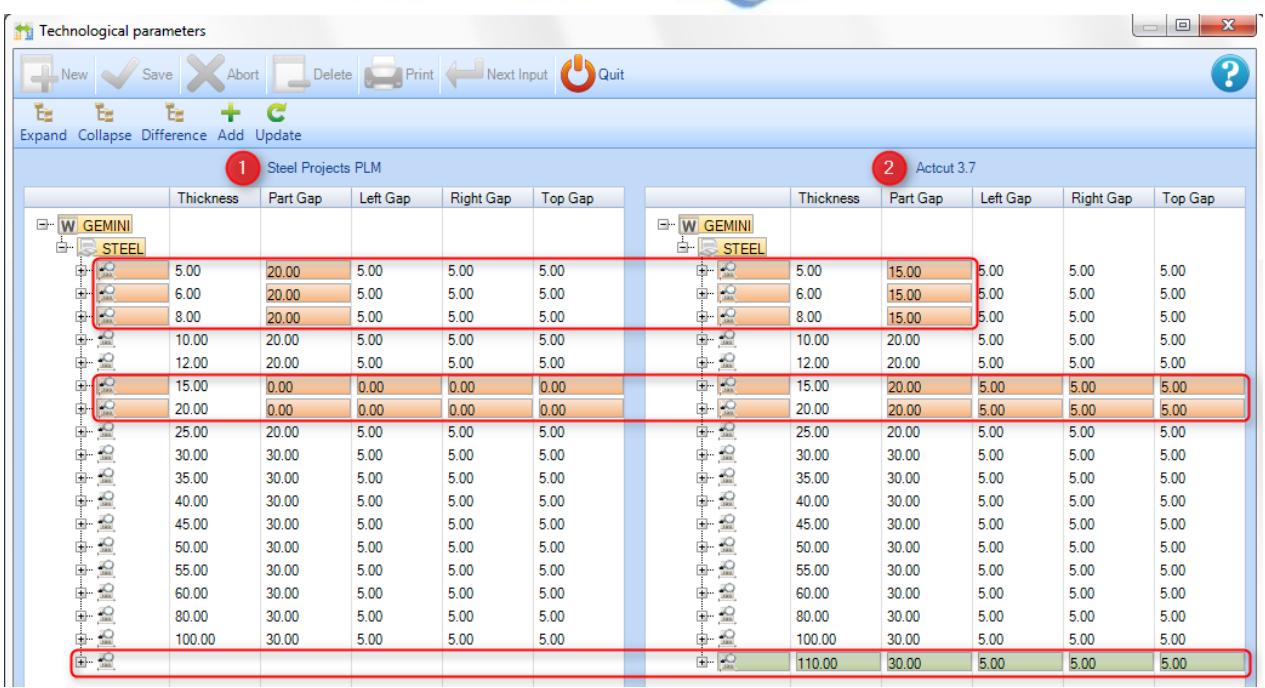

Толщина, значение которой отличается, показана красным цветом.

При нажатии на кнопку Update данные значения автоматически обновляются в программе SPPLM.

Перед закрытием окна необходимо для проверки нажать кнопку .

Толщина в редакторе ресурсов, которой нет в программе SPPLM, показана зелёным цветом.

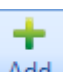

c

При нажатии на кнопку <sup>дани</sup> данные инструменты автоматически добавляются в программу

SPPLM. Перед закрытием окна необходимо для проверки нажать кнопку .

**STEEL PROJECTS®** User Documentation

#### Nester (Раскройщик)

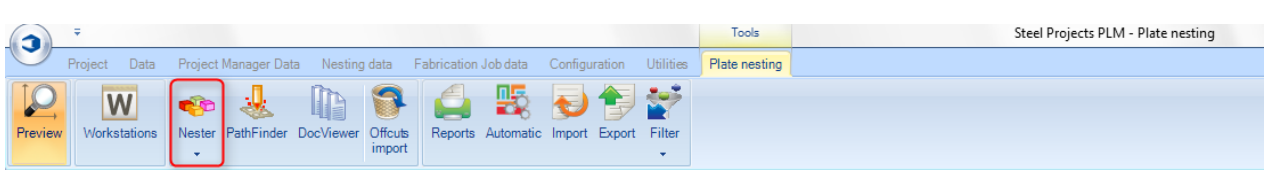

**Раскройщик: 1-й шаг для раскроя листа вручную.**

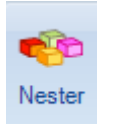

При нажатии кнопки **• автоматически открывается окно модуля Nester (Раскройщик).** 

В модуль Plate Nesting (Раскрой листа) можно отправлять множество различных деталей различной толщины и из различного материала. Управление деталями осуществляется по отдельности, и кроме того, невозможно управлять всеми деталями на одном листе.

Для такого случая программа предлагает множество различных возможностей раскроя, и пользователь может выбрать наиболее подходящий.

Для различных вариантов раскроя весь процесс может выполняться по отдельности.

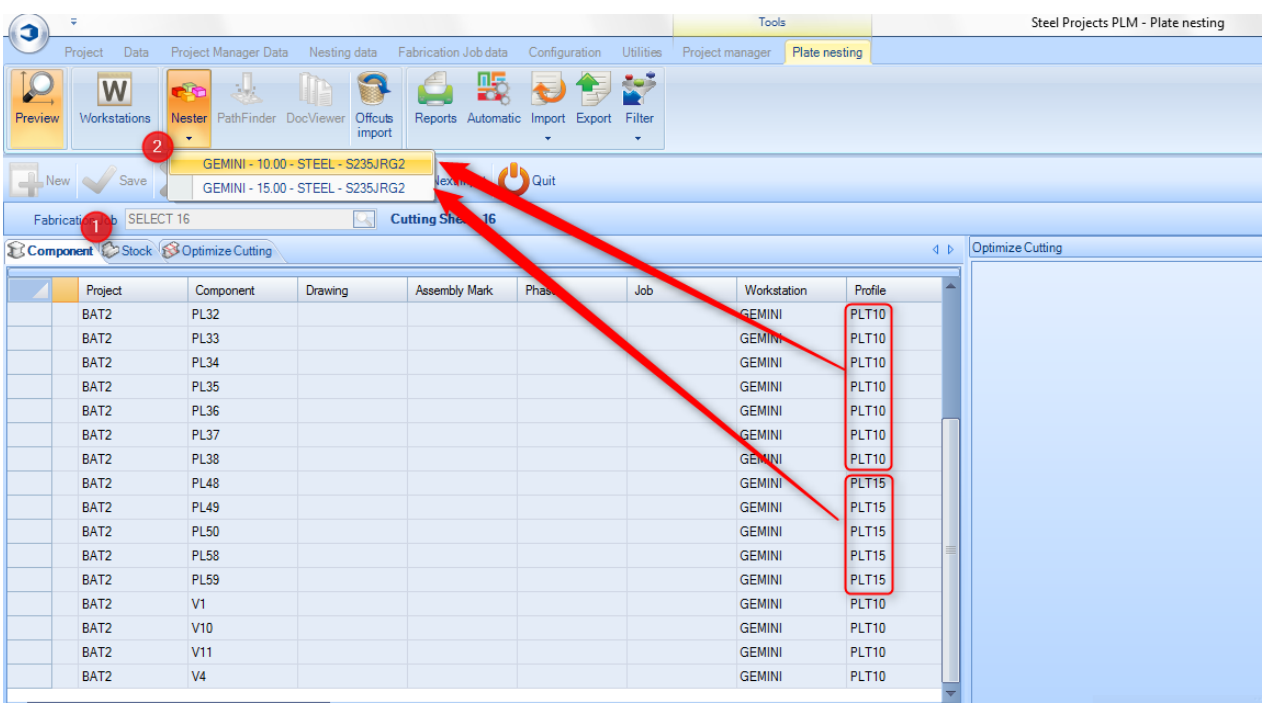

Перед началом работы проверьте компонент и запас.

При наличии множества вариантов выделите какой-либо раскрой, чтобы запустить модуль Nester (Раскройщик).

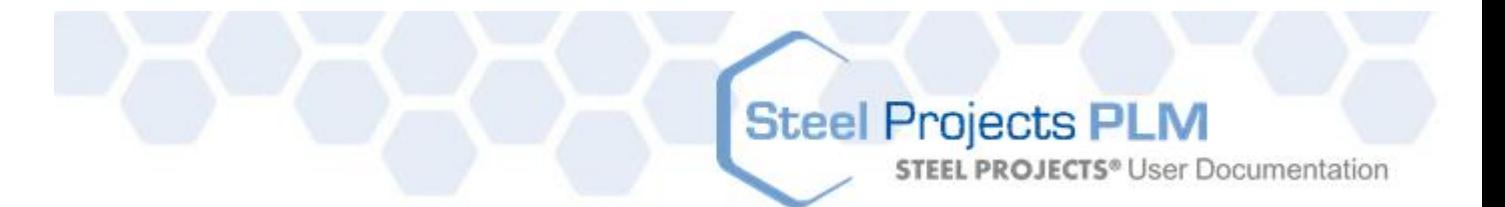

После выделения раскроя открывается модуль Nester (Раскройщик).

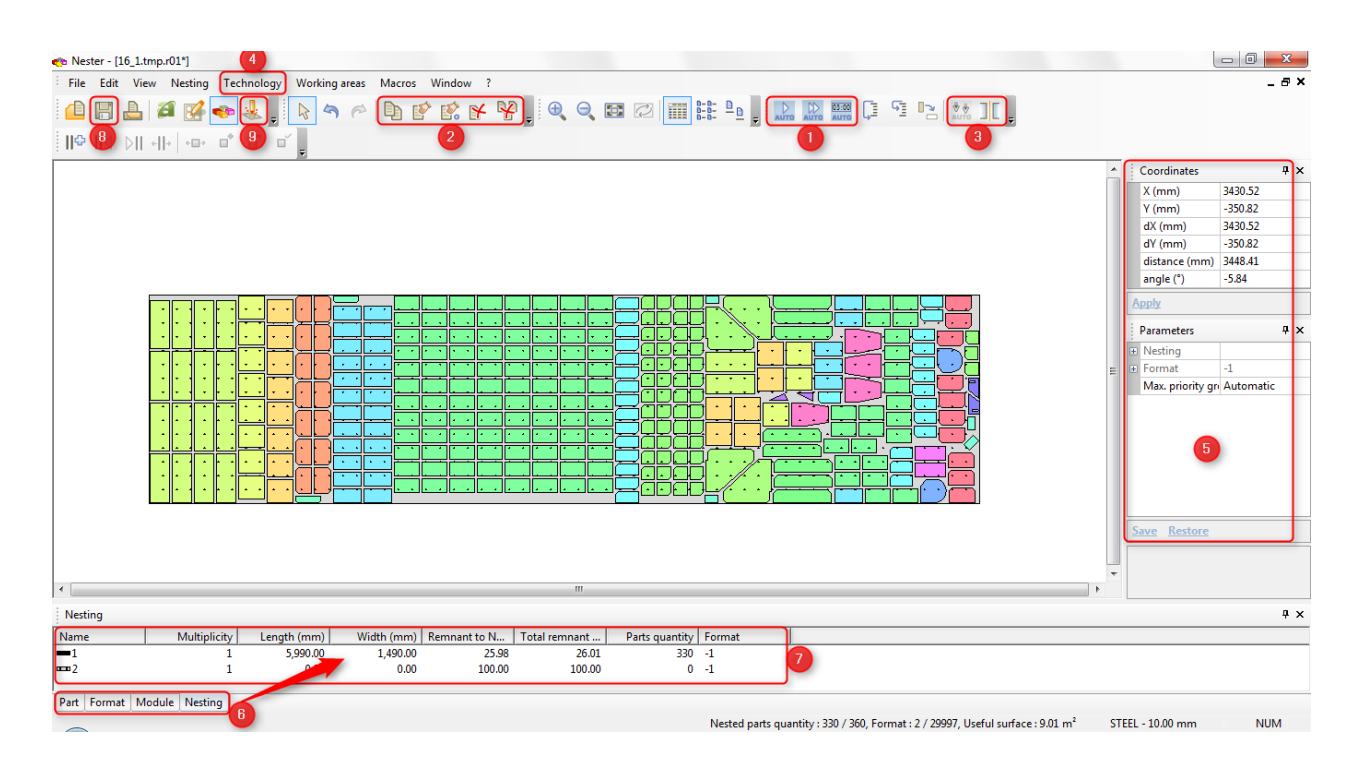

#### **Модуль Nester (Раскройщик): описание**

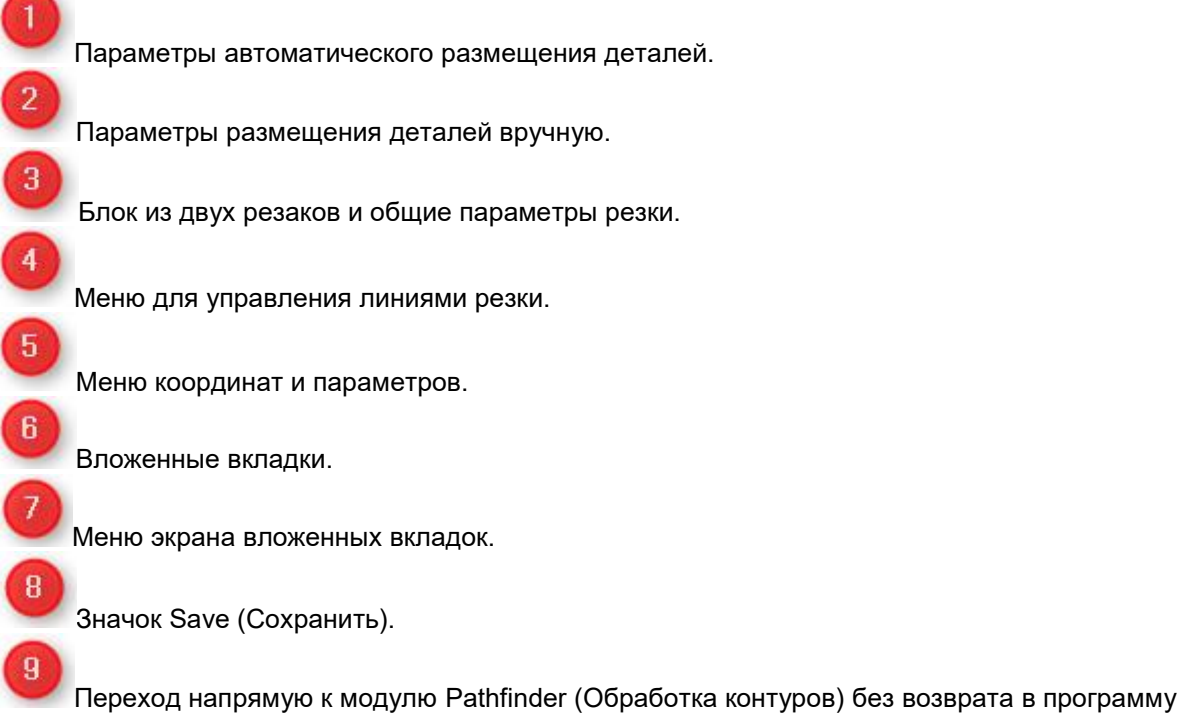

SPPLM.

**STEEL PROJECTS®** User Documentation

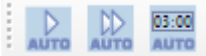

<u>яюто</u> Нажатие данных значков позволяет автоматически размещать детали на одном листе, автоматически размещать на всех необходимых листах и автоматически размещать с ограничением по времени для расчёта.

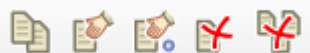

Использование данных значков позволяет выбрать требуемую деталь, перемещать, копировать, удалять одну деталь, удалять всё (на одном листе) или размещать точно.

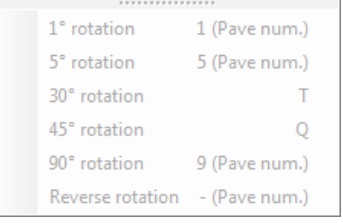

Данные кнопки являются ярлыками для вращения выбранной детали.

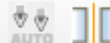

Значки режима блока из двух резаков или режима общего разреза, которые можно выбирать перед размещением деталей (автоматически или вручную).

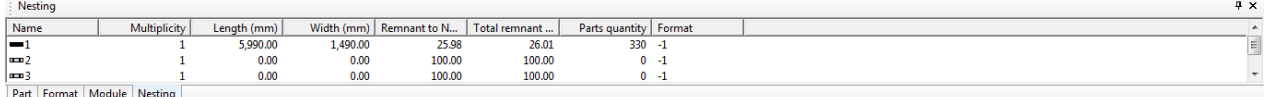

Нажатие на вкладки позволяет просматривать доступные параметры.

- Part (Деталь): отображение оставшихся для резки деталей.
- Format (Формат): нажатие на значок **полумениет** получить новый формат.
- Nesting (Раскрой): отображение уже раскроенных деталей (также можно отобразить, дважды щёлкнув мышью на детали).

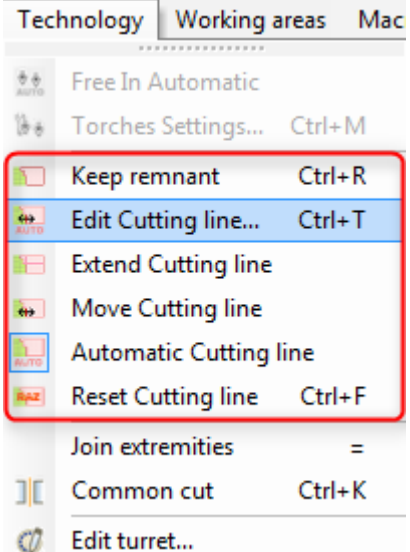

Остаток (линия разреза) при наличии возможности добавляется

автоматически. С помощью параметров технологии его можно удалить, изменить или вернуть в исходное состояние.

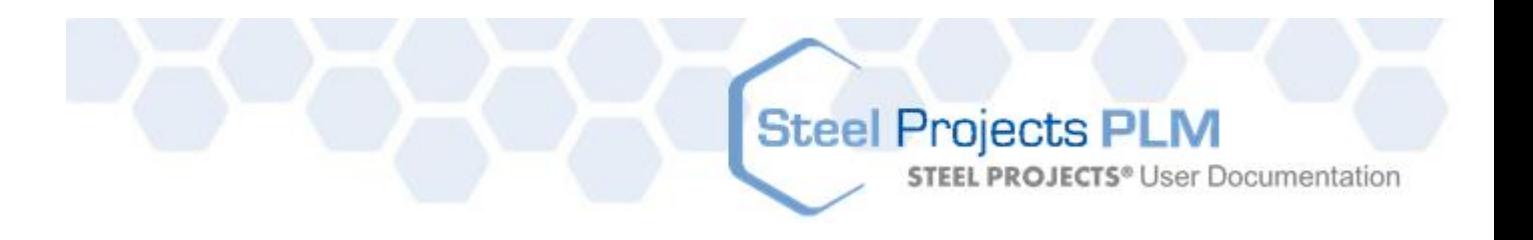

周 Значок Save (Сохранить). После завершения работы модуля Nester (Раскройщик) нажмите значок сохранения и закройте окно или закройте окно и нажмите значок сохранения.

После закрытия модуля Nester (Раскройщик) на вкладке Optimize cutting (Оптимизация резки) показано следующее:

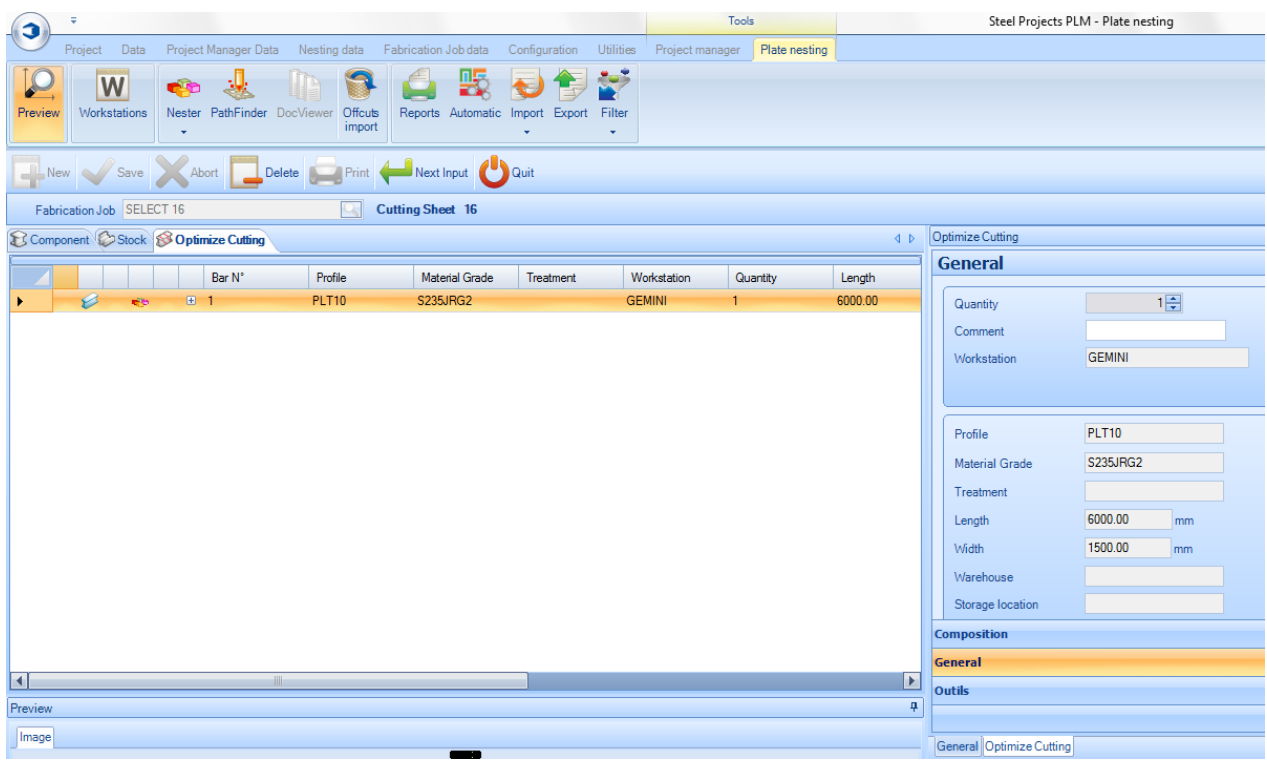

Обработка контуров

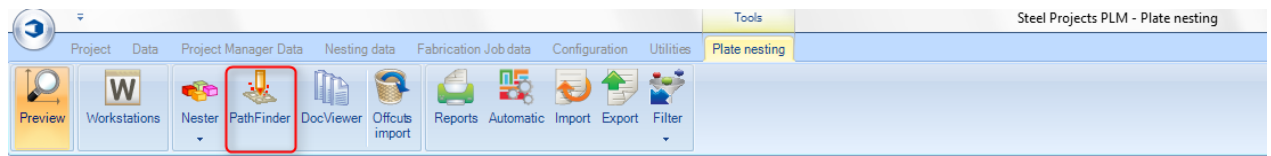

**STEEL PROJECTS®** User Documentation

#### **Pathfinder (Обработка контуров): 2-й шаг для раскроя листа вручную.**

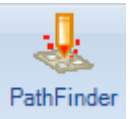

При открытии вкладки Optimization cutting (Оптимизация резки) и нажатии на значок автоматически открывается модуль Nester (Раскройщик).

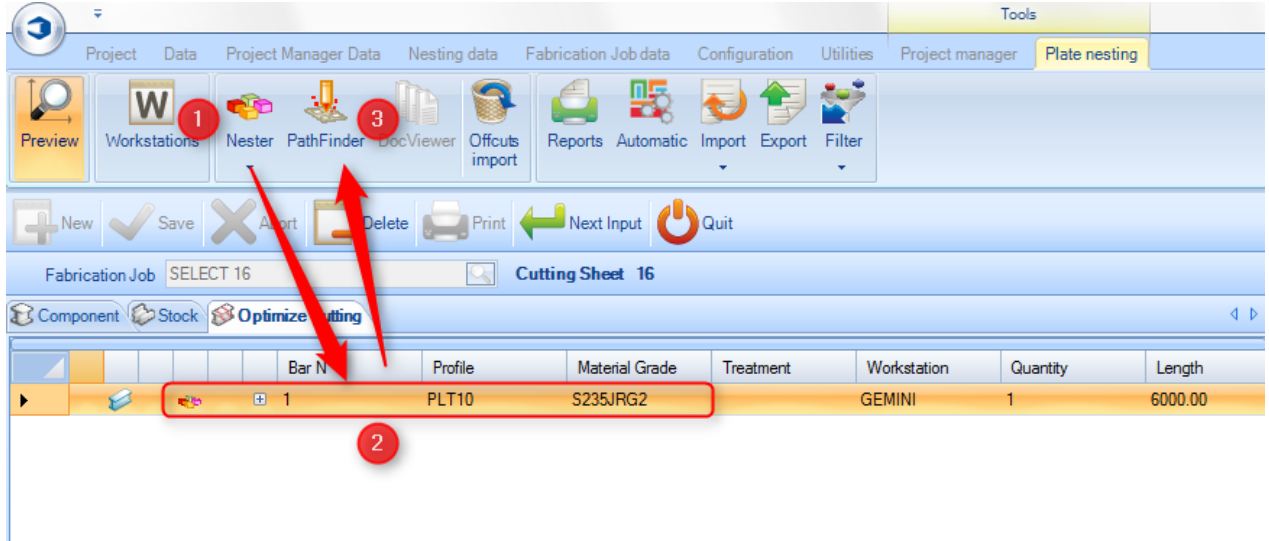

Из модуля Nester (Раскройщик) также можно открыть модуль Pathfinder (Обработка контуров), нажав на его значок.

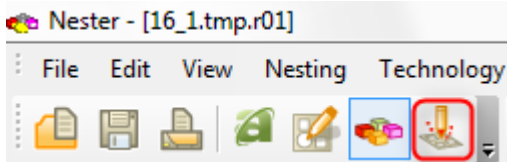
**STEEL PROJECTS®** User Documentation

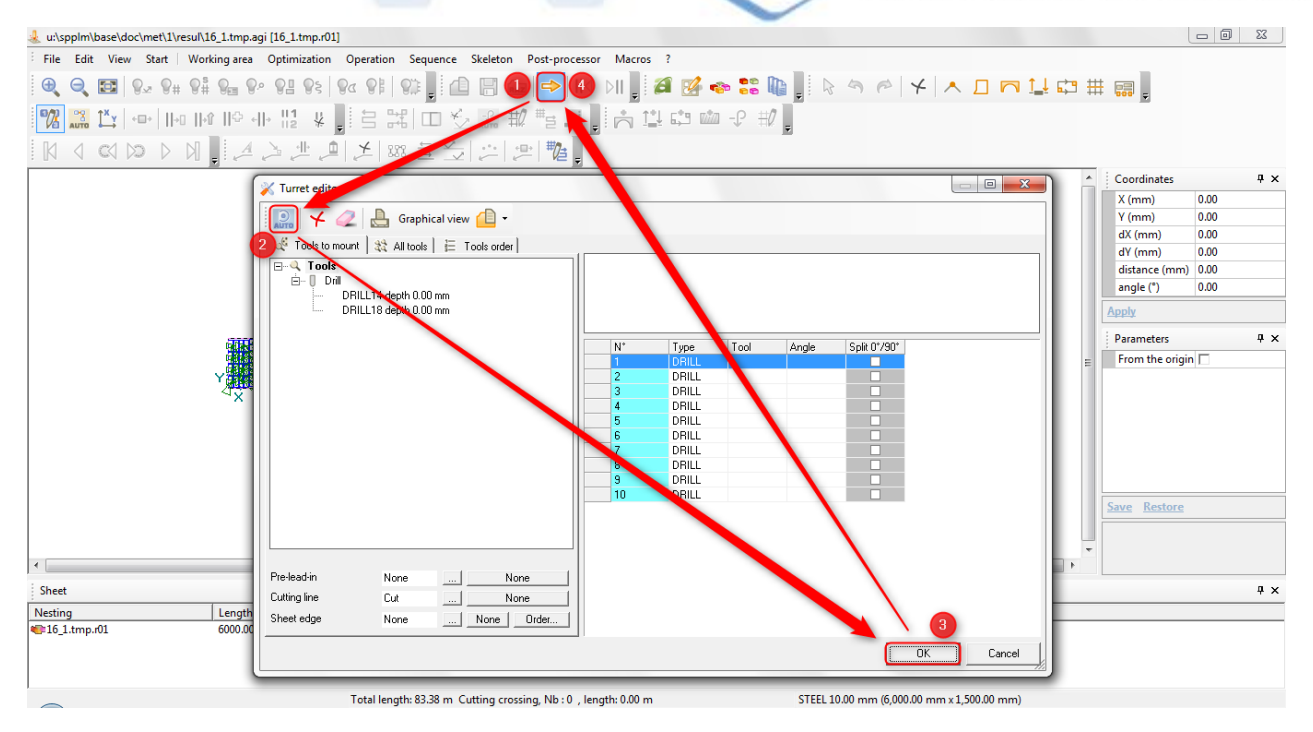

Перед началом работы проверьте компонент и запас.

При наличии множества вариантов выделите какой-либо раскрой, чтобы запустить модуль Nester (Раскройщик).

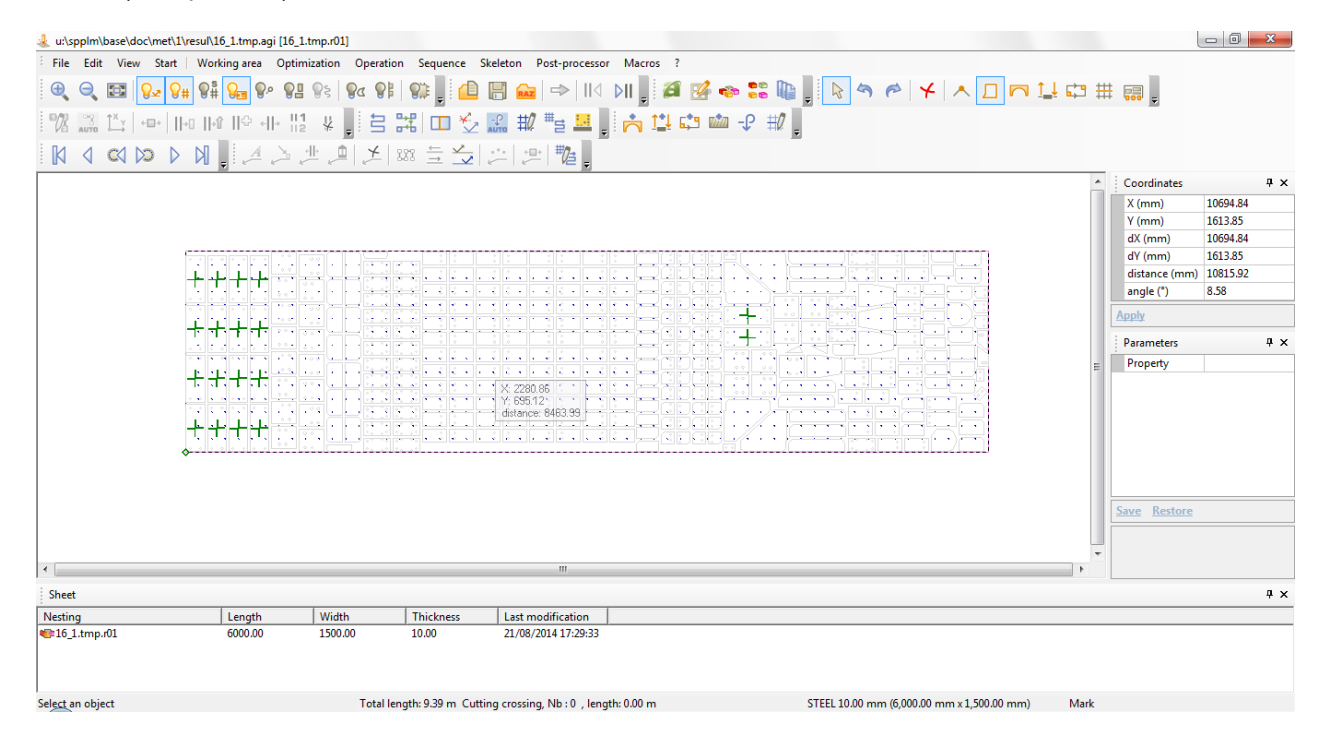

После выделения раскроя открывается модуль Nester (Раскройщик).

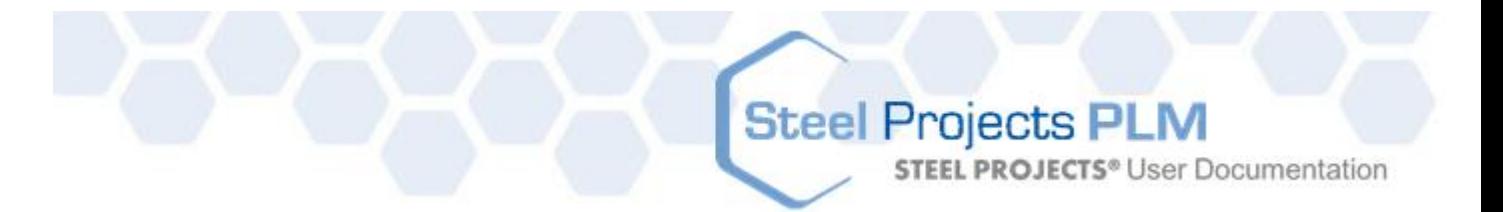

Значок Save (Сохранить). Нажмите на значок после завершения работы с модулем Pathfinder (Обработка контуров).

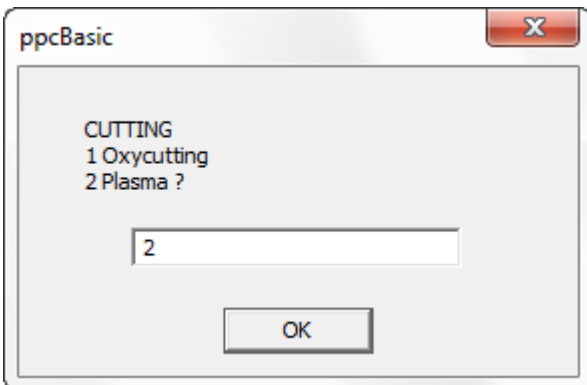

Появится данное окно. Выберите режим резки и следующий лист для обработки контуров или закройте окно.

### **Turret (Револьверная головка): описание**

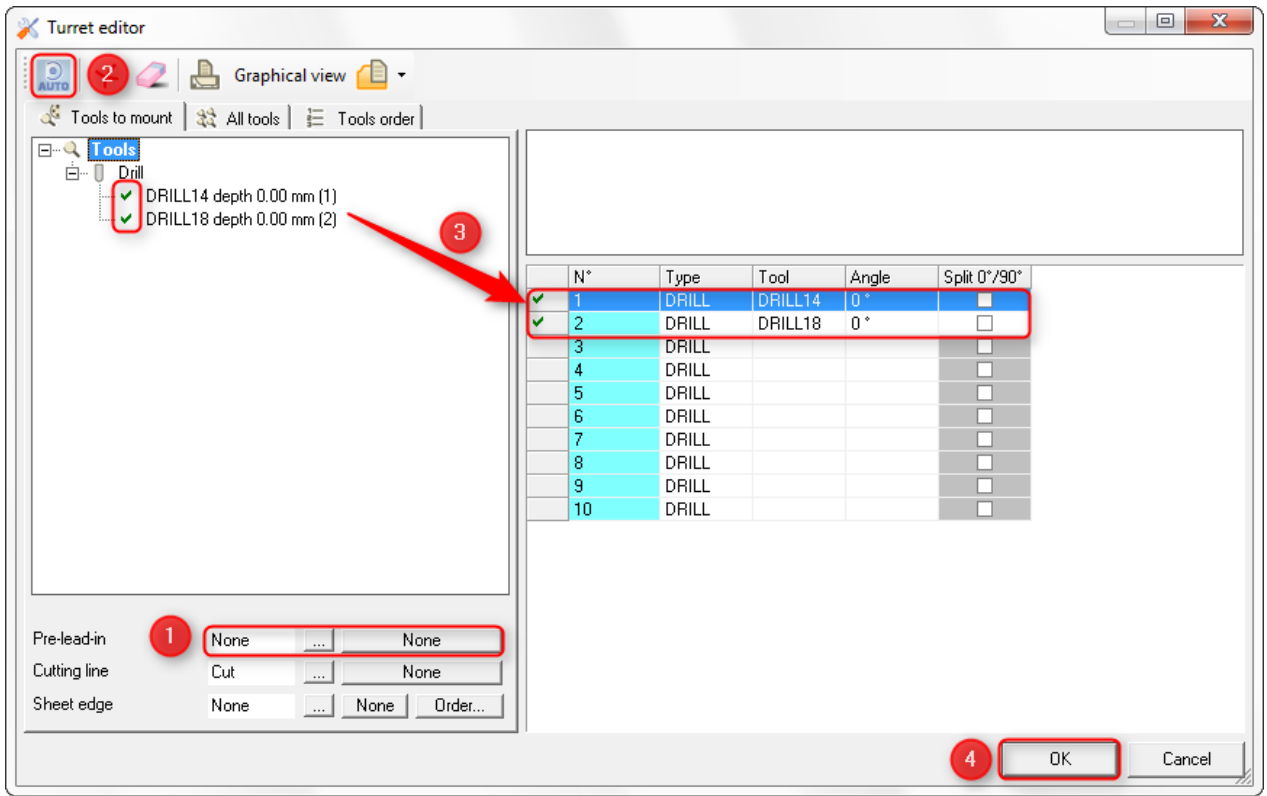

Параметры автоматического размещения деталей. Параметры размещения деталей вручную.

 $\overline{3}$ 

Блок из двух резаков и общие параметры резки.

Меню для управления линиями резки.

### **Pathfinder (Обработка контуров): описание**

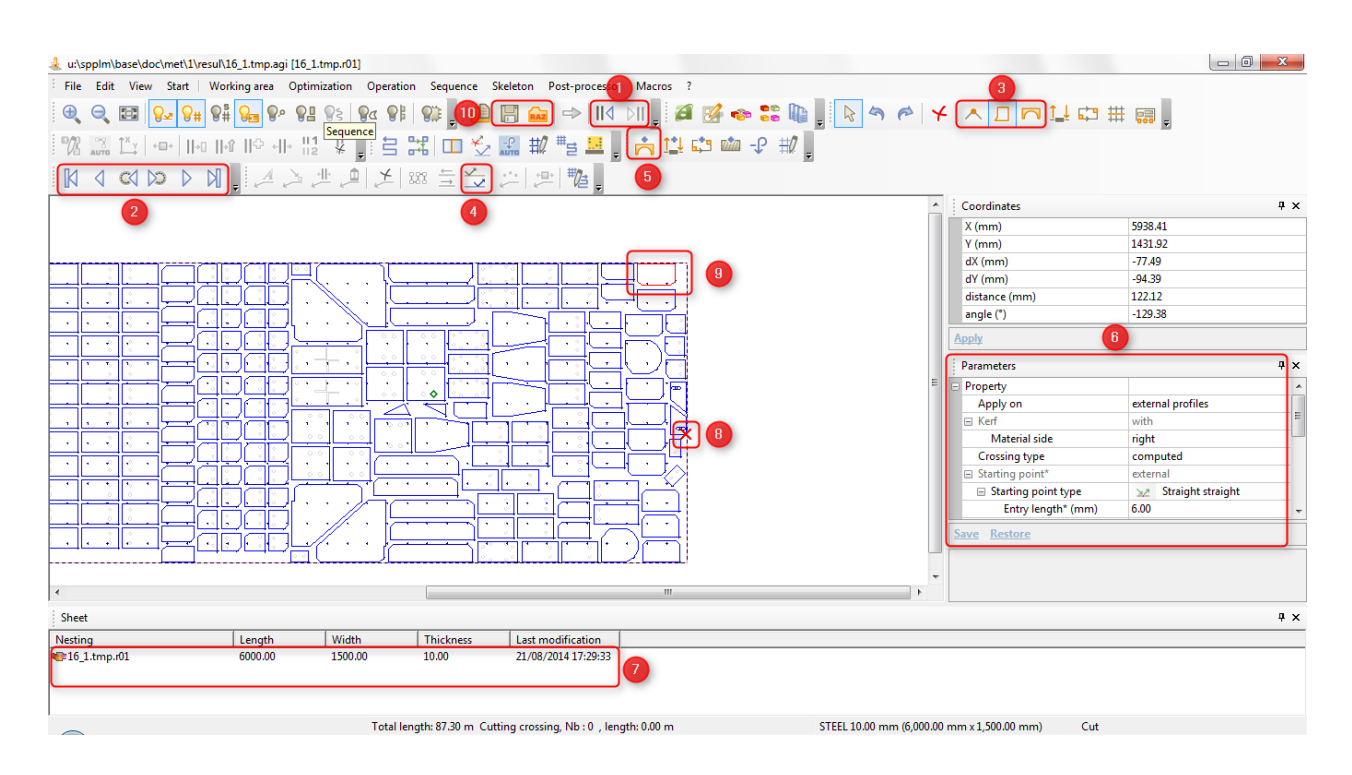

**Steel Projects PLM** 

**STEEL PROJECTS®** User Documentation

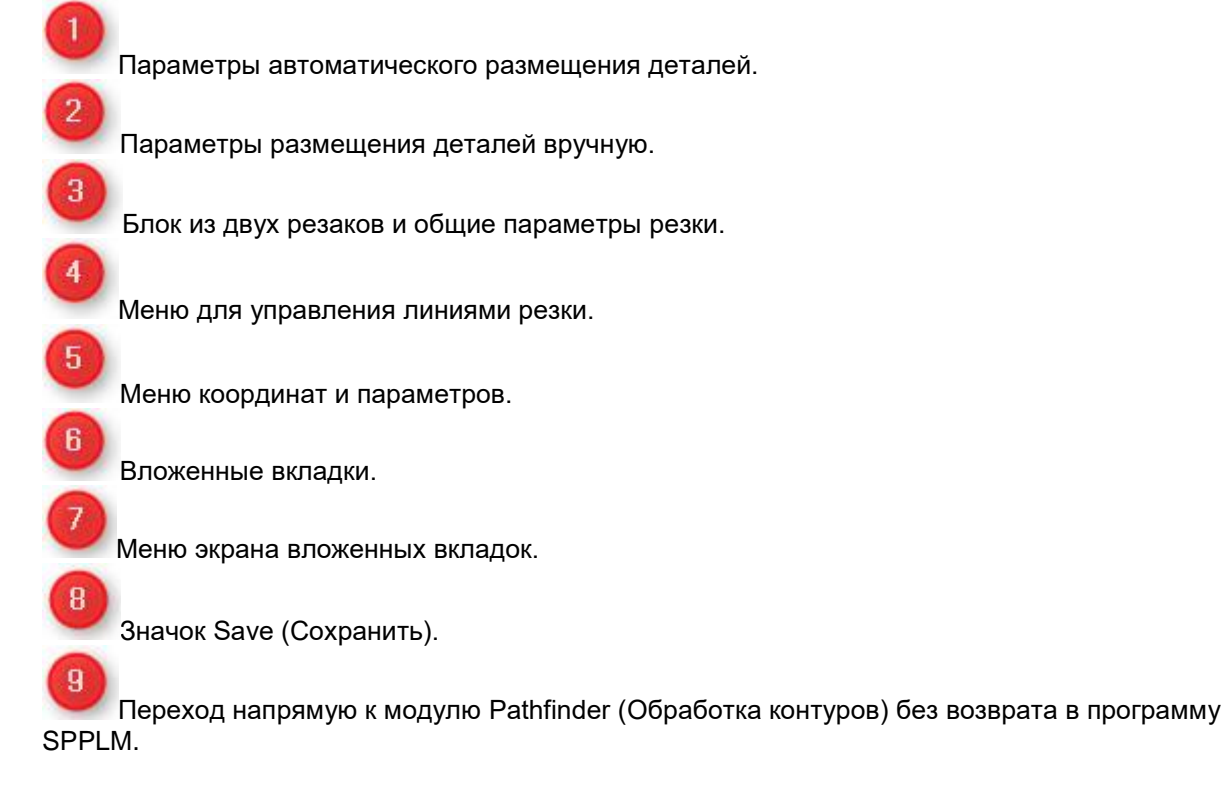

**Steel Projects PLM** – Документация пользователя - 111 / 298

**STEEL PROJECTS®** User Documentation

 $||\langle | \rangle$ 

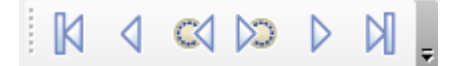

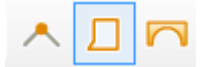

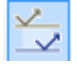

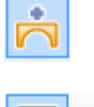

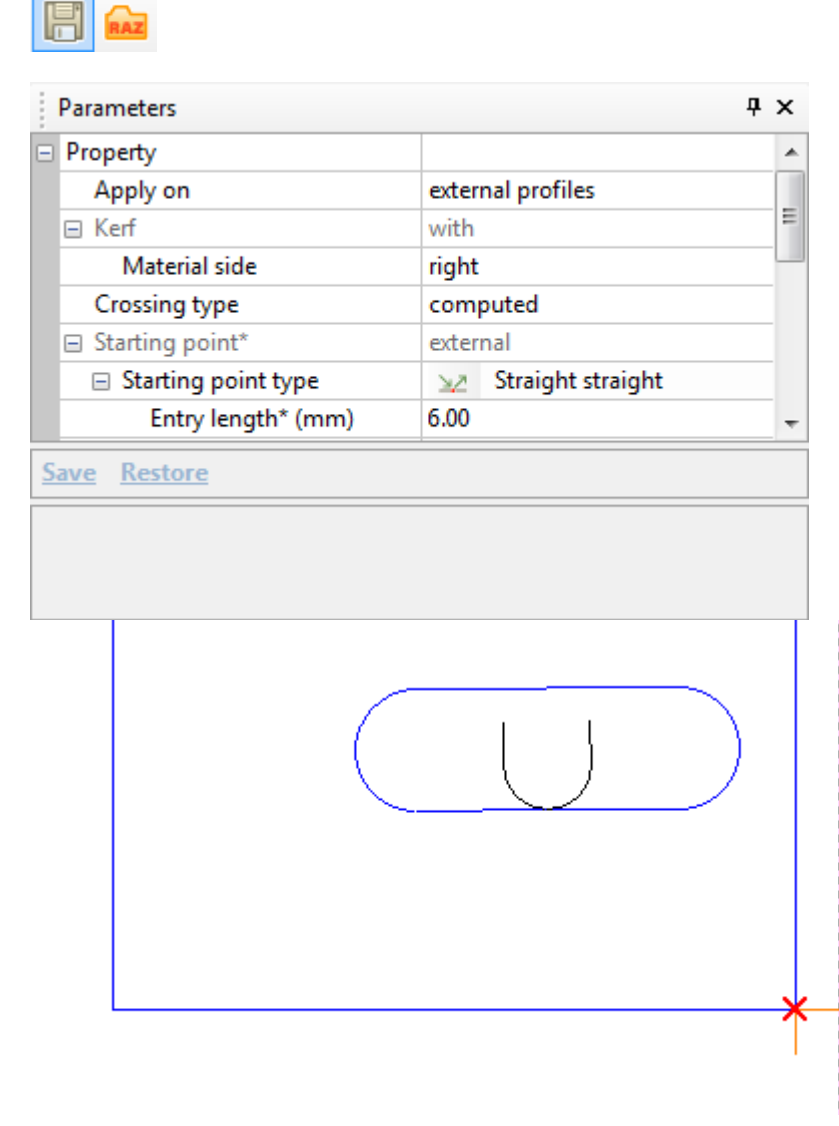

**STEEL PROJECTS®** User Documentation

### **Параметры дублирования**

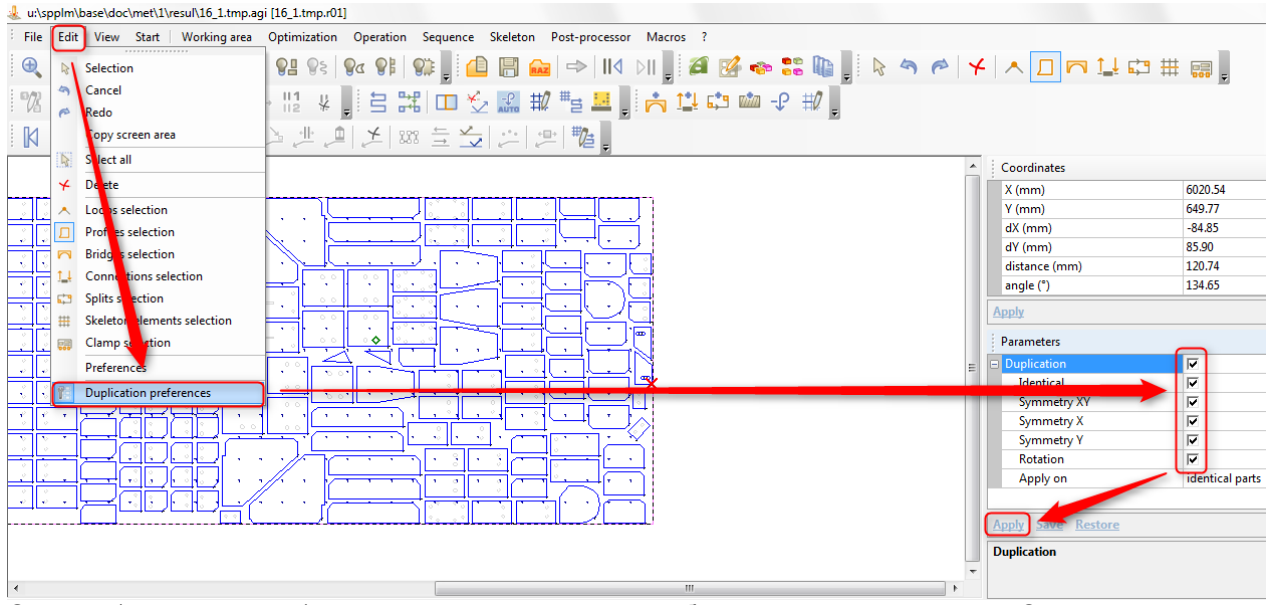

Остаток (линия разреза) при наличии возможности добавляется автоматически. С помощью параметров технологии его можно удалить, изменить или вернуть в исходное состояние.

**STEEL PROJECTS®** User Documentation

### Программа DocViewer

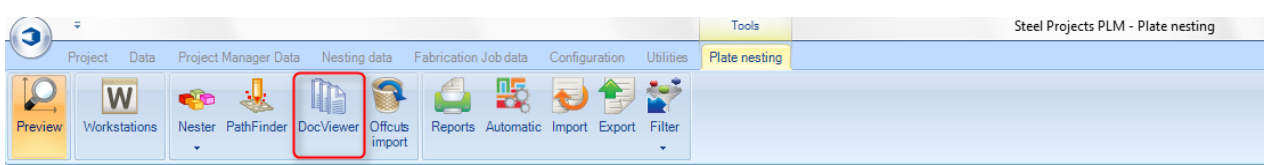

**Программа DocViewer: 3-й шаг для раскроя листа вручную.**

После завершения работы с модулями Nester (Раскройщик) и Pathfinder (Обработка контуров)

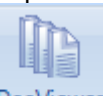

нажмите значок для доступа к модулю программы DocViewer. Значок доступен только после завершения работы с модулями Nester (Раскройщик) и Pathfinder (Обработка контуров).

[Вкладка Optimize cutting (Оптимизация резки) должна быть также открыта.]

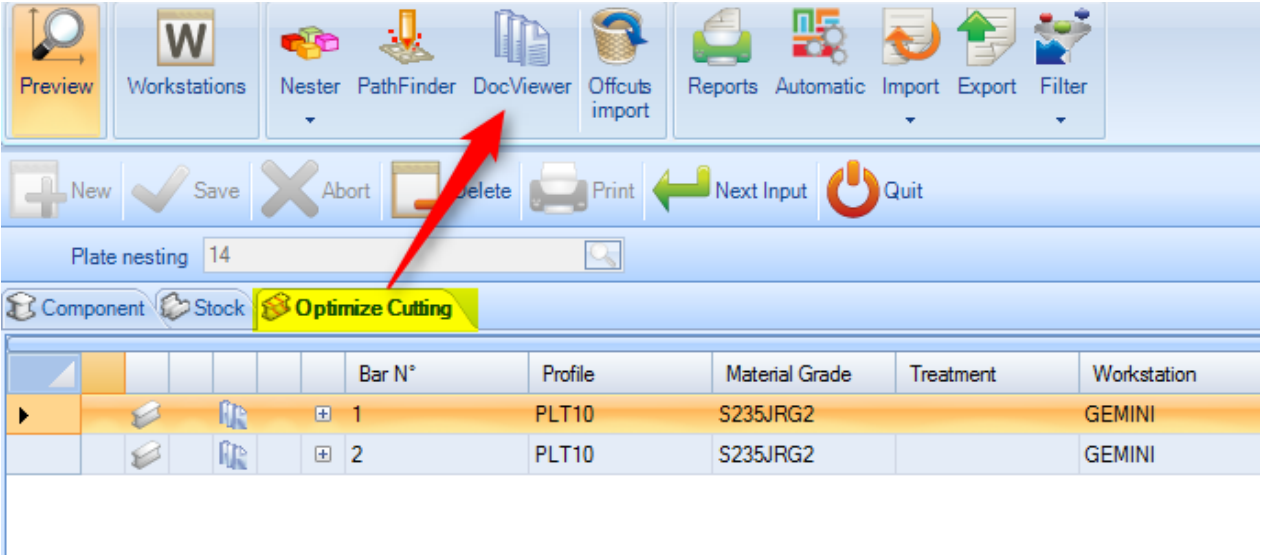

После открытия окна модуля DocViewer необходимо выбрать один из указанных параметров для просмотра или печати одного или нескольких отчётов (по одному или нескольким листам).

В зависимости от выбранного параметра процесс может быть повторён при выборе другого листа в левом нижнем окне.

**STEEL PROJECTS®** User Documentation

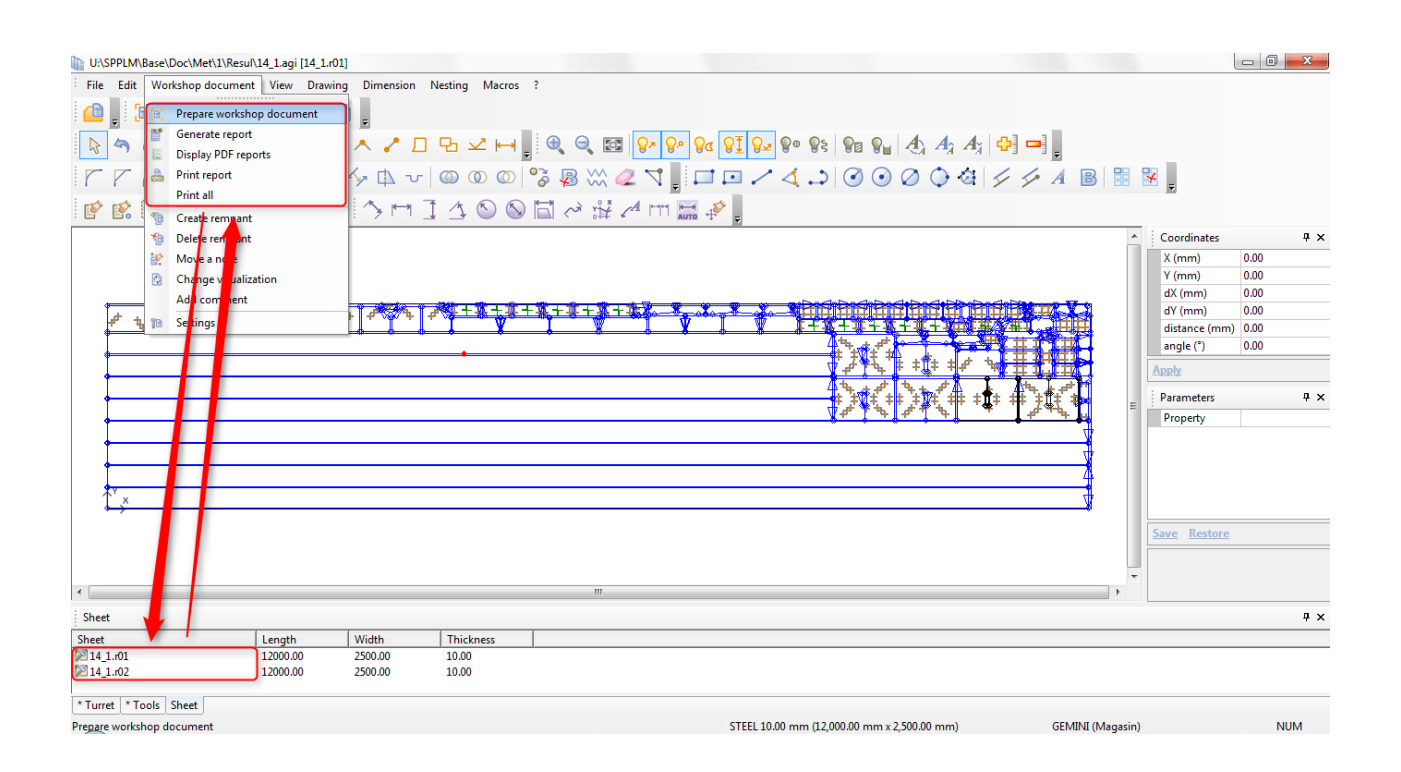

Отчёт о работе станка примерно через 30 с можно просмотреть с помощью средства просмотра файлов pdf. Данное средство просмотра можно найти на панели инструментов Windows.

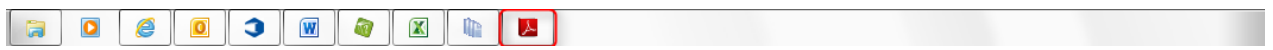

**STEEL PROJECTS®** User Documentation

### **Описание отчёта**

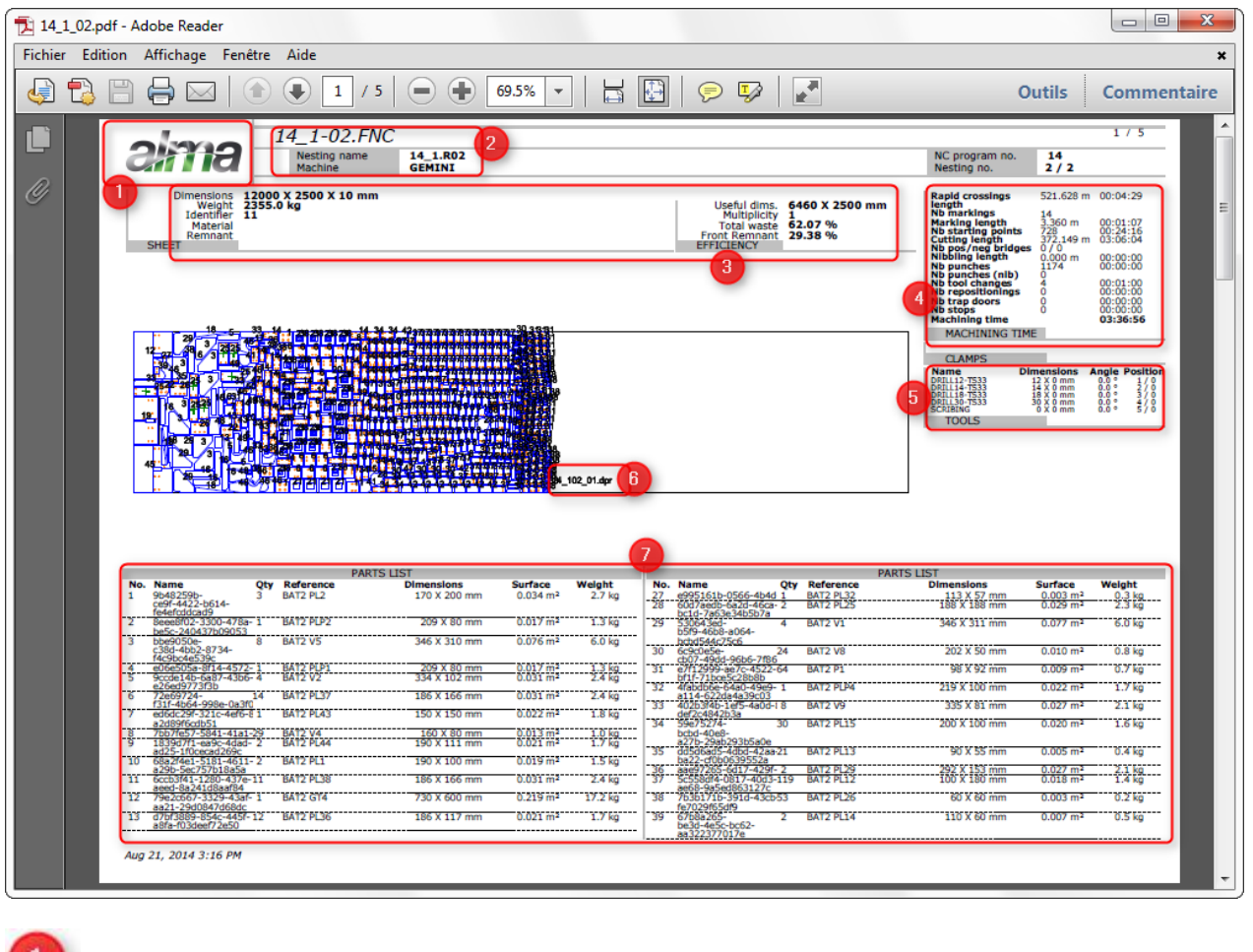

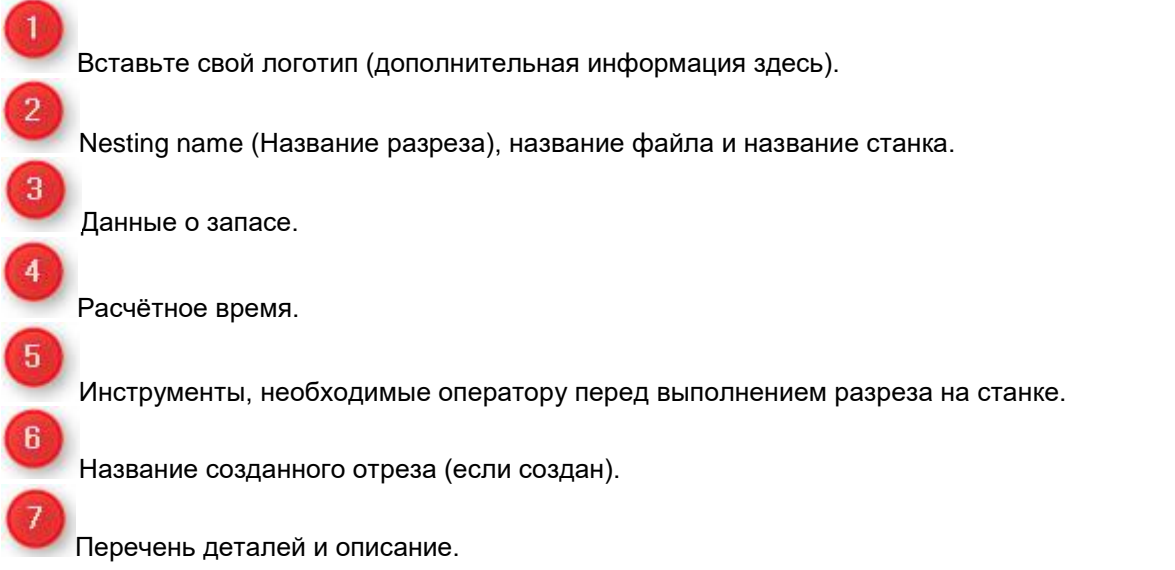

В этом же отчёте создаётся вторая страница, на которой в помощь оператору предлагается предварительный просмотр деталей:

**STEEL PROJECTS®** User Documentation

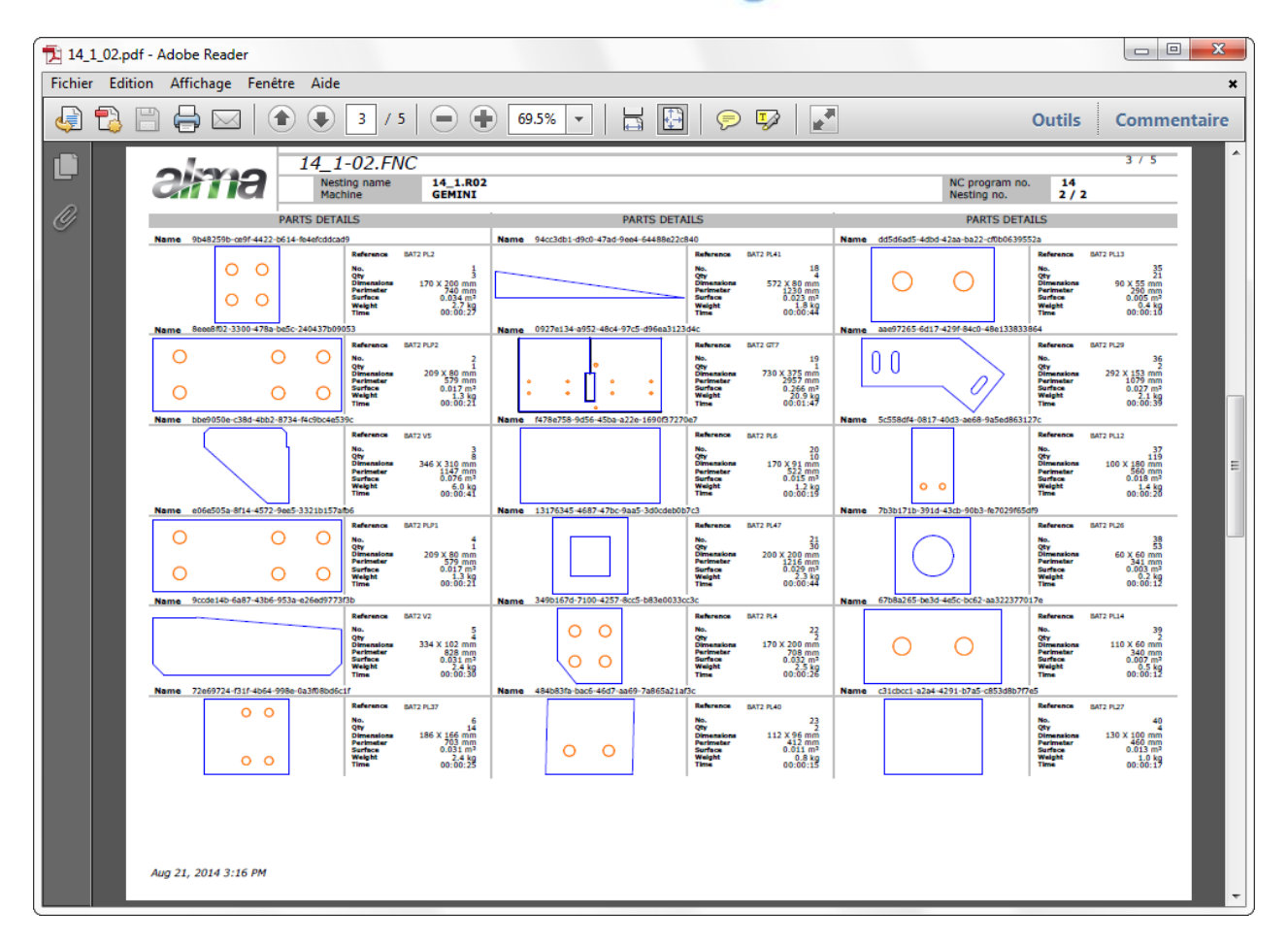

### **Создание отрезка вручную**

Важно!

- Если создана линия разреза (в раскройщике), программа автоматически создаёт отрезок и автоматически присваивает ему название.
- Если линия разреза (в раскройщике) не создана, программа НЕ создаёт отрезок. В некоторых случаях можно создавать отрезок вручную в модуле DocViewer. Для этого необходимо выполнить следующие шаги:

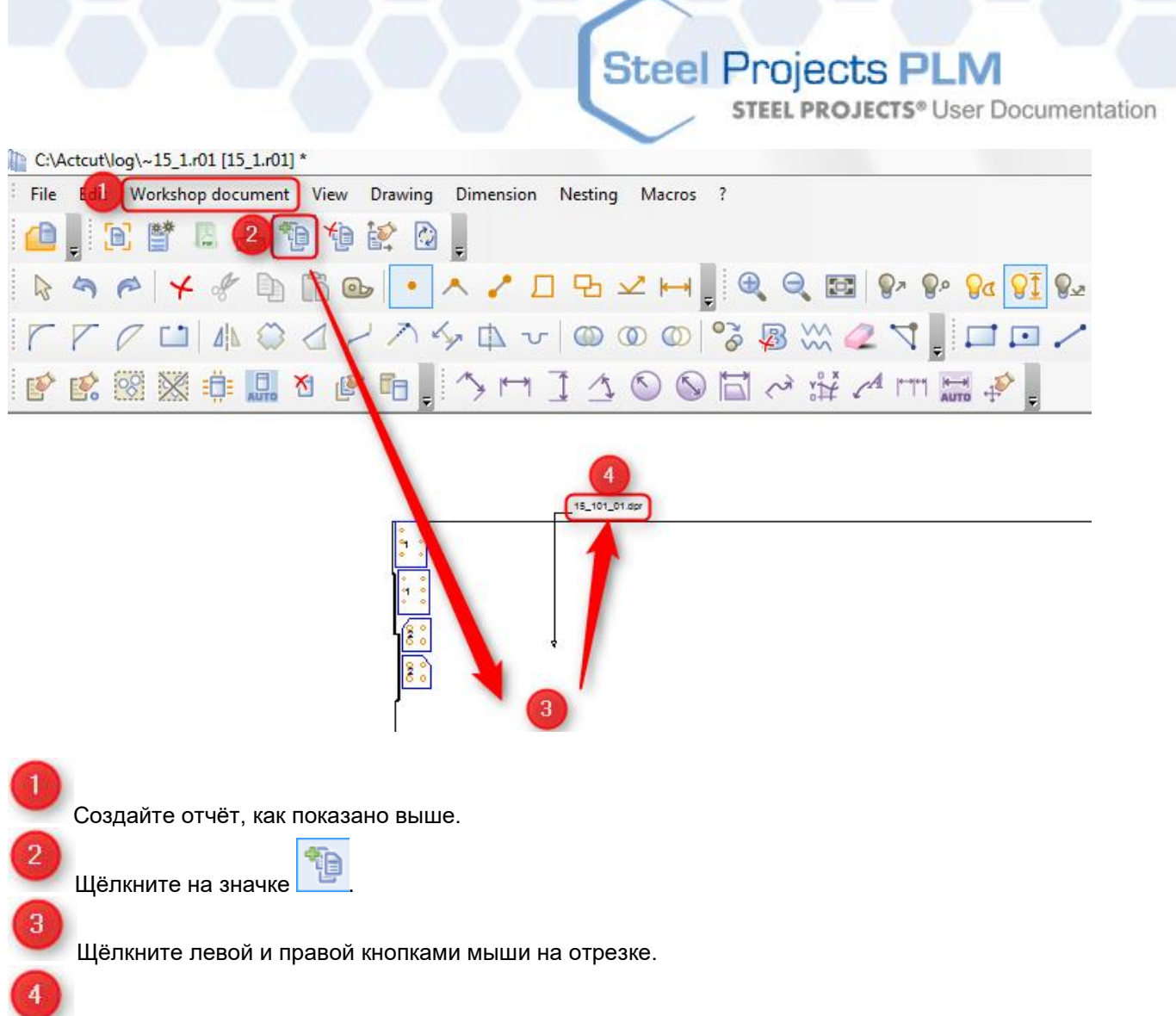

Название отрезка появится в модуле DocViewer. Отрезок можно использовать для следующих раскроев.

В данном случае название отрезка в отчёте не появляется, его необходимо ввести самостоятельно.

**STEEL PROJECTS®** User Documentation

### Импорт отрезков

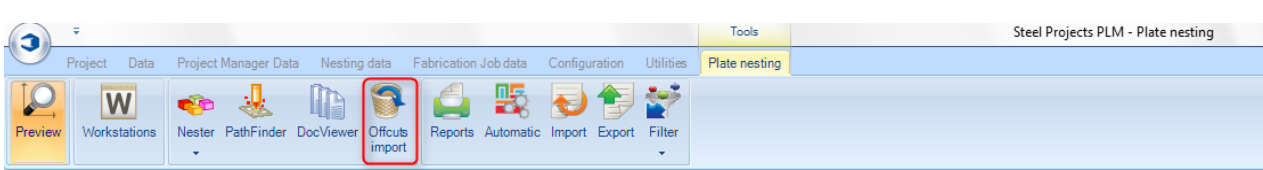

**Отрезки автоматически сохраняются в программе SPPLM, которая осуществляет управление ими. После сохранения отрезков их можно загружать и осуществлять на них раскрой деталей.**

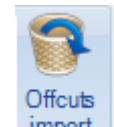

При нажатии на значок import | сохранённые обрезки автоматически загружаются во вкладку Stock (Запас), и после этого они готовы для раскроя.

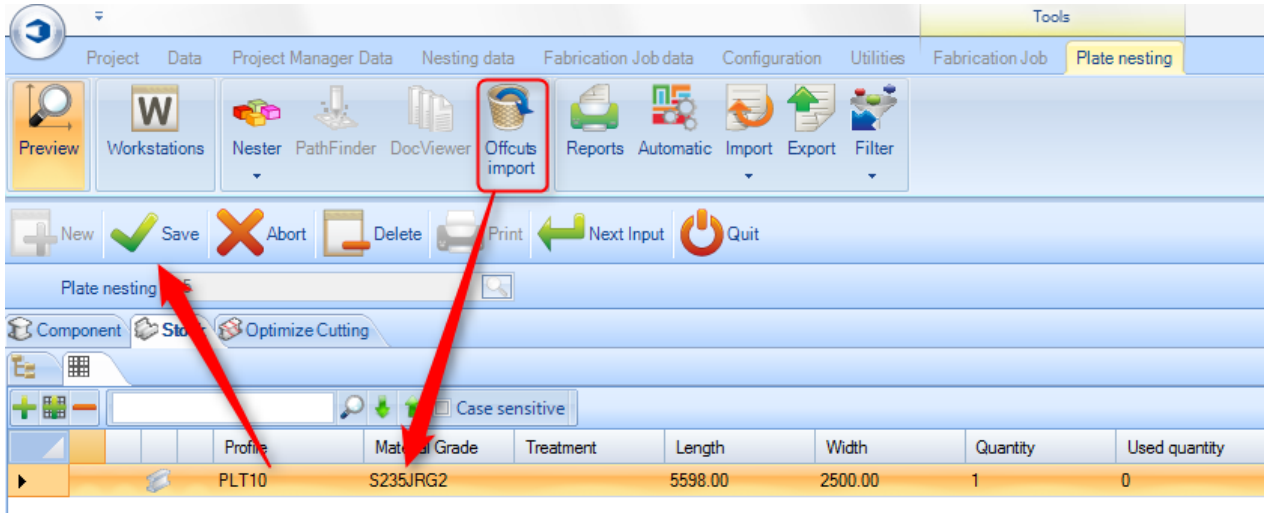

Отчёт

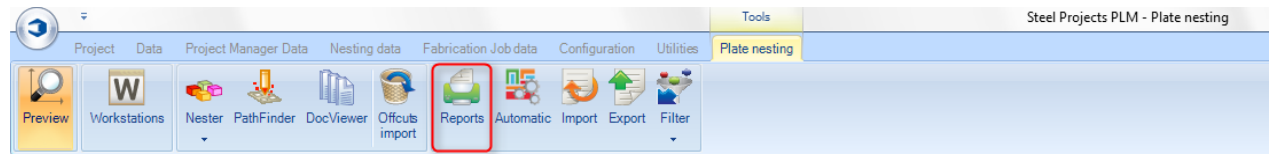

**При нажатии кнопки Reports (Отчёты) открывается модуль отчётов**.

**STEEL PROJECTS®** User Documentation

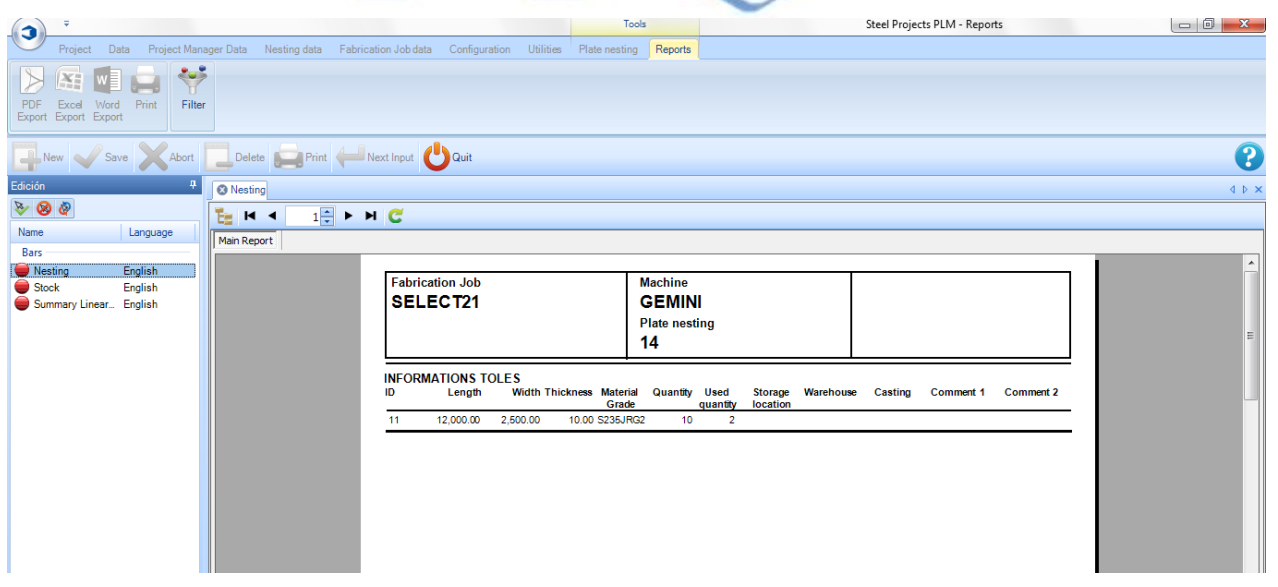

### Автоматический раскрой листа

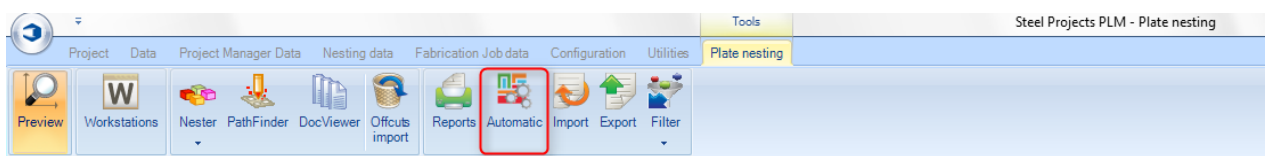

### **Автоматический раскрой листа: программа работает в автоматическом режиме.**

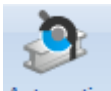

При нажатии значка Automatic открывается экран параметров автоматического раскроя. Данный инструмент раскраивает компоненты на длины элементов, имеющихся в запасе или доступных для закупки, с помощью мощных алгоритмов, которые назначают приоритеты или в отношении минимизации отходов и остатков, или в отношении количества листов.

Для использования автоматического раскройщика нажмите кнопку и после чего будут применены параметры, заданные для раскроя деталей на имеющихся листах.

Во время расчёта времени программой будет отображаться следующее окно:

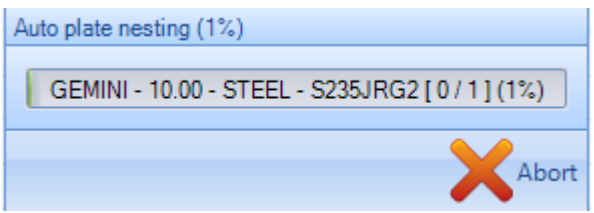

После этого программе необходимо задать режим резки (плазменная или кислородная).

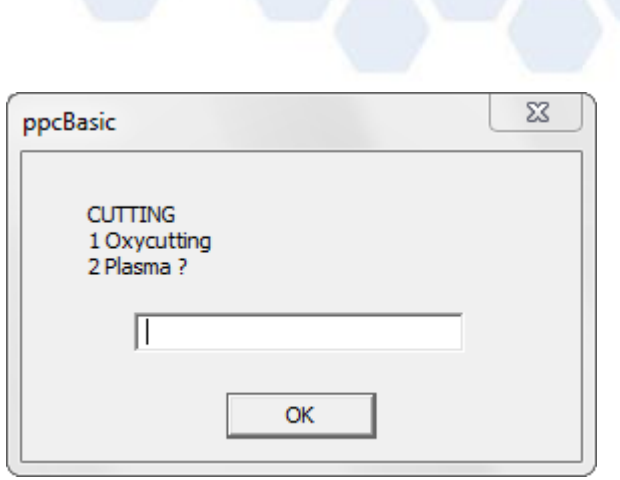

Данную информацию необходимо ввести для каждого листа, создаваемого программой.

В конце в списке листов будут указаны созданные листы. Для проверки результатов необходимо воспользоваться программой Doc Viewer и вручную распечатать для оператора отчёт о работе раскройщика.

Steel Projects PLM

**STEEL PROJECTS®** User Documentation

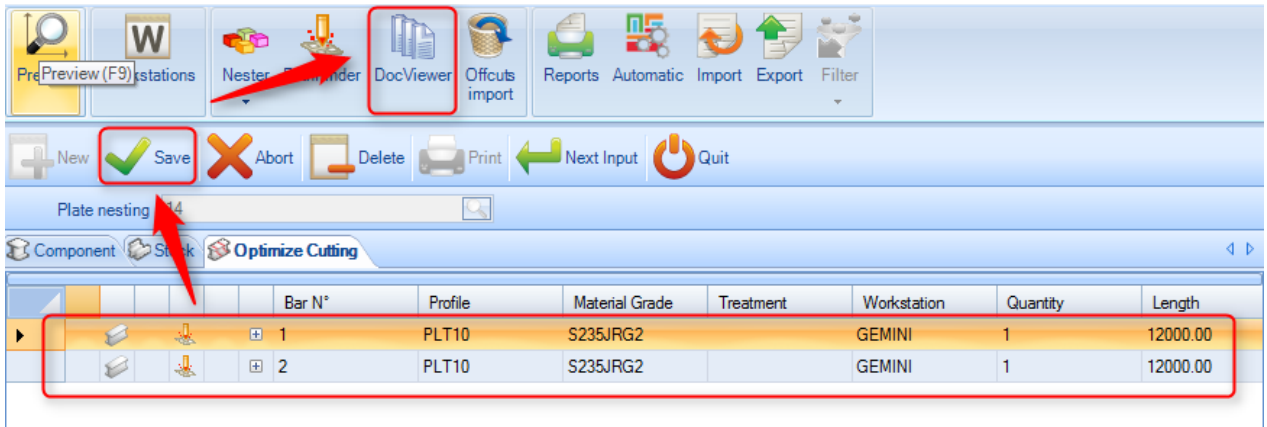

**STEEL PROJECTS®** User Documentation

### **Параметры автоматического раскроя листа**

### **General (Общие)**

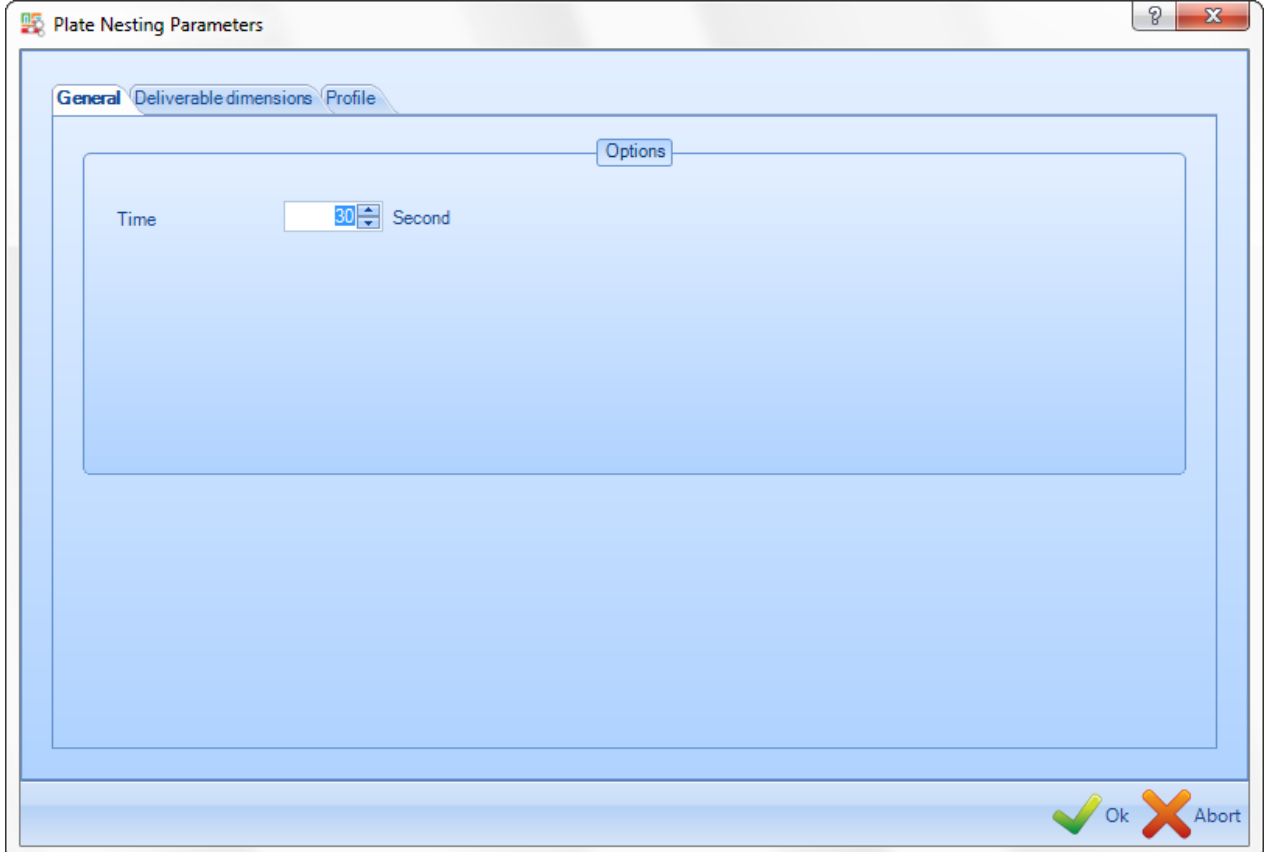

На вкладке General (Общие) можно задать параметр максимального времени, затрачиваемого на каждый шаг (для раскройщика и обработки контуров).

**STEEL PROJECTS®** User Documentation

### **Deliverable Lengths (Длина поставляемых элементов)**

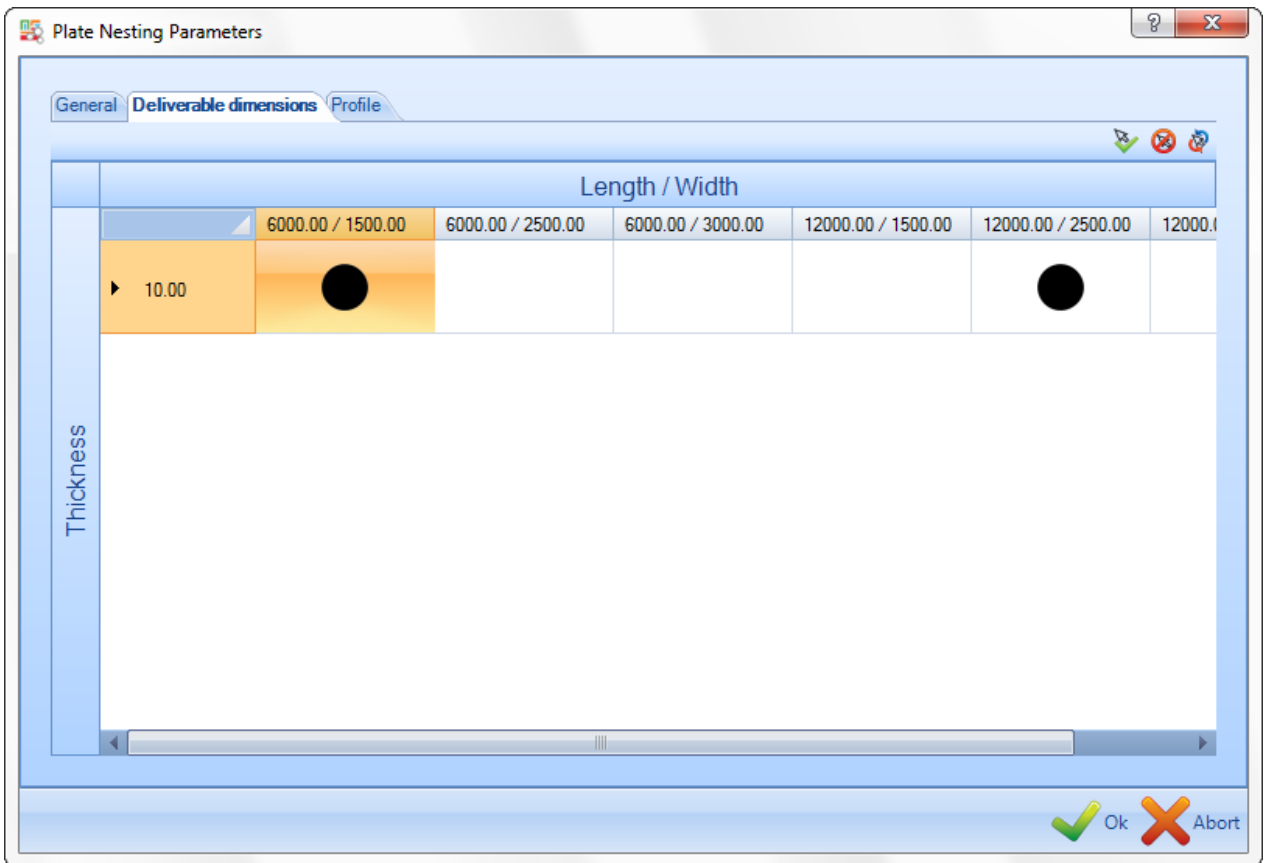

На вкладке Deliverable Lengths (Длина поставляемых элементов) можно выбирать или отменять выбор коммерческих длин, которые необходимо использовать для конкретного раскроя, дважды

щёлкнув мышью на чёрном значке .

Если вручную добавлены некоторый запас или обрезки, то они будут использоваться в первоочередном порядке.

**STEEL PROJECTS®** User Documentation

### **Profile (Профиль)**

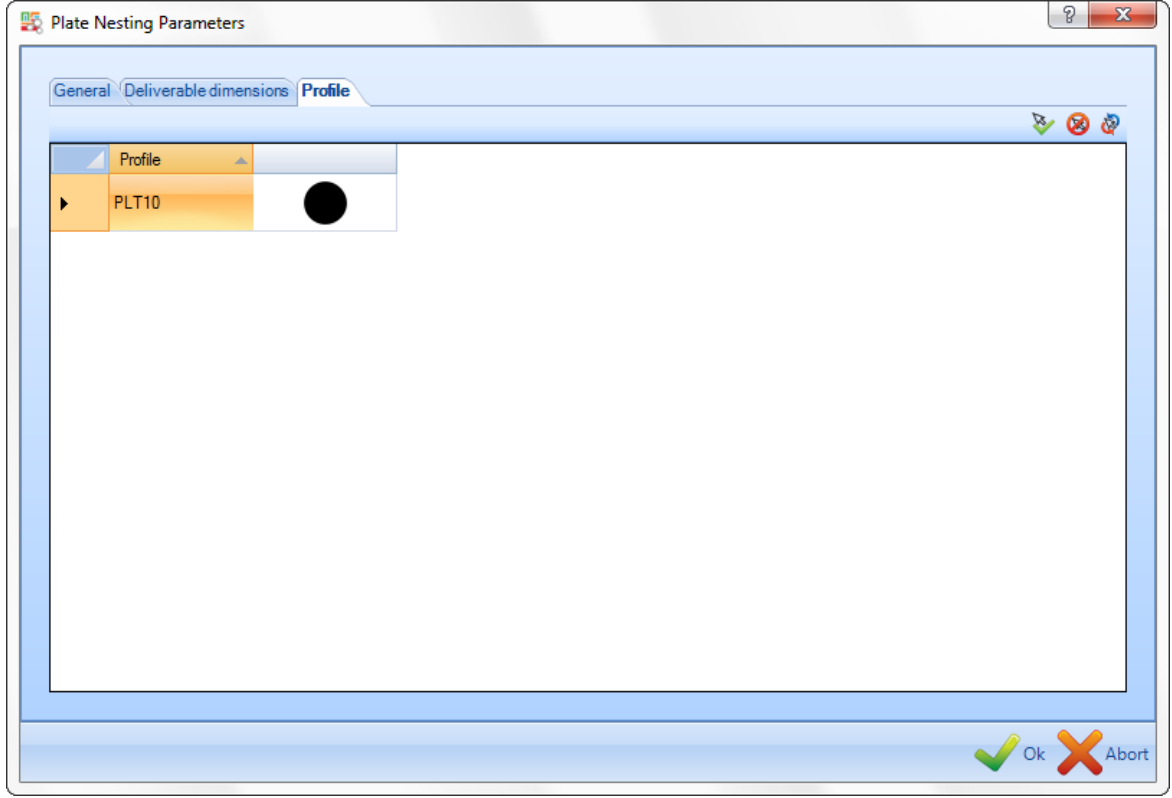

В случае раскроя элементов разной толщины можно выбрать толщину (толщины), которые будет использовать программа.

Выбор толщины или отмена её выбора осуществляется двойным щелчком мыши на чёрном значке

### . Import (Импорт)

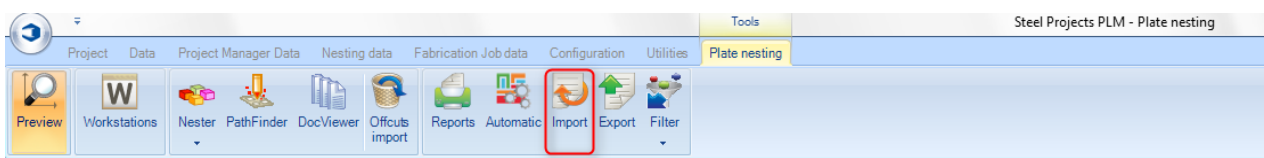

**Import (Импорт). Используется для обновления запаса в программе PLM с помощью собственных списков запасов.**

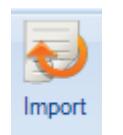

При нажатии значка **и тако проткрывается меню импорта запасов.** Данный инструмент позволяет импортировать списки запасов в формате Excel или других форматах.

Если в настройках конфигурации указан импорт из других запасов, их можно выбрать, нажав на стрелку:

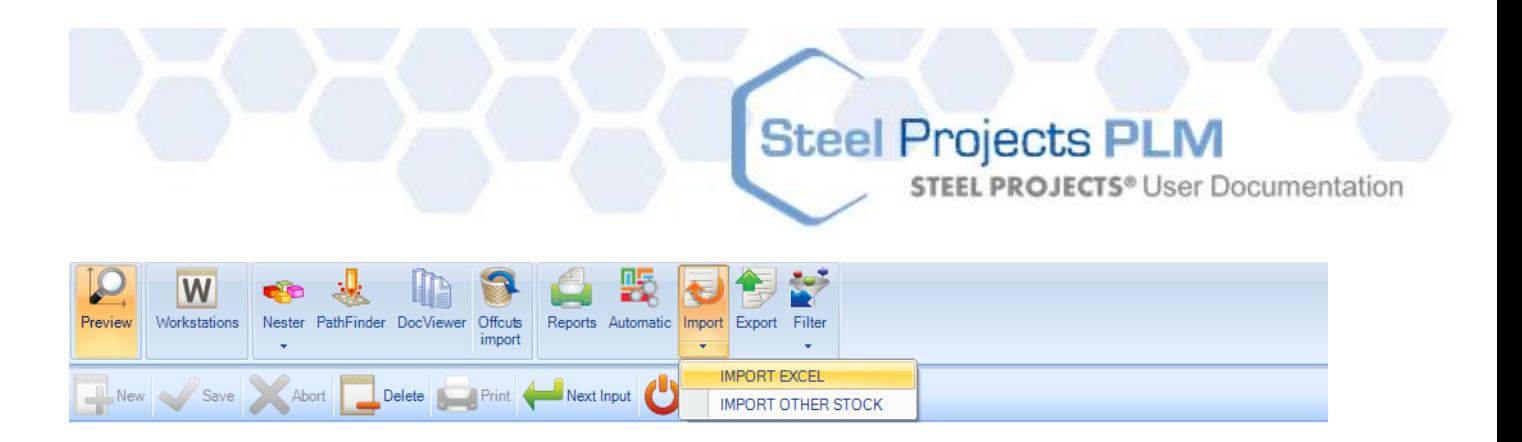

После этого будут показаны доступные элементы и настроенный по умолчанию путь к месту их нахождения. При внесении каких-либо изменений можно выбрать другие пути к месту нахождения требуемых файлов.

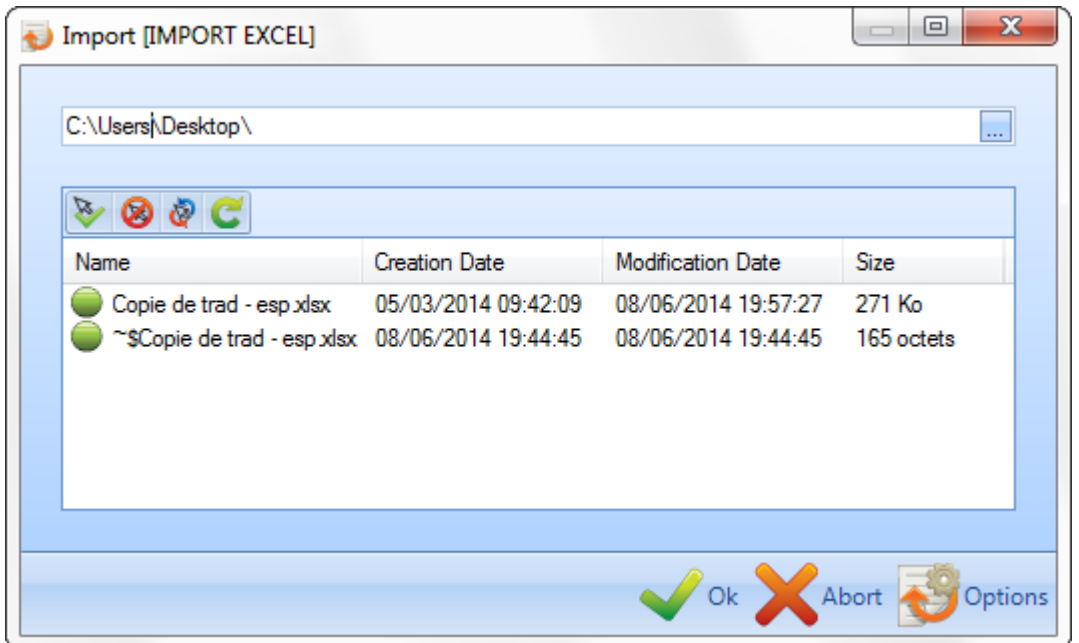

После нахождения файлов выберите файлы, которые необходимо импортировать, дважды щёлкнув

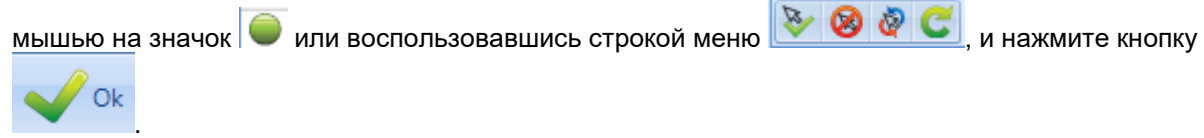

Найденный запас будет автоматически добавлен на вкладку Stock (Запас) для раскроя:

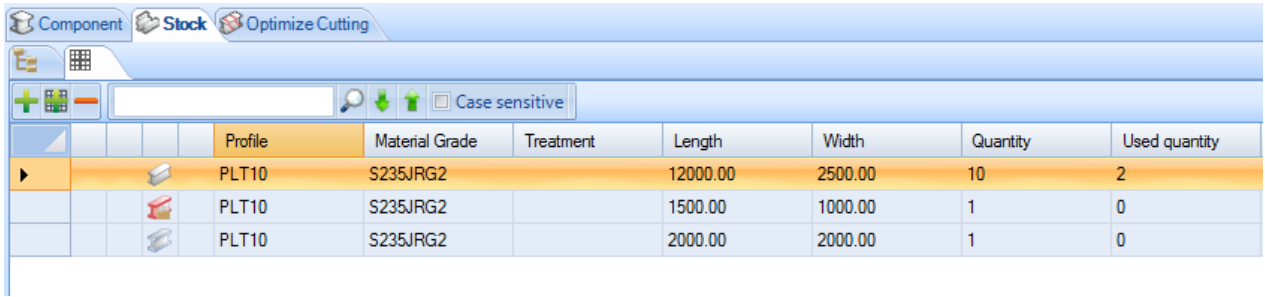

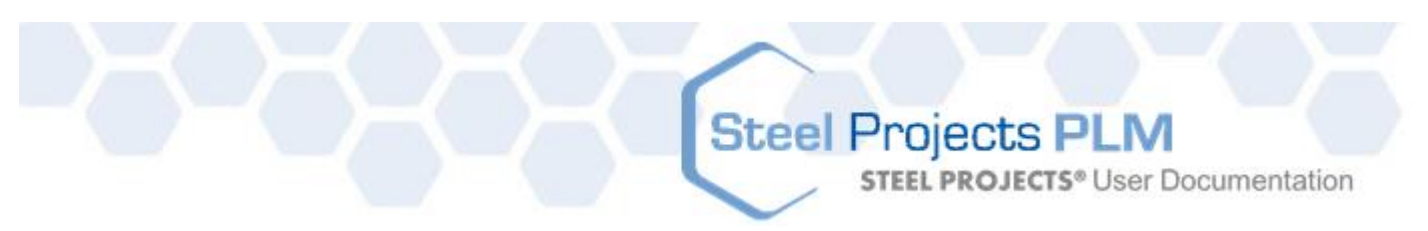

### Экспорт

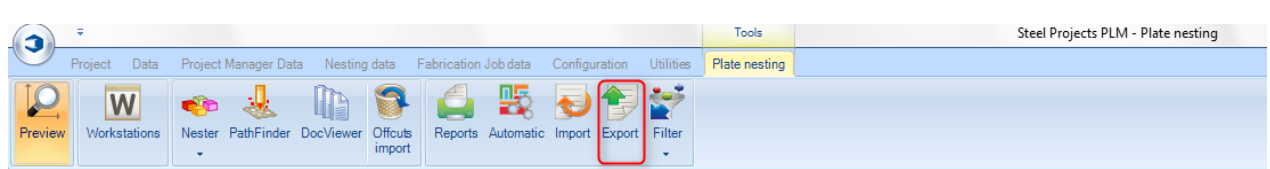

**Export (Экспорт). Один из вариантов экспорта файла CNC на станок – это нажать значок экспорта после завершения работы.**

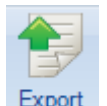

При нажатии значка открывается меню экспорта. После этого появляется новое окно с доступными заданными элементами для экспорта:

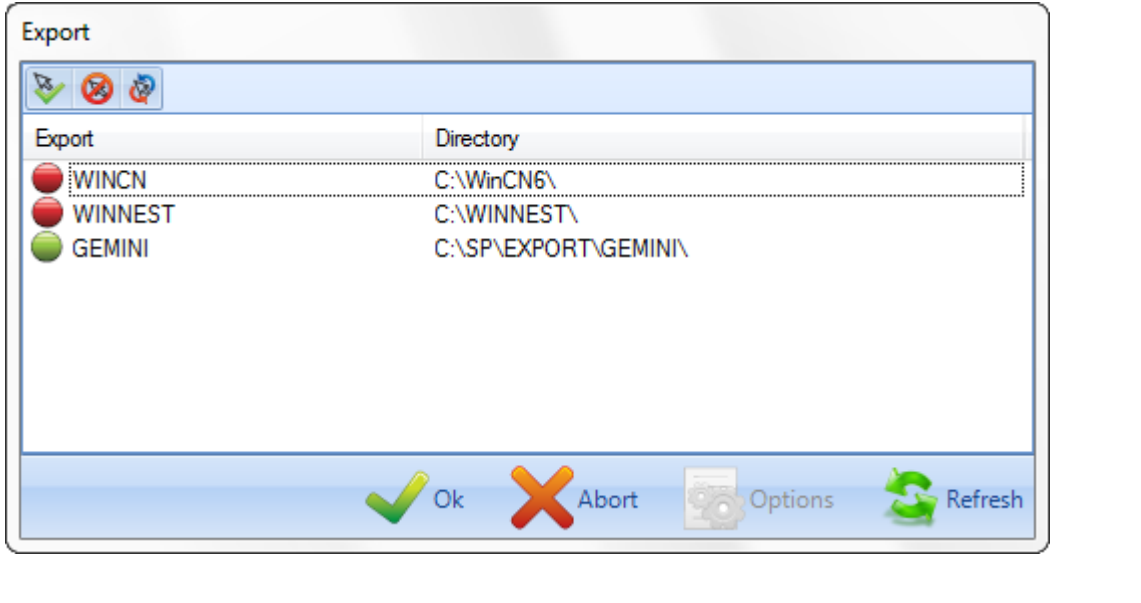

Выберите требуемые элементы, дважды щёлкнув мышью на значок $\bigcirc$ или на значок  $\bigcirc$ , и

нажмите , чтобы выполнить экспорт.

**STEEL PROJECTS®** User Documentation

### Чертёжное устройство

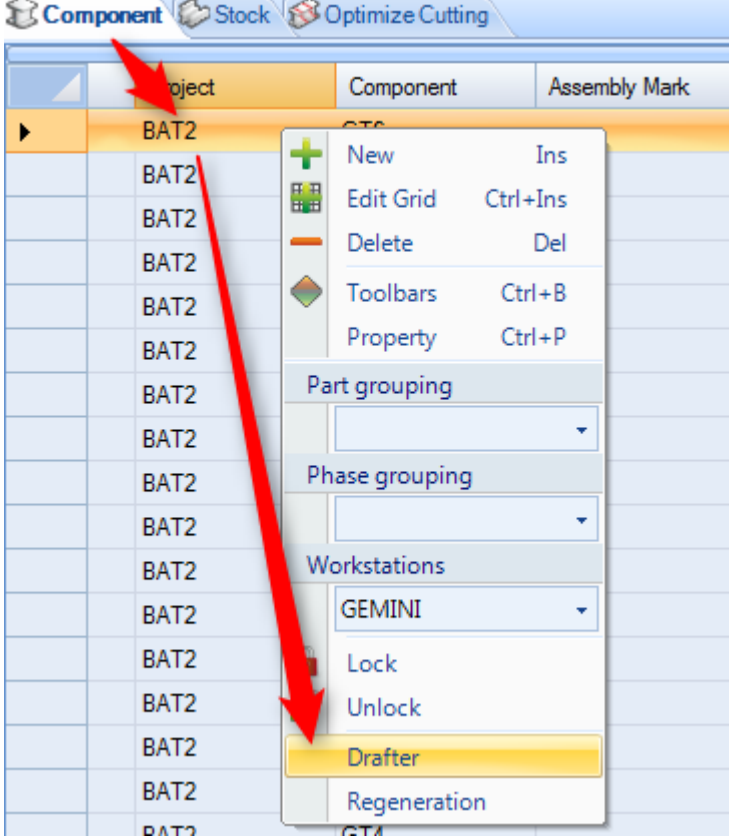

**При нажатии кнопки Reports (Отчёты) открывается модуль отчётов**.

### Редактор ресурсов

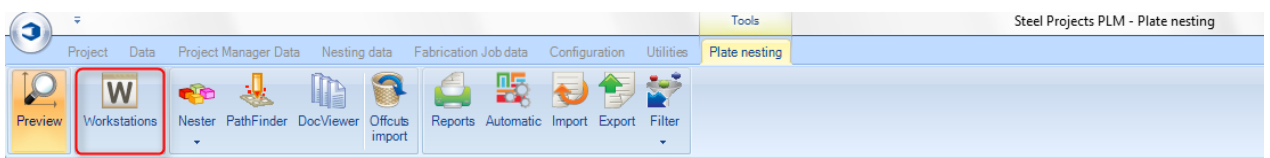

**Для изменения некоторых параметров станка также предусмотрена возможность доступа к редактору ресурсов из модуля Plate (Лист).**

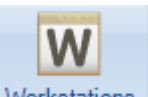

При нажатии кнопки Workstations открывается меню рабочих станций, в котором можно найти параметры станка:

**STEEL PROJECTS®** User Documentation

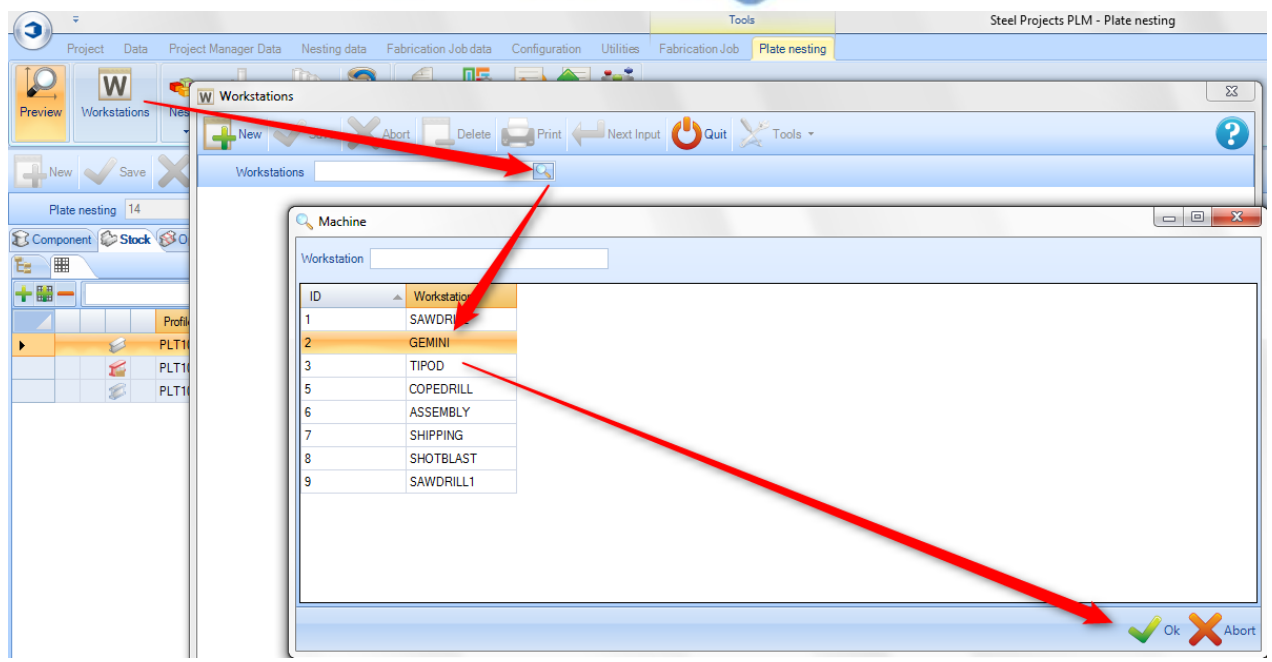

В окне параметров станка предоставляется возможность доступа к редактору ресурсов и сравнения с целью изменения и обновления многих параметров раскроя:

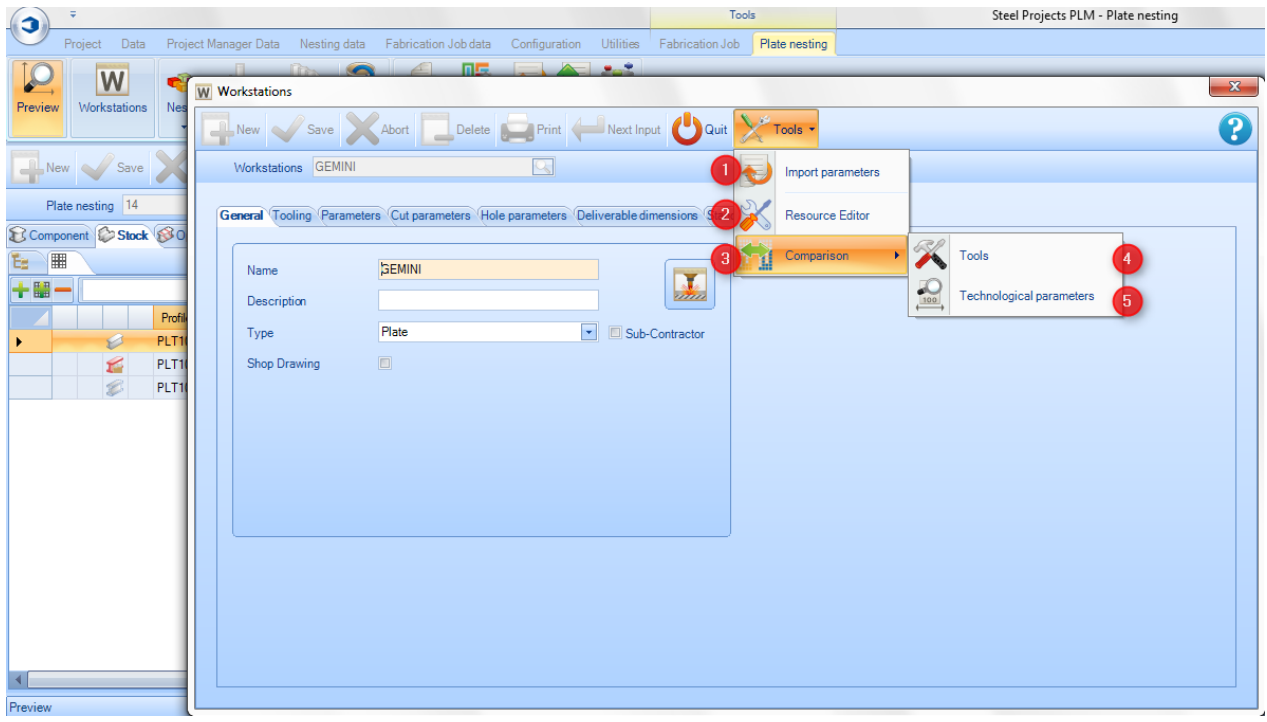

**Import parameters** (Импорт параметров). Импорт файла параметров станка.

**Resource Editor** (Редактор ресурсов). Доступ к станку и диспетчеру параметров раскроя.

### **Steel Projects PLM STEEL PROJECTS®** User Documentation

**Comparison** (Сравнение). Доступ к меню средства обновления для сравнения, импорта или обновления данных редактора ресурсов в программе SPPLM.

**Tools** (Инструменты). Доступ к меню средства обновления для сравнения доступных инструментов в редакторе ресурсов и программе SPPLM.

**Technological parameters** (Технологические параметры). Доступ к меню средства обновления для сравнения доступных толщин и зазоров в редакторе ресурсов и программе SPPLM.

#### **Окно Resource Editor (Редактор ресурсов)**

5

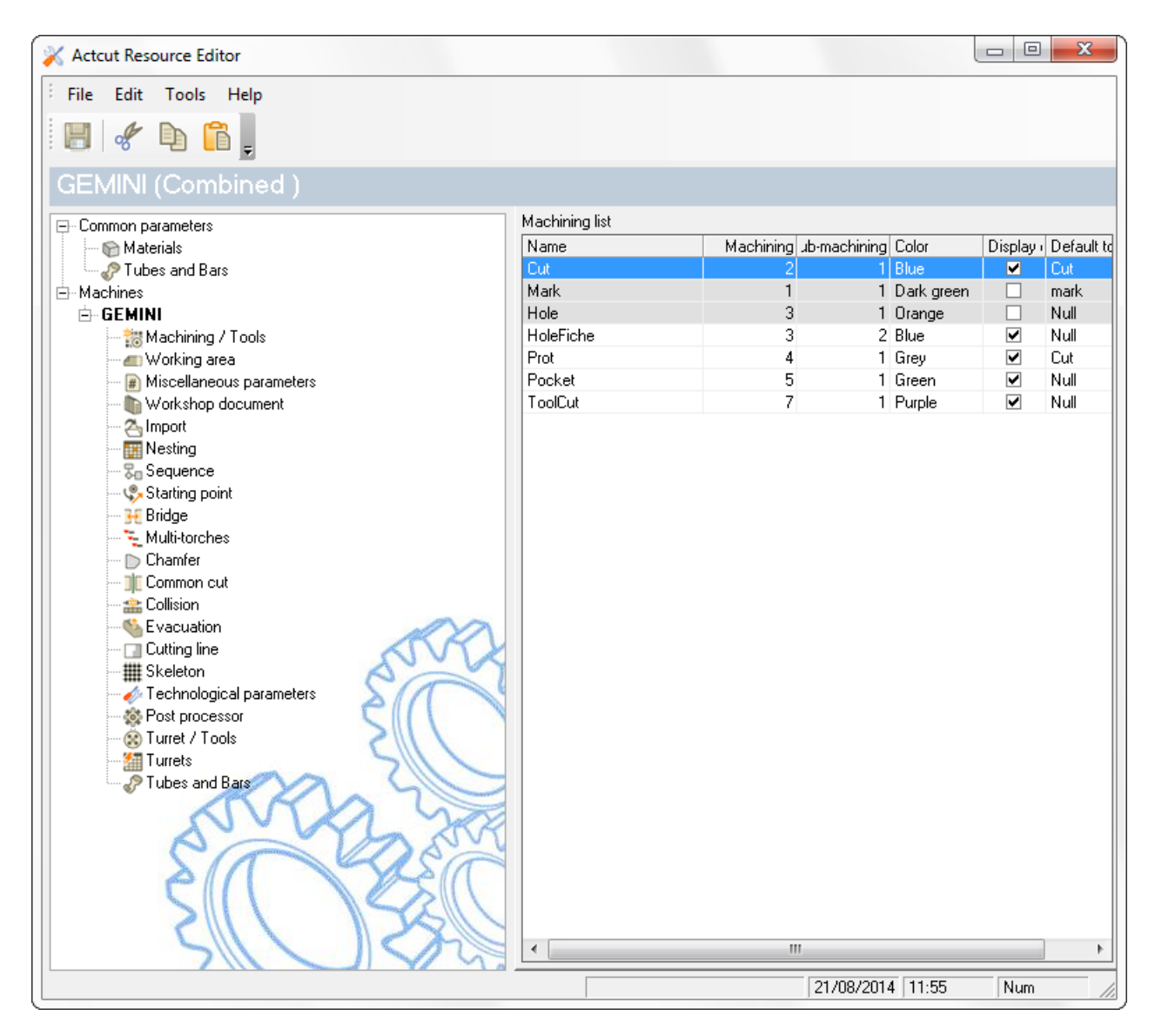

Для получения доступа к более подробной информации нажмите Resource Editor (Редактор ресурсов).

### **Steel Projects PLM STEEL PROJECTS®** User Documentation

**Окно инструментов**

Доступ к окну инструментов предоставляет возможность сравнения инструментов в программе

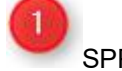

SPPLM и в редакторе ресурсов.

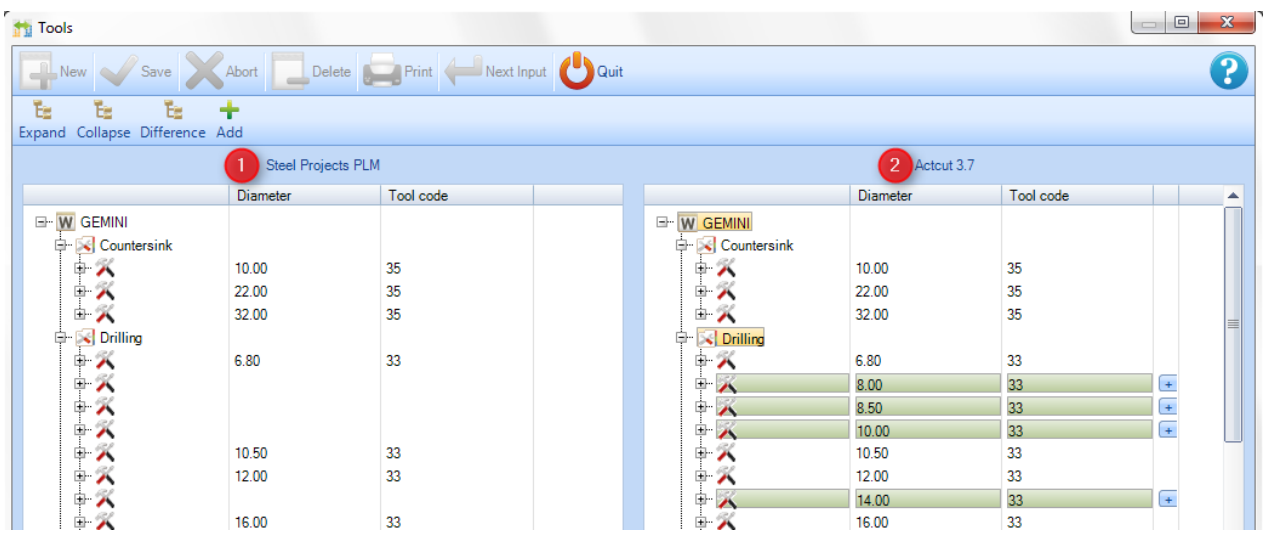

Инструменты редактора ресурсов, которых нет в программе SPPLM, показаны зелёным цветом.

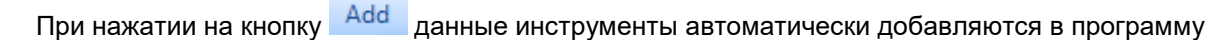

SPPLM. Перед закрытием окна необходимо для проверки нажать кнопку .

#### **Окно Technological parameters (Технологические параметры)**

٠

Действуют те же правила, что и при сравнении инструментов. Программа SPPLM и редактор ресурсов:

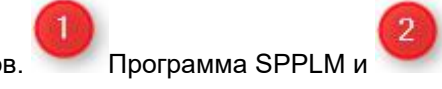

Ok

 $O<sub>k</sub>$ 

**STEEL PROJECTS®** User Documentation

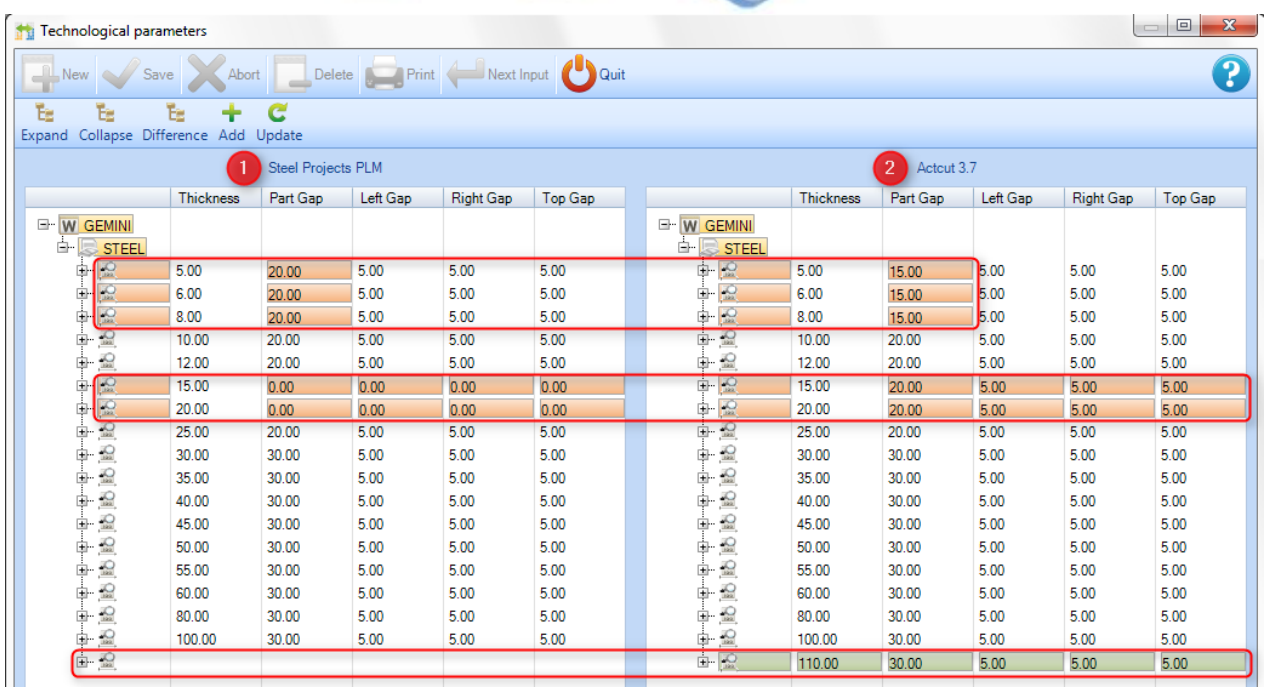

Толщина, значение которой отличается, показана красным цветом.

При нажатии на кнопку Update данные значения автоматически обновляются в программе SPPLM.

Перед закрытием окна необходимо для проверки нажать кнопку .

Толщина в редакторе ресурсов, которой нет в программе SPPLM, показана зелёным цветом.

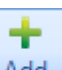

c

При нажатии на кнопку <sup>дани</sup> данные инструменты автоматически добавляются в программу

SPPLM. Перед закрытием окна необходимо для проверки нажать кнопку .

**Фокус**

### Проверка деталей

### **Проверка возможности изготовления деталей**

В программе SPPLM в модуле Project Manager (Диспетчер проектов) предусмотрена проверка возможности изготовления деталей на станках.

**Steel Projects PLM** 

**STEEL PROJECTS®** User Documentation

### **Конфигурация**

Чтобы использовать данный параметр, прежде всего, его необходимо активировать в настройках [Company Configuration](#page-255-0) (Конфигурация компании) на вкладке Project Manager (Диспетчер проектов).

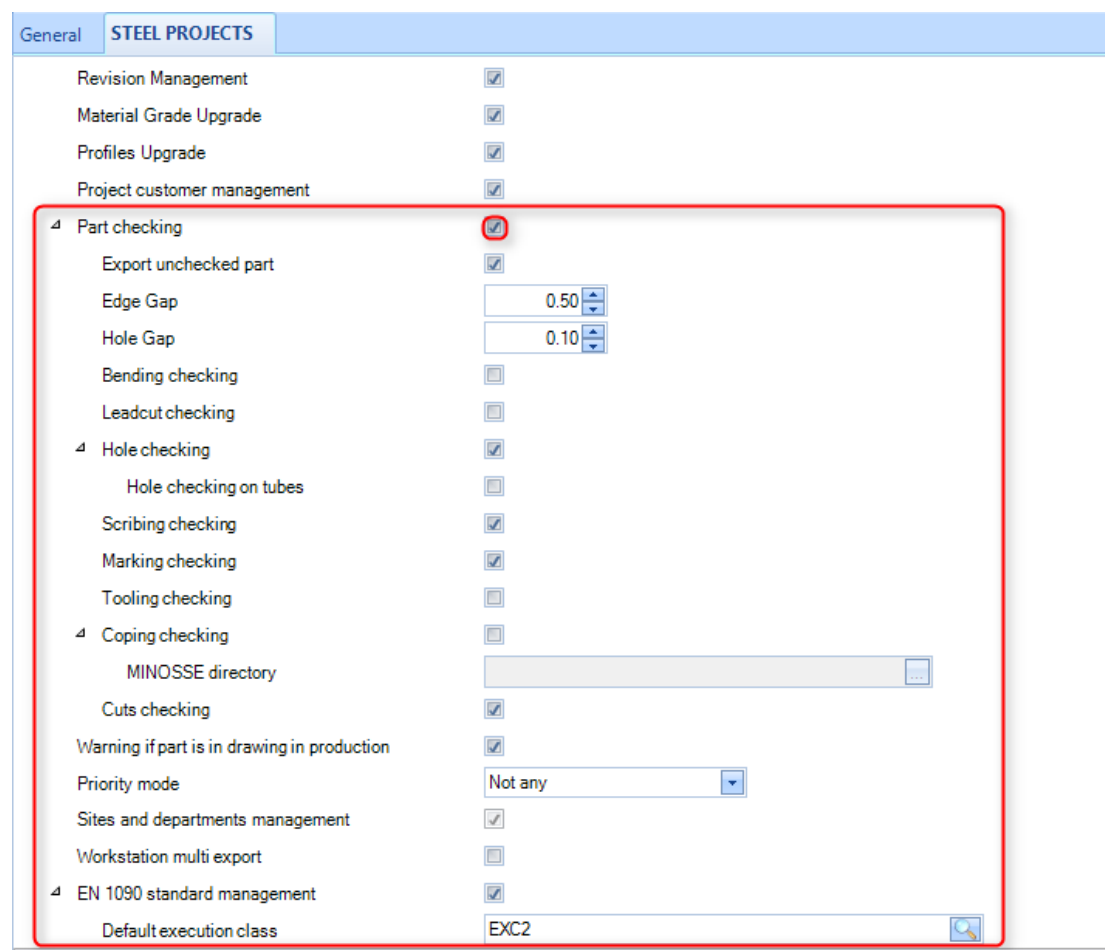

Из данного меню можно активировать различные типы проверок, которые выполняет программа:

- **Export Unchecked Part** (Экспорт непроверенных деталей). Если данный параметр не включён, детали экспортироваться не будут, если не была выполнена их проверка или если они не прошли проверку. Если данный параметр включён, он используется только как визуальный индикатор.
- **Edge Gap** (Расстояние от края). Максимальное расстояние от отверстия до края детали, которое свидетельствует об ошибке сверления.

**STEEL PROJECTS®** User Documentation

- **Hole Gap** (Расстояние между отверстиями). Максимальное расстояние до следующего отверстия. Любое расстояние, которое будет меньше заданного, свидетельствует об ошибке сверления.
- **Bending cheking** (Проверка изгиба).
- **Leadcut checking** (Проверка основного разреза). При наличии в детали каких-либо основных разрезов (неизвестный макрос копирования) выводится предупреждение.
- **Hole Checking** (Проверка отверстия). Выводится предупреждение, если отверстия находятся за пределами деталей или слишком близко к краю или другому отверстию.
- **Scribing Checking** (Проверка разметки). Выводится предупреждение, если на детали есть неправильные линии разметки.
- **Marking Checking** (Проверка меток). Выводится предупреждение, если метка проставлена за пределами детали или слишком близко к краю.
- **Toolings checking** (Проверка инструментов). Проверяются перечни инструментов, заданных для имеющихся станков, и выводится предупреждение об отсутствии необходимого инструмента.
- **Coping Checking** (Проверка выреза). Работает в сочетании с программой проверки выреза FICEP и выводит предупреждение при наличии каких-либо макросов резки и гибки балок, которые невозможно выполнить на станке пользователя. Чтобы использовать данный параметр, необходимо из станка скопировать папку d:\Minosse в какое-либо доступное место в сети. Затем необходимо указать путь к данному месту
- **EN1090 cheking** (Проверка на соответствие стандарту EN1090).

#### **Функциональные возможности**

При активированной данной функции рядом со всеми проектами, чертежами, сборками и компонентами отображается значок в виде щита. При наведении курсора на значок выводится сообщение о состоянии проверки.

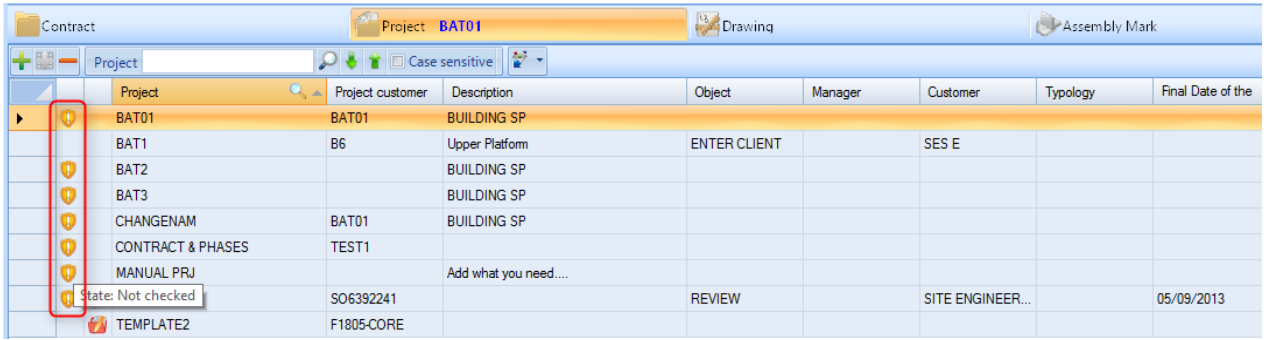

По умолчанию для всех элементов установлено состояние Not checked (Не проверено).

Детали от проекта до уровня компонента можно проверить, выделив нужные элементы (используя клавишу Ctrl или для выбора нескольких элементов – клавишу Shift) и вызвав контекстное меню. В контекстном меню из пункта Tools (Инструменты) необходимо выбрать элемент Check Part (Проверка детали).

# Steel Projects PLM<br>
STEEL PROJECTS® User Documentation

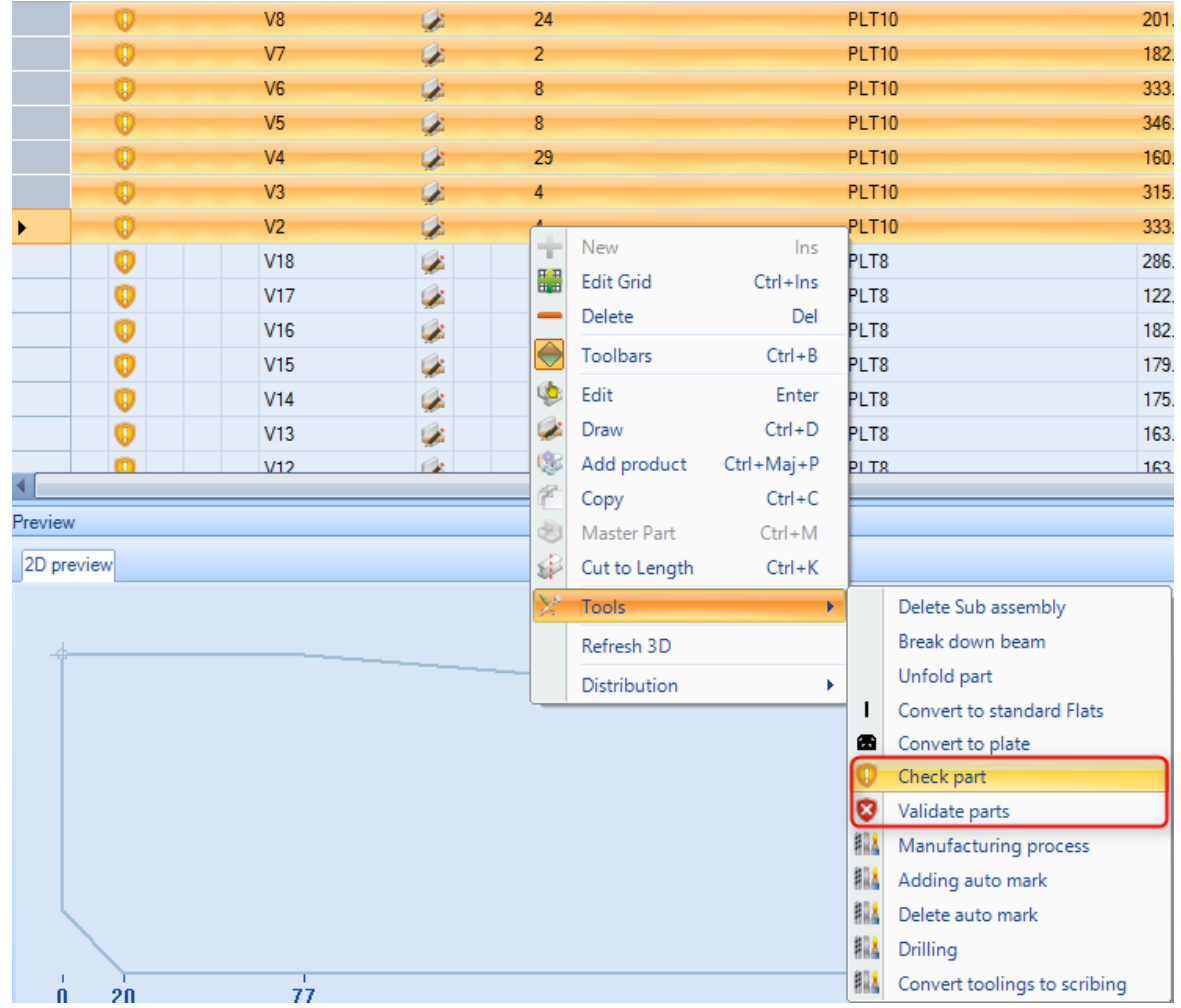

После проверки деталей значок в виде щита изменится на Valid (Допустимо) Мили Not Valid

(Недопустимо) **В**, в зависимости от того, может ли быть изготовлена деталь на станках пользователя.

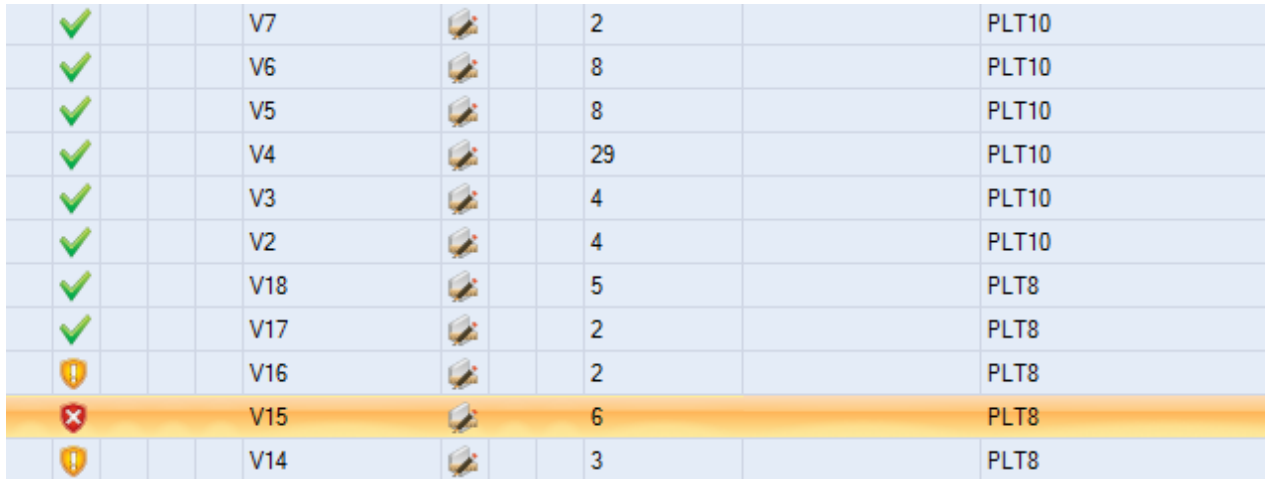

**STEEL PROJECTS®** User Documentation

Чтобы узнать причину, по которой изготовление детали недопустимо, дважды щёлкните мышью на компонент, чтобы перейти на страницу Options (Параметры), и нажмите вкладку ERROR (Ошибка).

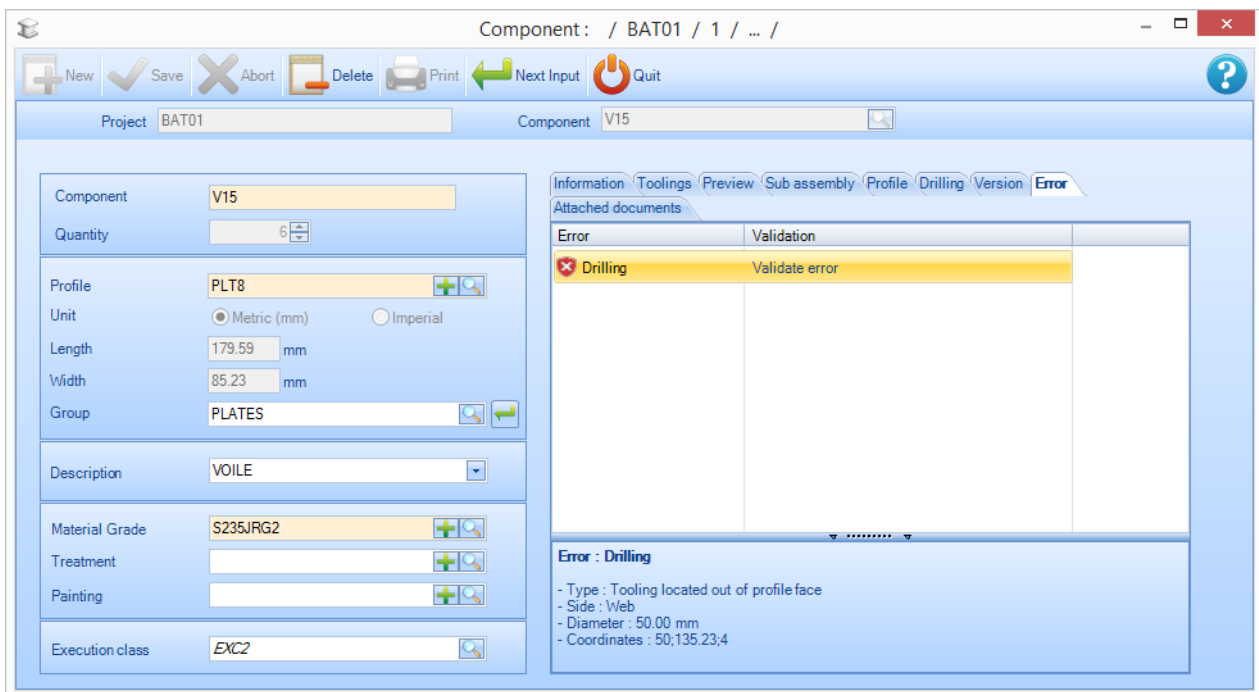

В списке будут показаны ошибки. При щелчке мышью на ошибке на экран будут выведены подробные сведения об ошибке.

Если после проверки детали выяснилось, что проблема не в этом, нажмите «Validate Error»

(Проверка ошибки) на данном экране. Деталь будет отмечена как «Validated by the User» (Проверено пользователем).

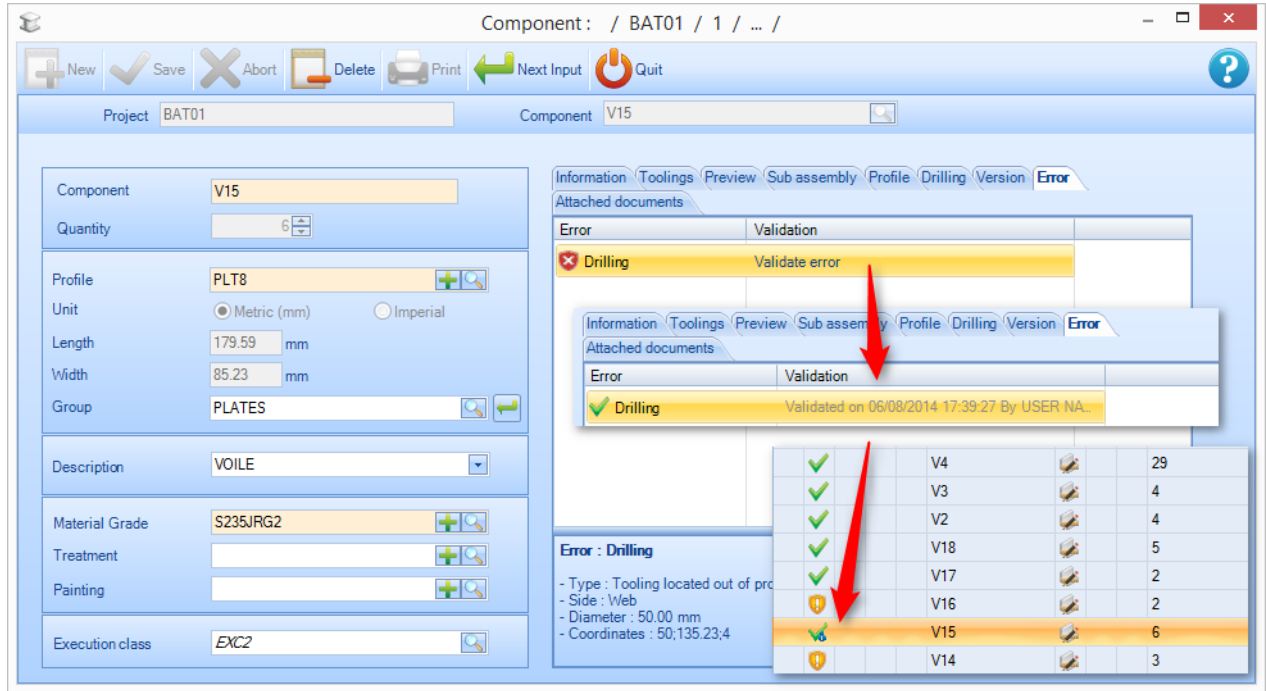

Проверку деталей на ошибки можно также выполнить из контекстного меню Tools (Инструменты).

**STEEL PROJECTS®** User Documentation

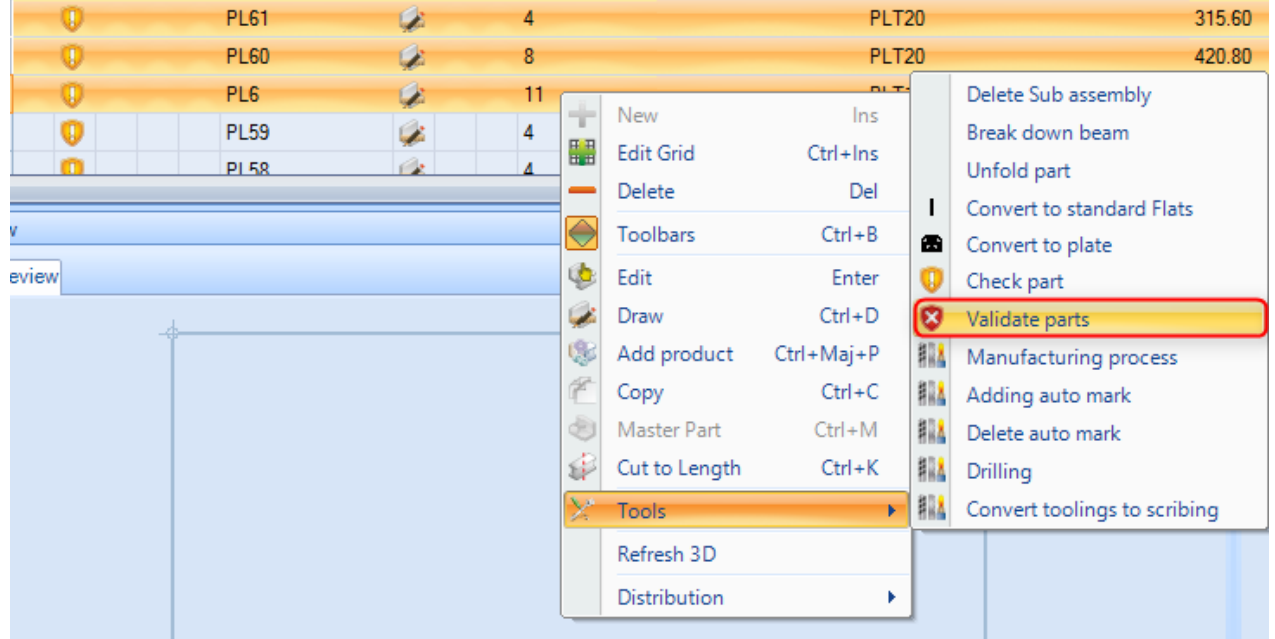

### Диспетчер документов

### **Добавление напрямую документов, прилагаемых к контракту, чертежу, сборке и деталям**

В программе SPPLM управление документами позволяет вкладывать в проекты один или несколько электронных документов, чертежи, сборки, компоненты и заказчиков.

Вложенные документы хранятся в базе данных на сервере.

Функциональные возможности программы Steel-Projects PLM предусматривают присвоение версии данным документам и сохраняют историю изменений.

### **Параметры**

Управление документами необходимо включить в общих [параметрах конфигурации](#page-250-0).

На вкладке Steel Projects PLM нажмите значок Settings (Параметры) и затем Configuration (Конфигурация). В общих настройках на вкладке General (Общие) установите флажок для Document management (Управление документами).

# Steel Projects PLM<br>STEEL PROJECTS® User Documentation

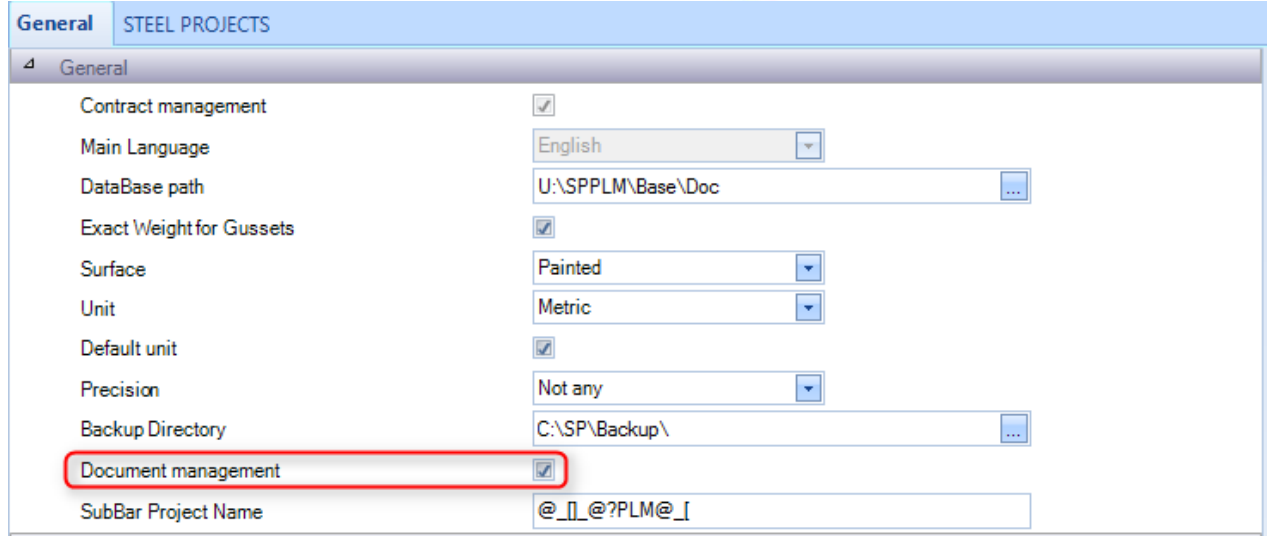

### **Функциональные возможности**

После включения параметра Document management (Управление документами) на соответствующей странице параметров появится дополнительная вкладка.

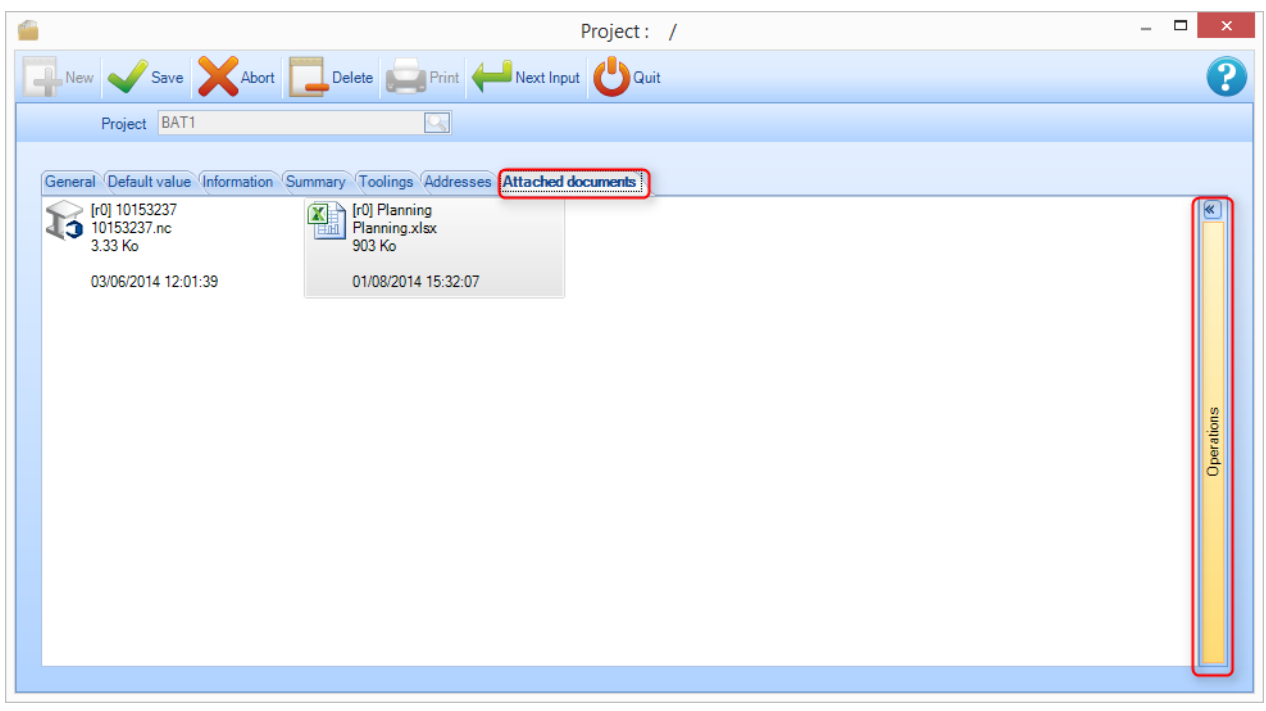

**STEEL PROJECTS®** User Documentation

### **Представление по умолчанию**

Данное представление показывает только вложенные документы и их редакции:

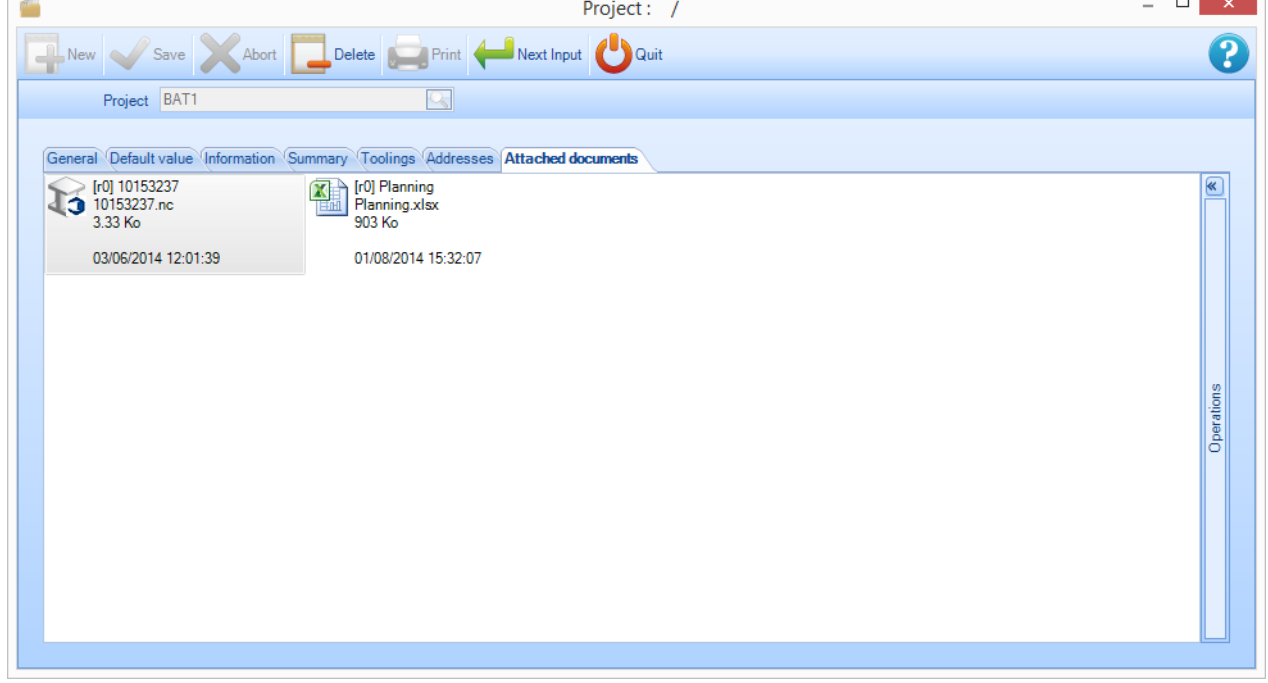

Отображается следующая информация:

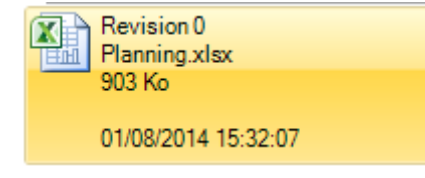

[редакция] Название документа (в данном случае идентичное названию файла).

Название файла для редакции документа.

Размер файла на диске (в единицах, округлённых для ОС Windows).

Автор редакции файла.

Дата и время изменения файла.

В данном представлении вносить изменения нельзя. При двойном щелчке мышью на значке запускается программа предварительного просмотра, установленная в ОС Windows по умолчанию (это означает, что в случае отсутствия программы, связанной с данным типом файла, ОС Windows выведет запрос о том, какую программу следует использовать).

Для перехода в режим полного представления щёлкните на вертикальной панели Operations (Операции) справа.

### **Развёрнутое представление**

Чтобы открыть развёрнутое меню, нажмите стрелку развёртывания справа.

В полном представлении можно выполнять различные операции с документами и редакциями.

**STEEL PROJECTS®** User Documentation

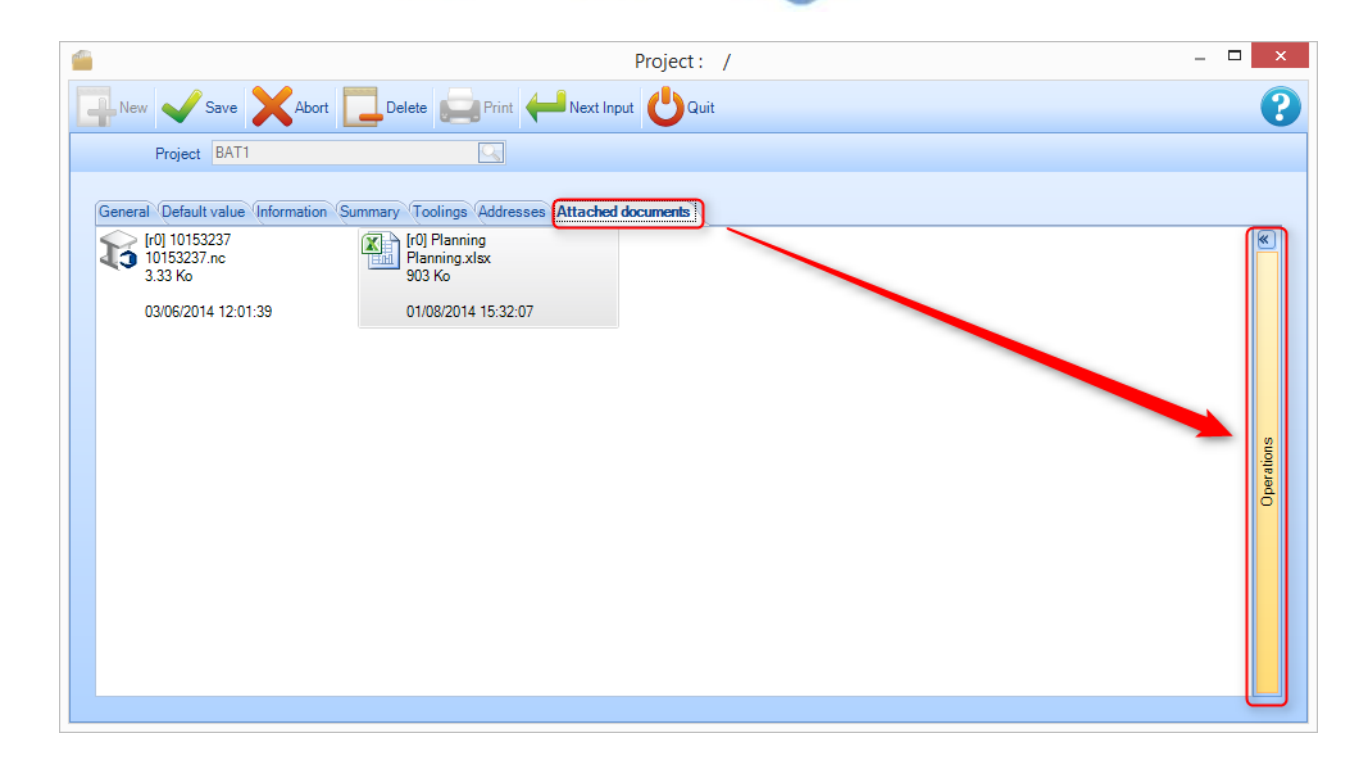

Значок, показывающий документ, подставляется операционной системой при загрузке файла. Значок может быть универсальным (как показано выше) или представлять предварительный просмотр, если он существует и поддерживается ОС Windows.

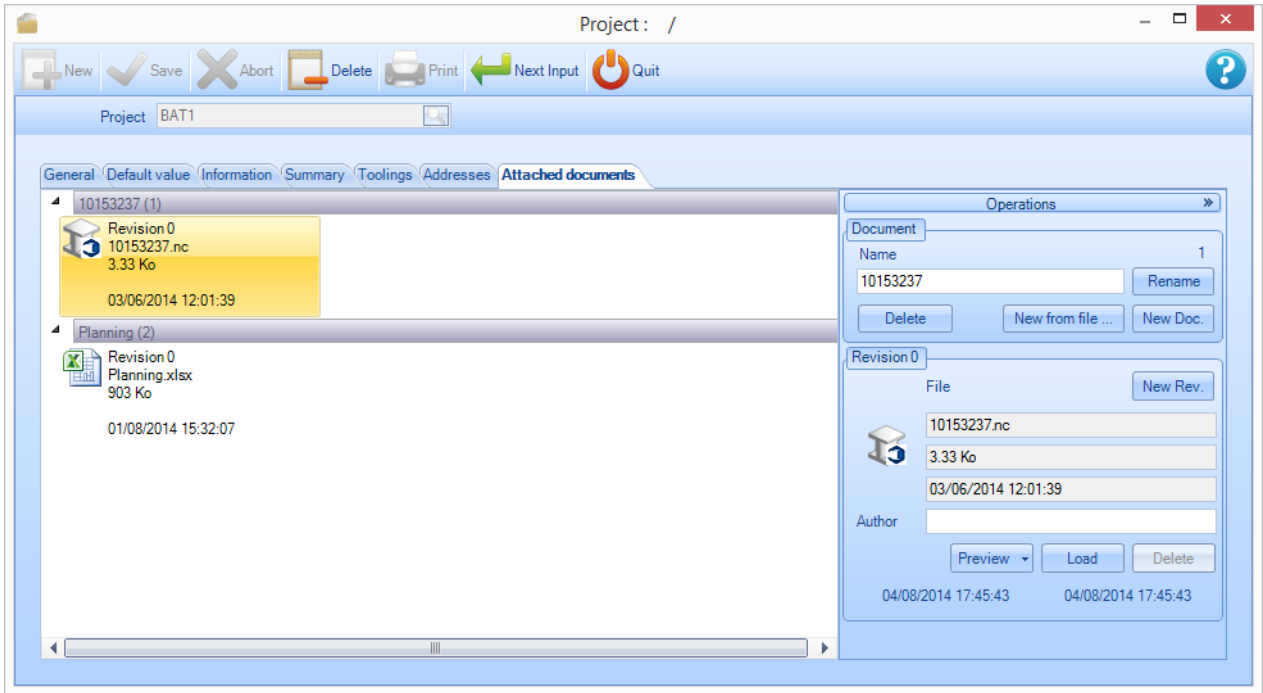

**STEEL PROJECTS®** User Documentation

### **Правила управления**

- Пользователь всегда может создавать новый документ.

- Пользователь всегда может переименовывать новый документ.
- Пользователь не может удалять документ, если не существует документа с редакцией 0.
- Один и тот же файл может быть связан с несколькими документами / редакциями.
- При создании новой редакции предыдущая редакция дублируется и блокируется.
- Пользователь не может изменять текущую редакцию документа.
- Пользователь не может удалять последнюю редакцию документа.
- Указание автора необязательно.
- Даты редакции (создания и изменения) и дату изменения файла нельзя исправить вручную.

### **Управление документами**

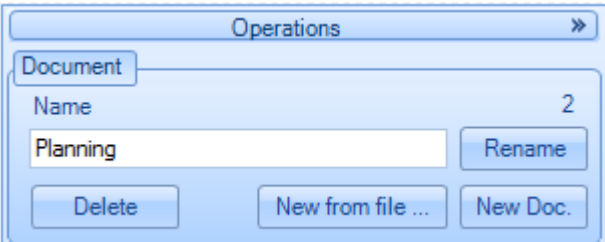

#### **New Doc (Новый документ)**

Создайте документ. Можно ввести название документа и нажать кнопку New Doc (Новый документ) . Если название документа не введено, то документ создаётся без имени. Документ можно переименовать позже.

#### **New from file (Новый из файла)**

Щёлкните на кнопке New from file (Новый из файла). Откроется диалоговое окно Open file (Открытие документа). Можно выбрать несколько файлов. Будет создано несколько документов в виде выбранного файла. Название каждого нового документа будет без расширения соответствующего файла.

#### **Rename (Переименовать)**

В списке слева выберите любую редакцию документа. Введите новое название. Нажмите Rename (Переименовать). Все редакции известны, файлы не изменены.

#### **Delete (Удалить)**

Выделите документ с редакцией 0 для удаления (при наличии более одной редакции удаление запрещено). Нажмите кнопку Remove (Удалить).

**STEEL PROJECTS®** User Documentation

### **Управление редакциями**

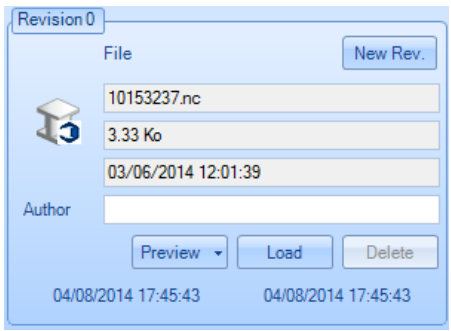

### **New Rev (Новая редакция)**

Выберите любую редакцию документа. Нажмите кнопку New. Rev. (Новая редакция). Последняя редакция документа дублируется и блокируется.

### **File (Файл)**

Информация о файле и назначении автора.

### **Load (Загрузить)**

Обновление существующей редакции документа. Нажмите кнопку Load (Загрузка). Появится диалоговое окно выбора файла. Выберите файл. Размер файла и его изменения извлекаются автоматически. Дата изменения редакции обновляется.

#### **Preview (Предварительный просмотр)**

Просмотр файла.

#### **Rename (Переименовать)**

В списке слева выберите любую редакцию документа. Введите новое название. Нажмите Rename (Переименовать). Все редакции известны, файлы не изменены.

#### **Delete (Удалить)**

Выберите последнюю редакцию документа (удалить можно только последний). Нажмите кнопку Delete (Удалить).

#### Управление редакциями

### **Управление редакциями и их сравнение**

Инструмент Revision management (Управление редакциями) можно использовать для отслеживания редакций.

В системе сохраняются любые изменения, внесённые в данные проекта, чертёж, сборку, компонент и подузлы.

Включение инструмента Revision management (Управление редакциями).

Параметр Revision management (Управление редакциями) необходимо активировать в настройках [Company Configuration](#page-255-0) (Конфигурация компании).

**STEEL PROJECTS®** User Documentation

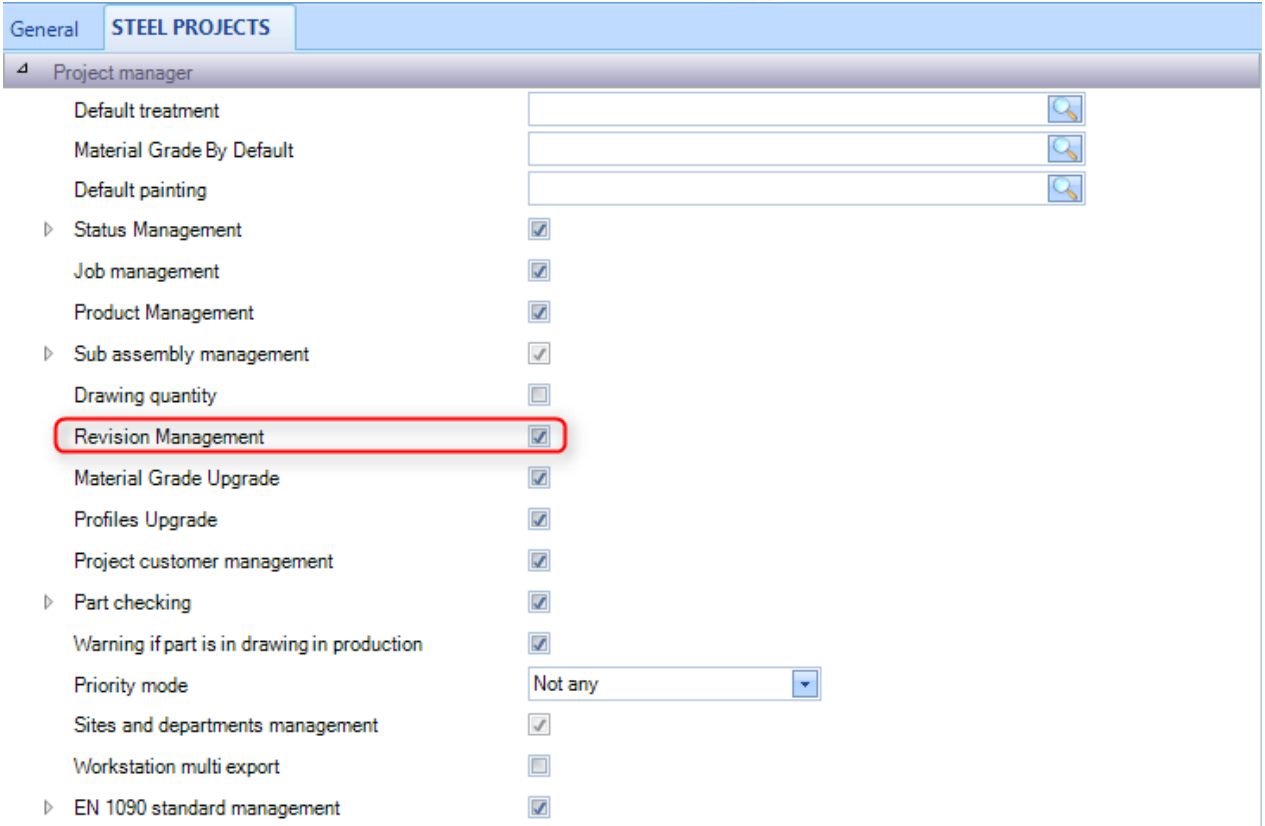

### **Create a Revision (Создание редакции)**

Существует два способа создания редакции:

- С помощью модуля Project Manager (Диспетчер проектов).
- Путём импорта.

### **Создание редакции в модуле Project Manager (Диспетчер проектов)**

Можно создавать редакцию отдельного проекта. Щёлкните правой кнопкой мыши на рассматриваемый проект и в контекстном меню выберите Create a revision (Создание редакции).

Если редакцию создать возможно, откроется окно Create a new revision (Создание новой редакции).

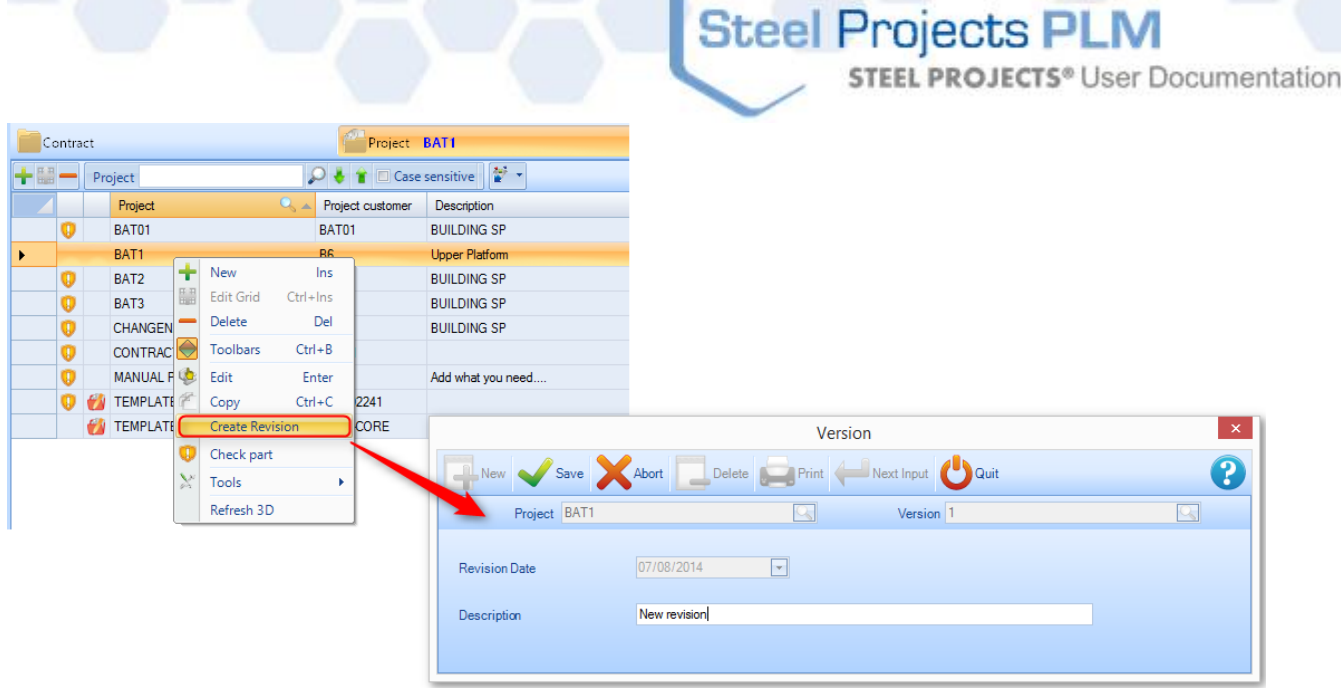

После этого создаётся редакция. Все изменения сведений о проекте теперь будут вноситься в текущую редакцию.

### **Создание редакции путём импорта**

При импорте деталей сравниваются новая и текущая версии и определяются различия. При импорте система спрашивает, следует ли изменить данные и создать редакцию или нет.

Если создаётся редакция, то пользователю необходимо установить флажок и нажать [OK].

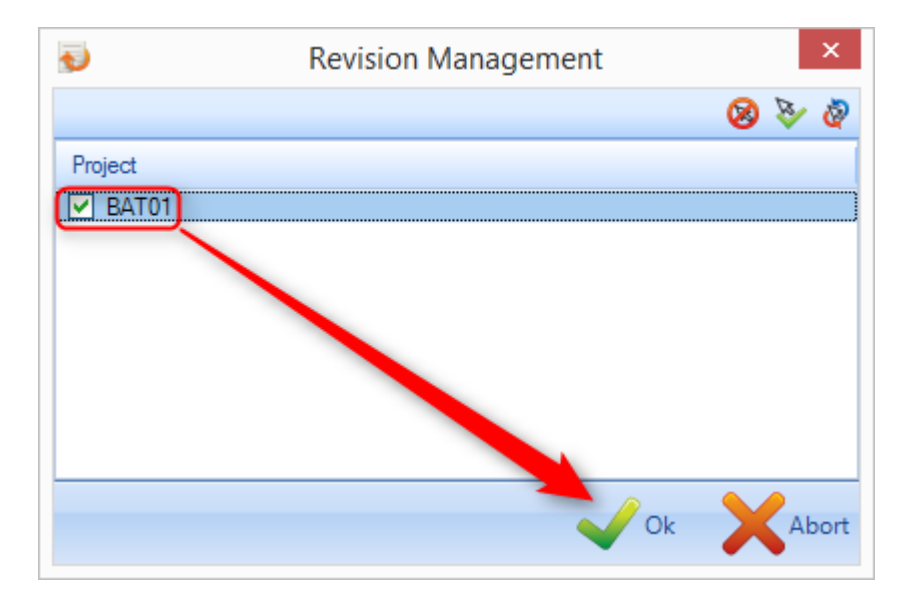

### **Анализ проекта, чертежа, сборки, компонента**

**Редакции проекта**

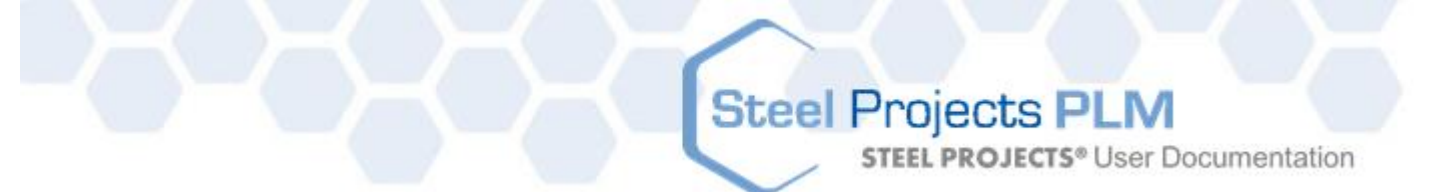

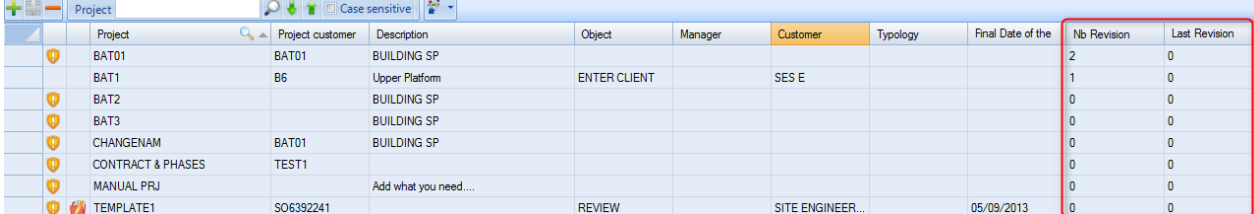

На данном экране к редакциям относятся два элемента.

В столбце Revision No. (Номер редакции) указана текущая редакция данного случая. В примере выше для выбранного случая в данный момент указана редакция 1.

В столбце Last revision (Последняя редакция) указана последняя редакция, которая изменила базу данных проекта.

### **Редакции чертежей**

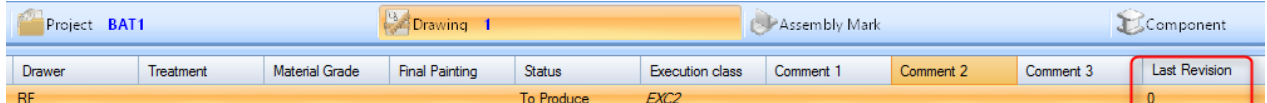

На данном экране в столбце Last revision (Последняя редакция) указано, какие данные редакции на данном чертеже активны.

### **Редакции сборок**

Изменение сборки может включать два действия:

Изменение количества сборок в проекте, добавление сборки.

Изменение данных сборки по существу (описание, главная деталь).

На данном экране в столбце Last revision (Последняя редакция) указано, какая редакция сборки активна.

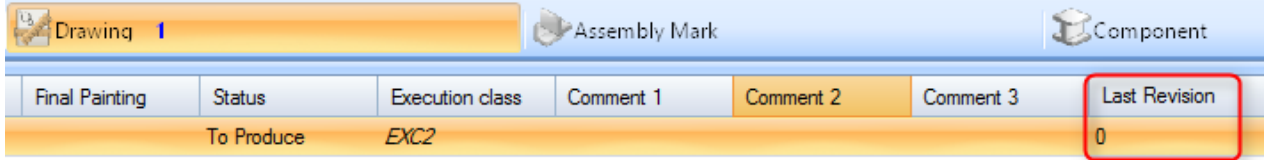

#### **Редакции компонентов**

Возможно четыре вида изменений детали:

- Изменение количества деталей в сборке, добавление компонента в сборку.
- Изменение данных детали (марка, профиль, длина, ширина).
**STEEL PROJECTS®** User Documentation

- Изменение машинной обработки компонента.
- Состав предварительно собранной детали.

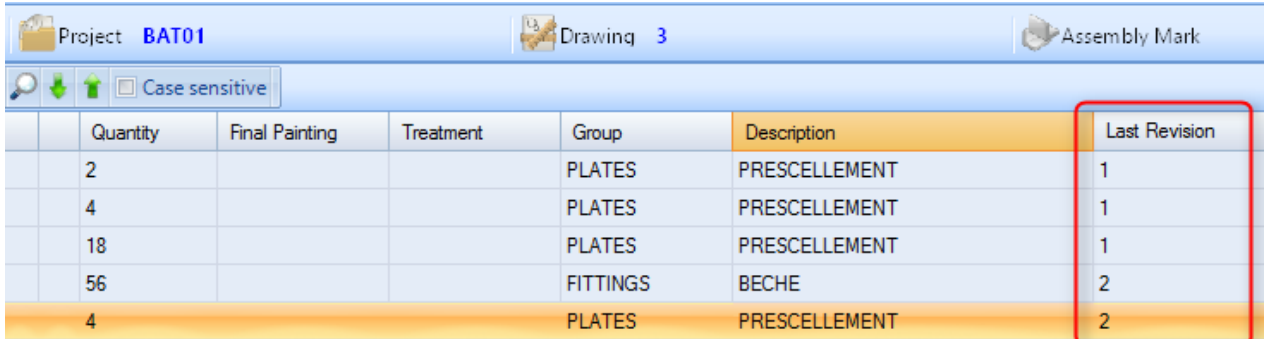

### **Отображение истории редакций**

### **Просмотр редакций проекта**

Выполнять сравнение различных редакций проекта можно на экране информации о параметрах проекта (дважды щёлкните на проекте в главном списке проектов).

На странице изменяемых проектов на вкладке Revision (Редакция) показана история редакций.

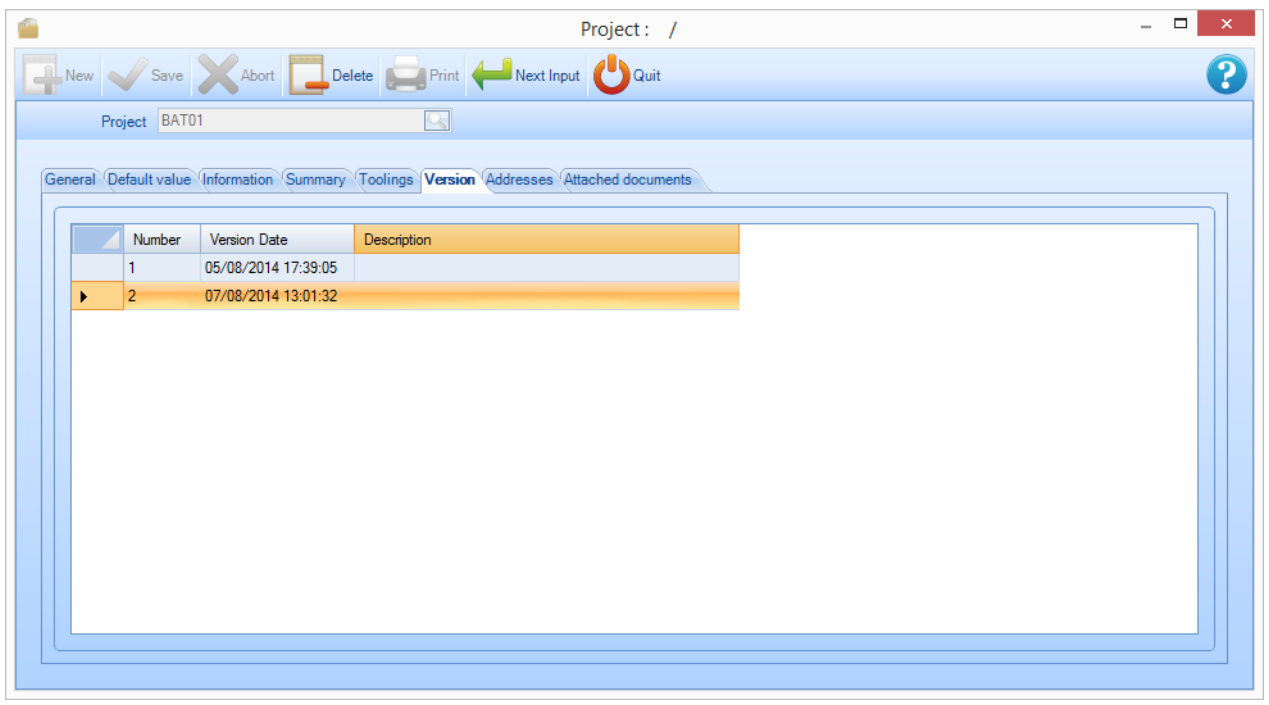

На данной вкладке показаны данные всех редакций, а также описание введённых данных.

Кроме того, предусмотрена возможность сравнения двух редакций. Для этого щёлкните правой кнопкой мыши на строке с редакцией, которую необходимо сравнить.

**STEEL PROJECTS®** User Documentation

### Затем выберите способ анализа.

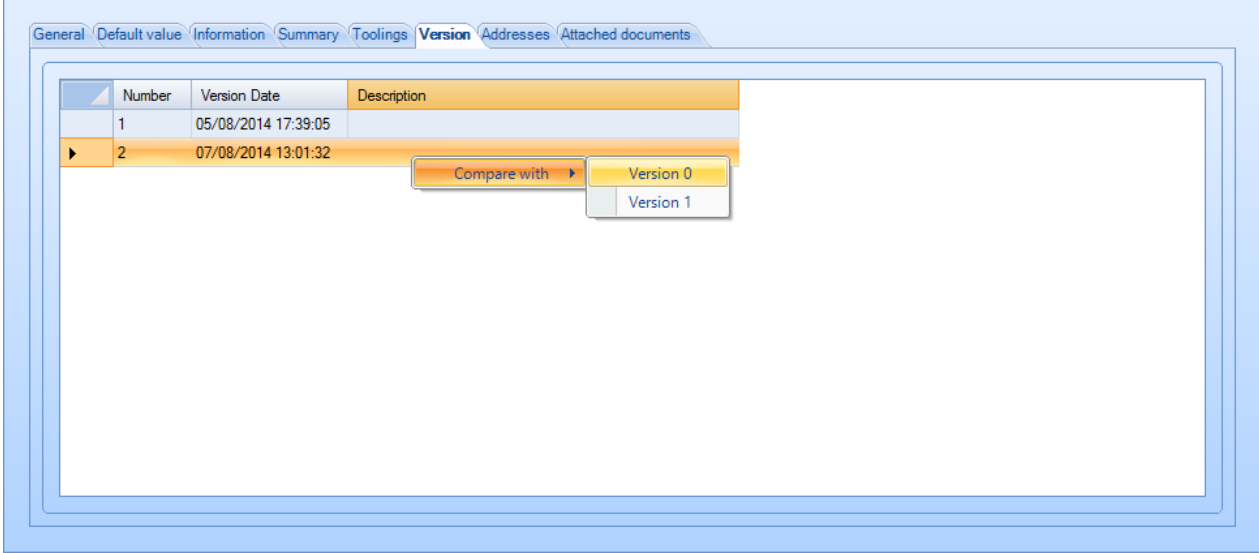

### Появится экран анализа сравнения:

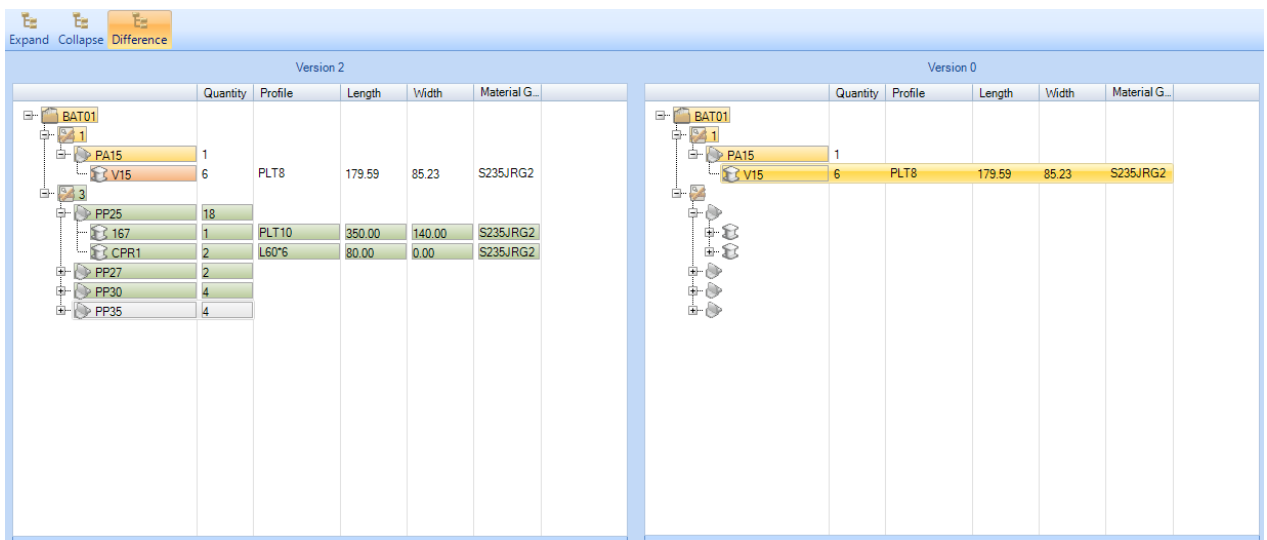

Цвета, используемые в данных узлах:

- Зелёный: добавлен элемент, сравниваемый с первоначальной редакцией (в примере выше деталь PART4 не существует в сборке редакции 0).
- Оранжевый: отличаются данные в двух редакциях (в примере выше при сравнении редакции 0 и редакции 1 показано, что длина детали PART1 увеличена с 1500 до 1600).
- Красный: данные больше не существуют (например, деталь удалена из редакции 0 и редакции 1).
- Жёлтый: рассматриваемые данные не изменились, однако был добавлен один из узлов (в примере выше сборка не изменилась, однако в её составе изменились элементы).
- Нет цвета: никаких изменений в элементе и его подчинённых узлах.
- Кнопки окна:

### **Сравнение компонентов:**

Перейдите по древовидной иерархии к искомой детали, и она будет отображена в обеих редакциях проекта.

**Steel Projects PLM** 

**STEEL PROJECTS®** User Documentation

### **Просмотр редакций компонентов**

Также предусмотрена возможность просмотра истории изменений конкретного компонента.

На экране параметров компонента, в который были внесены изменения, имеется вкладка Version (Версия) для просмотра различных версий детали.

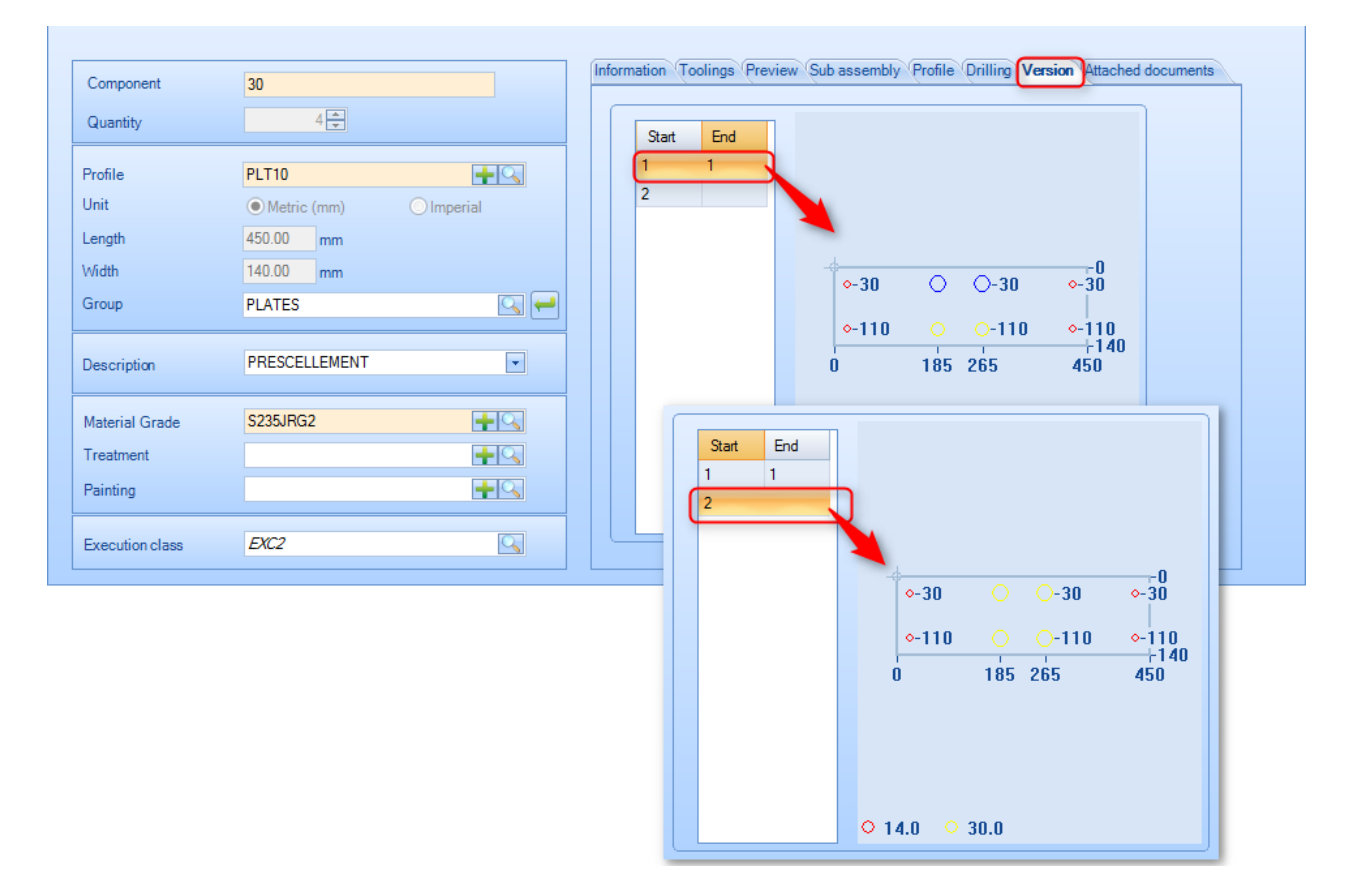

В левой сетке показан диапазон проверки компонента (в примере выше компонент был изменён в редакции 1 и редакции 2).

Как и в листе сравнения редакций, предусмотрена возможность отображения версии, для чего необходимо дважды щёлкнуть на картинке предварительного просмотра.

**STEEL PROJECTS®** User Documentation

# **Data (Данные)**

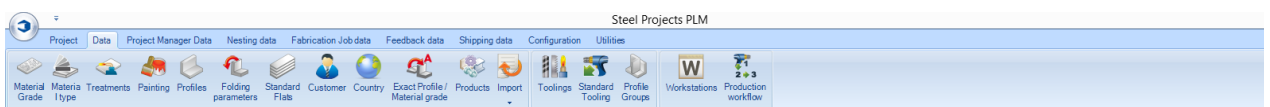

### **Из данного меню можно настроить большую часть данных о компании**

### **Material Grade (Марка материала)**

Из данного меню можно просматривать или настраивать конкретные марки материала. Некоторые стандартные марки создаются автоматически, или же пользователь по желанию может изменять их. Чтобы добавить новую марку материала в базу данных, введите название в поле поиска и затем нажмите New (Новый) или Ctrl+N.

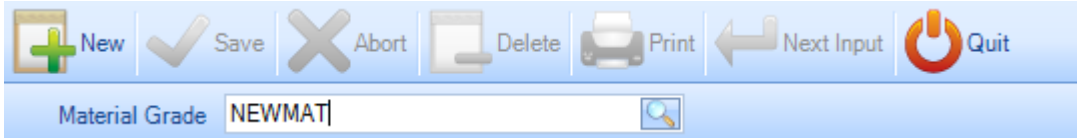

Можно добавить описание и плотность (стандартная плотность стали – 7,85) и затем или нажать Save (Сохранить), чтобы сохранить и закрыть окно, или нажать Next Input (Следующий ввод), чтобы добавить ещё одну марку материала.

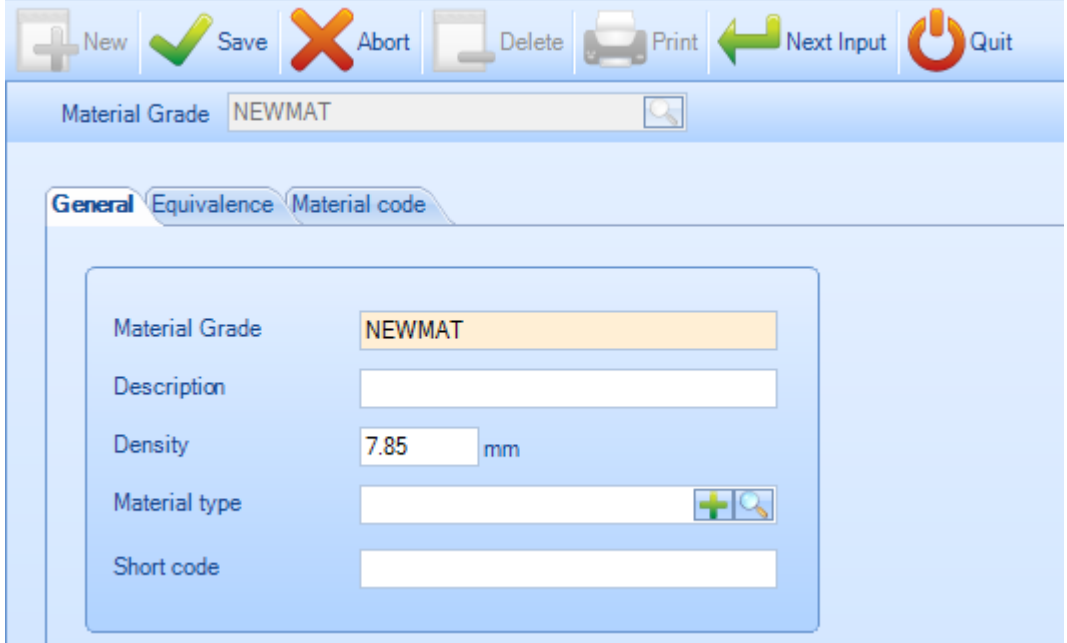

Пользователь может определять тип материала (Material type). На изображении показано, как определить тип материала и ссылку на код материала.

# Steel Projects PLM<br>
STEEL PROJECTS<sup>®</sup> User Documentation

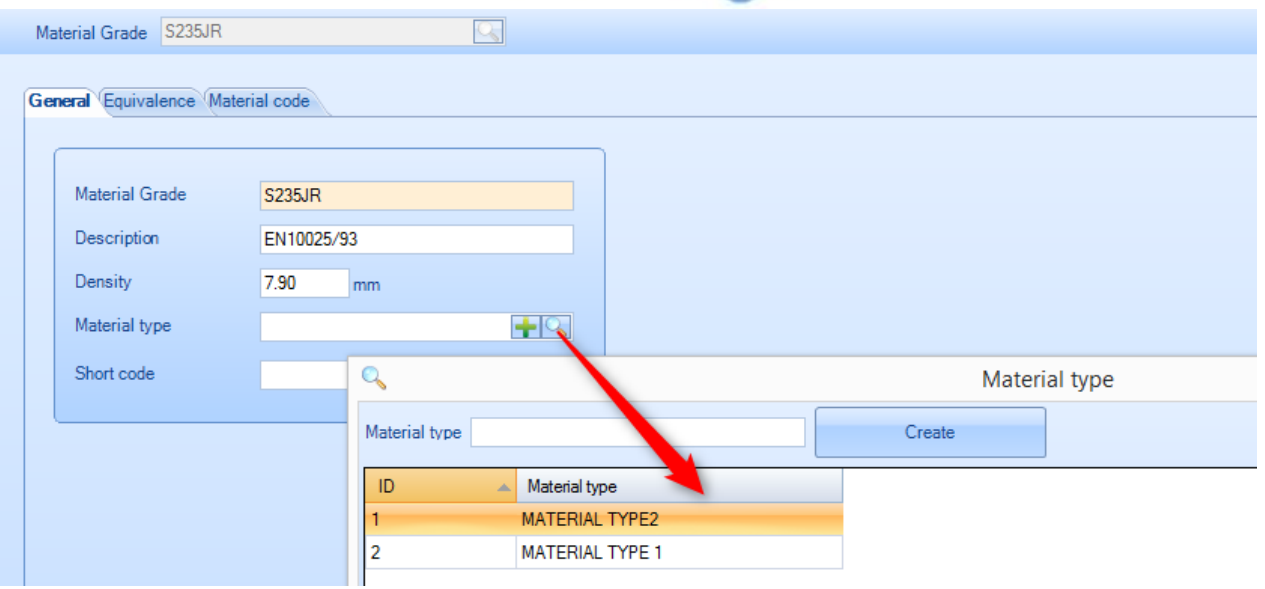

В зависимости от параметров модуля Project manager (Диспетчер проектов) пользователь может определять эквивалентность марок материала.

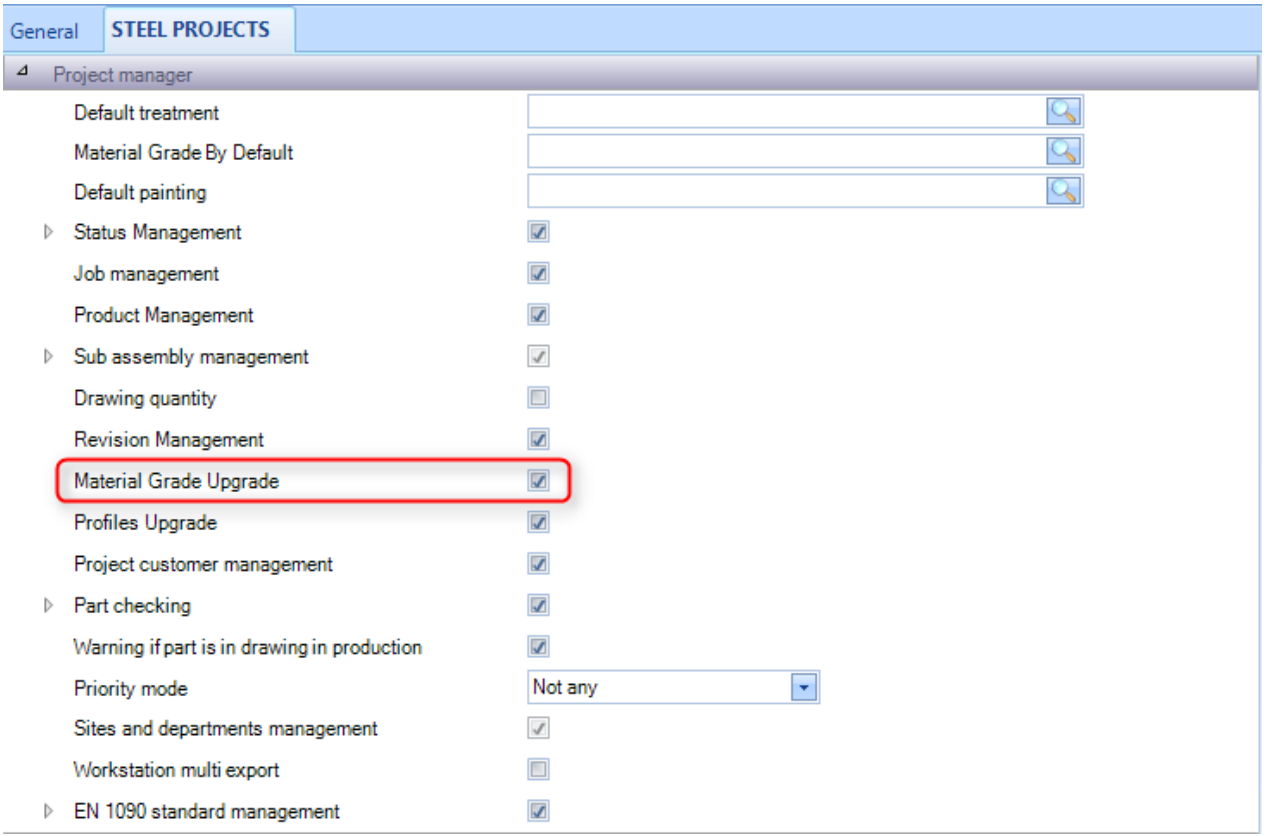

# Steel Projects PLM<br>
STEEL PROJECTS<sup>®</sup> User Documentation

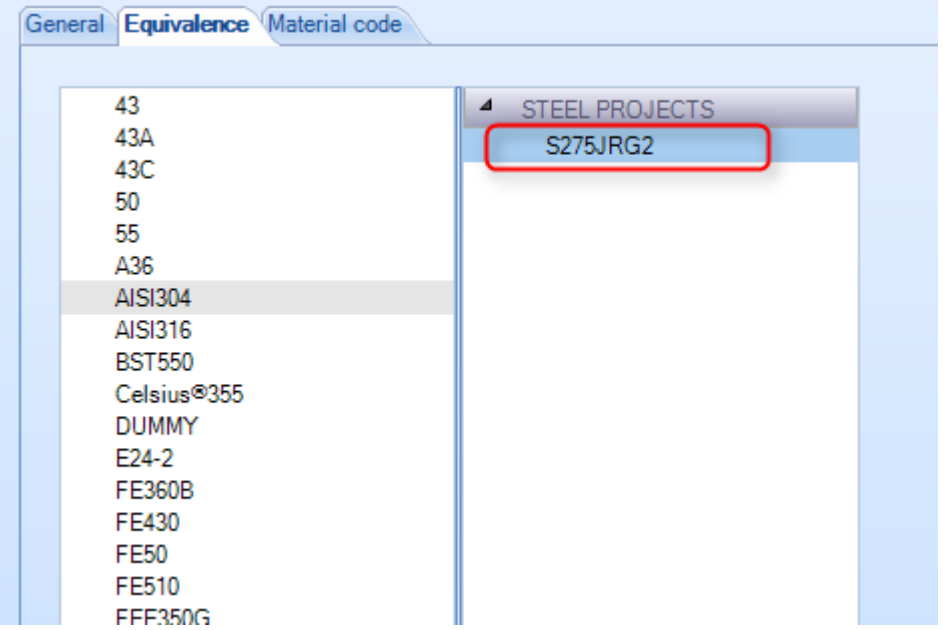

Код материала можно определить по марке материала или по типу материала.

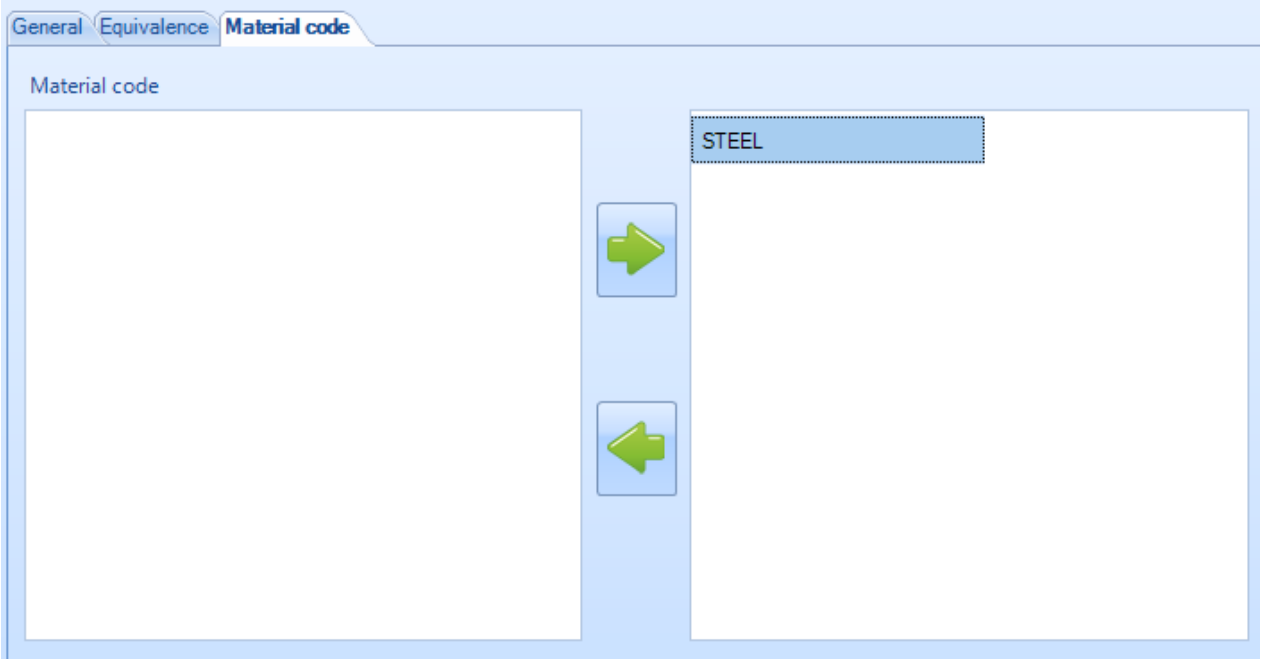

Чтобы просмотреть список марок материалов, нажмите F3 или дважды щёлкните в поле поиска.

**STEEL PROJECTS®** User Documentation

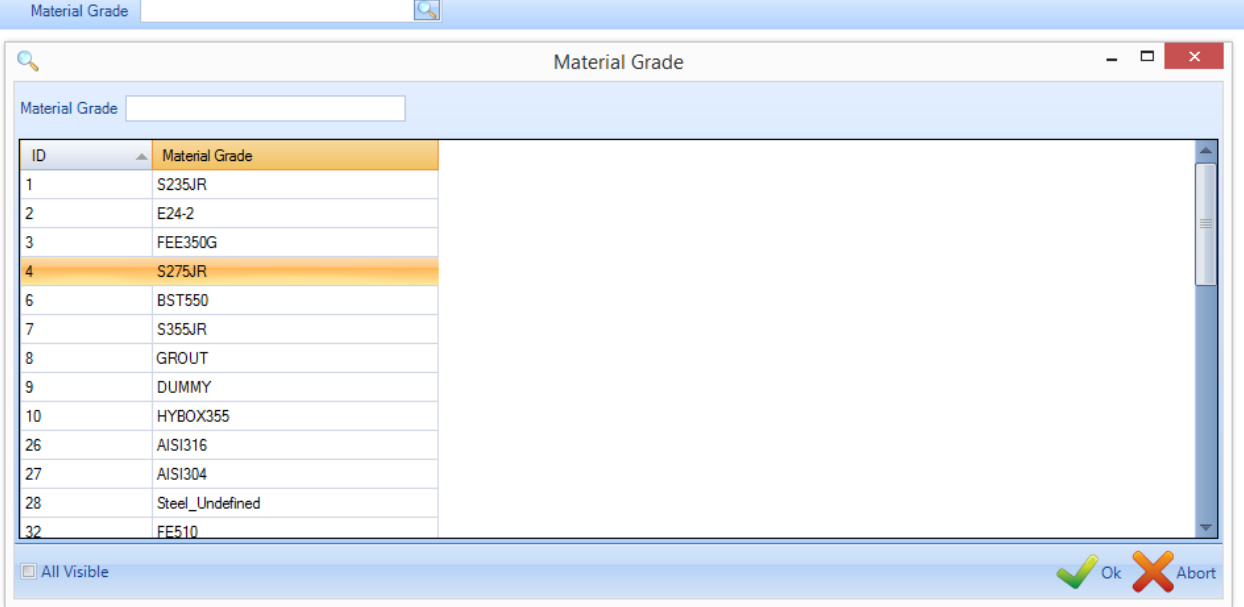

Затем дважды щёлкните на любой из марок материала, чтобы изменить её название, описание или плотность либо удалите её из базы данных.

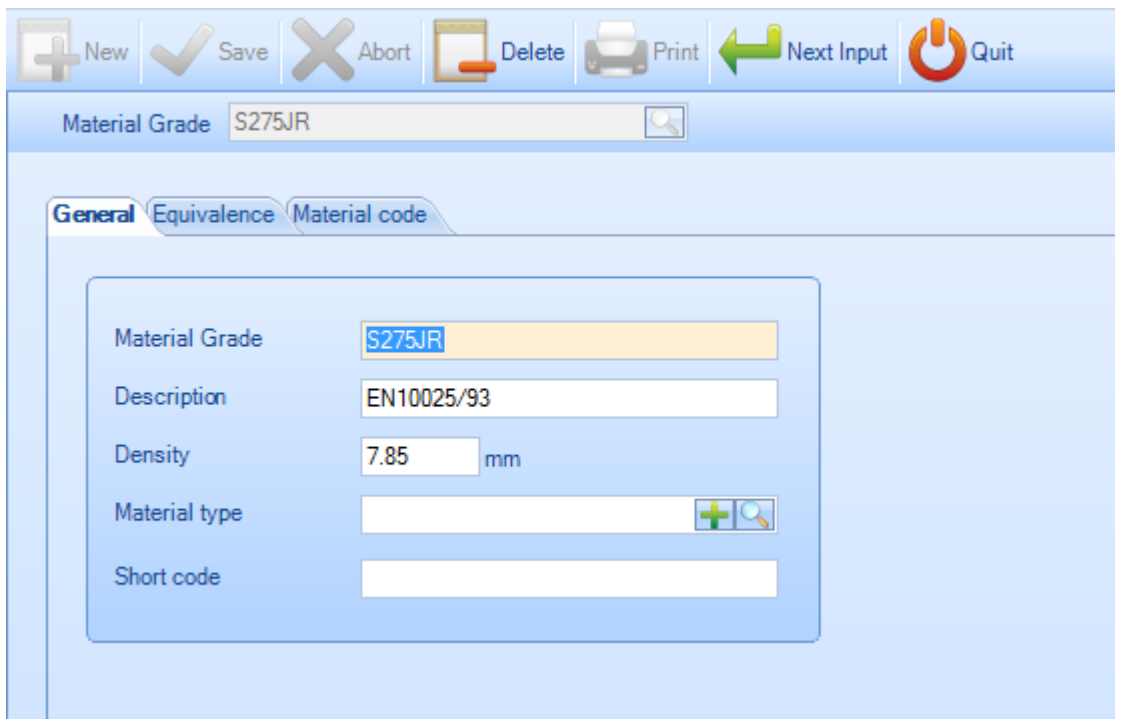

### **Тип материала**

Из данного меню можно просматривать или настраивать конкретный тип материала.

**STEEL PROJECTS®** User Documentation

Данный параметр используется только для модуля Plate Nesting (Раскрой листа). Он производит перегруппировку списка марок материалов и связывает их с конкретным кодом материала.

Чтобы добавить новый тип материала в базу данных, введите название в поле поиска и затем нажмите New (Новый) или Ctrl+N.

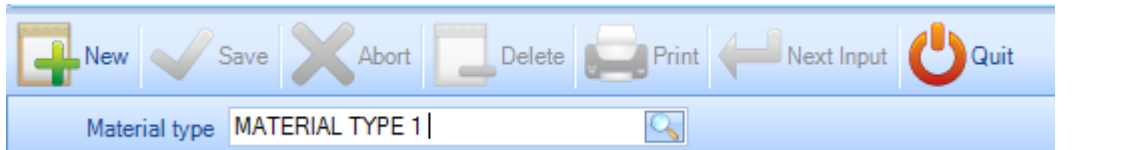

Можно добавить описание.

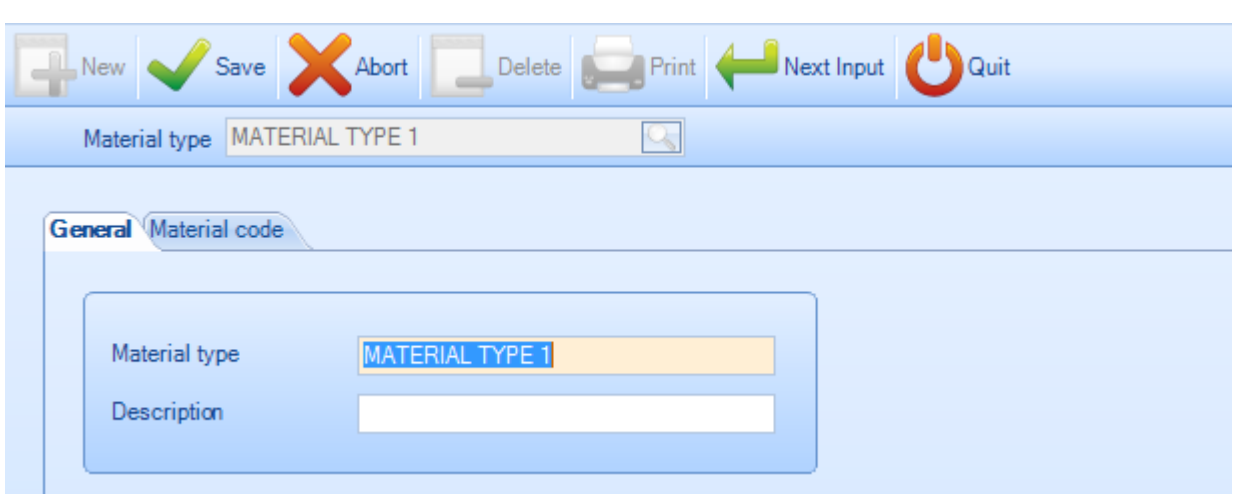

Затем пользователь может изменить код материала для данного типа материала.

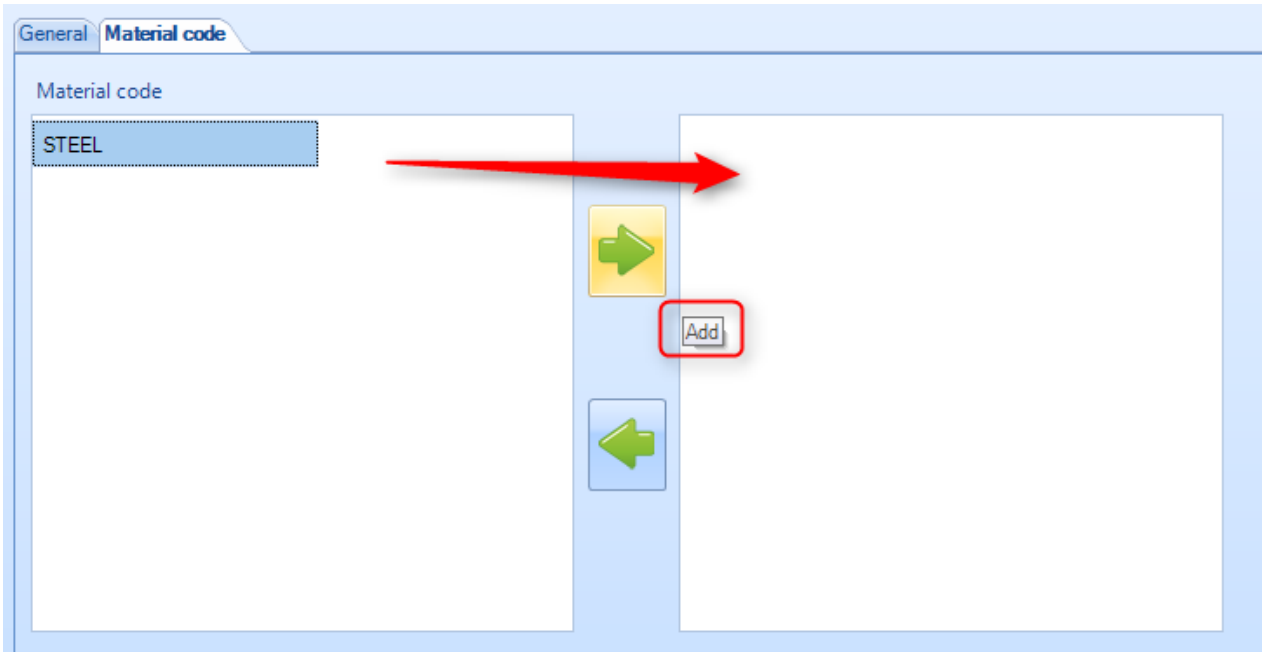

**Treatment (Обработка)**

**STEEL PROJECTS®** User Documentation

Из данного меню можно просматривать или настраивать различные виды обработки. Это могут быть дополнительные виды обработки, которые не выполняются на станках с ЧПУ, например, дробеструйная очистка или цинкование. В программе использование функции дополнительной обработки позволяет создавать конкретные списки или настраивать рабочий процесс для автоматизированных погрузочно-разгрузочных устройств.

Чтобы добавить новый вид обработки материала в базу данных, введите название в поле поиска и затем нажмите New (Новый) или Ctrl+N.

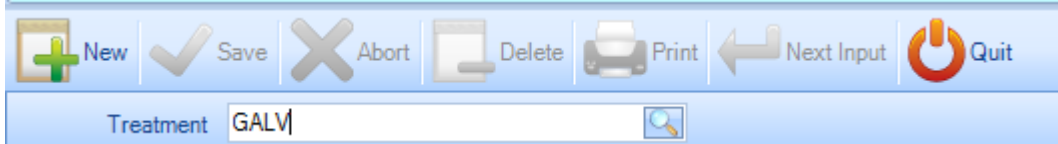

Можно добавить описание и затем или нажать Save (Сохранить), чтобы сохранить и закрыть окно, или нажать Next Input (Следующий ввод), чтобы добавить ещё один вид обработки.

Tooling (Механическая обработка). На данной вкладке обработка связывается с определённым видом обработки. Это требуется в тех случаях, когда станок с ЧПУ способен выполнять обработку автоматически, например, автоматическая линия дробеструйной очистки.

Дополнительную информацию о механической обработке [см. здесь.](#page-163-0)

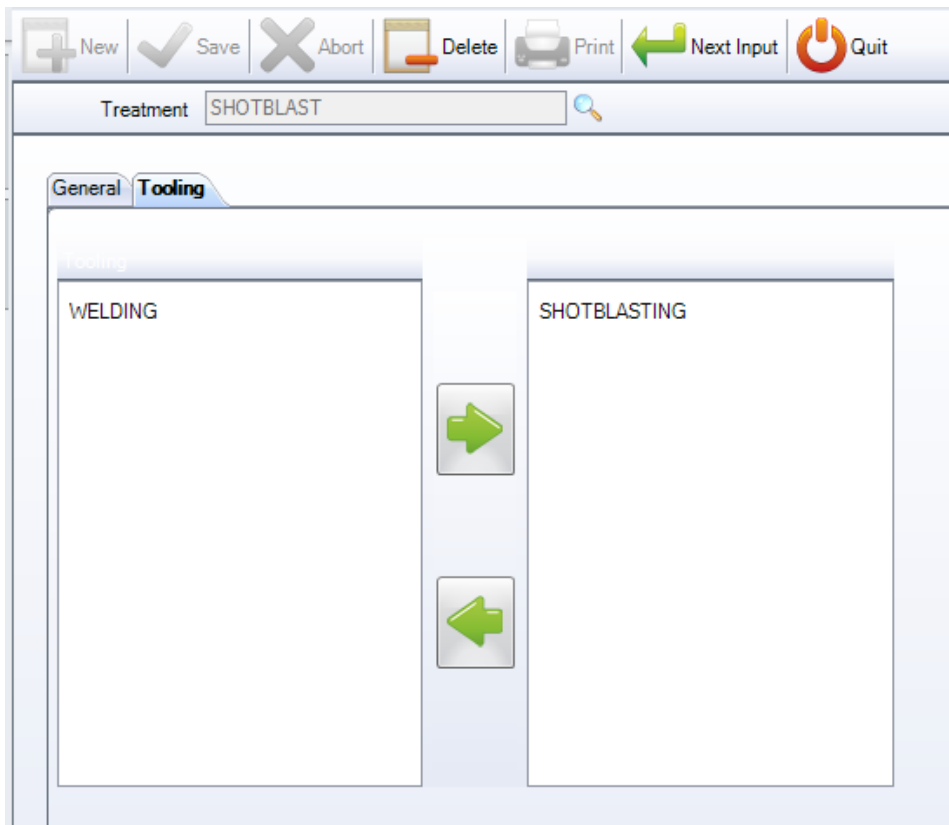

Чтобы просмотреть список видов обработки, нажмите F3 или дважды щёлкните в поле поиска. По умолчанию данный список пустой.

**STEEL PROJECTS®** User Documentation

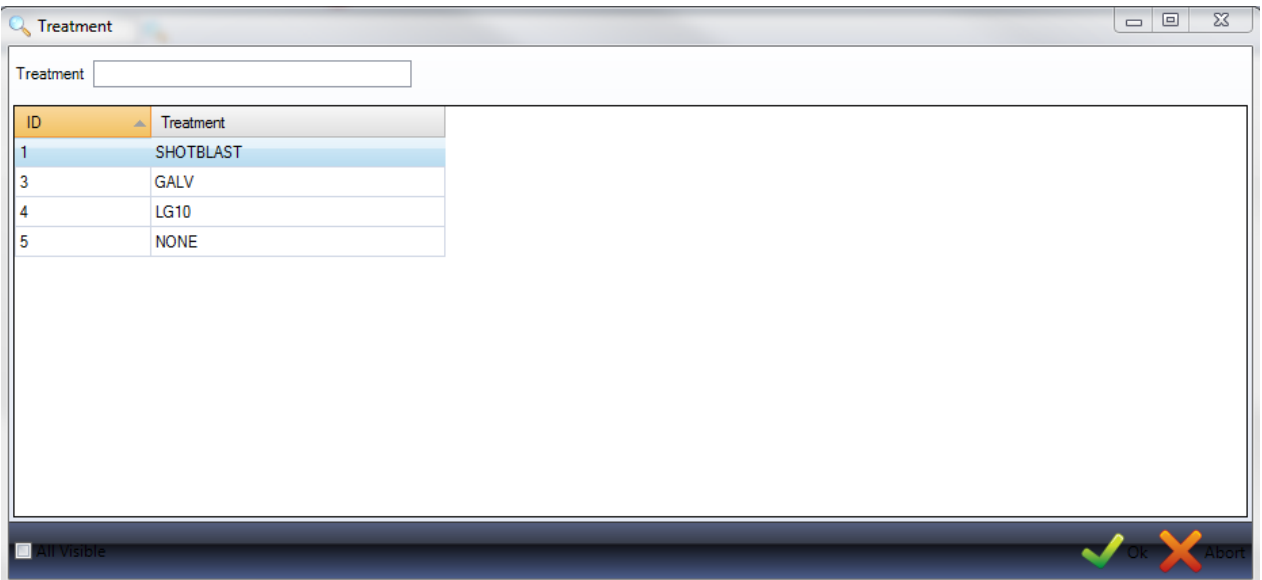

Дважды щёлкните на какой-либо механической обработке, чтобы просмотреть её и при необходимости добавить описание.

# **Painting (Окраска)**

Из данного меню можно просматривать или настраивать различные виды окраски. Это можно использовать для формирования отчётов, автоматического расчёта требований к лакокрасочным материалам или для настройки рабочего процесса для различных окрашиваемых и неокрашиваемых изделий. Также можно задавать различные дополнительные правила для отдельных однобортных неокрашенных заготовок.

Чтобы добавить новый тип окраски в базу данных, введите название в поле поиска и затем нажмите New (Новый) или Ctrl+N.

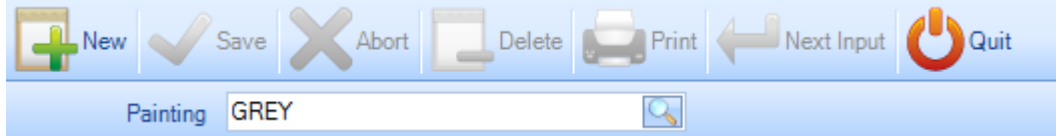

General (Общие) - Указание толщины данного типа окраски по умолчанию.

Tooling (Механическая обработка) - На данной вкладке окраска связывается с определённым видом обработки. Это требуется в тех случаях, когда станок с ЧПУ способен выполнять окраску автоматически, например, автоматическая окрасочная линия.

Дополнительную информацию о механической обработке [см. здесь.](#page-163-0)

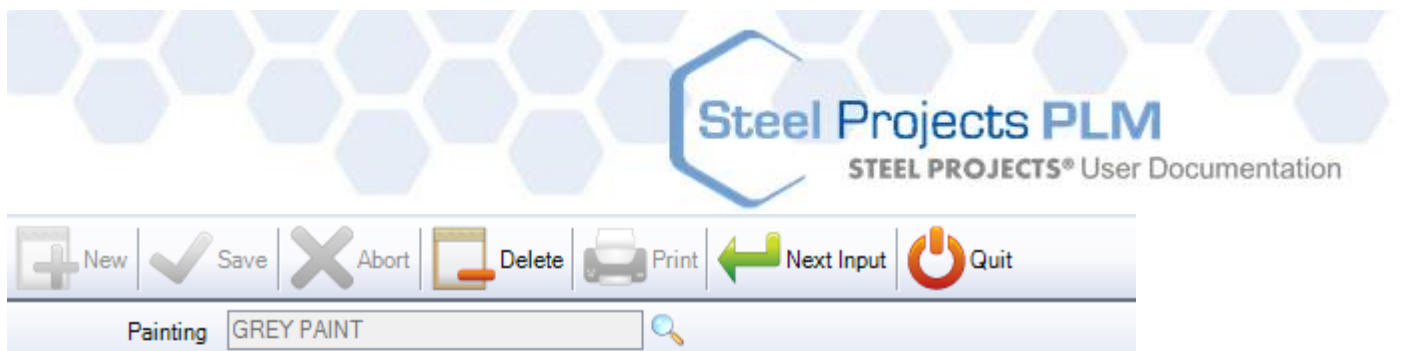

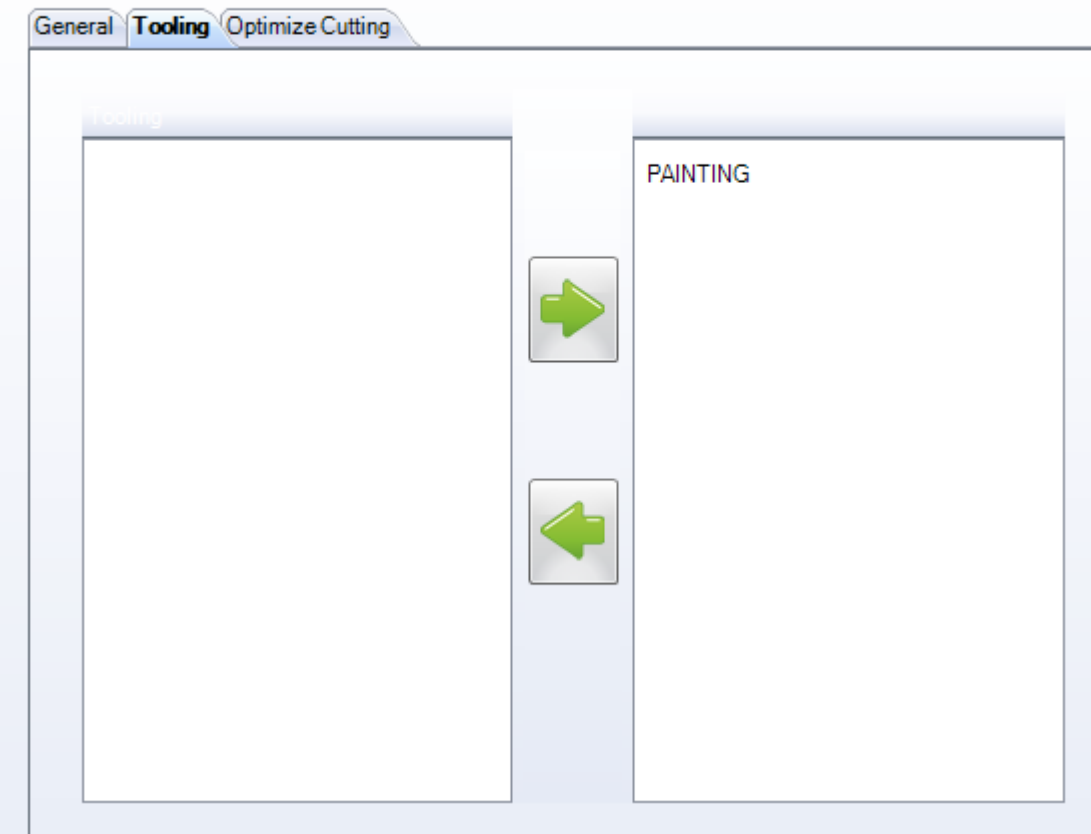

Optimize Cutting (Оптимизация резки) - Данная вкладка позволяет управлять изготовлением неокрашенных однобортных заготовок путём отключения вращения детали, которую модуль раскроя секции будет использовать для оптимизации раскроя. Это позволяет всегда удерживать верхний борт детали в одном и том же месте в заготовке для всех раскраиваемых деталей с данным типом окраски.

**STEEL PROJECTS®** User Documentation

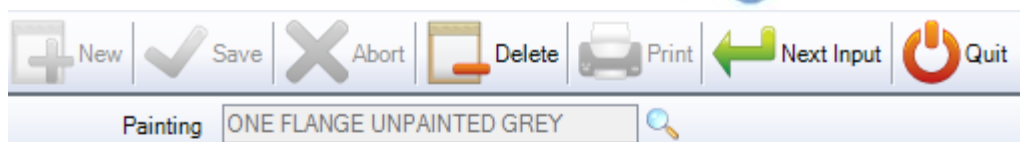

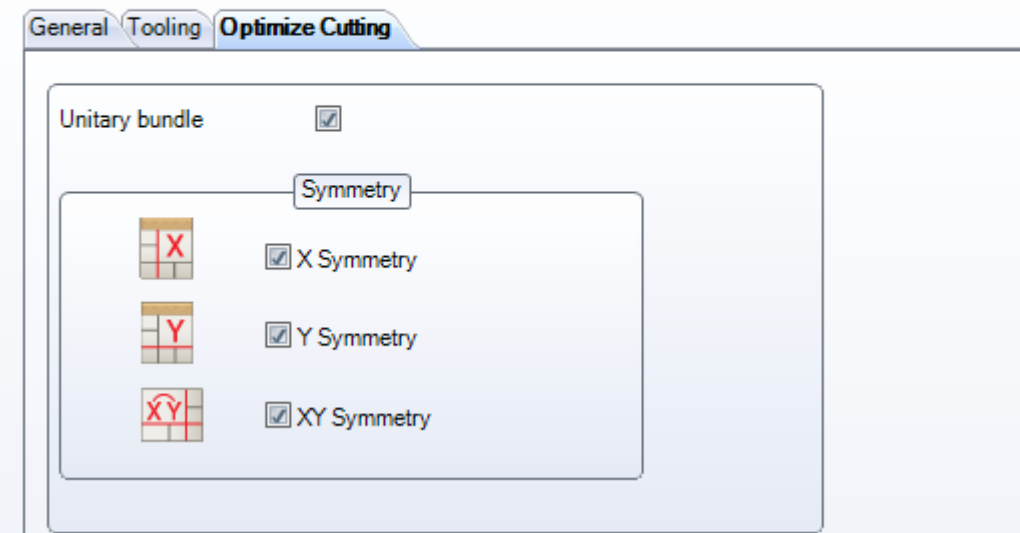

Чтобы просмотреть список видов обработки, нажмите F3 или дважды щёлкните в поле поиска. По умолчанию данный список пустой.

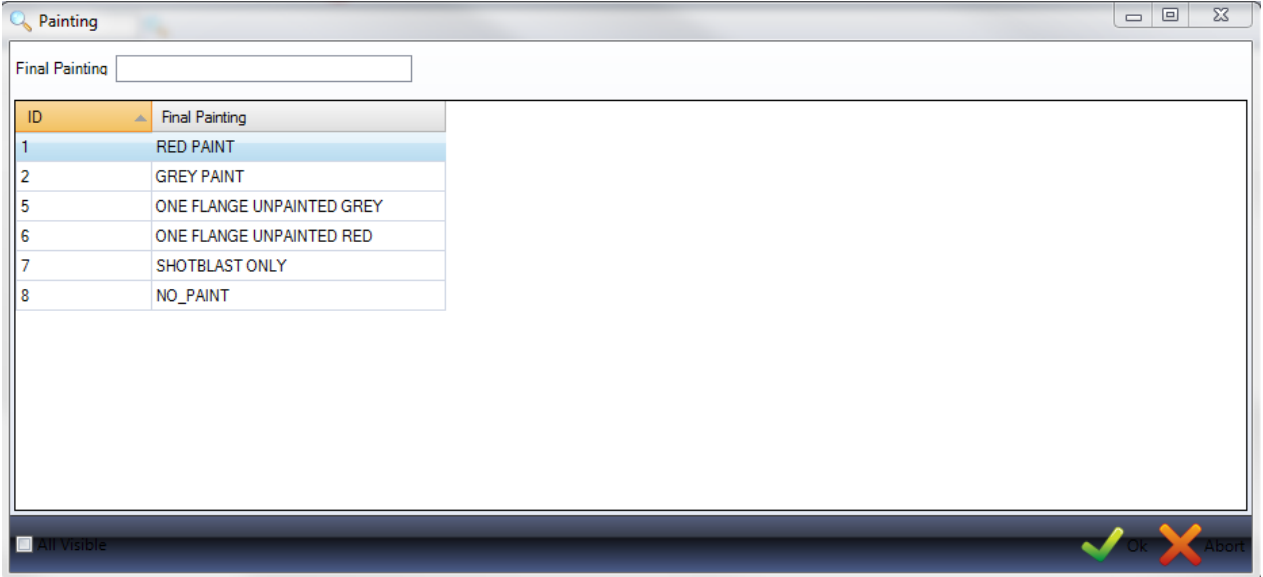

Дважды щёлкните на какой-либо тип окраски, чтобы просмотреть его и при необходимости добавить описание.

# **Profiles (Профили)**

Данное меню открывает окно Profile Manager (Диспетчер профилей). По умолчанию полный список стандартных профилей включён в базу данных. Профили автоматически добавляются в базу данных при импорте из определённых файлов CAM.

**Steel Projects PLM** 

**STEEL PROJECTS®** User Documentation

### **View Profiles (Просмотр профилей)**

Чтобы просмотреть список профилей, нажмите F3 или дважды щёлкните в поле поиска.

Откроется новое окно. Чтобы фильтровать результаты, в данное поле необходимо ввести условия.

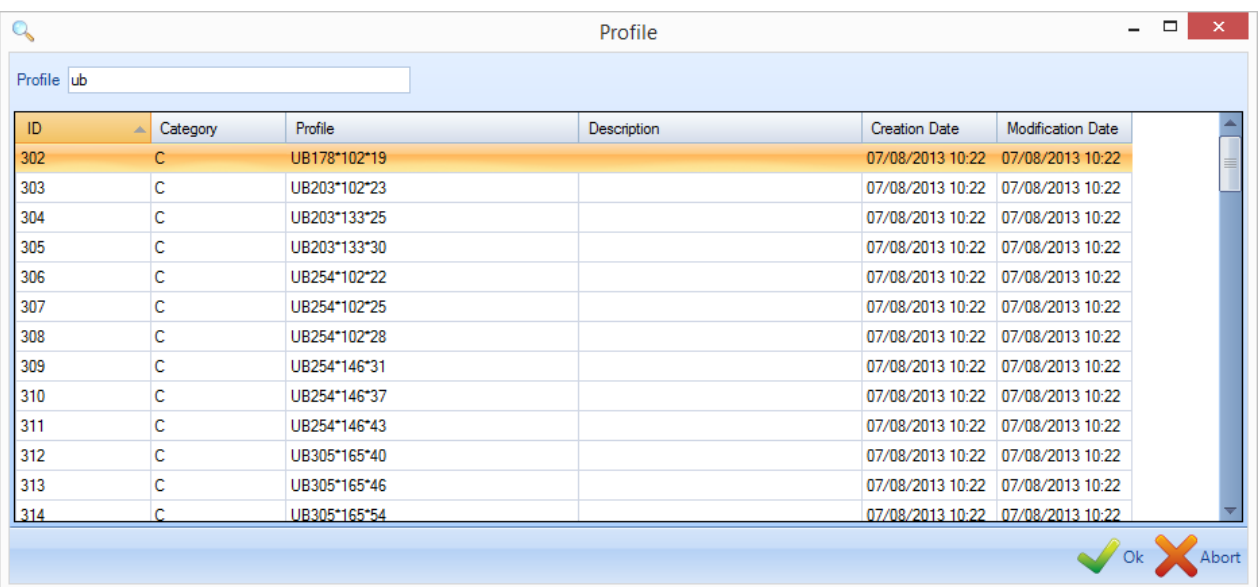

Дважды щёлкните на профиле, чтобы просмотреть сведения о нём, а также при необходимости вручную изменить размеры.

**STEEL PROJECTS®** User Documentation

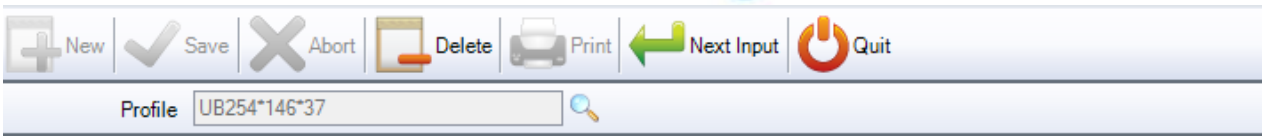

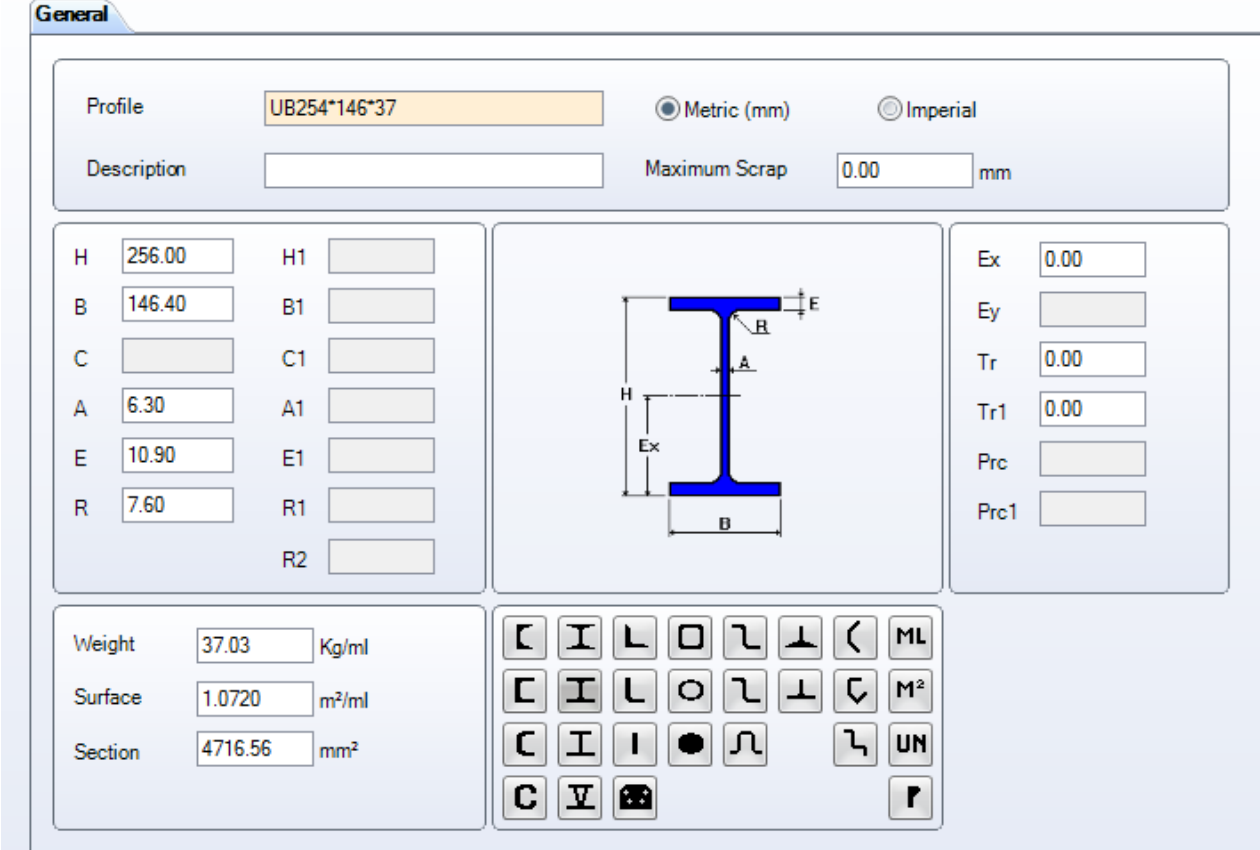

### **Добавление новых профилей**

Если возникает потребность вручную начертить деталь с заданным размером профиля, прежде всего, необходимо добавить её в модуль Profile Manager (Диспетчер профилей).

Чтобы вручную добавить новый профиль в базу данных, введите название в поле поиска и затем нажмите New (Новый) или Ctrl+N.

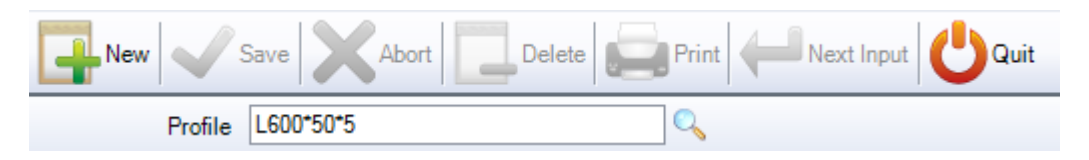

Затем выберите тип профиля, щёлкнув на соответствующих значок, и добавьте размеры профиля.

Масса, площадь поверхности и секция рассчитываются автоматически.

**STEEL PROJECTS®** User Documentation

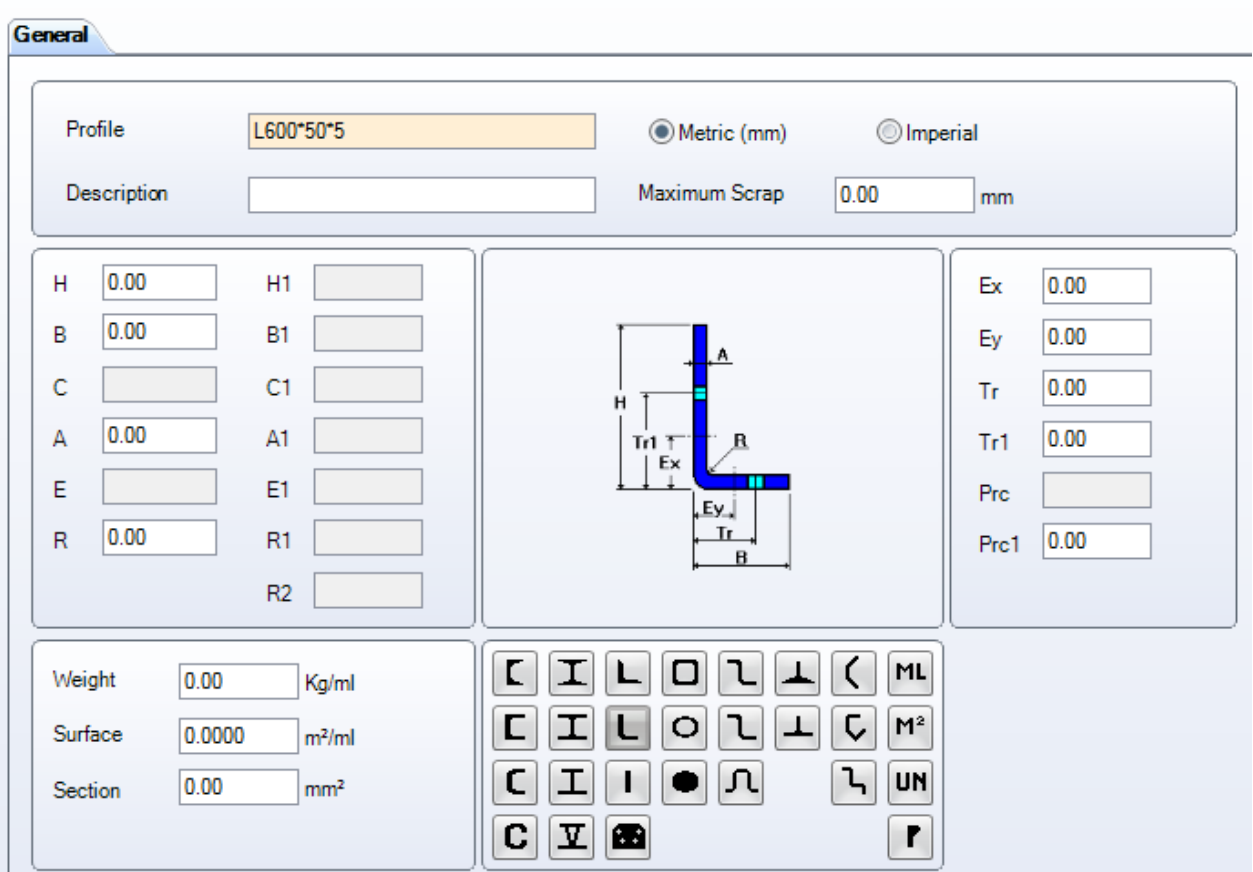

По завершении работы нажмите Save (Сохранить), чтобы сохранить и закрыть окно, или Next Input (Следующий ввод), чтобы добавить ещё один профиль.

### **Стандартные полосы**

Стандартные полосы – это детали, которые программа PLM может использовать для раскроя секции в станках линейного типа, например, пилосверлильных, или для линейных и угловых перемещений.

**Steel Projects PLM** 

**STEEL PROJECTS®** User Documentation

Данный экран можно использовать для задания размеров стандартных полос.

Любая деталь, размер которой не указан в данном списке, или деталь нестандартной формы импортируется как фасонка/угловой лист, который отправляется для раскроя листа.

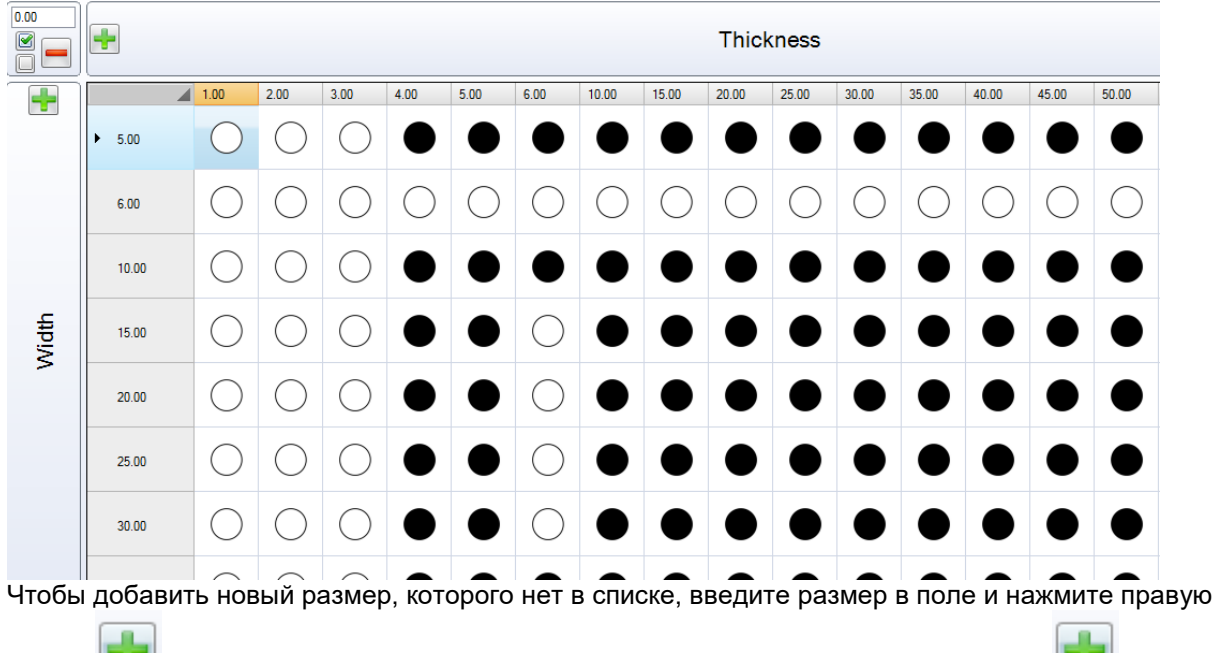

кнопку , чтобы добавить его в качестве возможной толщины, и нижнюю кнопку добавить его в качестве ширины.

Затем дважды щёлкните в точке пересечения на сетке, после чего цвет параметра изменится на чёрный и он будет распознаваться как стандартная полоса.

Чтобы выделить или отменить выделение строки или столбца, выберите требуемые кружки мышью,

Ø

удерживая нажатой клавишу Shift или Ctrl key, и установите флажок

Чтобы полностью удалить определённую толщину или ширину из списка, нажмите на строку и затем

нажмите значок .

### **Customer (Заказчик)**

Данное меню используется для добавления подробных сведений о заказчике с целью автоматизации формирования отчётов и просмотра вложенных документов из модуля Document Manager (Диспетчер документов).

Чтобы добавить нового заказчика в базу данных, введите название в поле поиска и затем нажмите New (Новый) или Ctrl+N.

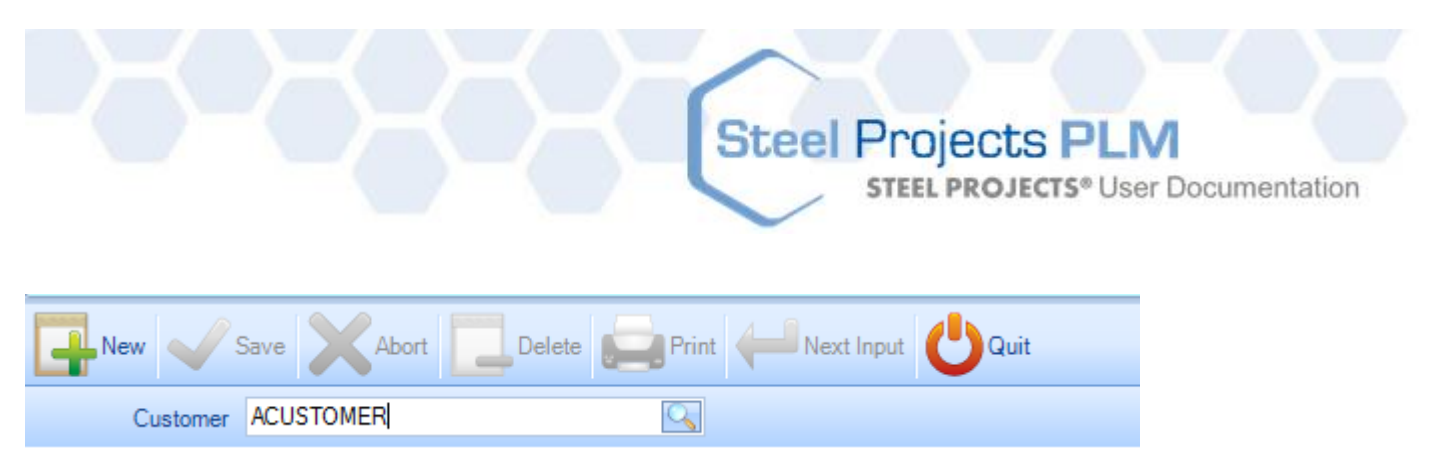

General (Общие). Добавление описания заказчика, включая регистрационный номер плательщика НДС и комментарии. Данную информацию можно связать с заказчиком и отображать в отчётах.

Attached Documents (Вложенные документы). Отображение всех документов, вложенных с помощью модуля Document Manager (Диспетчер документов).

Address (Адрес). Добавление адреса заказчика.

ниже.

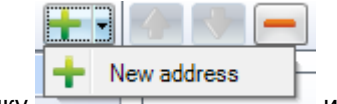

Чтобы добавить новый адрес, нажмите кнопку и поддерживает и введите сведения, указанные

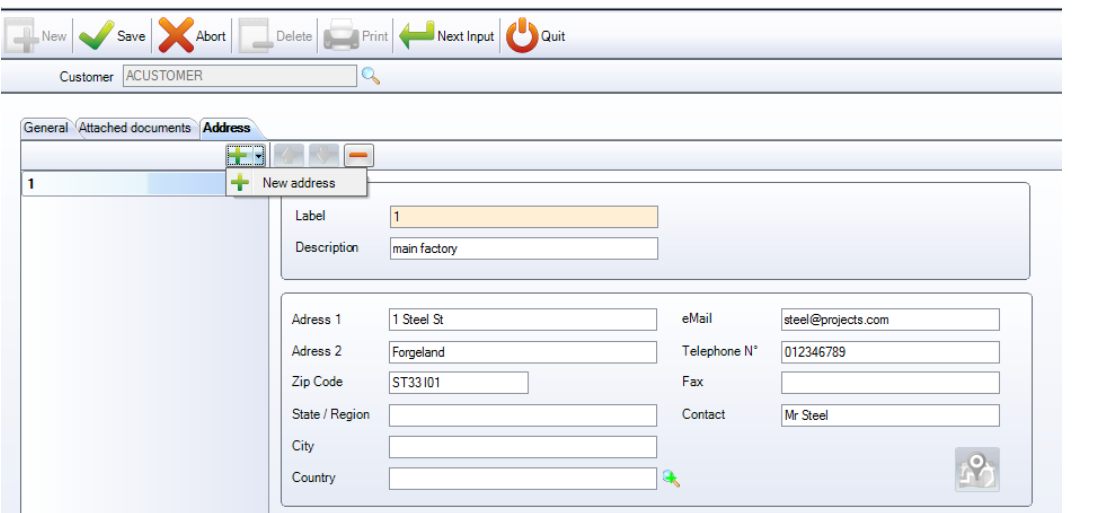

Добавьте дополнительный адрес, повторив аналогичные шаги.

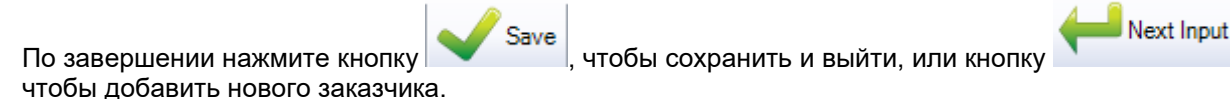

### **Exact Profile / Material Grade (Точный профиль / марка материала)**

Можно связывать нестандартные профили или марки материала со стандартными, которые заданы в базе данных. Данный параметр позволяет автоматически изменять их на профили или марки материала, которые заданы пользователем.

Чтобы использовать данный параметр, его необходимо вначале активировать в меню [CONFIGURATION](#page-249-0) (Конфигурация).

Связи с использованием данного параметра создаются на данной стадии при импорте деталей. Если данный параметр активирован, при импорте детали с профилем или маркой, которых нет в базе данных, открывается окно Exact Profile (Точный профиль).

**STEEL PROJECTS®** User Documentation

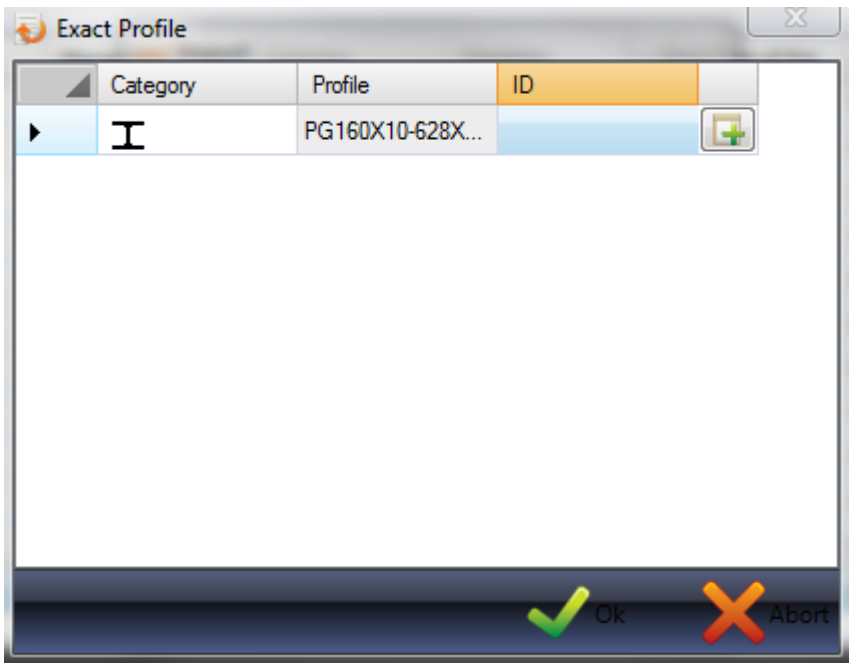

При нажатии кнопки профиль добавляется в базу данных. При нажатии поля ID (Идентификатор) открывается новое окно, где находится профиль, который необходимо связать с данным профилем.

Чтобы фильтровать результаты, в поле Profile (Профиль) необходимо ввести условия.

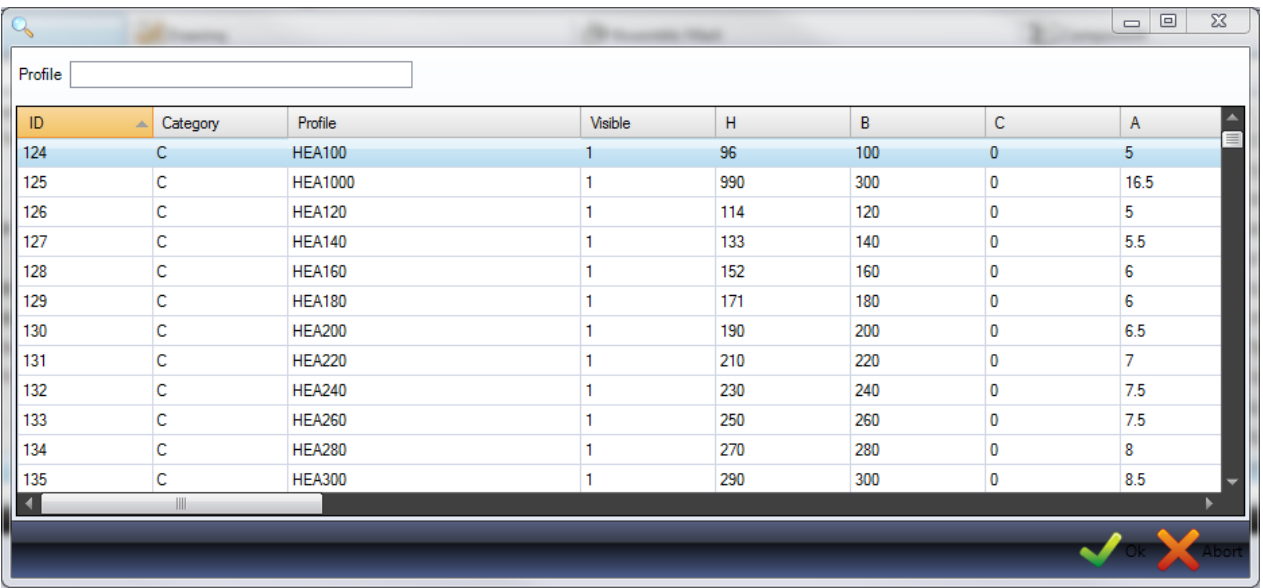

Данное поле позволяет просматривать и удалять все связи.

Чтобы просмотреть список, нажмите на соответствующую вкладку.

Чтобы удалить связь, щёлкните на ней в списке и нажмите кнопку .

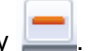

**STEEL PROJECTS®** User Documentation

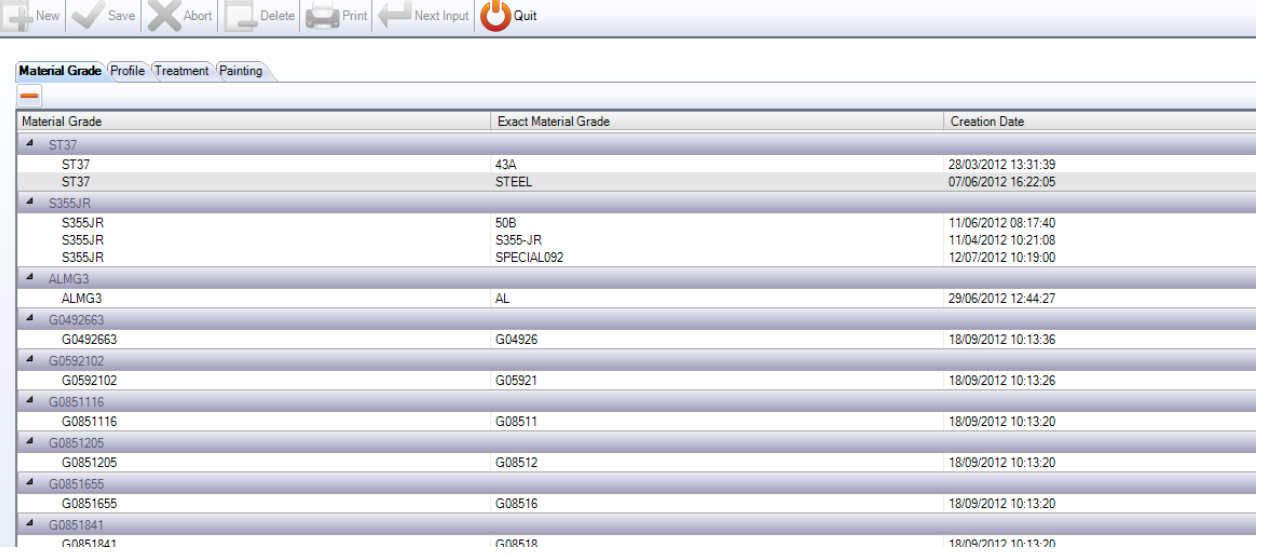

# **Products (Изделия)**

Данный параметр отображается только в том случае, если включён параметр Product Management (Управление изделиями).

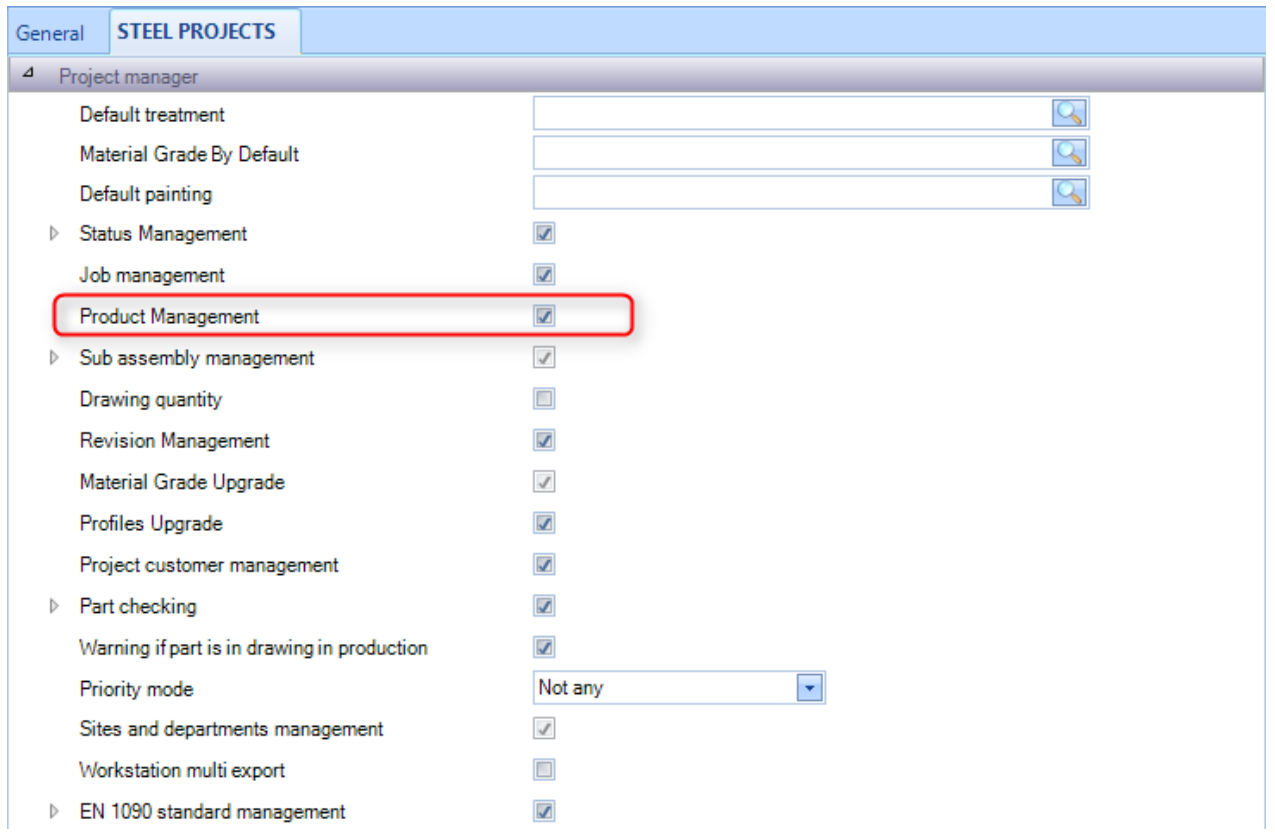

Активация данного параметра предоставляет дополнительную возможность управления изделиями, например, болтами, гайками, шайбами и т. п.

# **Steel Projects PLM STEEL PROJECTS®** User Documentation Steel Projects PLM - Product Project Manager Data Nesting data Fabrication Job data Feedback data Shipping data Scheduling data Configuration Utilities  $\sqrt{2}$  $\bigcap A$  $-1$   $-1$   $-1$   $-1$   $-1$   $-1$  $\sqrt{2}$

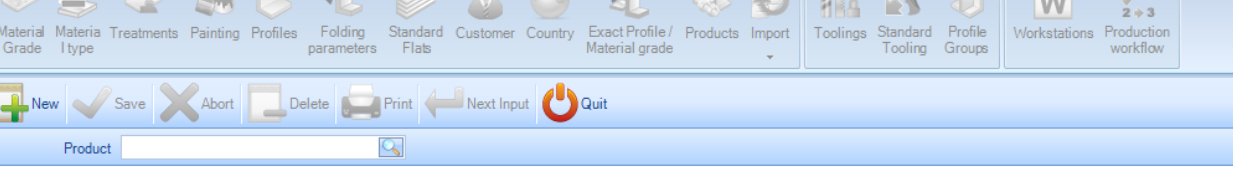

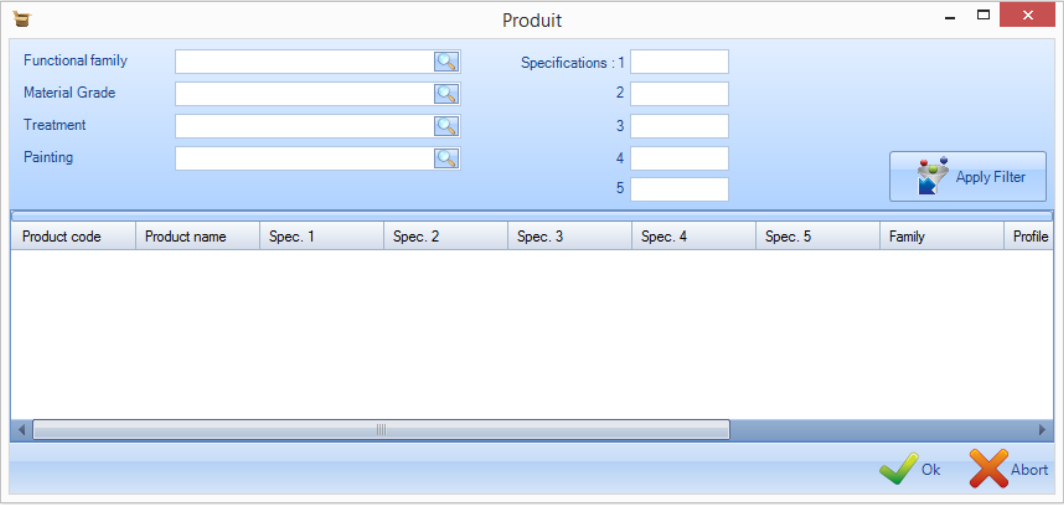

# **Country (Страна)**

Если пользователь работает с несколькими странами, то можно составить их список, который будет доступен в раскрывающемся меню во всей программе.

Чтобы добавить новую страну в базу данных, введите название в поле поиска и затем нажмите New (Новый) или Ctrl+N.

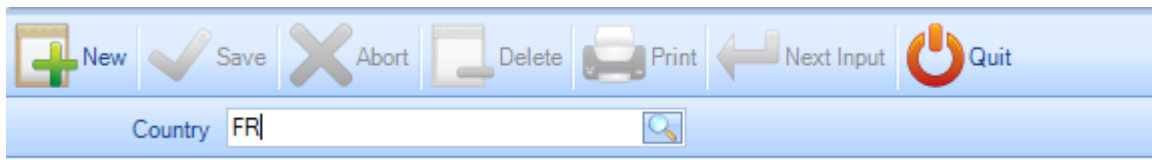

# <span id="page-163-0"></span>**Toolings (Виды механической обработки)**

Из данного меню можно создать все виды механической обработки, выполняемые на заводе пользователя. Они включают станочно-ориентированную обработку, такую как сверление, резка, гибка и т. п., а также процессы, не связанные со станками, такие как сборка, сварка и отгрузка.

Виды механической обработки связываются с деталями, когда они начерчены или импортированы в модуль Project Manager (Диспетчер производства). Например, если в детали есть отверстия, с ней будет связана механическая обработка Drilling (Сверление). При настройке рабочей станции пользователь указывает, какие виды механической обработки могут быть выполнены. Система теперь будет знать о том, что данную деталь необходимо отправлять на рабочую станцию, которая способна выполнить данную механическую обработку.

После настройки всех стандартных видов механической обработки пользователь может добавлять дополнительные виды обработки, если требуется расширенный производственный маршрут или если требуется получить результаты контроля изделия от рабочих станций без ЧПУ.

**Steel Projects PLM** 

**STEEL PROJECTS® User Documentation** 

Чтобы просмотреть список видов механической обработки, нажмите F3 или дважды щёлкните в поле поиска.

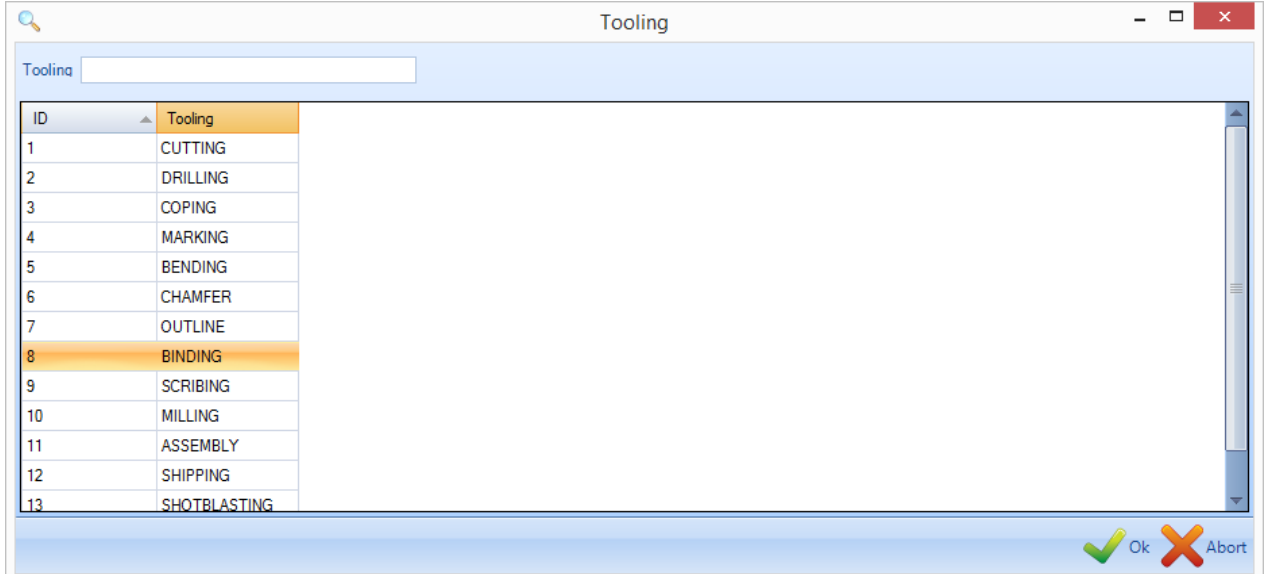

Чтобы добавить новый вид механической обработки в базу данных, введите название в поле поиска и затем нажмите New (Новый) или Ctrl+N.

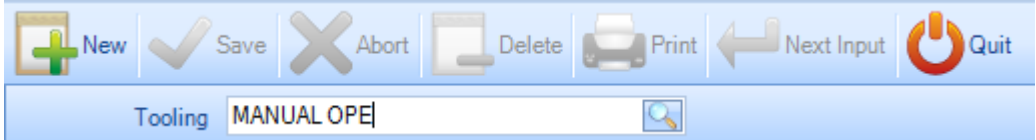

Если существует стандартный вид механической обработки, который ещё не использовался, установить связь с ним можно из данного экрана. Если это механическая обработка вручную, то необходимо выбрать Not Any (Нет).

ser Documentation

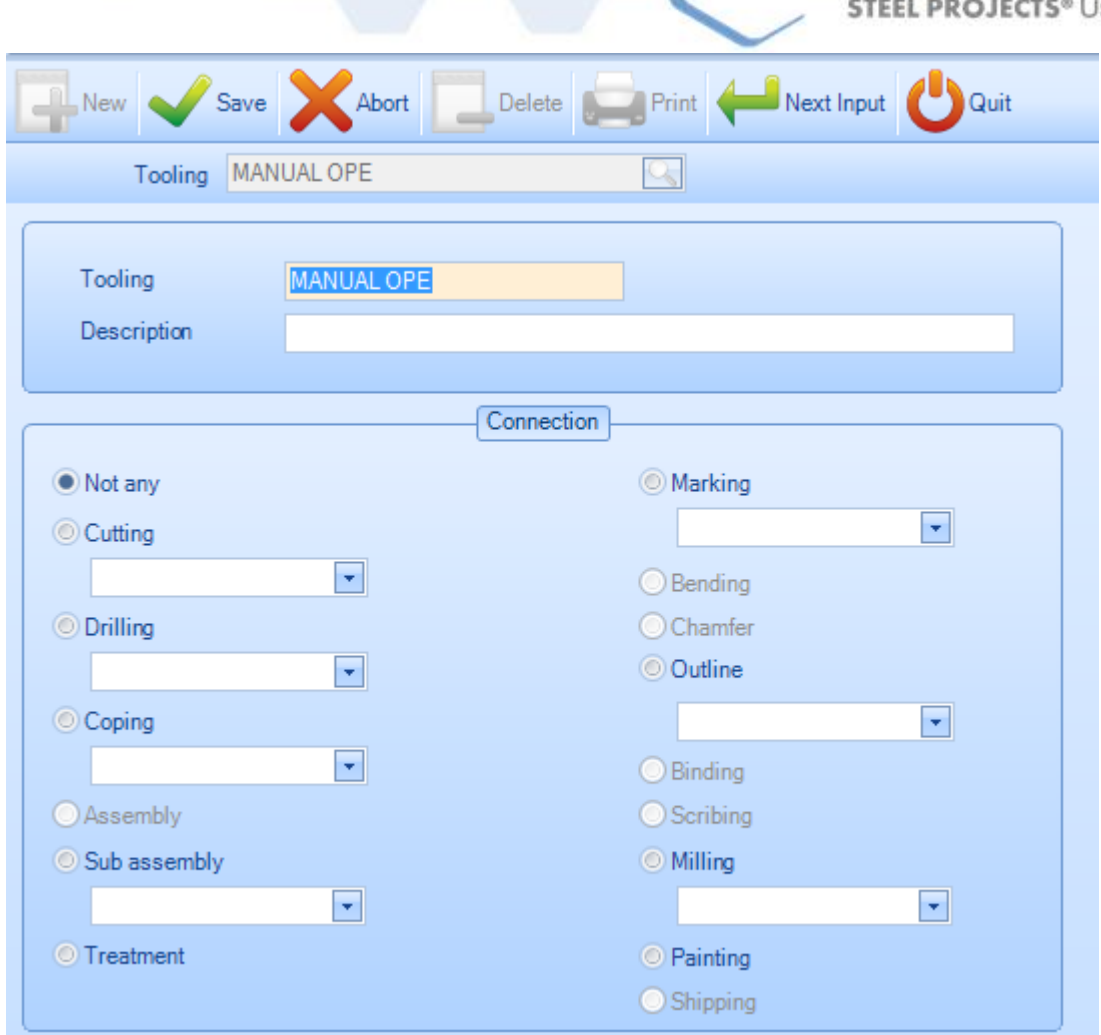

### **Стандартные виды механической обработки**

Данное меню можно использовать для задания правил, которые будут автоматически применять к деталям определённые виды механической обработки. Это требуется для расширенного маршрута обработки на станке и не требуется при стандартном использовании.

Чтобы добавить новую стандартную машинную обработку, нажмите кнопку «+» на панели инструментов или щёлкните правой кнопкой мыши и нажмите New (Новый).

Из данного окна можно выбрать группу профилей, а также механическую обработку, которую необходимо добавить ко всем деталям, завершённой сборки или главной детали.

#### **Steel Projects PLM STEEL PROJECTS®** User Documentation  $\left( \begin{array}{c} \bullet \\ \bullet \end{array} \right)$  Quit Print Next Input Abort Delete  $\bigcirc$  +  $\uparrow$   $\Box$  Case sensitive Created Process **Created Process** Tooling Parts Quantity Description Group **OTRI ASTING** All  $\Box$ × **Standard Tooling** Abort 2  $\frac{1}{2}$ New Delete **Print** Print Next Input **Quit** Parts Group  $Q_{\rm s}$  $\odot$  All  $\overline{\mathbb{Q}}$ Tooling **O** Master **MANUAL OPE** Created Process Q O Other 1日 Quantity O Finished Pieces Description

**Group** (Группа). Данный список используется только для создания процесса для одной группы профиля (если список пустой, процесс будет создан для всех групп).

**Tooling** (Механическая обработка). Данный список используется только для создания процесса, который заменяет существующий процесс.

**Create Process** (Создание процесса). Данный параметр определяет процесс механической обработки, который необходимо создать.

**Quantity of tooling process** (Количество процессов механической обработки). Данный параметр определяет количество.

**Description** (Описание). Необязательное описание.

**Parts** (Детали). Определение деталей, к которым относится создание механической обработки.

# **Группы профилей**

Настраиваемые группы профилей используются для группирования аналогичных деталей для конкретного маршрута рабочего процесса или для помощи пользователю в выборе.

Например, у пользователя может возникнуть необходимость в том, чтобы определённая механическая обработка, или другой размер либо профиль проходили на заводе не по тому маршруту, по которому проходят другие детали с различными характеристиками.

Сложность группы профилей зависит от числа рабочих станций на заводе и от сложности рабочего процесса.

Группе может быть присвоено название определённой секции или другое название, имеющее отношение к способу производства работ.

**STEEL PROJECTS®** User Documentation

Чтобы добавить новую группу профилей, введите название в поле поиска и затем нажмите New (Новый) или Ctrl+N.

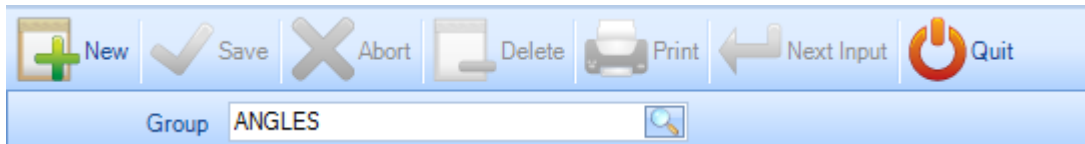

# **General (Общие)**

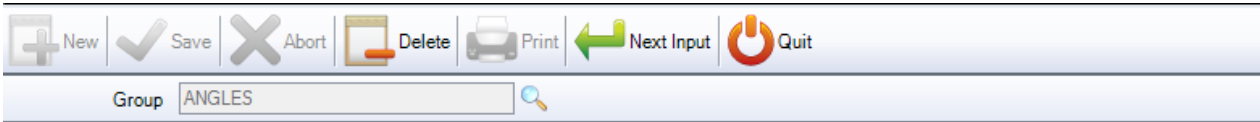

### **General Tooling Detail**

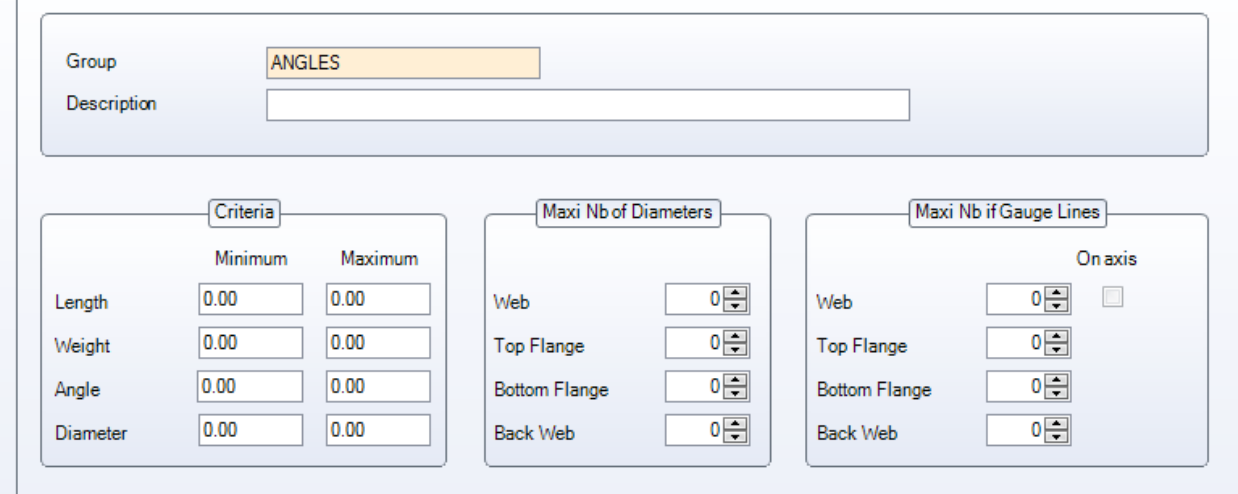

Description (Описание), Maxi Nb of Diameters (Макс. диаметр отверстий), Maxi Nb of Gauge Lines (Макс. количество заклёпочных рядов) – укажите критерии, которым должны соответствовать детали, чтобы быть отобранными в данную группу. Если оставить значения «0.00», то они не будут использоваться в качестве критериев.

**STEEL PROJECTS® User Documentation** 

# **Tooling (Механическая обработка)**

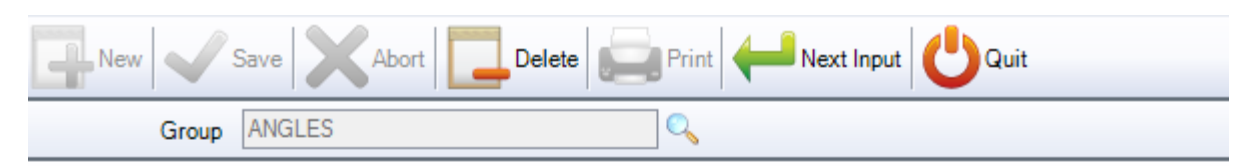

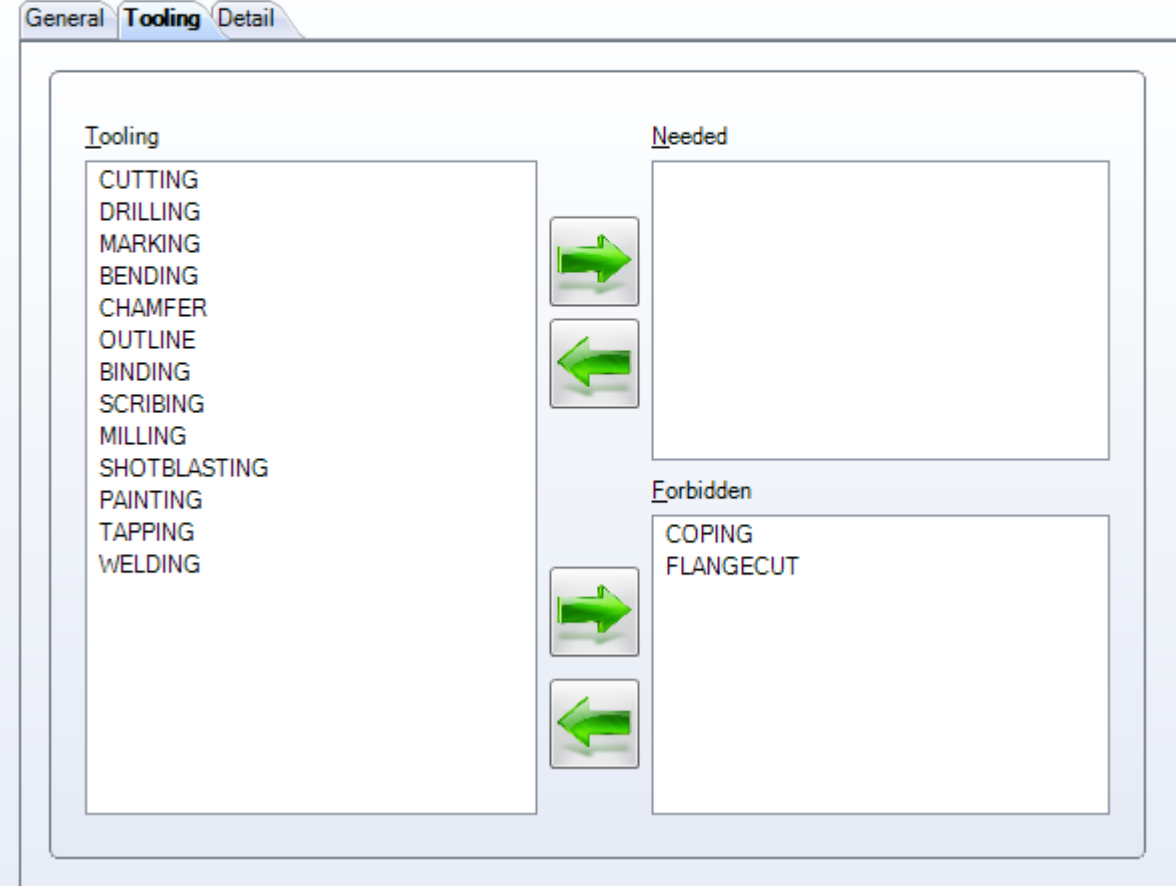

Укажите виды механической обработки – Needed (Необходимо) или Forbidden (Запрещено). В списке

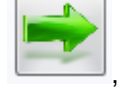

слева щёлкните мышью на одном из видов механической обработки и нажмите значок , чтобы добавить данную обработку в нужное окно.

Если для детали указан вид механической обработки Needed (Необходимо), то для назначения в данную группу с деталью должен быть связан данный вид механической обработки. Если для детали указан вид механической обработки Forbidden (Запрещено), то деталь с данным видом механической обработки не может быть назначена в данную группу. Виды механической обработки, которые не включены в один из данных параметров, не включены в качестве критериев для группы профилей.

**STEEL PROJECTS® User Documentation** 

# **Detail (Сведения)**

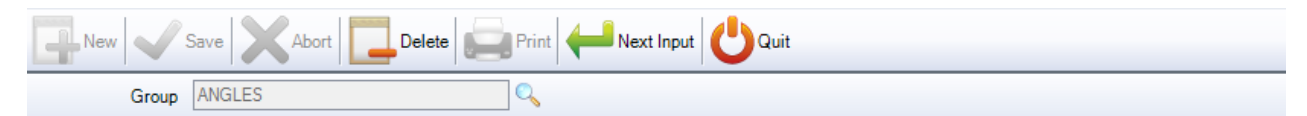

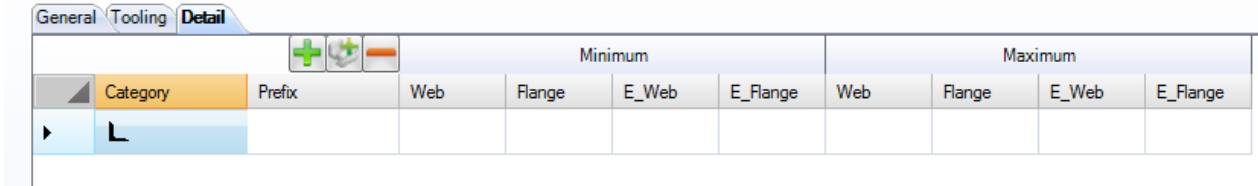

Укажите профили или сортамент профилей, которые должны быть включены в группу профилей.

Добавить новый профиль или сортамент профилей в список.

Добавить все профили в группу.

Удалите строку из списка.

Дважды щёлкните в окне Category (Категория) и выберите требуемый профиль из раскрывающегося списка.

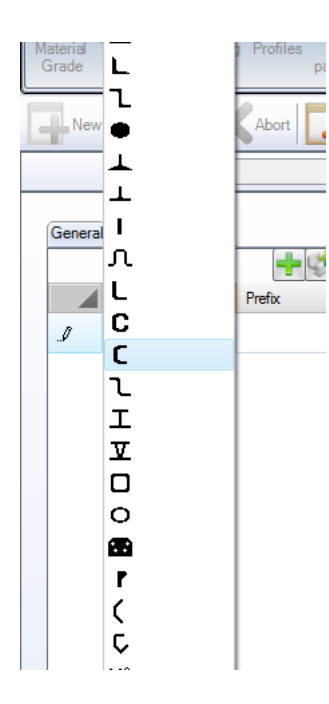

Для создания подробного сортамента группы профилей можно добавлять дополнительную конкретную информацию.

Prefix (Префикс). Укажите префикс названия профиля. Например, UC или UB, если необходимо иметь отдельные группы для данных двух типов профиля.

**STEEL PROJECTS® User Documentation** 

Min \ Max Web (Мин./макс. полка). Min \ Max Flange (Мин./макс. борт). Min \ Max E\_Web (thickness) (Мин./макс. толщина полки).

Min \ Max E\_Flange (thickness) (Мин./макс. толщина борта).

Нажмите Save (Сохранить), чтобы сохранить группу профилей, или Next Input (Следующий ввод), чтобы создать другую группу.

Если пользователь создал список групп с пересекающимися профилями, т. е. если деталь можно отнести более чем к одной группе профилей, то она будет назначена в группу, которая является первой по алфавиту.

### **Использование**

Если пользователь изменил или добавил группу профилей, то он может повторно сформировать и назначить группу деталям с помощью данного инструмента:

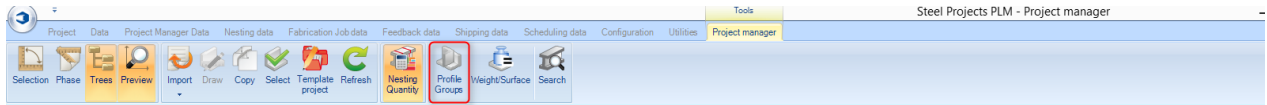

Оценка группы профилей производится в списке деталей:

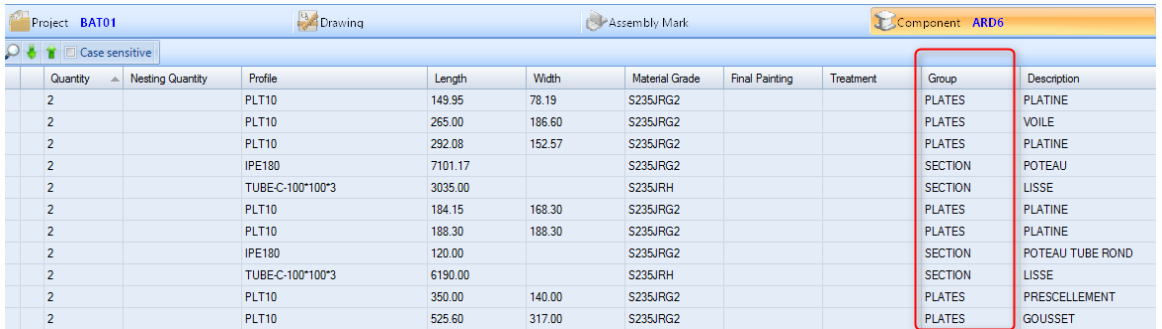

Группа профилей используется в качестве фильтра при выборе:

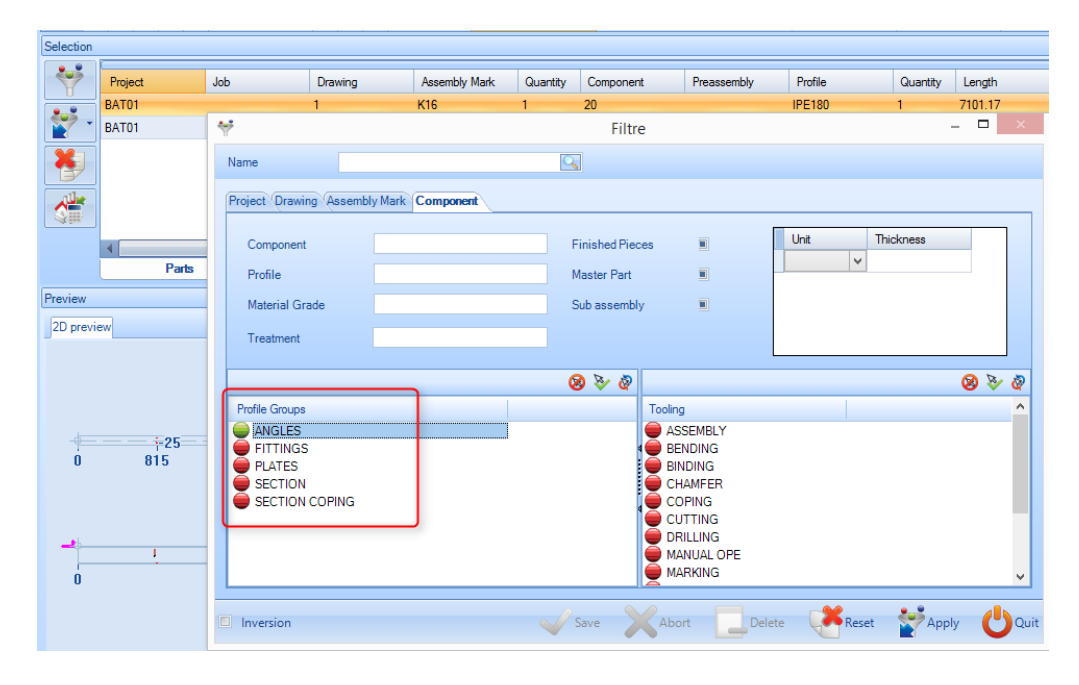

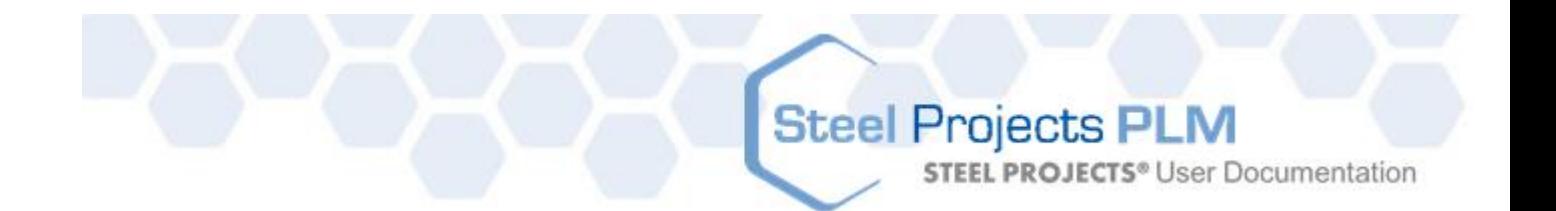

# **Workstations (Рабочие станции)**

Данное меню используется для настройки и конфигурации заводских станков/рабочих станций.

Чтобы просмотреть список видов механической обработки, нажмите F3 или дважды щёлкните в поле поиска.

Чтобы добавить новую рабочую станцию в базу данных, введите название в поле поиска и затем нажмите New (Новый) или Ctrl+N.

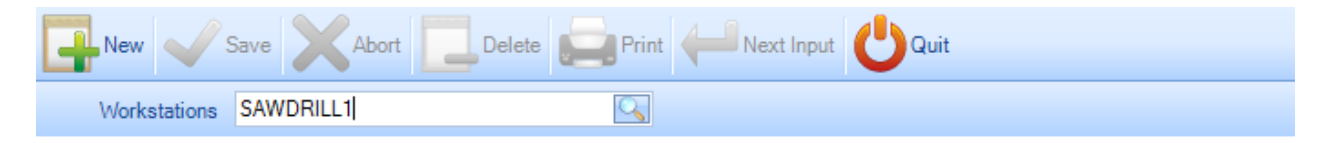

Конфигурация станка зависит от типоспецифики модели.

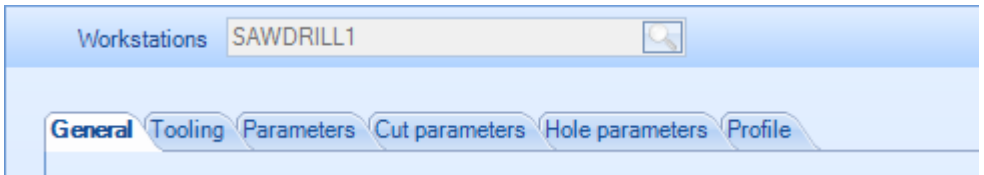

Настройка конфигурации станка производится на следующих вкладках:

GENERAL (Общие). Общая настройка станка.

[TOOLING](#page-172-0) (Механическая обработка). Настройка видов механической обработки, которые могут выполняться на станке.

[PARAMETERS \(](#page-173-0)Параметры). Настройка конкретных параметров механической обработки.

[CUT PARAMETERS \(](#page-176-0)Параметры резки). Относится к станкам для резки и гибки балок. Настройка режущих инструментов, которыми оснащён станок.

[HOLE PARAMETERS](#page-177-0) (Параметры отверстий). Относится к сверлильным станкам. Задайте режущие инструменты, которыми оснащается станок.

[ПРОФИЛЬ.](#page-180-0) Задание конкретных параметров раскроя.

**STEEL PROJECTS® User Documentation** 

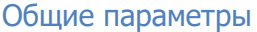

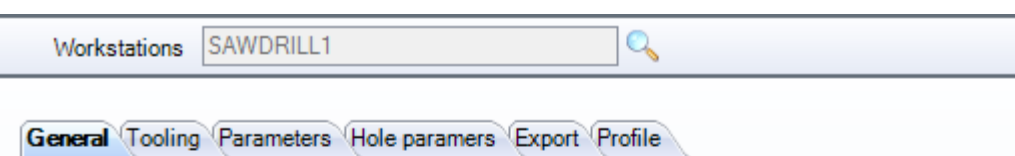

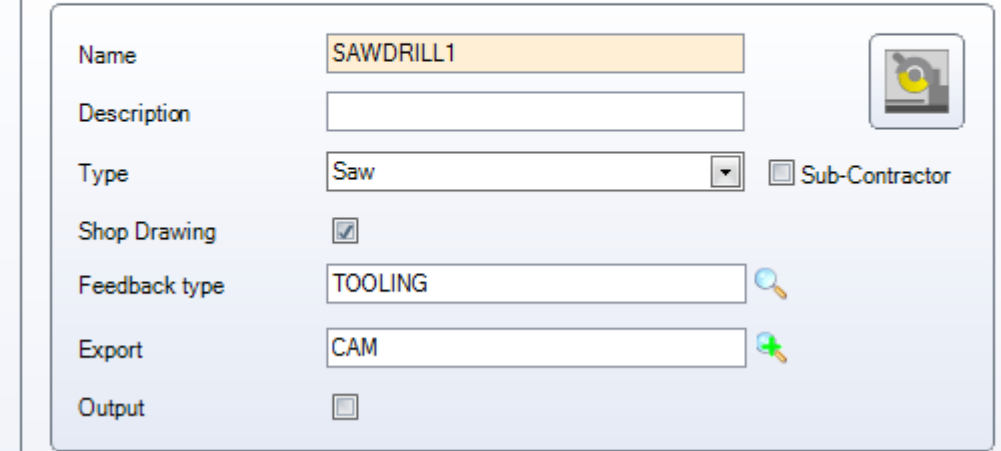

Name (Название). Название рабочей станции.

**Description** (Описание). Добавление описания станции (при необходимости).

**Type** (Тип). Выбор типа рабочей станции. Некоторые из нижеуказанных параметров зависят от выбранного типа станции. Например, если выбрана пила, то будут доступны параметры резки.

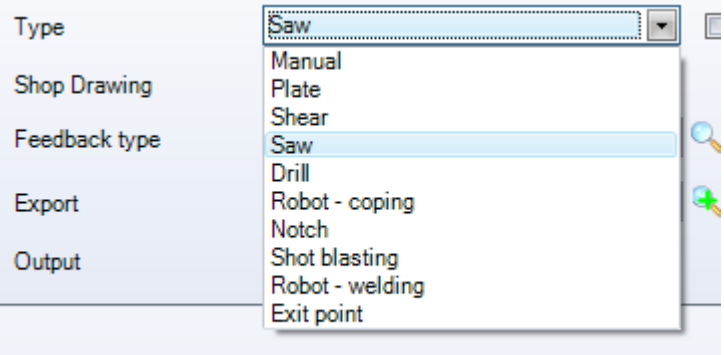

**Shop drawing** (Рабочий чертёж). Автоматическая печать чертежей деталей при отправке на станок.

**Feedback Type** (Вид обратной связи). Отслеживание / контроль изделия. Активируйте только в том случае, если предполагается использовать данную рабочую станцию с обратной связью. Дважды щёлкните мышью и выберите тип из списка. См. [вид обратной связи.](#page-242-0)

<span id="page-172-0"></span>**Export** (Экспорт). Выбор предварительных настроек экспорта для отправки на данную рабочую станцию. См. [Диспетчер проектов –](#page-225-0) экспорт.

**STEEL PROJECTS®** User Documentation

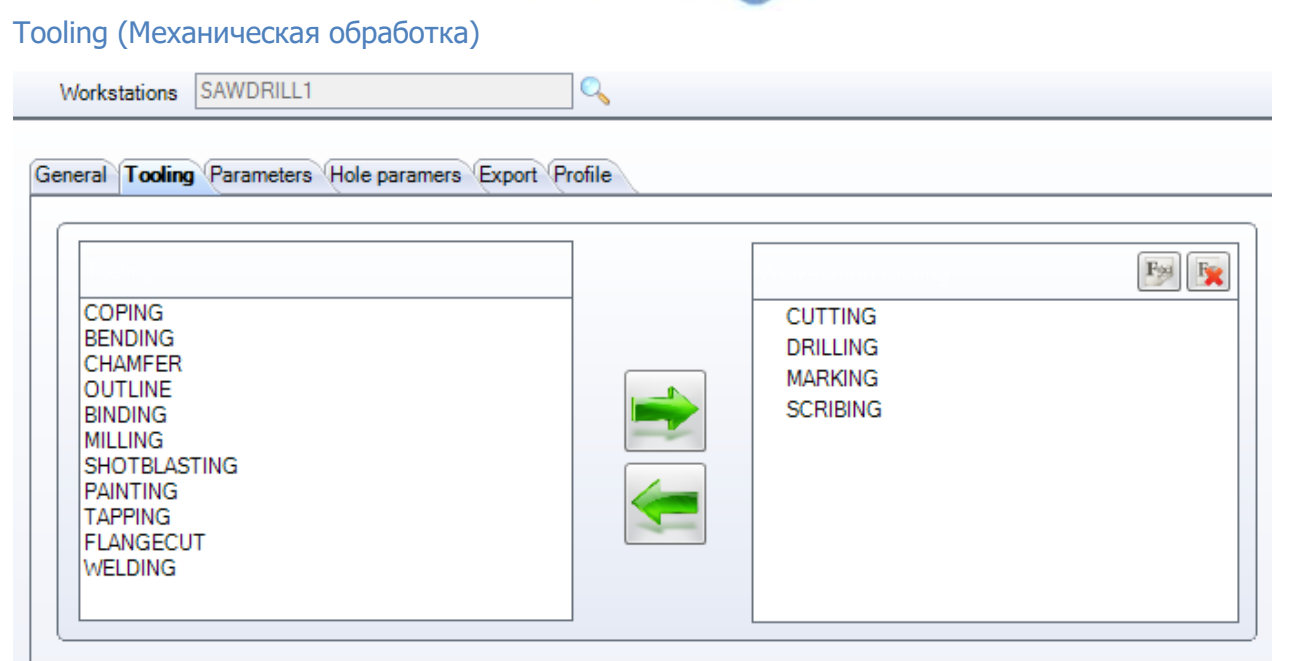

Выберите виды механической обработки, которые могут быть выполнены на данной рабочей станции. Для выбора щёлкните мышью на списке в левом поле и нажмите стрелку, чтобы переместить его в поле справа. См. [виды механической обработки.](#page-163-0)

### <span id="page-173-0"></span>Parameters (Параметры)

# **Parameters - Nesting (Параметры – Раскрой)**

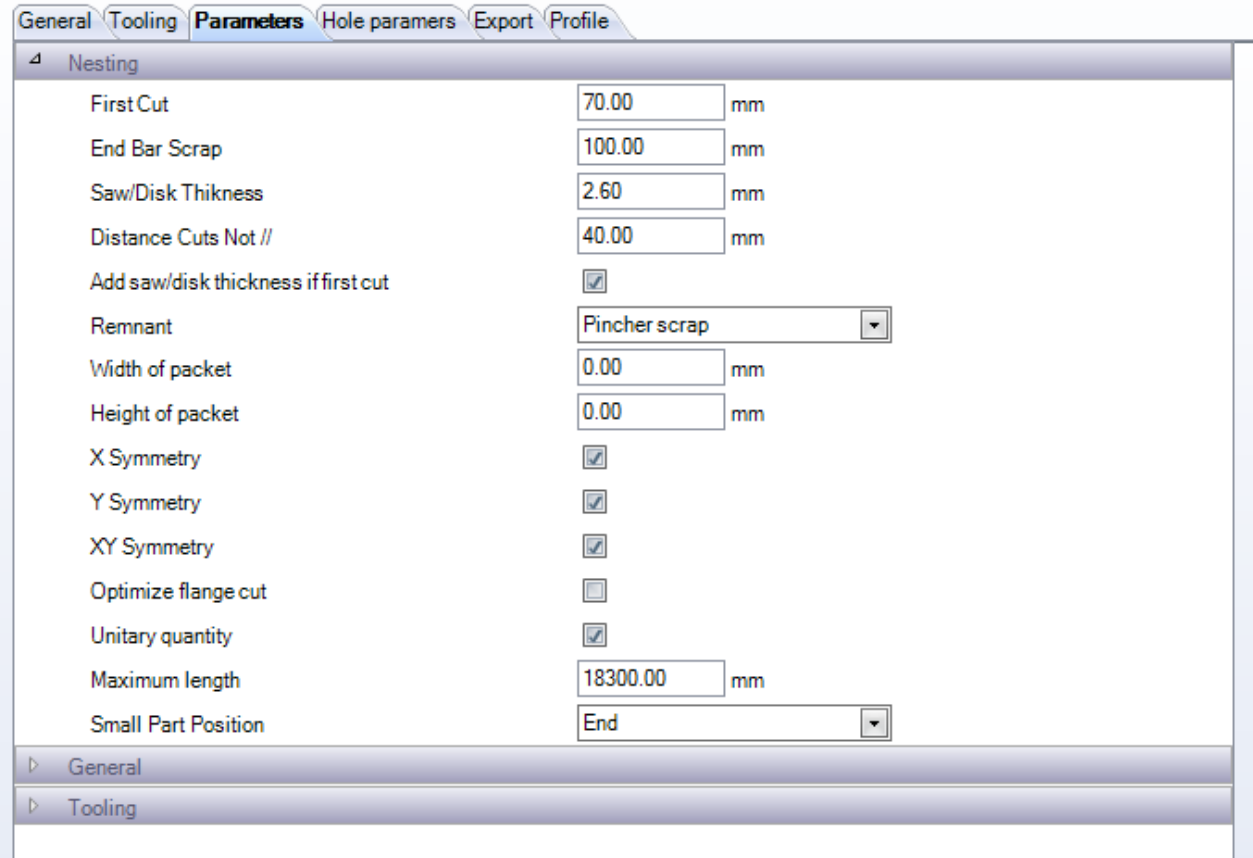

**STEEL PROJECTS®** User Documentation

Данные параметры используются модулем Section Nesting (Раскрой секции) для МЕТАЛЛОРЕЖУЩИХ станков и станков ДЛЯ РЕЗКИ И ГИБКИ БАЛОК с линейной подачей.

**First Cut** (Первый разрез). Разрез в области передней части заготовки для обрезки торца.

**End Bar Scrap** (Обрезок на концах заготовки). Свободный участок в конце заготовки для захвата.

**Saw Thickness** (Толщина пилы). Ширина пропила между деталями, которую необходимо учитывать как потери при резке.

**Distance Cut Not //** (Расстояние между разрезами под углом). Расстояние между разрезами, выполняемыми под разными углами. Разрезы под одинаковым углом всегда рассматриваются как общий разрез.

**Remnant** (Остаток). Остаток в передней или задней части заготовки.

**Width Of Packet** (Ширина пакета). Относится к пакетному раскрою.

**Height of packet** (Высота пакета). Относится к пакетному раскрою.

**X, Y, XY Symmetry** (Симметрия по осям X, Y, XY). Обеспечивает вращение детали раскройщиком секции для оптимизации.

**Optimize Flange Cut** (Оптимизация разреза бортов). При выборе данного параметра программа PLM раскраивает детали со скошенными полками вместе. Если параметр не выбран, вырезы в полке будут отправляться как прямые разрезы.

**Unitary Quantity** (Единое количество). Вместо нескольких идентичных заготовок, они всегда будут однозначно определяемыми.

**Maximum length** (Максимальная длина). Длина загрузочного устройства станка, которая определяет максимальный размер заготовки.

**Small Part Position** (Размещение небольших деталей). Установите данный параметр, если необходимо, чтобы раскрой небольших деталей производился с приоритетом в начале или в конце заготовки.

### **Parameters - General (Параметры – Общие)**

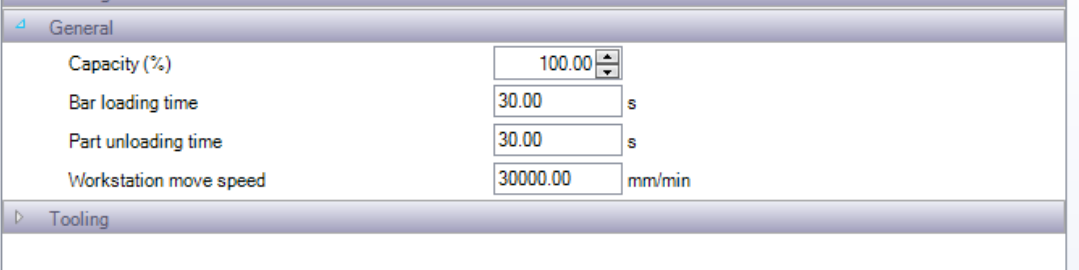

Данные параметры влияют на расчёт времени в модуле Production Manager (Диспетчер производства).

### **Parameters - Tooling (Параметры – Механическая обработка)**

Все данные параметры относятся к станкам и зависят о того, какой вид механической обработки может выполнять станок.

**Maxi Nb of Gauge Lines** (Макс. количество заклёпочных рядов). Установите максимальное количество заклёпочных рядов, которые может сделать станок с каждой стороны заготовки.

# **Steel Projects PLM STEEL PROJECTS®** User Documentation

**Maxi Nb of Diameters** (Макс. диаметр отверстий). Установите максимальные диаметры отверстий, которые может проделать станок с каждой стороны заготовки.

**Maxi number of components per bar** (Максимальное количество компонентов). Установите данный параметр, если необходимо минимизировать количество компонентов в заготовке.

**Verify cut angle min / max** (Проверка мин./макс. угла разреза). Установите минимальный и максимальный угол, под которым станок может производить разрез. Любое значение за пределами данного диапазона будет рассматриваться как разрез под прямым углом.

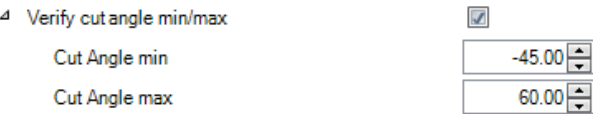

 $\overline{A}$ 

**Scribing** (Разметка). Установите параметры разметки, которую способен выполнять станок. Данные параметры влияют на расчёт времени в модуле Production Manager (Диспетчер производства).

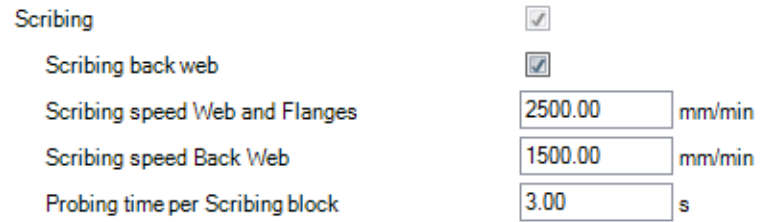

**Marking** (Маркировка). Установите тип и скорость операций маркировки деталей.

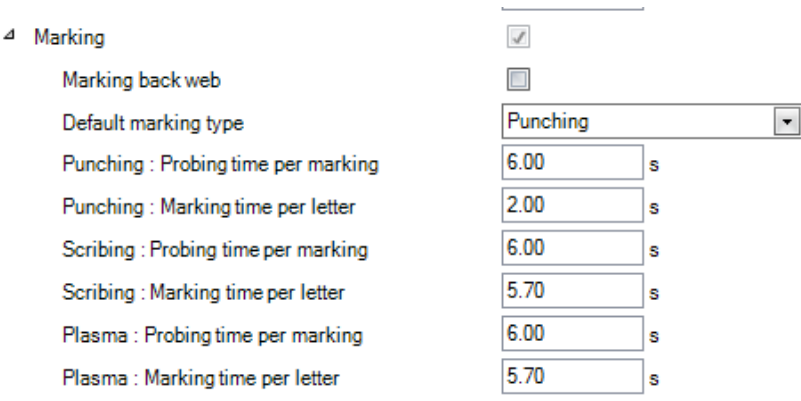

**Drilling** (Сверление). Установите тип сверления, выполняемый станком, количество сверлильных головок, скорость и продолжительность нагружения, которые будут использоваться в модуле Production Manager (Диспетчер производства).

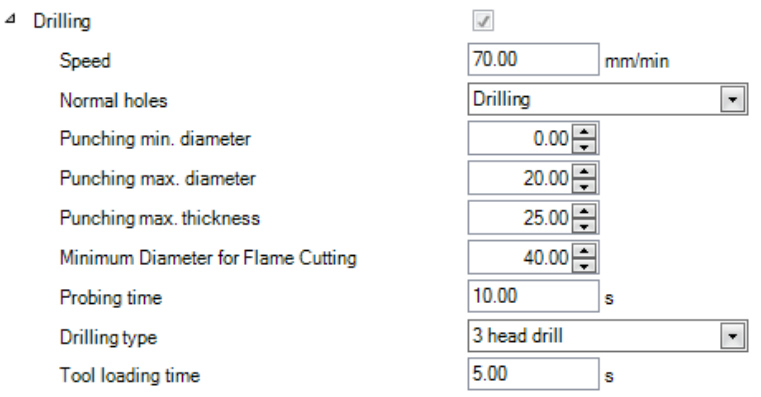

# **Steel Projects PLM STEEL PROJECTS®** User Documentation

**Cutting** (Резка). Установите для станка скорость резания по умолчанию.

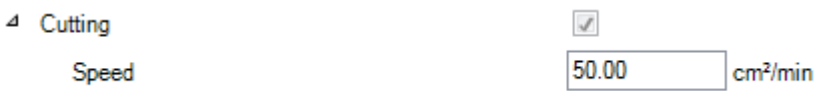

# **Parameters – Bundle (Параметры – Пучок)**

Используйте данные настройки при наличии автоматического станка дробеструйной очистки и необходимости создания пучков заготовок, которые должны проходить одновременно.

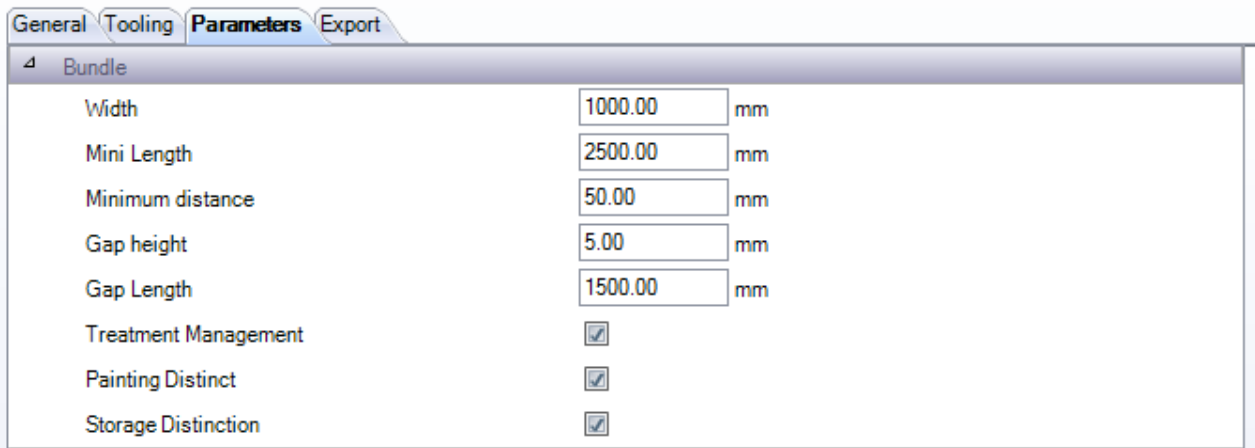

**Width** (Ширина). Ширина роликов. С помощью данного параметра программа рассчитывает количество заготовок, которые можно объединить в пучки, а также половину высоты профиля.

**Mini Length** (Мин. длина). Минимальная длина заготовки, как правило, это расстояние между роликами.

**Minimum distance** (Минимальное расстояние). Минимальное расстояние между заготовками.

**Gap height, Length** (Высота, длина зазора). Высота, длина зазора.

**Treatment Management** (Управление обработкой). Связывание по отдельности заготовок, подвергаемых различным видам обработки.

**Painting Distinction** (Разграничение окраски). Связывание по отдельности заготовок, подвергаемых различным способам окраски.

**Storage Distinction** (Разграничение хранения). Связывание по отдельности заготовок, хранение которых осуществляется в различных местах.

# <span id="page-176-0"></span>Cut Parameters (Параметры резки)

Данная вкладка доступна только для станков для резки и гибки балок.

Данная вкладка позволяет настраивать в программе режущие инструменты, установленные на станке. Это используется функцией Part Checking (Проверка деталей), а также для детального расчёта времени модулем Production Manager (Диспетчер производства). Данные таблицы можно импортировать автоматически из станков FICEP или добавлять вручную в станки не производства компании FICEP.

**STEEL PROJECTS®** User Documentation

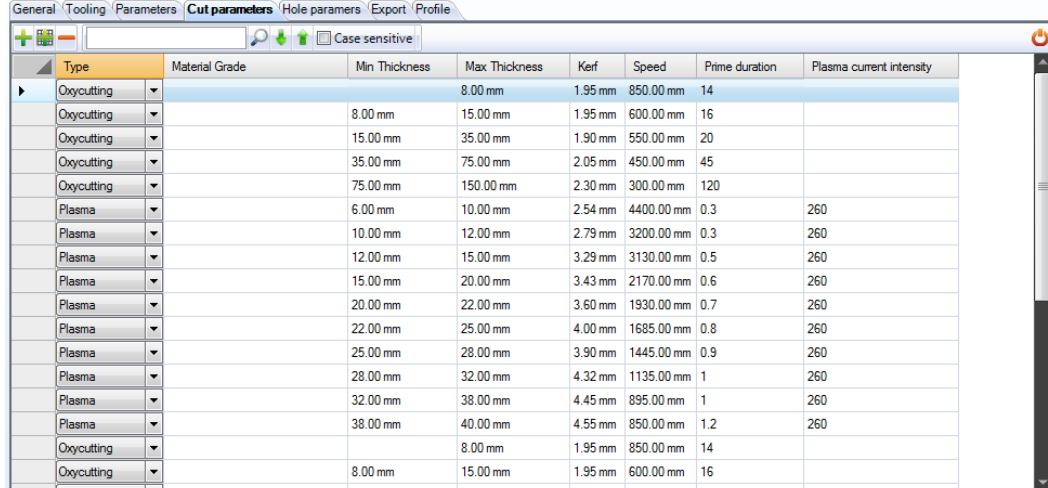

Порядок автоматического импорта данных параметров см. здесь: [Автоматический импорт из](#page-178-0)  [машины Ficep.](#page-178-0)

Чтобы добавить инструмент вручную, откройте верхнее меню, нажав на скрытое поле, затем

нажмите значок .

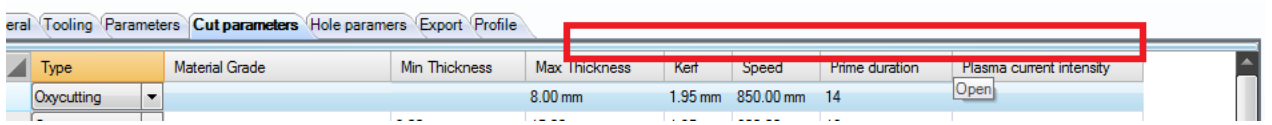

Из раскрывающегося меню выберите тип инструмента (кислородный/плазменный) и затем введите в соответствующие поля остальные сведения.

Чтобы удалить инструмент, щёлкните на него мышью и затем нажмите значок .

# <span id="page-177-0"></span>Hole Parameters (Параметры отверстий)

Данная вкладка доступна только для сверлильных станков.

Данная вкладка позволяет настраивать в программе сверлильные инструменты, установленные на станке. Это используется функцией Part Checking (Проверка деталей), а также для детального расчёта времени модулем Production Manager (Диспетчер производства). Данные таблицы можно импортировать автоматически из станков FICEP или добавлять вручную в станки не производства компании FICEP.

**STEEL PROJECTS®** User Documentation

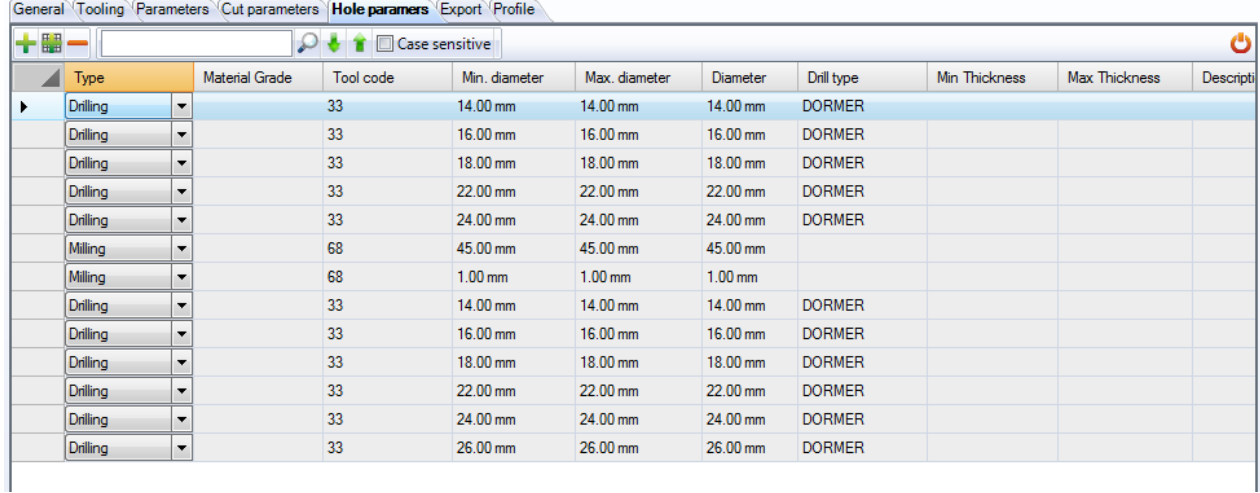

Порядок автоматического импорта данных параметров см. здесь: [Автоматический импорт из](#page-178-0)  [машины Ficep.](#page-178-0)

Чтобы добавить инструмент вручную, откройте верхнее меню, нажав на скрытое поле, затем

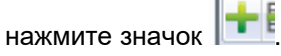

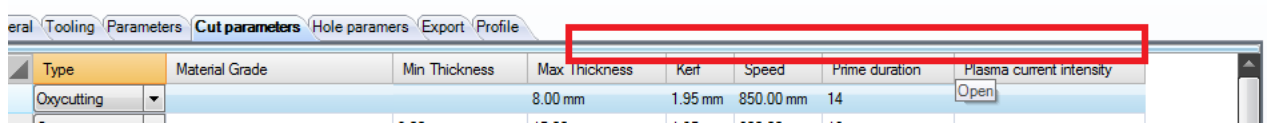

Из раскрывающегося меню выберите тип инструмента и затем введите в соответствующие поля остальные сведения.

Чтобы удалить инструмент, щёлкните на нём мышью и затем нажмите значок .

### <span id="page-178-0"></span>Автоматический импорт из машины Ficep.

Таблицы инструментов можно экспортировать из станка FICEP в виде файла fnc. Затем файл можно импортировать в программу PLM для того, чтобы таблицы добавлялись автоматически.

Создание файла на станке Ficep: В компьютере Minosse перейдите по пути PROGRAMMING - ARCHIEVE - EXPORT (Прораммирование – Архив – Экспорт)

Выберите Table list (Список таблиц) и добавьте все таблицы в окно ITEMS TO EXPORT (Элементы для экспорта).

Выберите путь вывода и нажмите OK, чтобы создать файл.

**STEEL PROJECTS®** User Documentation

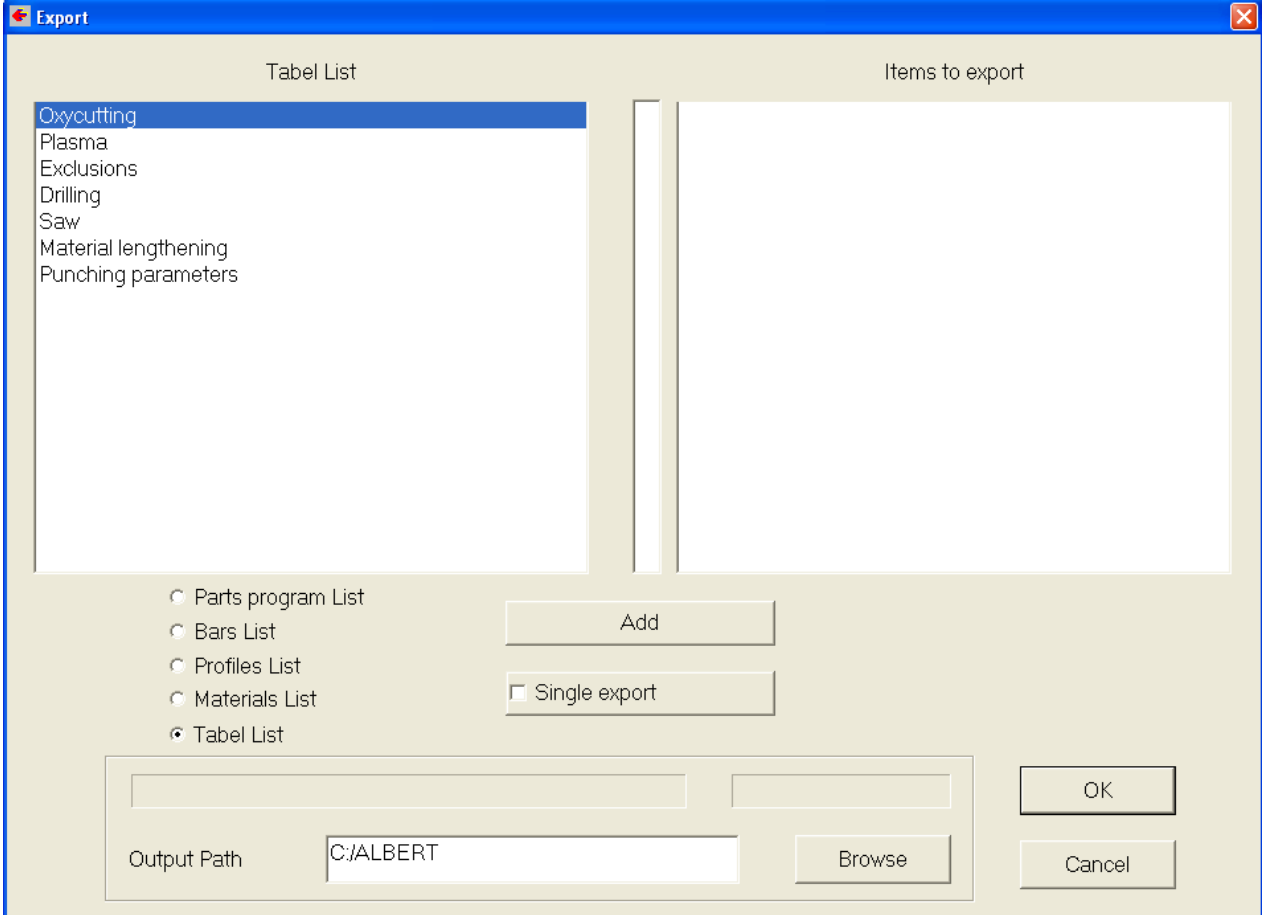

### Затем в программе SPPLM в параметрах резки (Cut Parameters) нажмите Tools (Инструменты)

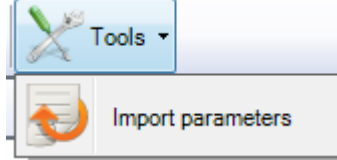

, Import parameters (Импорт параметров) и перейдите к файлу, чтобы импортировать настройки автоматически.

# Export (Экспорт)

Для данного станка можно настроить дополнительные интерфейсы экспорта, а также экспорт по умолчанию. Целесообразно автоматически отправлять файлы резервной копии в отдельное место или экспортировать в несколько идентичных станков для того, чтобы вопрос производительности решался на уровне основного производства.

Для настройки дополнительных параметров экспорта дважды щёлкните мышью в окне Export (Экспорт) и выберите один из уже заданных вариантов экспорта. Порядок настройки [СМ. ЗДЕСЬ](#page-225-0)
**STEEL PROJECTS®** User Documentation

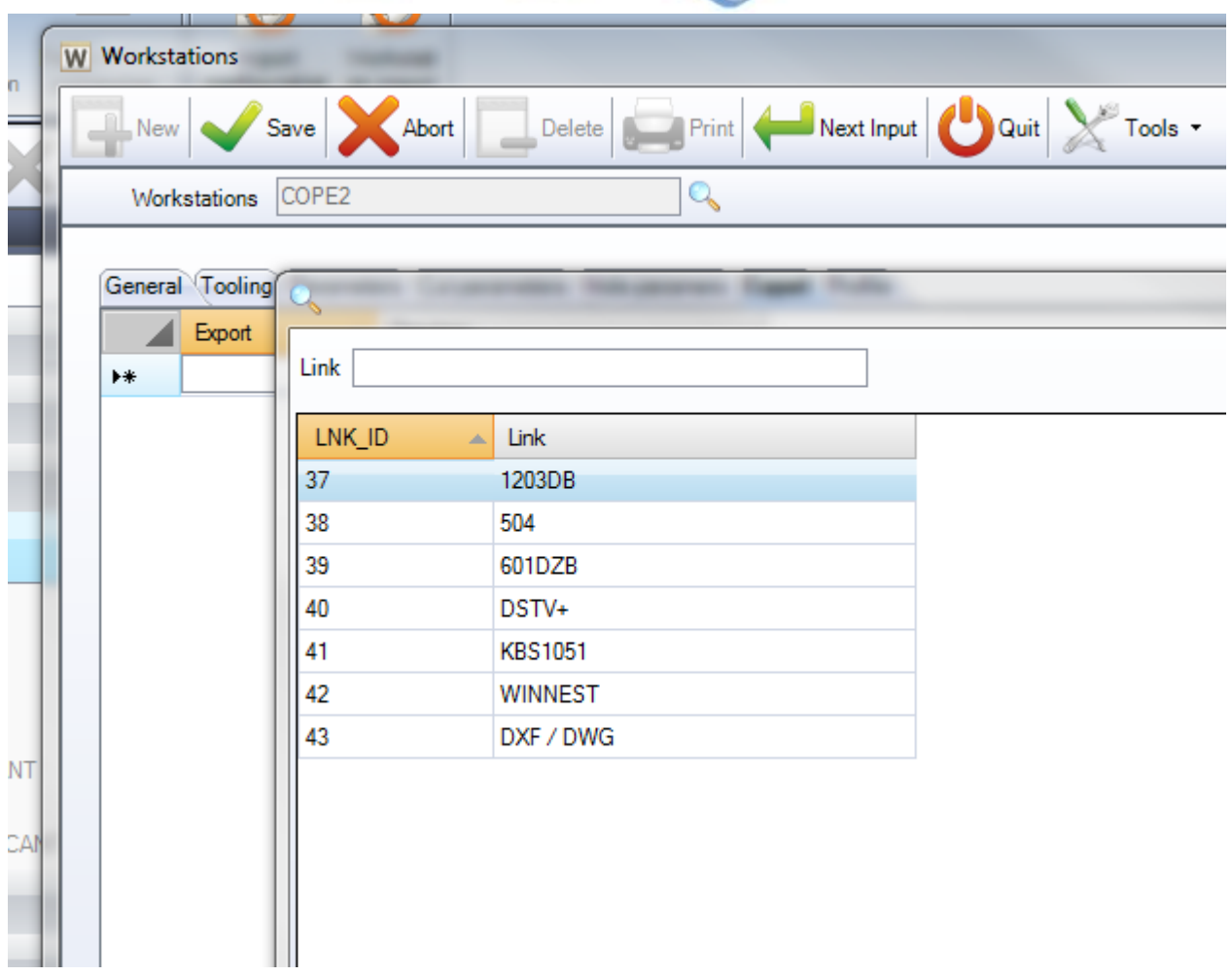

#### Profile (Профиль)

Можно настраивать различные диапазоны параметров раскроя. Модуль Section Nesting (Раскрой секции) использует их для изготовления различных профилей на данном станке. Поэтому необходимо указывать параметры более конкретно, а не просто использовать один набор параметров для различных профилей.

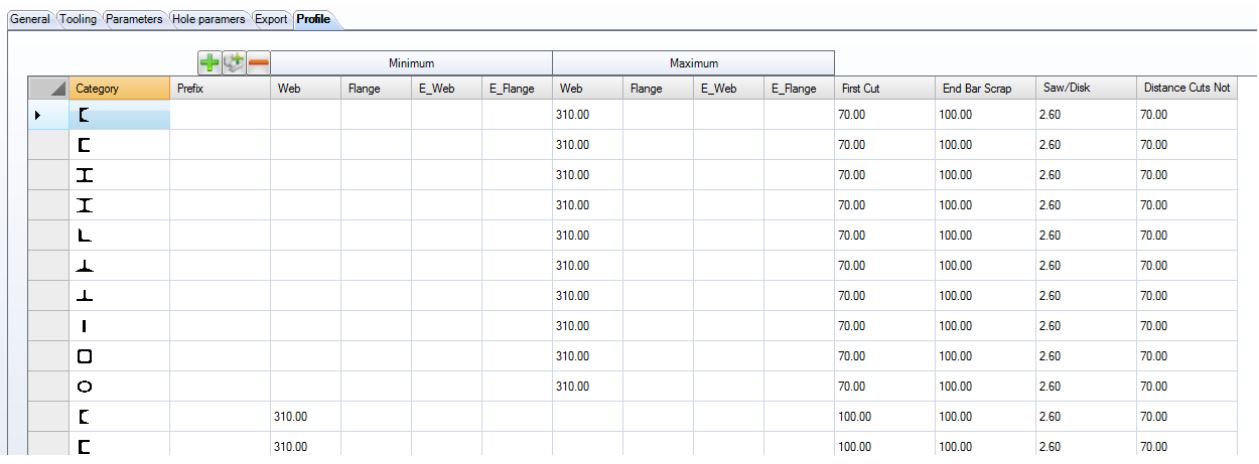

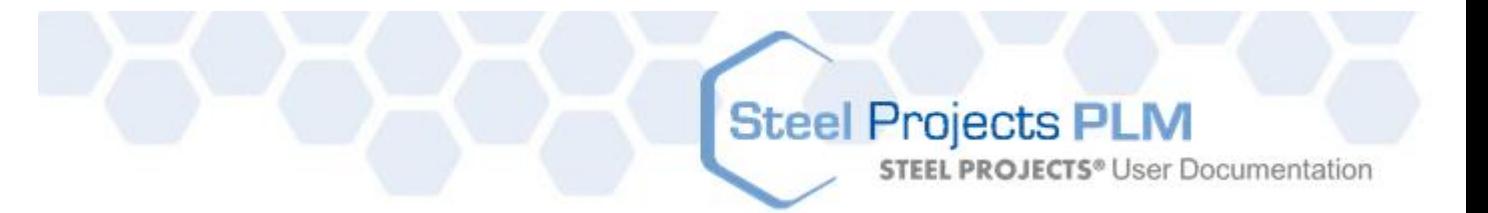

Чтобы добавить новый диапазон, нажмите кнопку «+» и из раскрывающегося списка выберите тип профиля. Затем укажите конкретные параметры раскроя для данного профиля. Данные параметры используются вместо [параметров раскроя](#page-173-0) по умолчанию для всех профилей в данном списке.

#### <span id="page-181-0"></span>**Production Workflow (Производственный процесс)**

После настройки всех станков, видов механической обработки и групп профилей с помощью данного экрана можно настроить производственный процесс компании.

Суть заключается в том, чтобы определить маршрут рабочего процесса. Все различные группы профилей могут проходить через рабочие станции на всех участках и во всех отделах. Используются экран с удобным интерфейсом и функцией перетаскивания участков, а также стандартные правила управления процессом.

Сложность рабочего потока зависит от количества рабочих станций и настроенных групп профилей.

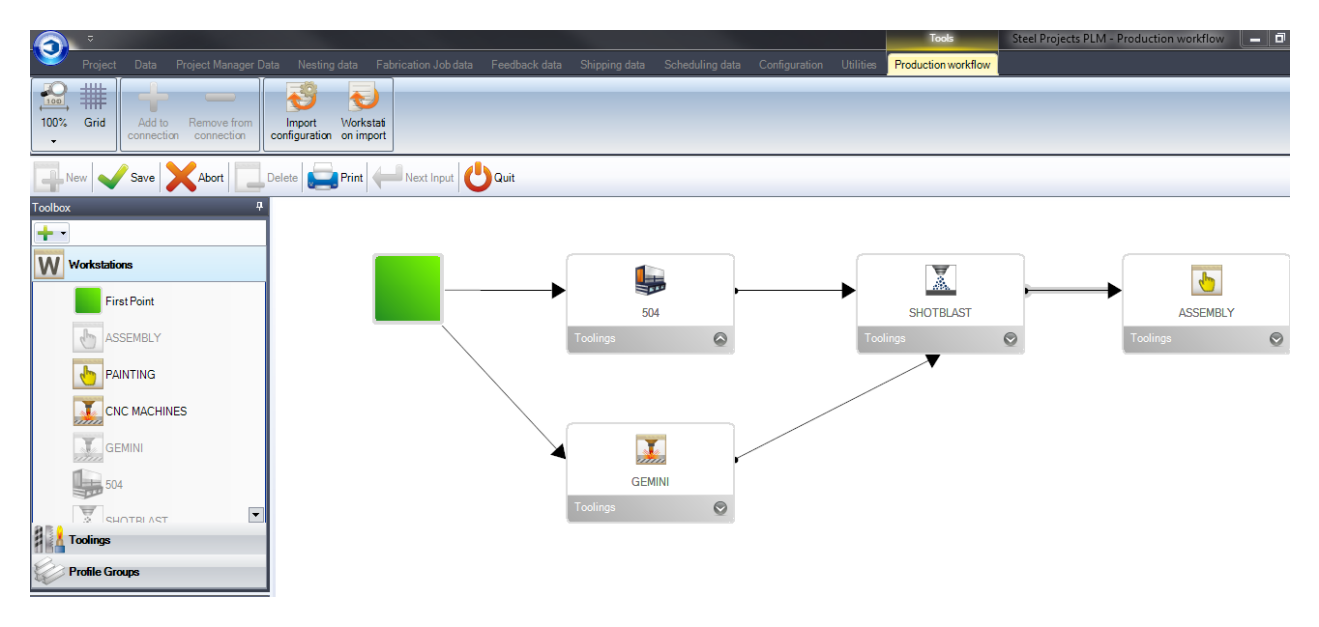

Если рабочий процесс сложный и включает несколько заводов или отделов, [СМ. ЗДЕСЬ.](#page-184-0)

Основная особенность данной функции заключается в том, что у пользователя есть меню быстрого доступа к уже настроенным станкам и т. п. слева и белое окно справа, в котором можно создавать схему производственного процесса.

На любой стадии можно добавлять новые [рабочие станции,](#page-171-0) [виды механической обработки](#page-163-0) или

[группы профилей,](#page-166-0) нажав на соответствующий список в левом меню и на кнопку **. . .** . При этом создаётся ярлык для отдельных экранов параметров.

Прежде всего, необходимо создать начальную точку. Для этого необходимо вначале щёлкнуть мышью на списке Workstations (Рабочие станции) слева и перетащить значок на белую область окна.

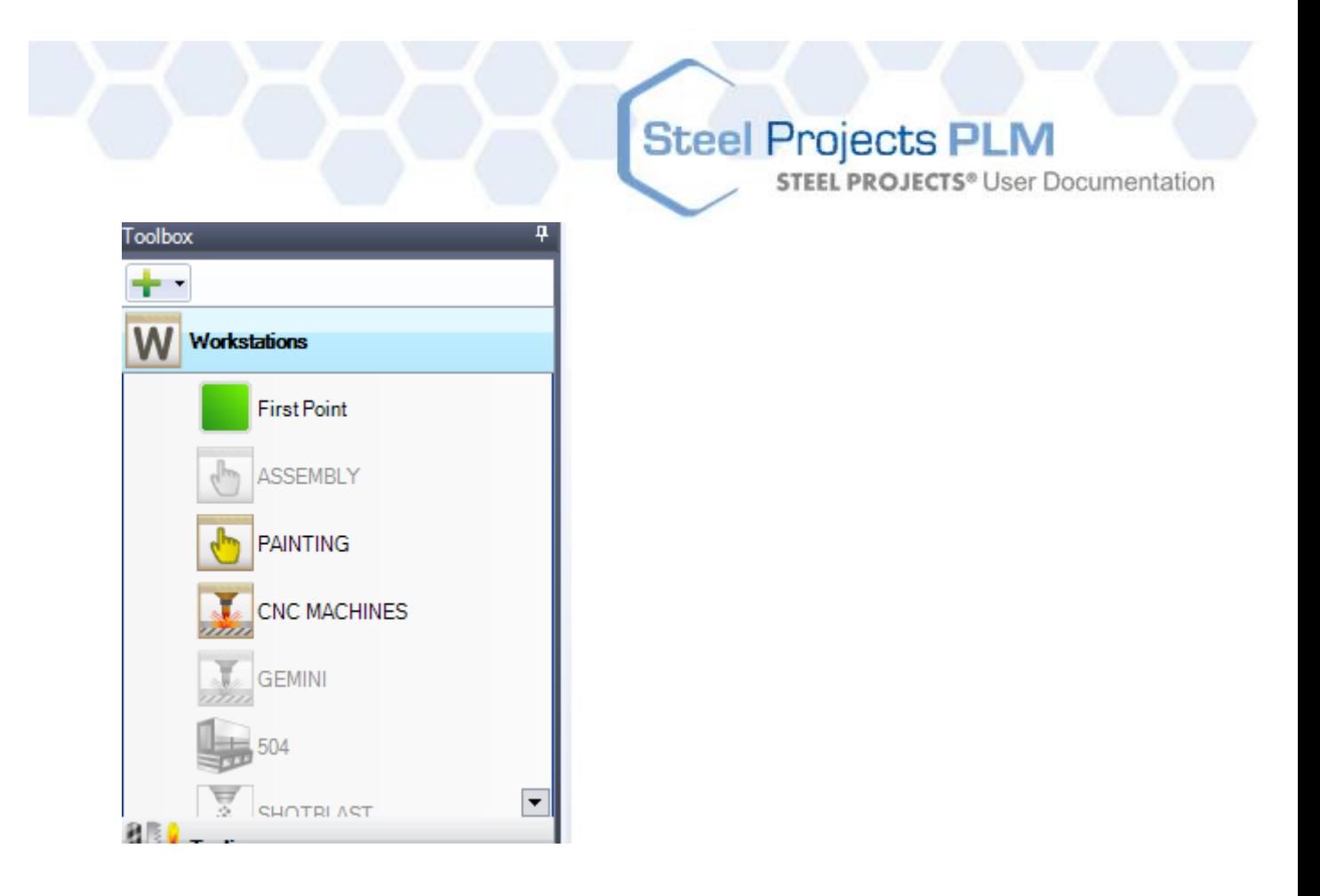

Можно перетащить несколько рабочих станций на белую область окна и разместить их в логическом порядке, который представляет собой физическую схему завода сверху вниз.

Затем можно создать подключение первой точки к каждой рабочей станции, щёлкнув мышью в центре начальной точки и затем в прямоугольнике на контуре ярлыка рабочей станции.

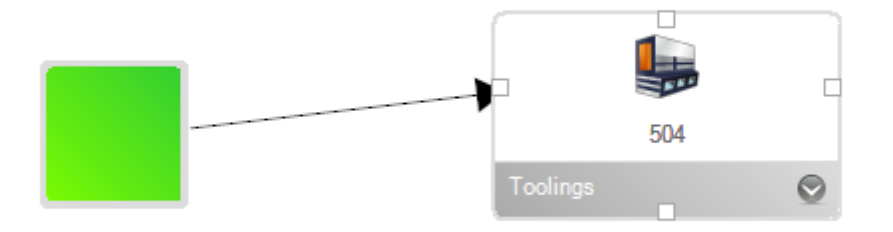

Продолжайте добавлять рабочие станции и создавать подключения до тех пор, пока не будет создана схема производственного процесса.

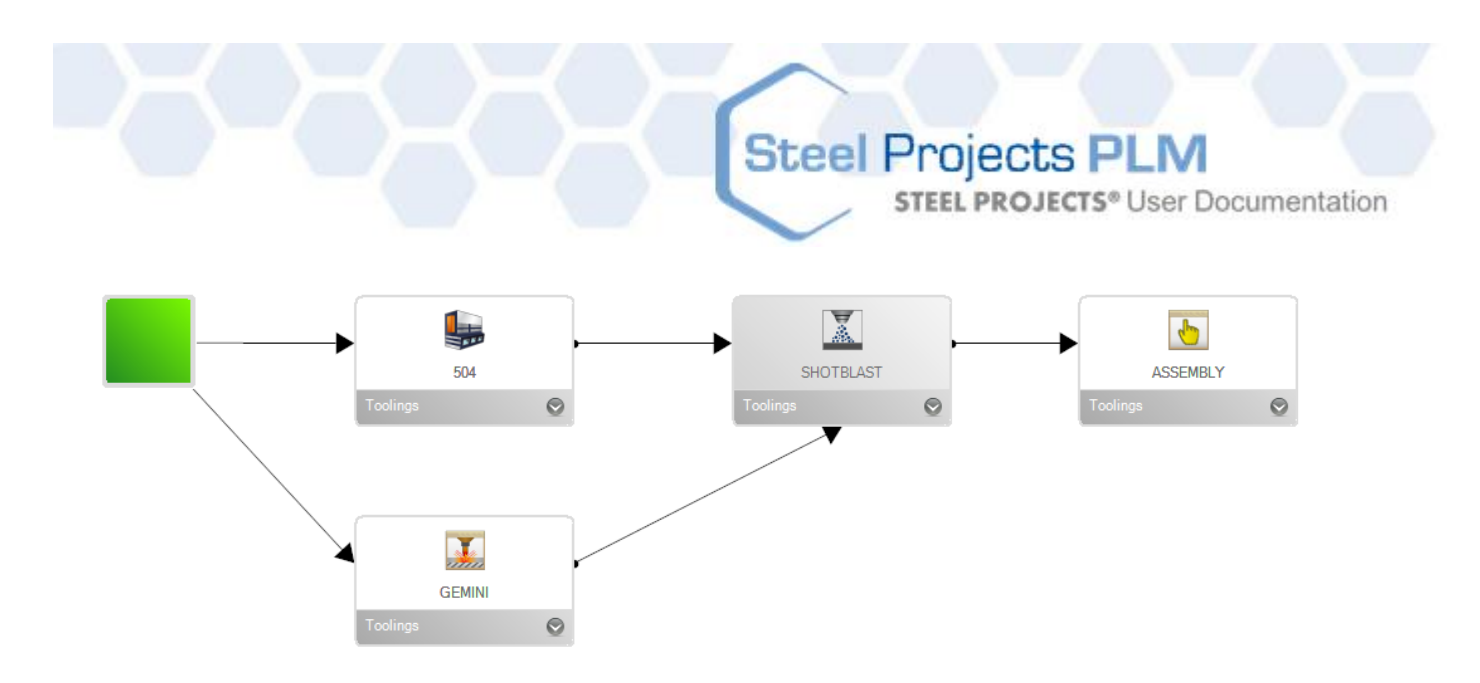

Следующий шаг – это создание конкретных путей рабочего процесса для различных групп профилей.

Щёлкните на списке групп профилей в левом меню и затем на группе, для которой необходимо настроить путь.

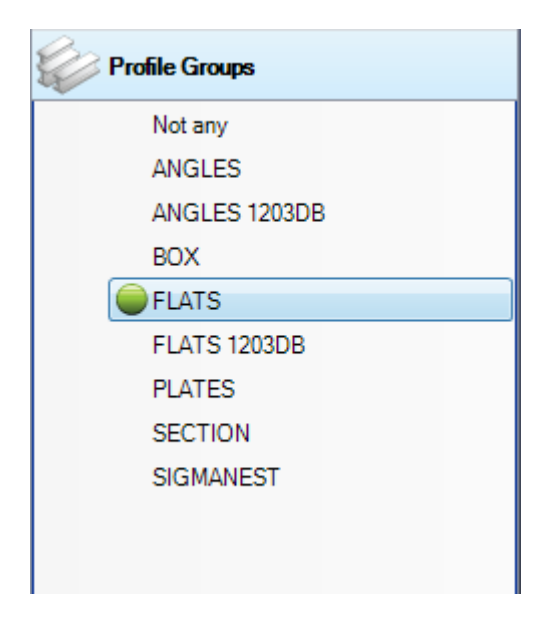

Затем, начиная с первой точки, необходимо щёлкнуть на каждую соединительную стрелку для каждой рабочей станции, связанной с данным рабочим процессом, и нажать кнопку Add to

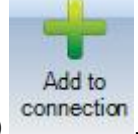

Connection (Добавить к подключению) connection

Рядом с подключением появится число, обозначающее приоритет пути.

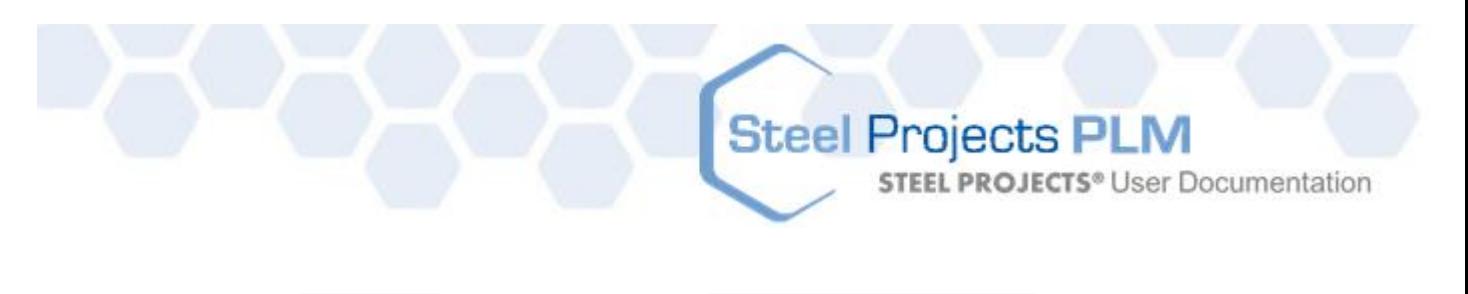

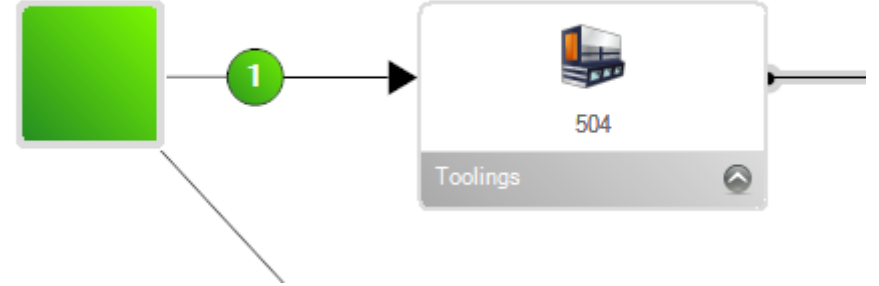

Если возможны несколько путей, повторите аналогичную операцию для всех подключений. Рядом с ними будет показано число, обозначающее приоритет пути. При наличии более одного пути детали могут обрабатываться несколькими рабочими станциями.

В рабочем процессе необходимо добавить все подключения от начальной точки до последней рабочей станции.

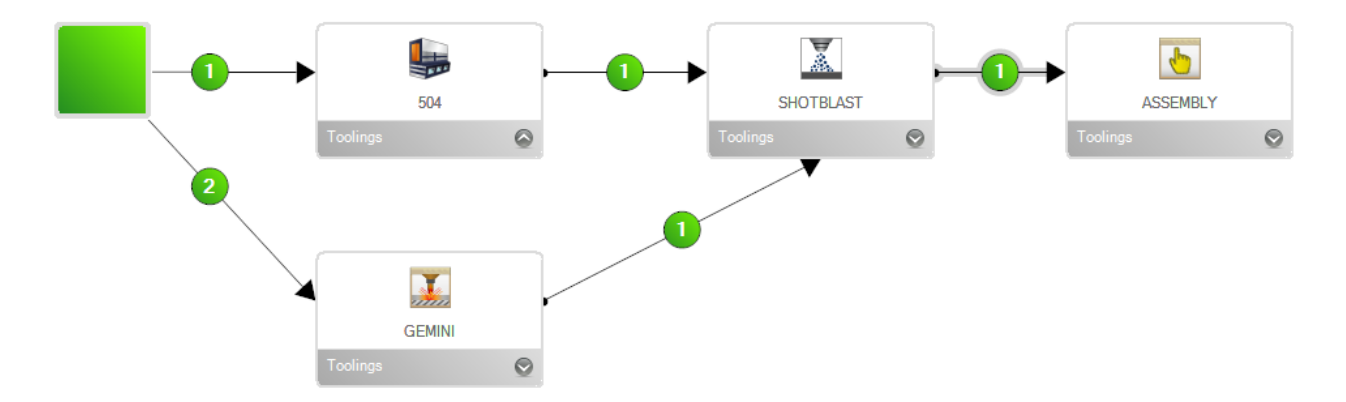

Это необходимо сделать для всех различных групп профилей. Каждая группа должна иметь свой собственный конкретный путь подключения.

#### <span id="page-184-0"></span>Sites and Departments Management (Управление участками и отделами)

Если рабочий процесс более сложный и включает несколько участков или отделов, можно использовать параметр управления участками и отделами. В основном добавляются нескольких дополнительных иерархических уровней рабочего процесса к группе вместе с рабочими станциями вместо больших сложных отдельных схем процесса.

Прежде всего, необходимо активировать данный параметр: Configurations (Конфигурации) – Company Options (Параметры компании) – экран Project Manager (Диспетчер проектов). При включении данного параметра на экране [Production Workflow](#page-181-0) (Производственный процесс) отображаются дополнительные параметры.

**STEEL PROJECTS®** User Documentation

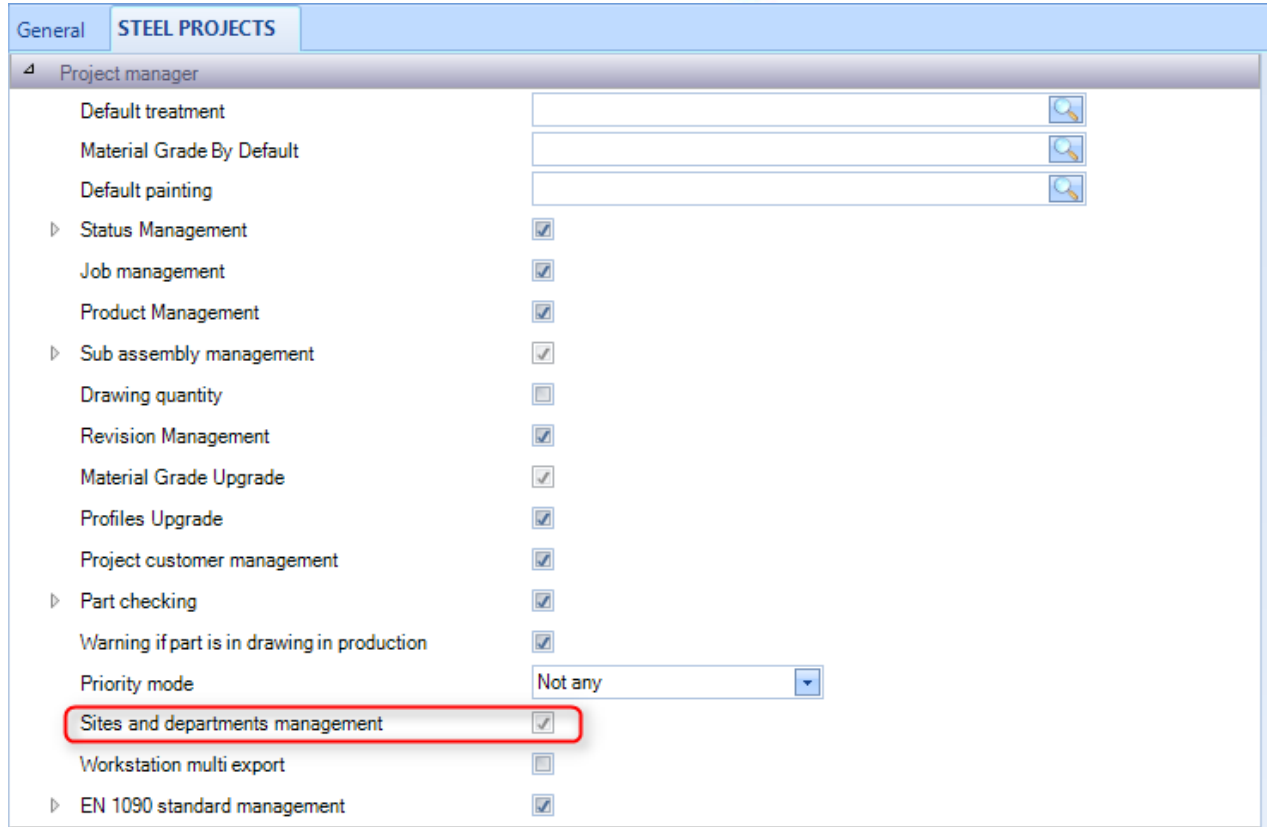

Затем на экране Production Workflow (Производственный процесс) в меню боковой панели необходимо включить два дополнительных параметра.

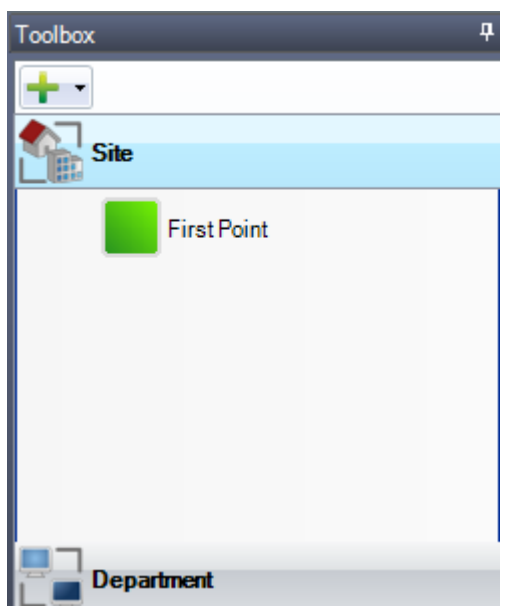

Чтобы добавить новый участок или отдел, нажмите значок .

После добавления всех участков в верхней части белой области появятся дополнительные вкладки.

На верхнем уровне необходимо настроить потенциальный процесс между участками. Для этого используется аналогичный способ перетаскивания, описанный выше.

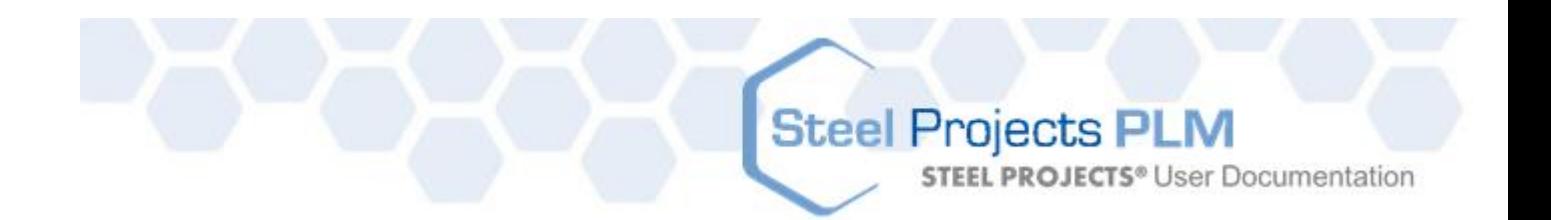

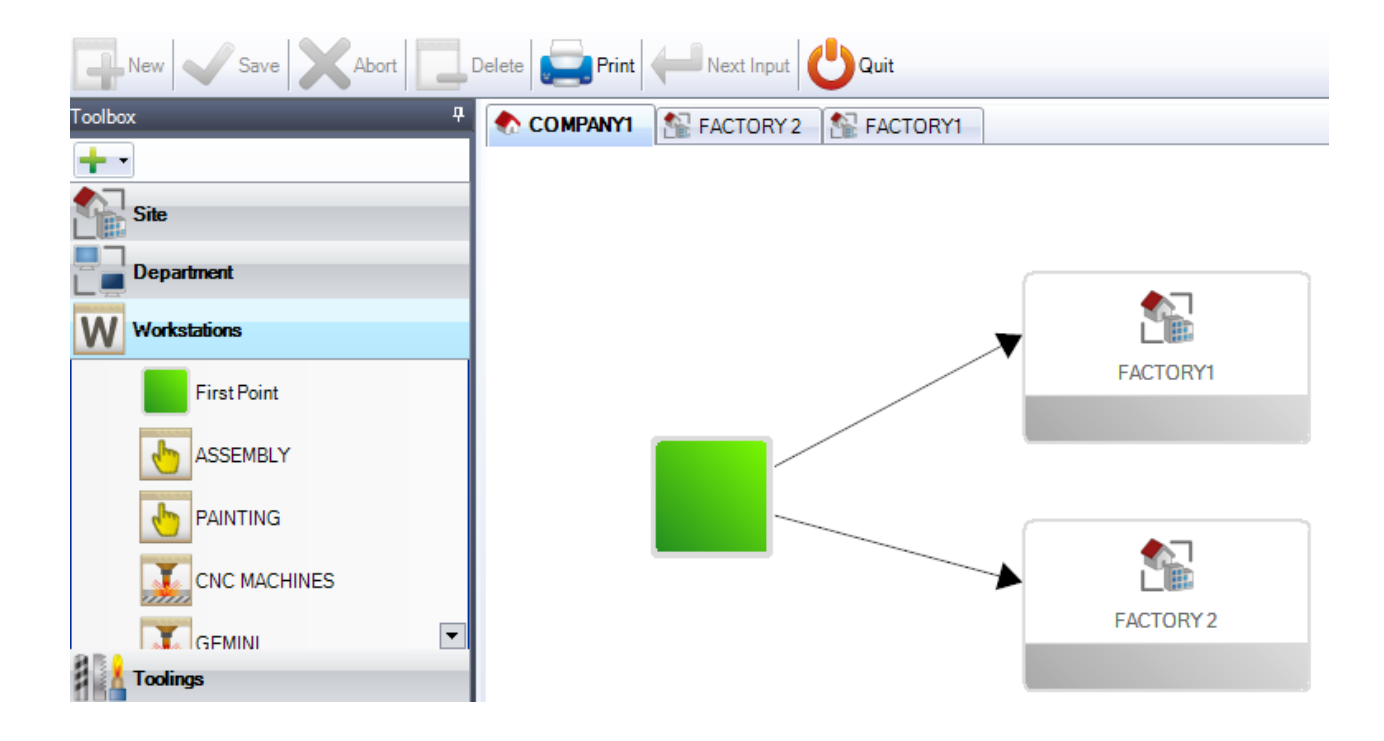

Необходимо настроить рабочие процессы внутри каждого участка. Для этого щёлкните мышью на вкладку в верхней части белой области и настройте рабочий процесс внутри данного участка.

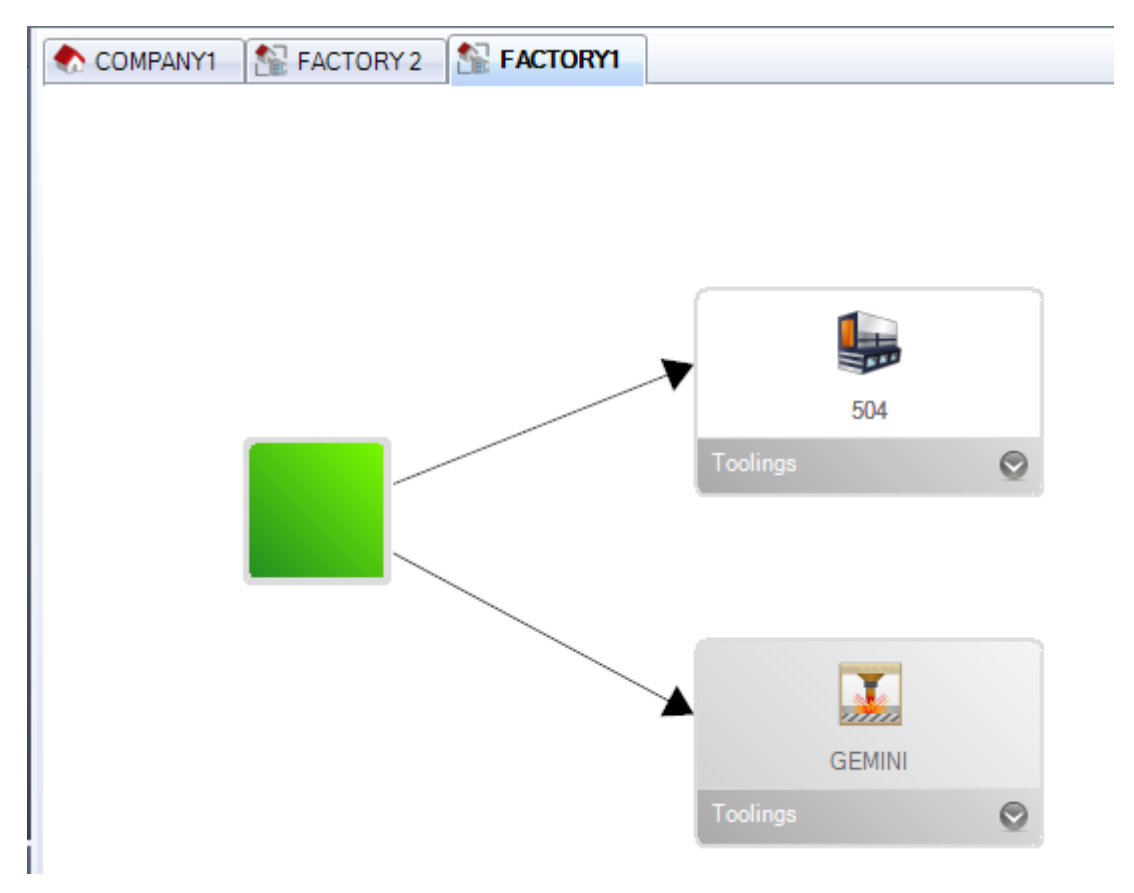

**STEEL PROJECTS®** User Documentation

Если необходимо сгруппировать отделы, выполняются аналогичные действия. Затем необходимо настроить подключения групп профилей, как указывалось выше, для всех подключений на каждом уровне, в том числе для процессов участков, отделов и рабочих станций.

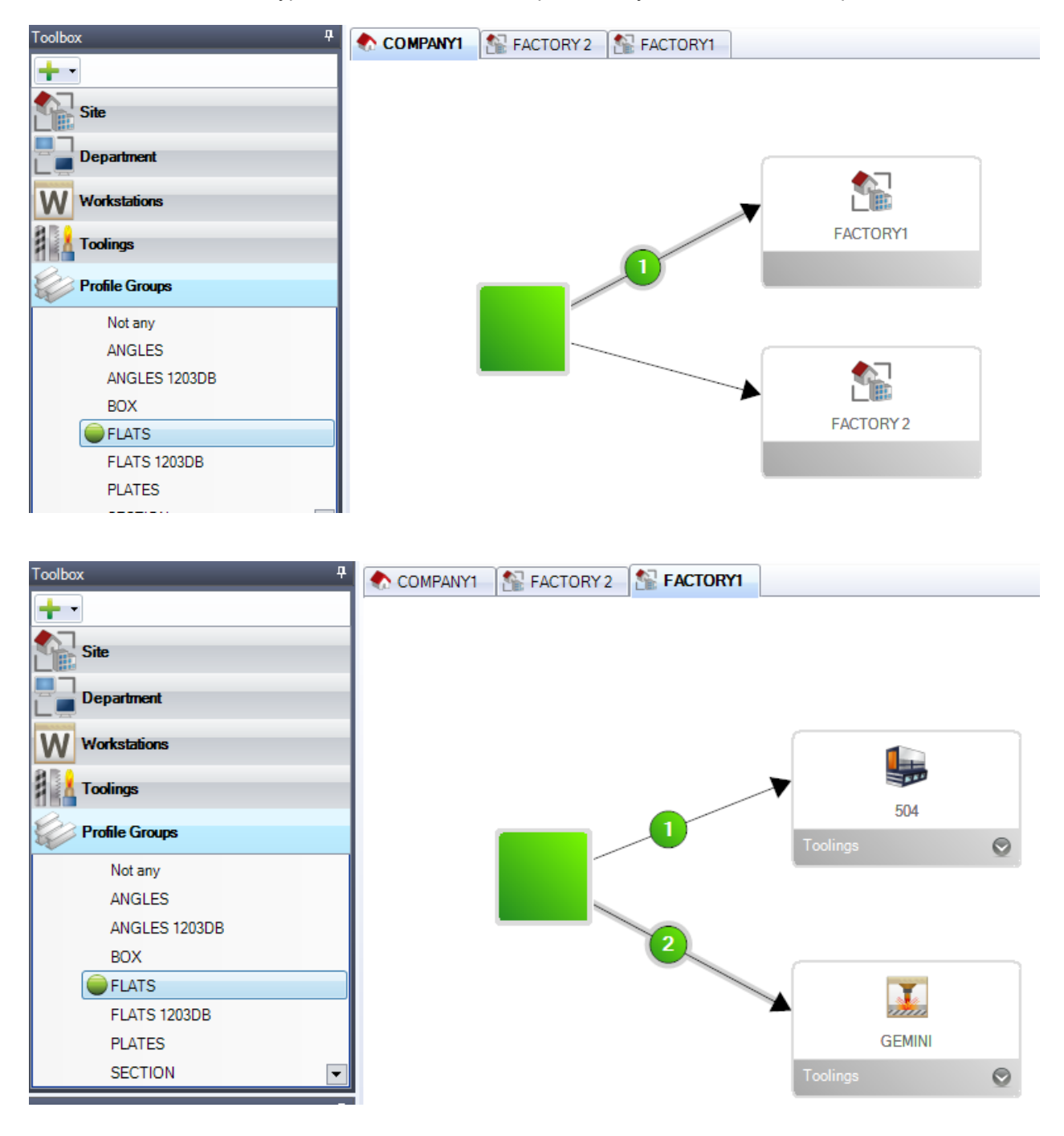

**STEEL PROJECTS®** User Documentation

#### **Project Manager Data (Данные диспетчера проектов)**

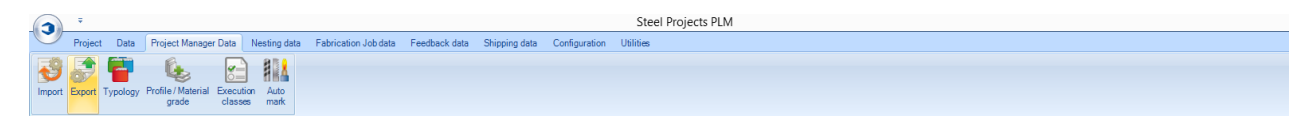

Меню Project Manager Data (Данные диспетчера проектов) представляет собой вкладку дополнительных настроек импорта и экспорта данных в модуль Project Manager (Диспетчер проектов) и из него, а также других дополнительных параметров.

[Import \(Импорт\)](#page-188-0)

[Export \(Экспорт\)](#page-225-0)

[Typology \(Типология\)](#page-226-0)

[Profile / Material Grade \(Профиль / марка материала\)](#page-227-0)

#### <span id="page-188-0"></span>**Import (Импорт)**

При необходимости импорта данных из любого другого программного обеспечения вначале следует настроить параметры импорта. Это включает импорт из другого программного обеспечения САПР/АСУ, импорт электронных таблиц Excel и файлов Steel Projects CAM.

Важно обратить внимание на то, что для использования возможности импорта, за исключением импорта SP CAM, требуется установочная лицензия.

С помощью параметров конфигурации пользователь может управлять большим объёмом информации, импортируемой системами каждого типа. Пользователь может иметь несколько систем импорта одного типа с различной конфигурацией, например, файлов dstv.

Чтобы добавить новый тип импорта, введите название в поле поиска и затем нажмите New (Новый) или Ctrl+N.

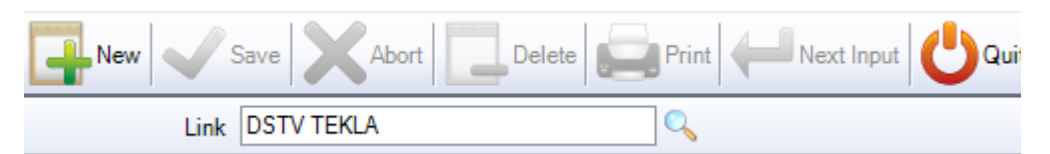

Тип. Необходимо выбрать тип импорта из раскрывающегося списка. Типом файла может быть или расширение файла, или программа, в которой были созданы конкретные файлы импорта.

[DSTV IMPORT \(Импорт файлов DSTV\)](#page-213-0)

DXF \ [DWG IMPORT \(Импорт файлов DXF / DWG\)](#page-190-0)

[TEKLA XML IMPORT \(Импорт файлов Tekla XML\)](#page-198-0)

Каталог. Укажите каталог, в котором программа будет выполнять поиск файлов для импорта. При использовании подкаталогов необходимо выбирать верхний уровень.

*Важно! После пути к каталогу необходимо указать расширение файла, чтобы фильтровать только правильные файлы. Поскольку файлы dstv имеют расширение .nc, введите \*.nc\* в конце пути. Для файлов dxf введите \*.dxf. Для файлов XML введите \*.xml\*.*

**STEEL PROJECTS®** User Documentation

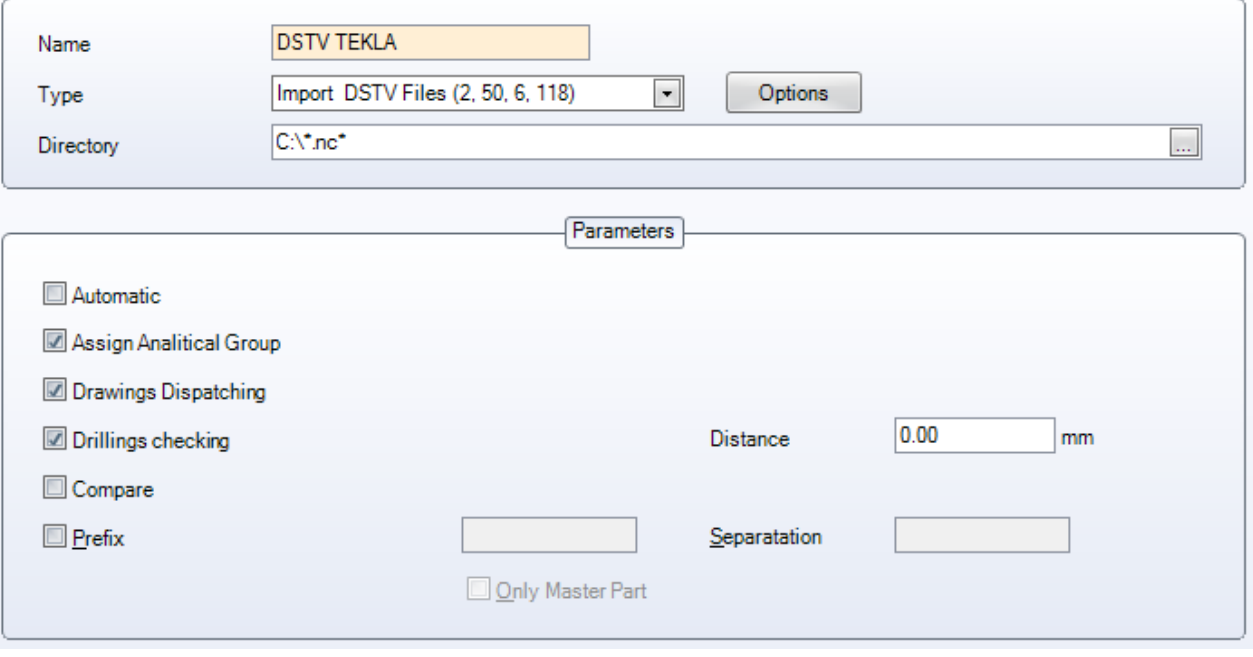

- ASSIGN ANALYTICAL GROUP (Назначить аналитическую группу). Автоматическая вставка детали в соответствующую группу профилей при импорте.
- DRAWINGS DESPATCHING (Отправка чертежей). Параметр, предоставляющий возможность изменения названия проекта или названия чертежа при импорте деталей.

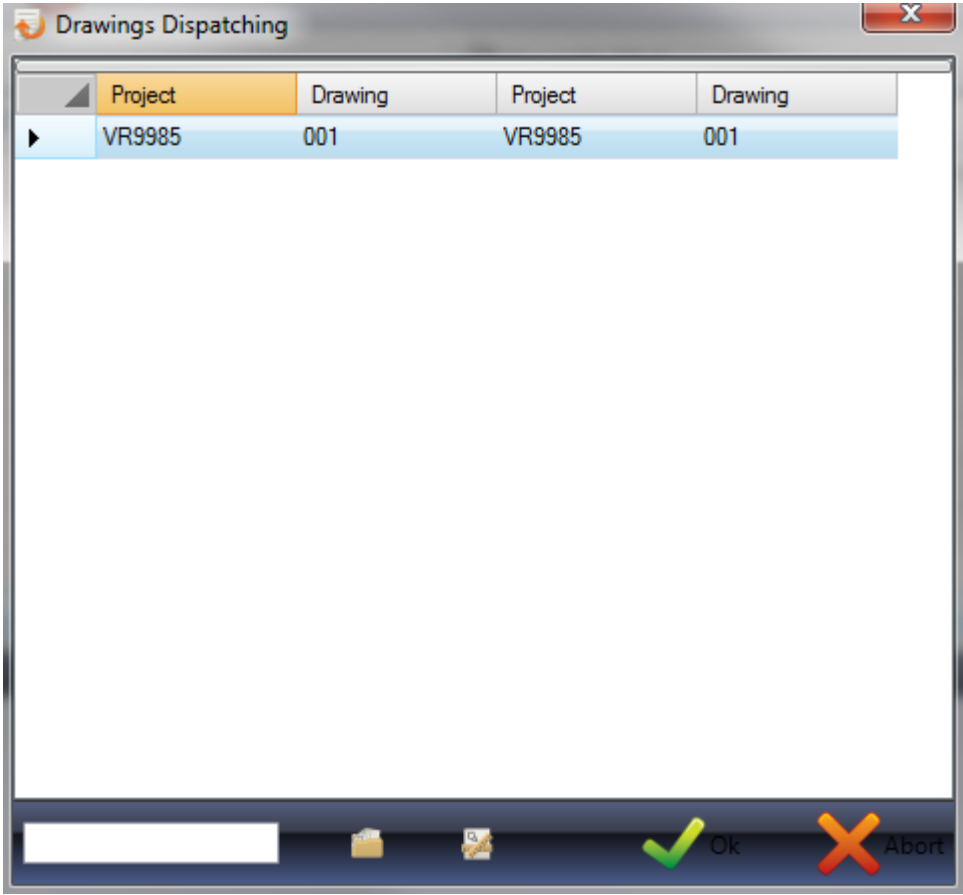

**STEEL PROJECTS®** User Documentation

Чтобы изменить название проекта или название чертежа, введите изменение в нижнее поле и нажмите соответствующее поле рядом с ним, чтобы изменить соответствующую информацию. Если включён параметр Customer Project (Проект заказчика), будет отображаться и оригинальное название проекта.

При наличии нескольких различных проектов или чертежей можно выбрать несколько из них и изменить их все сразу.

DRILLINGS CHECKING (Проверка сверления). Программа SPPLM выведет на экран предупреждение, если после настройки расстояния какие-либо отверстия расположены слишком близко к краю.

COMPARE (Сравнить). При выборе функции сравнения пользователь может проверить, существуют ли в базе данных импортируемые детали, и если это так, то в чём различия с существующими деталями.

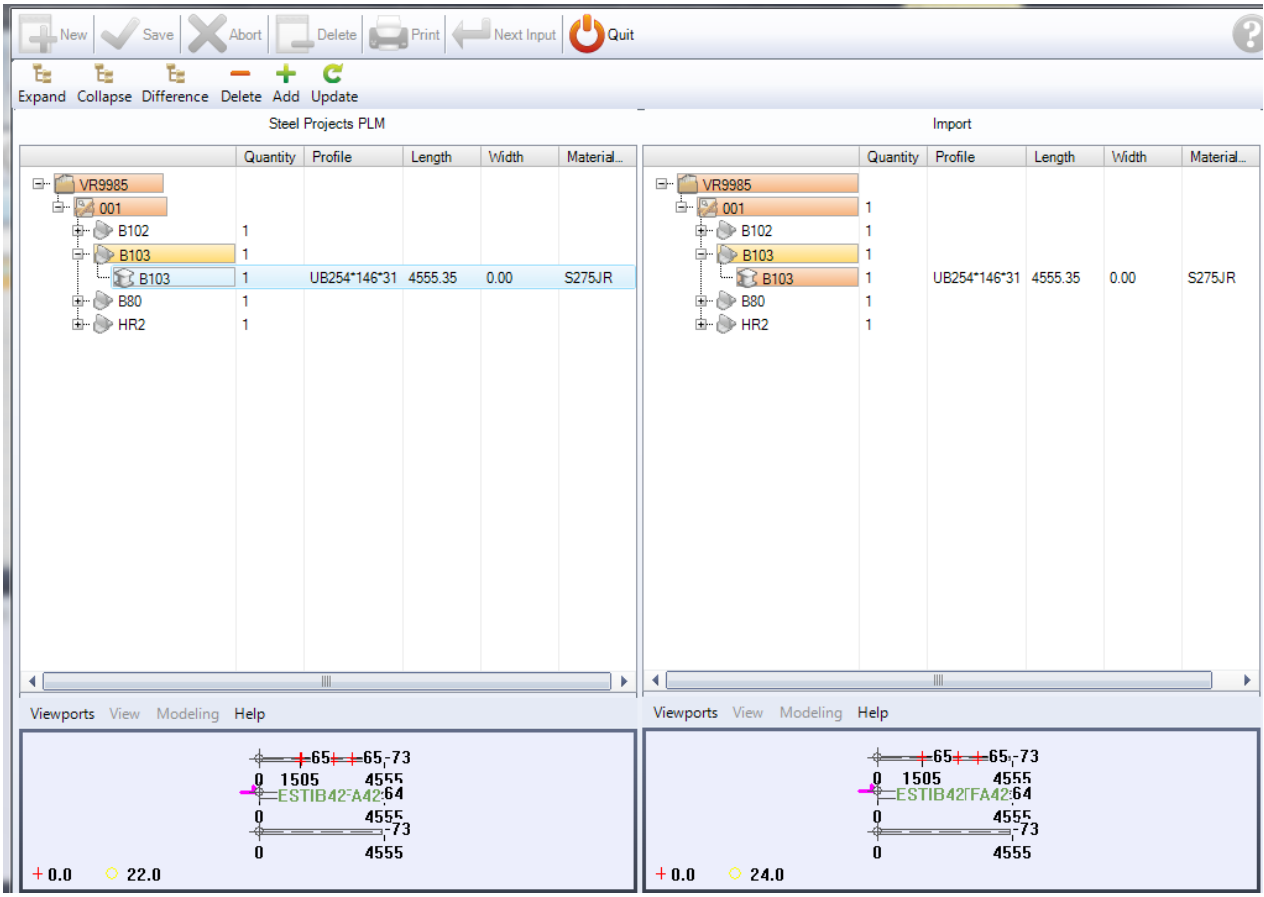

Если детали отличаются, то различия будут выделены красным цветом. Если изменение касается профиля, ширины, длины или марки, это отображается в списке, и предыдущую и новую детали можно вывести на экран в режиме предварительного просмотра в окне ниже.

PREFIX (Префикс). Позволяет добавлять префикс к названиям компонентов всех деталей, импортируемых с помощью данного типа импорта. Если это требуется только для главной детали сборки, установите флажок в данном поле. Если необходимо разделить префикс и название компонента, введите данные в поле справа.

<span id="page-190-0"></span>Инструкции о порядке использования систем импорта [см. здесь.](#page-15-0)

**STEEL PROJECTS®** User Documentation

DXF \ DWG IMPORT (Импорт файлов DXF / DWG)

#### **Автоматическая процедура**

Каждый файл описывает одну единицу металлоконструкции (балку, уголок, швеллер, лист и т. д.). Каждая сторона должна быть определена в одном отличающемся слое, то есть слой WEB (Полка), TOP (Верх), BOTTOM (Низ) и BACK (Задняя поверхность). Каждый слой содержит полное описание стороны: внешние контуры, отверстия, внутренние контуры и т. п. Все стороны должны быть установлены в направлении X и начерчены горизонтально.

Для передачи информации об элементах должен быть вставлен блок AUTOCAD. Данный блок имеет следующие атрибуты:

#### **Head block (Головной блок)**

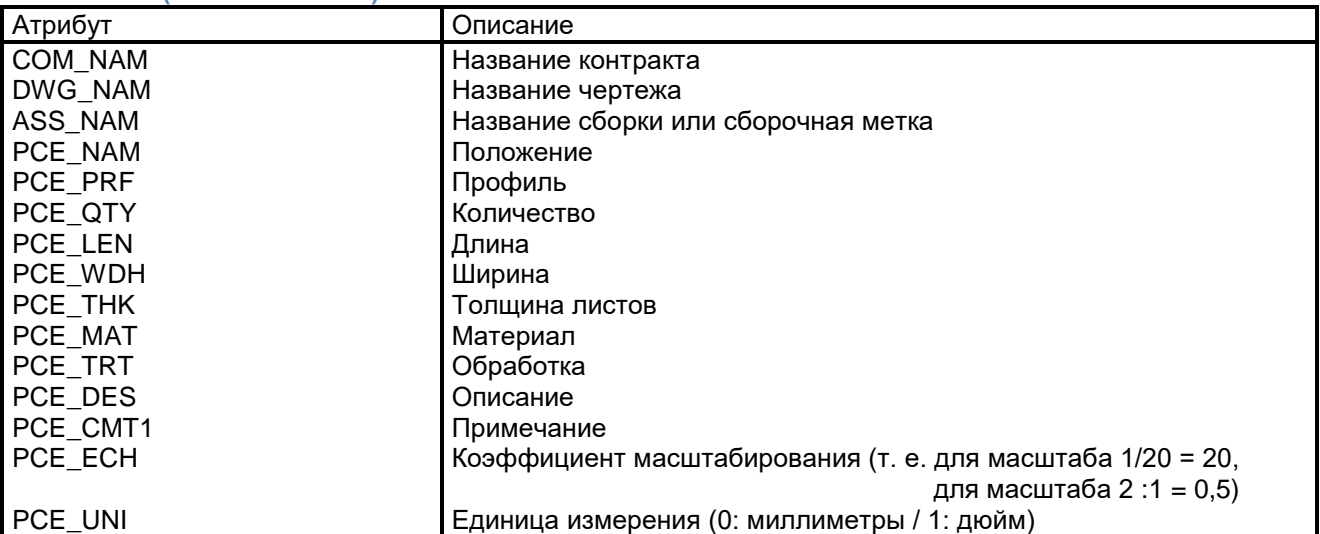

Если в чертеже данный блок не определён, при импорте файла на экран будет выведен запрос на информацию.

#### **Определение блока в AUTOCAD**

- Создайте новый чертёж.
- Команда DDATTDEF: определяет все необходимые атрибуты.
- Сохраните данный чертёж под названием HEAD.DWG.

#### **Вставка блока в чертёж**

- Команда INSERT (Вставить).
- Введите HEAD=HEAD.DWG (<название блока>=<определение файла>).
- При появлении запроса введите все атрибуты.

Чтобы вывести диалоговое окно, используйте команду ATTDIA и введите 1.

#### **Изменение атрибутов**

- Команда DDATTE.
- Выберите блок, который необходимо изменить.

#### **Конфигурация**

#### **Параметры**

**STEEL PROJECTS®** User Documentation

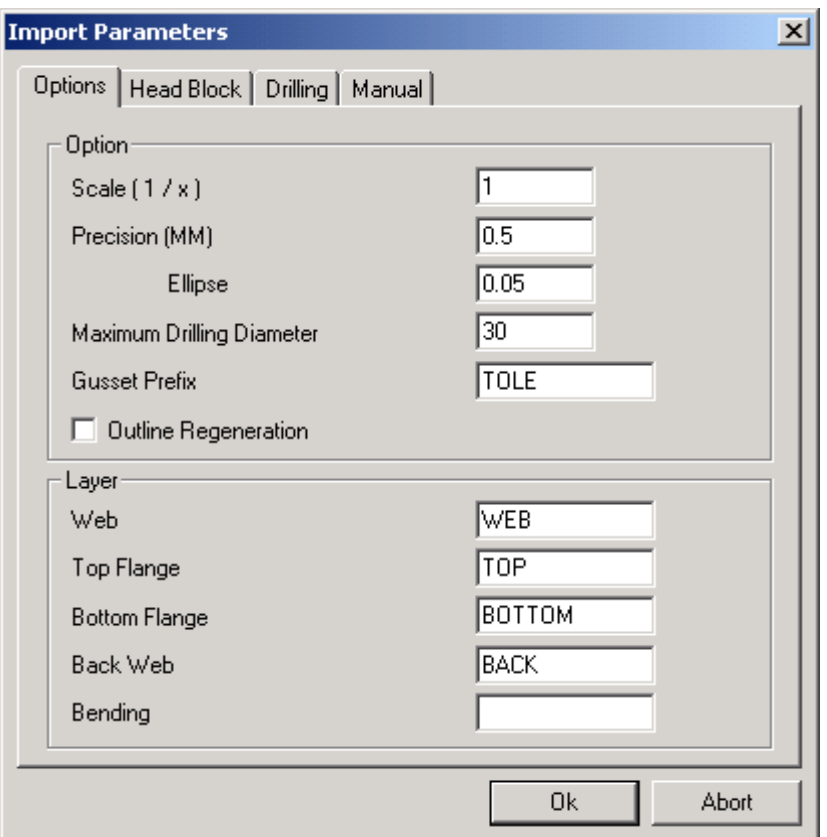

- 
- 
- 
- Maximum Drilling Diameter
- данных.
- Outline Regeneration<br>(Повторное создание контура)
- 
- Scale (1/x) (Масштаб (1/x)) : Масштаб чертежа AutoCAD.
- Precision (Точность) **Southern Control Control**: Точность линии на чертеже.
- Ellipse (Эллипс) **Ellipse** (Эллипса) **: Точность эллипса на чертеже**.
- (Максимальный диаметр сверления) : После задания данных значений диаметры отверстий будут определяться внутренним контуром.
- Gusset Prefix (Префикс фасонки) : Название листового профиля, определённое в базе
	- : Повторное создание контура после импорта.
	- Layer (Слой) : Соответствие слоя в чертеже/борте профиля.

**STEEL PROJECTS®** User Documentation

#### **Head block (Головной блок)**

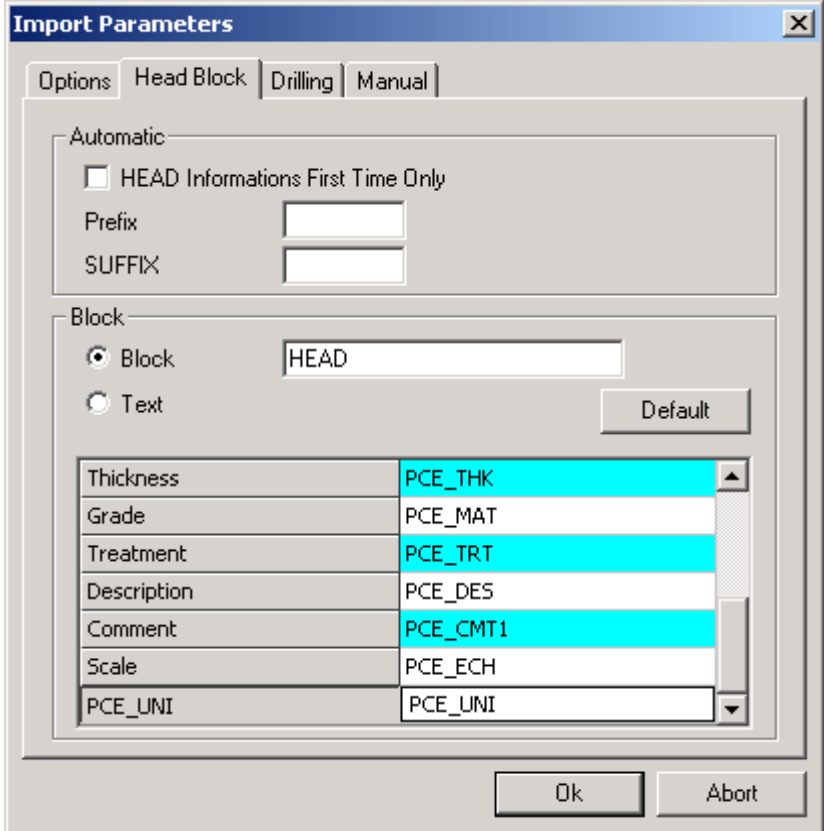

- Head Information (Информация головного блока) : Не используется
- 
- 
- 
- 
- 
- Prefix (Префикс) **in the interval of the interval of the interval of the interval of the interval of the interval of the interval of the interval of the interval of the interval of the interval of the interval of the inte**
- Suffix (Индекс) **Suffix** (Индекс) **Suffix** (Индекс)
- Block (Блок) **Internal Studies Constructs** : Название головного блока в файле AutoCAD.
- Thickness, Grade (Толщина, Марка) : Название информации в головном блоке.

Примечание\*\*. По умолчанию соответствие для единицы измерения на чертеже – PCE\_UNI. Если в головном блоке чертежа (старый формат DXF) используется атрибут PCE\_UNIT, то можно изменить данный параметр или изменить головной блок на чертеже.

#### **Drilling (Сверление)**

При желании можно использовать определение Block (Блок) вместо рисования на чертеже круга в масштабе.

Также может быть полезным определение для Pop Marking (Всплывающие метки).

Для этого:

- Создайте символ и назовите его по названию блока (например, создайте группу для всплывающей метки и присвойте ей название Draw POP).
- Вставьте данный блок (POP) в требуемое место на чертеже профиля.
- Измените параметры сверления (Bloc = POP, Diameter = 0).

**STEEL PROJECTS®** User Documentation

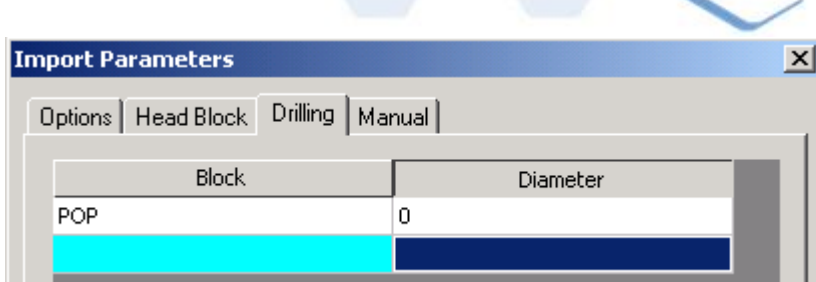

Данный инструмент можно также определить в формате DXF вместо использования определения сверлильного или дыропробивного станка. Для этого:

 В окне Drilling (Сверление) введите соответствие механической обработке (при желании цвета можно изменить, цвета обозначены цифрами от 1 до 6).

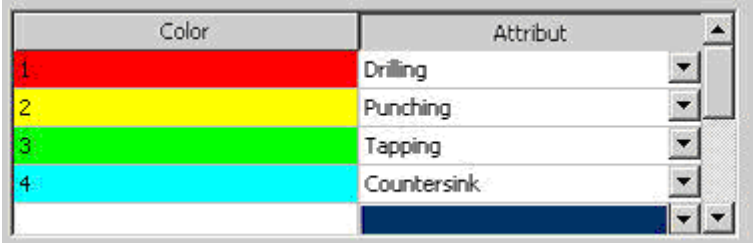

При создании файла DXF:

Измените цвет инструмента на определение круглого отверстия.

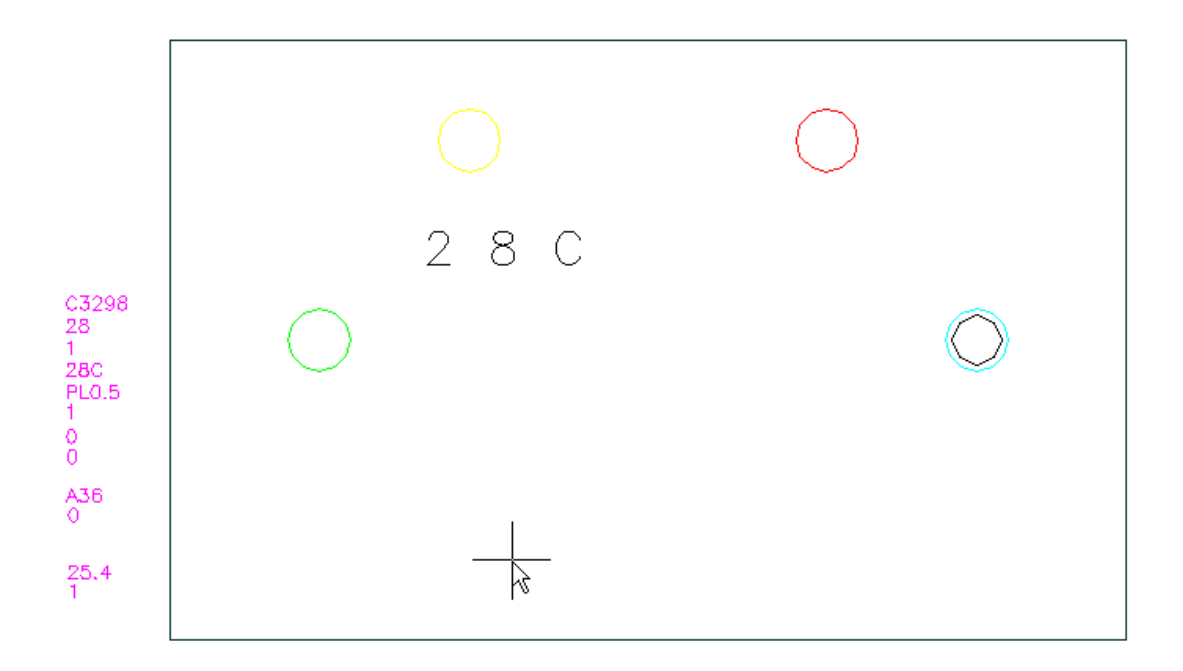

o Жёлтый круг = PUNCH (Перфорирование).

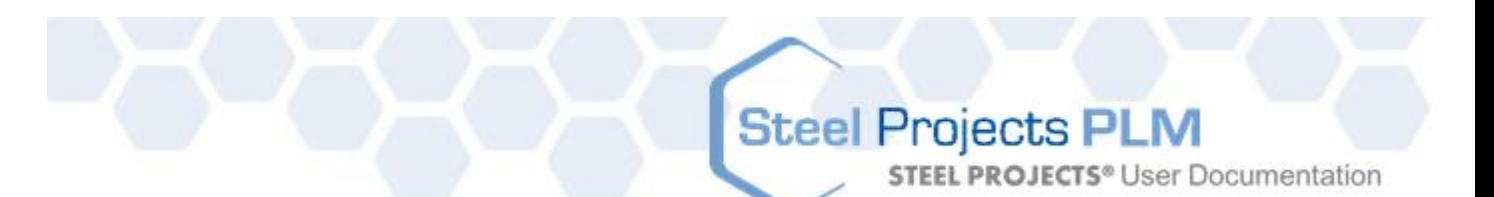

- o Красный круг = DRILL (Сверление).
- o Зелёный круг = TAPPING (Нарезание резьбы). Диаметр = диаметр отверстия + нарезание резьбы.
- o Синий круг = COUNTERSINK (Зенковка). Создайте просверленное или перфорированное отверстие и диаметр зенковки в одном и том же определении центра.

#### **Ручной режим**

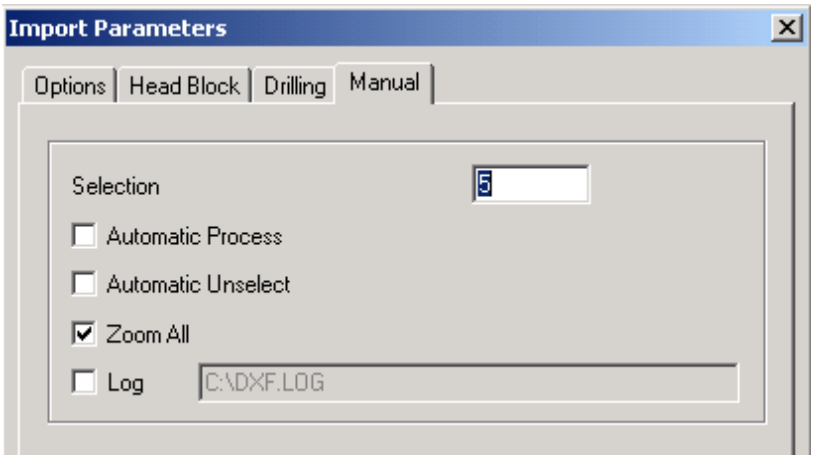

- 
- Selection (Выбор) **Selection** (Выбор) **: Цвет деленных линий**.

 Automatic Process (Автоматическое управление процессом) : Автоматический запуск анализа чертежа.

- Automatic Unselect
- 
- 
- (Автоматическая отмена выделения) : Автоматическая отмена выделения линий после анализа.
- Zoom all (Увеличить всё) **// Велическое увеличение всего чертежа.**
- Log (Журнал) : Создание файла со всей информацией импорта.

**STEEL PROJECTS®** User Documentation

#### **Import (Импорт)**

#### **Проверка головного блока**

Если в чертеже данный блок не определён, пустой или неправильный, при импорте файла на экран будет выведен запрос на информацию и появится следующее окно:

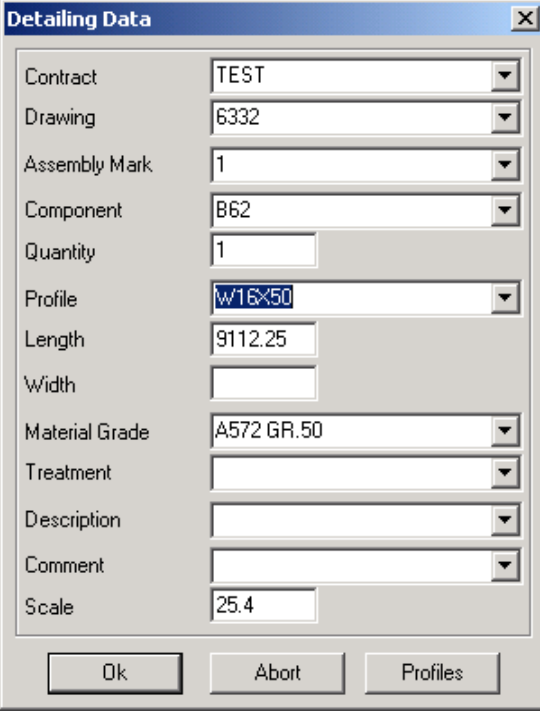

При нажатии OK проверяется вся информация, и курсор показывает, какой параметр неправильный (при наличии).

Если курсор выделяется в параметре Profile (Профиль), это означает, что профиль не существует в базе данных. Для изменения или создания нового профиля можно получить доступ напрямую в базу данных.

#### **Проверка слоёв**

Если слои (Layer) не созданы или при создании им присвоено неправильное название, появляется следующее окно:

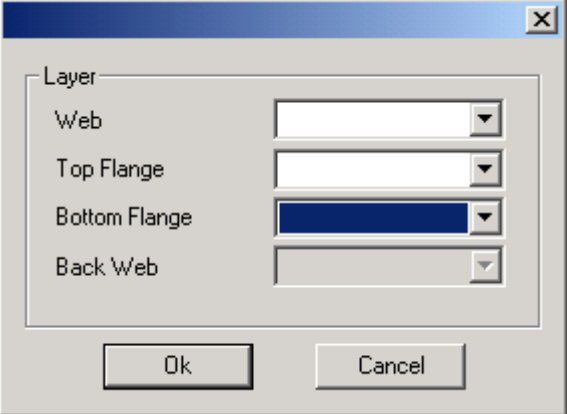

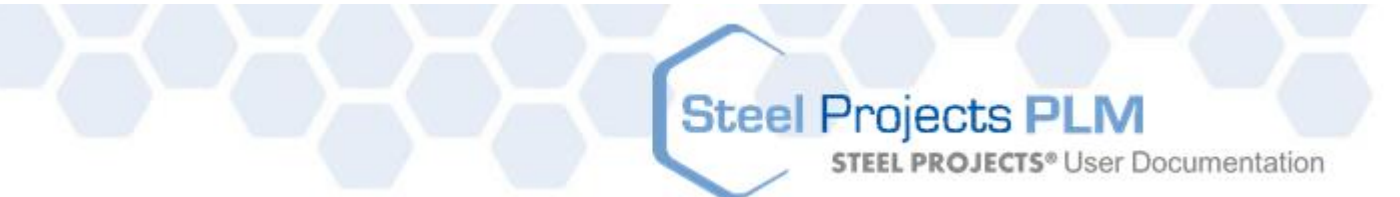

В окне отображаются все найденные параметры. Если параметр, например Web (Полка), Top Flange (Верхний борт) и т. д., пустой, это означает, что программе не удалось найти никакого соответствия найденного слоя со слоем в чертеже.

Название правильного слоя можно выбрать из списка.

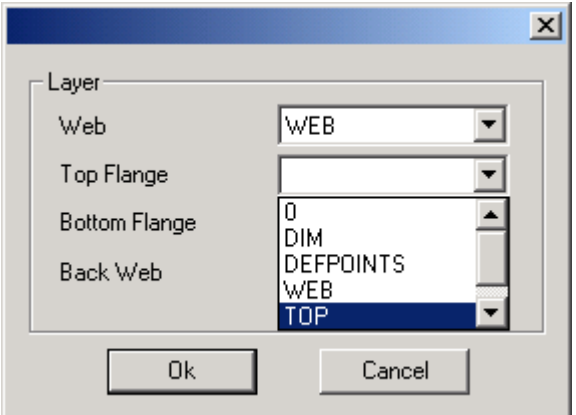

В списке слоёв указаны все слои, найденные на чертеже.

Будьте внимательны! При изменении соответствия слоя оно будет изменено в конфигурации импорта, и изменение будет активным для других чертежей.

Если импортировать данный слой не требуется, можно выбрать пустую строку.

#### **Проверка размеров**

Если размеры не соответствуют профилям или программа не обнаружила контур на слоях, то появится следующее окно:

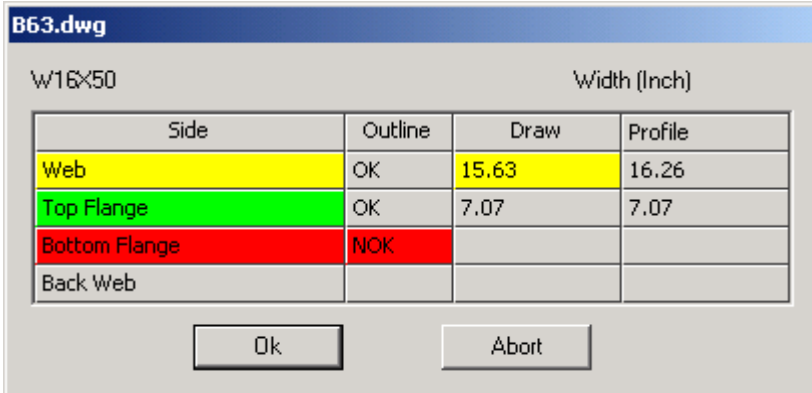

Значение цвета:

- Красный Для данной стороны ничего не найдено.
- Жёлтый Обнаружен замкнутый контур, однако ширина стороны отличается от расчётной. Draw Width (Ширина чертежа) = Размер в чертеже. Profile Width (Ширина профиля) = Расчётный размер (по базе данных профилей).
- Зелёный Обнаружен замкнутый контур с совпадающей шириной стороны.

#### **Процедура ручного управления**

При выборе файла и нажатии Manual (Ручной режим) пользователь входит в режим рисования и открывается следующее меню:

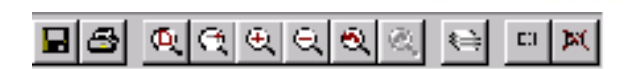

#### **Детализация изделия**

В режиме выбора необходимо ввести информацию об изделии и профиле.

Если изделие начерчено с одним различным слоем стороны и всей информацией внутри каждого слоя (контурами, встроенными объектами, отверстиями и т. п.), можно одновременно выбрать всё изделие с различными сторонами и затем нажать Analyse (Анализировать).

**Steel Projects PLM** 

**STEEL PROJECTS®** User Documentation

Если слои определены плохо, выбирайте за один раз по одной стороне и затем нажимайте на соответствующую кнопку. Всё выбранное будет относиться к указанной стороне без учёта слоёв.

Значение цвета кнопок (масштаб и профиль имеют важное значение):

- Красный Для данной стороны ничего не найдено.
- Жёлтый Обнаружен замкнутый контур, однако ширина стороны отличается от расчётной.
- Зелёный Обнаружен замкнутый контур с совпадающей шириной стороны.

#### **Выбор/отмена выбора**

После выбора режима можно выбирать объекты тремя способами:

- При двойном щелчке на объекте происходит выбор/отмена выбора данного объекта.
- При переопределении окна с левого на правое происходит выбор/отмена выбора всех объектов, находящихся в данном окне.
- При переопределении окна с правого на левое происходит выбор/отмена выбора всех объектов, находящихся внутри, а также пересечение окна.

В режиме отмены выбора при повторном нажатии кнопки происходит отмена выбора всех объектов.

#### **Предварительный просмотр**

Отображение рабочего чертежа текущего изделия.

#### **Проверка**

После детализации изделия для подтверждения нажмите ОК. Затем можно перейти к следующему изделию. После выхода из режима черчения в списке файлов слева от всех детализированных файлов появится изображение руки. При нажатии OK в программу WinSTEEL будут импортированы только изделия из соответствующих файлов.

#### **Параметры**

<span id="page-198-0"></span>В параметрах можно указать слой, связанный с каждой стороной (если необходимо работать таким способом). Кроме того, можно присваивать названия блокам, которые должны распознаваться как отверстия, и назначать данным блокам соответствующий диаметр (т. е. блоку M12 – диаметр 14) или -1, если масштаб блока равен диаметру.

**STEEL PROJECTS®** User Documentation

#### Импорт файлов Tekla XML

#### **Установка**

Чтобы использовать данный макрос, вначале его необходимо установить в среде Tekla. Файл Sp.Setup.Tekla.exe доступен для загрузки с веб-сайта http://www.steelprojects.net/download/public/Tekla/Sp.Setup.Tekla.exe

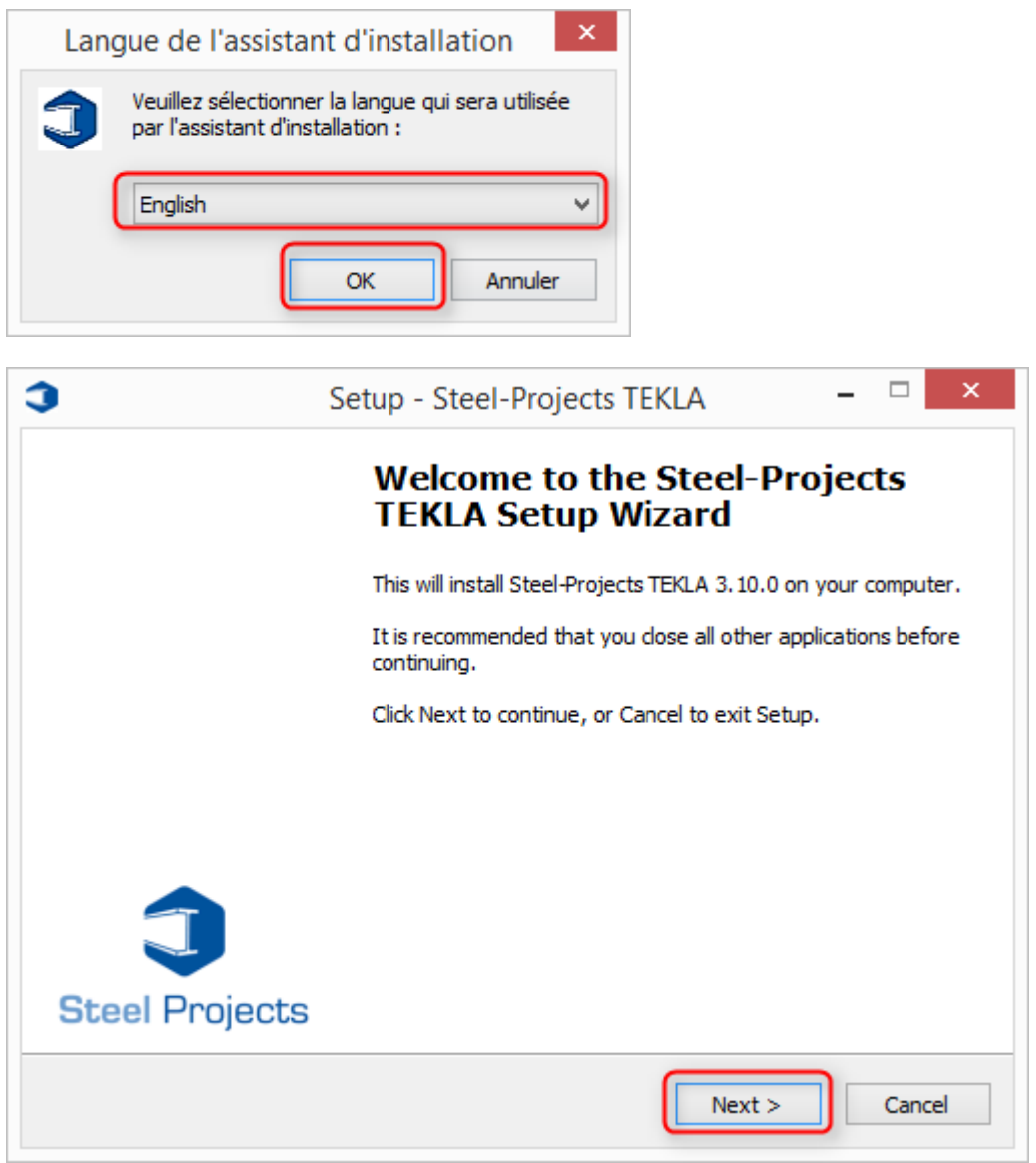

# Steel Projects PLM<br>
STEEL PROJECTS® User Documentation

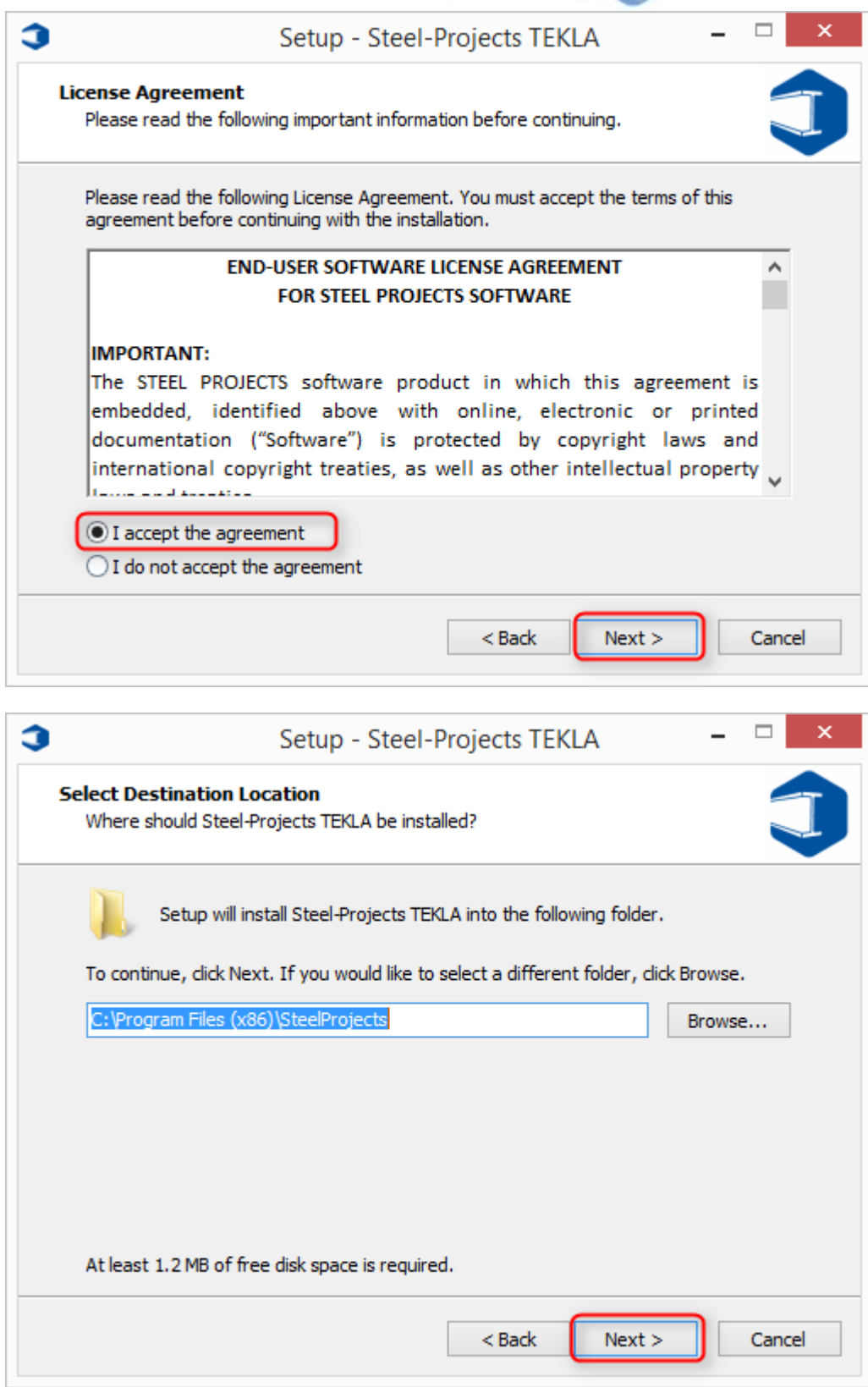

# Steel Projects PLM<br>STEEL PROJECTS<sup>®</sup> User Documentation

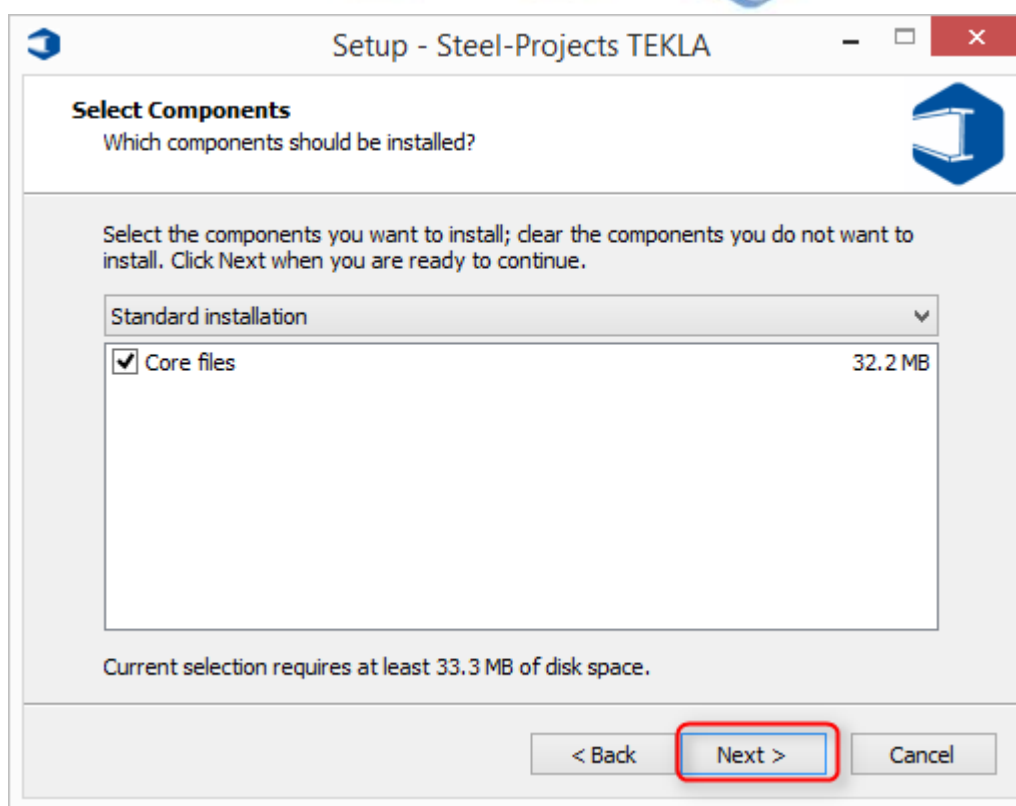

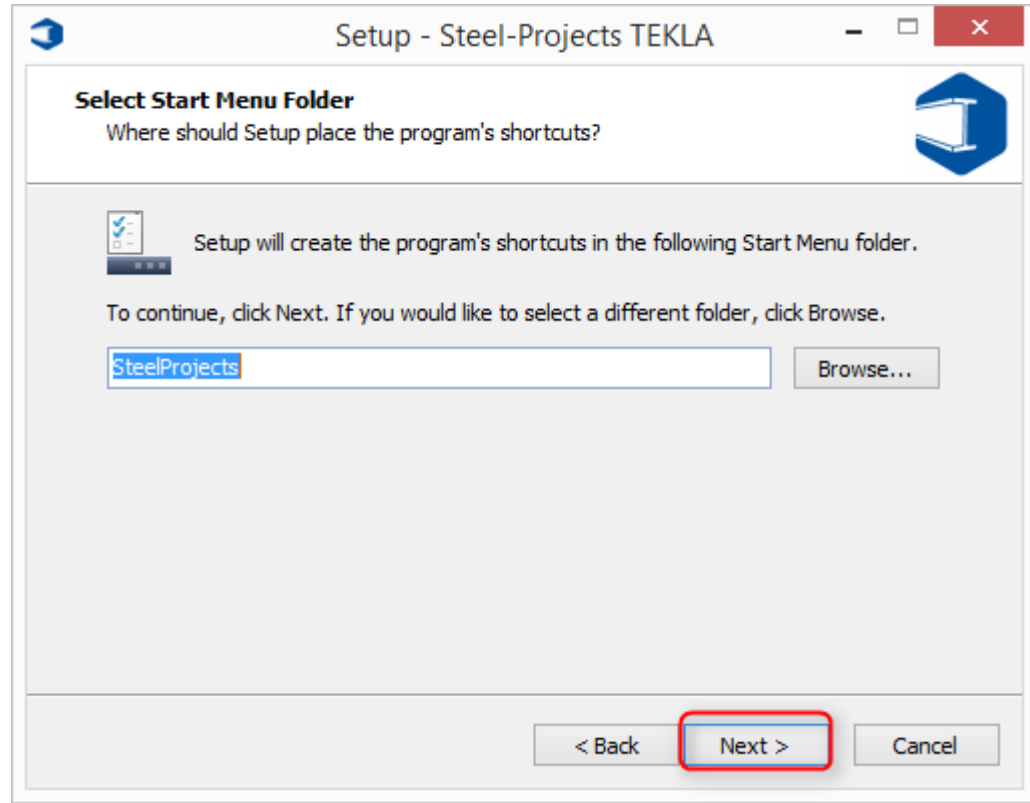

# Steel Projects PLM<br>
STEEL PROJECTS® User Documentation

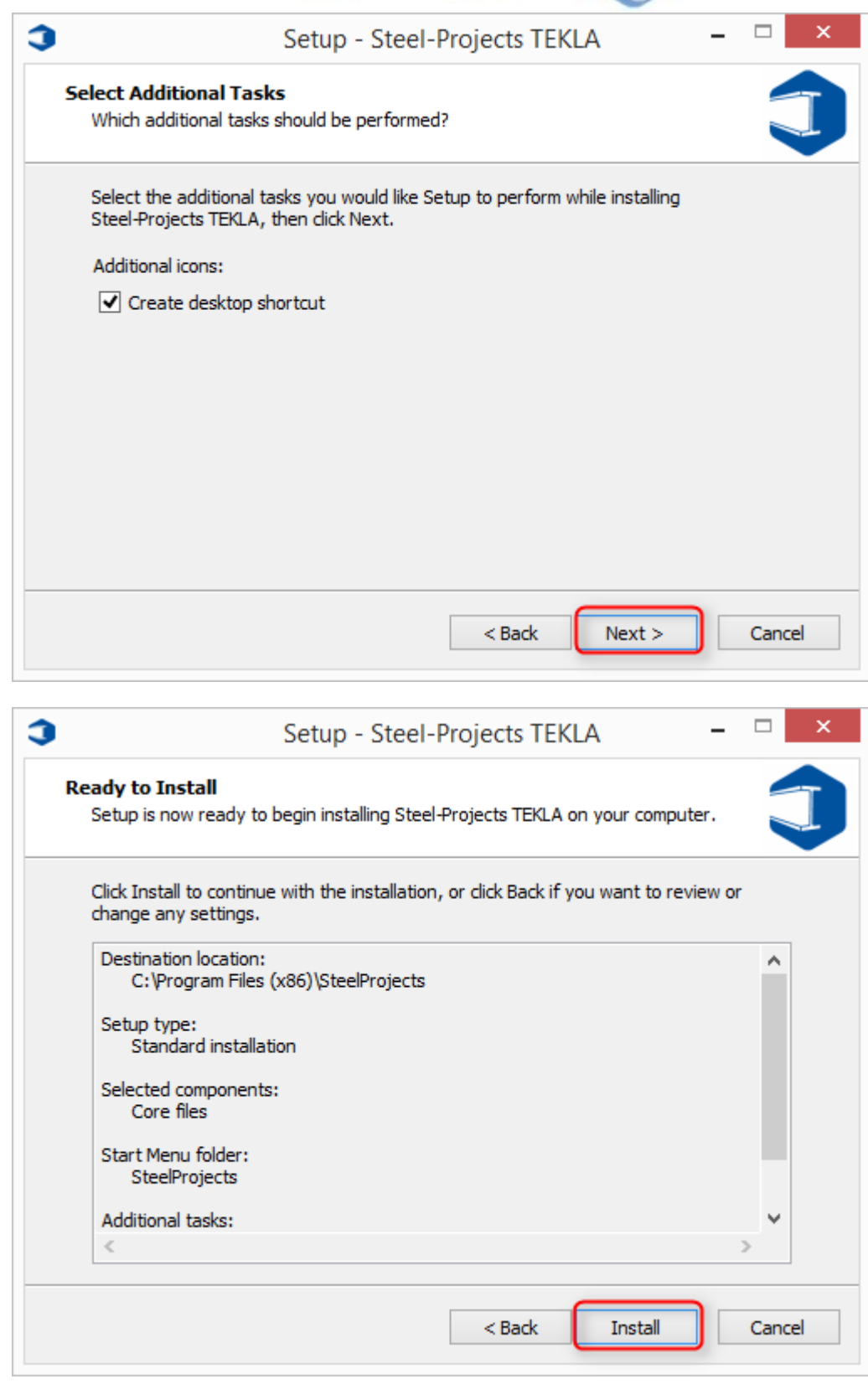

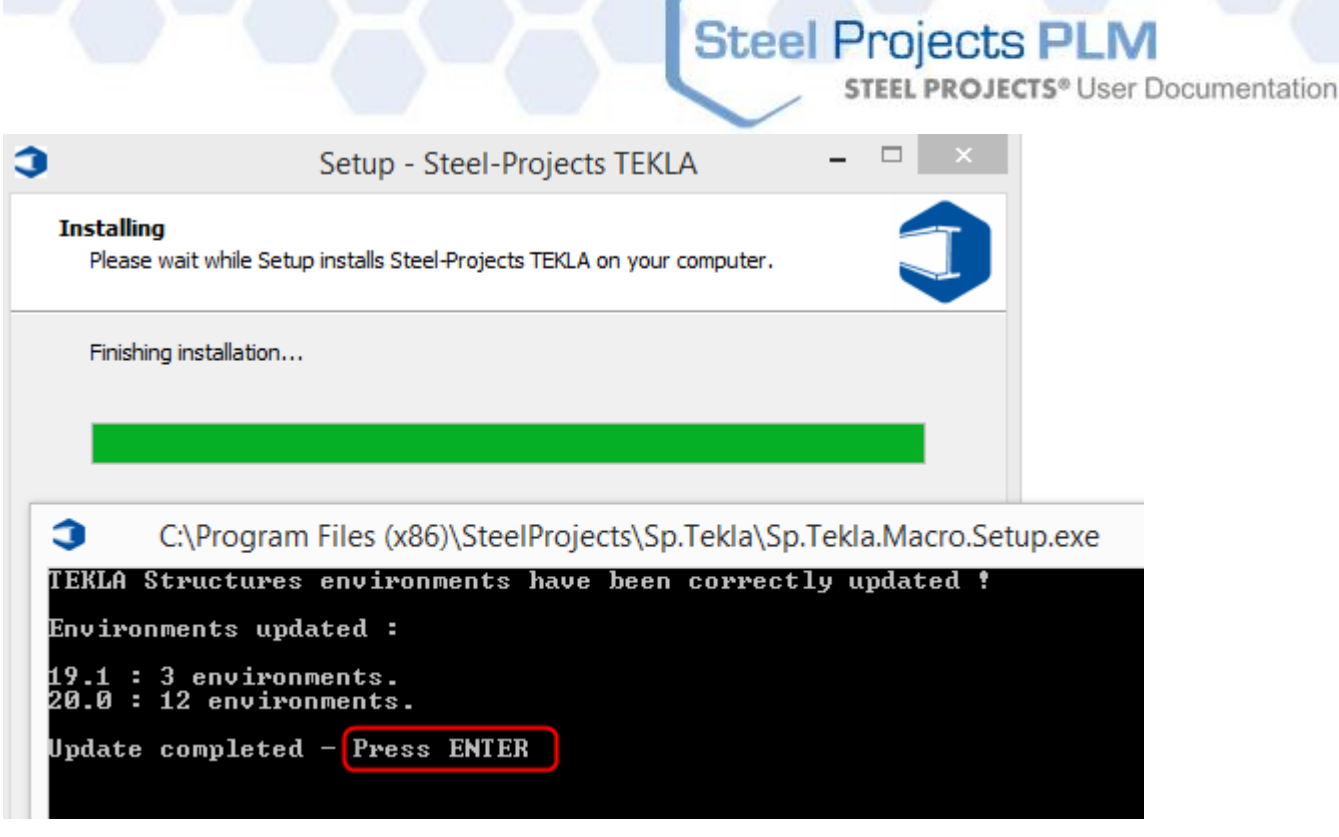

При автоматической установке файл Steel-Projects\_XMLexport копируется в папку макросов программы Tekla.

При нажатии кнопки

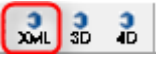

появится интерфейс Scribing (Разметка). Если интерфейс не появится или на экран будет выведено сообщение об ошибке, проверьте предыдущие шаги и затем обратитесь в компанию Tekla или в службу технической поддержки компании Steel Projects.

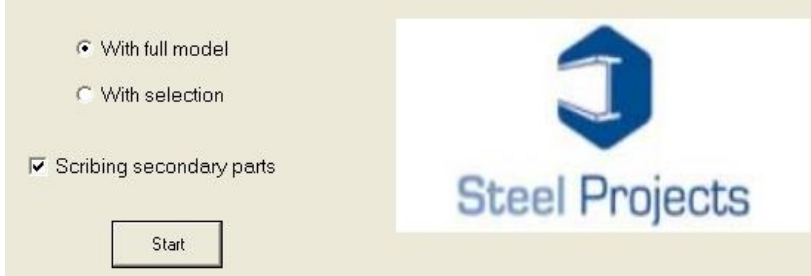

Два переключателя With full model (С полной моделью) и With the selection (С выбором) позволяют пользователю создавать разметку или полной модели, или конкретных элементов, выбранных непосредственно в модели.

Для создания разметки всех деталей установите флажок в поле Scribing secondary parts (Разметка второстепенных деталей). Если требуется разметка только главной детали, не включайте данный параметр.

**STEEL PROJECTS®** User Documentation

#### **Параметры программы Tekla**

#### **Parameters (Параметры)**

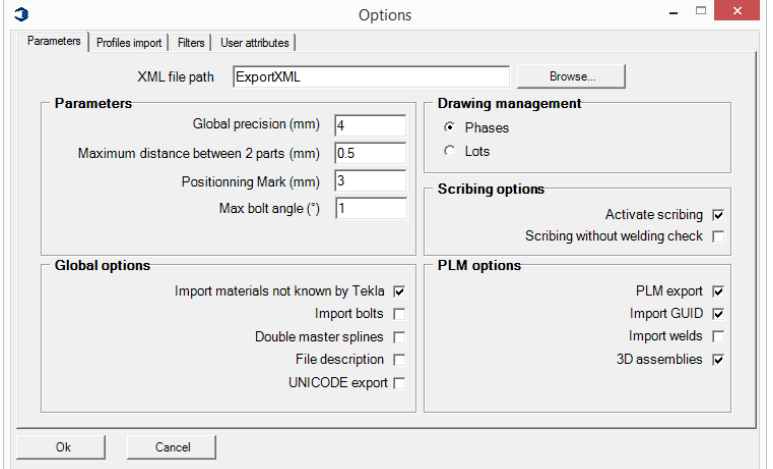

- XML File Path (Путь к файлу XML). Путь к папке, в которой создаются файлы экспорта для разметки. По умолчанию данные файлы создаются в следующей папке: C:\TeklaStructuresModels\
- Global Precision (mm) (Общая точность, мм). Точность для проверки и сравнения, относящаяся к чертежу.
- Minimal Distance Between 2 parts (mm) (Минимальное расстояние между 2 мя деталями, мм). Точность для проверки и сравнения, относящаяся к деталям.
- Import materials not known by Tekla (Импорт материалов, неизвестных Tekla). Импорт даже в том случае, если профиль не существует в программе Tekla.
- Import Bolt (Импорт болта). Импорт болта в файле xml.
- Import all parts identifiers (Импорт идентификаторов всех деталей). Импорт идентификаторов для всех деталей.
- No welding check (Без проверки сварки). При включении данного параметра макрос создаёт данные разметки, даже если две детали не сварены. Данный параметр полезен в тех случаях, когда детали добавляются с помощью параметра Add to assembly (Добавить к сборке).
- Import Welds (Импорт сварных соединений). При включении данного параметра макрос создаёт данные разметки, даже если две детали не сварены. Данный параметр полезен в тех случаях, когда детали добавляются с помощью параметра Add to assembly (Добавить к сборке).
- Drawing (Phases/Lots) [Чертёж (стадии/партии)]. Импорт по стадиям или партиям.

# Steel Projects PLM<br>STEEL PROJECTS<sup>®</sup> User Documentation

#### **Импорт профиля**

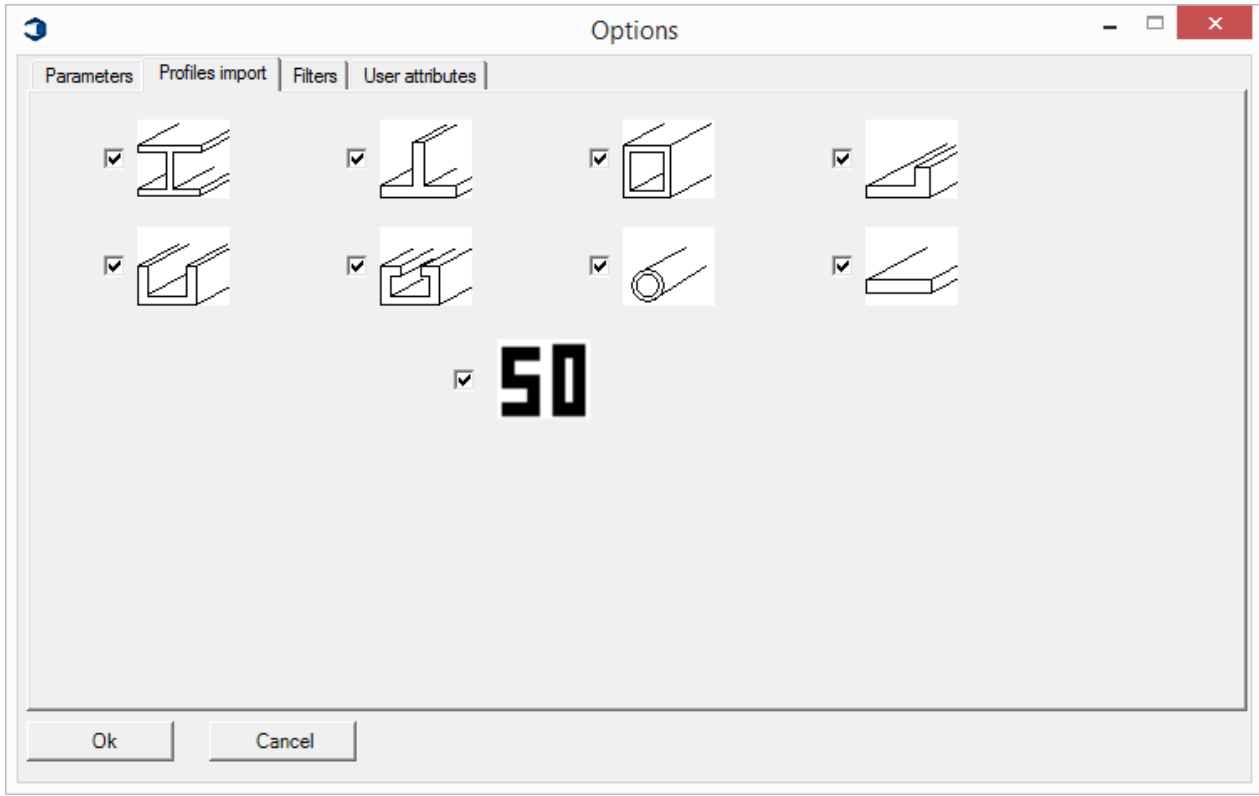

Импорт только тех деталей, импорт которых отмечен.

#### **Фильтр**

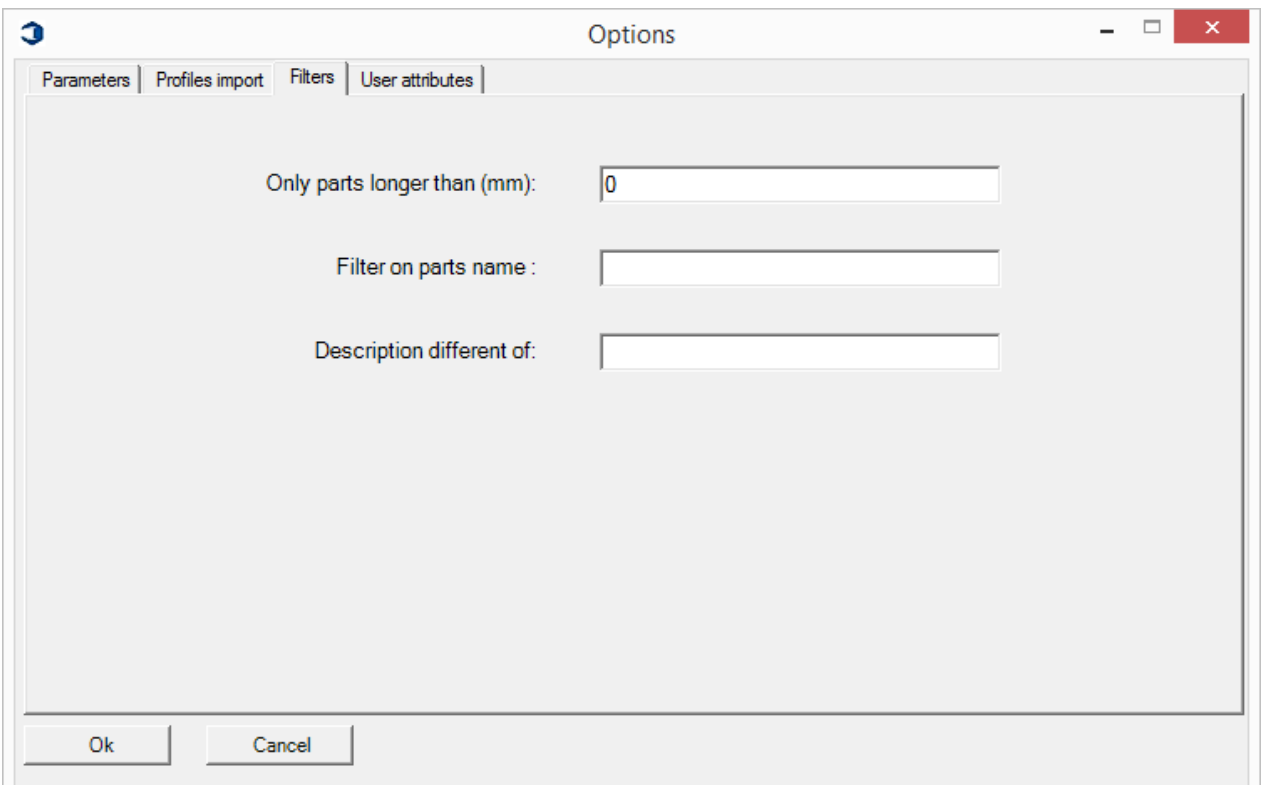

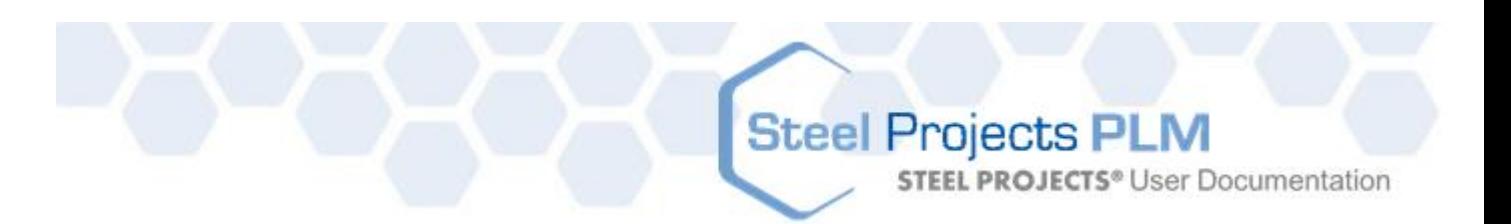

- Only part with length taller than (mm) (Только деталь длиной больше, мм). Импорт только тех деталей, длина которых превышает заданное значение.
- Filters on parts name (Фильтры на название деталей). Не импортируются только детали, название которых начинается с введённого значения.
- Description different of (Описание, отличающееся от). Не импортируются детали, описание которых начинается с введённого значения.

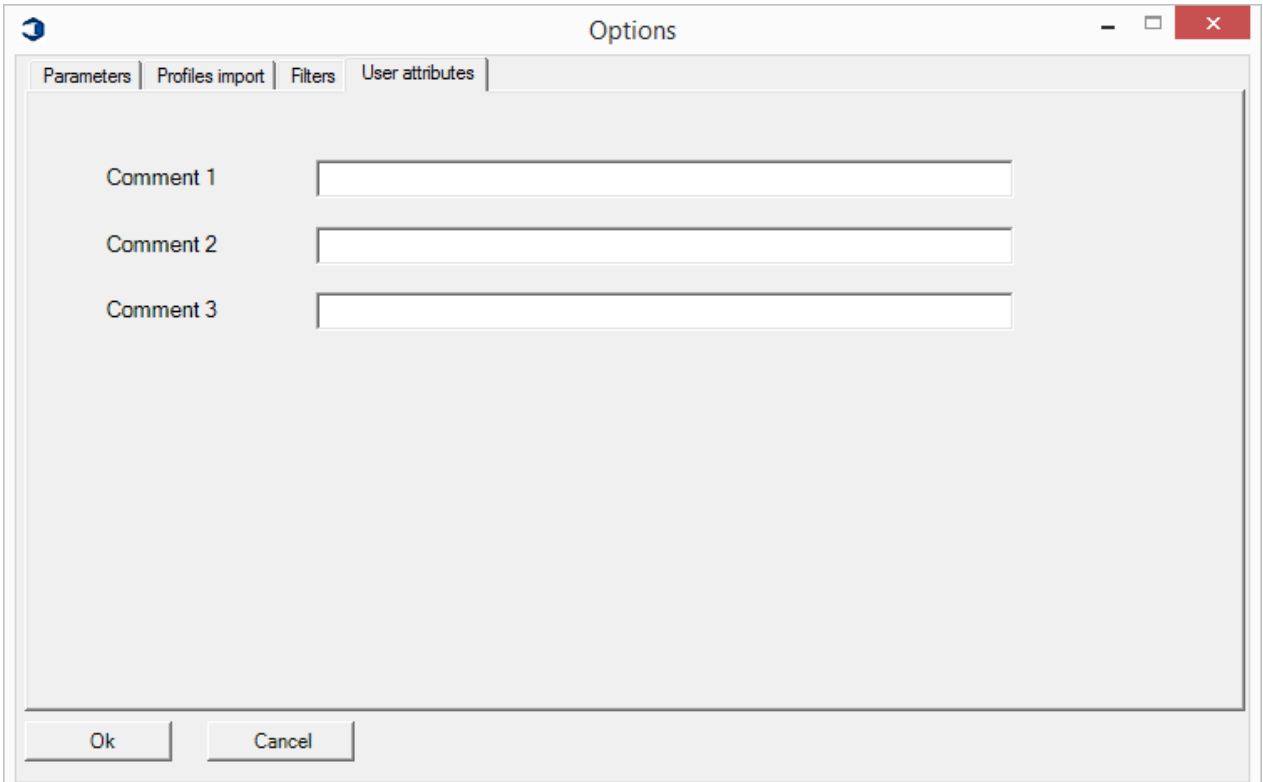

После нажатия кнопки Start (Запуск) запускается процесс разметки.

**STEEL PROJECTS® User Documentation** 

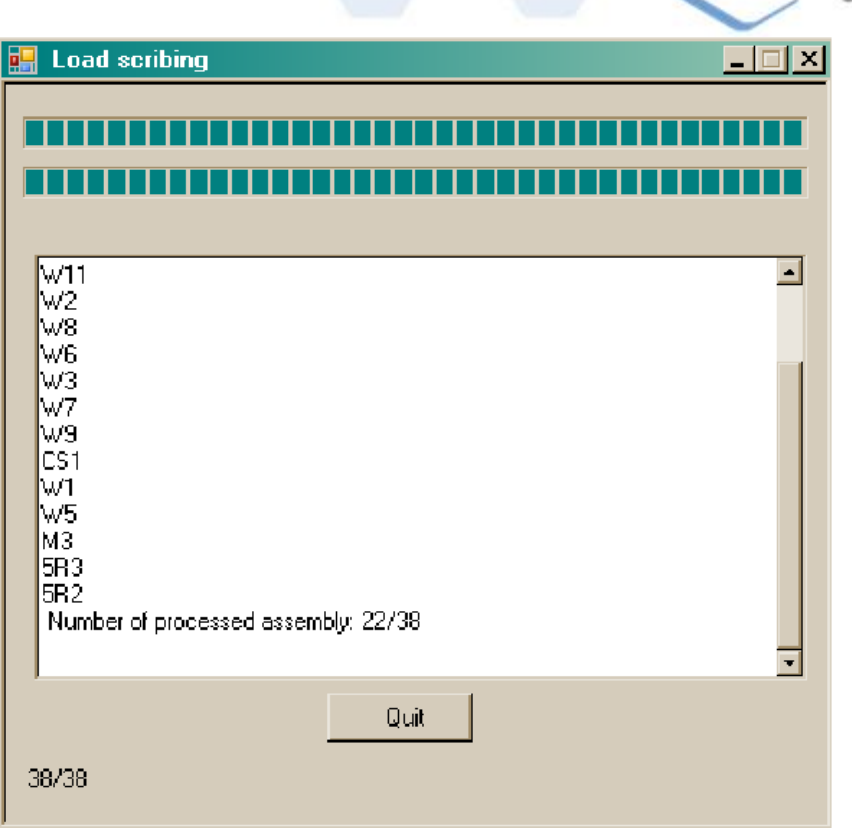

Затем макрос Scribing (Разметка) создаёт файл xml. После этого данный файл может быть импортирован в программу для обработки.

Ниже описан порядок открытия данного файла в программе Steel Projects.

Любые модели, созданные в более ранних версиях программы TeklaStructures, можно открыть в модуле Model (Модель) программы TeklaStructures V15.0. После обработки файла выйдите из модуля без сохранения. Важно, чтобы модель оставалась в предыдущей версии. В этом случае программа предлагает открыть файл в режиме просмотра программы TeklaStructures V15.0. При этом будет невозможно сохранить модель, и будет показана ошибка сохранения в формате версии V15. Другой вариант – это сделать копию модели и обрабатывать версию копии. Это обеспечит защиту оригинала от случайного сохранения.

**STEEL PROJECTS®** User Documentation

#### **Программа Steel-Projects PLM**

#### **Использование импорта**

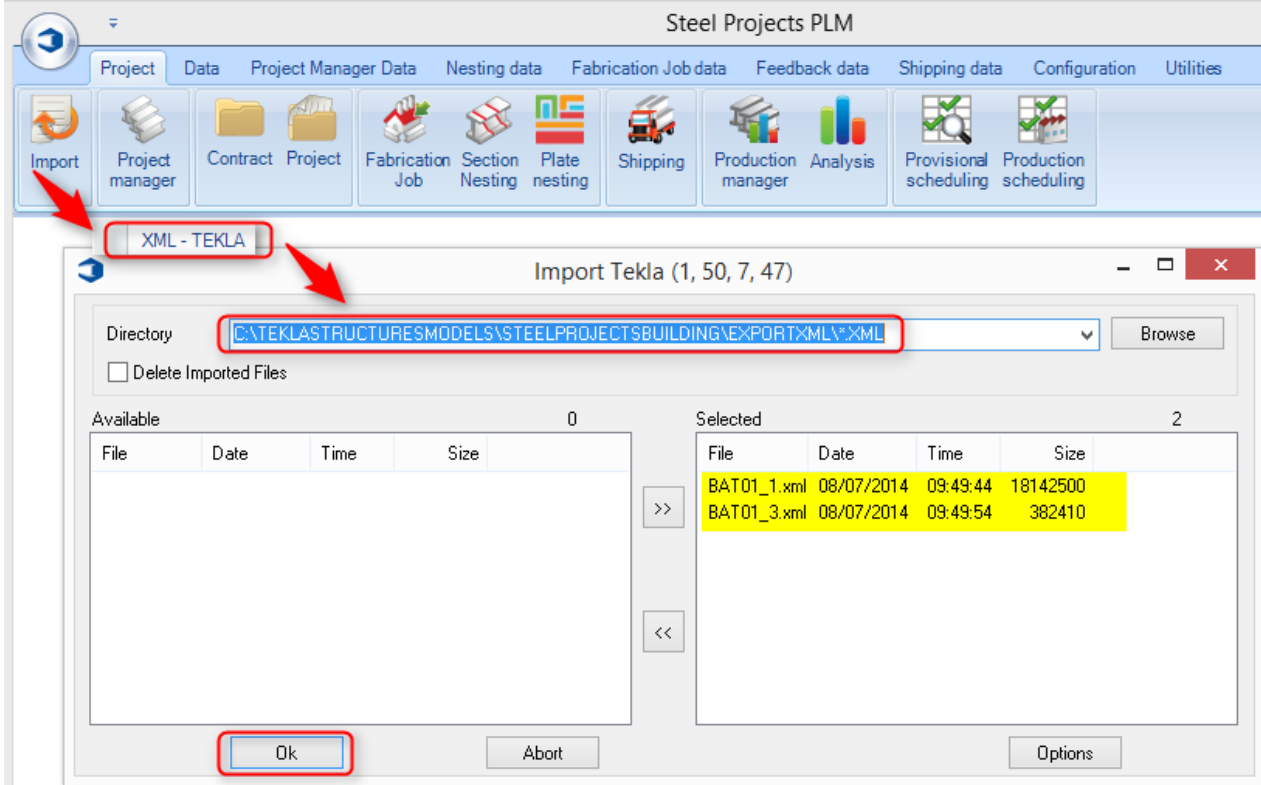

#### **Импорт настроек**

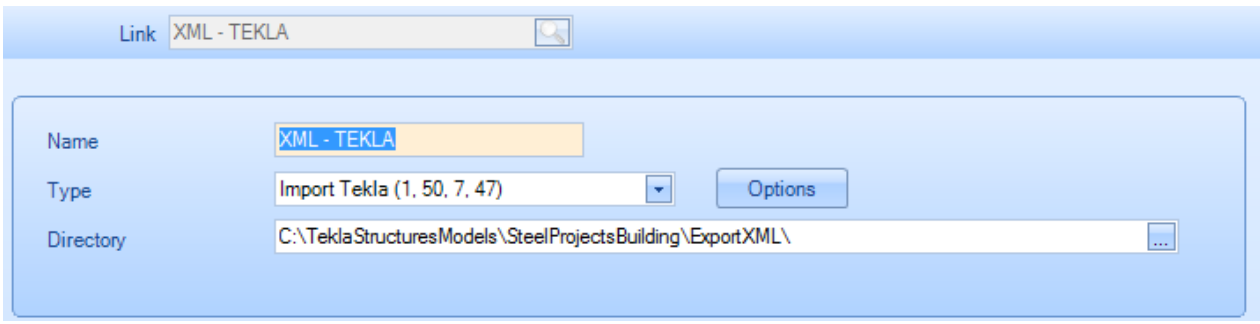

Войдите в режим настройки, как указано выше. Для перехода к требуемой папке используйте кнопку Browse (Обзор). Помните о том, что в конце пути необходимо добавить \*.xml. Затем нажмите кнопку Options (Параметры) и перейдите к следующему разделу.

Нажмите кнопку Options (Параметры), показанную на экране выше.

# Steel Projects PLM<br>STEEL PROJECTS<sup>®</sup> User Documentation

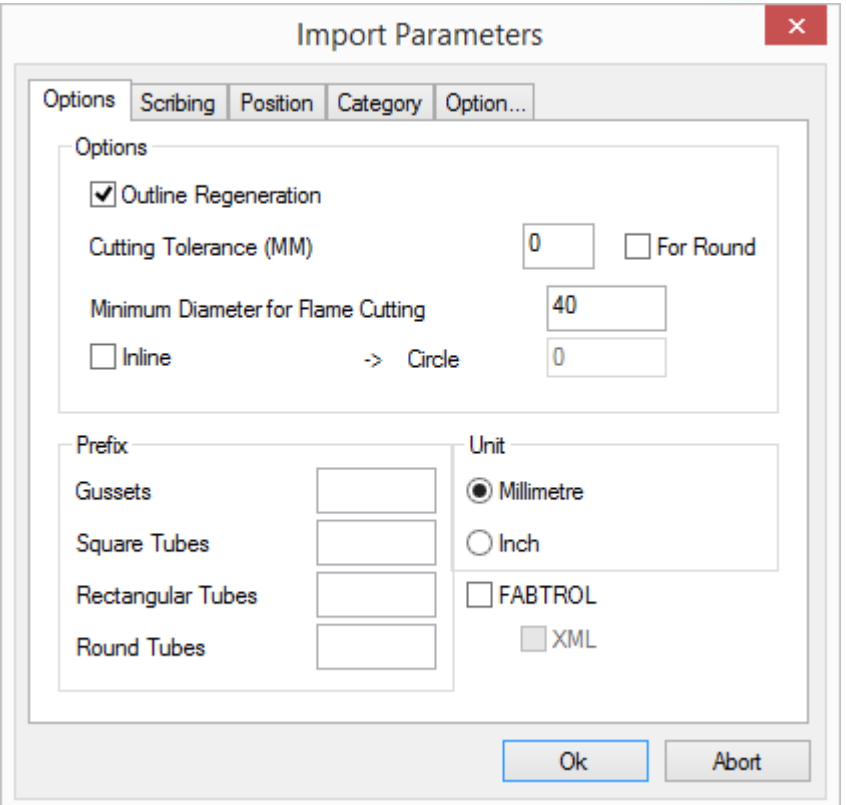

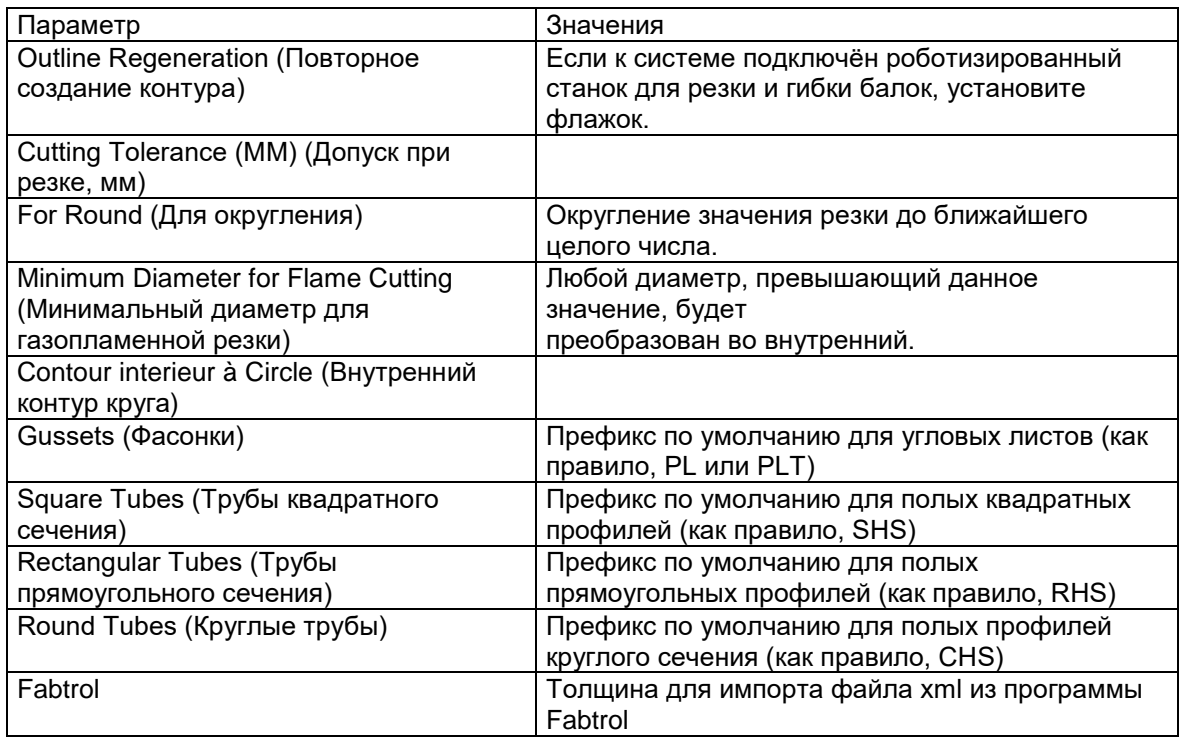

# Steel Projects PLM<br>STEEL PROJECTS<sup>®</sup> User Documentation

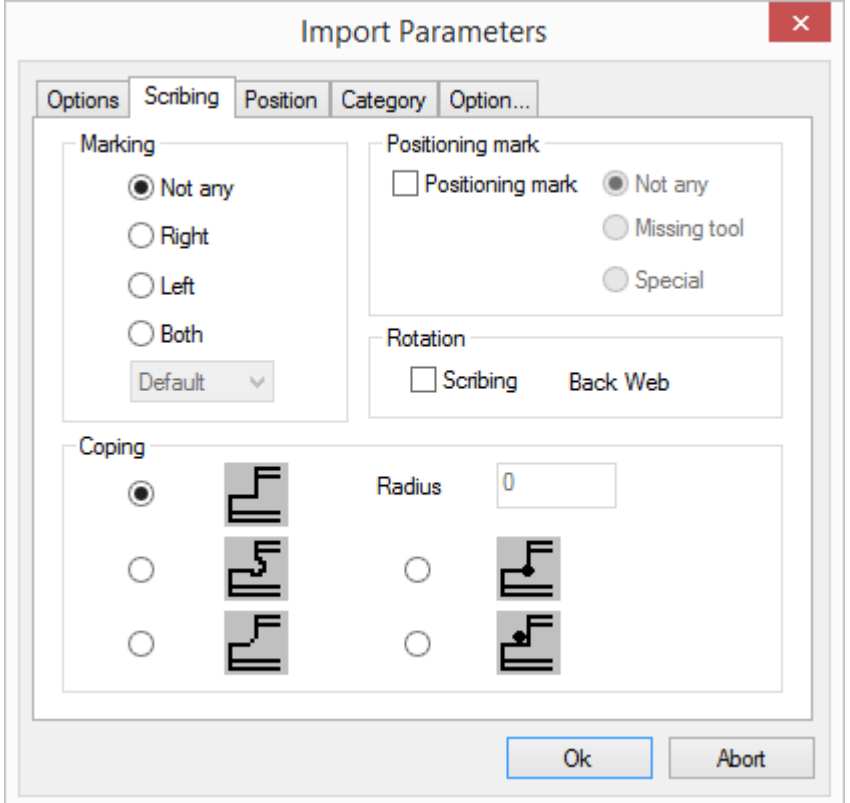

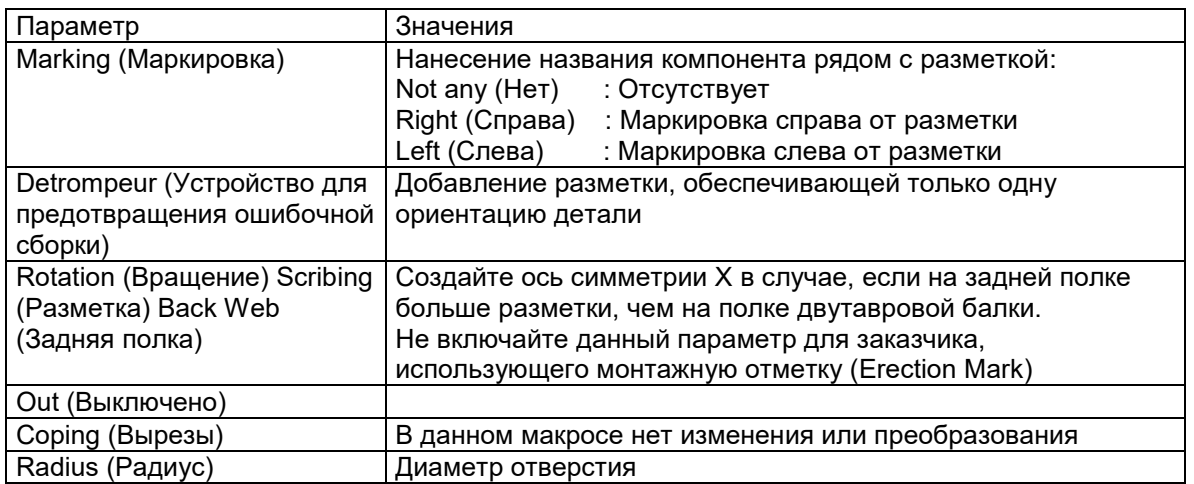

**STEEL PROJECTS®** User Documentation

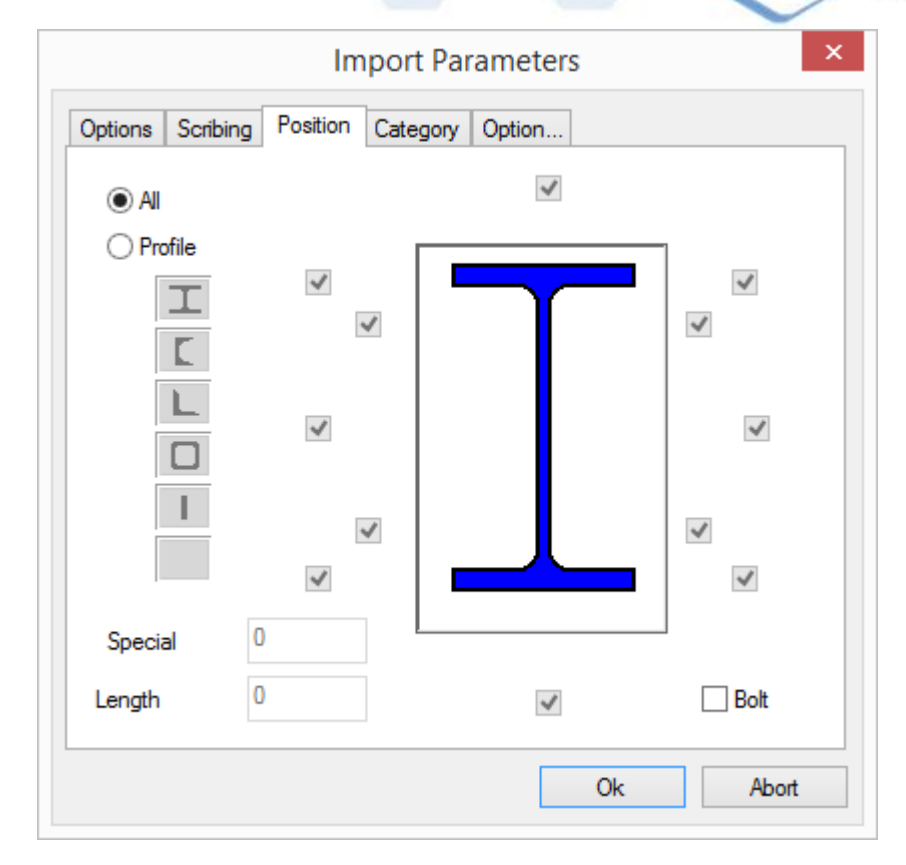

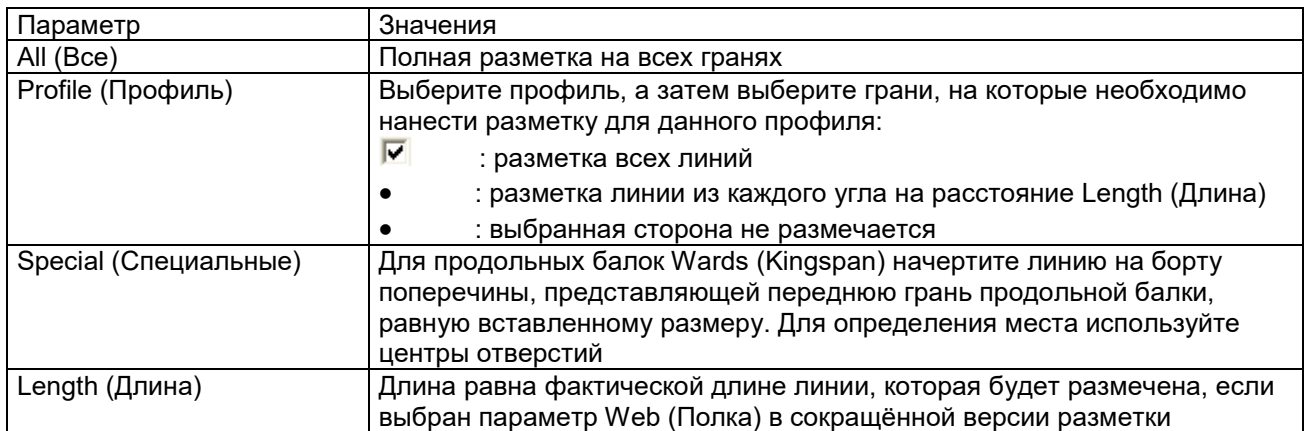

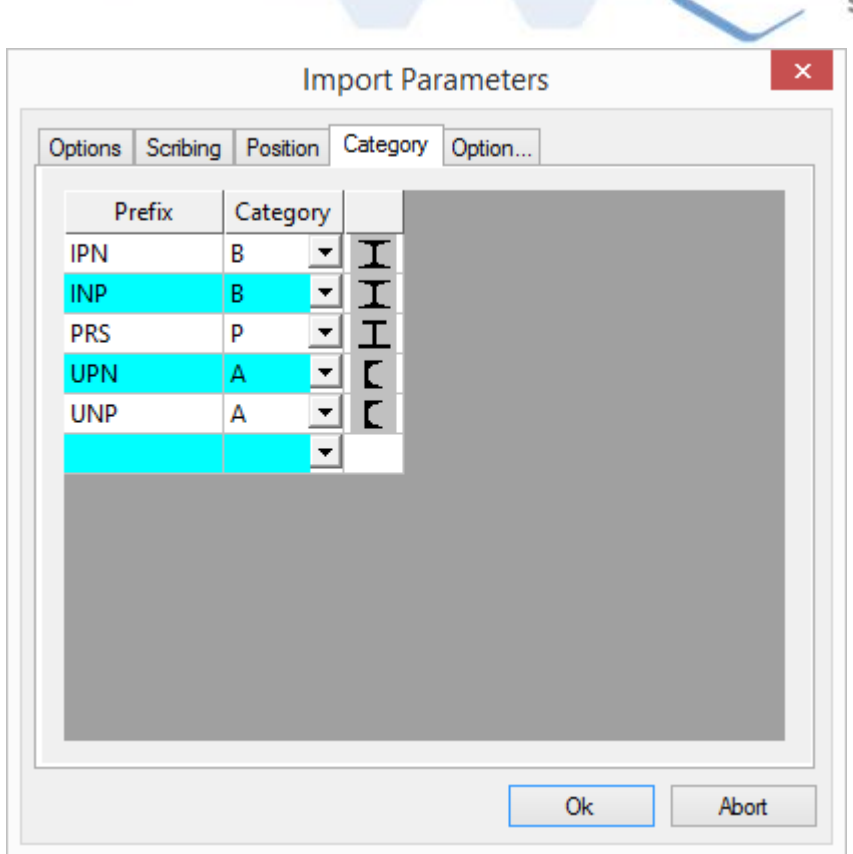

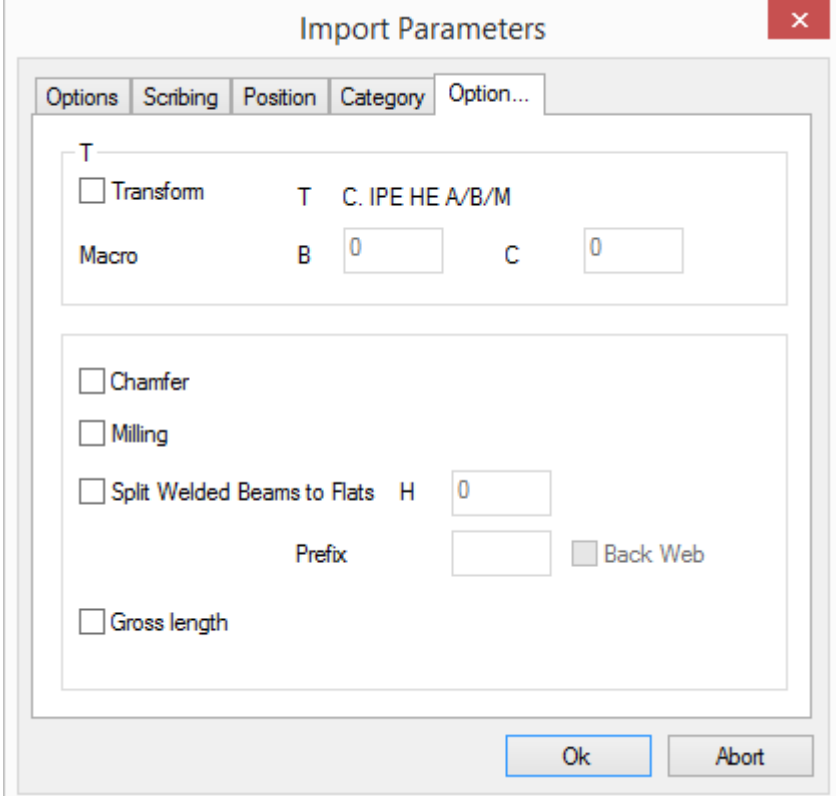

# Steel Projects PLM<br>
STEEL PROJECTS® User Documentation

**STEEL PROJECTS®** User Documentation

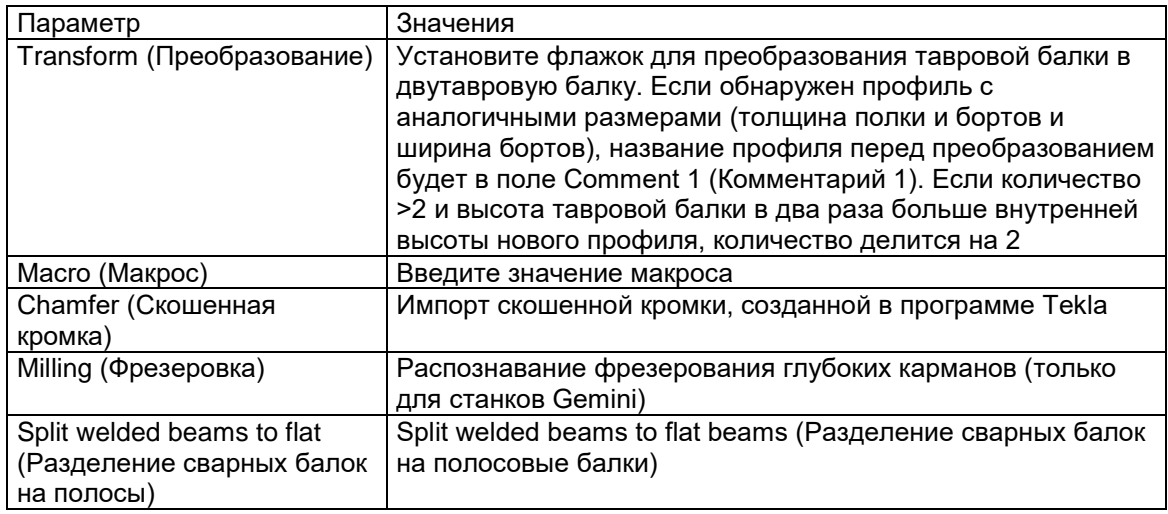

#### <span id="page-213-0"></span>Импорт файлов DSTV

DSTV – это признанный в мире формат для металлоконструкций. С помощью данного формата (расширение файла .NC) многие различные программы могут осуществлять импорт. Ниже можно посмотреть реальный пример:

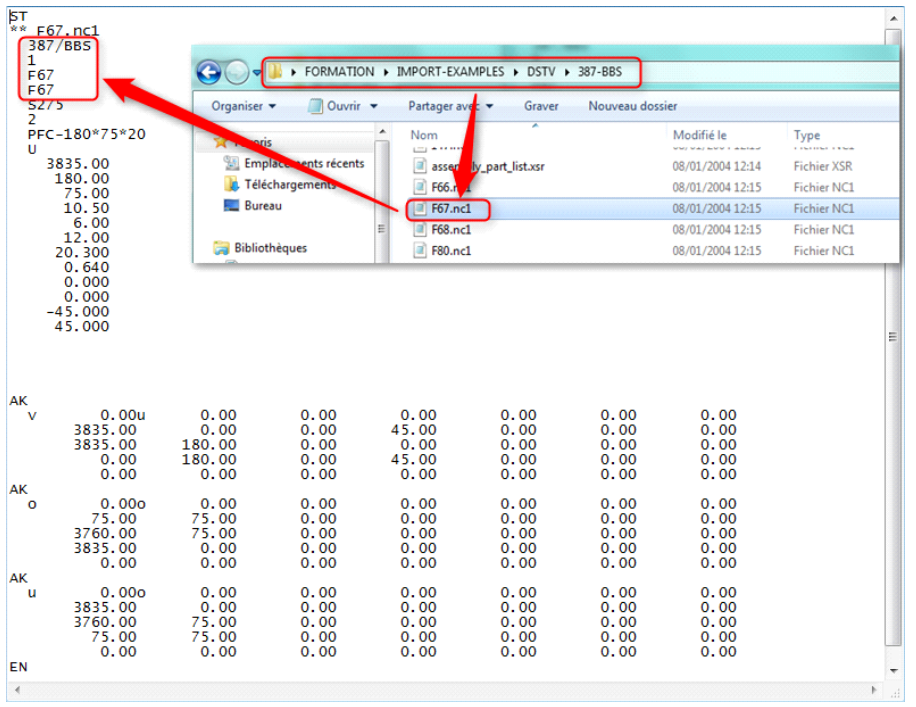

Данный тип файла можно открыть в Windows в программе Блокнот. В данных файла можно найти название проекта, название и определение детали по их данным.

Программа Steel-Projects PLM импортирует данный тип файла для того, чтобы интегрировать конструкторские проекты заказчика в свой интерфейс, специально предназначенный для управления проектами и производством.

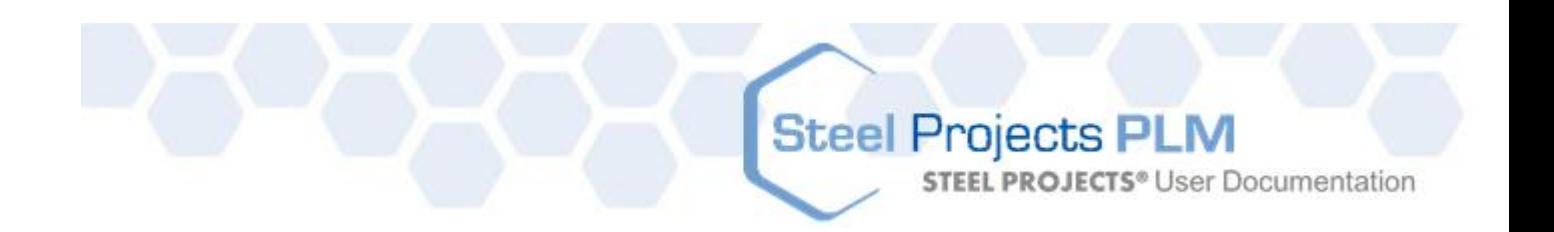

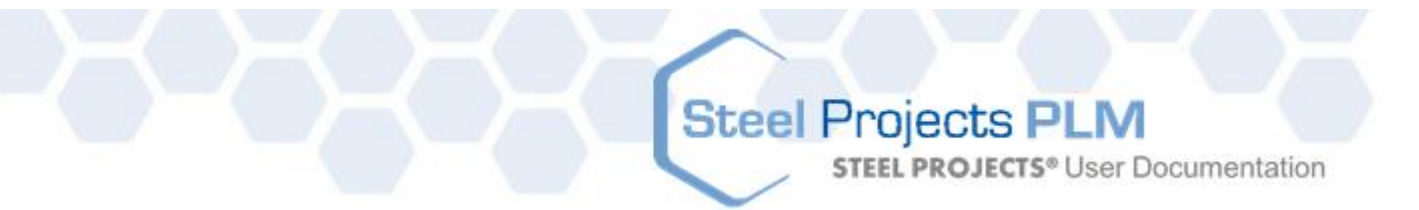

#### **Настройка конфигурации файлов импорта \*.NC**

Для настройки импорта необходимо в программе SPPLM на вкладке Project Manager Data (Данные модуля Диспетчер проектов) нажать кнопку Import (Импорт) и ввести название:

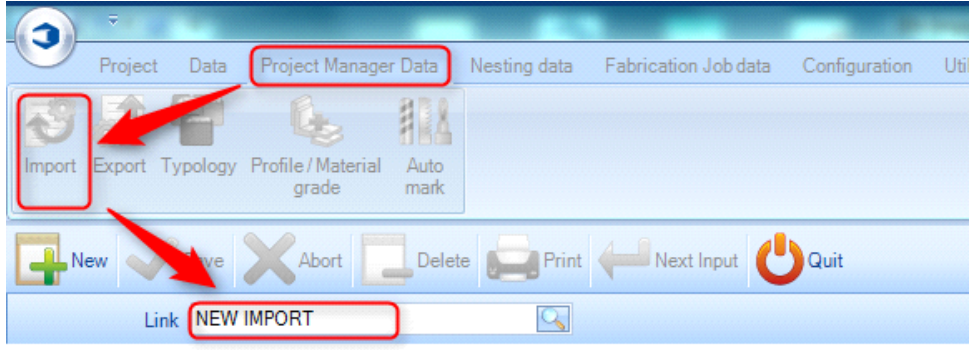

После этого на экране настройки импорта необходимо ввести следующие данные: Name (Название): можно выбрать любое название.

Type (Тип): файлы DTSV.

Directory (Каталог): указать путь хранения файлов проекта и добавить расширение проекта и файлов \*.NC + \\*.NC\*.

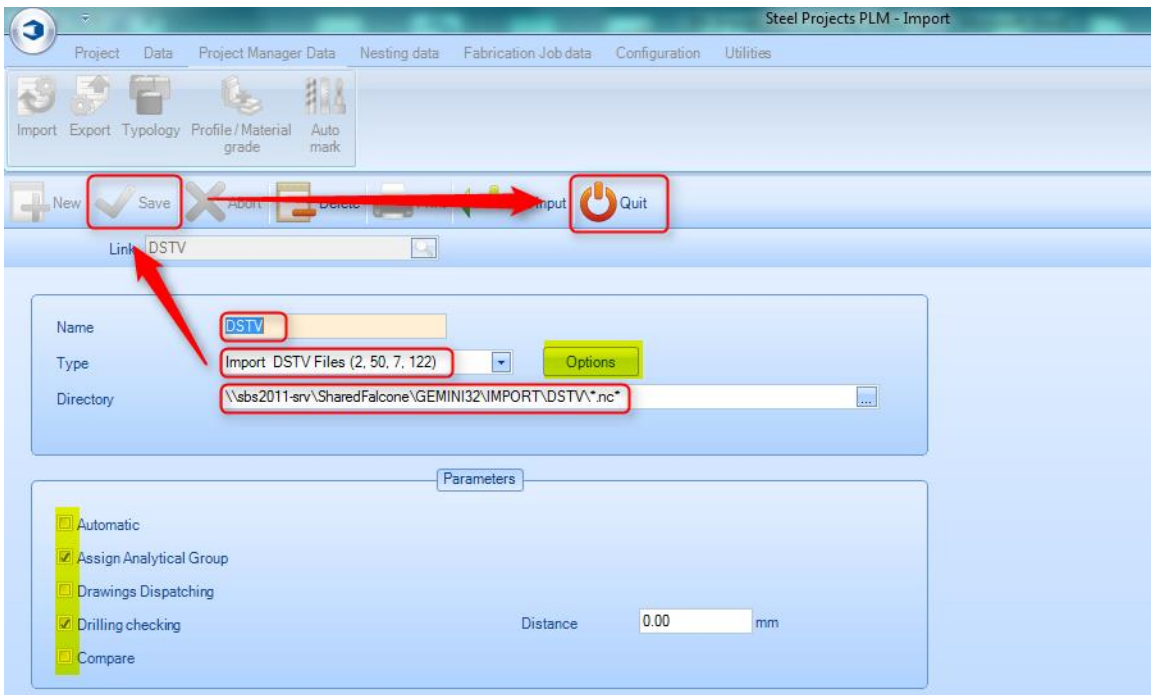

#### **Настройка списка сборок \*.XSR**

Список сборок может содержать много различных расширений, поскольку он представляет собой простой текстовый документ. Одно из наиболее широко используемых расширений – .XSR. Его создаёт программа Tekla, в которую по умолчанию заложены различные возможности.
**STEEL PROJECTS®** User Documentation

Программа SPPLM должна иметь необходимую информацию, чтобы правильно распределять проект и выполнять решения конструкторов. Ниже показан образец списка сборок:

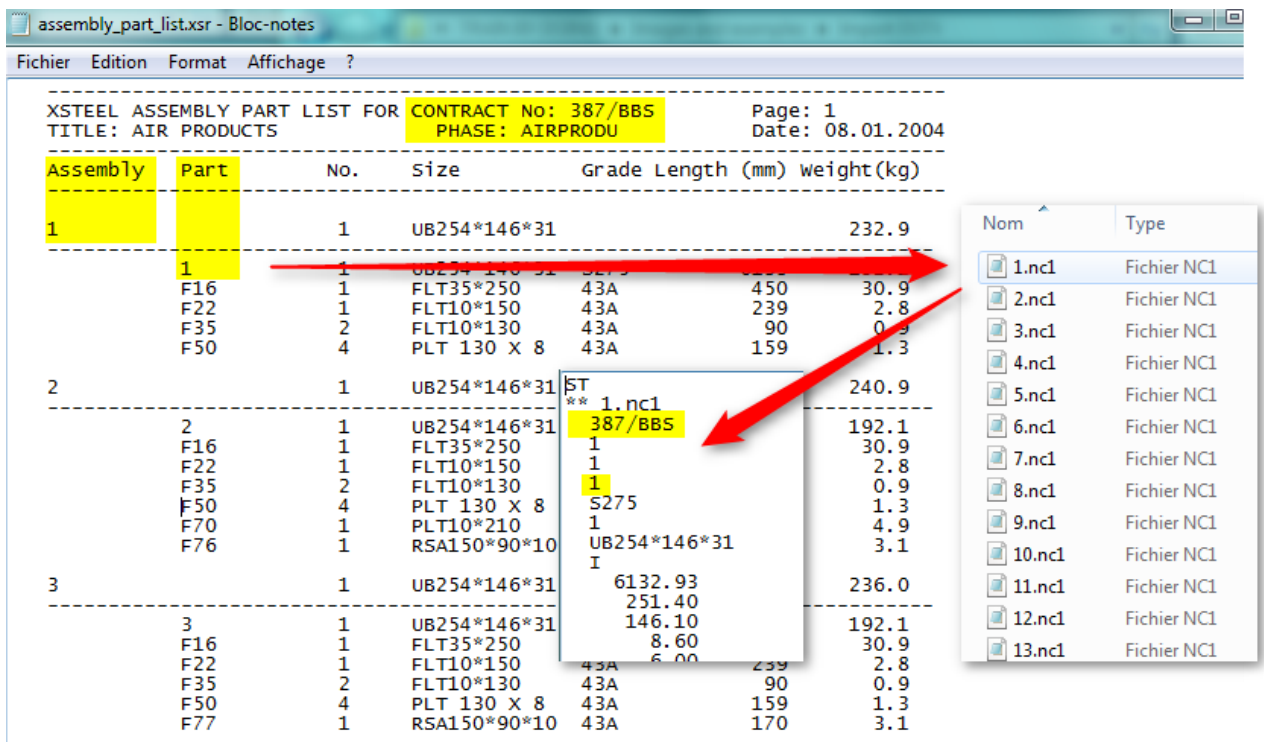

Файлы списка сборок (assembly-list.XSR) и списка деталей (parts.NCshould) должны находиться в одной папке, чтобы программа SPPLM могла находить их по списку сборок.

Программа SPPLM находит название проекта, название чертежа (обычно используется стадия), сборку и название детали. При прочтении информации программа SPPLM находит правильный файл (file.NC), сравнивает название проекта и название детали, чтобы импортировать правильную деталь.

Если файл (file.NC) не найден, на экран выводится сообщение об ошибке. Если информация не совпадает, то на экран также выводится сообщение об ошибке. Пояснение будет дано ниже в разделе «Основные проблемы», щёлкните на нём мышью, чтобы получить доступ.

Конфигурация импорта в программе SPPLM аналогична конфигурации файла \*.NC. Различие заключается в том, что система производит поиск файла \*.XSR, поэтому можно изменить расширение следующим образом:

**STEEL PROJECTS®** User Documentation

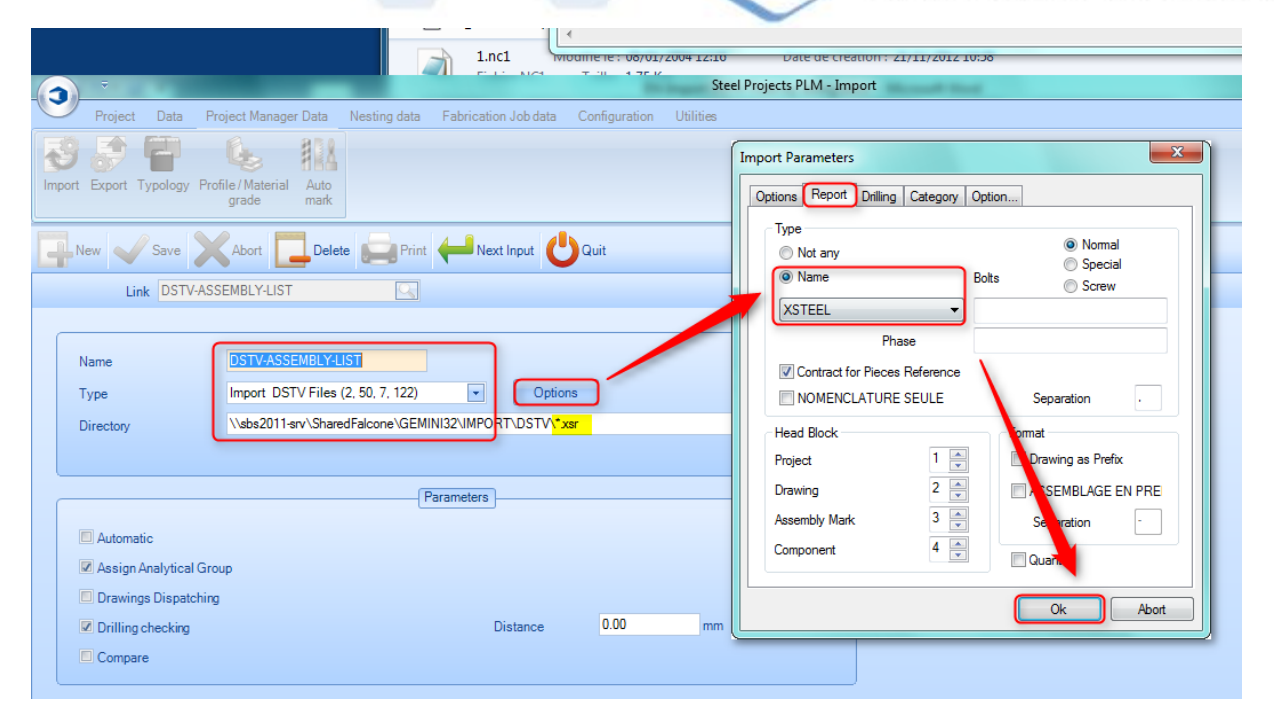

После ввода названия, типа и каталога (с расширением \*.XSR) необходимо нажать кнопку Options (Параметры), выбрать одно из названий отчёта по умолчанию (например, XSTEEL) и подтвердить действия. Затем сохраните изменения и вернитесь в главное меню.

Это не означает, что список сборок готов к импорту, поскольку для настройки параметров чтения списка сборок понадобится помощь специалиста компании Steel-projects.

**STEEL PROJECTS® User Documentation** 

#### **Импорт файлов DSTV в программу SPPLM:**

#### **Файлы деталей (\*.NC)**

Для импорта файлов в программу SPPLM необходимо выполнить несколько шагов:

- Перейдите в главное меню и выберите Project manager (Диспетчер проектов). Пользователь также может воспользоваться значком Import (Импорт), чтобы не входить в модуль Project Manager.
- Выберите импорт, который необходимо использовать.
- После выбора нажмите кнопку Browse (Обзор), чтобы найти путь к месту хранения файлов.

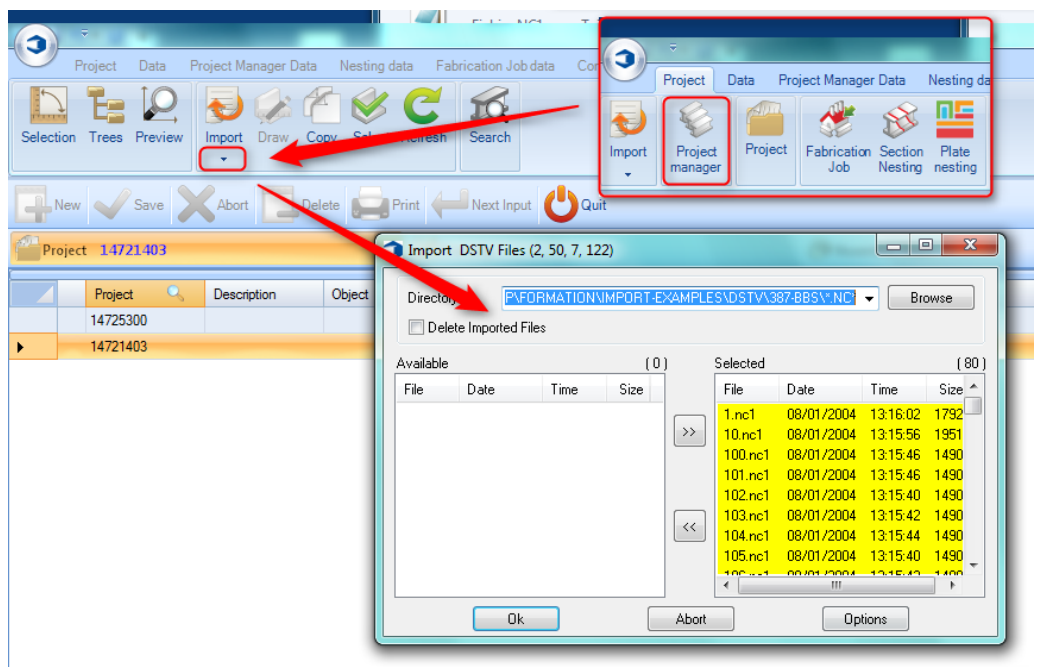

Окно Import (Импорт) общее для всех видов импорта.

Все элементы (найденные элементы) будут находиться в правой части окна. Если их импортировать не требуется, перейдите в левую часть окна. Если требуется импортировать несколько элементов, оставьте их в правой части окна, а остальные переместите в левую часть.

Чтобы переместить элементы, дважды щёлкните мышью на них мышью или выделите и переместите с помощью стрелки в центре.

- После того, как в правой части останутся требуемые элементы, импортируйте их.
- После этого проверьте новые окна и переходите к проекту.

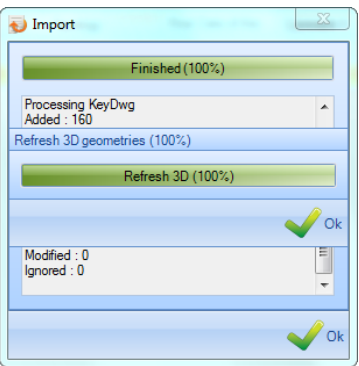

**STEEL PROJECTS® User Documentation** 

#### **Список сборок (\*.XSR)**

Как показано ниже, процесс импорта списка сборок имеет несколько отличий.

- Перейдите в главное меню и выберите Project manager (Диспетчер проектов). Пользователь также может воспользоваться значком Import (Импорт), чтобы не входить в модуль Project Manager.
- Выберите импорт, который необходимо использовать.
- После выбора нажмите кнопку Browse (Обзор), чтобы найти путь к месту хранения файлов.
- После того, как в правой части останутся требуемые элементы, импортируйте их (импортируйте только один список сборок).
- Проверьте проект в появившемся окне проверки проекта.
- После этого проверьте новые окна и переходите к проекту.

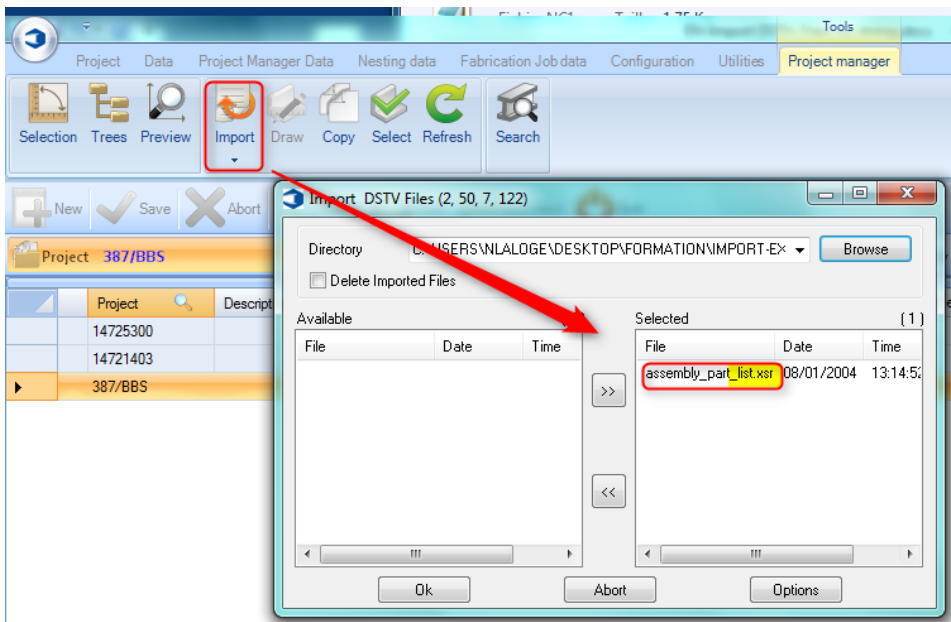

После данного шага появится новое окно проверки проекта:

**STEEL PROJECTS®** User Documentation

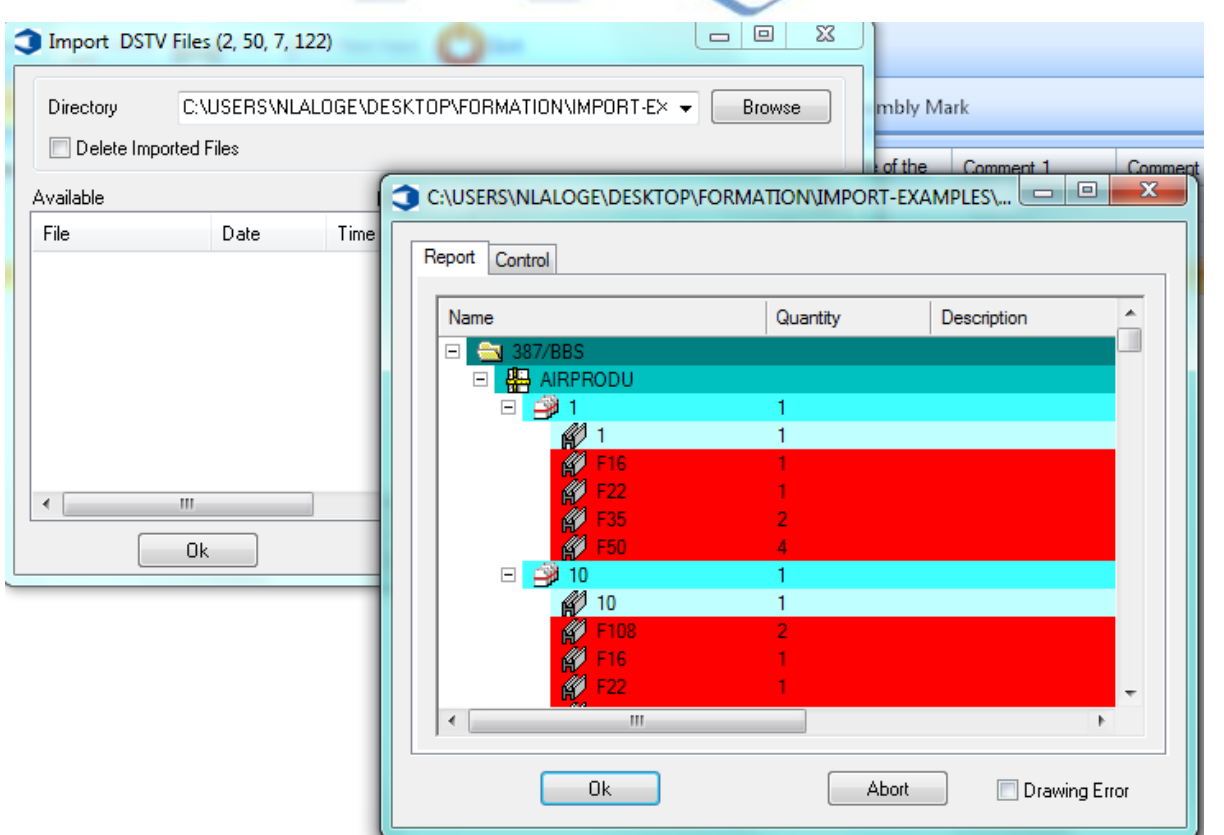

Это список сборок.

Вся правильная информация показана синим цветом (это означает, что программа SPPLM обнаружила файл \*.NC и он соответствует требованиям).

Красным цветом показана информация, которая не соответствует требованиям. Причиной может служить отсутствие файла NC или несоответствие информации в файле NC и списке сборок.

**STEEL PROJECTS®** User Documentation

#### **Параметры импорта файлов DSTV**

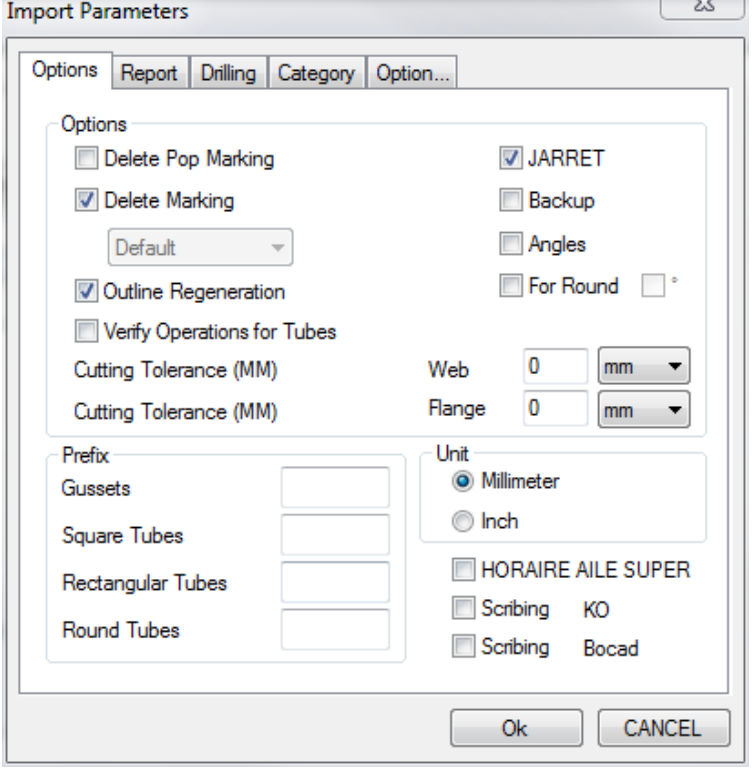

Delete Pop Marking (Удалить всплывающие метки). Удаление всех всплывающие меток/указаний из файла, если они не требуются.

Delete Marking (Удалить метки). Удаление всех меток из файла, если требуется, чтобы положение контролировалось программами PLM / WinCN, или задание инструмента по умолчанию для импортированных меток.

Outline Regeneration (Повторное создание контура). В программе SPPLM данный параметр необходимо включить для преобразования контура в макросы резки и гибки балок.

Verify Operations For Tubes (Проверка операций для труб). Данный параметр необходимо включить, чтобы обеспечить наилучшее вращение профилей RDHS для машинной обработки.

JARRETT (Стык).

Backup (Резервное копирование).

Angles (Уголки). Вращение уголковых профилей таким образом, чтобы срез находился на полке, а не на катете сварного шва.

Cutting Tolerance (Допуск при резке). Округление разрезов полки или борта по углу или расстоянию.

Prefix (Префикс). Переименование имени профиля в стандартный формат вместо использования имён в файле dstv.

#### **Report (Отчёт)**

Импорт отчёта, а также файлов dstv для того, чтобы была импортирована вся информация о сборке.

**STEEL PROJECTS®** User Documentation

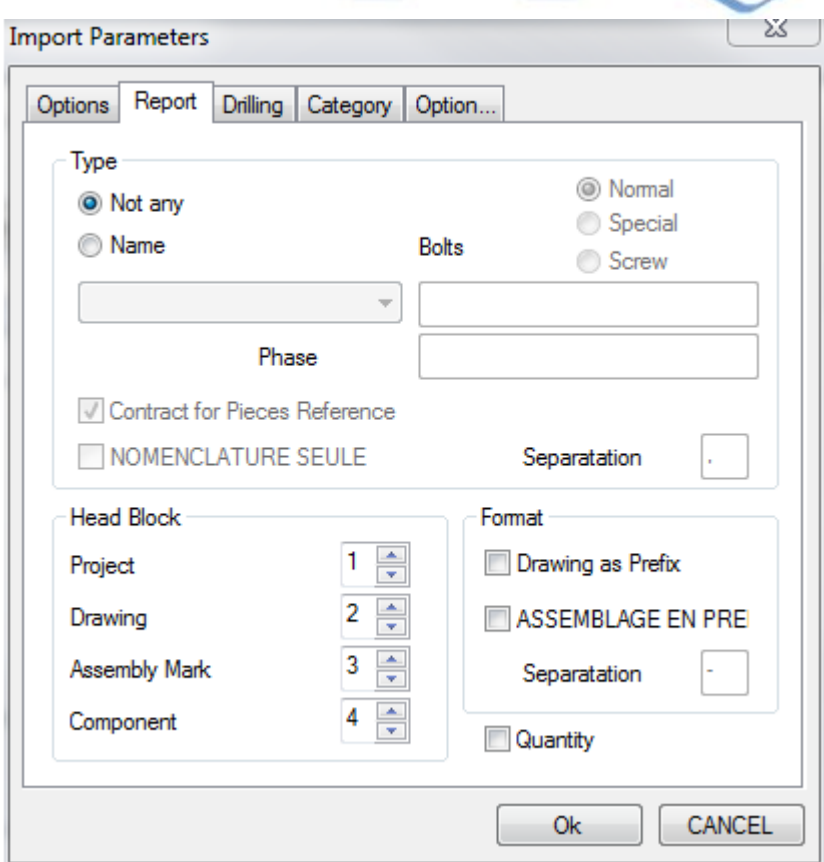

Head block (Головной блок). Настройка головного блока для импорта правильной информации из файлов.

Главным образом используется при настройке импорта для программ StruСad и Tekla.

В программе StruCad используется нестандартная структура головного блока, поэтому для правильного импорта информации её необходимо изменить.

Tekla Structures 1, 2, 3, 4 StruCad 1, 4, 3, 2

Drawing (Чертёж), Assembly As Prefix (Сборка как префикс). Переименование имён компонентов префиксом чертежа проекта или сборки в зависимости от условных обозначений имён.

**STEEL PROJECTS®** User Documentation

#### **Drilling (Сверление)**

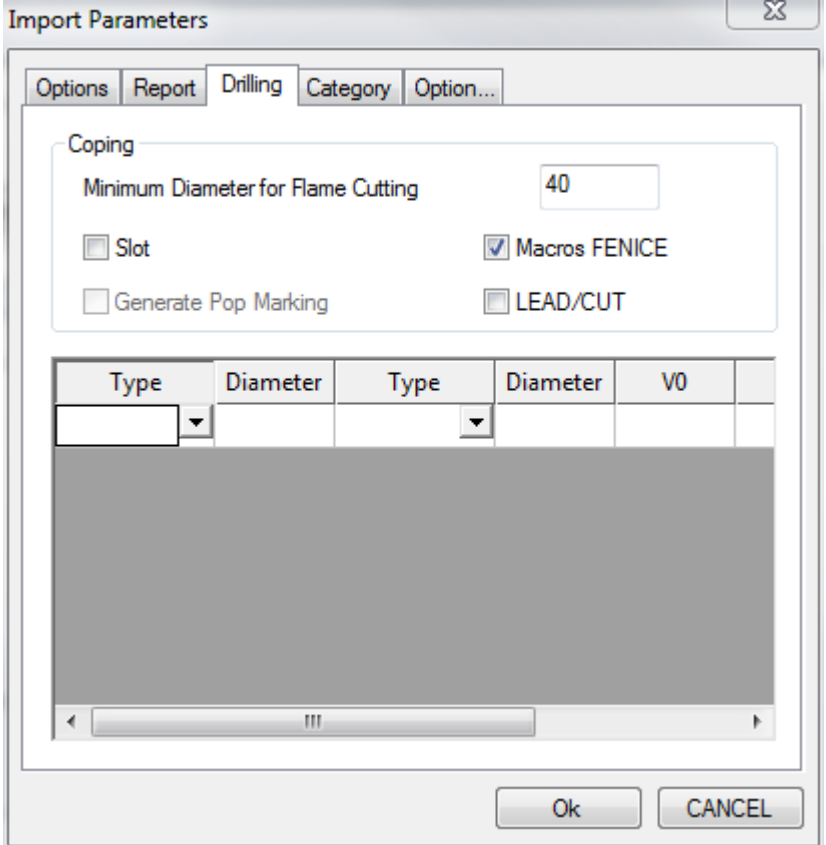

Minimum Diameter for Flame Cutting (Минимальный диаметр для газопламенной резки). Любое отверстие, диаметр которого превышает данную настройку, будет преобразовано для газопламенной резки вместо сверления.

Slot (Паз). Если данный параметр не включён, пазы будут импортироваться как механическая обработка. Если включён, пазы будут импортироваться как контурная / газопламенная резка.

Macros FENICE (Макрос FENICE). Импорт макросов резки и гибки балок.

Lead Cut (Основной разрез). Импорт и отображение нестандартной резки и гибки балок в виде синих линий.

# Steel Projects PLM<br>STEEL PROJECTS<sup>®</sup> User Documentation

#### **Category (Категория)**

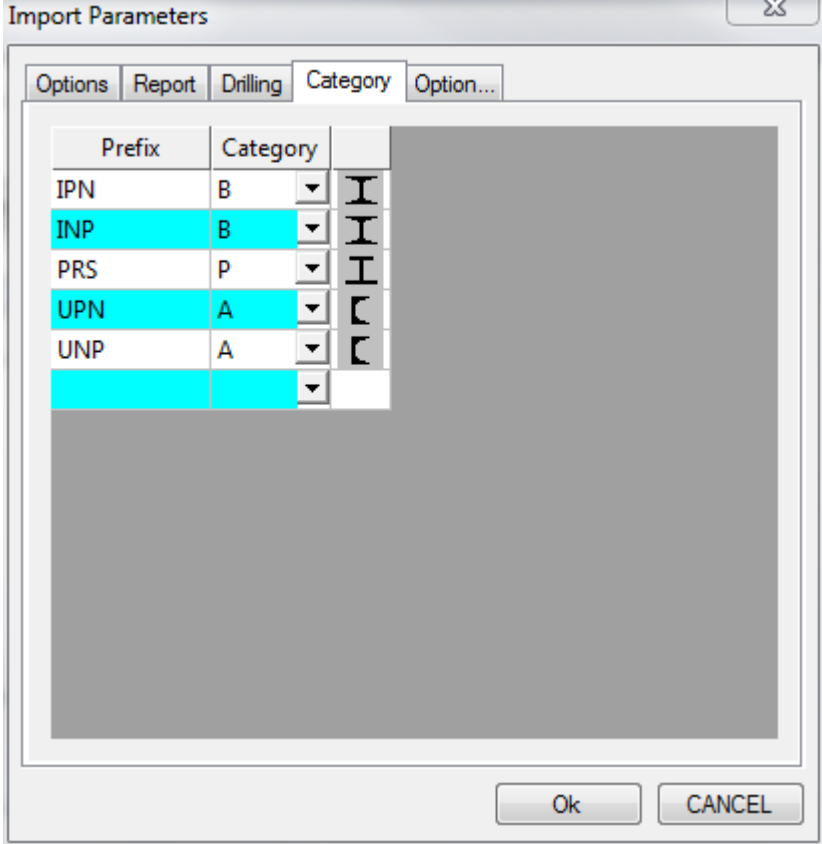

**Option (Параметр)**

**STEEL PROJECTS®** User Documentation

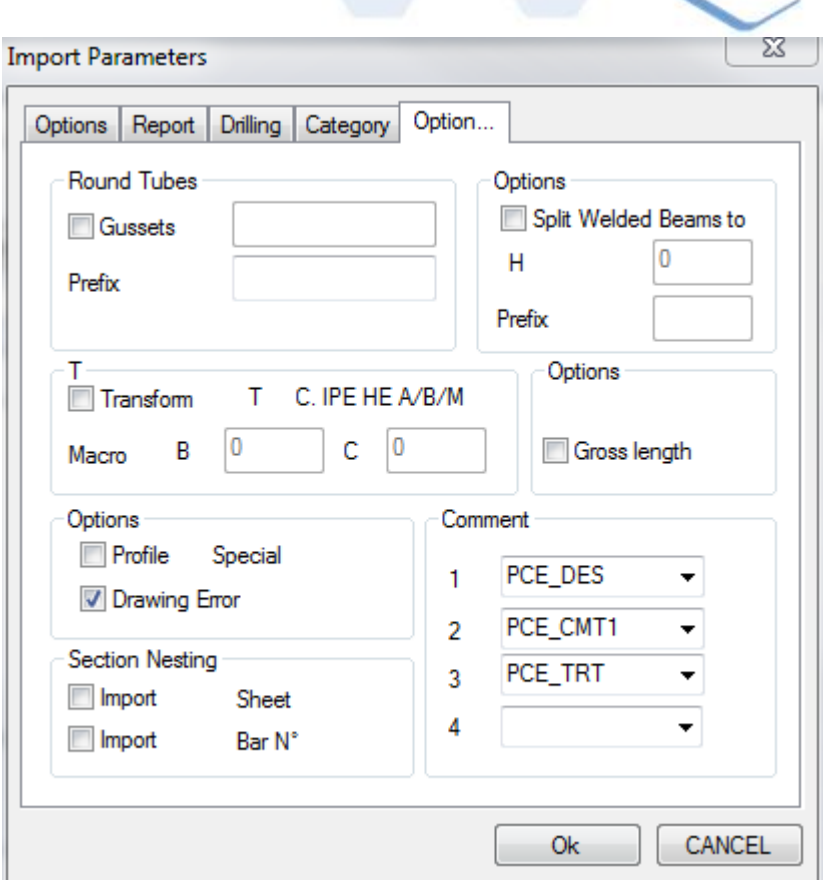

#### **Export (Экспорт)**

На данном экране можно настроить экспорт для всех станков с ЧПУ. Каждый станок должен иметь отдельный экспорт.

Чтобы добавить новый тип экспорта, введите название в поле поиска (как правило, название станка) и затем нажмите New (Новый) или Ctrl+N.

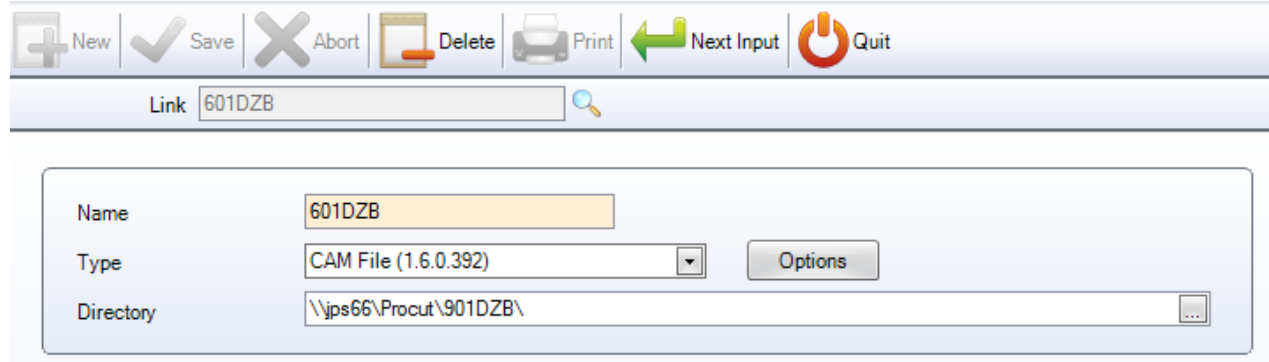

Затем добавьте тип экспорта и каталог, в который необходимо экспортировать файлы.

Тип экспорта зависит от станка, на который он отправляется. При экспорте на станок с установленным постпроцессором WinCN необходимо выбирать файлы CAM. При этом файл CAM программы Steel Projects будет отправлен на станок для импорта в данную программу.

**STEEL PROJECTS® User Documentation** 

Для станков без постпроцессора WinCN как правило выбирают файлы DSTV или DXF/DWG (требуется установочная лицензия), в зависимости от выбранного типа импорта и возможностей обработки в постпроцессоре станка.

#### **Тип экспорта**

- CAM Export (Экспорт файлов CAM)
- File Created (Созданный файл). Выбор параметров имени файла CAM, созданного программой SPPLM.
- Drawing as Prefix (Чертёж как префикс). Вставка префикса имени чертежа перед именем файла.

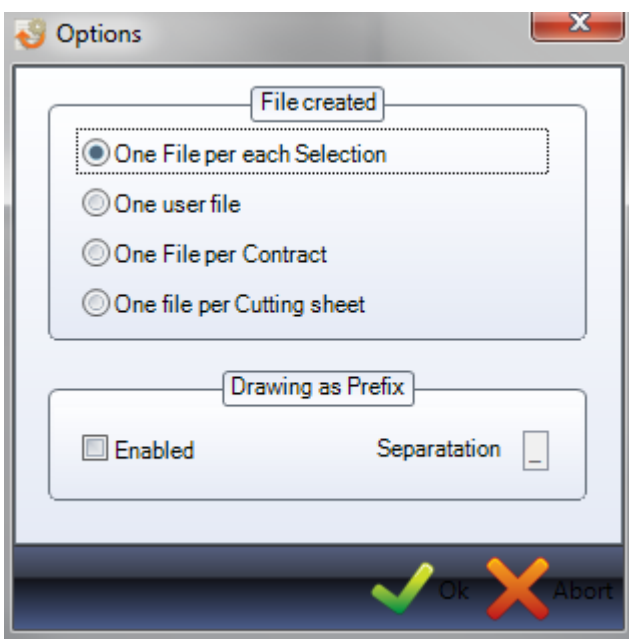

#### **Typology (Типология)**

Можно создавать различные типы проектов и назначать им различную типологию. Чтобы добавить новую марку материала в базу данных, введите название в поле поиска и затем нажмите New (Новый) или Ctrl+N.

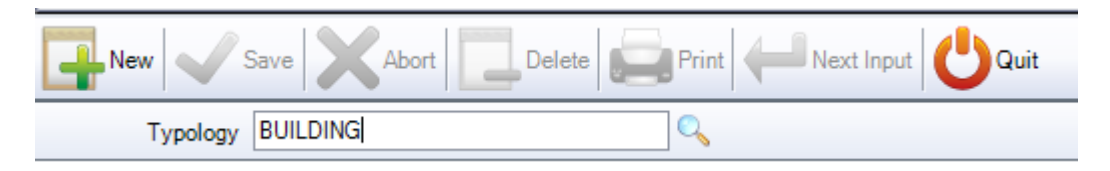

Пользователь может дать описание типологии и затем настроить элементы управления с указанием, разрешается ли сверление или перфорирование для данного типа конструкции.

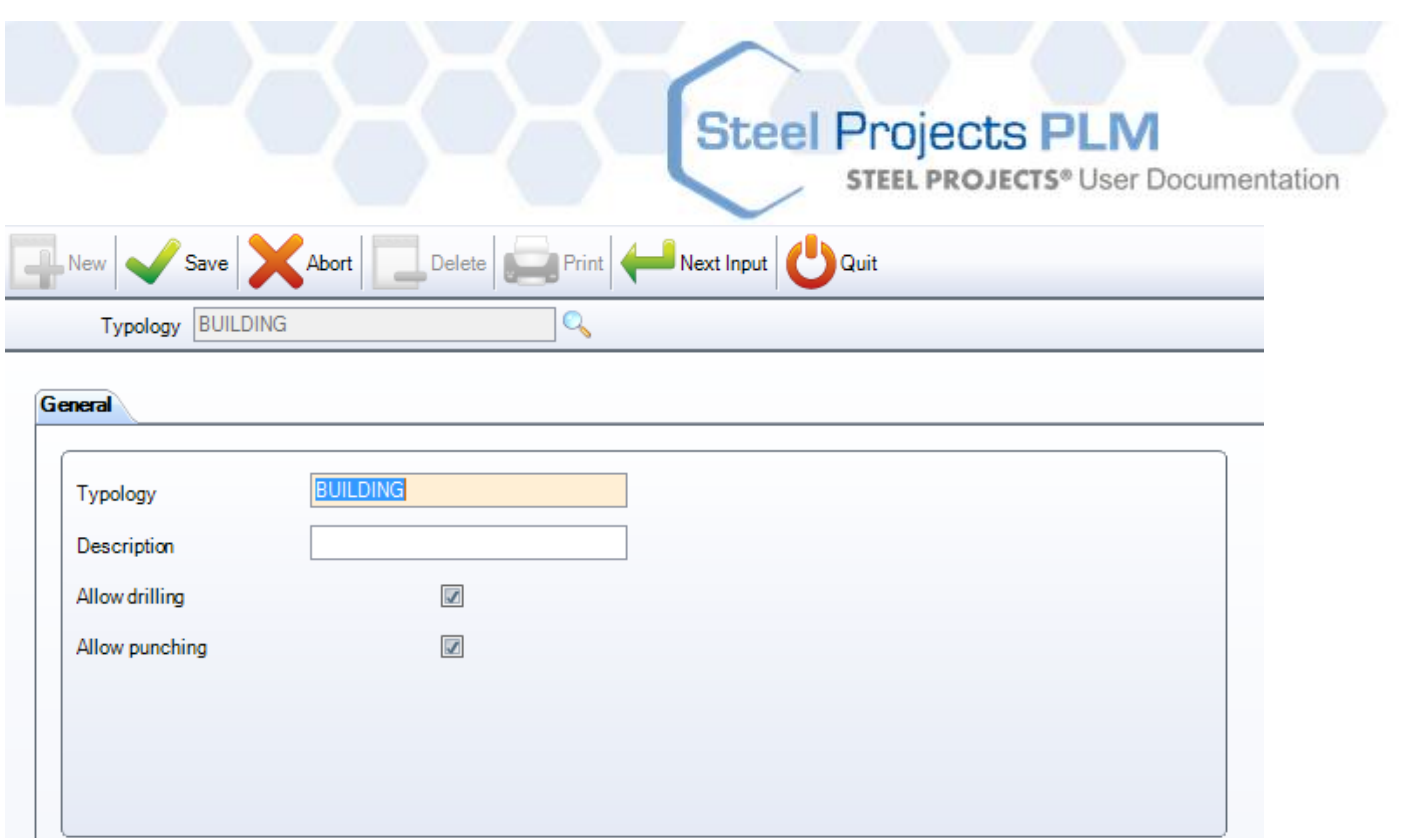

#### **Profile / Material Grade (Профиль / марка материала)**

a a l

Данный параметр позволяет ограничить использование определённых марок материала для конкретного профиля. По умолчанию доступны все марки, пользователю необходимо изменять данную настройку только в тех случаях, когда для профиля требуется указать разрешённые марки.

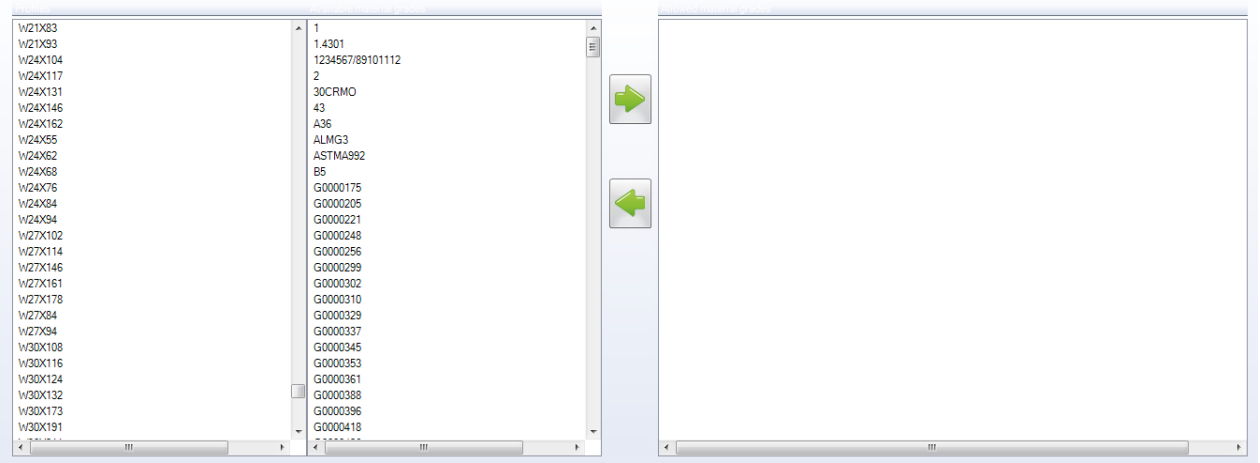

Чтобы настроить ограничение марки материала для профиля, щёлкните мышью на списке слева.

Затем щёлкните мышью на разрешённых марках материала во втором списке и нажмите кнопку , чтобы добавить их в правое окно. Это означает, что для данного профиля будут использоваться только перечисленные марки материала.

# Steel Projects PLM<br>STEEL PROJECTS<sup>®</sup> User Documentation

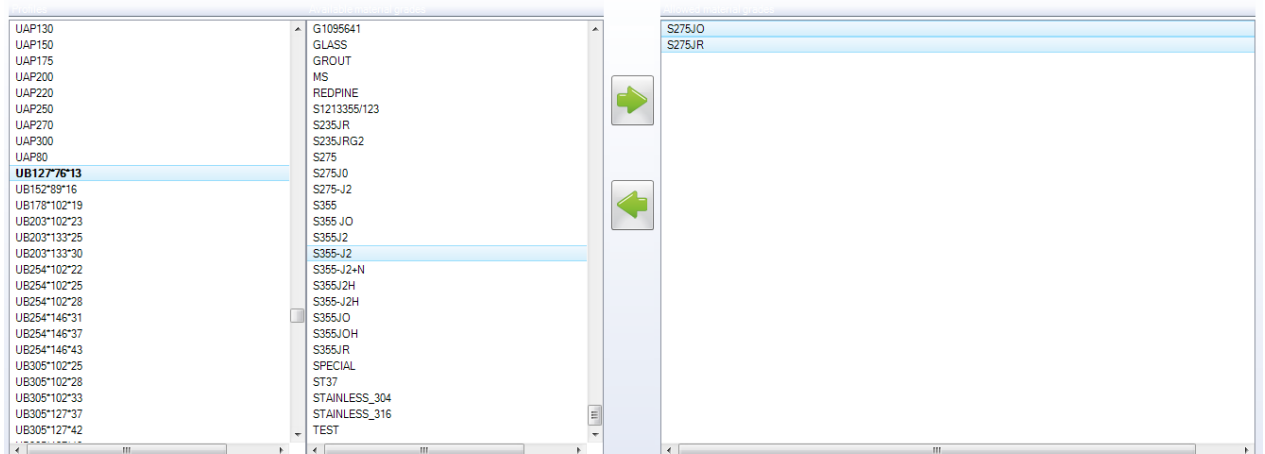

**STEEL PROJECTS® User Documentation** 

#### **Nesting Data (Данные раскроя)**

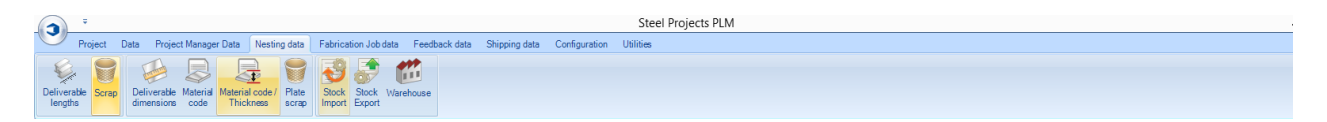

Меню Project Manager Data (Данные диспетчера проектов) представляет собой вкладку дополнительных настроек, относящихся к модулю Section Nesting (Раскрой секции).

[DELIVERABLE LENGTHS \(Длина поставляемых элементов\)](#page-229-0)

[SCRAP \(Обрезок\)](#page-231-0)

[IMPORT STOCK \(Импорт запасов\)](#page-232-0)

[EXPORT STOCK \(Экспорт запасов\)](#page-235-0)

<span id="page-229-0"></span>**Длина поставляемых элементов**

Это длина имеющихся в запасе элементов, которые учитываются для закупаемого запаса (когда не импортируются собственные заготовки из запаса; полезно для оценки).

Чтобы использовать модуль Section nesting (Раскрой секции), требуется задать определённые длины.

**STEEL PROJECTS® User Documentation** 

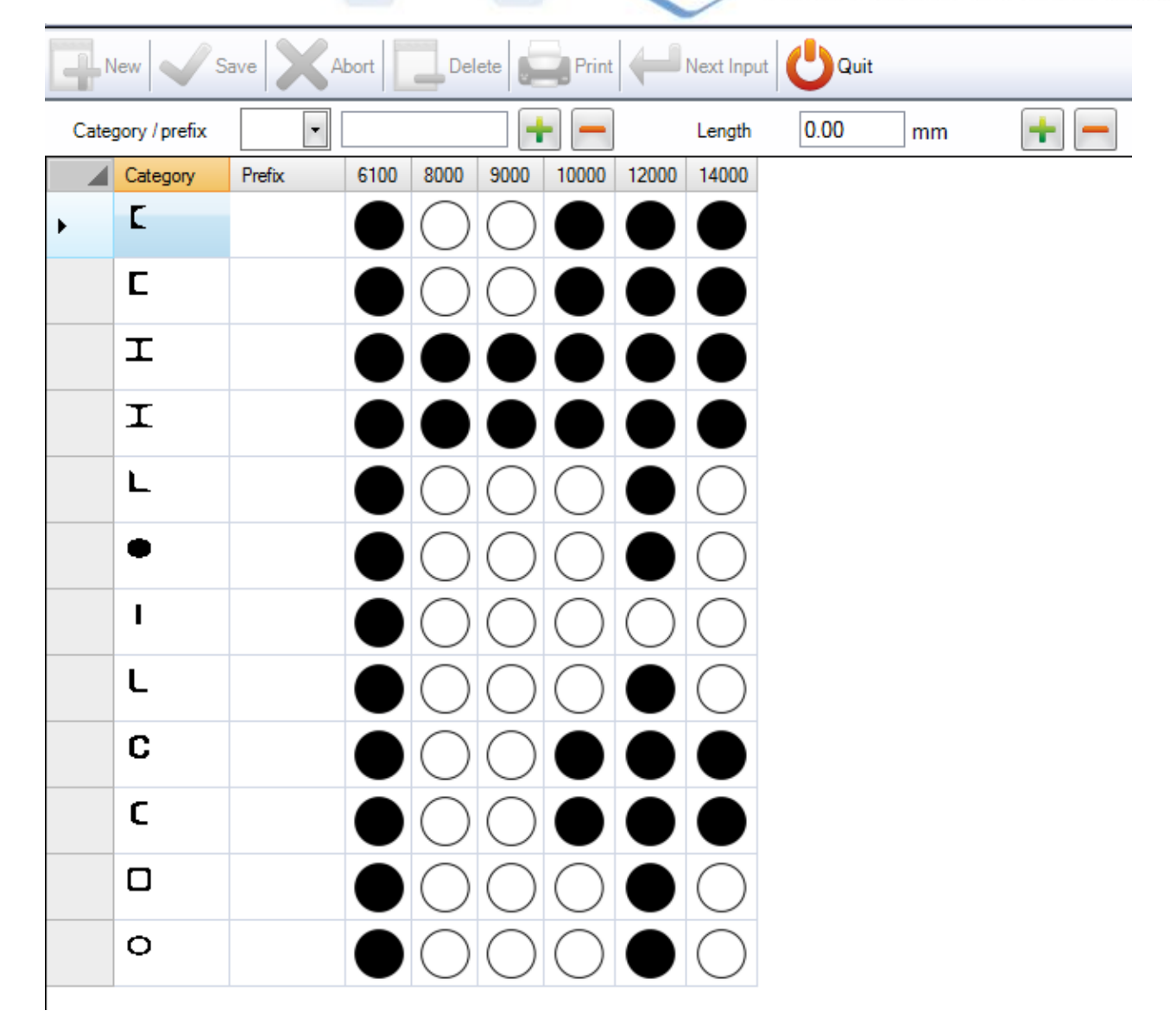

Add Profiles (Добавить профили). Из раскрывающегося списка добавьте требуемые профили,

необходимые для раскроя, и нажмите левую кнопку  $\blacksquare$  для каждого.

Add Lengths (Добавить длины). Добавьте все возможные длины, для чего введите размер и

нажмите правую кнопку  $\left| \cdot \right|$ 

Assignment (Назначение). После настройки всех профилей и возможных длин, дважды щёлкните мышью на белых кружках, чтобы они поменяли цвет на чёрный, указывающий на то, что можно закупать данную длину для данного профиля.

Ranges (Диапазоны). Если закупается только определённый сортамент профилей для конкретной длины, можно использовать данный параметр.

Вначале щёлкните мышью на одном из белых кружков, которому требуется назначить сортамент.

**STEEL PROJECTS®** User Documentation

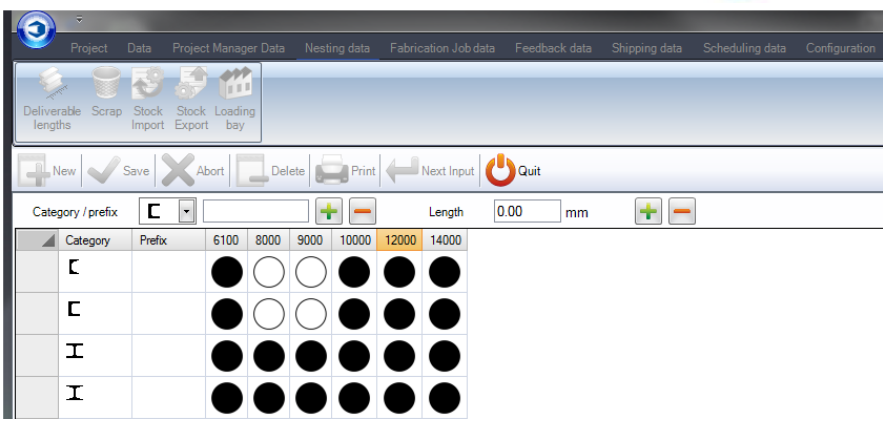

Затем в окне диапазона справа введите параметры профиля, в пределах которых должна находиться деталь, чтобы попасть в данный диапазон. В данном примере заданы максимальный размер полки 100 мм и толщина 20. Всё, что находится за пределами данных параметров, раскраиваться не будет.

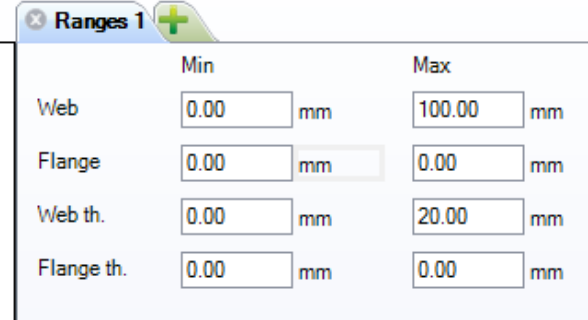

После настройки данных параметров щёлкните мышью на чёрном кружке и его цвет изменится со сплошного чёрного на частично чёрный, что показывает наличие диапазона.

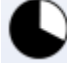

One partial dimension range

Чтобы настроить несколько различных диапазонов в пределах одинакового профиля/одинаковой

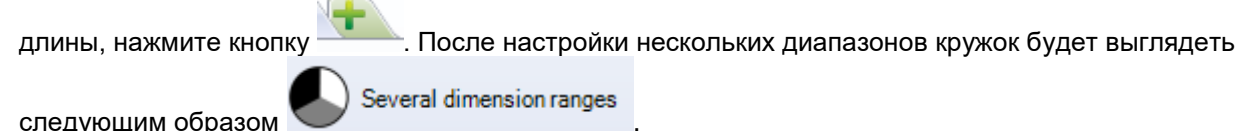

#### <span id="page-231-0"></span>**Отходы**

На данной вкладке можно настраивать максимальные размеры отходов для всех типов или диапазонов профилей.

Любые обрезки, размеры которых меньше данного значения, будут определяться системой как отходы (а также окрашенные распылением / выгруженные таким способом, если имеется автоматическая система). Любые обрезки, размеры которых превышают данное значение, будут рассматриваться как восстановимые остатки.

**STEEL PROJECTS®** User Documentation

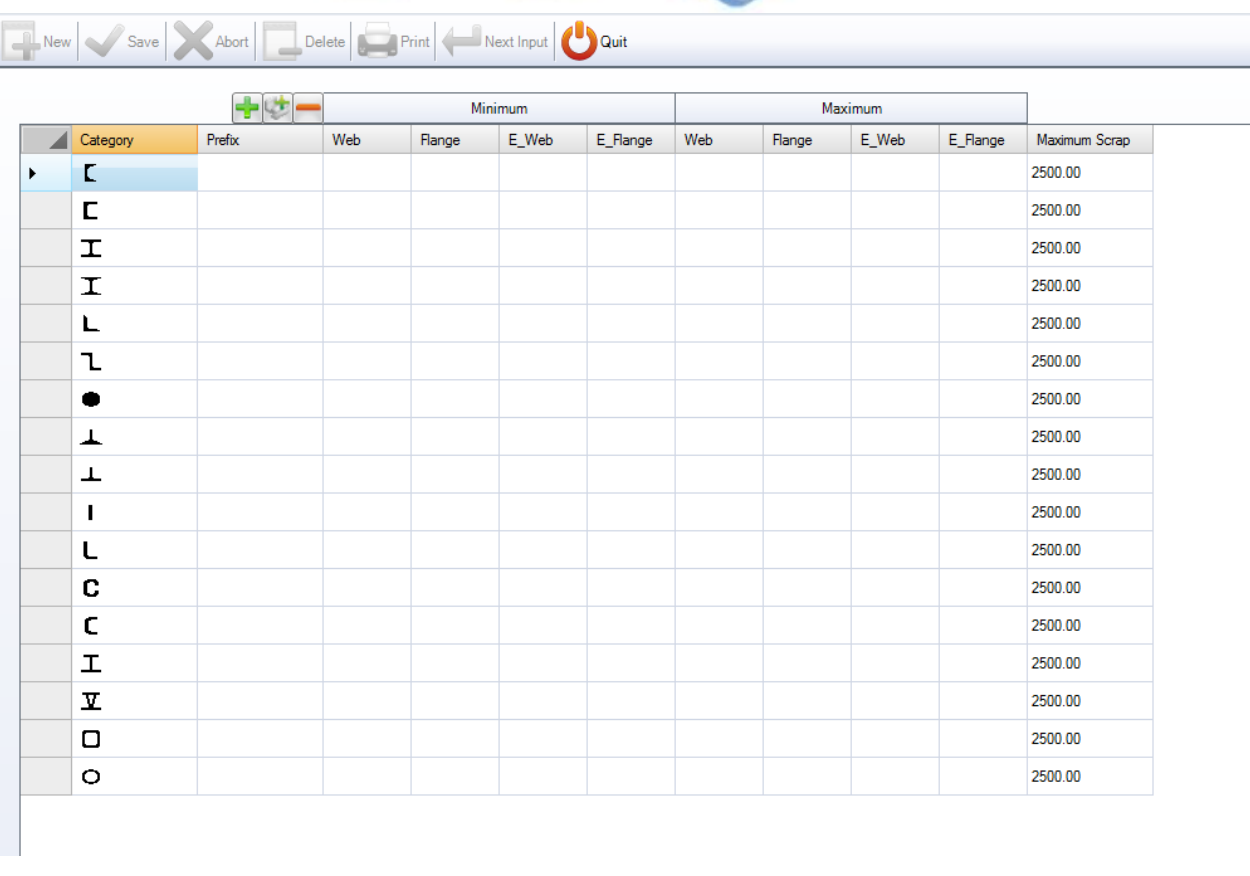

Чтобы добавить новый профиль в список, нажмите кнопку , или нажмите кнопку , чтобы добавить все профили.

Если необходимо задать одинаковое значение для всех размеров профиля, не требуется задавать какие-либо минимальные или максимальные значения размера профиля. Просто задайте значение максимального отхода, как было описано выше.

Чтобы установить различные диапазоны одинакового профиля, добавьте профиль несколько раз, отделяя размеры профиля.

Web - размер полки.

Flange – размер борта.

E\_Web – толщина полки.

E\_Flange - толщина борта.

Например, показанные ниже настройки задают два диапазона для балок. Для любой балки, размер полки которой меньше 100, максимальное значение отхода будет составлять 2500. При любом большем размере значение будет составлять 2000.

<span id="page-232-0"></span>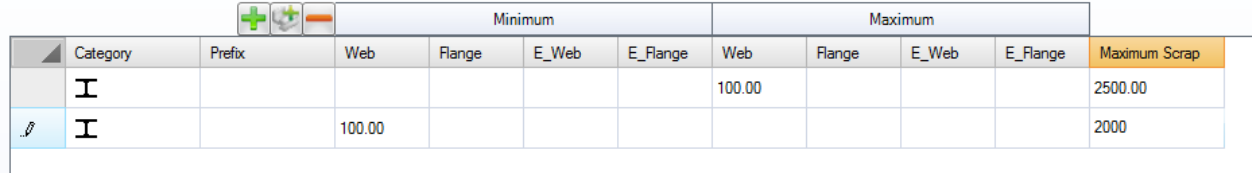

#### **Импорт запасов**

На данной вкладке настраивается импорт заготовок из запаса в модуль Section Nesting (Раскрой секции) из сторонних программ.

**Steel Projects PLM** 

**STEEL PROJECTS®** User Documentation

Для перехода к импорту, доступному в модуле Section Nesting (Раскрой секции), нажмите показанную ниже кнопку.

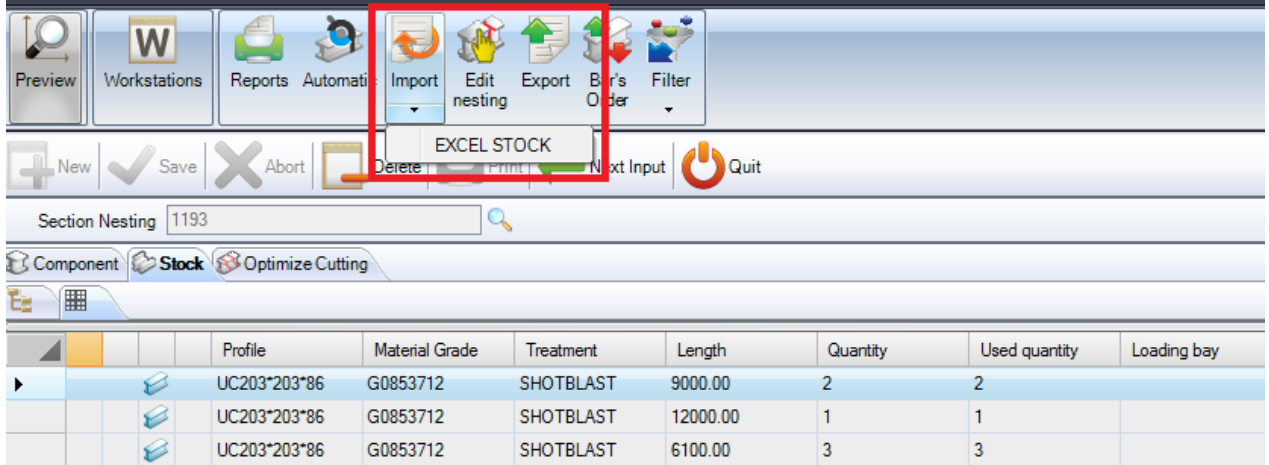

Чтобы добавить новую марку материала в базу данных, введите название в поле поиска и затем нажмите New (Новый) или Ctrl+N.

Выберите название импорта (Name), тип (Type) и каталог по умолчанию (Directory).

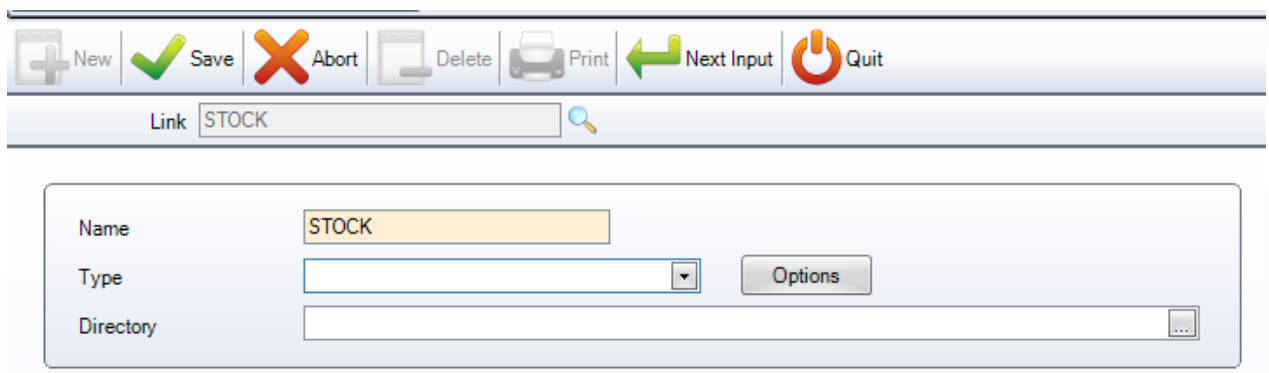

Основные два типа импорта – это Excel Stock и SP Stock.

#### **Import Excel Stock (Импорт запасов в файле Excel)**

Данный импорт представляет собой импорт доступного запаса в формате файла Excel xls или csv. Пользователь может создать файл с различными строками для имеющихся заготовок и различными столбцами для ввода различной информации.

**STEEL PROJECTS® User Documentation** 

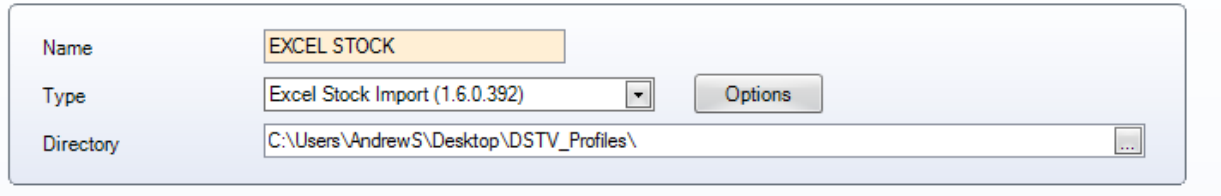

LINE (Строка). Укажите строку файла, с которой начинается информация. Если используется однострочная строка заголовка, в поле Line (Строка) необходимо ввести 1 (импорт игнорирует строку 0).

FORMAT (Формат). Выберите формат файла CSV или XLS.

GENERAL (Общие). Укажите столбцы файла, в которые необходимо импортировать информацию.

Число показывает буквенно-цифровое обозначение расположения: A=0, B=2, C=3 и т. д.

Некоторые столбцы требуются для создания детали: Profile (Профиль), Length (Длина), Quantity (Количество), Material Grade (Марка материала).

Если для столбца задано значение -1, то он игнорируется.

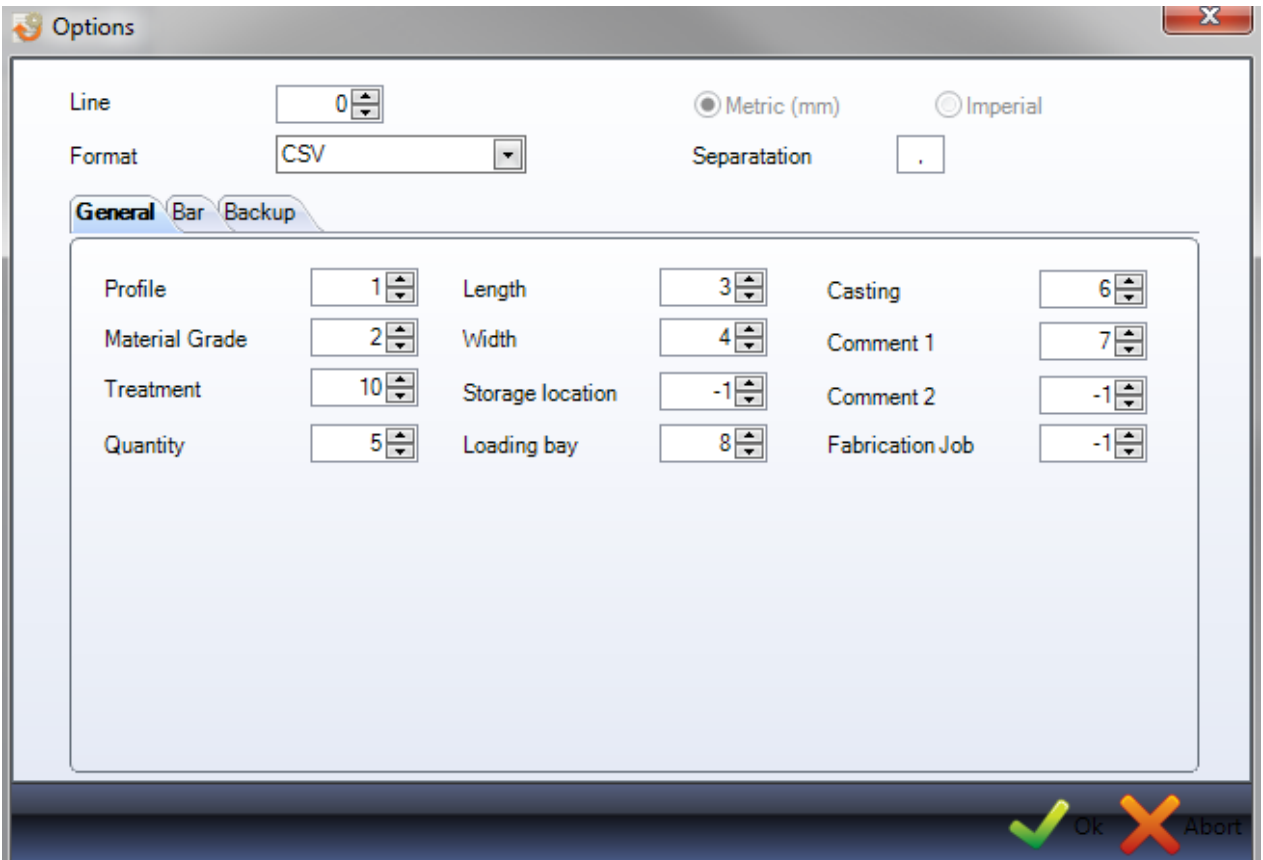

BAR (Заготовка). Настройка столбца для импорта *типа* заготовки. Различным типам заготовки могут присваиваться различные приоритеты раскроя. Например, остаткам может быть присвоен более высокий приоритет, чем заготовкам со склада.

# Steel Projects PLM<br>
STEEL PROJECTS<sup>®</sup> User Documentation

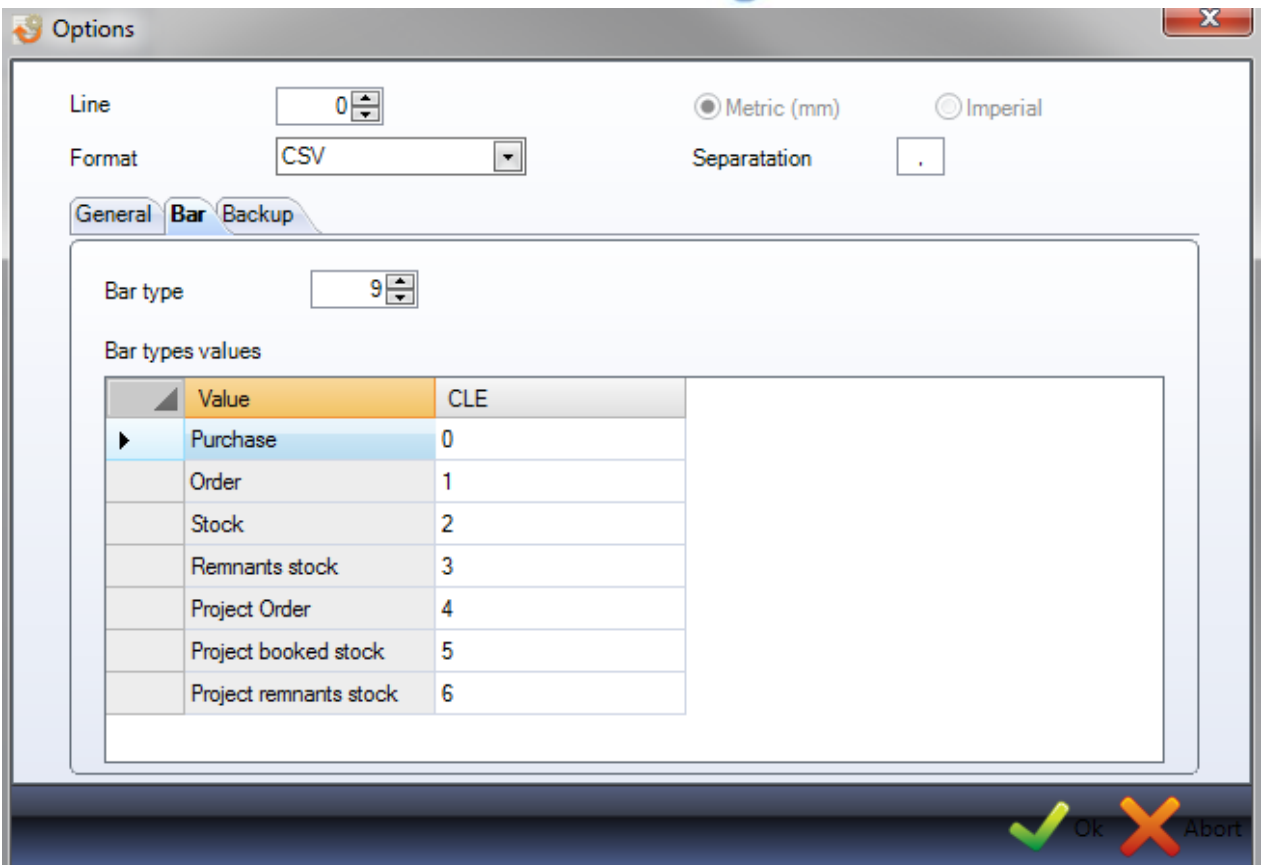

BACKUP (Резервная копия). Задание каталога для хранения файла резервной копии после импорта.

#### <span id="page-235-0"></span>**Экспорт запасов**

Экспорт результатов раскроя в сторонние программы.

**STEEL PROJECTS®** User Documentation

#### **Данные задания на изготовление**

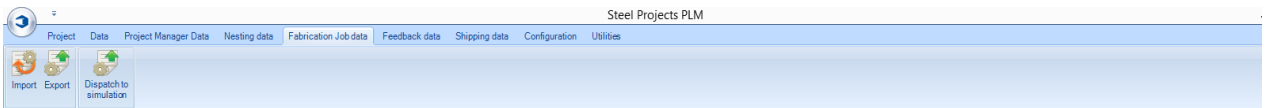

Меню Fabrication Job Data (Данные задания на изготовление) представляет собой вкладку дополнительных настроек, относящихся к модулю Production Manager (Диспетчер производства).

#### **Импорт задания на изготовление**

На данной вкладке настраивается импорт выбранных элементов задания на изготовление в экран задания на изготовление из сторонних программ.

Импорт задания на изготовление

#### **Экспорт задания на изготовление**

На данной вкладке настраивается экспорт выбранных заданий на изготовление в сторонние программы.

#### **Подготовка к отправке на моделирование**

Для планирования оптимальной маршрутизации заготовки можно отправлять в программу моделирования производства.

Для получения дополнительной информации свяжитесь с нами.

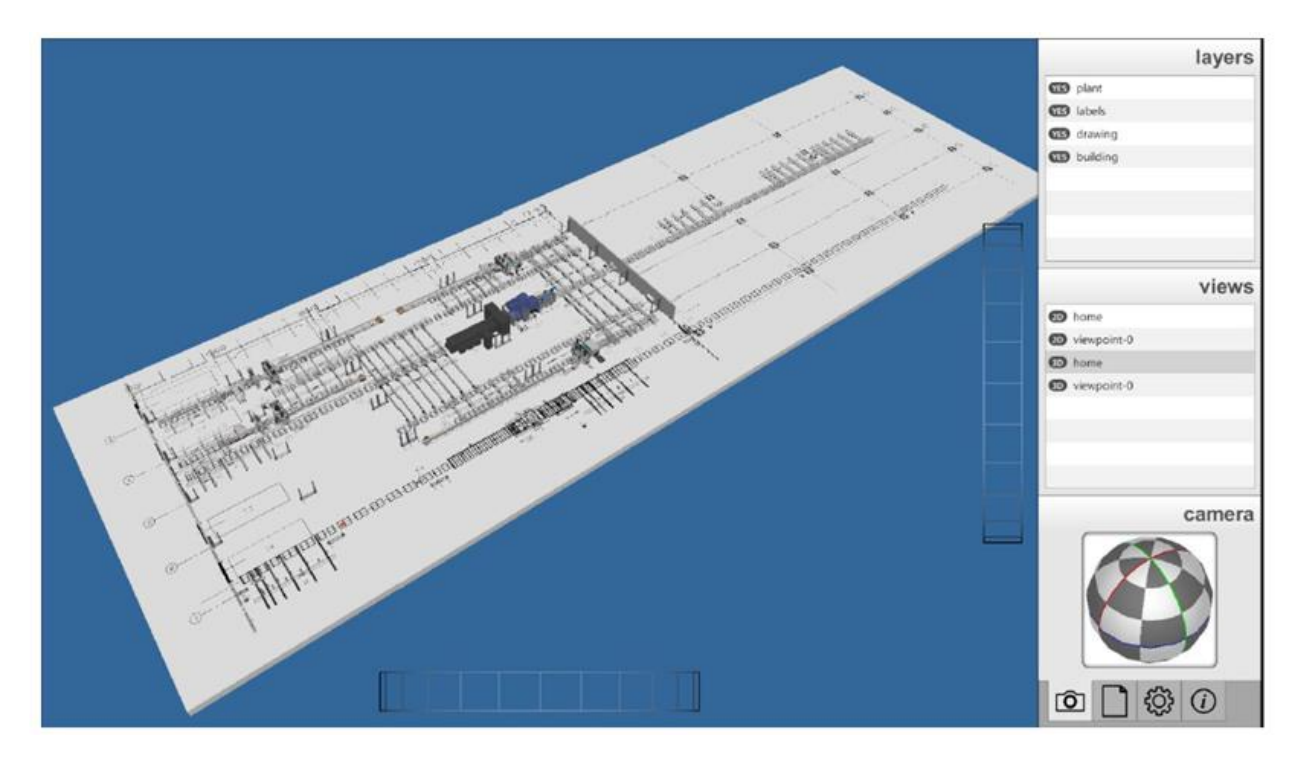

**STEEL PROJECTS®** User Documentation

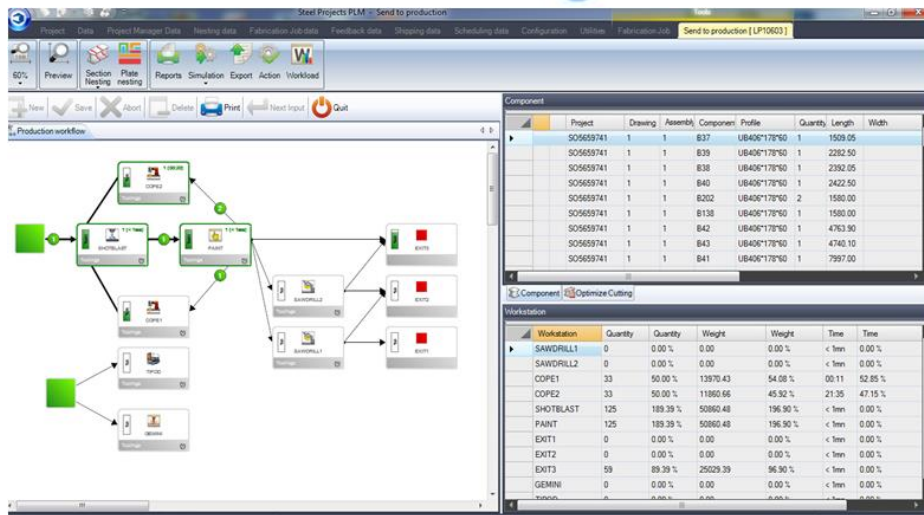

#### **Данные обратной связи**

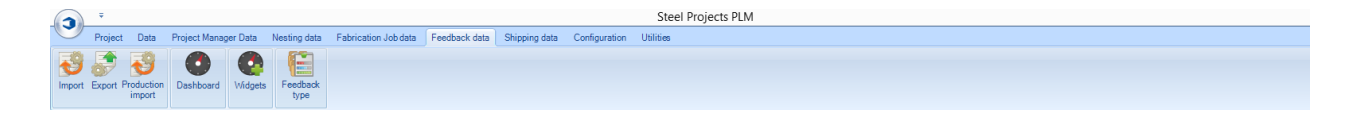

Меню Fabrication Job Data (Данные задания на изготовление) представляет собой вкладку дополнительных настроек, относящихся к модулю Production Manager (Диспетчер производства).

Программа PLM может использоваться в качестве инструмента контроля производства с автоматической обратной связью в реальном времени от станков с ЧПУ и полуавтоматической обратной связью от рабочих станций с ручным управлением.

[Импорт данных обратной связи](#page-237-0)

[Экспорт данных обратной связи](#page-238-0)

[Импорт данных производства](#page-238-1)

Информационная панель

[Мини-приложения](#page-239-0)

[Тип обратной связи](#page-242-0)

<span id="page-237-0"></span>**Import (Импорт)**

**STEEL PROJECTS®** User Documentation

На данной вкладке можно настраивать конкретный импорт данных обратной связи от станков не производства компании FICEP. Настройка станков FICEP не требуется, поскольку они настраиваются по-другому.

#### <span id="page-238-0"></span>**Export (Экспорт)**

На данной вкладке можно настраивать интерфейс экспорта для отправки результатов обратной связи в сторонние программы.

<span id="page-238-1"></span>**Production Import (Импорт данных производства)**

Для данного меню в настоящий момент импорт недоступен.

<span id="page-238-2"></span>**Dashboard (Информационная панель)**

Пользователь может создавать макет информационной панели из настраиваемых графических элементов, представляющих информацию обратной связи с производством.

Перед созданием информационных панелей необходимо создать несколько мини-приложений [\(Widgets\).](#page-239-0)

Чтобы добавить новую информационную панель, введите название в поле поиска и затем нажмите New (Новый) или Ctrl+N.

#### GENERAL (Общие)

Присвойте название информационной панели и введите её описание.

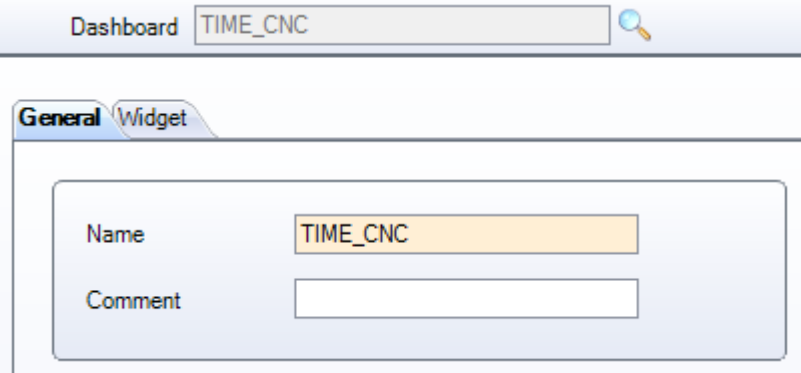

WIDGET (Мини-приложение)

Укажите различные мини-приложения, которые необходимо отобразить в данном представлении информационной панели.

Шёлкните мышью на мини-приложении в левом меню и нажмите кнопку  $\blacksquare$ , чтобы добавить его в список справа.

Можно добавлять одинаковое мини-приложение несколько раз, но с различными настройками фильтра.

**STEEL PROJECTS®** User Documentation

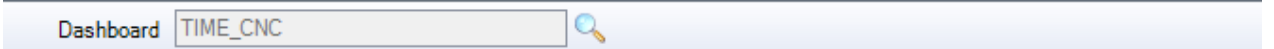

General Widget

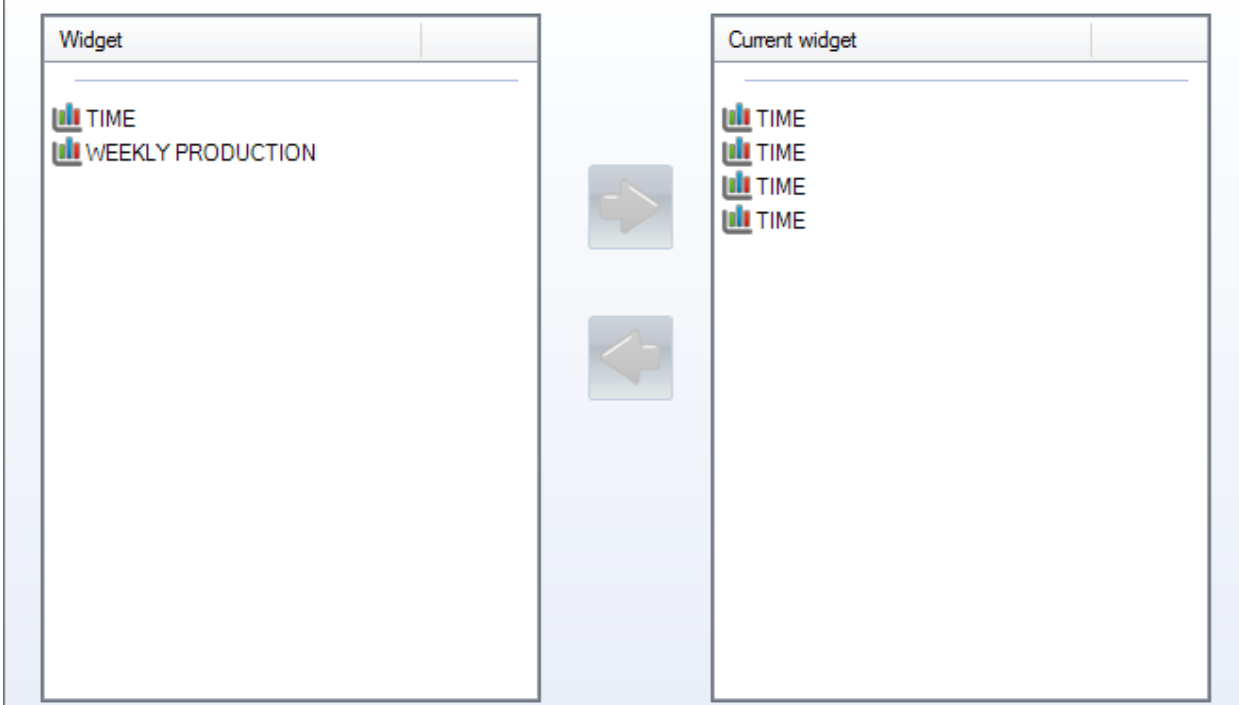

#### <span id="page-239-0"></span>**Мини-приложения**

С помощью мини-приложений можно создавать настраиваемое представление данных обратной связи с производством. На данной вкладке можно создавать различные типы графических элементов и фильтры, просмотреть которые можно на [информационной панели.](#page-238-2)

Чтобы добавить новое мини-приложение, введите название в поле поиска и затем нажмите NEW (Новый) или Ctrl+N.

GENERAL (Общие)

Присвойте мини-приложению название (Name) и выберите тип графика, который будет использоваться для представления информации.

**STEEL PROJECTS®** User Documentation

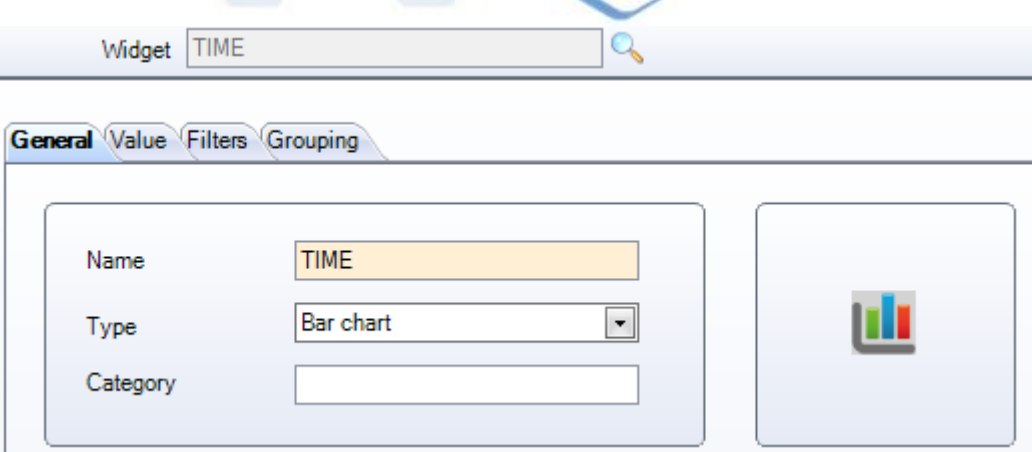

#### VALUE (Значение)

Задайте информацию, которая будет отображаться на графике.

Выберите требуемое поле в списке слева и нажмите кнопку , чтобы добавить его в выбранный список справа.

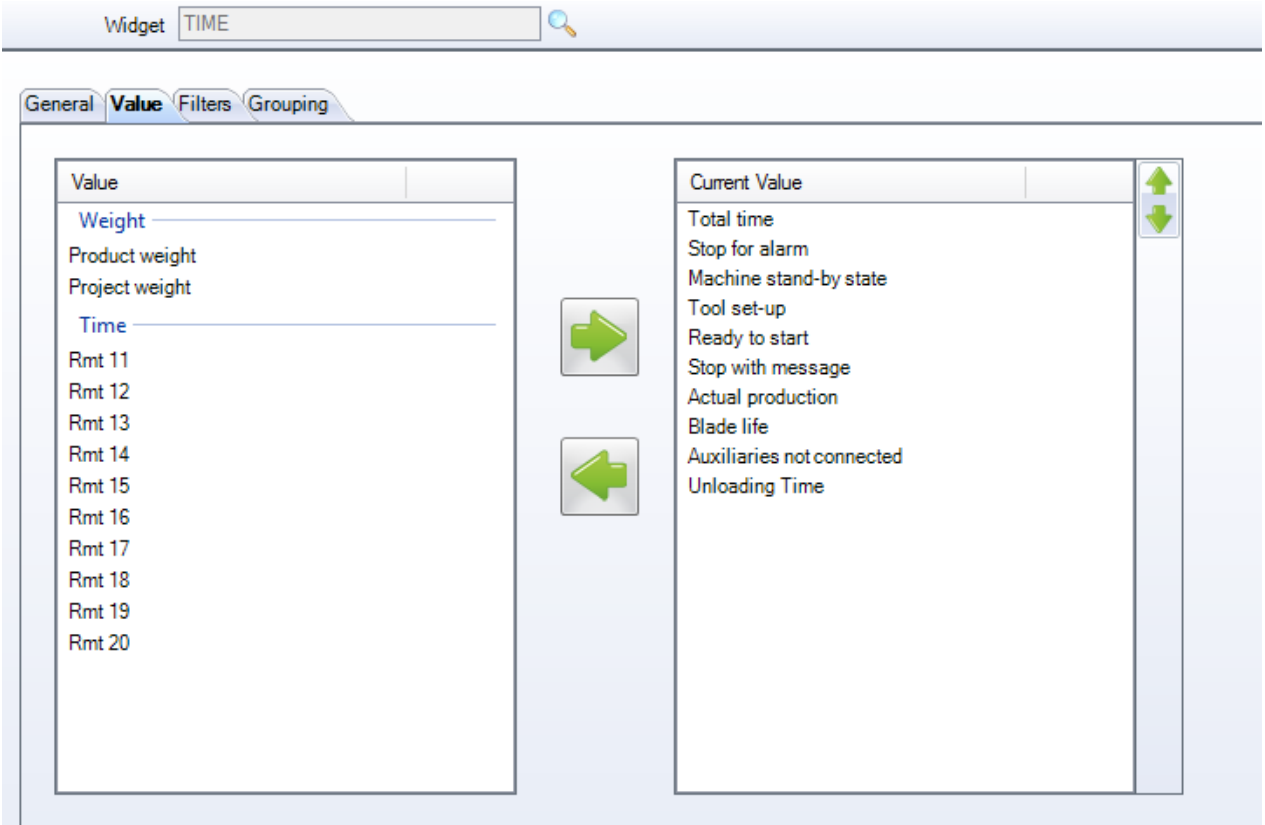

#### FILTERS (Фильтры)

Включите различные фильтры, чтобы отображать информацию только по конкретным станкам, проектам, типам или диапазону данных.

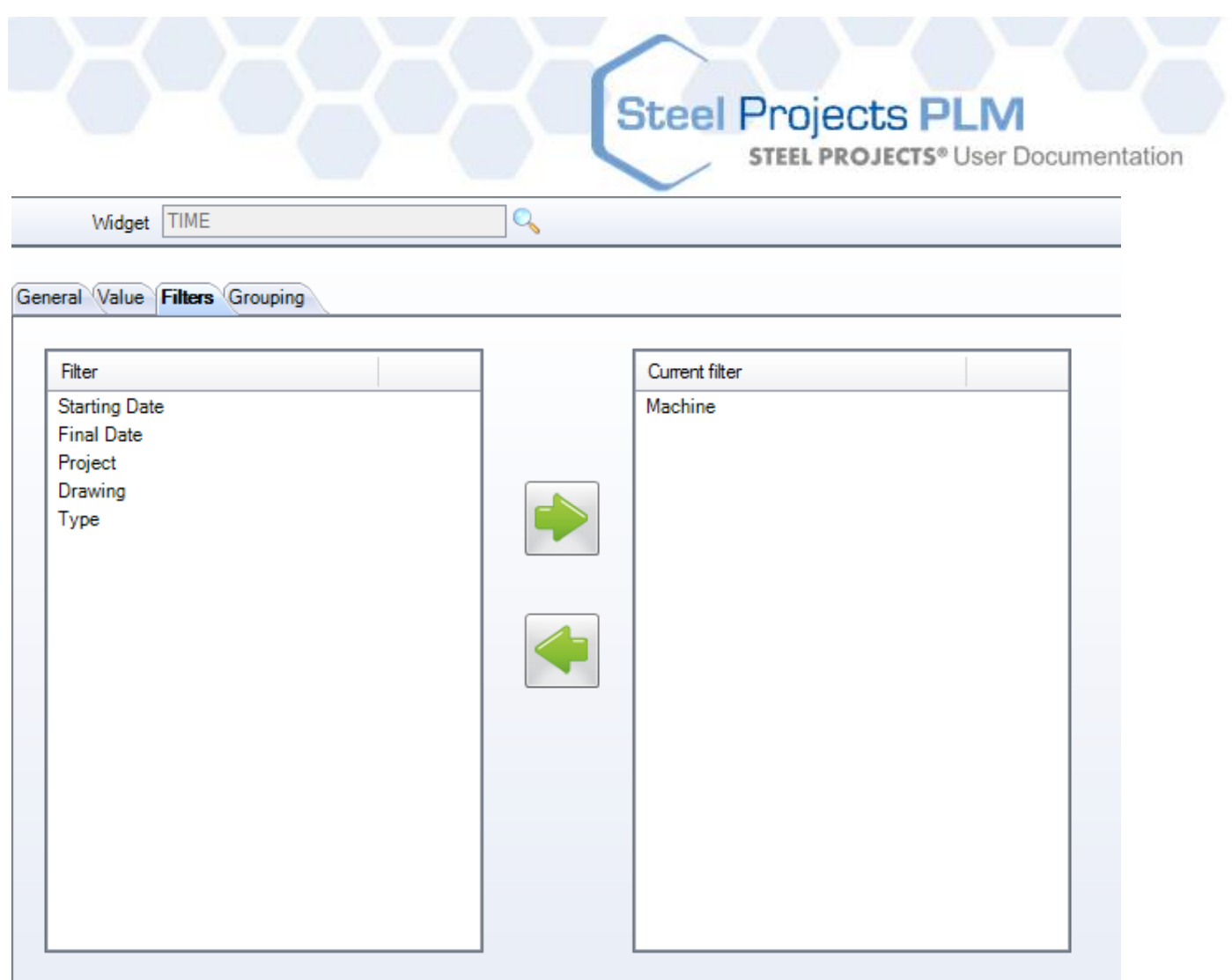

GROUPING (Группировка)

Настройте различные группы фильтров.

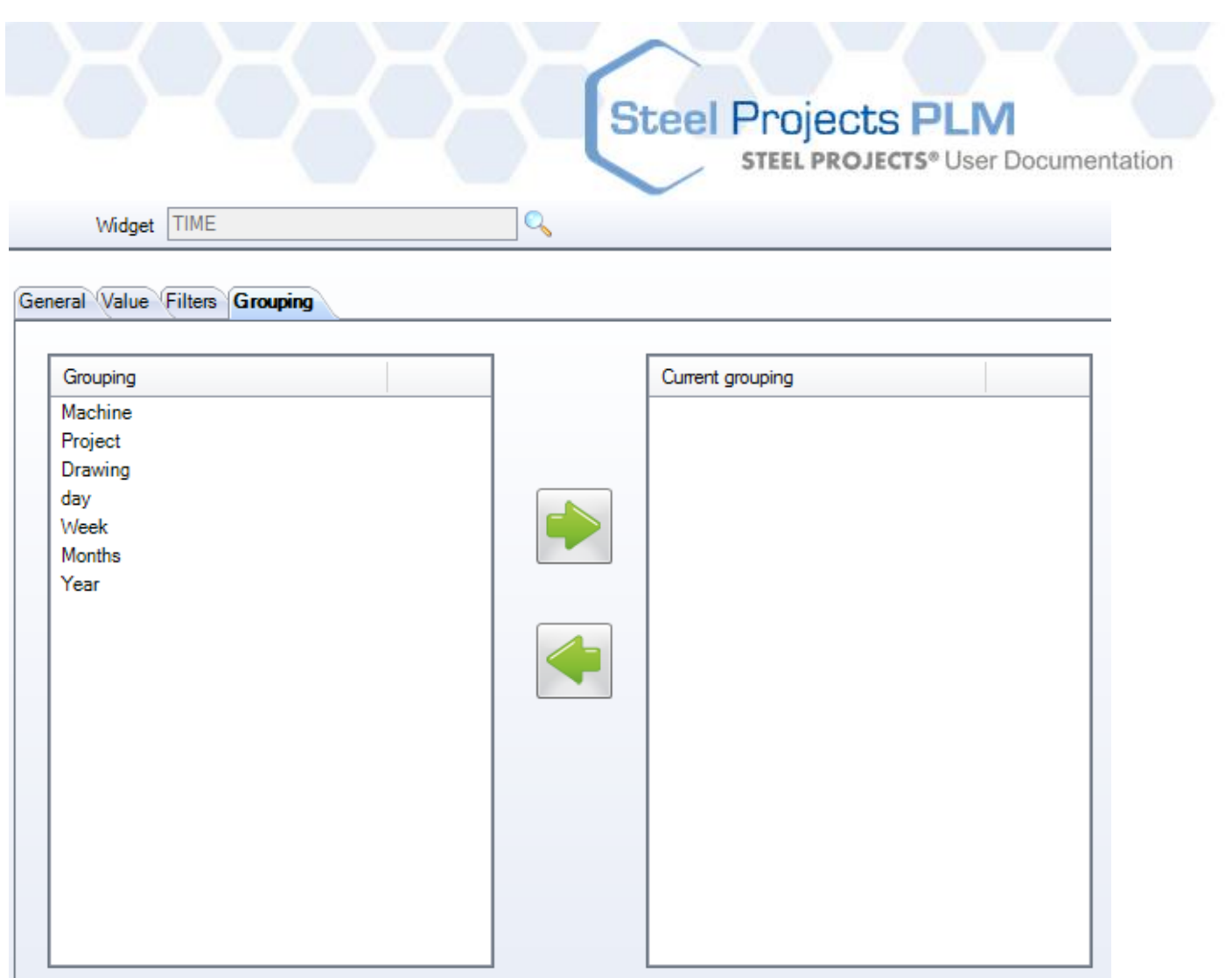

#### <span id="page-242-0"></span>**Тип обратной связи**

Программа SPPLM использует различные типы обратной связи для представления различных стадий производственного процесса – от отправки на производство до отгрузки. В модуле Production Management (Диспетчер производства) и в списке Fabrication Job (Задание на изготовление) различными цветами показано состояние изделия по информации обратной связи.

Пользователь может назначить различные типы обратной связи.

Каждой стадии производства можно присвоить название и цвет, настраиваемый в соответствии с процессом.

В списке по умолчанию используются стандартные цвета.

**STEEL PROJECTS®** User Documentation

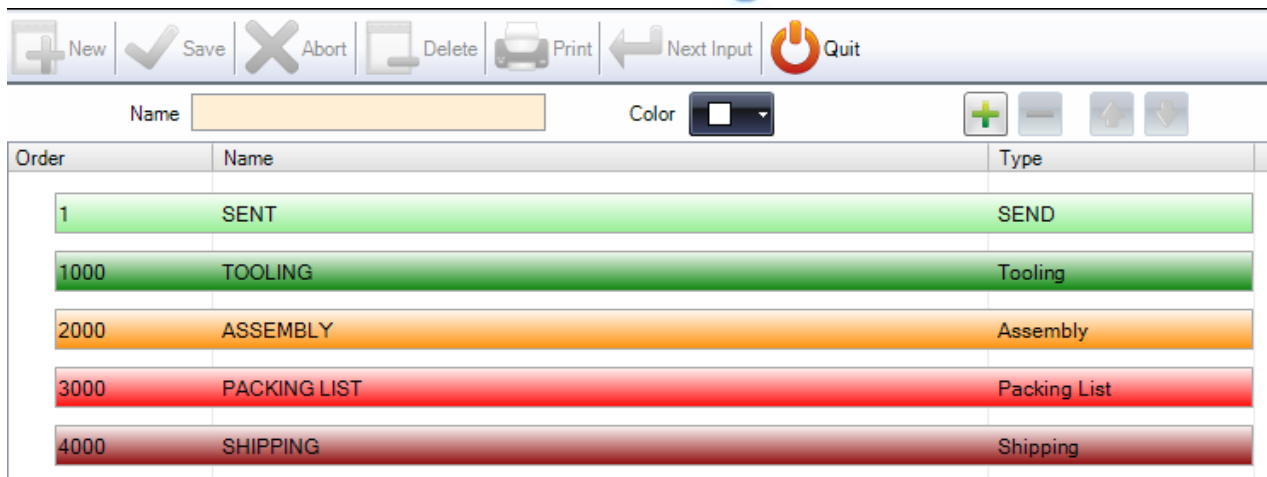

Изменение названия типа. Щёлкните мышью на строке, измените название и сохраните.

Изменение цвета типа. Щёлкните мышью на строке, откройте раскрывающуюся таблицу цветов, выберите требуемый цвет и сохраните.

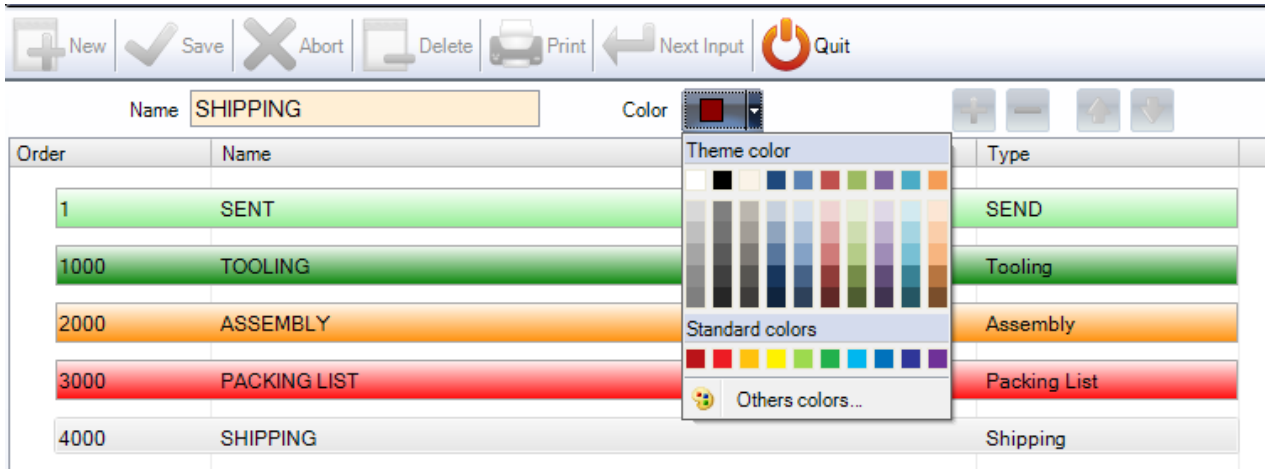

Чтобы добавить подуровень типа производства, введите требуемое название, выберите цвет из

раскрывающейся таблицы и нажмите кнопку

Затем клавишами со стрелками можно переместить новый тип на нужный уровень.

При этом будет добавлен дополнительный уровень производственного процесса (если он требуется). Причиной необходимости в нескольких уровнях производства могут быть такие стадии производства, как сборка и сварка.

#### **Steel Projects PLM STEEL PROJECTS®** User Documentation (<sup>1</sup>) Quit Delete Print | Next Input Abort Name WELDING Color  $\ddotmark$ ÷ Order Name Type **SENT SEND**  $\mathbf{1}$ 1000 **TOOLING** Tooling 2000 **ASSEMBLY** Assembly 2001 **WELDING** 3000 **PACKING LIST Packing List** 4000 **SHIPPING** Shipping

#### **Shipping Data (Данные об отгрузке)**

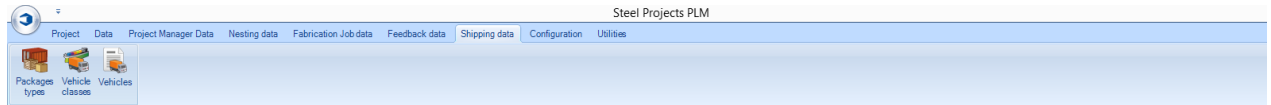

Настройка параметров модуля Shipping (Отгрузка).

#### **Конфигурация**

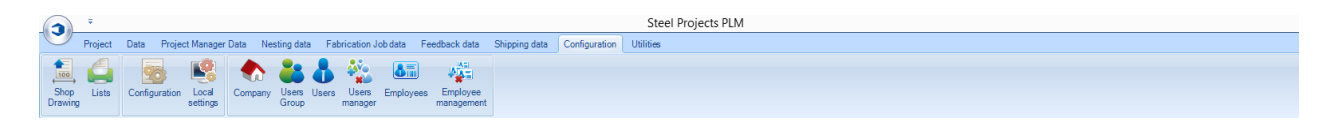

Из меню Configuration (Конфигурация) пользователь может получить доступ к многочисленным меню настройки программы SPPLM.

[Shop Drawing \(Рабочий чертёж\)](#page-244-0)

[Lists \(Списки\)](#page-248-0)

[Configuration \(Конфигурация\)](#page-249-0)

[Company \(Компания\)](#page-261-0)

[User Groups \(Группы пользователей\)](#page-263-0)

[Users \(Пользователи\)](#page-261-1)

<span id="page-244-0"></span>[Employees \(Сотрудники\)](#page-267-0)

#### **Shop Drawing (Рабочий чертёж)**

Конфигурация рабочего чертежа (Shop Drawing) используется для настройки формата рабочих чертежей компонентов.

**Steel Projects PLM** 

**STEEL PROJECTS®** User Documentation

#### **Options (Параметры)**

Параметры рабочего чертежа позволяют пользователю настроить необходимые форматы, представление и размеры текста и линий, а также используемые принтеры.

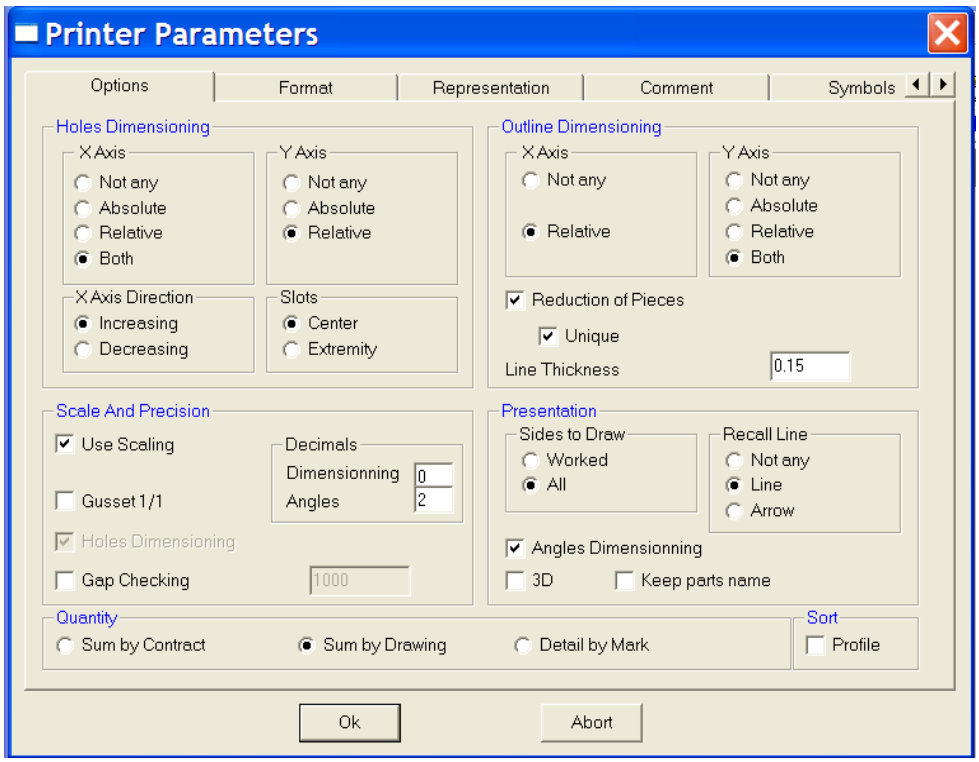

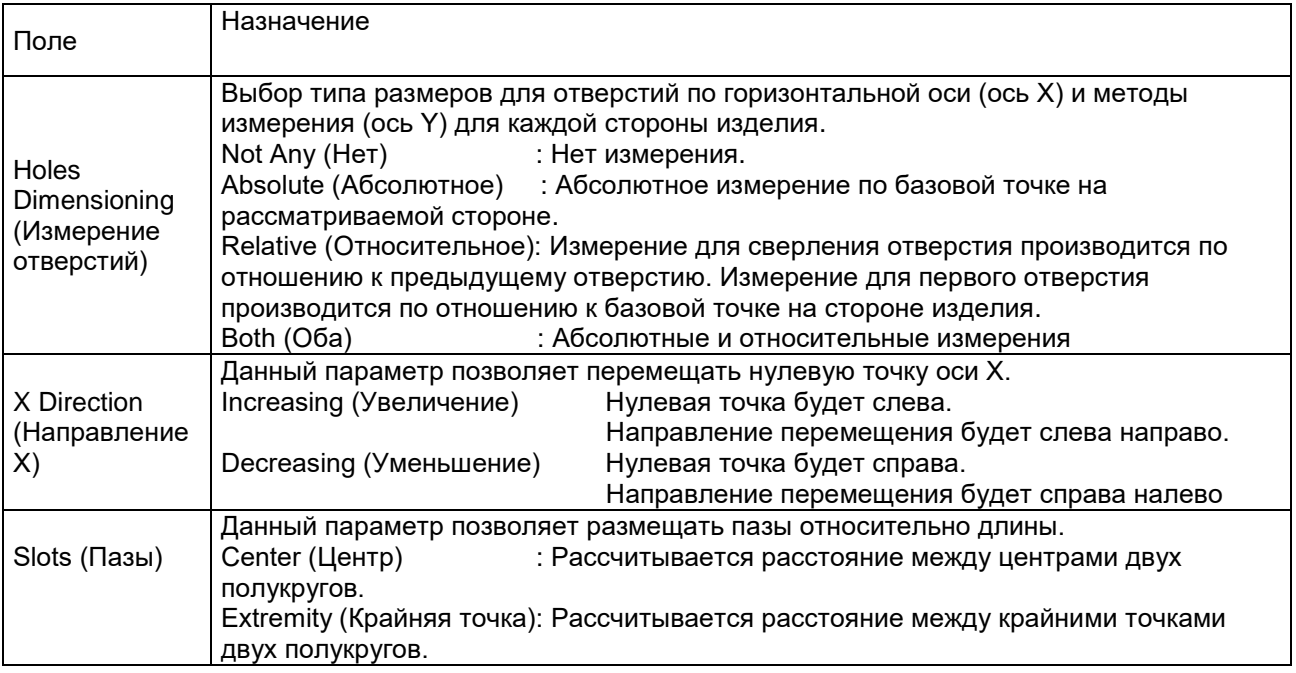

**STEEL PROJECTS®** User Documentation

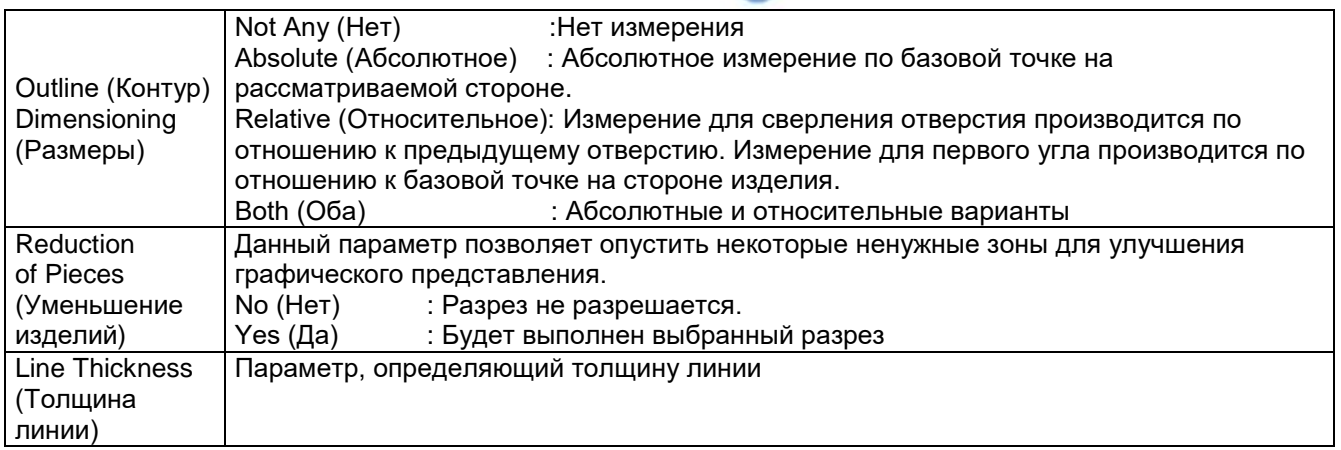

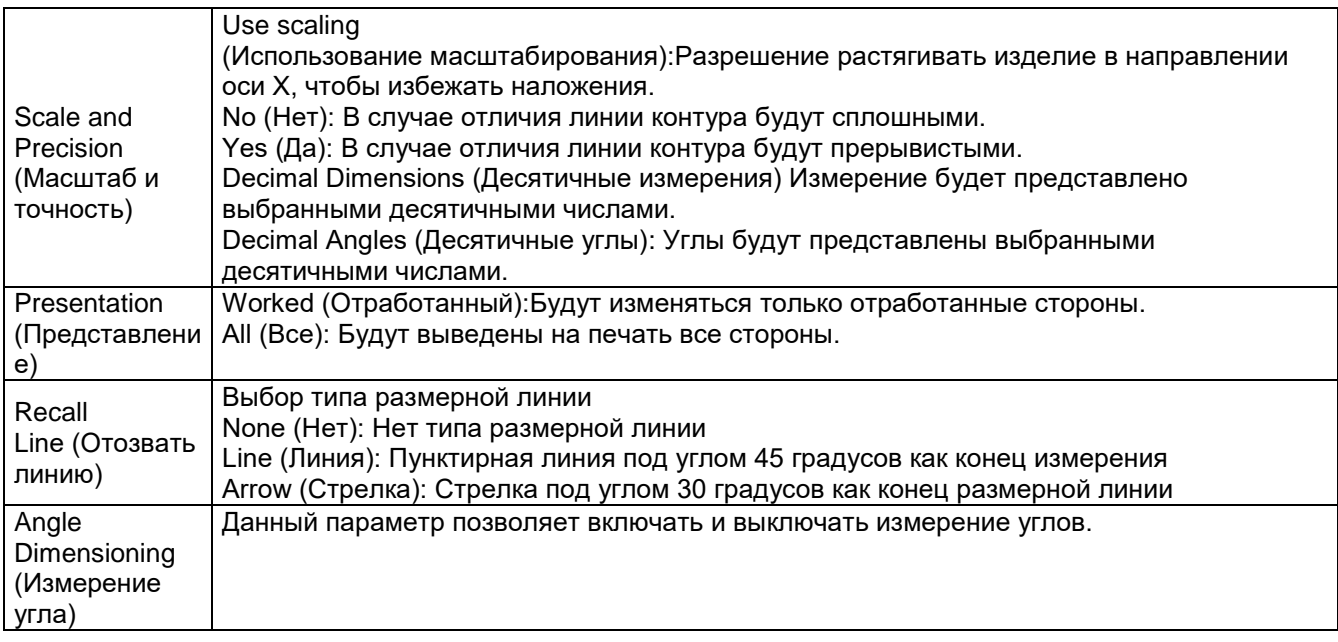

#### **Format (Формат)**

На показанном ниже экране предоставляется возможность собирать все доступные прототипы для рабочих чертежей. Каждый прототип назначен принтеру и его настройкам, формату бумаги, ориентации и т. д.

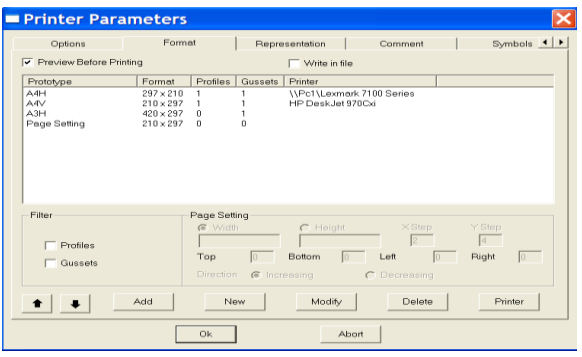

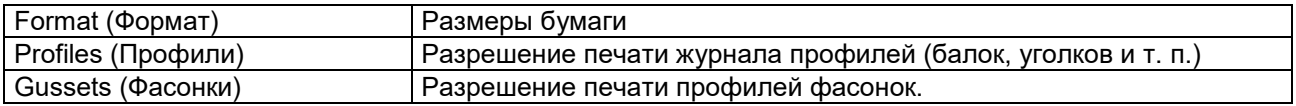

**STEEL PROJECTS®** User Documentation

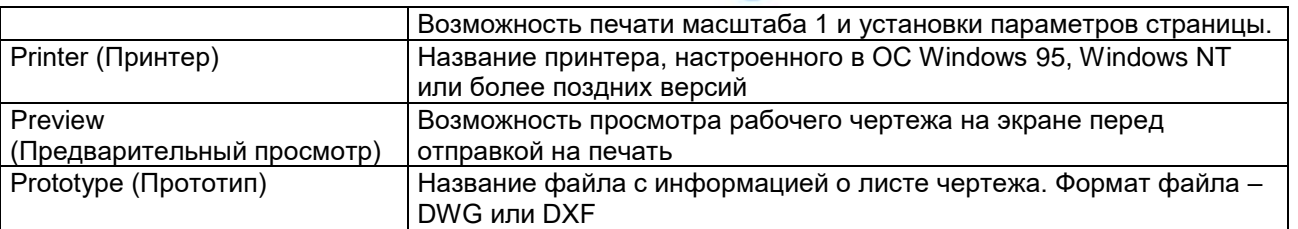

Кнопка Printer (Принтер) позволяет получить доступ к настроенному в системе принтеру и изменять параметры, как показано ниже на рис. 4-12:

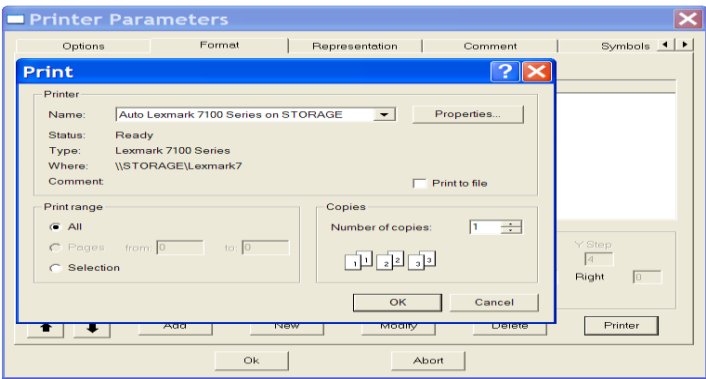

#### **Representation (Представление)**

Выбор типа представления для каждого профиля.

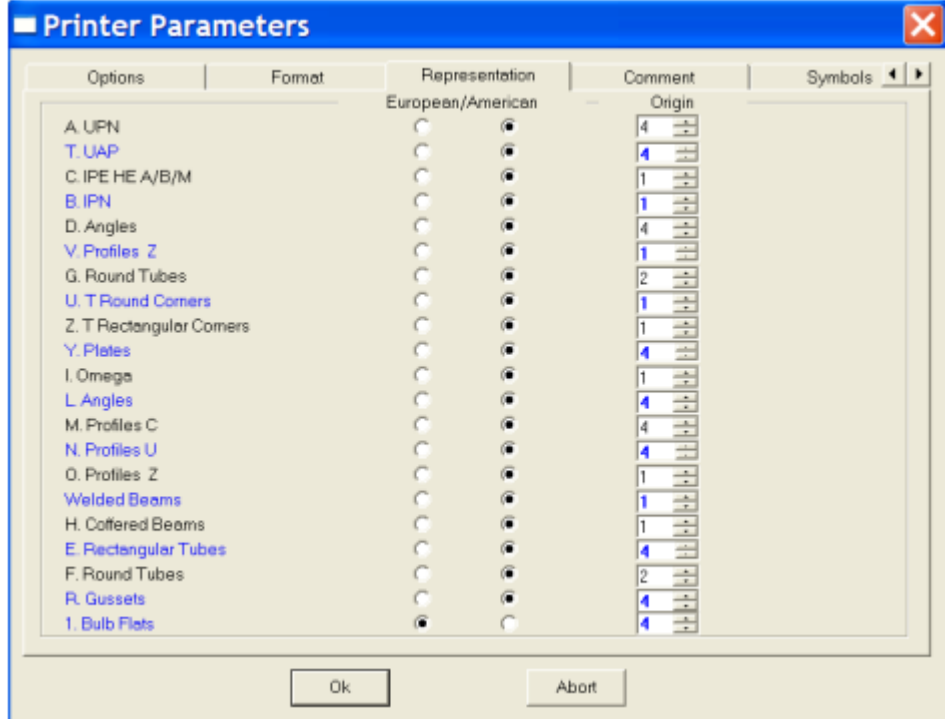

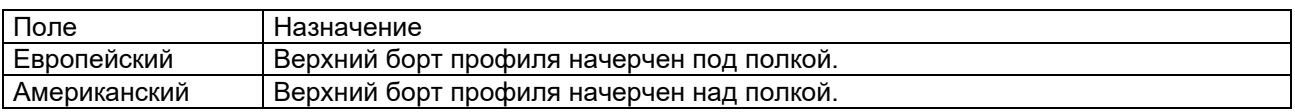

**STEEL PROJECTS®** User Documentation

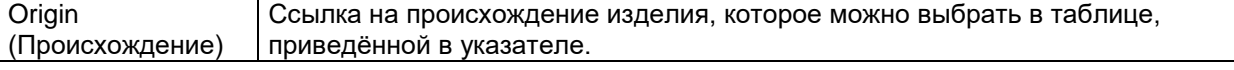

#### **Comment (Комментарии)**

Данная вкладка позволяет пользователю персонализировать рабочий чертёж, вставив комментарии.

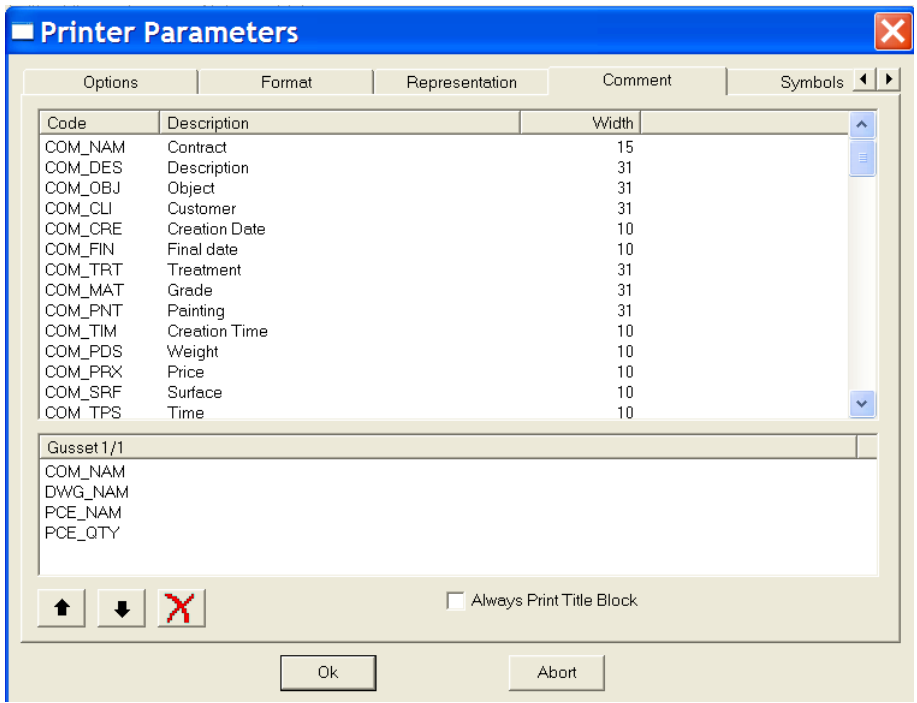

#### <span id="page-248-0"></span>**Lists (Списки)**

Программа предоставляется с набором встроенных отчётов и возможностью добавления новых или обновления существующих отчётов с помощью модуля Report Manager (Диспетчер отчётов).

Чтобы добавить новый отчёт, введите название в поле поиска и затем нажмите NEW (Новый) или Ctrl+N.

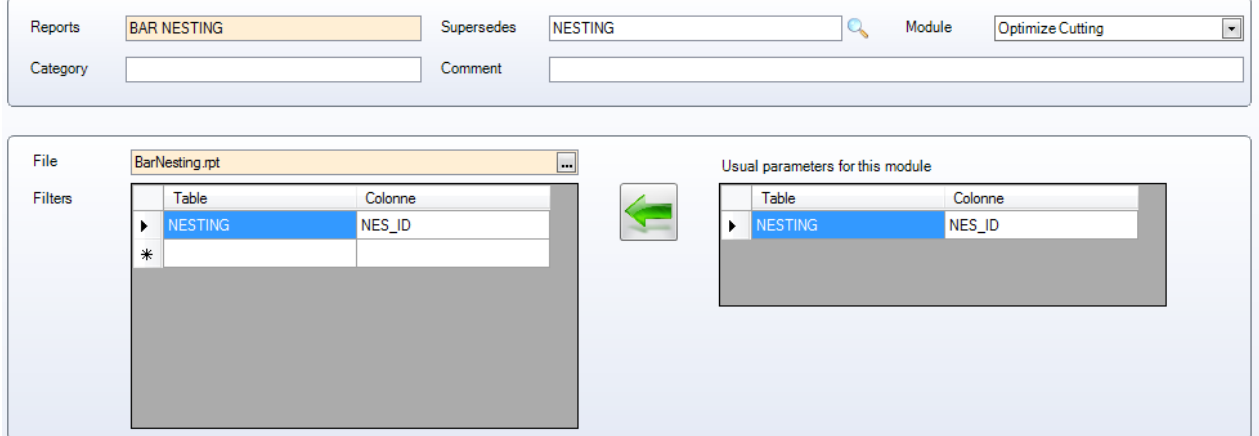

**STEEL PROJECTS®** User Documentation

Reports (Отчёты). Название отчёта.

Supersedes (Замена). Укажите в данном поле, если требуется заменить отчёт.

Module (Модуль). Название модуля, в котором должен отображаться отчёт. Выберите из раскрывающегося списка.

Category (Категория) и Comment (Комментарий). Текстовое поле, в которое комментарии вносятся вручную.

File (Файл). Выбор имени файла нового отчёта. По умолчанию все новые отчёты хранятся в папке base\rpt\_cust.

Filter (Фильтр). Пользователю необходимо указать фильтр для отчёта. Фильтры, показанные справа, отличаются в зависимости от модуля, в котором они отображаются.

Обычная процедура – это выбрать фильтр и нажать кнопку  $\ll$ , чтобы добавить его в качестве стандартного фильтра для данного отчёта.

Фильтры можно настраивать в зависимости от отчёта. Рекомендации по настройке фильтра можно получить в службе технической поддержки.

#### <span id="page-249-0"></span>**Configuration (Конфигурация)**

Данное меню позволяет настраивать конфигурацию программ, совместно используемых с программой Steel Projects PLM.

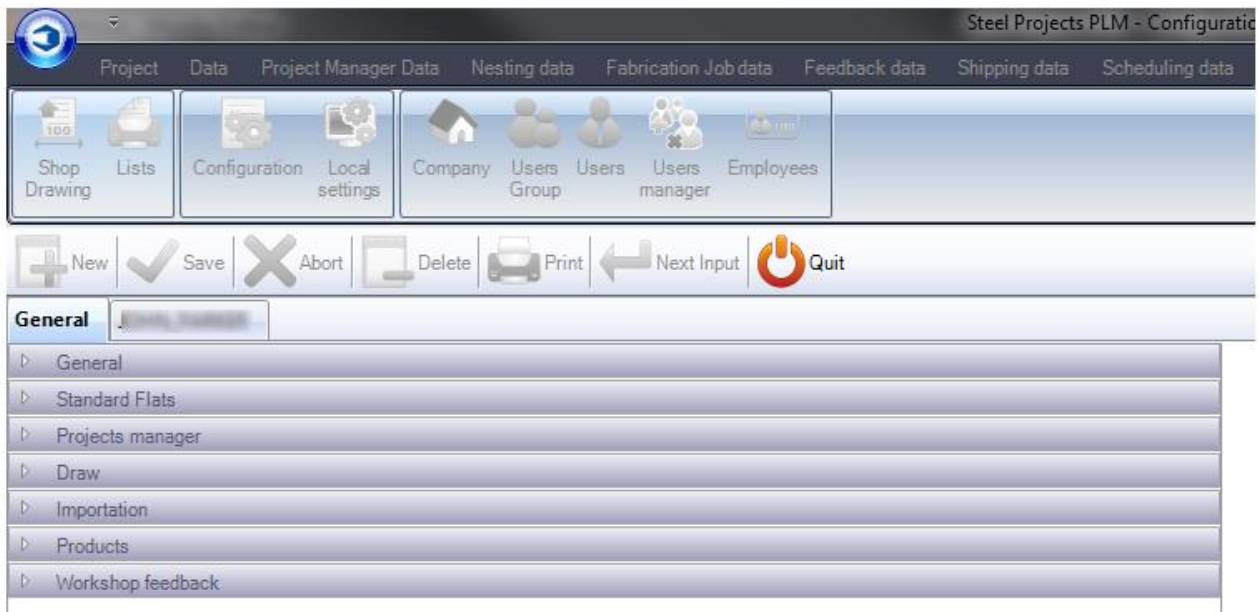

Конфигурация разделена на два основных раздела:

[Общая конфигурация](#page-250-0)

Конфигурация компании

**STEEL PROJECTS®** User Documentation

#### <span id="page-250-0"></span>Общая конфигурация

#### **General (Общие)**

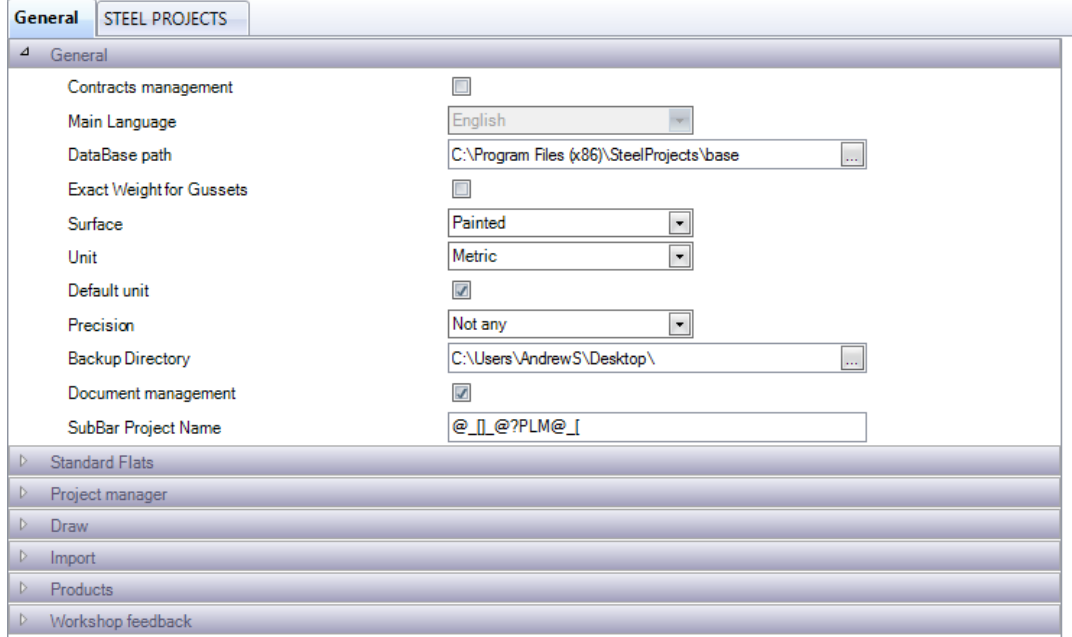

Contracts (Контракты). Активация иерархии контрактов в модуле Project Manager (Диспетчер проектов). По умолчанию структура представляет собой четырёхуровневую иерархию: Project (Проект) – Drawing (Load \ Phase) (Чертёж) (Нагрузка/стадия) – Assembly (Сборка) – Component (Компонент). Включение данного параметра обеспечивает пятиуровневую иерархию: Contract (Контракт) – Project (Проект) – Drawing (Чертёж) – Assembly (Сборка) – Component (Компонент). Это целесообразно при работе с несколькими проектными контрактами.

Database path (Путь к базе данных). Путь к папке с основными совместно используемыми данными. Должен быть указан фактический путь, и папка должна быть доступна всем клиентам. Если папка находится на общем сервере, рекомендуется создать общую папку и использовать путь общего доступа вместо локального пути.

Exact Weights for Gussets (Точные массы фасонок). Использование фактической массы листов (материала, оставшегося после механической обработки) или теоретической массы необходимой общей площади перед механической обработкой.

Surface (Поверхность). Расчёт фактической окрашиваемой площади или реальной площади поверхности.

Unit (Единица измерения). Единицы метрической или британской системы мер.

Precision (Точность). Используется при расчёте в британской системе мер.

Backup Directory (Каталог резервных копий). Папка, используемая системой для создания резервных копий. Рекомендуется создавать не на сервере базы данных. Если папка находится на общем сервере, рекомендуется создать общую папку и использовать путь общего доступа вместо локального пути.

Document Management (Управление документами). Активация модуля [Document Manager](#page-135-0)  [\(Управление документами\).](#page-135-0)

**STEEL PROJECTS®** User Documentation

#### **Standard Flats (Стандартные полосы):**

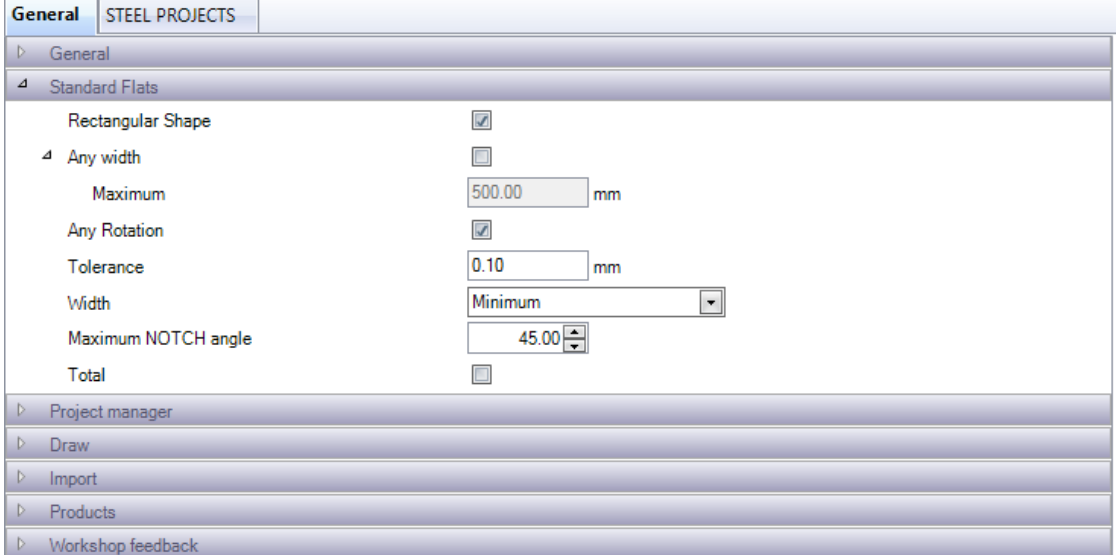

Дополнительные параметры стандартных полос, используемые системой. Информацию о других параметрах [см. здесь.](#page-158-0)

Rectangular Shape (Прямоугольная форма). Чтобы система распознавала соединительную деталь как полосу, она должна быть прямоугольной.

Any Width (Любая ширина). Детали любой ширины, а не только стандартной ширины, распознаются как полосы.

Any Rotation (Любое вращение). Позволяет программе вращать деталь, чтобы по возможности подогнать её под стандартные размеры полосы.

Tolerance (Допуск). Задайте допуск, чтобы программа могла округлять значение ширины в меньшую или большую сторону.

Maximum NOTCH angle (Максимальный угол УЗЛА). При наличии станка, способного разрезать узлы полосовой заготовки, задайте максимальный угол, под которым станок может резать.

**Project Manager (Диспетчер проектов):**
**STEEL PROJECTS®** User Documentation

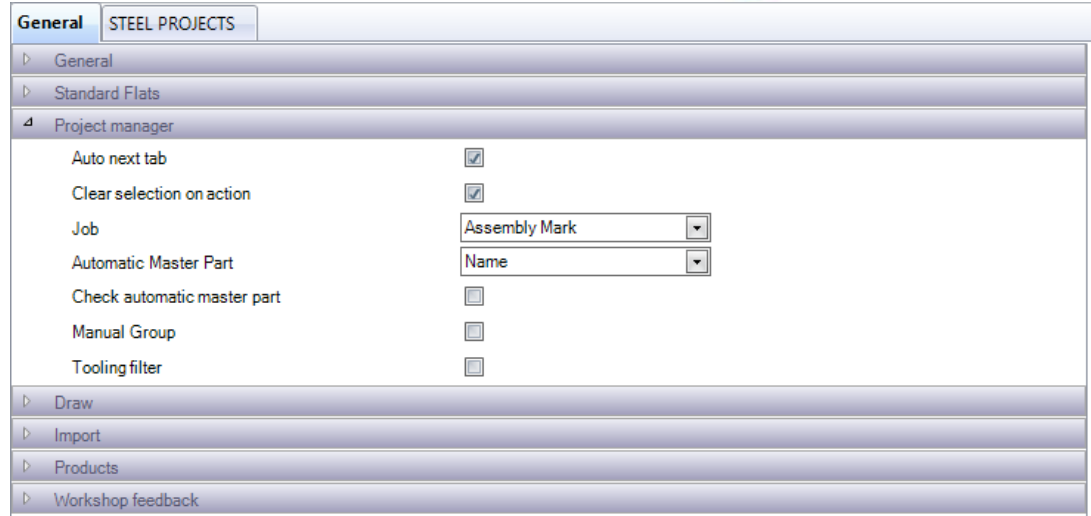

Конфигурация модуля Project Manager (Диспетчер проектов).

Auto Next Tab (Автоматический переход к следующей вкладке). При создании проекта автоматически создаётся вкладка на следующем уровне иерархии.

Clear Selection on Action (Снять выделение при действии). Снятие выделения выбранных деталей при нажатии кнопки Action (Действие).

Job (Задание). Принятие решения о том, будет ли чертёж, сборка или компонент использоваться для заданий.

Automatic Master Part (Автоматическое определение главной детали). Задание способа определения программой главной детали сборки.

Check automatic master part (Включить автоматическую проверку главной детали). При установке флажка открывается окно проверки главной детали в сборке.

Manual Group (Автоматическое определение группы). Автоматическое определение группы профилей, в которую следует размещать детали.

Tooling Filter (Фильтр механической обработки). Включение данного параметра позволять осуществлять фильтрацию по механической обработке.

**Draw (Чертить):**

**STEEL PROJECTS®** User Documentation

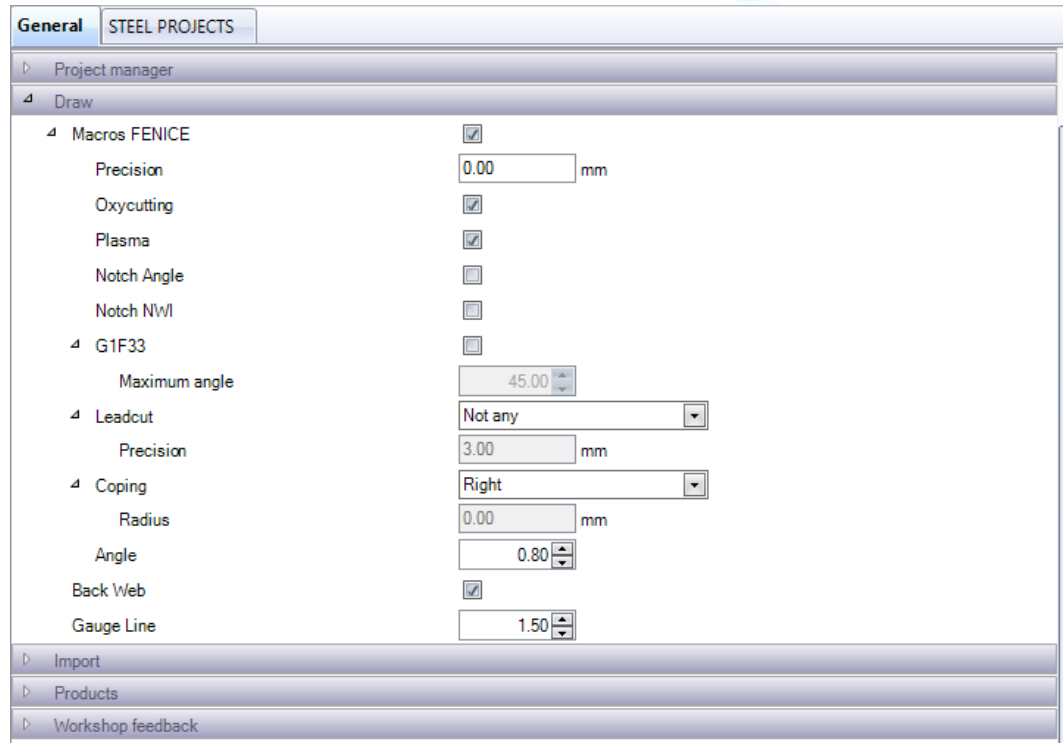

Macros Fenice (Макрос Fenice). Автоматическое распознавание кодов макроса Stand Ficep при импорте. Требуется при использовании роботизированного станка для резки и гибки балок.

G1F33 (Макрос F33). Включение распознавания макроса G1F33.

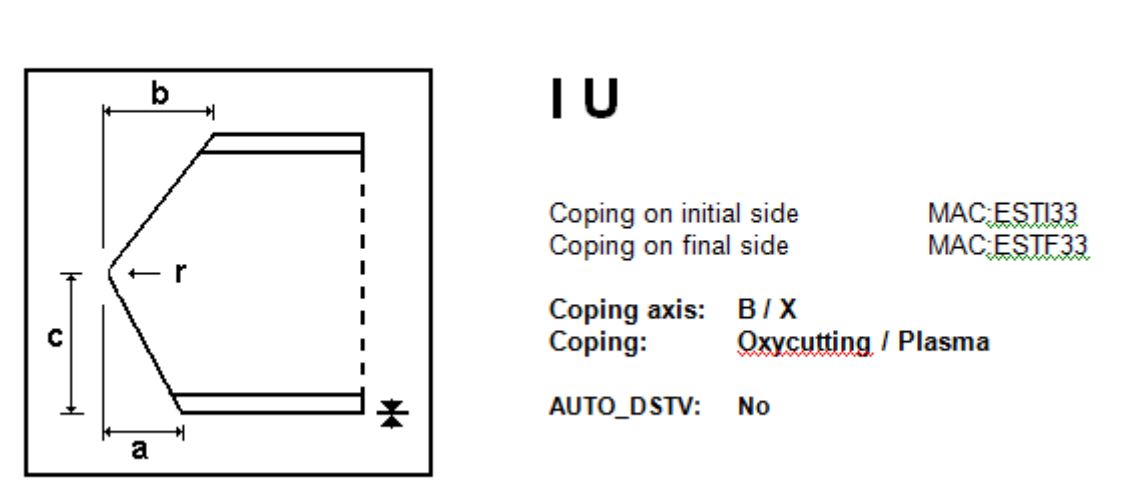

G1F33

Leadcut (Основной разрез). Основные разрезы используются для внутренних разрезов, если недоступен стандартный макрос. Используйте данный параметр для преобразования данных разрезов в разметочные линии или надрезы.

Coping (Вырез). Задание параметров чертежа выреза и его радиуса.

**STEEL PROJECTS®** User Documentation

Back web (Задняя полка). Включение задней полки в модуле черчения. Целесообразно в случаях, когда необходимо посмотреть разметку задней полки.

Gauge line (Заклёпочный ряд). Задание длины заклёпочного ряда для модуля черчения.

#### **Import (Импорт):**

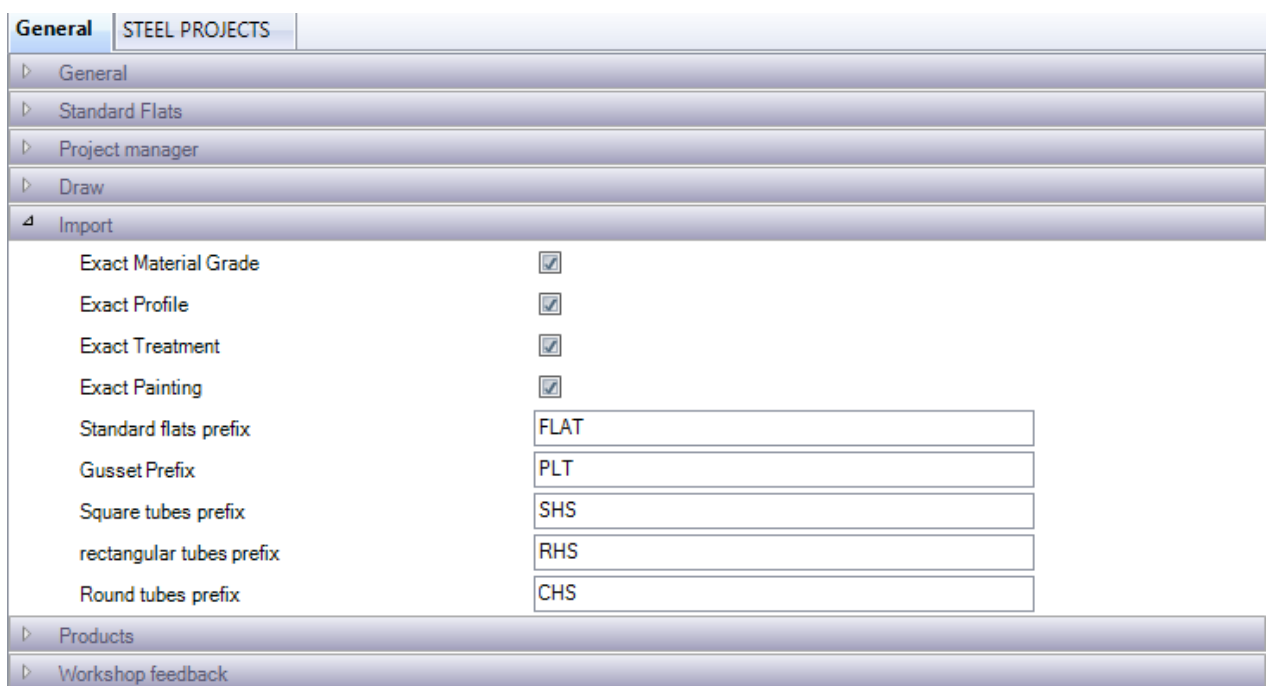

Exact Material Grade (Точная марка материала), Profile (Профиль), Treatment (Обработка), Painting (Окраска). Как правило, при импорте из файлов CAM деталей с новым профилем или из новой марки материала программа автоматически добавляет их в соответствующие базы данных. Когда включён данный параметр, при импорте деталей, которых нет в базе данных, выводится запрос о том, следует ли добавить их или связать с существующими марками или профилем.

Profile Prefixes (Префиксы профиля). Задание префиксов для переименования деталей и присвоения им стандартных имён профилей. Если данный параметр выключен, используется название профиля из файла CAM.

#### **Workshop Feedback (Обратная связь с производственным участком):**

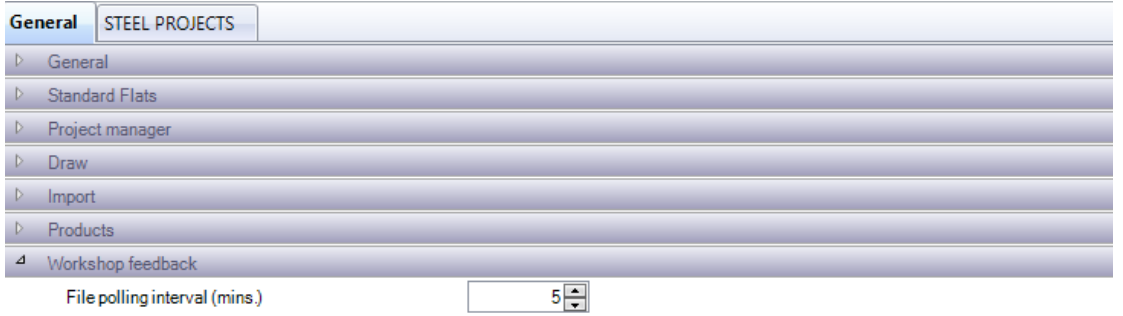

Задайте временной интервал, в котором программа должна автоматически считывать данные обратной связи от станков.

**STEEL PROJECTS®** User Documentation

#### Company Configuration (Конфигурация компании)

#### **Project Manager (Диспетчер проектов):**

Jobs management **Product Management** 

Drawing quantity

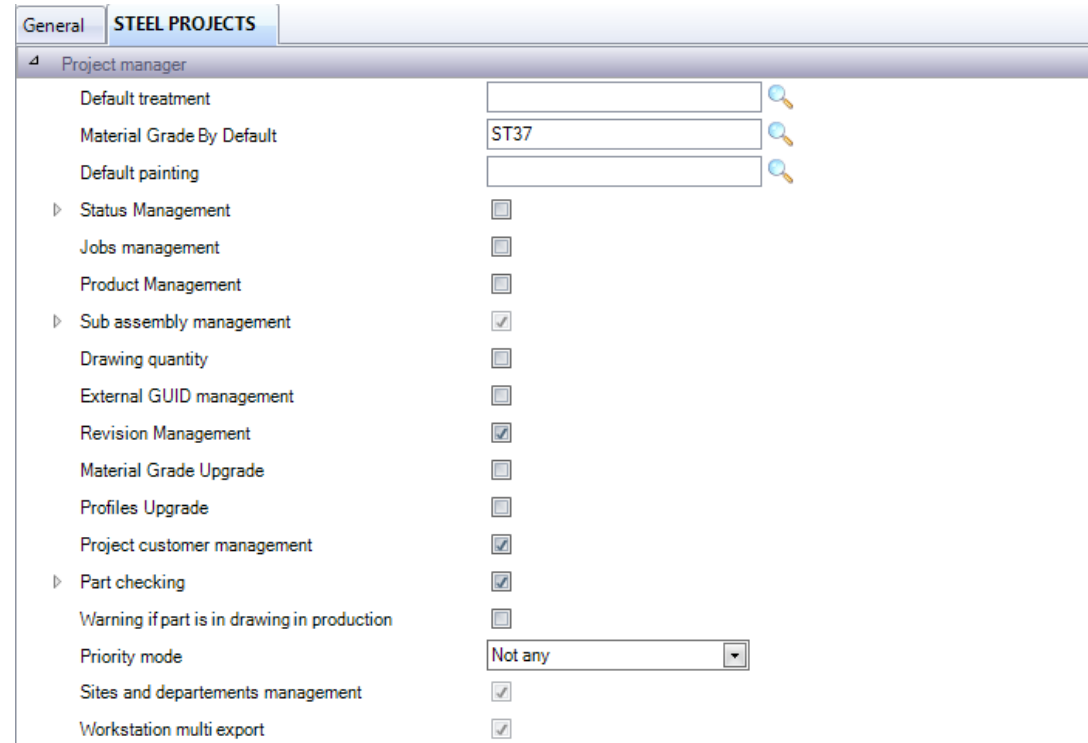

Default Treatment (Обработка по умолчанию). Укажите обработку, назначаемую всем деталям по умолчанию. Дважды щёлкните в поле, чтобы выполнить поиск и выбрать требуемое.

Material Grade By Default (Марка материала по умолчанию). Укажите марку материала, назначаемую всем деталям по умолчанию. Дважды щёлкните в поле, чтобы выполнить поиск и выбрать требуемое.

Default Painting (Окраска по умолчанию). Укажите окраску, назначаемую всем деталям по умолчанию. Дважды щёлкните в поле, чтобы выполнить поиск и выбрать требуемое.

Status Management (Управление состоянием). Включение параметра управления состоянием, позволяющего вручную назначать текущее состояние проекта. 4 Status Management

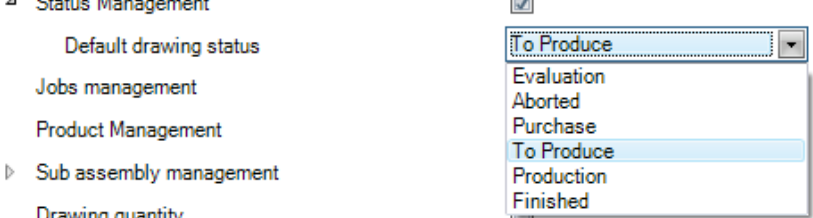

Jobs Management (Управление заданиями). Включение параметра [Phase Builder \(Построитель](#page-29-0)  [стадий\).](#page-29-0)

Product Management (Управление изделиями). Включение параметра [Product Management](#page-162-0) [\(Управление изделиями\).](#page-162-0)

**STEEL PROJECTS®** User Documentation

Sub Assembly Management (Управление подузлом). Включение параметра Sub Assembly (Управление подузлом) позволяет разделять балки на соответствующие полосы полок и бортов. В подменю можно задать толщину сварного шва по умолчанию.

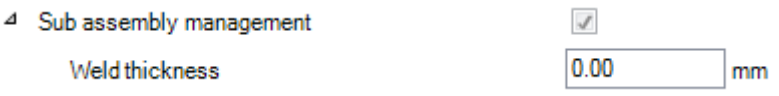

Drawing Quantity (Количество чертежей). По умолчанию чертежи могут быть только в единственном числе. Это сделано потому, что для строительной конструкции каждый чертёж (нагрузка) уникален. Тем не менее, если программа используется для других секторов экономики, может возникнуть необходимость в тиражировании чертежей. При тиражировании количество копий чертежа, в том числе подузлов, определяется указанным числом.

External GUID Management (Внешнее управление GUID). Идентификаторы GUID используются для определения сборок и деталей путём присвоения им уникального кода из восьми шестнадцатеричных цифр (0x00000001). Это предназначено для расширенной интеграции BIM.

Jobs Management (Управление заданиями). Включение параметра Revision Management [\(Управление заданиями\).](#page-140-0)

Material & Profile Upgrade (Обновление материала и профиля). При изменении имён материалов и марок профиля производятся изменения всех деталей с данными марками/профилями.

Part Checking (Проверка деталей). Включение параметра [Part Checking \(Проверка деталей\).](#page-130-0)

Warning if drawing is in production (Предупреждение, если чертёж в производстве). При попытке изменения детали, уже отправленной на производство, на экран выводится предупреждение.

Sites and Departments Management (Управление участками и отделами). Активируйте данный параметр для доступа к дополнительным настройкам конфигурации рабочего процесса для больших или нескольких заводов. См. [Управление участками и отделами.](#page-184-0)

Workstations multi export (Экспорт на несколько рабочих станций). Позволяет осуществлять экспорт одновременно более чем на одну рабочую станцию. См. [Экспорт на рабочую станцию.](#page-179-0)

#### **Fabrication Job (Задание на изготовление)**

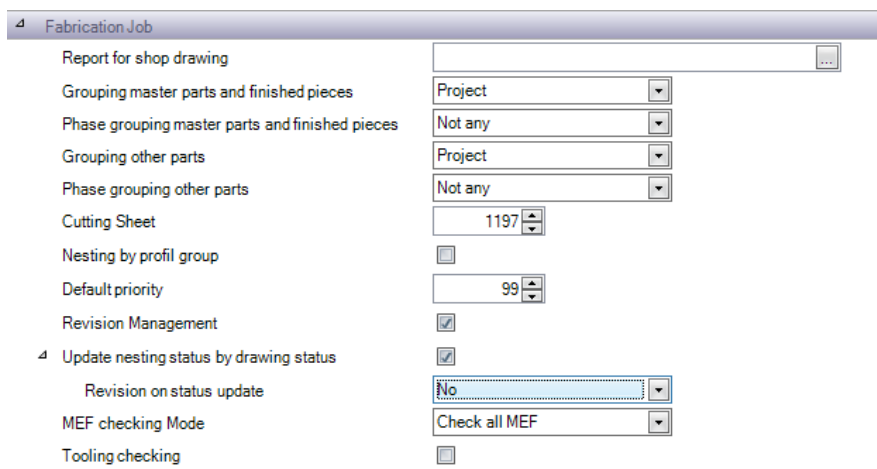

Report For Shop Drawing (Отчёт по рабочему чертежу). Выбор отчёта, используемого для рабочих чертежей.

#### Grouping of parts (Группировка деталей). Определение решающих факторов при группировке деталей в заданиях на изготовление.

**Steel Projects PLM** 

**STEEL PROJECTS®** User Documentation

Cutting Sheet (Лист резки). Лист резки должен иметь уникальный номер. Он начинается с 1 и увеличивается на 1 каждый раз при раскрое. Если возникает необходимость пропустить номер и вставить последующий номер листа резки, изменить следующий номер листа резки можно в данном поле,

Nesting by profile group (Раскрой по группе профиля). Детали с разными группами профиля не могут раскраиваться вместе.

Default Priority (Приоритет по умолчанию). Данный параметр назначает всем деталям приоритет раскроя по умолчанию. Чем больше цифра, тем выше приоритет.

Revision Management (Управление редакциями). Включение параметра Revision Management [\(Управление редакциями\)](#page-140-0) для заданий на изготовление.

Update nesting status by drawing status (Обновление состояния раскроя по состоянию чертежа). При включении данного параметра и управления состоянием проекта пользователь может переопределить состояние раскроя, назначив состояние вручную.

MEF checking mode (Режим проверки MEF). Пользователь определяет, следует ли проверять все композиции MEF или отправлять композиции MEF.

Toolings Checking (Проверка механической обработки). Выполните [проверку детали](#page-130-0) на стадии Send to Production (Отправка на производство) для уверенности в том, что в таблицах инструментов заданы правильные настройки инструментов станков для обработки деталей.

#### **Раскрой секции**

Material Distinction (Разделение материалов). При включении данного параметра детали из различных марок материалов вместе раскраиваться не будут.

Treatment Distinction (Разделение обработки). При включении данного параметра детали, подвергаемые различным видам обработки, вместе раскраиваться не будут.

Grouping Treatment (Группировка обработки), Grouping Painting (Группировка окраски). Группировка деталей, подвергаемых аналогичной обработке и (или) окраске.

#### **General (Общие)**

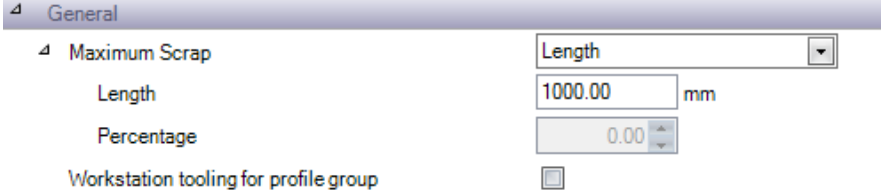

Задание максимального значения отходов по длине или в процентах.

Workstation tooling for profile group (Инструменты рабочей станции для группы профилей). Включение инструментов рабочей станции для групп профилей.

#### **Раскрой листа**

**STEEL PROJECTS®** User Documentation

Material Distinction (Разделение материалов). При включении данного параметра детали из различных марок материалов вместе раскраиваться не будут.

Treatment Distinction (Разделение обработки). При включении данного параметра детали, подвергаемые различным видам обработки, вместе раскраиваться не будут.

Grouping Treatment (Группировка обработки), Grouping Painting (Группировка окраски). Группировка деталей, подвергаемых аналогичной обработке и (или) окраске.

#### **Production Progress (Ход производства)**

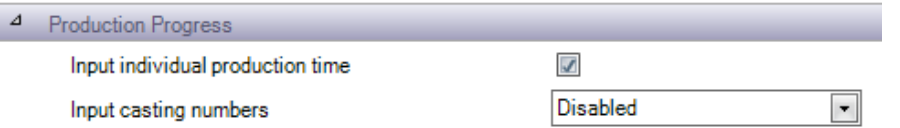

Input individual production time (Ввод индивидуального времени производства). Предоставление возможности переопределять время производства вручную.

Input casting numbers (Ввод литых номеров). Пользователь определяет необходимость добавления литого номера перед обновлением хода производства.

#### **Shipping (Поставка)**

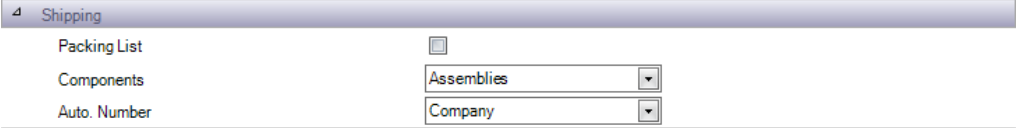

#### **3D Geometry (Трёхмерная геометрия)**

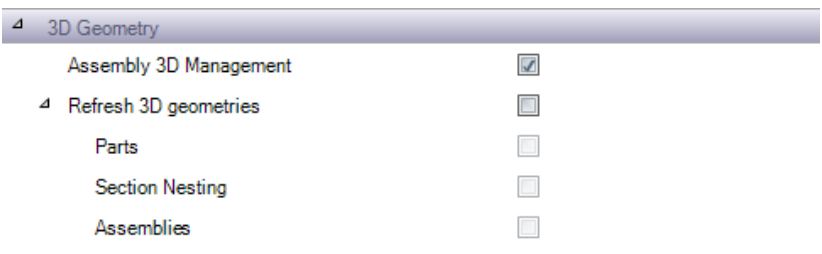

Assembly 3D management (Управление сборочным чертежом по трёхмерной модели). Включение данного параметра позволяет пользователю просматривать сборочный чертёж по трёхмерной модели для проектов, импортированных с помощью интерфейса Tekla XML.

Refresh 3D geometries (Обновление трёхмерной геометрии). Автоматическое обновление трёхмерного изображения деталей, сборок и заготовок.

#### **Локальные параметры**

Данные локальные параметры независимы для каждой рабочей станции, на которой установлено программное обеспечение.

#### **GLOBAL OPTIONS (Глобальные параметры)**

**STEEL PROJECTS® User Documentation** 

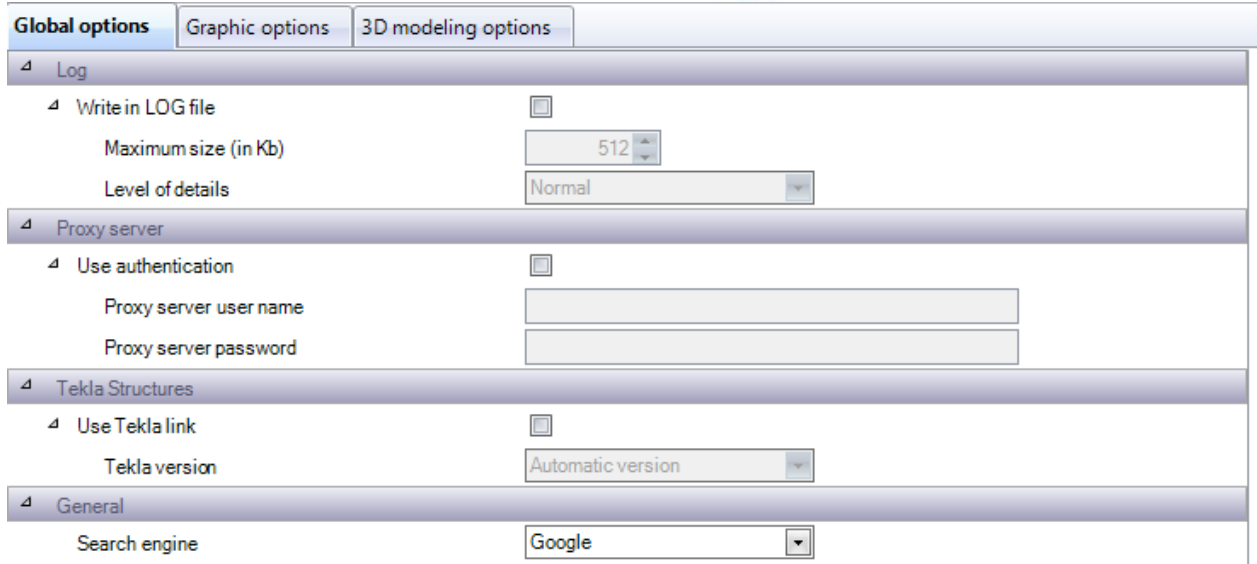

Log (Журнал). Обновление файла журнала в базовой папке программы PLM. Используется специалистами компании Steel projects для правильного представления о технических проблемах. Если это не требуется, отключите данный параметр, поскольку он создаёт большой файл.

Proxy Server (Прокси-сервер). Если для доступа в Интернет компания использует прокси-сервер, необходимо включить данный параметр, чтобы иметь возможность обновления через Интернет и доступа к FTP. При необходимости включите данный параметр и укажите название пользователя и пароль с доступом к службам HTTP и FTP.

Tekla Structures. При включении данного параметра программа SPPLM интегрируется с программой Tekla Structures. На компьютере должны быть установлены оба приложения.

General (Общие) Укажите предпочтительную поисковую систему для веб-запросов.

**GRAPHIC OPTIONS (Параметры графики)**

**STEEL PROJECTS®** User Documentation

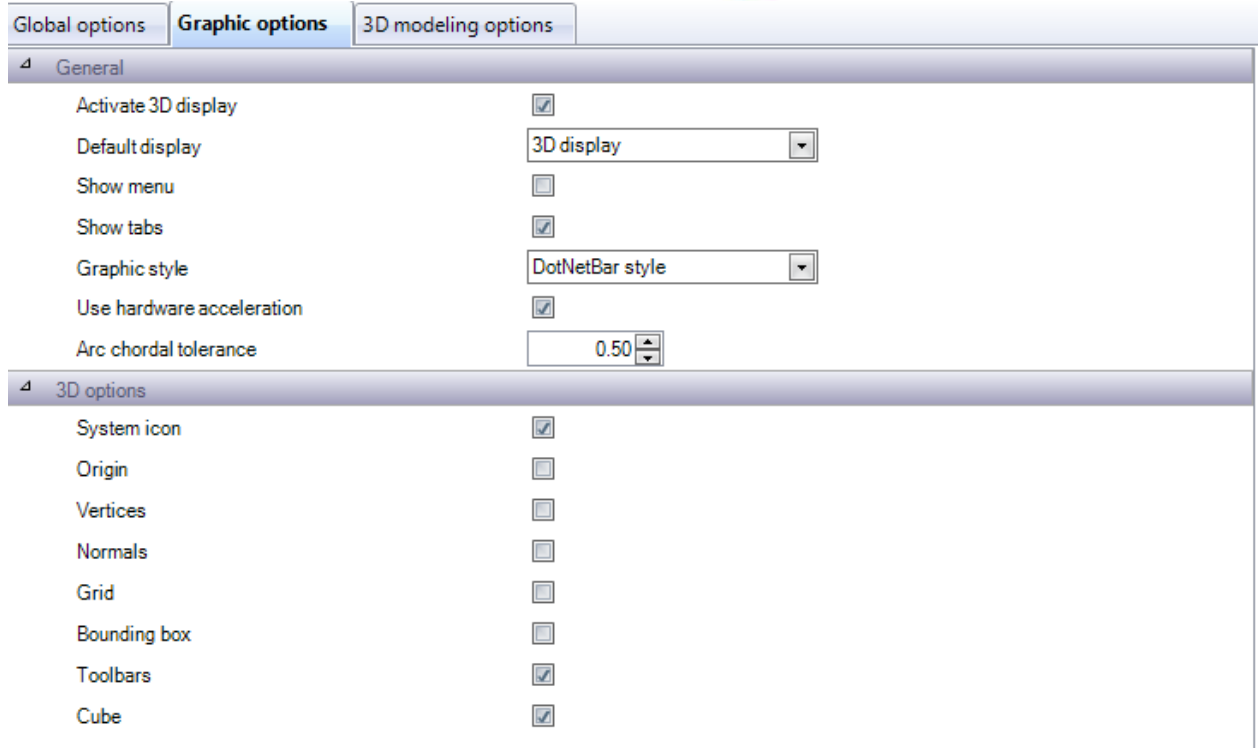

GENERAL (Общие). Включите предварительный просмотр трёхмерного изображения на компьютере и настройте параметры окна просмотра в модуле Project Manager (Диспетчер проектов).

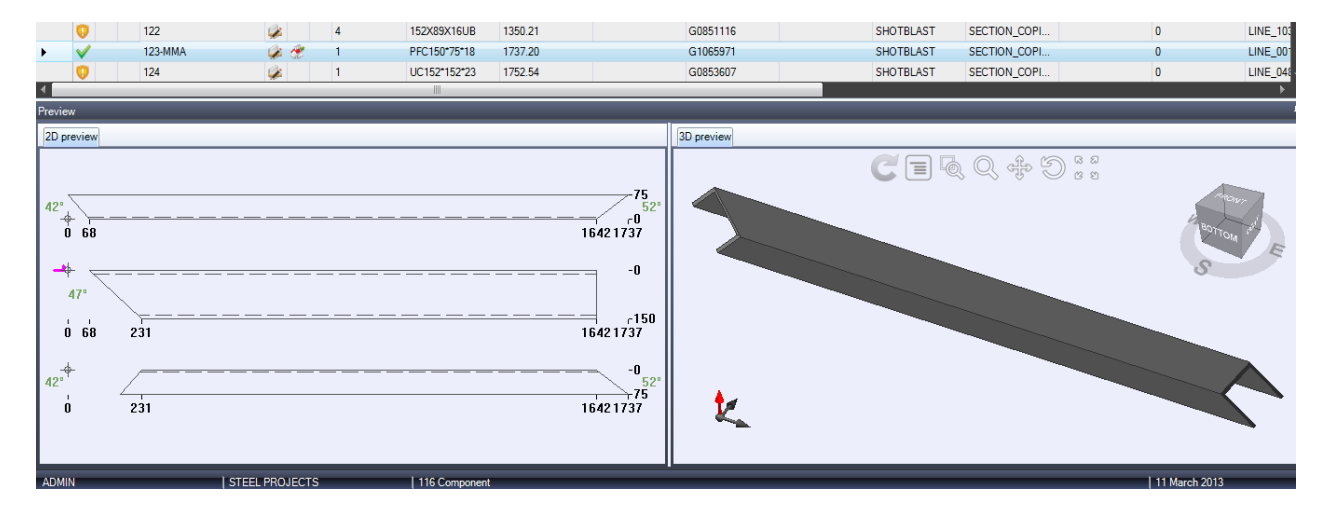

3D OPTIONS (Параметры трёхмерного изображения). Задание различных параметров окна просмотра для предварительного просмотра трёхмерного изображения.

3D MODELLING OPTIONS (Параметры трёхмерного моделирования). Задание различных параметров отображения детали для предварительного просмотра трёхмерного изображения.

Real representation (Реальное представление). Задание способов отображения определённых видов механической обработки – в виде реального представления или теоретически.

**STEEL PROJECTS®** User Documentation

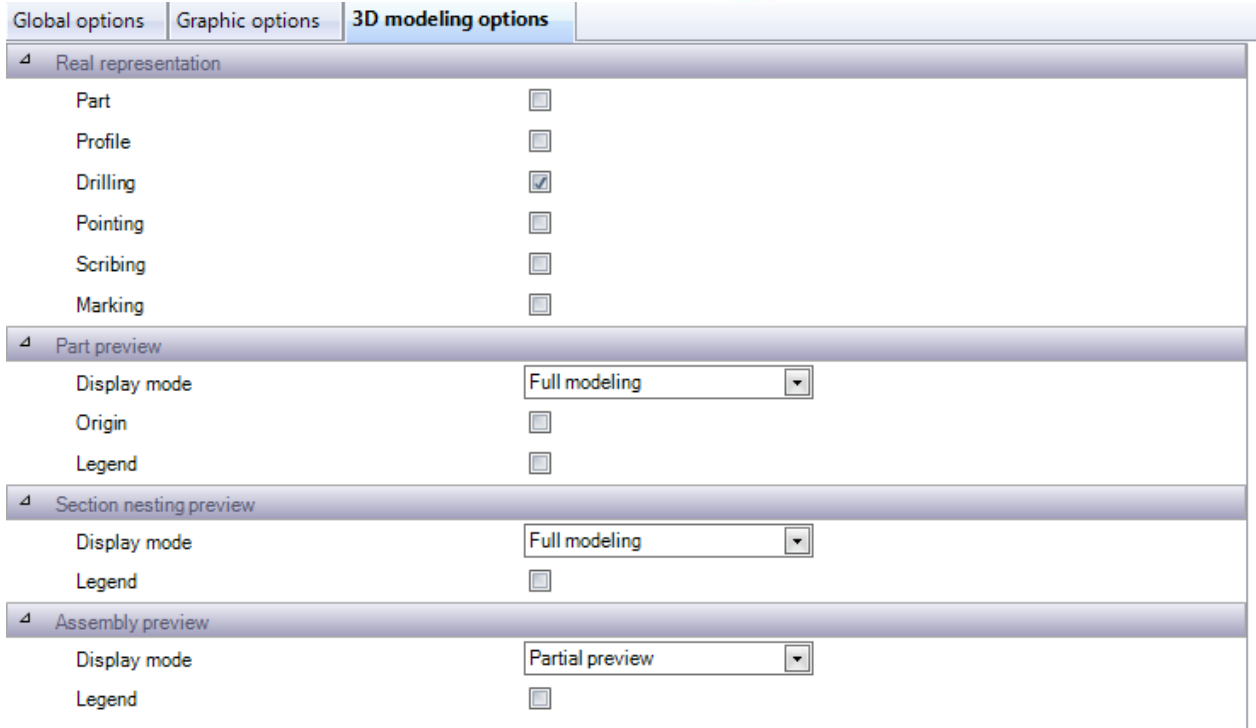

#### **Company (Компания)**

 $\sim$  $\overline{\phantom{a}}$ 

Укажите сведения о компании для использования в отчётах.

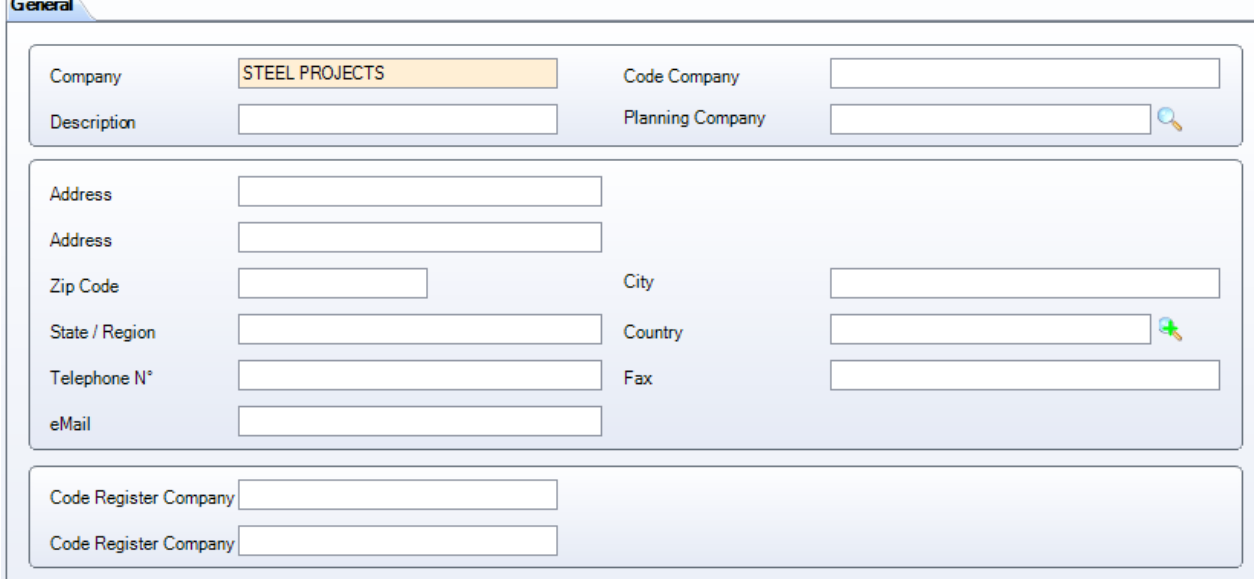

#### **Users (Пользователи)**

В программе SPPLM полное управление группой пользователей позволяет контролировать доступ пользователей к определённым функциональным возможностям программы.

Разные пользователи могут иметь собственные учётные данные для входа в систему, и им предоставляются определённые права доступа к меню и отчётам программы.

**STEEL PROJECTS®** User Documentation

Данный список позволяет создавать и контролировать пользователей, имена пользователей, пароли, а также назначать их в соответствующую [группу пользователей.](#page-263-0)

При входе в программу необходимо указать название пользователя и пароль, чтобы получить доступ к программе.

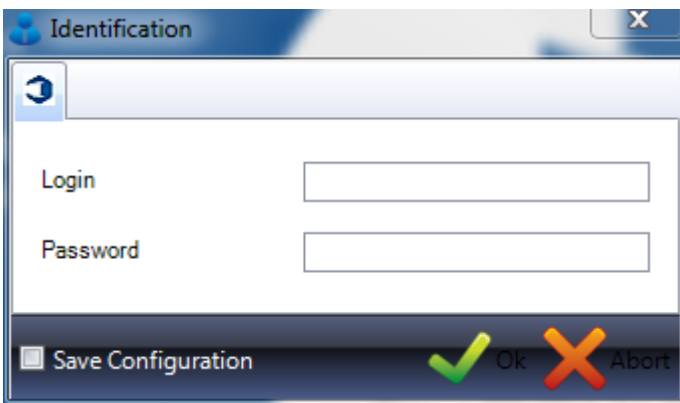

Для того, чтобы система запомнила учётные данные и не возникала необходимость каждый раз вводить их, установите флажок в поле Save Configuration (Сохранить конфигурацию).

Чтобы добавить пользователя в базу данных, введите имя пользователя в поле поиска и затем нажмите New (Новый) или Ctrl+N.

#### GENERAL (Общие)

Укажите пароль, а также имя и фамилию пользователя.

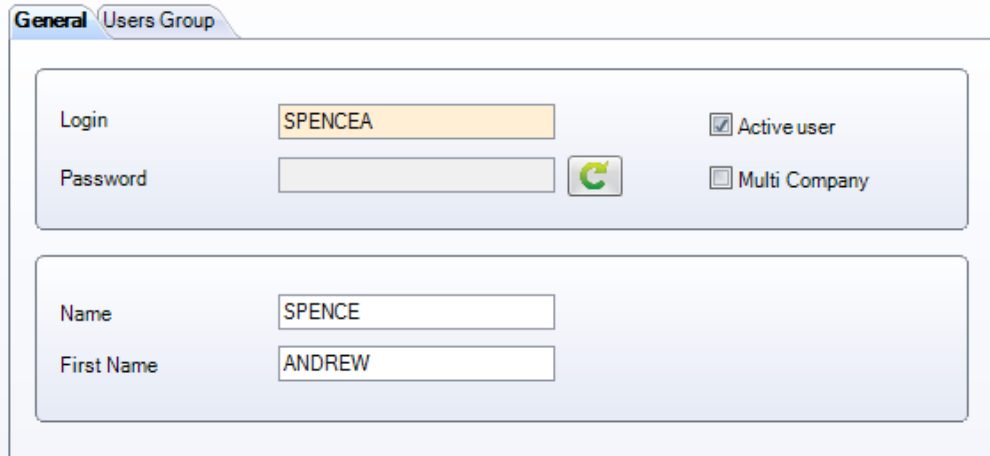

Если пользователь не активный, снимите флажок в поле Active User (Активный пользователь). Это целесообразно делать в том случае, если не требуется полностью удалить пользователя, а необходимо закрыть доступ для данной учётной записи.

Если в базе данных несколько компаний и пользователь имеет право доступа к нескольким компания, установите флажок в поле Multi Company (Несколько компаний). В большинстве случаев в этом нет необходимости.

USER GROUP (Группа пользователей)

**STEEL PROJECTS®** User Documentation

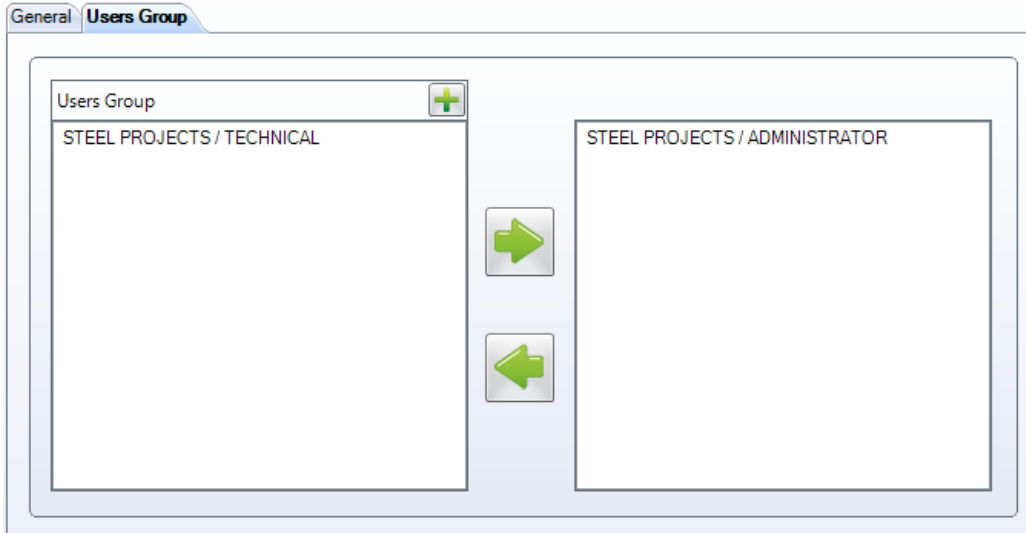

Укажите группу, к которой принадлежит пользователь, выбрав её из списка в левом поле и нажав

кнопку **, чтобы переместить её в поле справа.** У пользователя будут все права и ограничения данной группы.

#### <span id="page-263-0"></span>**User Groups (Группы пользователей)**

В программе SPPLM полное управление группой пользователей позволяет контролировать доступ пользователей к определённым функциональным возможностям программы.

Разные пользователи могут иметь собственные учётные данные для входа в систему, и им предоставляются определённые права доступа к меню и отчётам программы.

По умолчанию создаётся группа пользователей *Administrator (Администратор).* Пользователи, принадлежащие к данной группе, имеют доступ ко всей программе. Пользователь по умолчанию всегда назначается в группу Administrator (Администратор).

Если возникает необходимость ограничить доступ какому-либо пользователю, следует добавить дополнительные группы пользователей.

Чтобы добавить новую группу, введите название в поле поиска и затем нажмите New (Новый) или Ctrl+N.

GENERAL (Общие)

Введите название группы профилей.

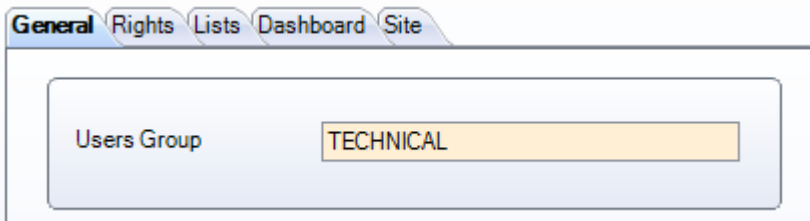

**STEEL PROJECTS®** User Documentation

RIGHTS (Права пользователя)

Из данного списка выберите те части программы, к которым необходимо предоставить доступ пользователям данной группы профилей.

Выберите меню в списке слева и нажмите кнопку , чтобы добавить их в список справа.

Чтобы предоставить право создания (Creation), изменения (Modification) и удаления (Deletion), установите флажки в соответствующих полях справа.

В любом списке можно выделить несколько элементов.

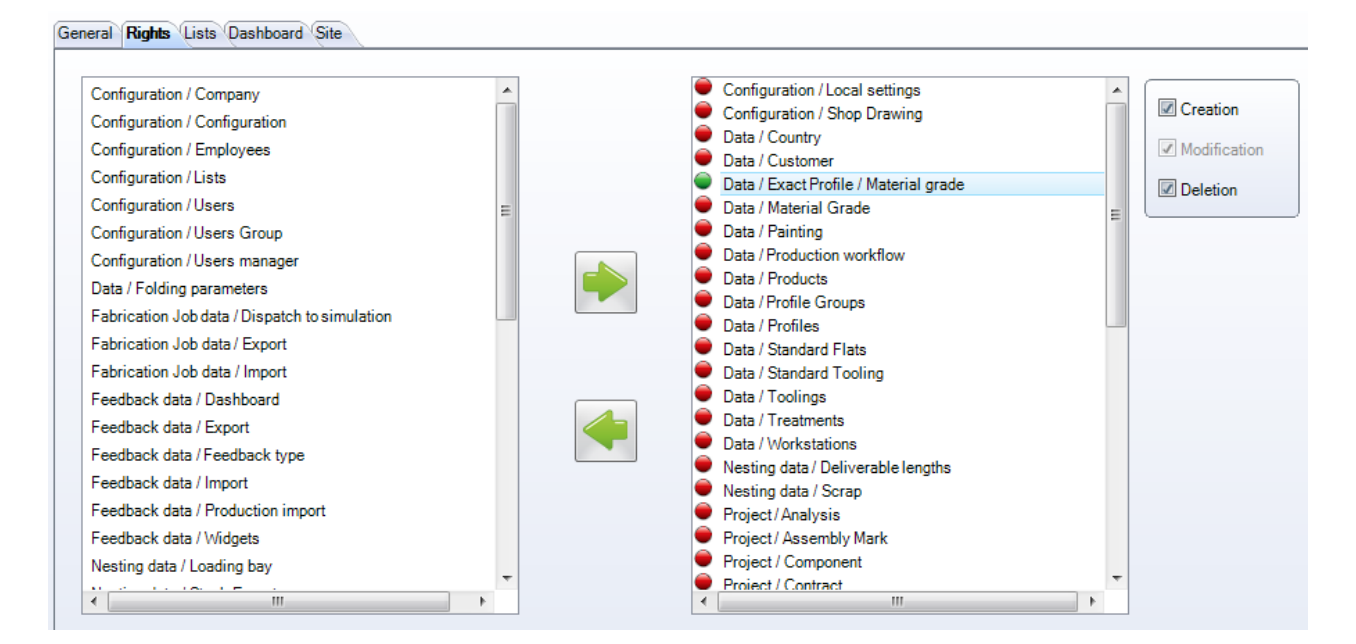

#### LISTS (Списки)

Управление отчётами, к которым имеют доступ пользователи данной группы.

Чтобы предоставить доступ, выберите разрешённые списки в левом меню и нажмите кнопку .

# Steel Projects PLM<br>
STEEL PROJECTS® User Documentation

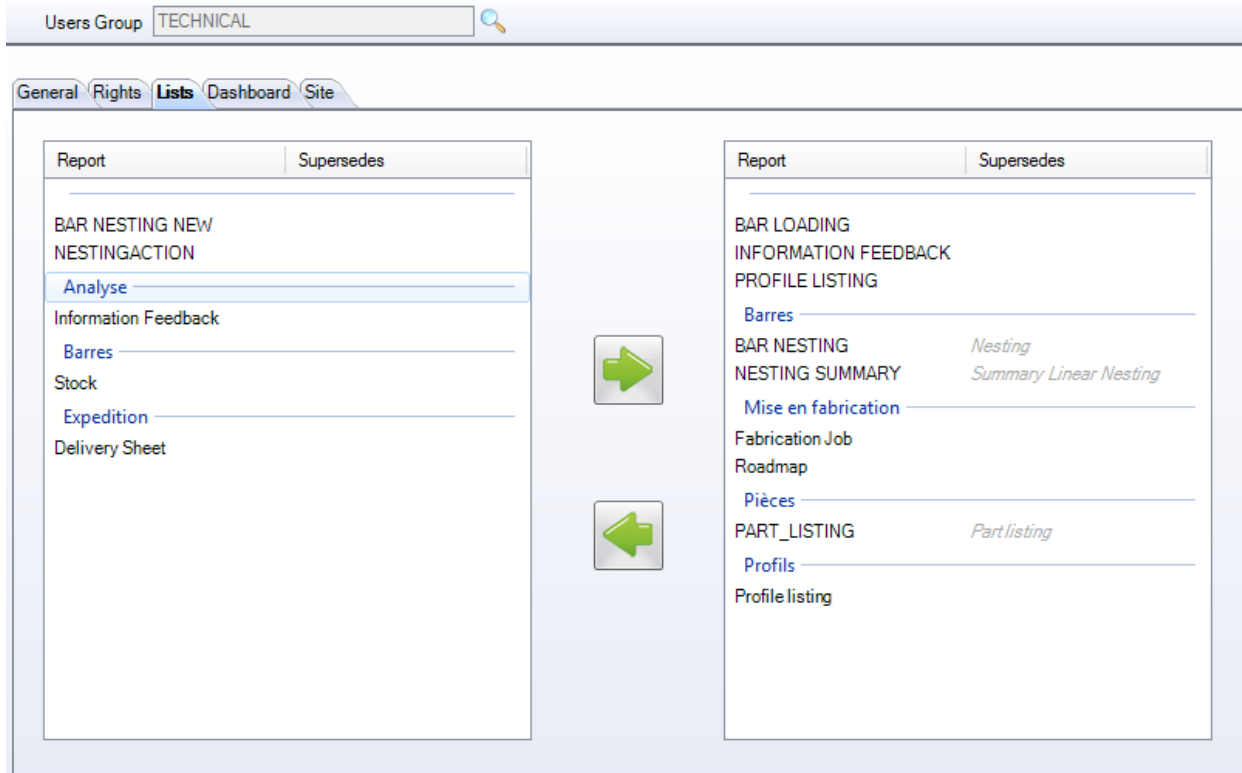

Предоставьте доступ к информационным панелям (Dashboards) обратной связи с производством.

Чтобы предоставить доступ, выберите разрешённые информационные панели в левом меню и нажмите кнопку  $\Box$ 

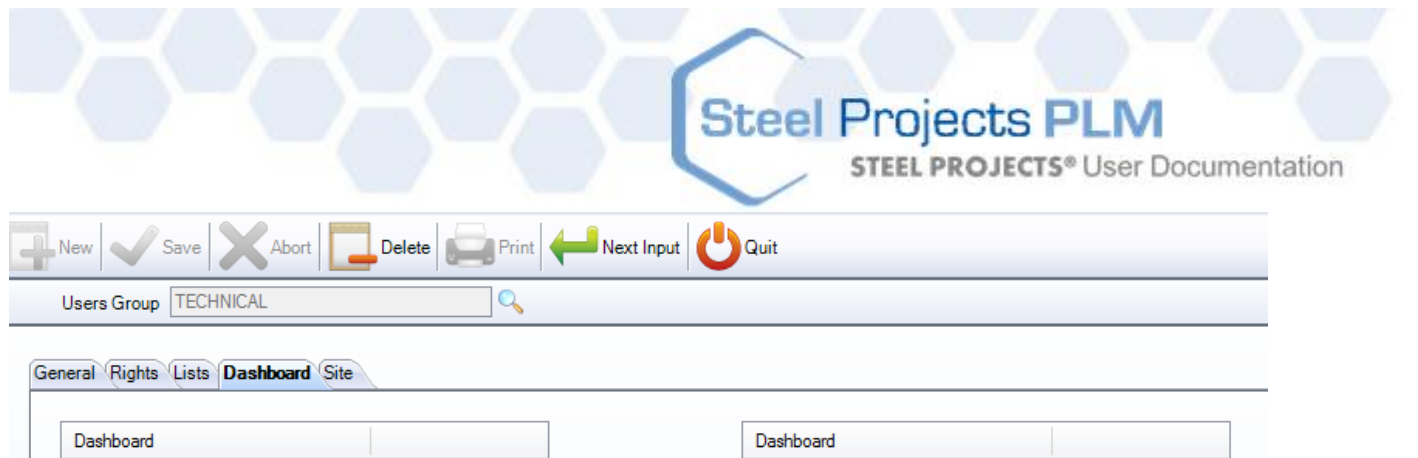

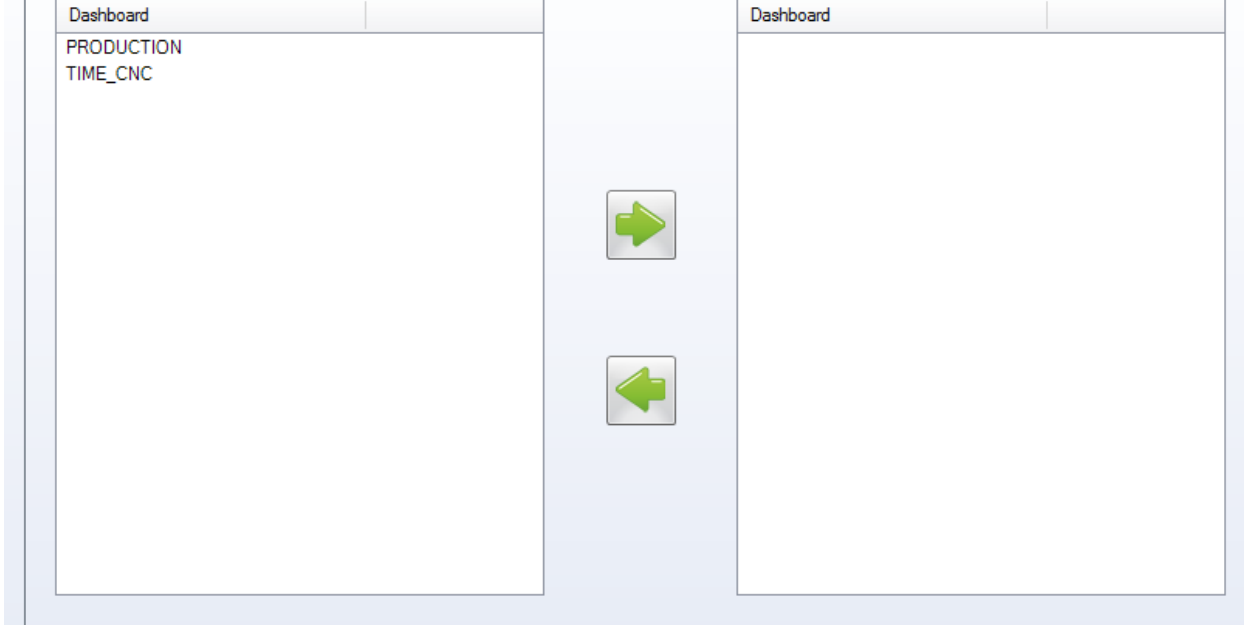

#### SITE (Участок)

Если используется [управление участками и отделами,](#page-184-0) из данного меню можно разрешить доступ к различным участкам. Для разрешения доступа к участку нажмите кнопку , чтобы добавить его в список справа.

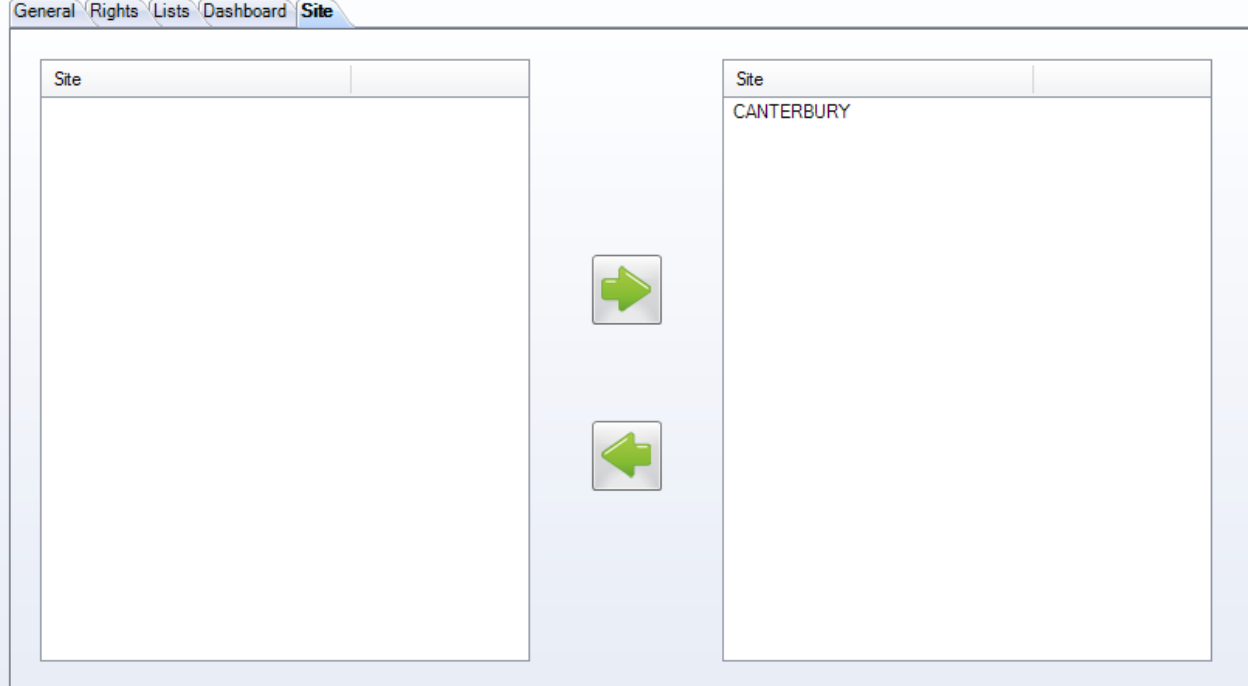

**STEEL PROJECTS®** User Documentation

Из данного меню можно разрешить доступ к различным участкам. Для разрешения доступа к

 $\gamma$ частку нажмите кнопку  $\blacksquare$ , чтобы добавить его в список справа.

**Диспетчер пользователей**

#### **Employees (Сотрудники)**

Если используется модуль Production Feedback (Обратная связь с производством), данный параметр можно использовать для настройки сотрудников и для того, чтобы связать их с их именами пользователей в программе SPPLM.

Чтобы добавить сотрудника в базу данных, введите ИД пользователя в поле поиска и затем нажмите NEW (Новый) или Ctrl+N.

GENERAL (Общие)

Введите сведения о сотрудниках и при необходимости дату начала и дату окончания.

Дважды щёлкните в поле User (Пользователь), чтобы сопоставить данного сотрудника с пользователем.

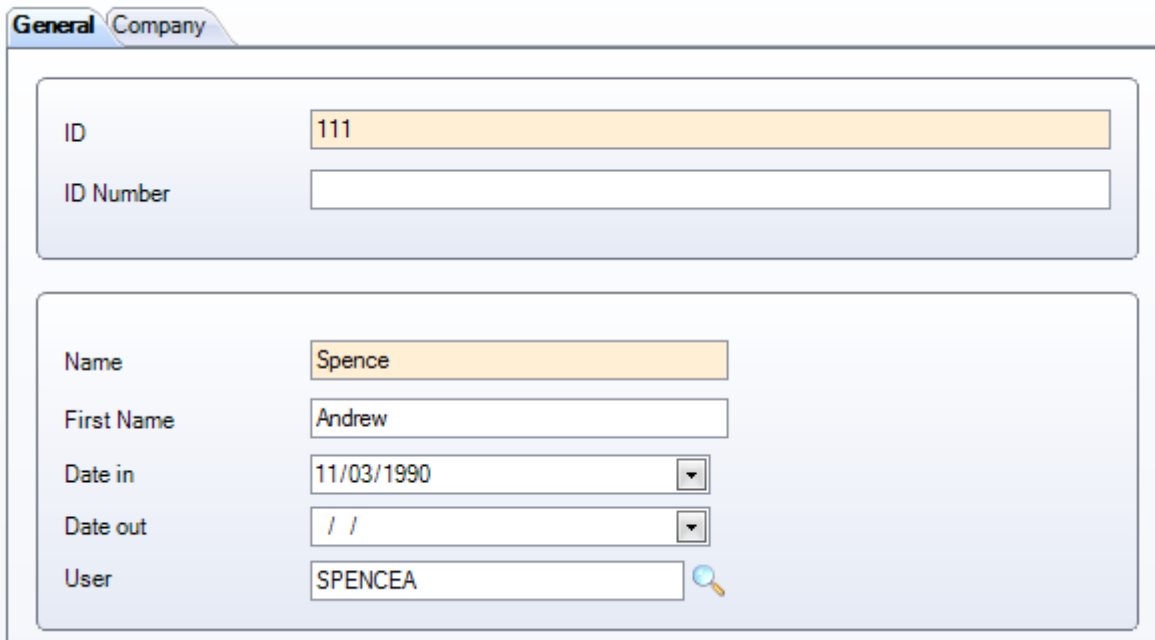

#### COMPANY (Компания)

Для баз данных с несколькими компаниями: в списке слева выберите компанию, с которой

сопоставлен данный сотрудник, и нажмите кнопку  $\Box$ , чтобы добавить её в поле справа.

**STEEL PROJECTS®** User Documentation

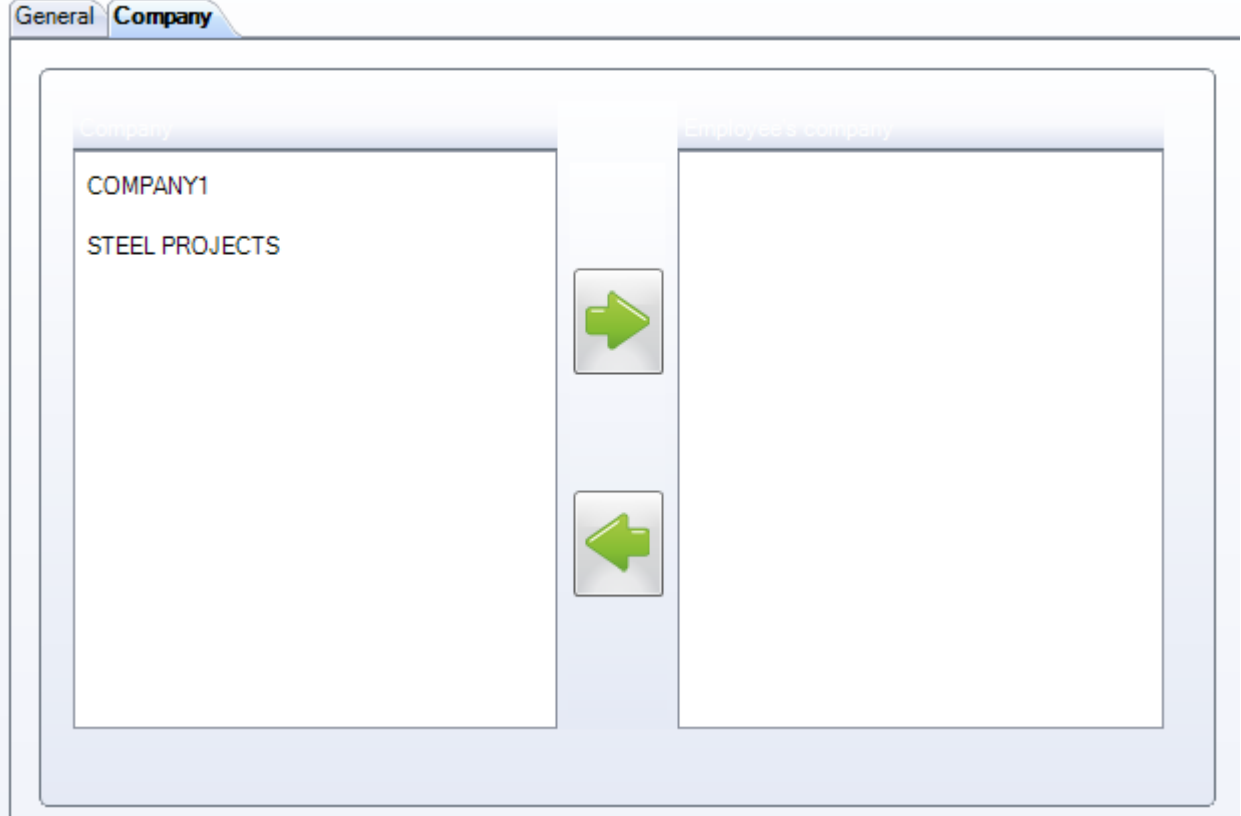

#### **Управление сотрудниками**

#### **Служебные программы**

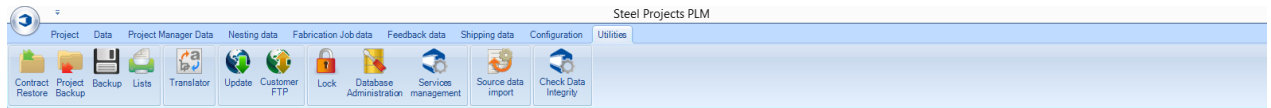

#### <span id="page-268-1"></span>**Contract Restore (Восстановление контракта)**

Восстановление [сделанной ранее резервной копии](#page-268-0) проекта PLM или контракта WinSteel.

Чтобы найти контракт в формате файла zip, нажмите кнопку обзора. Выберите файл и нажмите OK, чтобы импортировать его в программу. После импорта и при отсутствии проблем файл будет доступен в списке проектов.

<span id="page-268-0"></span>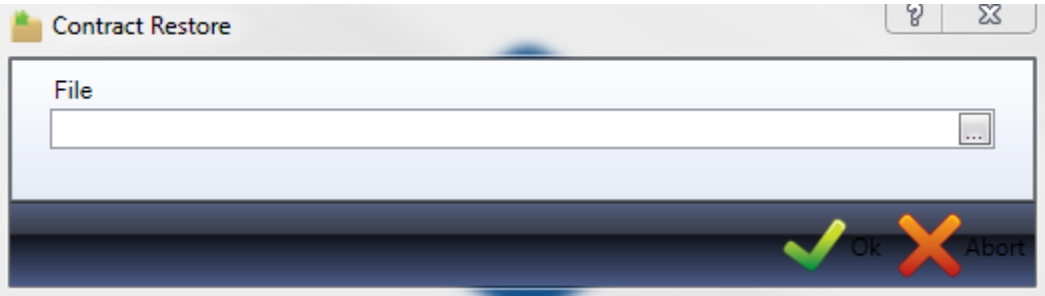

**STEEL PROJECTS®** User Documentation

#### **Project Backup (Резервная копия проекта)**

Сделайте резервные копии одного или нескольких проектов PLM в формате файла zip. При необходимости их можно будет позже [восстановить](#page-268-1) в программе.

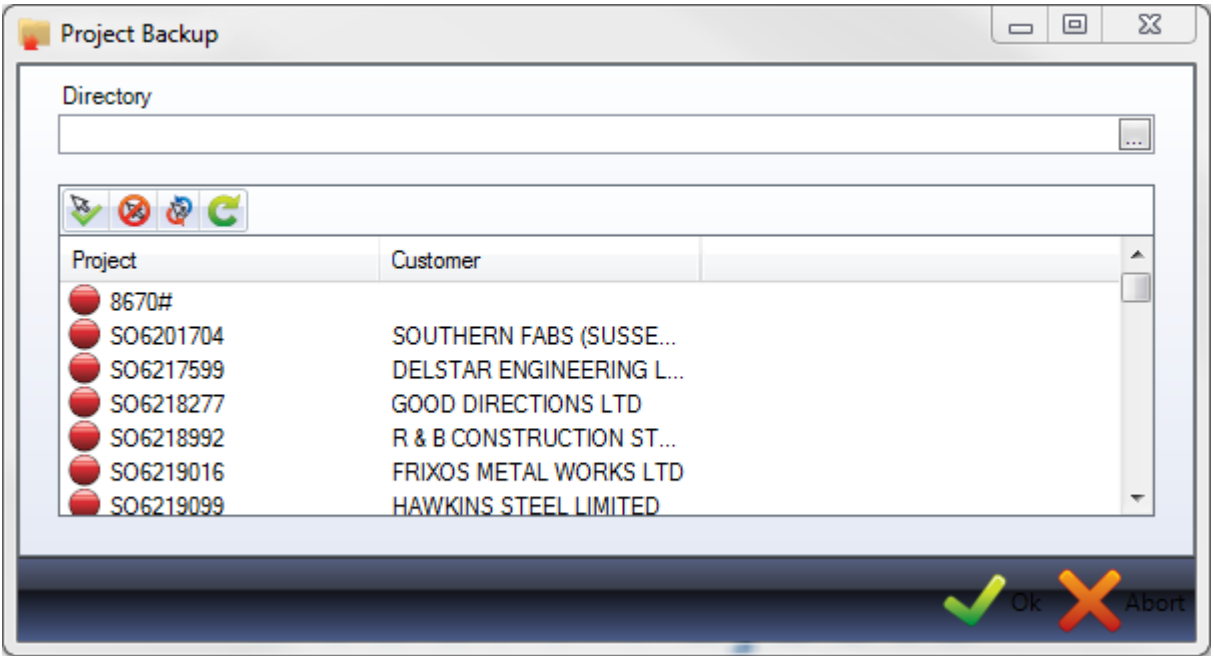

Нажмите кнопку обзора, чтобы задать папку для хранения резервных копий проектов. Рекомендуется размещать данную папку не на основном сервере.

Полный список проектов отображается в нижнем поле. Щёлкните мышью на красном кружке рядом с названием всех проектов, резервные копии которых необходимо сделать. Цвет кружков изменится на зелёный. Несколько проектов можно также выбрать, удерживая нажатой клавишу Ctrl и нажимая

на кнопку выбора  $\mathbb{R}$ , расположенную выше.

Чтобы выбрать все проекты, нажмите кнопку .

После того, как выбор сделан, нажмите OK, чтобы начать процесс резервного копирования.

После завершения папки zip будут размещены в выбранном каталоге.

#### **Backup (Резервное копирование)**

Создание резервной копии всей базы данных программы SPPLM и базовой папки.

Программа будет создавать резервные копии в папке назначения, заданной в [общих параметрах](#page-249-0)  [конфигурации.](#page-249-0)

**STEEL PROJECTS®** User Documentation

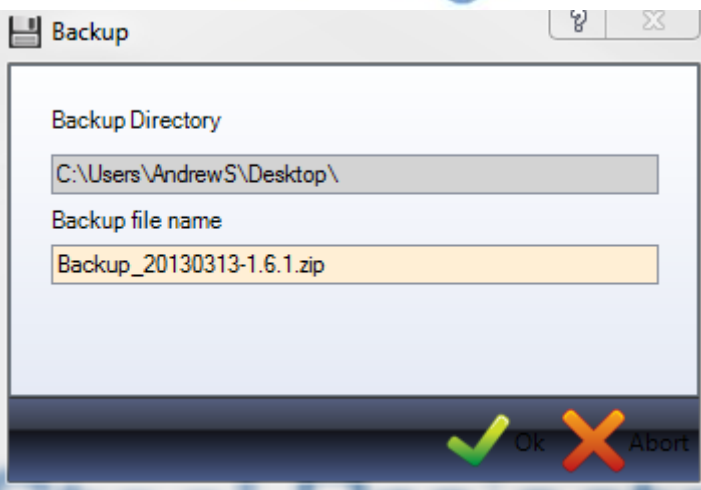

Чтобы начать процесс создания резервной копии, нажмите OK.

Важно обратить внимание на то, что клиент и сервер должны иметь доступ к папке назначения. Рекомендуется использовать общий доступ к папкам с правильными разрешениями для пользователей.

#### **Lists (Списки)**

Некоторые отчёты доступны из меню Utilities (Служебные программы).

В отчётах по умолчанию перечислены профили, имеющиеся в базе данных профилей. Дополнительные отчёты можно загрузить с помощью [диспетчера отчётов.](#page-248-0)

Для предварительного просмотра отчёта дважды щёлкните мышью на имени отчёта, и он будет показан справа.

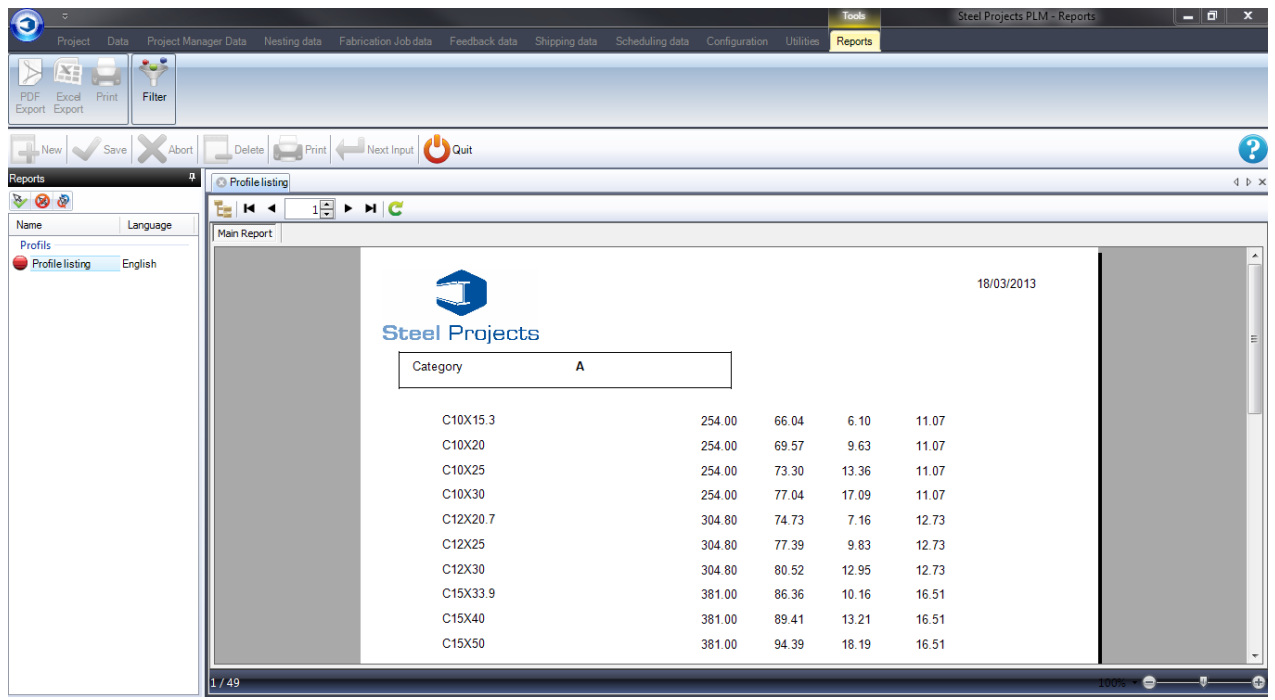

**STEEL PROJECTS®** User Documentation

Чтобы включить фильтр для отображаемой информации, нажмите кнопку  $\Box$  и задайте требуемые фильтры, например, по проекту, профилю или дате.

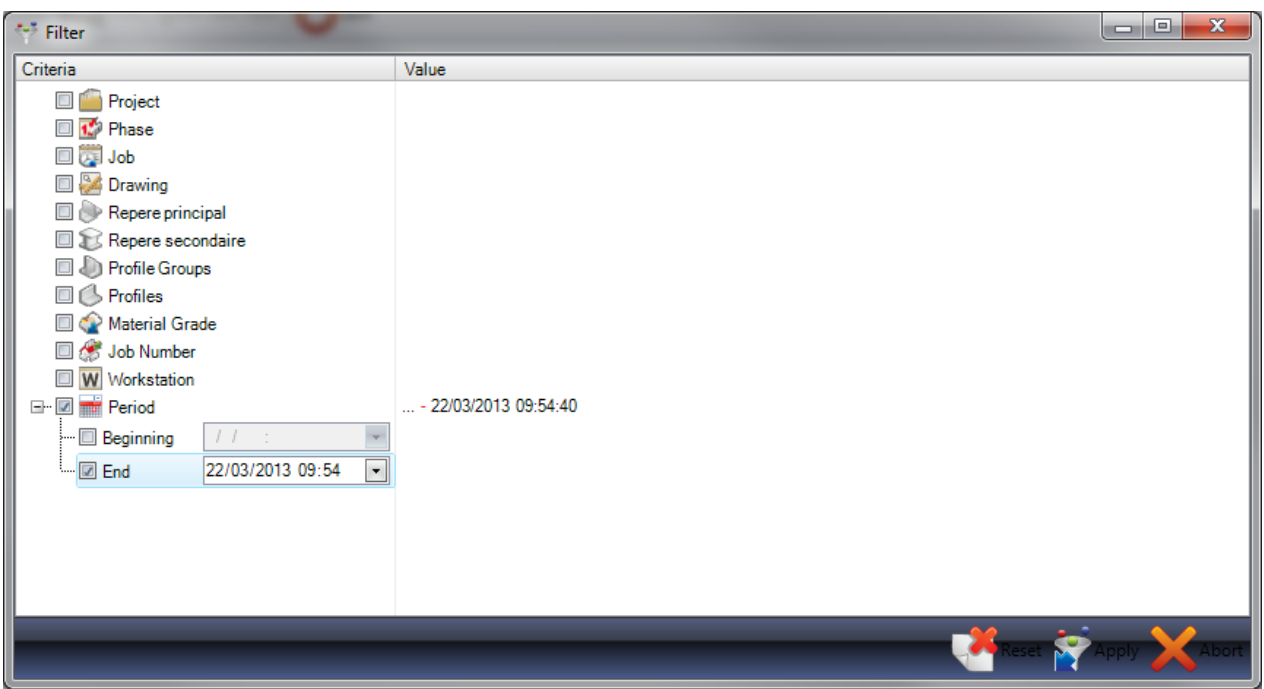

Чтобы вывести отчёт на печать, создать его в формате файла Excel или pdf, щёлкните мышью на красном кружке рядом с именем отчёта. Цвет кружка изменится на зелёный, и активируются соответствующие кнопки на верхней панели инструментов.

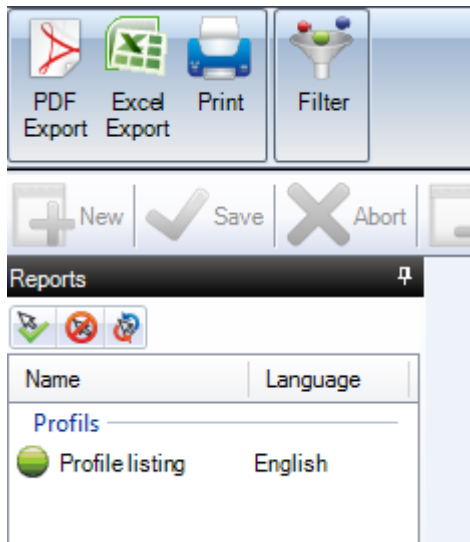

#### **Переводчик**

В программу SPPLM встроено универсальное средство перевода, которое при необходимости можно использовать для изменения меню, значка, названий параметров и текста.

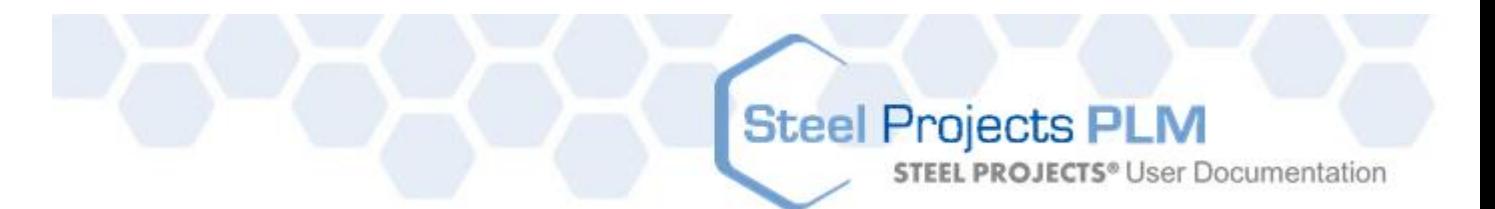

Чтобы настроить или проверить язык по умолчанию, щёлкните мышью на меню верхней ленты и найдите параметр Language (Язык).

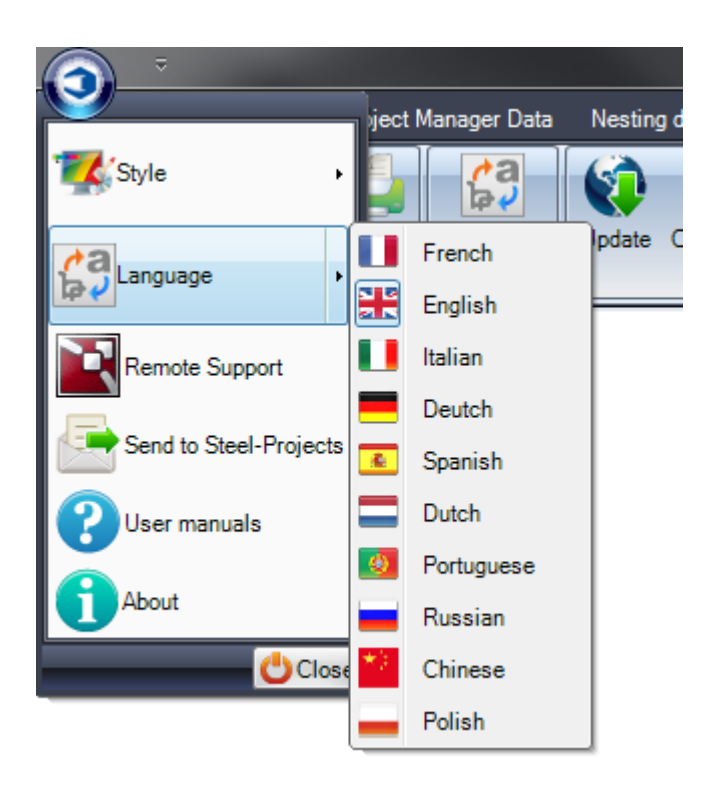

Программа будет использовать язык, выбранный в меню перевода.

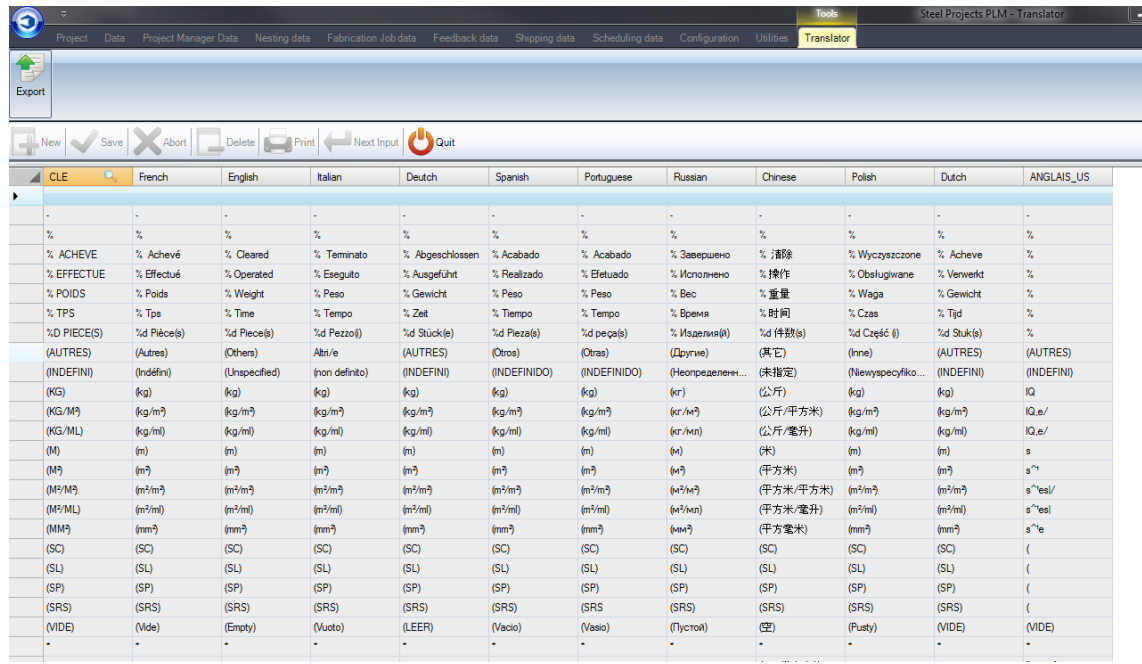

Чтобы отсортировать список в алфавитном порядке, щёлкните мышью на заголовке текущего языка.

Для отображения скрытого меню нажмите

### **Steel Projects PLM STEEL PROJECTS®** User Documentation

Чтобы настроить поиск в данном столбце, щёлкните правой кнопкой мыши на имени заголовка, и рядом появится значок лупы.

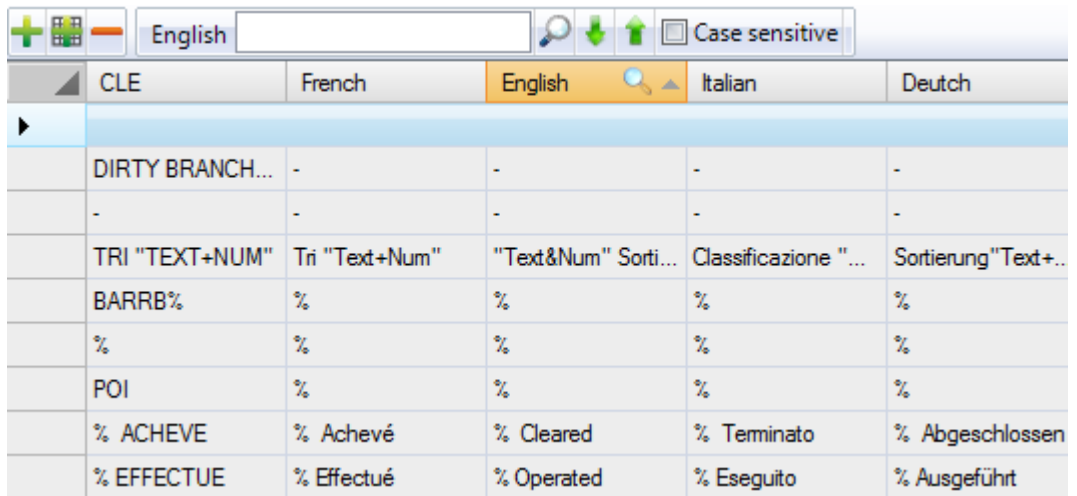

Введите в строке поиска слово или фразу, перевод которых необходимо изменить.

Нажмите Enter или значок поиска, чтобы прокрутить строки с возможными вариантами. Все возможные варианты выделяются жёлтым цветом.

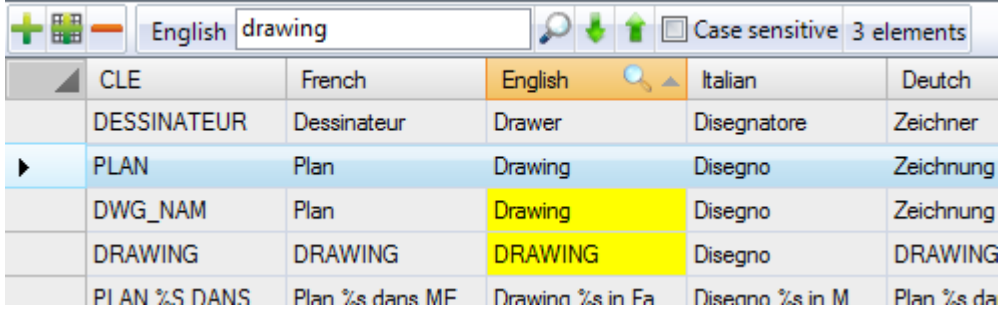

Для изменения слова нажмите значок , чтобы редактировать сетку. Это позволяет изменить слово и сохранить, чтобы принять изменения.

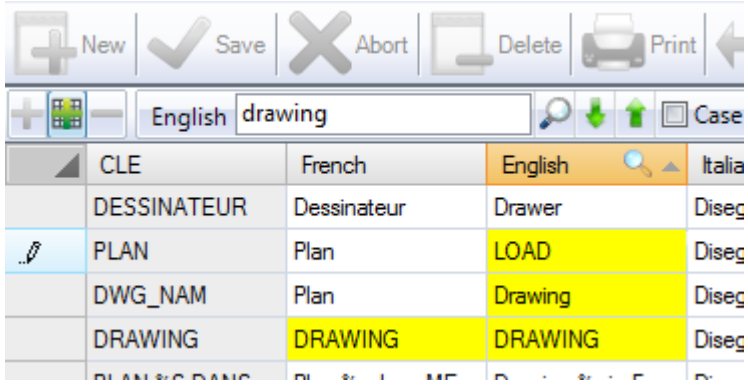

Перевод в программе теперь будет отображать изменения вместо текста, подставленного по умолчанию.

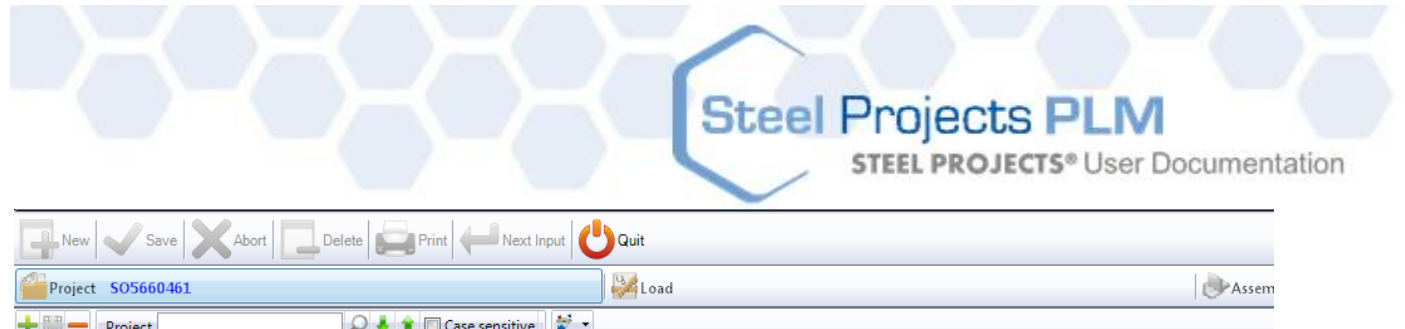

#### **Update (Обновление)**

Программа SPPLM может обновляться автоматически в течение гарантийного периода или при наличии активного контракта на обслуживание.

Вначале необходимо обновить базу данных, а затем клиентские программы при открытии будут автоматически определять необходимость в обновлении.

Существует три варианта обновления базы данных.

In Base Folder (В базовой папке): Выберите данный вариант, если файл уже загружен с серверов SP, но ещё не применён. Файл update.exe должен находиться в допустимой папке (base\update\ folder).

On Steel Projects Servers (На серверах Steel Projects). Данный способ обновления позволяет скачивать последнюю версию файла с серверов SP через Интернет.

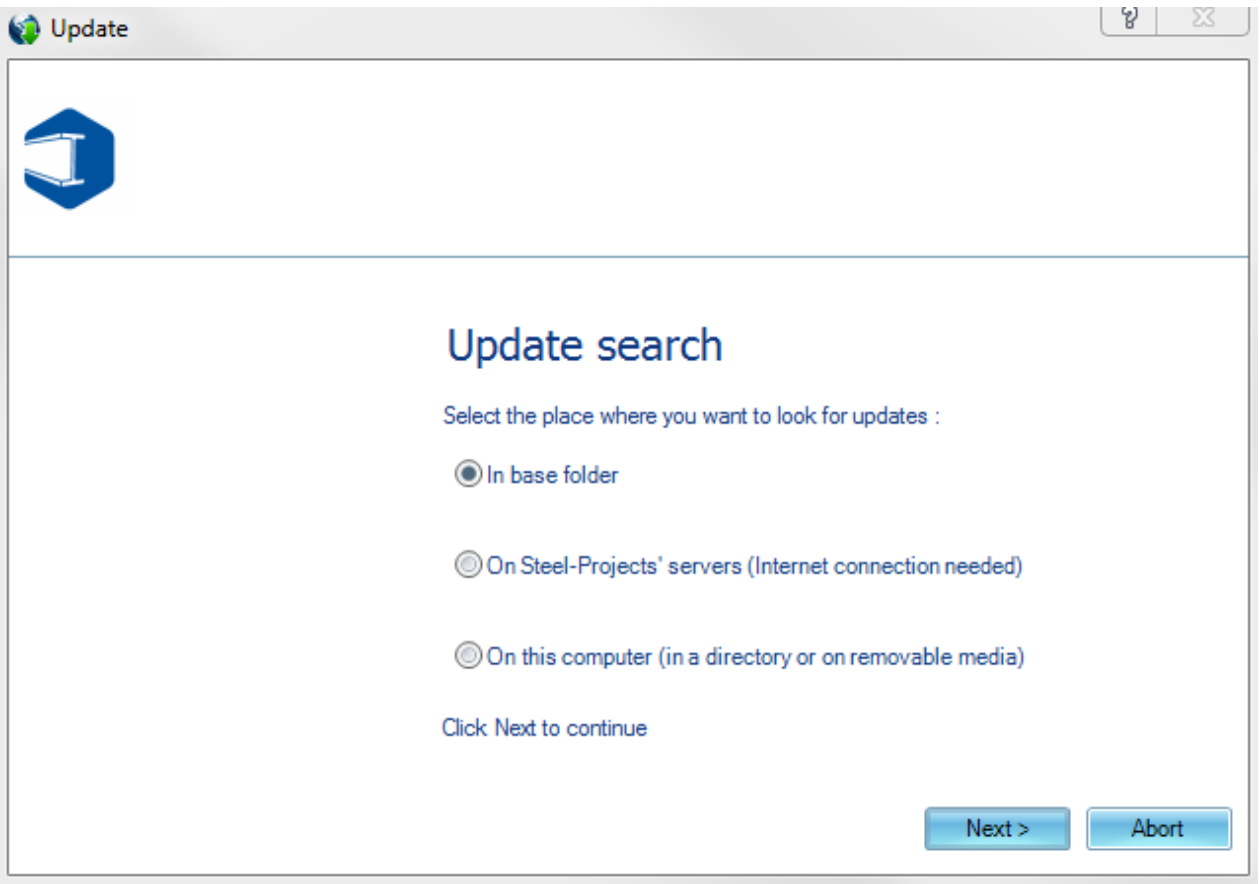

Если обновление доступно, будет указана имеющаяся версия файла и дано разрешение на загрузку. После загрузки файла будет выведен запрос о том, следует ли применить обновление сейчас, и система автоматически обновит базу данных.

**STEEL PROJECTS®** User Documentation

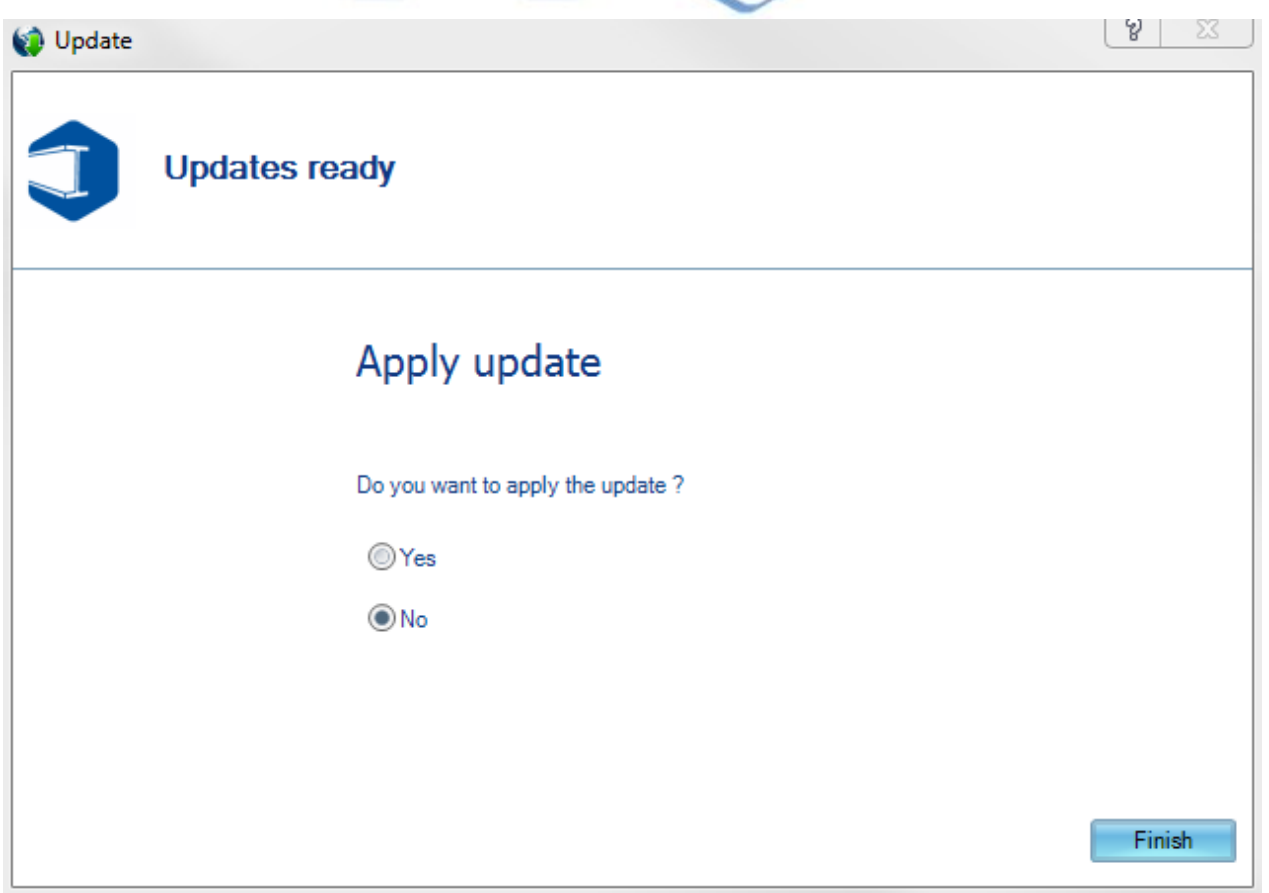

On This Computer (На этом компьютере): Если копия обновления предоставлена на диске, пользователь может воспользоваться данным вариантом и перейти к файлу update.exe.

При наличии действующего контракта на обслуживание, но отсутствии возможности загрузить последнюю версию файла, свяжитесь со службой технической поддержки, которая предоставит допустимый файл поддержки.

#### **FTP пользователя**

FTP пользователя – это удобный инструмент для отправки файлов из личной папки на сервер FTP компании Steel Projects или загрузки файлов с него.

Левое окно позволяет перейти к папке и просмотреть файлы, а в правом окне показаны файлы в папке FTP.

**STEEL PROJECTS®** User Documentation

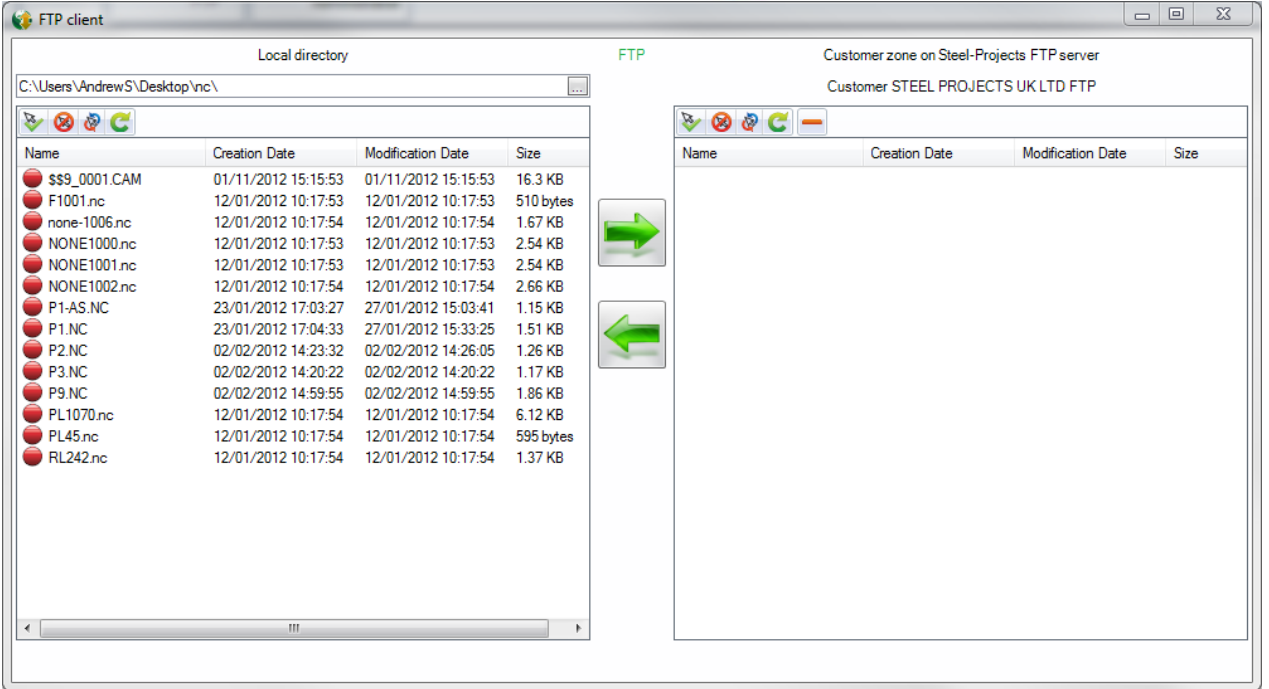

Чтобы отправить файл в папку FTP, перейдите в место расположения файла и щёлкните мышью на

красном кружке. Цвет кружка изменится на зелёный. Затем нажмите , чтобы отправить файл.

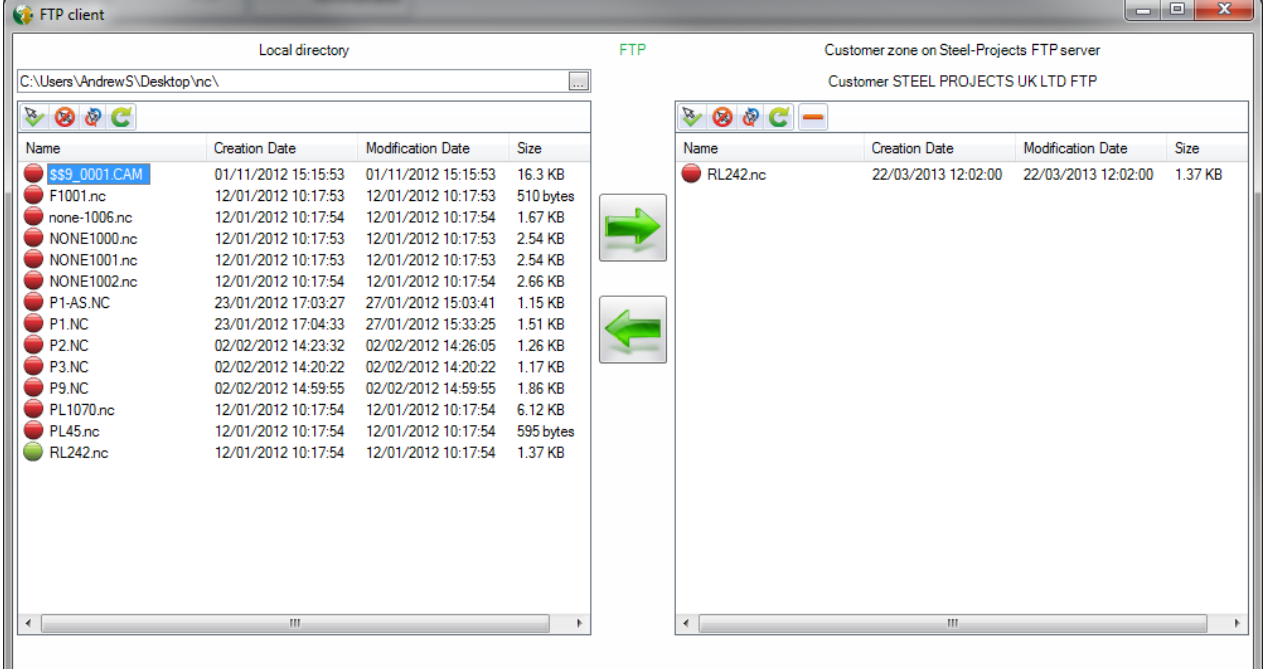

Чтобы загрузить доступный файл, выберите папку для загрузки на своём ПК, нажмите на кружок

справа, чтобы его цвет изменился на зелёный, и нажмите кнопку

Steel Projects PLM<br>
STEEL PROJECTS® User Documentation

#### **Lock (Блокировка)**

На экране Lock (Блокировка) показан список заблокированных файлов базы данных.

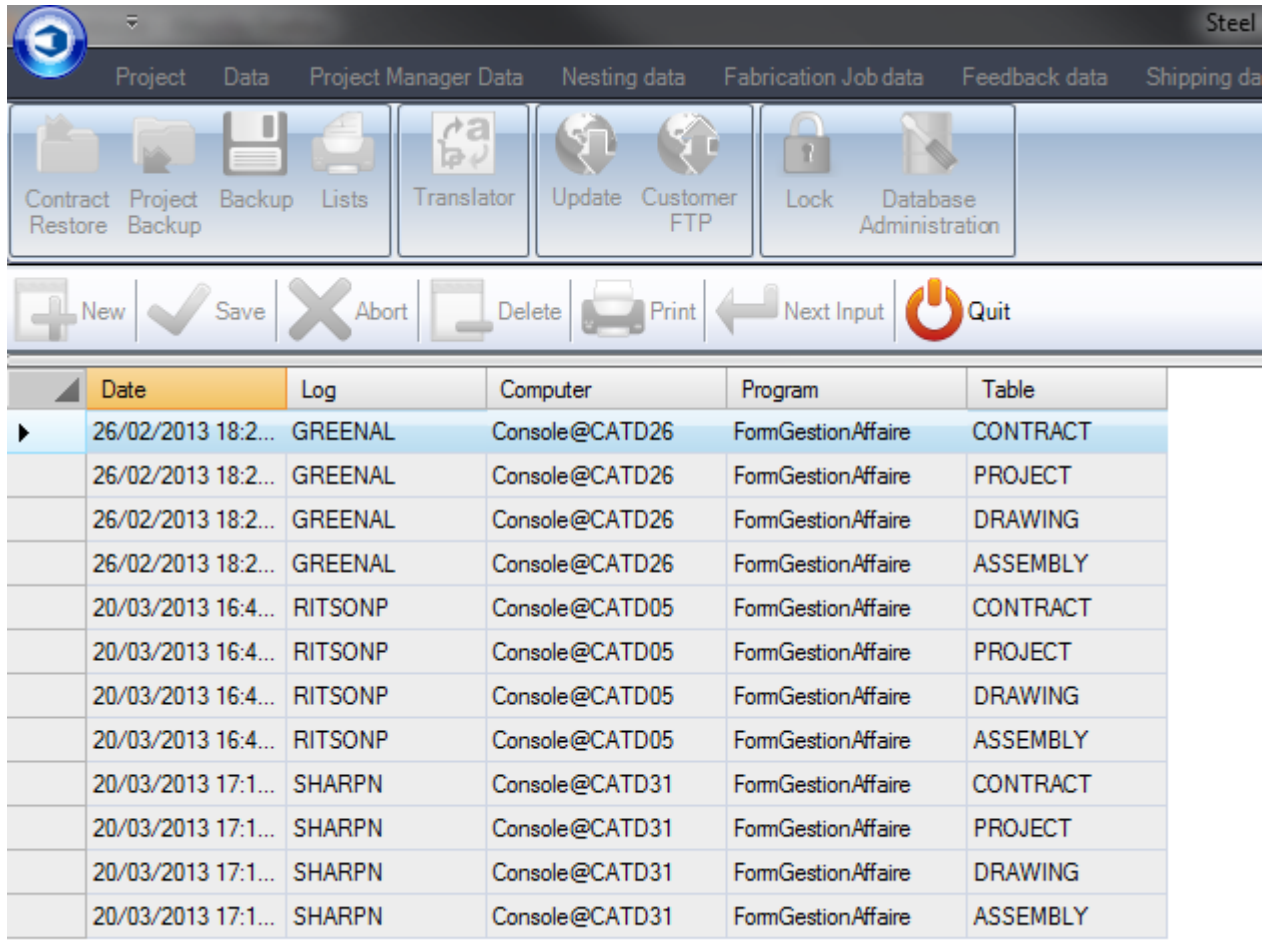

**STEEL PROJECTS®** User Documentation

#### **Модуль Drawing (Черчение)**

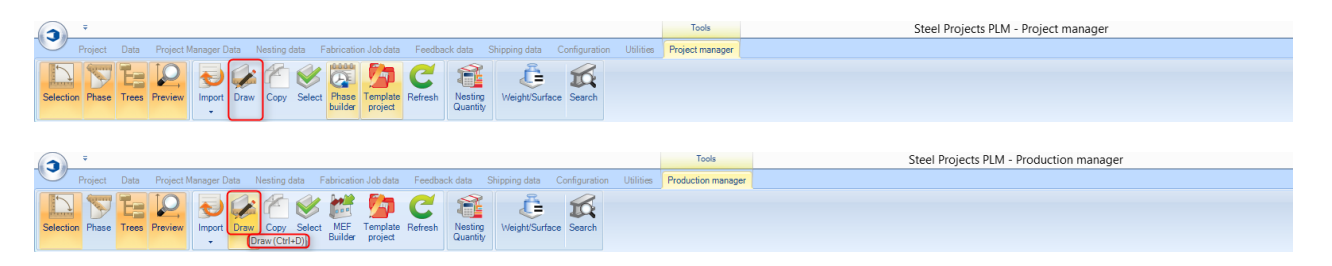

**Откройте модуль Drawing (Черчение), чтобы изменить или создать деталь (щёлкните мышью на значке, дважды щёлкните мышью в окне предварительного просмотра чертежа или нажмите Ctrl+D).**

Модуль Drawing (Черчение) в модуле Project Manager (Диспетчер проектов) программы Steel Project PLM позволяет пользователю создавать и (или) изменять детали, которые подлежат обработке в цеху.

#### **Структура чертежа**

Главное окно разделено на 6 областей.

Пользователь может размещать данные окна по своему усмотрению. Это делается путём перетаскивания окон в требуемое место.

Увеличение и уменьшение масштаба осуществляется с помощью колёсика мыши. Для перемещения выбранной детали нажмите и удерживайте колёсико мыши.

Окно черчения. Панели инструментов. 3 Поле условных обозначений. 4 Поле слоёв. 5 Поле параметров.  $\overline{6}$ Поле сведений.

# Steel Projects PLM<br>STEEL PROJECTS® User Documentation

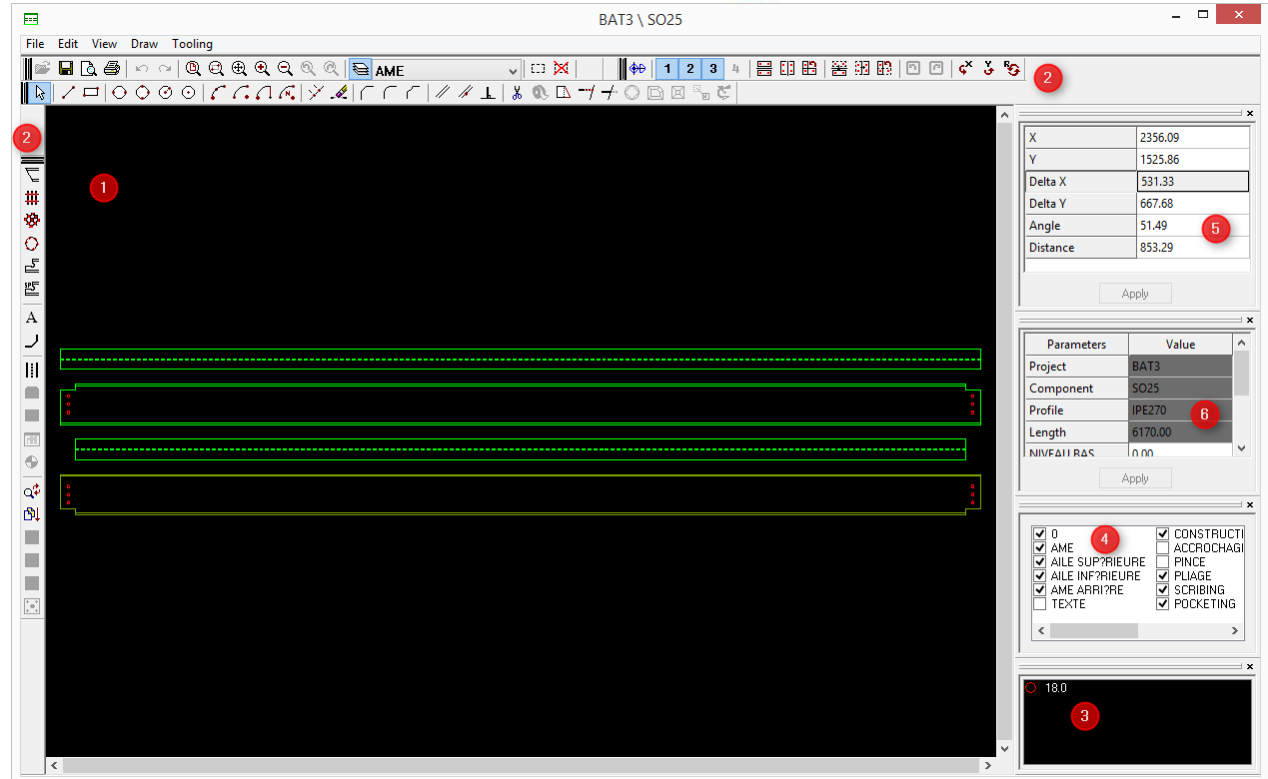

#### **Панели инструментов**

Для каждой функции показано, можно ли её использовать для профилей или листов.

#### **File (Файл)**

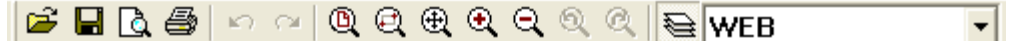

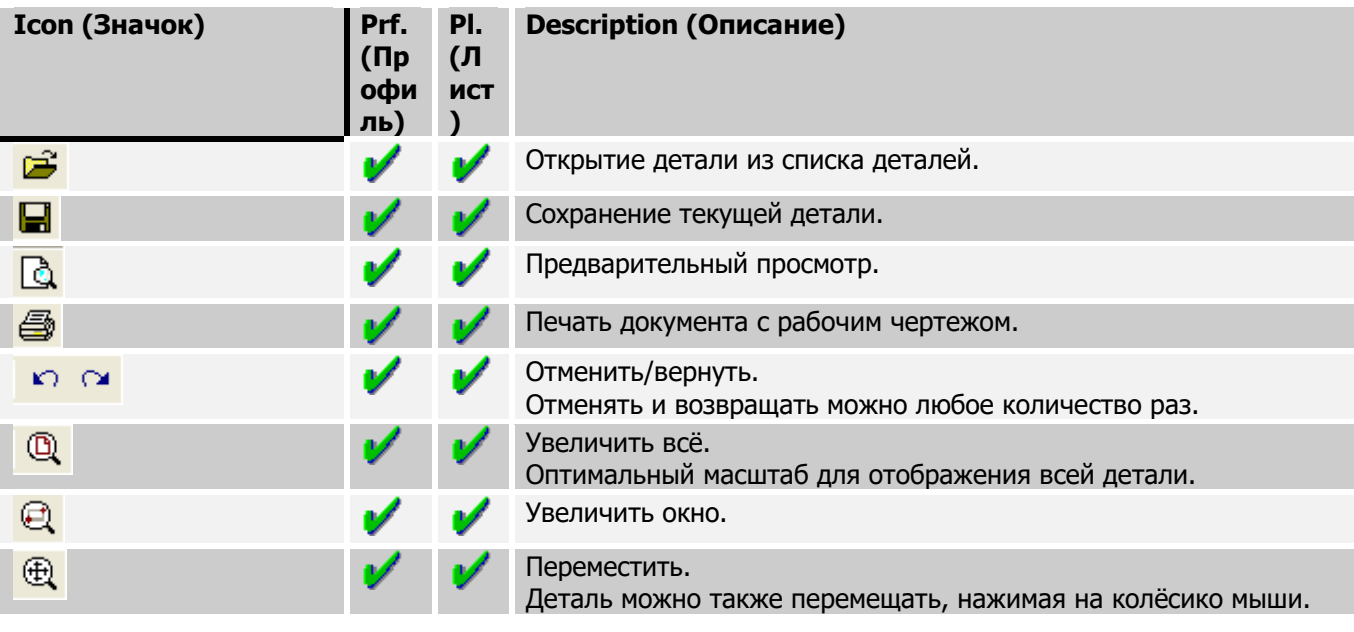

**STEEL PROJECTS®** User Documentation

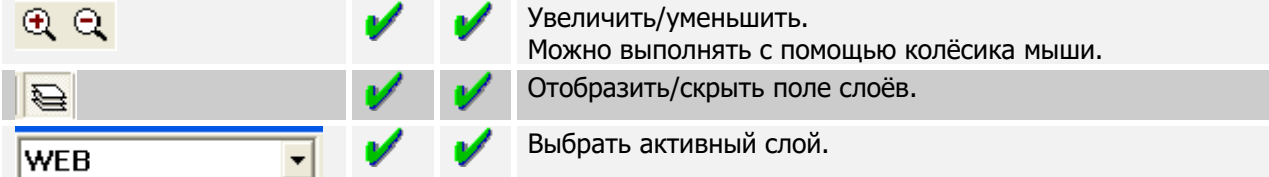

**Toolings (Виды механической обработки)**

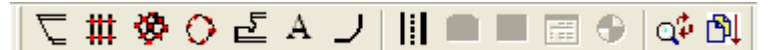

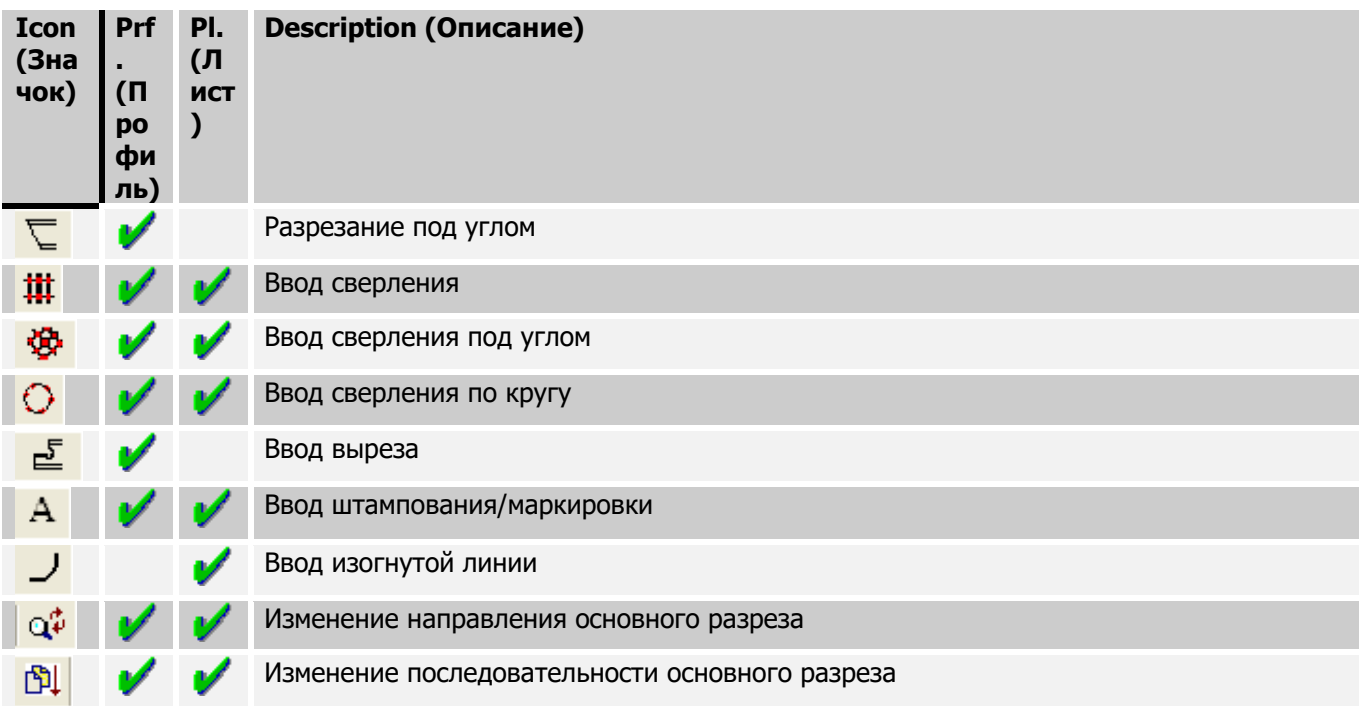

#### **Copy (Копирование)**

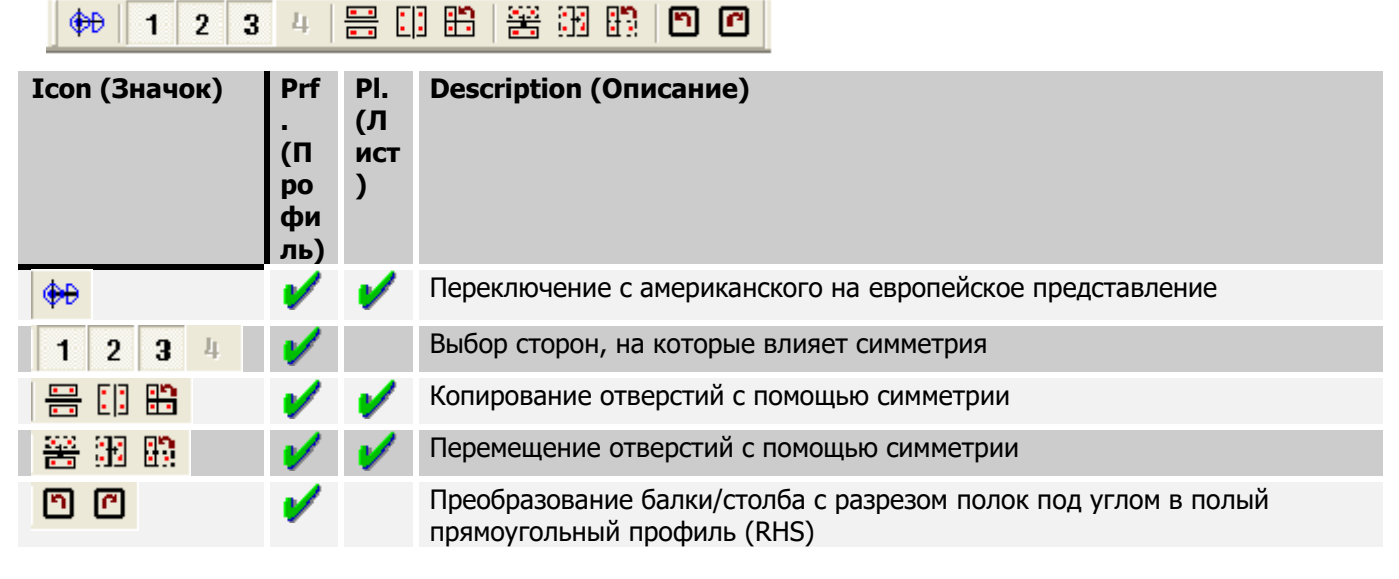

#### **Черчение**

# Steel Projects PLM<br>
STEEL PROJECTS<sup>®</sup> User Documentation

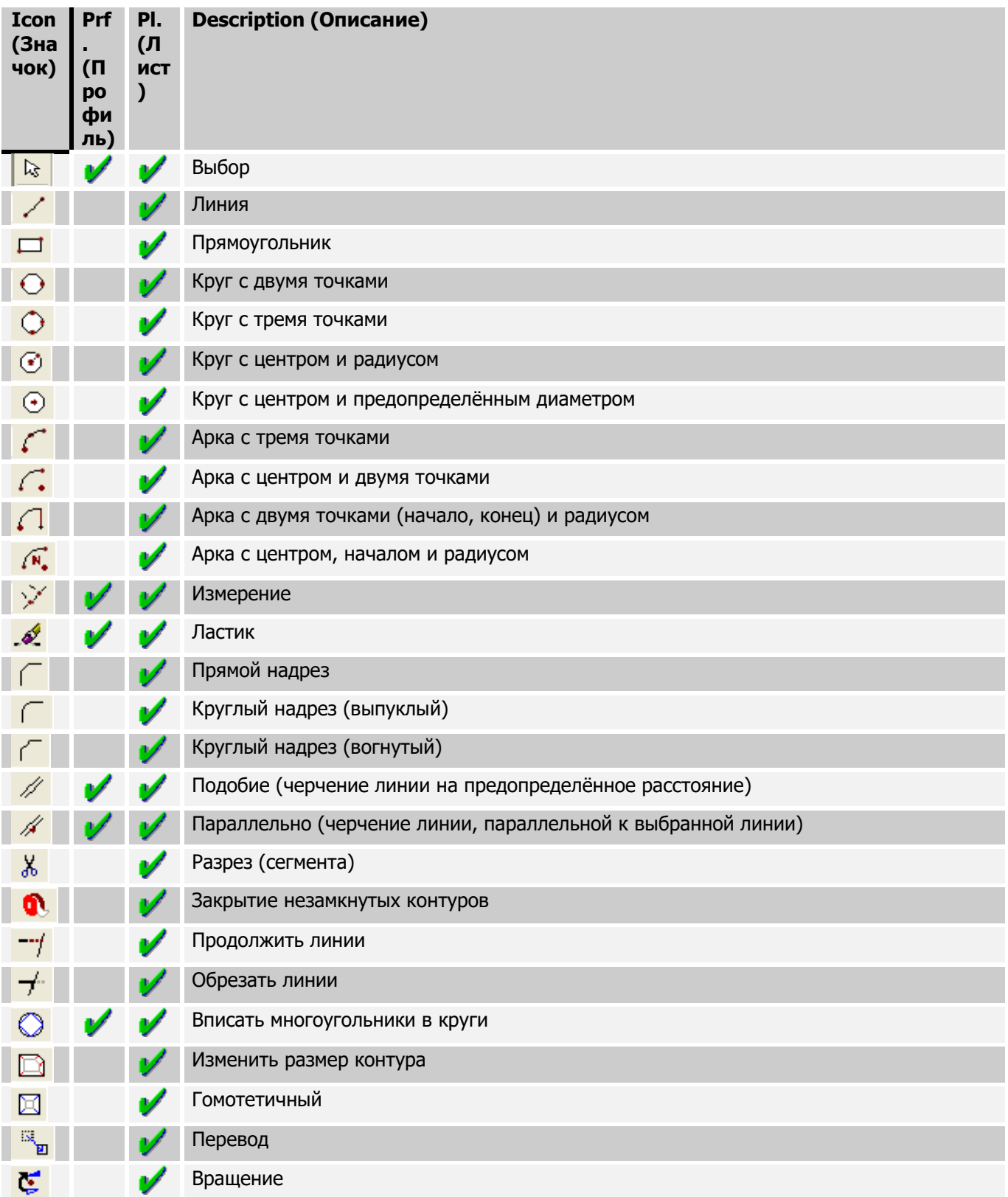

**STEEL PROJECTS®** User Documentation

#### **Поле условных обозначений.**

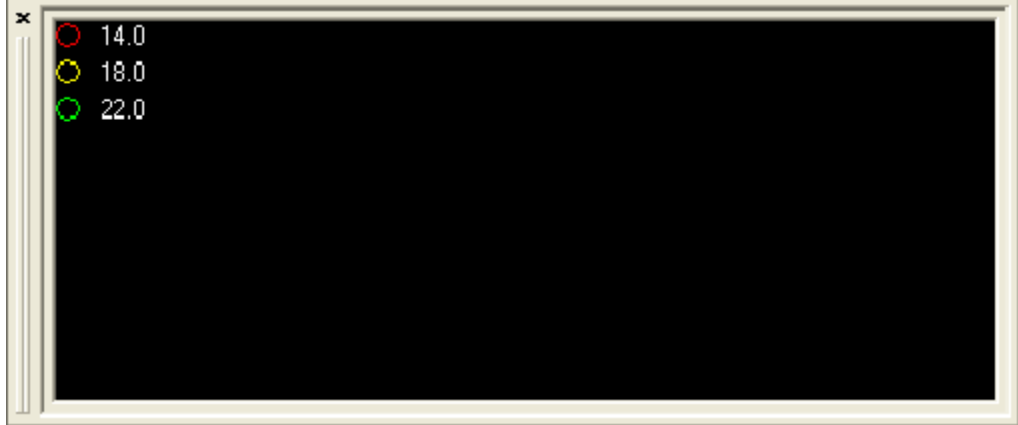

Условные обозначения для отверстий (диаметр и свойства)

#### **Слои**

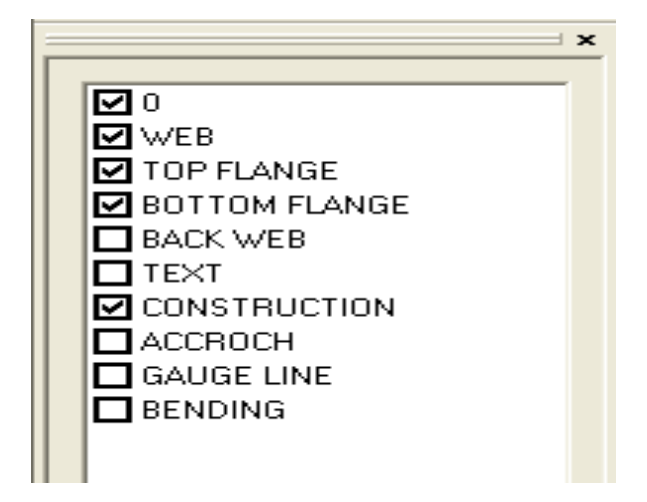

Предоставляется возможность отображать или скрывать любой слой, для чего необходимо установить флажок в соответствующее поле.

#### **Информация**

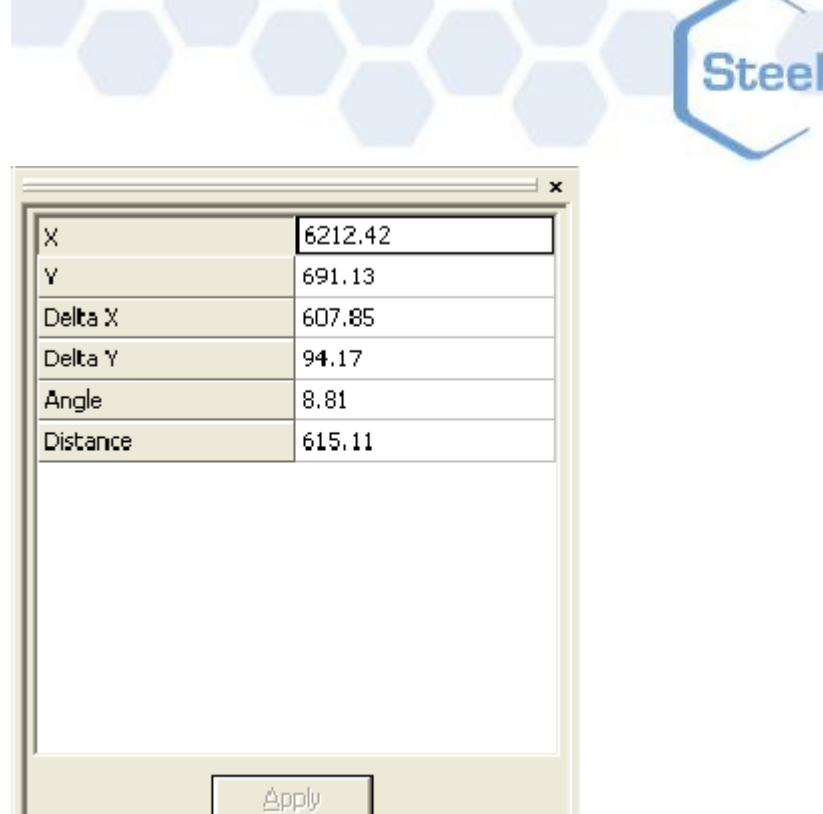

В данном поле показаны различные данные, такие как координаты, расстояние и т. п.

Projects PLM

**STEEL PROJECTS®** User Documentation

#### **Параметры**

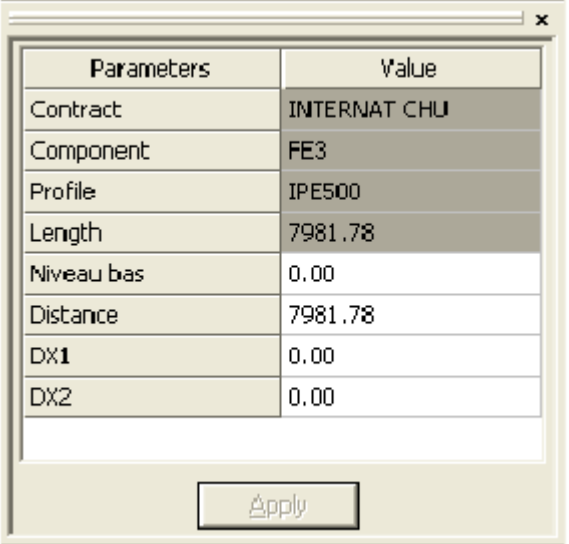

Отображение параметров, необходимых для некоторых инструментов.

#### **Начало работы с модулем черчения**

#### **Общее назначение**

**STEEL PROJECTS®** User Documentation

За исключением некоторых случае, показанных ниже, при выборе инструмента в окне *Properties* (Свойства) отображаются все параметры, которые требуется ввести. Для подтверждения ввода дважды нажмите клавишу *Enter* или кнопку *Apply* (Применить).

#### **Drilling (Сверление)**

При выборе инструмента сверления (или нажатии [F6]) появляется данное окно:

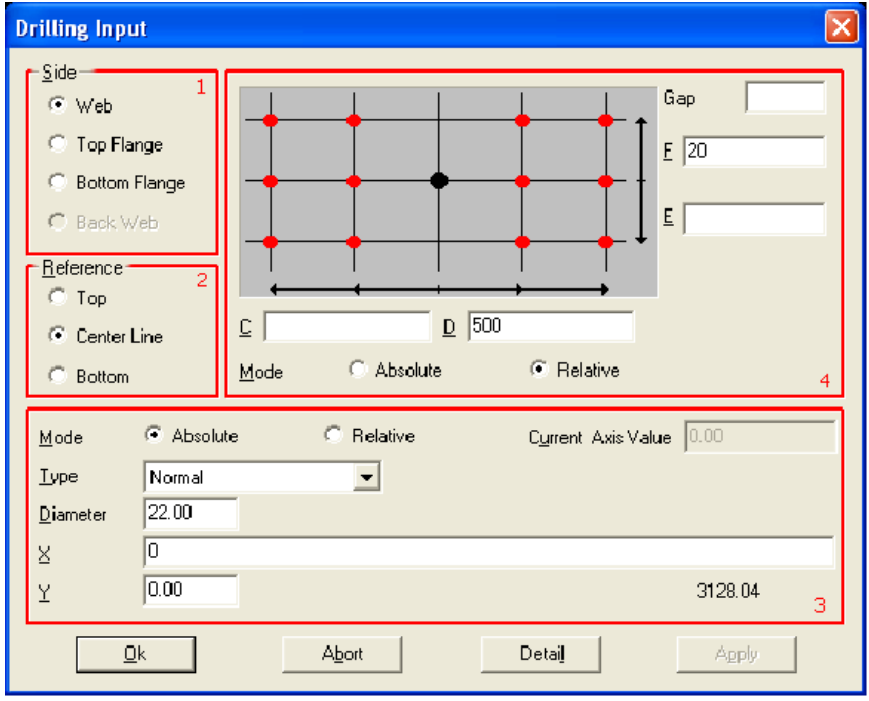

В программе SPPLM перфорации вставляются в виде матрицы отверстий: полную схему расположения отверстий можно вставить сразу.

В первой области Side (Сторона) выберите сторону, в которой требуется сверлить отверстия. Если профилем является лист, то сторона автоматически задаётся как *Web* (Полка). Затем во второй области Reference (Ссылка) выберите требуемую ссылку на матрицу сверления. Ссылкой является вертикальная ссылка (ось Y) оригинала в матрице сверления. Если выбран параметр *Тор* (Сверху), то оригинал размещается в верхней части и координаты отверстий по оси Y направлены вниз. Если выбран параметр Centre Line (Центральная линия), то отверстия можно расположить над или под оригиналом. И наконец, если выбран параметр *Bottom* (Снизу), то координаты отверстий по оси Y будут размещены над оригиналом.

После выбора ссылки Y параметры отверстий и расположение оригинала матрицы теперь определены. В списке Type (Тип) введите тип создаваемого отверстия (сверление, перфорирование, паз, зенковка и т. п.). При выборе параметра *Normal* (Нормальный) программы WinCN / WinNEST выберут соответствующий способ выполнения отверстий с учётом их параметров. При выборе параметра Drill (Сверление) программы WinCN / WinNEST будут автоматически просверливать отверстия, даже если данное отверстие должно быть выполнено перфорированием (например, TIPOB).

При создании просверленных или резьбовых отверстий можно ввести глубину, чтобы создать глухие отверстия. В условных обозначениях они будут отображаться в виде кругов с заливкой.

**STEEL PROJECTS® User Documentation** 

В полях X и Y вводятся координаты оригинала. Они представлены в виде чёрной точки в показанной выше области (4).

Теперь координаты отверстий размещены в полях C, D, E и F; C и D представляют ось X, а E и F обозначают ось Y.

На данном примере показано полученное в результате отверстие.

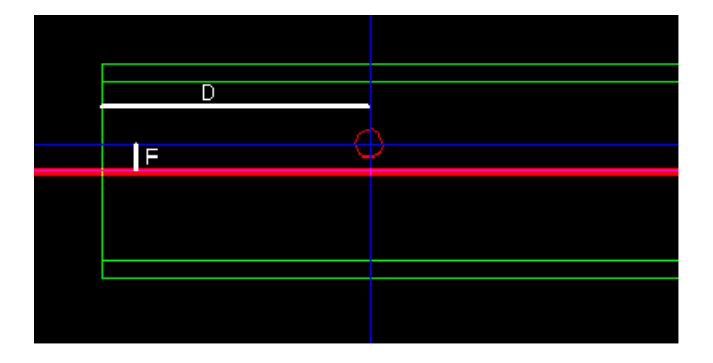

Красной линией обозначена ось оригинала.

Если ссылку изменить на *Тор* (Сверху), при указанных ниже параметрах будет получен аналогичный результат.

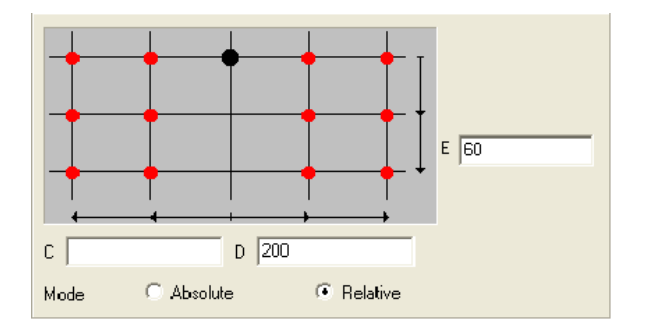

При выборе режима Absolute (Абсолютный) все координаты будут соответствовать оригиналу. Если выбран режим Relative (Относительный), то в качестве координат будут взяты последние введённые координаты. Это позволяет пользователю одновременно вводить серию отверстий.

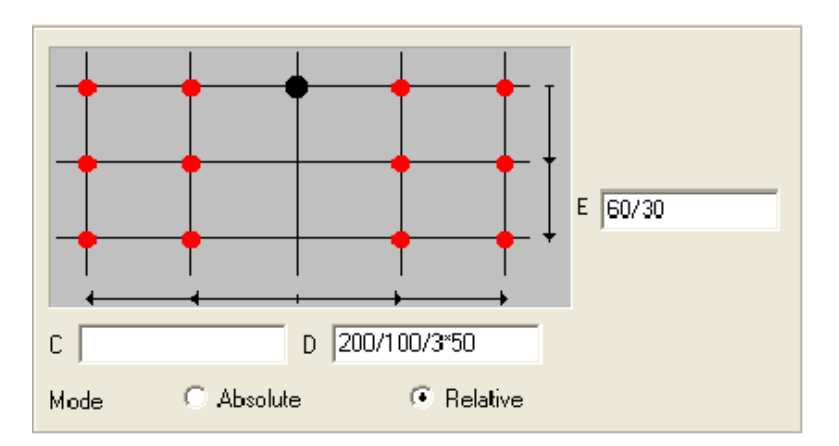

В данном случае полученные в результате 10 отверстий будут выглядеть следующим образом:

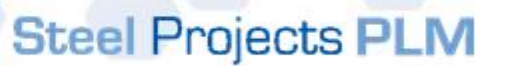

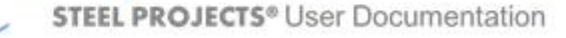

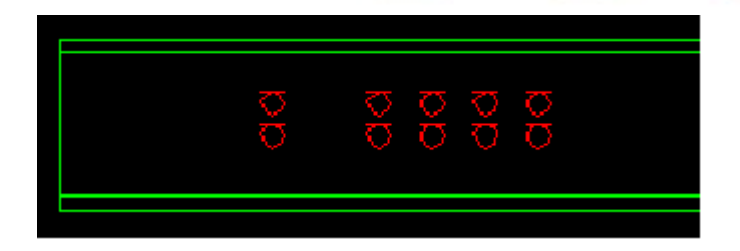

После создание отверстия его свойства можно изменить, для чего необходимо нажать на нём правой кнопкой мыши и выбрать свойства или дважды щёлкнуть на отверстии.

Во время редактирования матрицы для отверстий можно выбрать определённые отверстия в матрице, которые необходимо удалить. Для этого необходимо нажать кнопку Detail (Подробности). Ниже приведён пример.

Заполните параметры Drill (Сверление), как показано ниже.

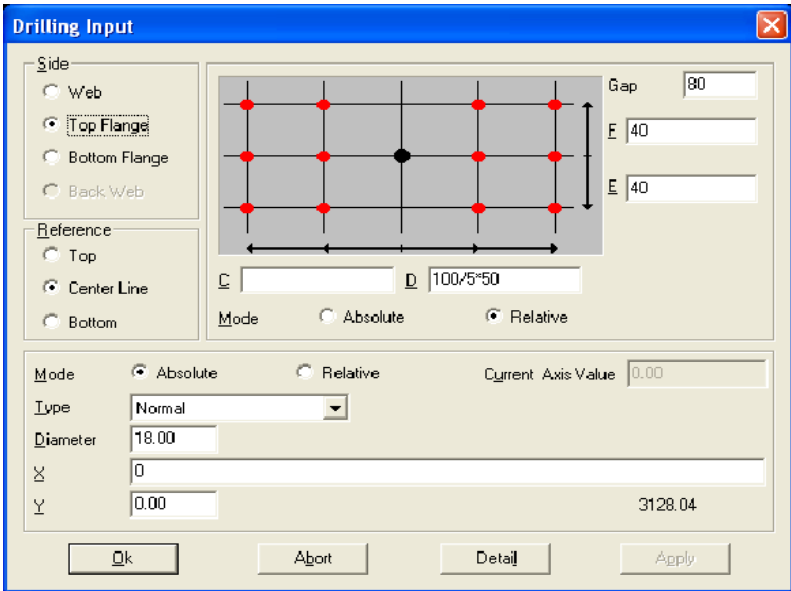

После нажатия OK будет получен следующий образец:

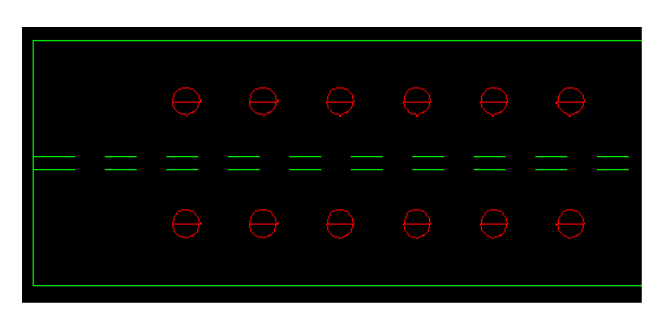

Для редактирования свойств группы дважды щёлкните мышью на отверстии. Затем нажмите кнопку Detail (Подробности) и снимите флажок в полях, показывающих подлежащие удалению отверстия. После нажатия OK будет получен следующий рисунок:

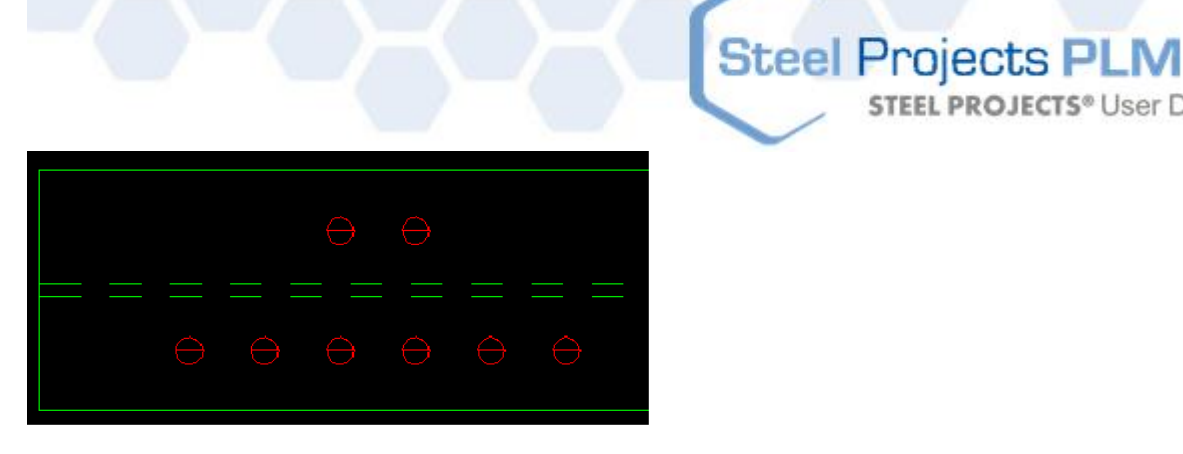

Примечание. Обратите внимание, что образец при желании можно менять много раз, для чего необходимо открыть окно *Drilling Group Detail* (Подробности группы сверления) и изменить образец.

**STEEL PROJECTS®** User Documentation

#### **Резка – профили**

Делать разрезы в программе SPPLM очень просто: выберите режущий инструмент [14] (или нажмите F5). Затем в случае необходимости в поле Parameters (Параметры) заполните поля:

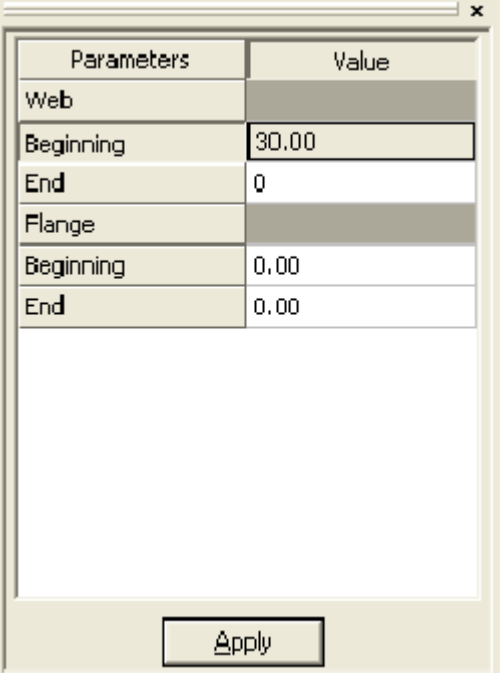

В данном случае это будет разрез в полке (Web) под углом 30°, параметр *Beginning* (Начало). Аналогичный разрез можно делать на бортах (Flange). Чтобы удалить разрез в профиле, введите значение 0 в соответствующем поле.

#### **Резка – листы**

Резка листа имеет некоторые отличия в сравнении с резкой заготовки профиля. Вместо добавления резки/резки под углом изменяются контуры листов. Требуемые для этого инструменты находятся на панели инструментов Drawing (Черчение).

#### **Узлы**

После выбора инструмента Notch (Узел)  $\frac{1}{1}$  в области параметров введите требуемые параметры (длина разреза, радиус и т. п.) и подведите к углу, который необходимо изменить. В случае прямых узлов значение Cut1 (Разрез 1) будет соответствовать ближайшей к указателю линии.
# Steel Projects PLM<br>
STEEL PROJECTS<sup>®</sup> User Documentation

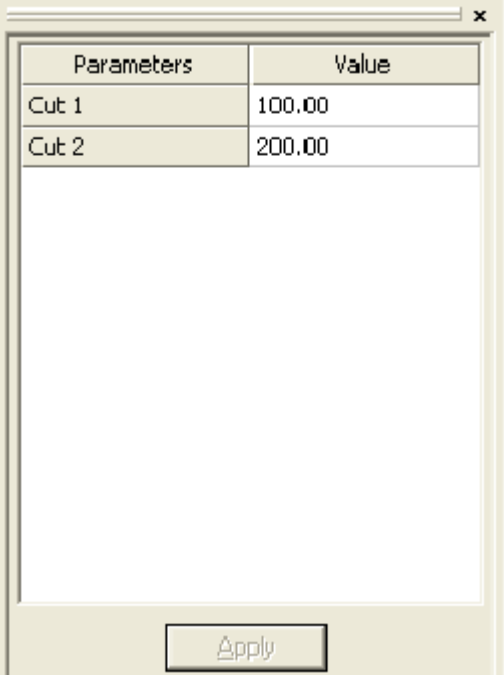

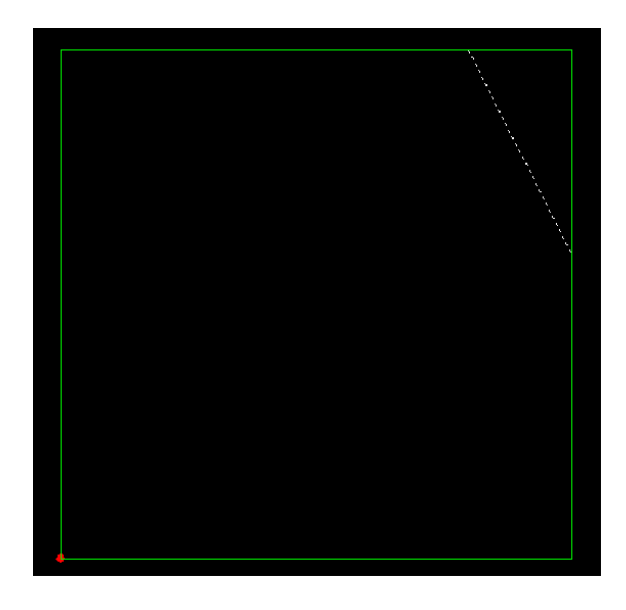

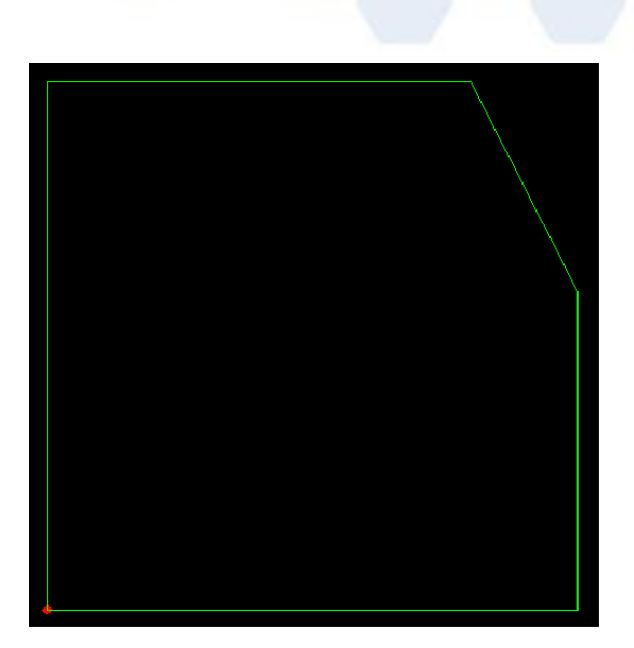

Инструменты узлов Round (Круглый) и Tangent (Касательная) работают аналогично инструменту Straight (Прямой). Вводимый параметр является не расстоянием, а радиусом.

**Steel Projects PLM** 

**STEEL PROJECTS®** User Documentation

### **Разметочные линии**

Разметочные линии удобны в тех случаях, когда на листе необходимо чертить фигуры. Они позволяют использовать базовые точки при вычерчивании линий, кругов, прямоугольников и т. п.

Выберите инструмент Parallel (Параллельно)  $\overline{\mathscr{M}}$ , установите флажок в поле Construction (Построение) и щёлкните мышью на линии, чтобы начертить параллельную линию. Затем щёлкните, чтобы разместить точку вставки. Данный инструмент полезен в тех случаях, когда пользователю требуется начертить линию, проходящую через середину или концы существующих линий. Чтобы начертить разметочную линию со значением смещения, выберите инструмент Offset

(Подобие) / введите значение смещения и щёлкните мышью на разметочной линии:

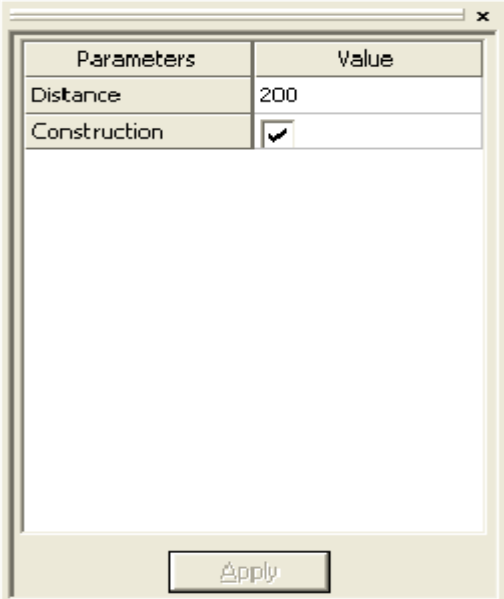

**STEEL PROJECTS®** User Documentation

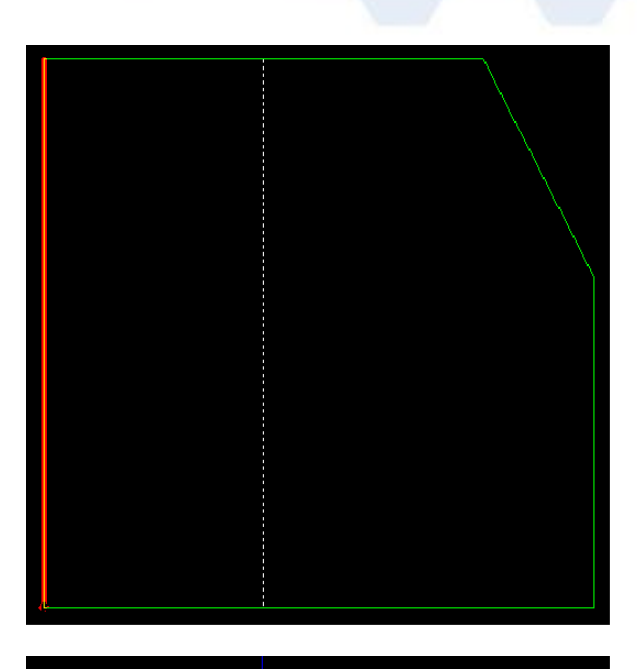

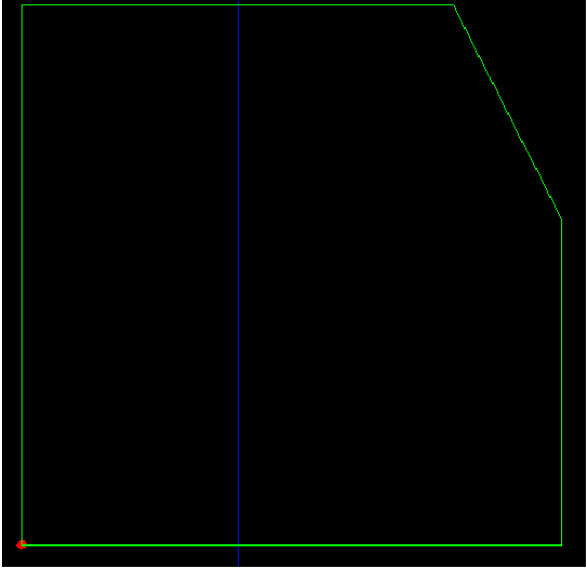

Обратите внимание, что разметочные линии в рабочем документе не появляются. Их можно скрыть, или удалив, или сделав неактивными слой Construction (Конструкция).

### **Изменение контура**

После того, как были начерчены разметочные линии, можно изменить форму листа с помощью одного из инструментов черчения (линии, прямоугольника и т. п.). В данном примере будет использован инструмент Line (Линия).

Выберите первую точку вставки (обратите внимание, что на пересечениях указатель автоматически блокируется).

Щёлкните мышью и выберите вторую точку, через которую должна пройти линия:

**STEEL PROJECTS®** User Documentation

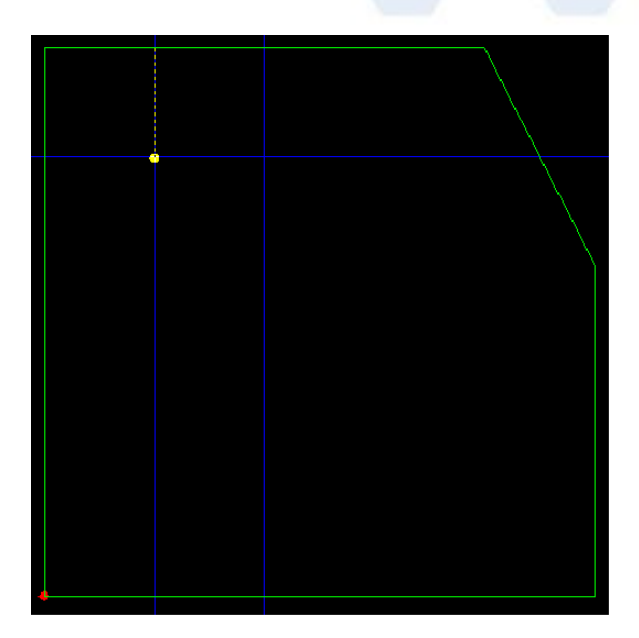

Щёлкните мышью на второй точке.

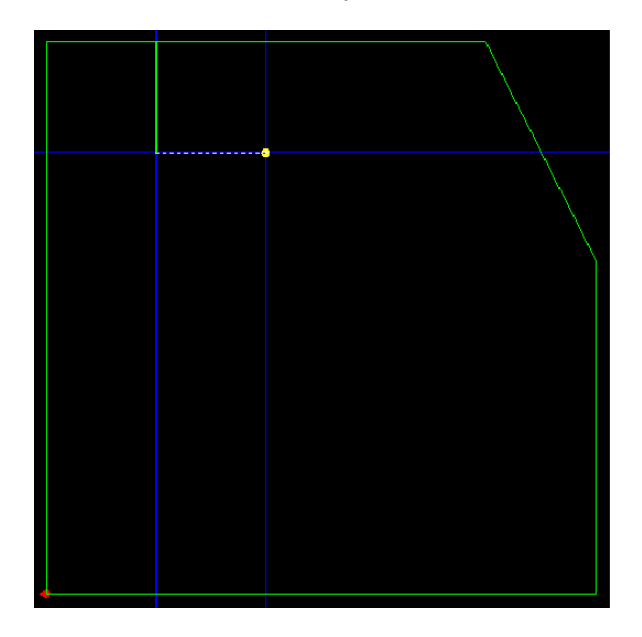

Повторите аналогичные шаги для последней точки. После того как была отмечена последняя точка, щёлкните правой кнопкой мыши, чтобы завершить.

### **Steel Projects PLM STEEL PROJECTS®** User Documentation

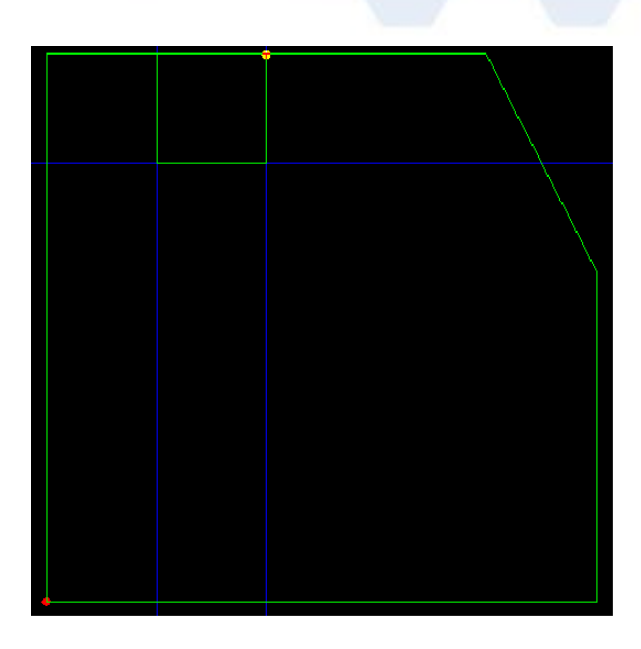

Чтобы разрезать сегмент между первой и последней точками полилинии, выберите инструмент

отсечения в Фин щёлкните на сегменте, чтобы удалить его. Когда указатель приближается к линии, сегмент выделяется и показывает, какая часть линии будет удалена:

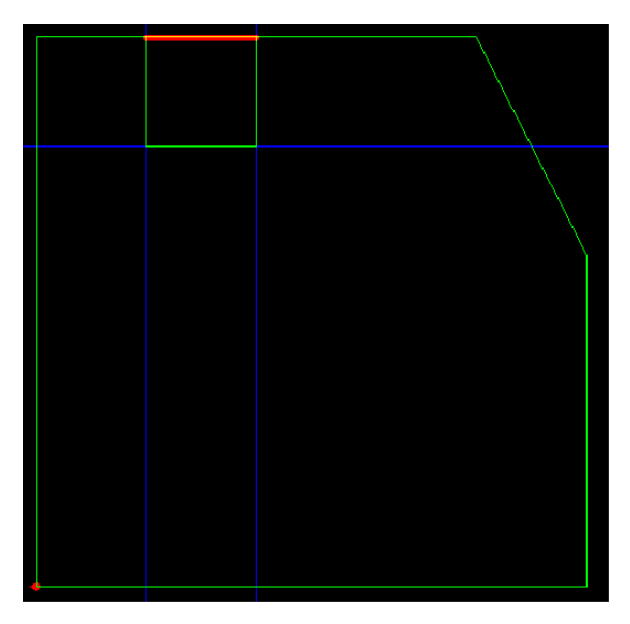

### **Макросы FICEP**

Для программирования станков для резки и гибки балок FICEP в программе SPPLM имеется библиотека макросов. Данные макросы можно использовать только для профилей (балок, швеллеров, полос и т. п.).

**Steel Projects PLM** 

**STEEL PROJECTS®** User Documentation

чтобы добавить вырез к профилю, выберите инструмент макрос  $\mathbf{E}$  или нажмите F8. В следующем окне выберите требуемый макрос.

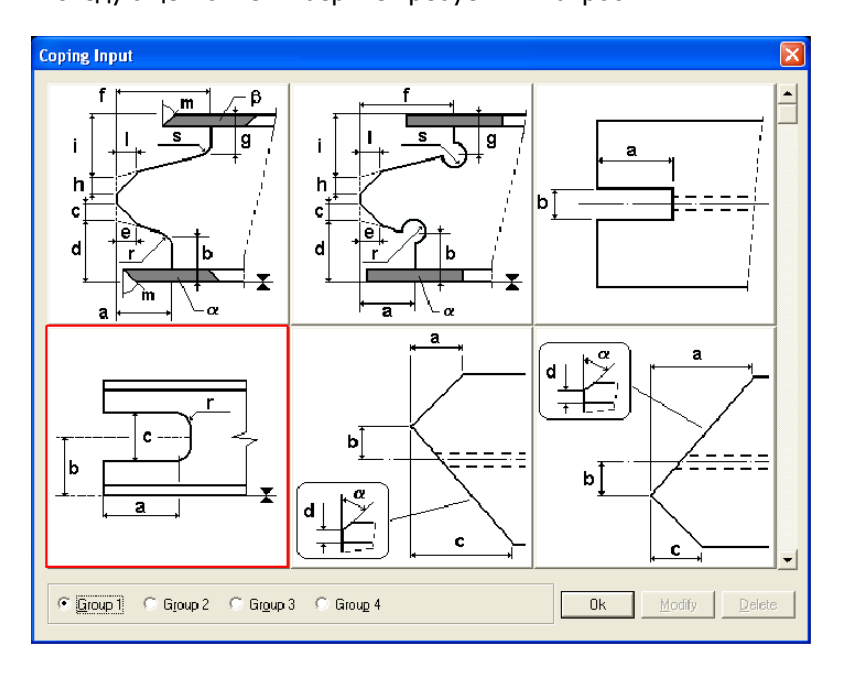

После выбора макроса отображается следующее окно. Чтобы вырез был показан правильно, необходимо ввести данные. Каждый размер на рисунке обозначен буквой, а значение каждой буквы показано в полях справа. Если поле оставлено пустым, значение рассматривается как равное 0.

**STEEL PROJECTS®** User Documentation

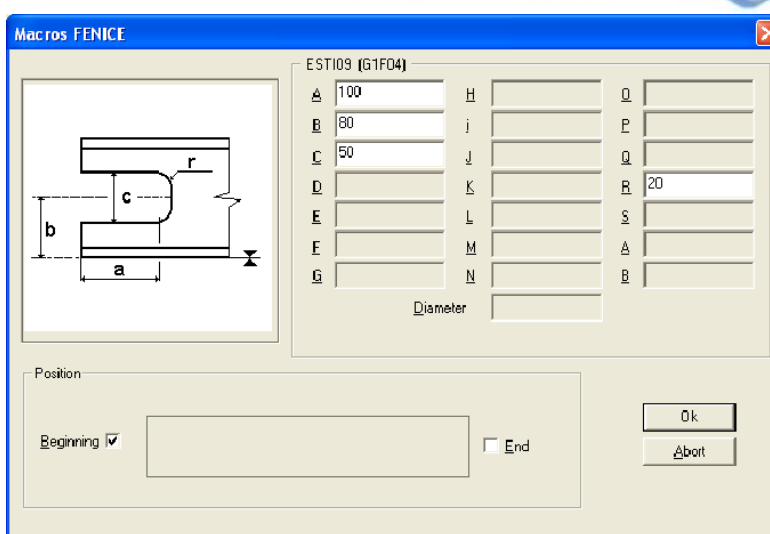

В этом примере вырез добавлен с правой стороны балки (начало).

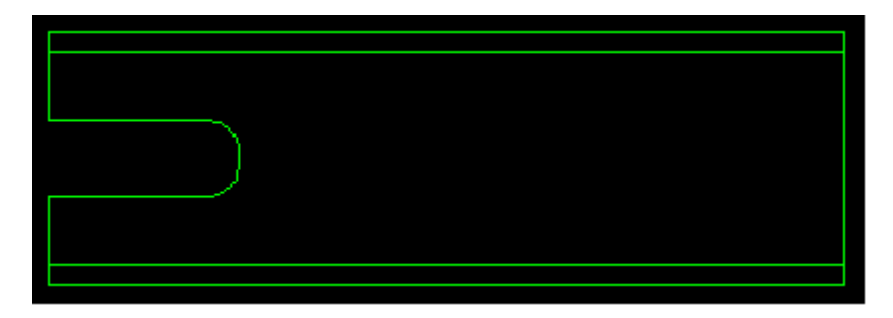

Чтобы изменить параметры макроса или удалить его, выберите инструмент макросов, чтобы найти используемый макрос, и щёлкните мышью на кнопке Modify (Изменить) или Delete (Удалить).

Наиболее часто используемые макросы можно отделить и разместить в библиотеке пользователя. Это облегчит поиск требуемого макроса в последующем. Для этого в меню File (Файл) выберите пункт Macro User (Макрос пользователя).

Затем дважды щёлкните на макросе, чтобы добавить его в библиотеку пользователя, и по завершении нажмите OK.

После этого при выборе инструмента макроса в группе User (Пользователь) будут отображаться только наиболее часто используемые макросы, определённые пользователем.

**STEEL PROJECTS®** User Documentation

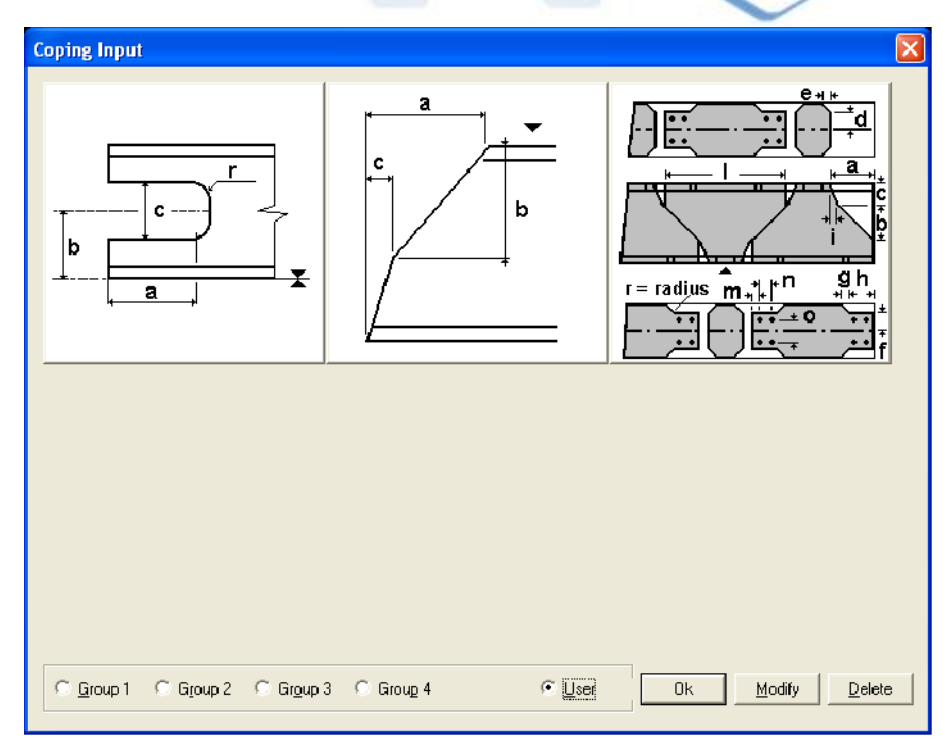

### **Маркировка**

Номер метки (или любой текст по желанию) можно нанести на деталь вручную. Выберите

инструмент «Штамп» <sup>А</sup> или нажмите F7.

В поле параметров название детали задаётся автоматически по умолчанию. При необходимости название можно изменить или оставить.

Затем щёлкните мышью на детали в том месте, где необходимо поставить метку.

#### **Изогнутые линии**

Программа SPPLM позволяет пользователю чертить на листе изогнутые линии. Они будут отображаться в рабочем документе. Изогнутые линии вставляются как обычные линии, и к ним значение угла изгиба, которое вводится в поле свойств.

#### **Линии разметки**

Программа SPPLM также позволяет пользователю чертить линии, которые будут служить линиями разметки на листах или профилях. Разница заключается в том, что параметр угла должен быть установлен на 0.

#### **Параметры черчения**

Меню File (Файл) / Options (Параметры

**STEEL PROJECTS®** User Documentation

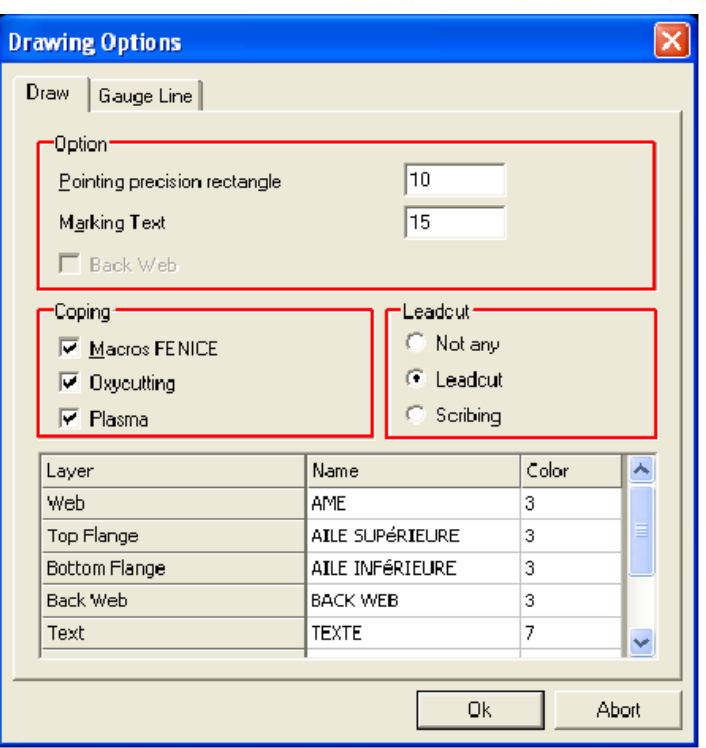

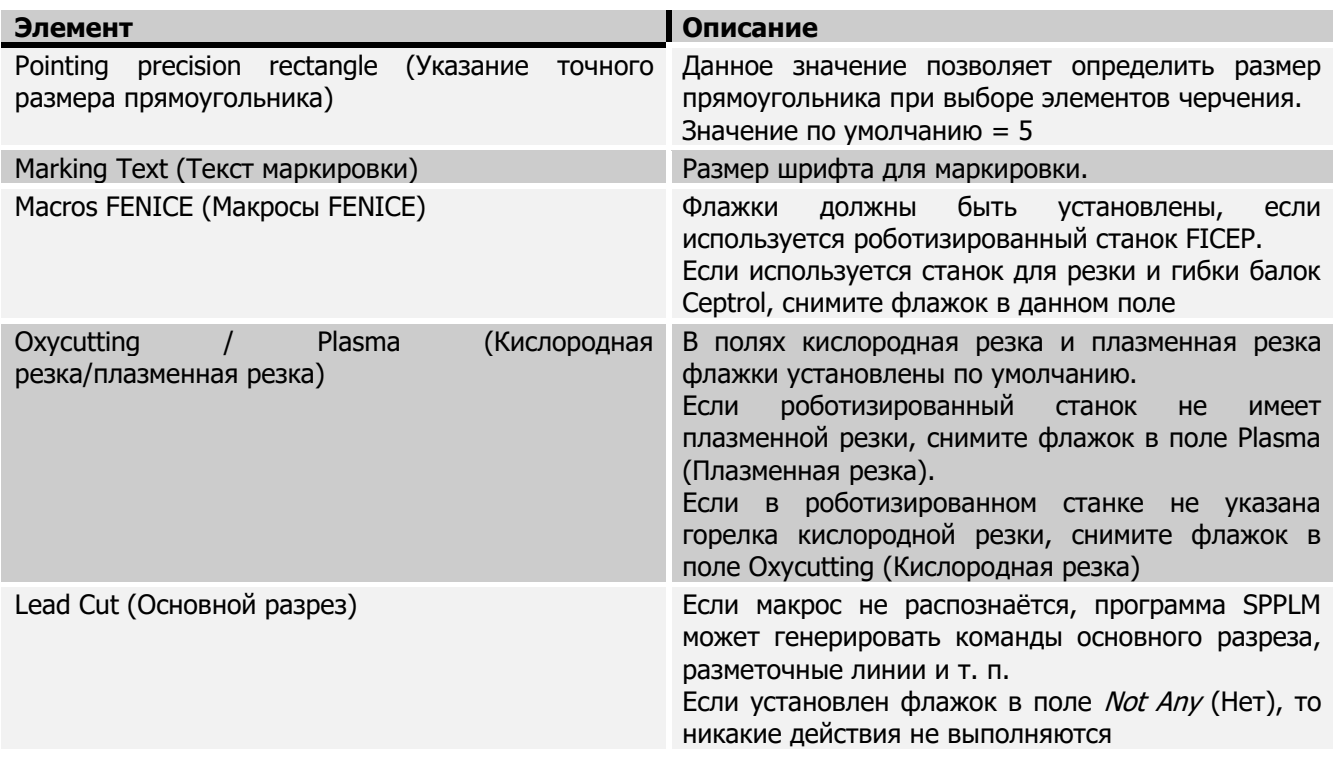

Примечание. При наличии станка для резки и гибки балок FICEP (роботизированного) можно скопировать файл *minosse.ini | arianna.ini* (на диске D:\Minosse или D:\Arianna на станке) в папку BASE (Базовая) программы SPPLM, чтобы настроить фильтр макросов автоматически.

**STEEL PROJECTS®** User Documentation

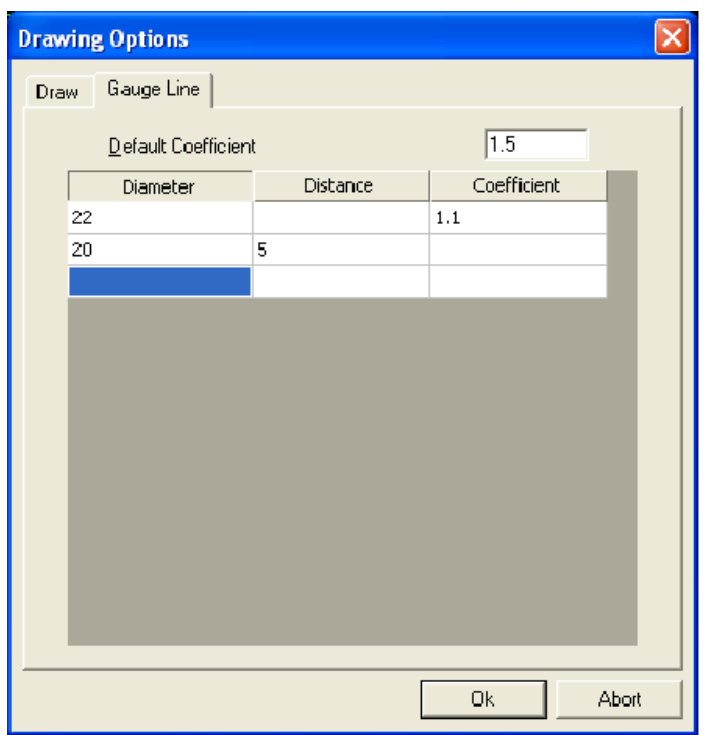

Эти данные используются для создания контура формы по размеру каждой оси сверления. Программа SPPLM предлагает или фиксированное расстояние по отношению к выбранному размеру, или коэффициент, который необходимо применять к соответствующему размеру. В противном случае будет применяться коэффициент по умолчанию.